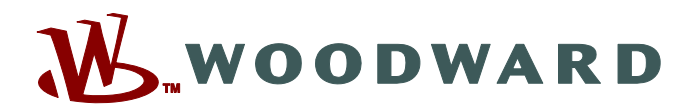

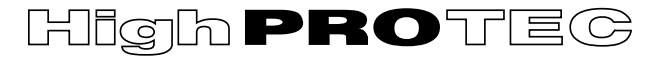

### **Manual MRU4-3.6-ES-MAN**

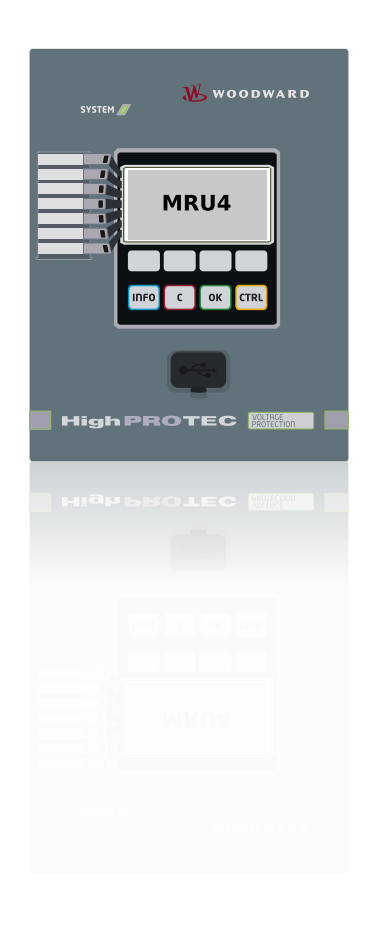

## **MRU4**

**Relé de voltaje**

**Versión: 3.6 Traducción del original ‧ Español Revision: - (Crear 42228) © 2019** Manual (traducción del original) Woodward Kempen GmbH Krefelder Weg 47 ∙ D–47906 Kempen (Germany) Postfach 10 07 55 (P.O.Box) ∙ D–47884 Kempen (Germany) Teléfono: +49 (0) 21 52 145 1 © 2019 Woodward Kempen GmbH

# Índice de contenido

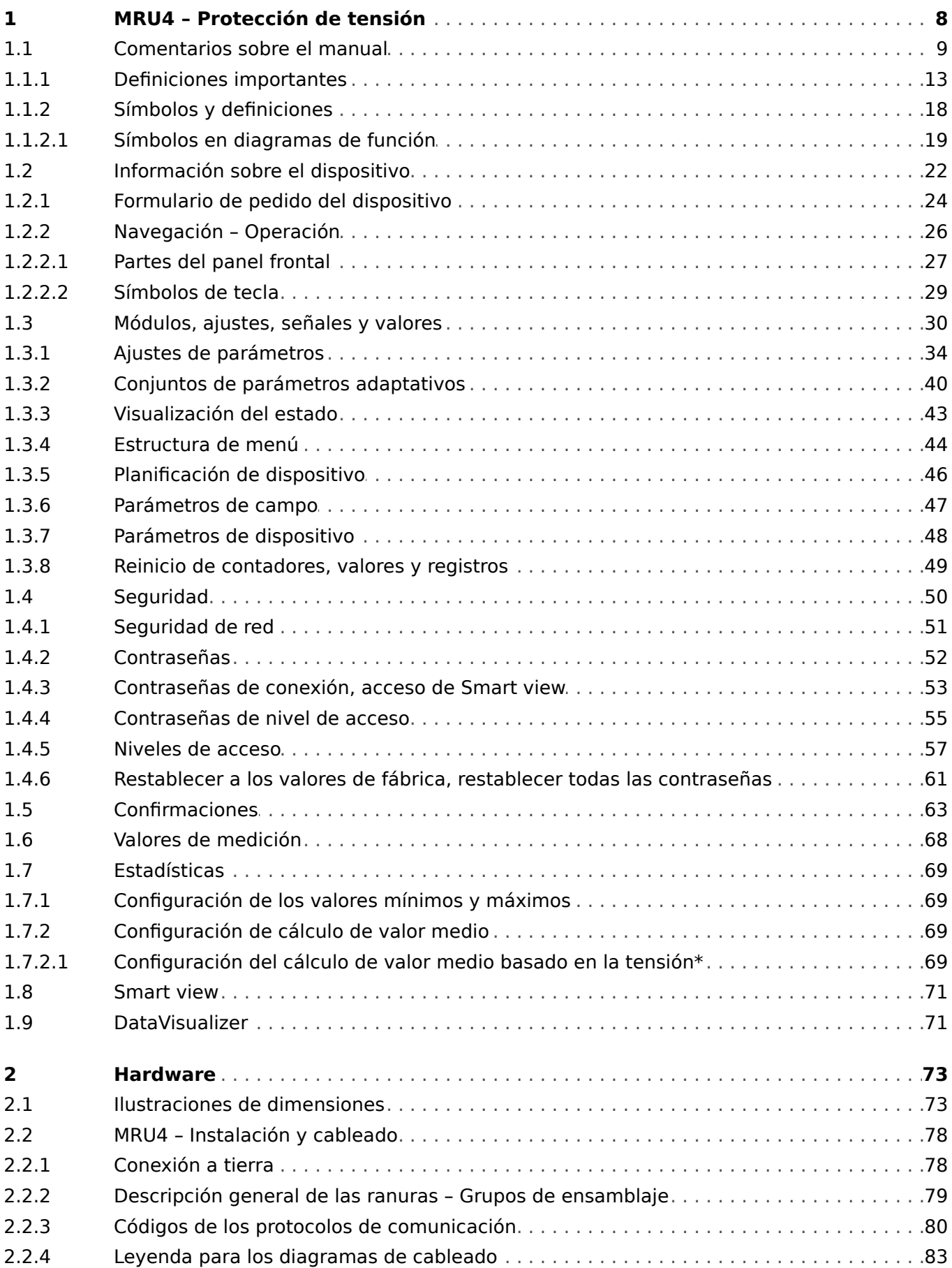

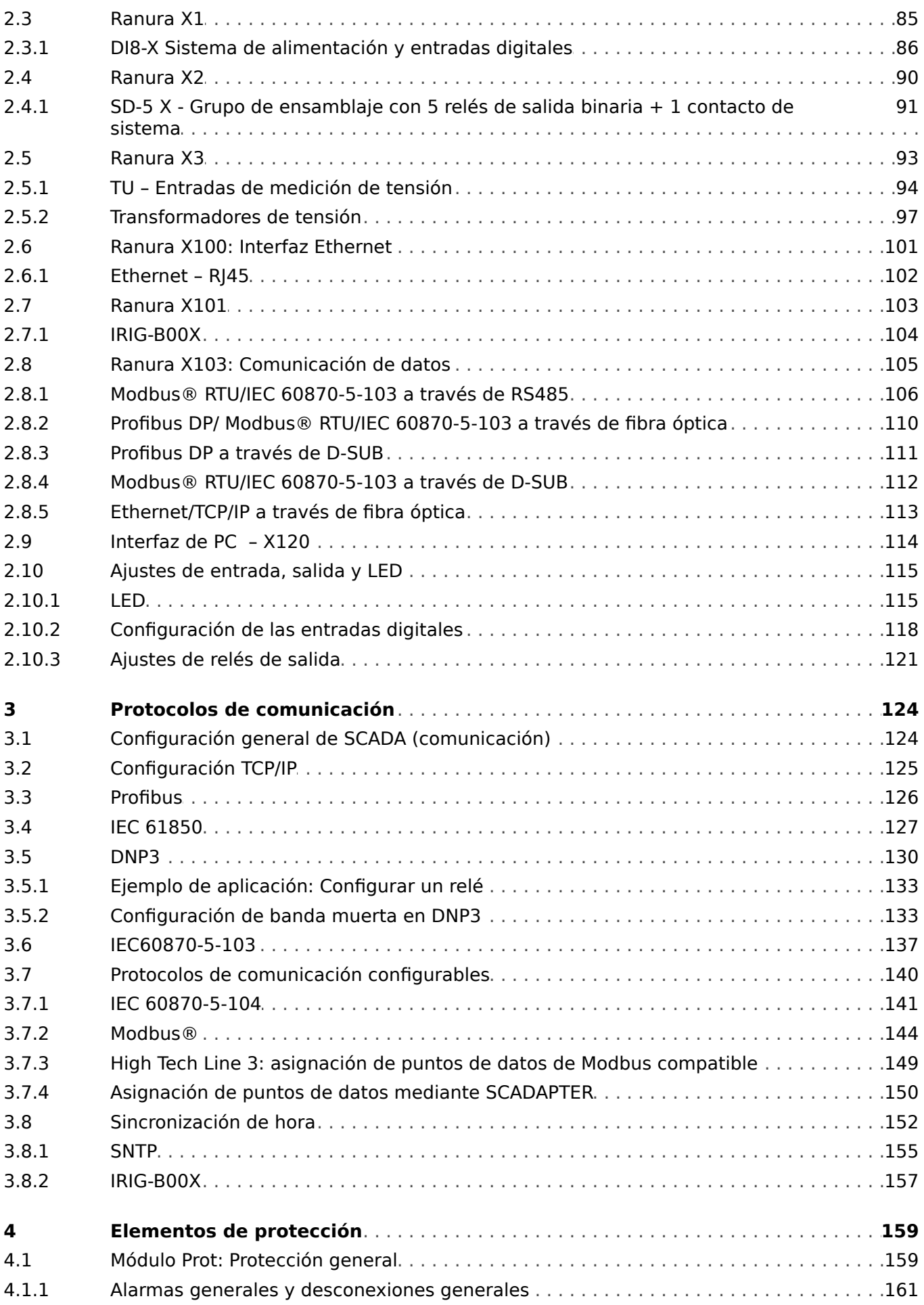

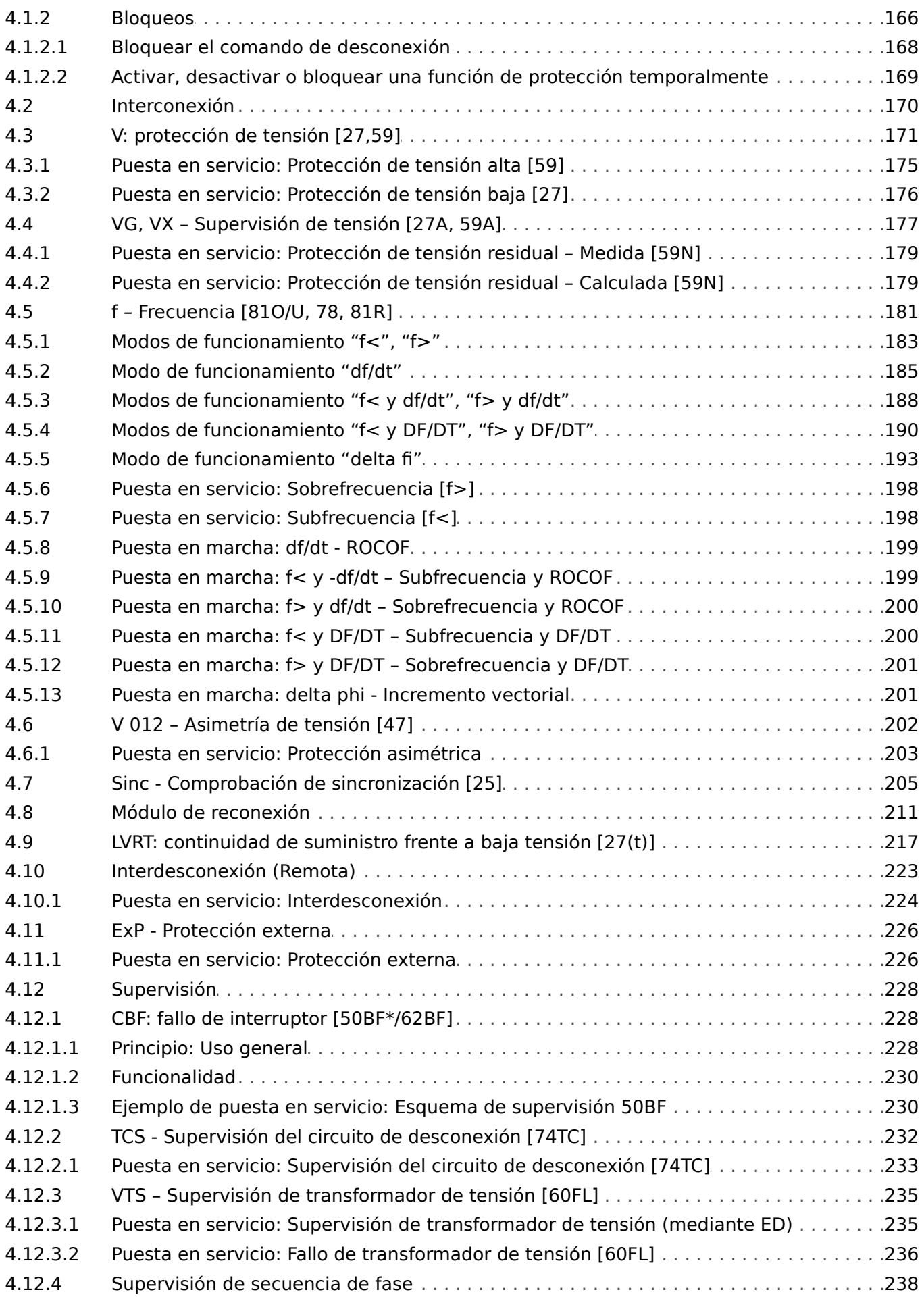

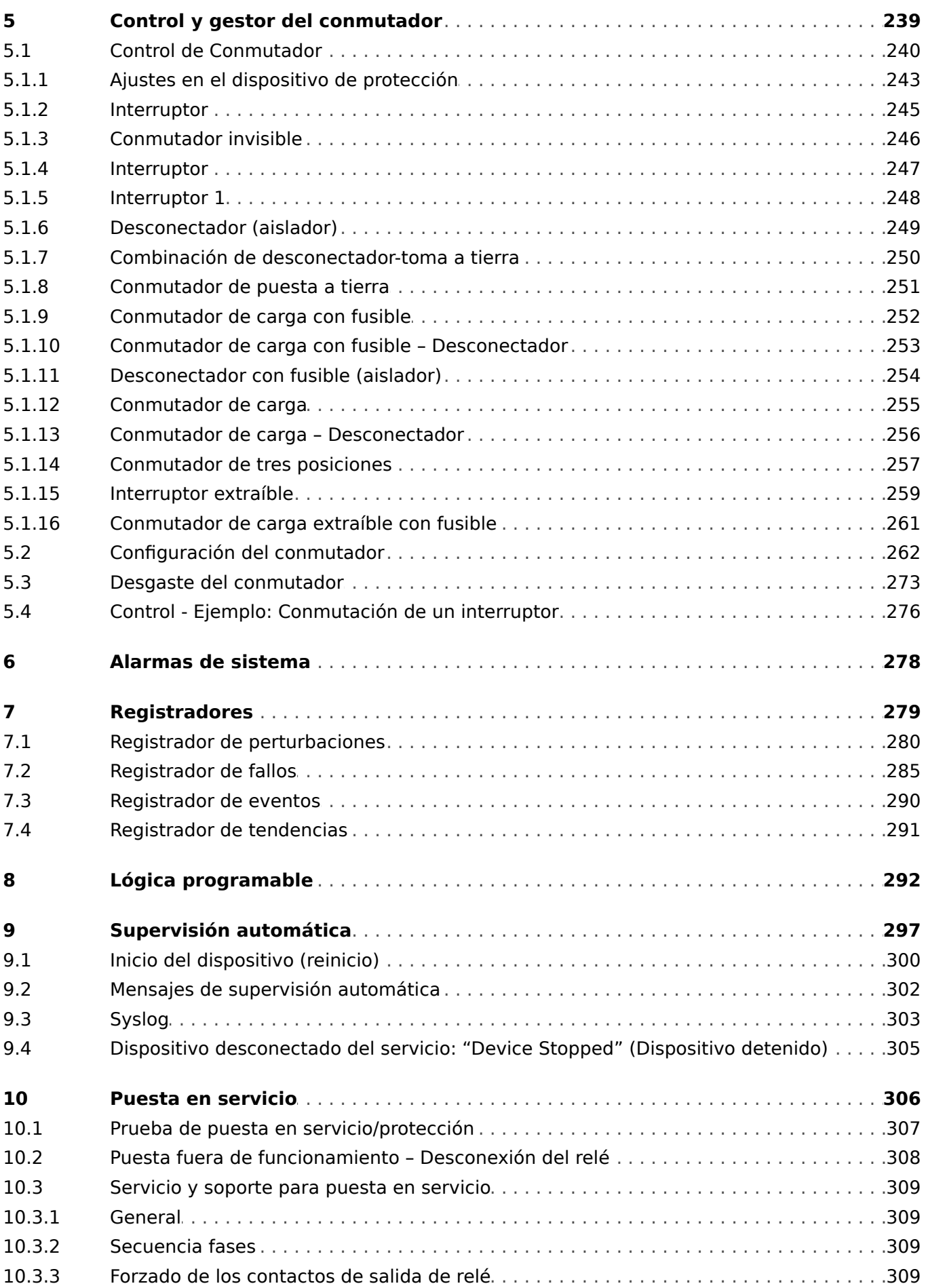

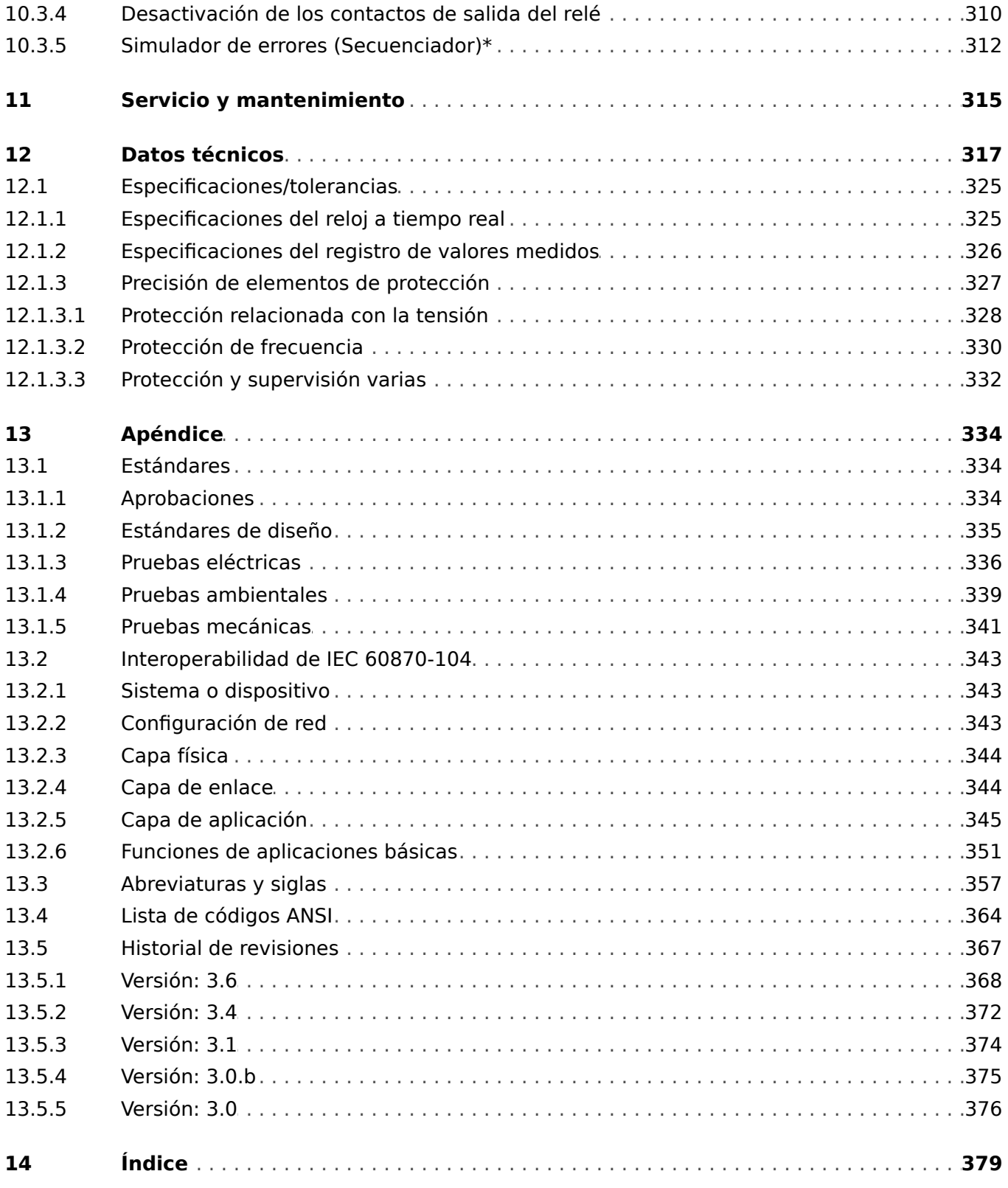

### <span id="page-7-0"></span>**1 MRU4 – Protección de tensión**

MRU4 es un relé de protección que usa la última tecnología de procesador de doble núcleo para proporcionar funciones de protección precisas y fiables, y es muy fácil de manejar.

MRU4 está diseñado para proteger a los equipos eléctricos de fluctuaciones de tensión peligrosas. Por ejemplo, protección frente a cortes de tensión causados por cortocircuitos de red, o sobretensiones debidas a reducciones de carga o fallos de un controlador de tensión del generador. Su diseño compacto hace que MRU4 sea ideal para instalarse dentro de los compartimentos del terminal LV de los sistemas MV compactos con aislamiento SF6.

El concepto de funcionamiento intuitivo con comprobaciones de posibilidad y extensas funciones de puesta en marcha tales como el simulador de fallos incorporado permite un mantenimiento y puesta en marcha seguros y optimizados con el tiempo. El software de configuración de parámetros y evaluación Smart view se puede usar con toda la familia de dispositivos.

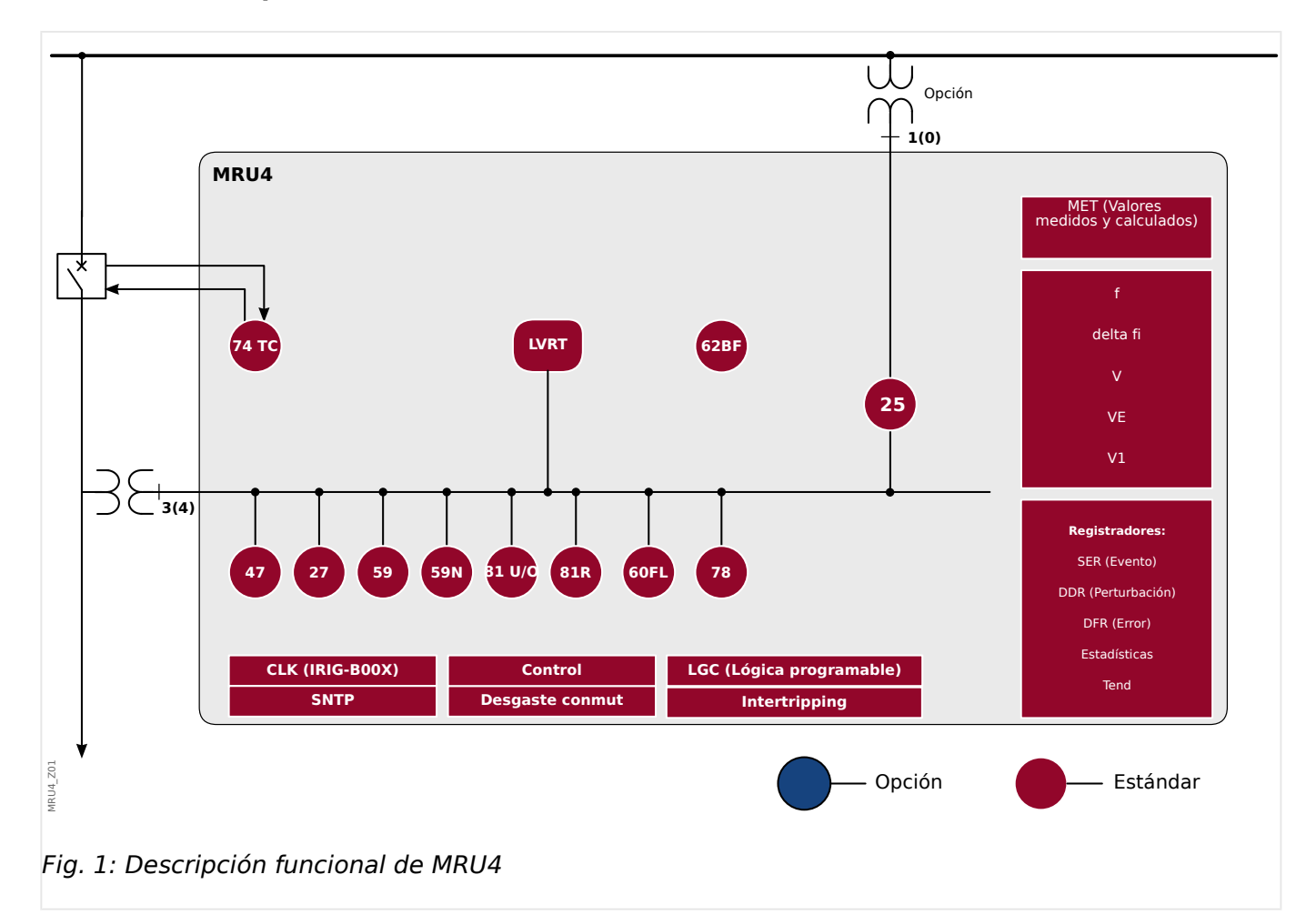

#### **Descripción funcional**

### <span id="page-8-0"></span>**1.1 Comentarios sobre el manual**

Este manual explica en general las tareas de planificación del dispositivo, el ajuste de los parámetros, la instalación, la puesta en servicio, el funcionamiento y el mantenimiento de los dispositivos HighPROTEC.

El manual sirve como base de trabajo para:

- Ingenieros en el campo de la protección.
- Ingenieros de puesta en servicio.
- Responsables del ajuste, la comprobación y el mantenimiento de dispositivos de protección y control.
- Personal cualificado para instalaciones eléctricas y centrales eléctricas.

Se definirán todas las funciones relacionadas con el código de tipo. Si existe una descripción de cualquier función, parámetro o entrada/salida que no se aplique al dispositivo en uso, ignore dicha información.

Todos los detalles y referencias se explican según nuestros mejores conocimientos y están basados en nuestra experiencia y observaciones.

En este manual se describen las versiones totalmente equipadas (opcionalmente) de los dispositivos.

Toda la información técnica y datos incluidos en este manual reflejan su estado en el momento de publicación de este documento. Nos reservamos el derecho a realizar las modificaciones técnicas en línea con un desarrollo adicional sin cambiar este manual y sin aviso previo. Por lo tanto, no se admitirá ninguna reclamación sobre la información y descripciones que incluye este manual.

El texto, los gráficos y las fórmulas no siempre se aplican al material incluido en el material de entrega. Los dibujos y los gráficos no tienen la escala real. No aceptamos ninguna responsabilidad por daños y fallos operativos causados por errores de funcionamiento o que no sigan las direcciones de este manual.

No se permite reproducir ni pasar de ningún modo parte alguna de este manual a terceros, salvo que Woodward lo haya autorizado por escrito.

Este manual de usuario es parte del paquete de entrega al adquirir el dispositivo. En caso de que el dispositivo se traspase (venda) a un tercero, el manual debe entregarse con el mismo.

Cualquier trabajo de reparación realizado en el dispositivo requiere la intervención de personal competente y cualificado que debe estar bien informado especialmente sobre la normativa de seguridad local y debe tener la experiencia necesaria para trabajar en dispositivos de protección electrónicos e instalaciones eléctricas (con documentación probada).

#### **Información referente a responsabilidades y garantía**

Woodward no acepta responsabilidad alguna por los daños provocados como resultado de las conversiones o cambios realizados en el dispositivo o los trabajos de planificación (proyección), el ajuste de parámetros o los cambios de ajuste realizados por el cliente.

La garantía caduca una vez que el dispositivo haya sido abierto por personas que no sean especialistas de Woodward.

La garantía y las condiciones de responsabilidad indicadas en los Términos y condiciones generales de Woodward no están complementadas por las explicaciones mencionadas anteriormente.

#### **Estructura de este manual**

- La seguridad es lo primero. Familiarícese con los mensajes de seguridad más importantes que se incluyen en este manual:  $E\rightarrow$  «Definiciones importantes». Es más, se incluye información general sobre el material proporcionado ( $\Box$ [«Información sobre el dispositivo»\)](#page-21-0) y este manual, así como sobre los símbolos y las convenciones que se utilizan en él (┗> «Símbolos y definiciones»).
- Se incluye un diagrama de funciones con una descripción general de las funciones de protección que incorpora MRU4.  $\Box$  «1 Descripción funcional». Tenga en cuenta que la disponibilidad de algunas varía según el tipo de dispositivo adquirido. Consulte  $\Box$  «Formulario de pedido del dispositivo» para ver las variantes que hay disponibles.
- MRU4 utiliza un concepto modular especial para sus ajustes, valores medidos y señales. Aunque este concepto de módulos y parámetros es sencillo, es muy recomendable que se familiarice con él, sobre todo si es la primera vez que usa el producto: ╚ → «Módulos, ajustes, señales y valores»
- Smart view es el programa de operaciones que se puede instalar en un PC con Windows. Se puede conectar con MRU4 y utilizarse para tareas de configuración y de obtención de datos (valores estadísticos y de medición, registros de fallos, etc.); todo desde MRU4. Breve introducción:  $\stackrel{\text{[II]}}{\Longrightarrow}$  «Smart view». Sin embargo, para obtener una descripción detallada, puede consultar el manual de Smart view completo como documento independiente.
- Los aspectos de hardware, como los diagramas de dimensión y de conexión, se incluyen aquí: ╚ < Hardware»
- Es posible que se deban establecer varios ajustes de seguridad, dado que MRU4 se entrega sin restricciones de acceso y con una contraseña estándar muy sencilla que apenas puede garantizar la protección. A menos que ya sepa que no necesita restricciones de acceso especiales en su aplicación, es muy recomendable consultar el capítulo "Seguridad": ╚ «Seguridad»
- Algunos ajustes relacionados con MRU4:  $\Box$  «Parámetros de dispositivo»
- MRU4 ofrece muchos valores medidos y registra estadísticas de otros cuantos valores:  $\Box$  «Valores de medición» y  $\Box$  «Estadísticas» describe qué conceptos y ajustes están relacionados.
- Los varios protocolos de comunicación que ofrece MRU4 para comunicarse con la subestación se describen en  $\Box$  «Protocolos de comunicación».
- MRU4 puede controlar un conmutador. En general, probablemente se utilizará para controlar un interruptor que se desactivará con las funciones de protección en caso de fallo. E «Control y gestor del conmutador» describe los varios aspectos de la funcionalidad de control.
- Las numerosas funciones de protección se describen en distintos apartados del capítulo "Funciones de protección". Le «Elementos de protección». Recuerde que hay un módulo de "protección principal" que rige todas las funciones de protección: [╚═▷ «Módulo Prot: Protección general».](#page-158-0) Es más, no solo es importante saber cómo activar un módulo de protección, sino que también es fundamental saber cómo bloquearlo: ╚ ⊳ «Bloqueos»
- Se registran varios tipos de eventos (perturbaciones, fallos detectados, etc.) en MRU4, de modo que debe saber cómo acceder a estos registros:  $\Box$ [«Registradores»](#page-278-0)
- MRU4 ofrece ecuaciones de lógica programable para programar entradas, salidas, bloqueos de funciones de protección y funciones de lógica personalizada en el relé. [╚═▷ «Lógica programable»](#page-291-0)
- Además de las distintas funciones de protección, MRU4 también incluye varias funciones de supervisión. La principal diferencia con una función de protección es que la función de supervisión no envía ninguna señal de desconexión, pero genera una señal de alarma en determinadas circunstancias. Esta señal de alarma se puede usar para bloquear funciones de protección o puede asignarse a cualquiera de los LED o a alguna salida: ╚ <br />
«Supervisión»
- Aspectos relacionados con la puesta en servicio de MRU4:  $\Box$  «Puesta en servicio». Sin embargo, tenga en cuenta que las descripciones de puesta en servicio para protección se incluyen en apartados dentro de los capítulos correspondientes a las funciones de protección.
- Datos técnicos, tolerancias y estándares aplicables:  $\Box$  > «Datos técnicos»
- El último capítulo de este documento es el índice, con una peculiaridad: Después del símbolo "⚙", se incluyen las señales numeradas que se "generan" en diagramas lógicos (consulte  $\Box$  «Símbolos y definiciones»).

#### **Documentos relacionados**

- MRU4 Manual de referencia (MRU4‑3.6‑ES‑REF): Todos los ajustes, señales y valores disponibles en MRU4 se incluyen aquí con sus rutas de menú, valores predeterminados y rangos de valores respectivos.
- Smart view Manual (SMARTV‑x.xx‑ES‑MAN): El manual técnico del software de operaciones de Smart view.
- Guía de solución de problemas de HighPROTEC (HPT‑3.6‑ES‑TSG): Descripción de todos los mensajes internos (de error o advertencia) del dispositivo que MRU4 puede mostrar (consulte también  $\Box$  «Mensajes de supervisión automática»).

Este documento también puede consultarse cuando el LED »System OK« (Sistema OK) de operaciones se ilumine en color verde tras la fase de reinicio (╚ => «12 Fase [de arranque»](#page-323-0)).

- Diagramas de cableado (HPT‑3.6‑EN‑WDG) [Solo en inglés]: Este documento incluye un diagrama para cada variante de dispositivo disponible (ordenadas por código de tipo) que muestra de forma esquemática la vista posterior de MRU4, con todos los módulos de hardware instalados y las conexiones de terminal.
- Documentos de referencia de SCADA:
	- Lista de puntos de datos IEC 60870‑5‑103
	- Lista de puntos de datos de Modbus
	- Lista de puntos de datos de Profibus
	- Declaración de conformidad con la implementación de modelos IEC 61850 (MICS) – [Solo en inglés]
	- Declaración de conformidad con la implementación de protocolos IEC 61850 (PICS) – [Solo en inglés]

#### 1 MRU4 – Protección de tensión

1.1 Comentarios sobre el manual

- Información adicional de implementación de protocolos para pruebas IEC 61850 (PIXIT) – [Solo en inglés]
- Declaración de conformidad con la implementación de tejidos IEC 61850 (TICS) – [Solo en inglés]

### <span id="page-12-0"></span>**1.1.1 Definiciones importantes**

Los tipos de mensajes que se muestran a continuación se refieren a la seguridad vital e integridad física así como a la vida operativa apropiada del dispositivo.

#### **¡PELIGRO!**

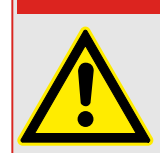

PELIGRO indica una situación de peligro inmediato que puede resultar en muerte o lesiones graves si no se evita.

#### **¡ADVERTENCIA!**

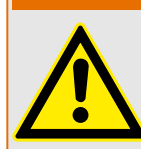

ADVERTENCIA indica una situación de riesgo que puede resultar en muerte o lesiones graves si no se evita.

**¡CUIDADO!**

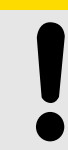

PRECAUCIÓN indica una posible situación de riesgo que puede resultar en lesiones leves o graves si no se evita.

#### **¡INDICACIÓN!**

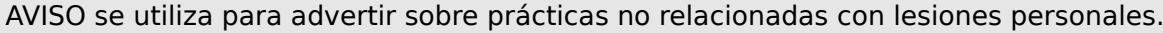

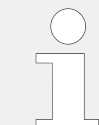

Esta señal indica consejos y recomendaciones útiles, así como información para lograr un funcionamiento eficiente y sin incidencias.

#### **Uso apropiado del dispositivo y de este manual**

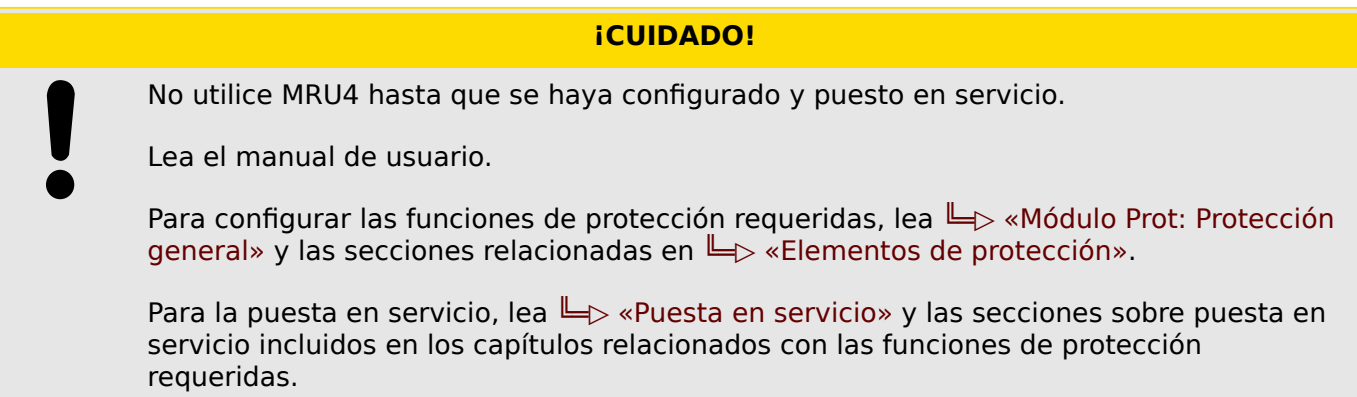

1.1 Comentarios sobre el manual

#### **¡ADVERTENCIA!**

#### SIGA LAS INSTRUCCIONES

Lea el manual completo y el resto de publicaciones relacionadas con las tareas que hay que realizar antes de instalar, utilizar o realizar tareas de mantenimiento en este equipo. Respete todas las instrucciones y precauciones de seguridad de la planta. En caso contrario, podría sufrir lesiones personales y/o daños materiales.

#### **¡ADVERTENCIA!**

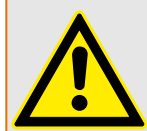

#### USO CORRECTO

Cualquier modificación o uso no autorizado de este equipo fuera de sus límites operativos mecánicos, eléctricos o de otro tipo especificados puede causar lesiones personales y/o daños materiales, incluidos daños en el equipo. Tales modificaciones no autorizadas: (1) constituyen "uso inadecuado" y/o "negligencia" en lo que respecta a la garantía del producto y, por tanto, excluye la cobertura de garantía de los daños causados, e (2) invalidan las certificaciones o autorizaciones del producto.

Los dispositivos programables referidos en este manual están diseñados para la protección y también el control de instalaciones y dispositivos eléctricos alimentados por fuentes de tensión con una frecuencia fija, es decir, fija a 50 o 60 Hercios. Se han concebido para utilizarse con unidades de frecuencia variable. Los dispositivos se han diseñado también para su instalación en compartimentos de baja tensión (LV), en paneles de conmutadores de media tensión (MV) o en paneles de protección descentralizados. La programación y la parametrización tienen que cumplir todos los requisitos en lo que respecta a la protección (del equipo que se tiene que proteger). Debe asegurarse de que el dispositivo va a reconocer y gestionar correctamente (por ejemplo, desconexión del interruptor) sobre la base de su programación y parametrización de todas las condiciones operativas (fallos). El uso correcto requiere una protección auxiliar mediante un dispositivo de protección adicional. Antes de iniciar cualquier operación y después de cualquier modificación de la prueba de programación (parametrización) debe crear una prueba documental de que la programación y la parametrización cumplen los requisitos del concepto de protección.

El contacto de supervisión automática (contacto directo) debe estar cableado con el sistema de automatización de la subestación para controlar y supervisar el estado del dispositivo de protección programable. Es muy importante que un anuncio de alarma proceda del contacto de supervisión automática del dispositivo de protección programable (contacto directo) que requiera atención inmediata cuando se desconecte. La alarma indica que el dispositivo de protección ya no protege el circuito y el sistema necesita someterse a mantenimiento.

Las aplicaciones típicas para esta familia de productos/línea de dispositivos son por ejemplo:

- Protección de alimentador
- Protección de red
- Protección de máquina
- Protección de transformador
- Protección de generador

Cualquier uso más allá de estas aplicaciones para las que no estén diseñados los dispositivos. Esto también se aplica al uso como una máquina parcialmente completada. El fabricante no se hace responsable de los daños causados por un riesgo asumido unilateralmente por el usuario. En lo que respecta al uso apropiado del dispositivo: Deben cumplirse los datos técnicos y las tolerancias especificadas por Woodward.

1.1 Comentarios sobre el manual

#### **¿Dispone de documentación obsoleta?**

Esta publicación puede haber sido revisada o actualizada desde la producción de esta copia. Para verificar que tiene la versión más reciente, visite la sección de descarga de nuestro sitio web:

Compruebe el sitio web de Woodward para consultar la revisión más reciente de este manual técnico y si hay una hoja de erratas con la información actualizada.

- Visite el sitio web de la empresa ( $\Longrightarrow$  www.woodward.com) y busque la documentación que necesite (el ID de cada documento aparece impreso en la portada).
- Asimismo, cada dispositivo de HighPROTEC tiene un código QR impreso en él. Escanee este código y se le dirigirá a un directorio online que contiene la versión más reciente de todos los documentos relevantes.

#### **Información importante**

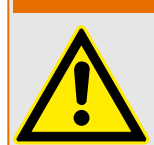

Según los requisitos del cliente los dispositivos se combinan de forma modular (de acuerdo con el código de pedido). La asignación de terminales del dispositivo se puede encontrar en la parte superior del dispositivo (diagrama eléctrico).

**¡ADVERTENCIA!**

#### **¡CUIDADO!**

Advertencia sobre descargas electrostáticas

Todos los equipos electrónicos son sensibles a la electricidad estática, algunos componentes más que otros. Para proteger estos componentes contra daños por electricidad estática, debe tomar precauciones especiales para minimizar o eliminar descargas electrostáticas. Siga estas precauciones cuando trabaje con o cerca del control.

1. Antes de realizar el mantenimiento del control electrónico, descargue la electricidad estática de su cuerpo en tierra tocando y sosteniendo un objeto metálico conectado a tierra (tuberías, muebles, equipos, etc.).

2. Evite la acumulación de electricidad estática en su cuerpo evitando el uso de ropa fabricada con materiales sintéticos. Use materiales de algodón o mezcla de algodón siempre que sea posible ya que no acumulan cargas eléctricas estáticas tanto como los sintéticos.

3. Mantenga el plástico, el vinilo y los materiales de espuma de poliestireno (como plástico o vasos de plástico, portavasos, paquetes de cigarrillos, envoltorios de celofán, libros o carpetas de vinilo, botellas de plástico y ceniceros de plástico) alejados del control, los módulos y el área de trabajo tanto como sea posible.

4. No retire ninguna placa de circuito impreso (PCB) del armario de control, a menos que sea absolutamente necesario. Si tiene que extraer la PCB del armario de control, siga las siguientes precauciones:

- 9erifique que exista un aislamiento seguro en el sistema de alimentación. Todos los conectores deben estar desenchufados.
- No toque ninguna parte de la PCB salvo los bordes.
- No toque los conductores eléctricos, los conectores o los componentes con dispositivos conductores o con las manos.
- Al cambiar una PCB, mantenga la nueva PCB en la bolsa de plástico protectora antiestática en la que viene hasta que esté listo para instalarla. Inmediatamente después de retirar la PCB del armario de control, guárdelo en la bolsa de protección antiestática.

Para evitar daños en los componentes electrónicos a causa de una manipulación incorrecta, lea y siga las advertencias indicadas en el manual 82715 de Woodward "Guide for Handling and Protection of Electronic Controls, Printed Circuit Boards, and Modules".

Woodward se reserva el derecho de actualizar cualquier parte de esta publicación en cualquier momento. La información que proporciona Woodward se considera correcta y fiable. Sin embargo, Woodward no asume responsabilidad alguna salvo renuncia expresa.

#### **© 2019 Woodward. Todos los derechos reservados.**

### <span id="page-17-0"></span>**1.1.2 Símbolos y definiciones**

#### **Diagrama de conexión que se imprime en la carcasa**

Hay un diagrama de conexión (cableado) fijado a la carcasa de MRU4. Este diagrama muestra todos los terminales de esta variante de dispositivo particular.

Aquí podemos ver una tabla de los símbolos que pueden aparecer en este diagrama: ╚═ [«Leyenda para los diagramas de cableado»](#page-82-0)

#### **Sistema de flecha de referencia de carga**

- Lo normal es utilizar el sistema de flecha de referencia de carga para las cargas (energía consumida) o el sistema de referencia del generador para los generadores (energía generada).
- Todos los dispositivos de protección de HighPROTEC (excepto los de protección del generador) usan de forma exclusiva el **sistema de flecha de referencia de carga**. Los dispositivos de protección del generador funcionan basándose en el **sistema de referencia del generador**.
- Esto afecta a las direcciones y a los ángulos de fase. El ángulo de fase se define como el ángulo entre el fasor de corriente y el fasor de tensión.
- Las flechas de corriente y tensión se cuentan como positivas en la dirección de la flecha.

#### **Convenciones tipográficas**

- »Los parámet se indican mediante corchetes angulares y se escriben en cursiva.«
- »Las SEÑALES se indican mediante corch. angulares y se escriben en minús.«
- [Las rutas se indican con parent.]
- Los nombr. de soft. y disp. se escriben en curs.
- Los nombres de mód. e instanc. (elemento) se muestran en curs. y subr.
- »Los bot. comandos, modos y entr. de menú se indican mediante corchetes angulares.«
- ①②③ Referen Imagen

#### **Señales numeradas en los diagramas de función**

Las señales etiquetadas por números en círculos representan conexiones entre los diferentes diagramas. Por lo tanto, si encuentra estos números en el lado izquierdo de un diagrama, le recomendamos consultar en qué otro diagrama se ha generado esta señal específica.

Todos los números en círculo que aparecen en el lado derecho (p. ej., como señal de salida) de un diagrama se incluyen en el capítulo Índice.

#### <span id="page-18-0"></span>**1.1.2.1 Símbolos en diagramas de función**

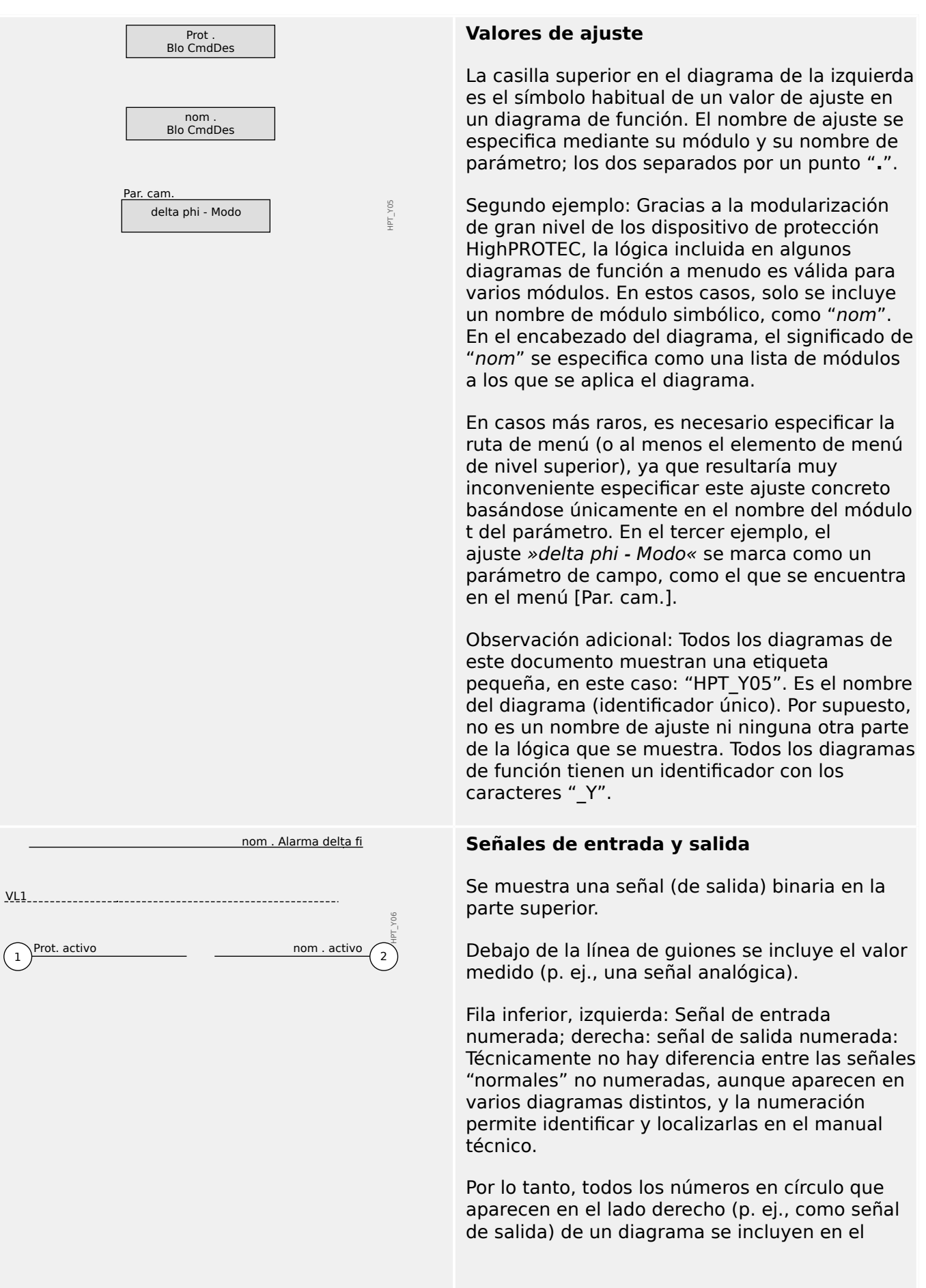

#### 1 MRU4 – Protección de tensión

1.1 Comentarios sobre el manual

capítulo Índice. Así, puede consultar dónde se ha generado una señal específica. Si el valor de ajuste del parámetro »nom . nom . Fuente VG Fuente VG« se define como "medido", por lo que medido <sup>1</sup> HPT\_Y07 la salida 1 está activa, y la salida 2 inactiva. 2 calculado Si el valor de ajuste del parámetro »nom . Fuente VG« se define como "calculado", por lo que la salida 1 está inactiva, y la salida 2 activa. Si el valor de ajuste del parámetro »nom .  $\overline{\overline{\mathsf{nom}}}$ HPT\_Y08 BloEx1 BloEx1« no es una opción de una simple lista sin asignación fija, sino que es otro parámetro (normalmente, 1..n, Lista Asignac. una señal de salida binaria) que se asigna desde una lista de parámetros. Esto significa que el parámetro de ajuste asume el valor del parámetro asignado. En caso de que haya una señal de salida binaria, por ejemplo, significa que el parámetro »nom . BloEx1« se encuentra activo cada vez que la señal de salida asignada se encuentra activa. Si no se ha asignado ninguna señal, entonces la salida siempre está inactiva (y solo la casilla "sin asignación", que no está conectada en este ejemplo, estará activa).  $\frac{\%(V2/V1)}{\pi}$   $\frac{\%(V2/V1) > 40\%}{\pi}$  Dos tipos de comparador (activadores Schmitt);  $\frac{\% (V2}{V1} > 40\%$ Fila superior: Si el valor de entrada analógica  $I<$ HPT\_Y09 IL1 (aquí: la relación de tensión %(V2/V1)) es  $\overline{\mathbf{r}}$ superior al umbral especificado (aquí: 0,4), entonces la salida se activa (=logical "1"). Fila inferior: Este tipo tiene la función contraria: Si el valor analógico de IL1 es **inferior** al umbral (aquí: el valor de ajuste de parámetro I<«), la salida se vuelve activa. Etapa del temporizador: Si la entrada se vuelve t-Retr. On activa, la salida se vuelve activa tras finalizar el tiempo »t« (activar retraso). En este caso, el t-Retr. Off retraso se configura con el valor del t<sub>on</sub> t<sub>off</sub> HPT\_Y0A parámetro »LOP . t-Alarm«. ├─────────────────┤ Si la entrada se vuelve inactiva, la señal de salida se vuelve inactiva tras finalizar la otra duración especificada (desactivar retraso). En este caso, el tiempo de retraso es simplemente »0«, lo que significa que la salida se define como inactiva de inmediato. Tiempo de espera: Esto es un impulso que activa  $\overline{OST}$ Tiemp. de dur. de descon. la entrada (en este caso, la duración del impulso se puede configurar con un parámetro).  $\Box$ t HPT\_YX0

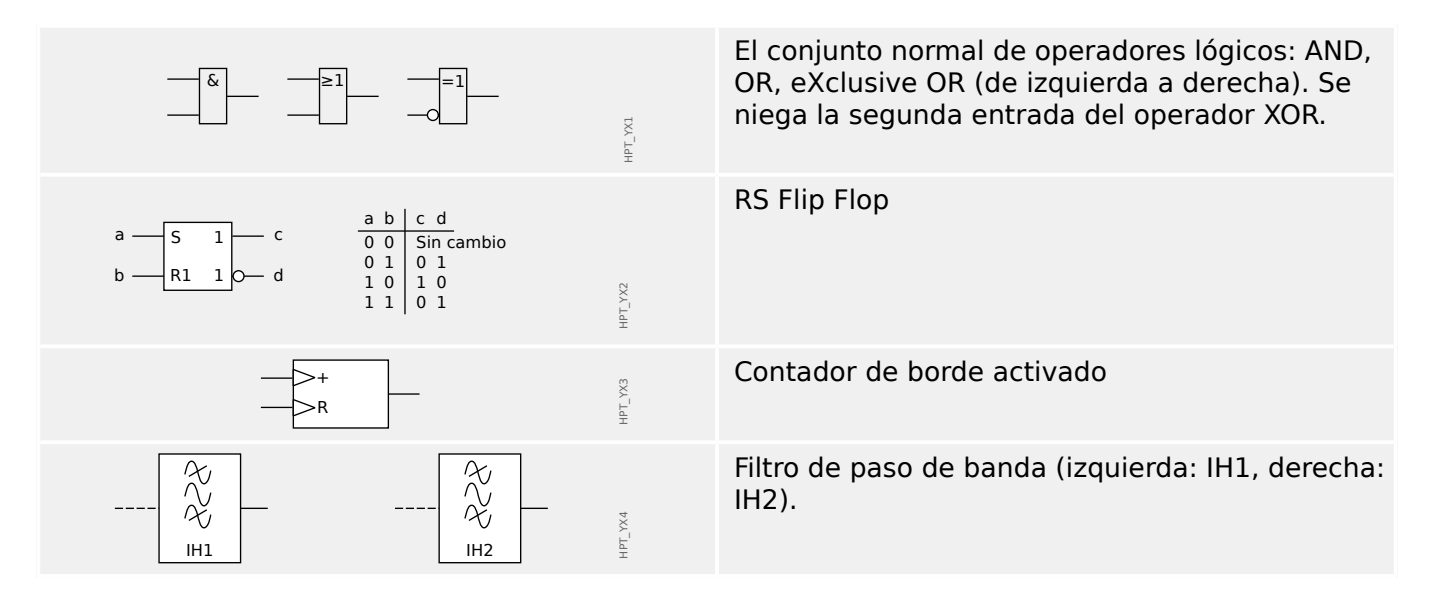

<span id="page-21-0"></span>1 MRU4 – Protección de tensión

1.2 Información sobre el dispositivo

### **1.2 Información sobre el dispositivo**

#### **Material incluido en la entrega**

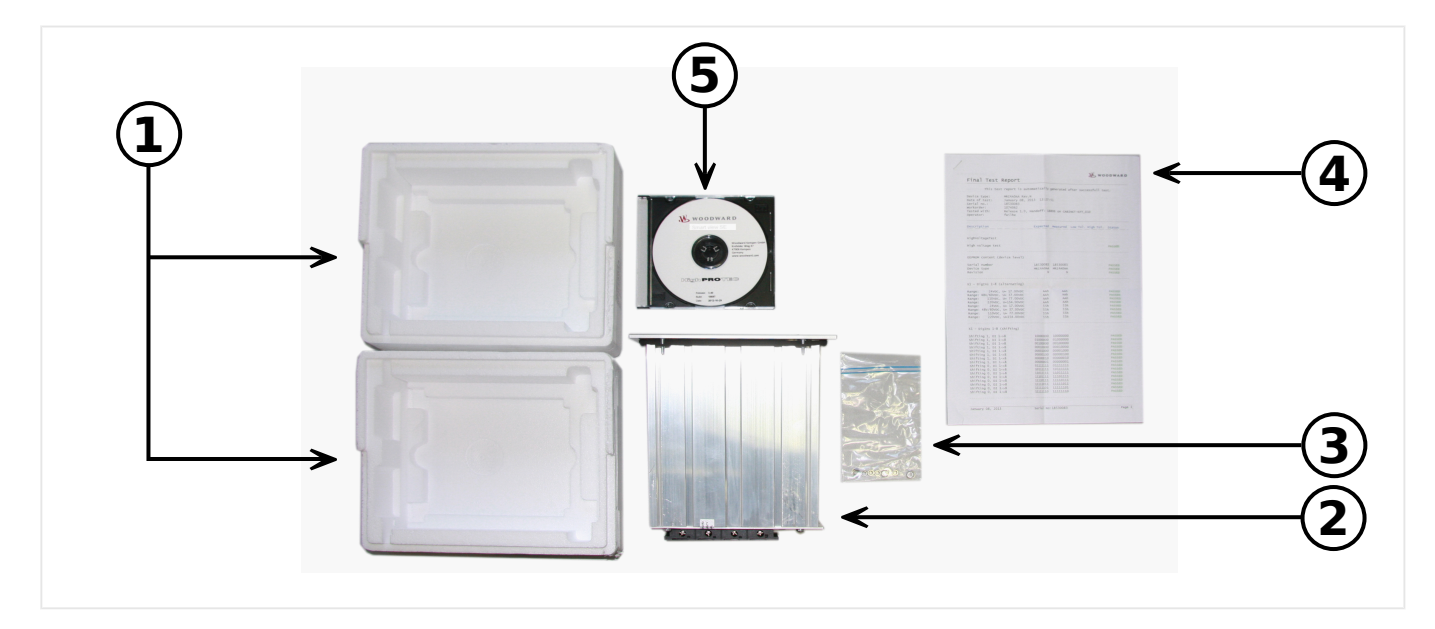

El material incluido en la entrega incluye:

- **(1)** La caja de transporte
- **(2)** El dispositivo de protección
- **(3)** Las tuercas de montaje
- **(4)** El informe de pruebas
- **(5)** El DVD del producto, que incluye los manuales y la documentación relacionada, así como el software de ajuste de parámetros y evaluación Smart view.

Por favor, compruebe que el envío esté completo a la llegada (albarán).

9erifique si se incluye la placa de características, el diagrama de conexión, el tipo de código y la descripción del número de dispositivos.

Si tiene alguna duda póngase en contacto con nuestro departamento de servicio técnico (la dirección de contacto se encuentra en el reverso del manual).

#### **Almacenamiento**

Los dispositivos no deben almacenarse en exteriores. Las instalaciones de almacenamiento deben estar suficientemente ventiladas y libres de humedad (consulte los datos técnicos, ╚ ⊳ «Datos técnicos»).

#### **Batería**

El propósito de la batería es servir de búfer al reloj en tiempo real en caso de que se interrumpa el suministro eléctrico al dispositivo de protección.

Dado que no se utiliza para el funcionamiento normal de MRU4, no se espera que, en condiciones normales, sea necesario un reemplazo de la batería durante el ciclo de vida de MRU4. Sin embargo, puede suceder que la batería deba reemplazarse. En ese caso, envíe MRU4 al fabricante como una solicitud de servicio.

#### **Extracción de la batería tras el ciclo de vida de MRU4**

La batería tiene que desoldarse o desenganchar los contactos.

Consulte la hoja de datos de seguridad del producto correspondiente al fabricante de la batería para obtener más información (Panasonic, tipo de batería BR2032 -  $\Longrightarrow$  http:// [panasonic.net/ec/](http://panasonic.net/ec/)). Consulte también  $\Box$  «1.2 Eliminación segura del dispositivo» más adelante.

#### **Eliminación segura del dispositivo**

Este dispositivo de protección contiene una batería y, por lo tanto, se etiqueta con el siguiente símbolo según la directiva europea 2006/66/EC:

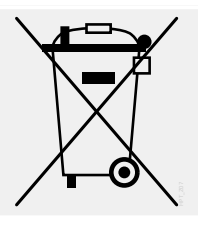

Las baterías pueden contaminar el medio ambiente. Las baterías dañadas o inutilizables deben desecharse en un contenedor específicamente destinado a este propósito.

En general, deben seguirse las directrices y normativas locales correspondientes de desecho de dispositivos eléctricos y baterías.

### <span id="page-23-0"></span>**1.2.1 Formulario de pedido del dispositivo**

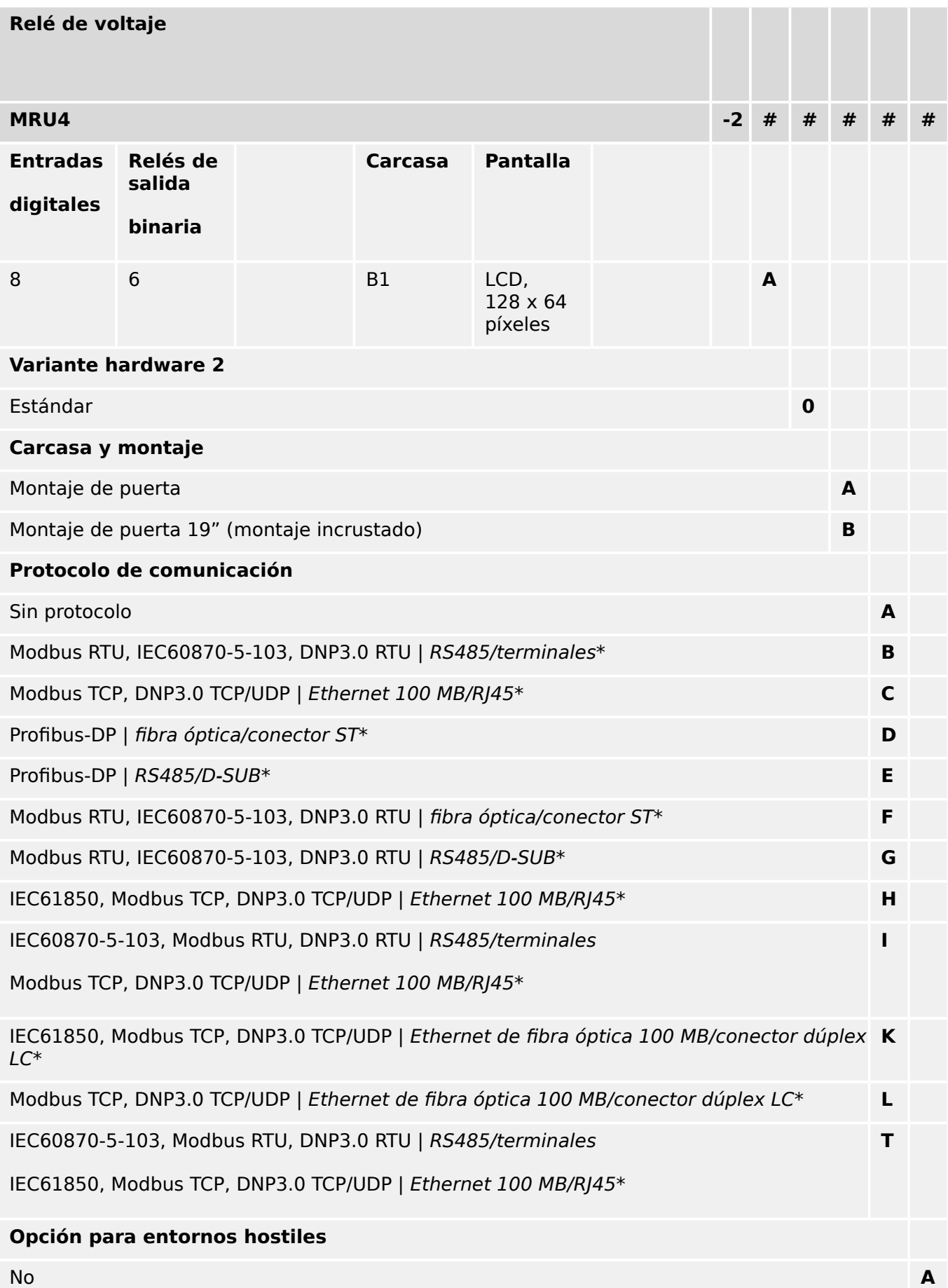

#### 1 MRU4 – Protección de tensión

1.2 Información sobre el dispositivo

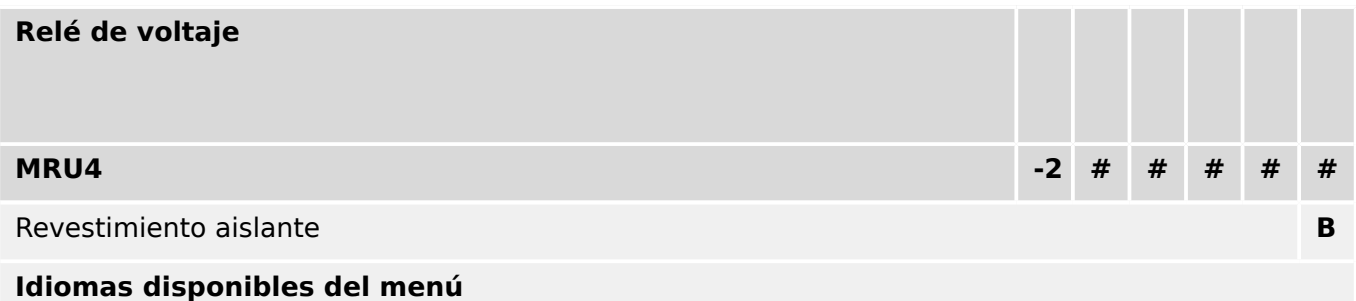

Inglés (Estados Unidos)/alemán/español/ruso/polaco/portugués (Brasil)/francés/rumano

#### **¡INDICACIÓN!**

(\*) Solo se puede usar un protocolo de comunicación en cada opción de comunicación.

Se puede usar Smart view en paralelo a través de la interfaz Ethernet (RJ45).

El software de parametrización y análisis de perturbaciones Smart view está incluido en los dispositivos HighPROTEC.

Todos los dispositivos están equipados con una interfaz IRIG-B para la sincronización de tiempo.

Con funciones de control para 6 conmutadores y lógica hasta 80 ecuaciones.

<span id="page-25-0"></span>1.2 Información sobre el dispositivo

### **1.2.2 Navegación – Operación**

La siguiente ilustración corresponde a dispositivos de protección con carcasa "B1" y una pequeña pantalla, en particular al dispositivo MRU4:

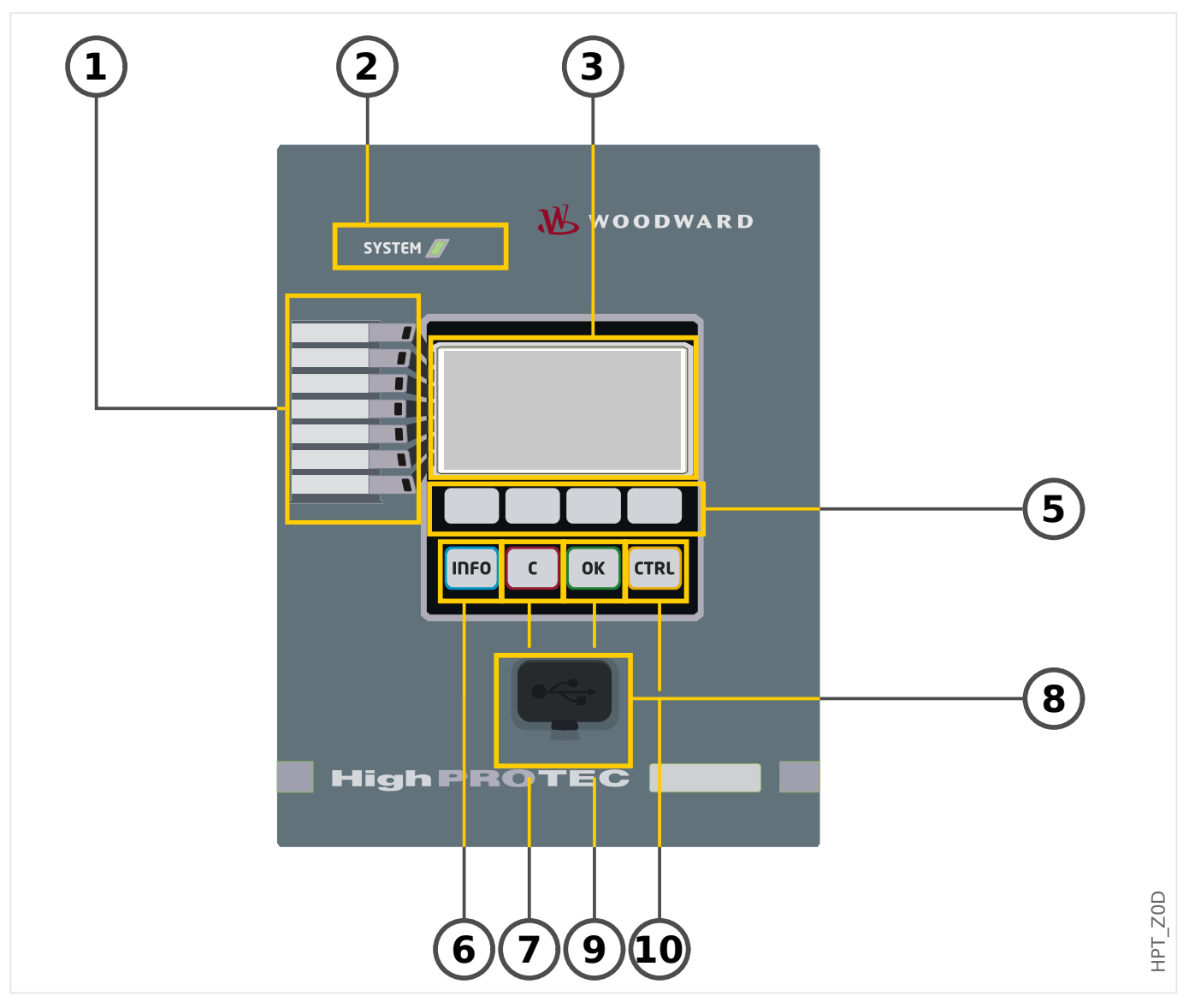

#### <span id="page-26-0"></span>**1.2.2.1 Partes del panel frontal**

#### **(1) LED programables**

Los mensajes informan sobre condiciones operativas, datos del sistema u otros aspectos concretos del dispositivo. Adicionalmente proporcionan información relacionada con fallos y el funcionamiento del dispositivo, así como otros estados del dispositivo y el equipo.

Las señales pueden asignarse libremente a los LED fuera de la »assignment list« (lista de asignaciones). Las señales disponibles se encuentran en el manual de referencia.

#### **(2) LED »System OK« ("Operational") [Sistema OK (Operativo)]**

El LED »System OK« ("Operational") [Sistema OK (Operativo)] se ilumina constantemente en verde cuando, tras la fase de reinicio [╚═▷ «12 Fase de arranque»](#page-323-0), las funciones de protección de MRU4 funcionan. En otro caso, consulte la guía de solución de problemas.

#### **(3) Pantalla**

A través de la pantalla puede consultar datos de funcionamiento y editar parámetros.

#### **(5) Teclas**

La función de las »SOFTKEYS« (teclas) es contextual. En la línea inferior de la pantalla se muestran las funciones actuales. Consulte – «Símbolos de tecla»

#### **(6) Tecla »INFO« (Información) [Señales/mensajes]**

Se muestra la asignación de LED actual. La tecla de selección directa se puede accionar en cualquier momento.

Para salir del menú (o submenú) LED, pulse la tecla "◀" (Izquierda) una o dos veces.

Más información: ╚ ⊳ «LED»

#### **(7) Tecla »C«**

Para cancelar los cambios en un parámetro y confirmar las señales (incluida la prueba de LED). Durante el reinicio en frío: Restablezca la contraseña o los parámetros.

Más información sobre cómo cancelar cambios durante la configuración normal:  $\Box$ [«Ajustes de parámetros»](#page-33-0)

Más información sobre cómo confirmar señales: ╚  $\rightarrow$  «Confirmaciones»

En particular, confirmación manual, incluida la prueba de LED:  $\Box$  «1.5 Confirmación [manual \(presionando la tecla C en el panel\)»](#page-65-0)

Restablezca el cuadro de diálogo durante un reinicio en frío: داد «Restablecer a los [valores de fábrica, restablecer todas las contraseñas»](#page-60-0)

#### **(8) Interfaz USB (conexión Smart view)**

La conexión al software del PC Smart view se puede realizar a través de esta interfaz USB.

#### **(9) Tecla »OK« (Aceptar)**

Al utilizar la tecla »OK« (Aceptar), los cambios de los parámetros se almacenan temporalmente. Si se pulsa de nuevo la tecla, los cambios se almacenan definitivamente.

#### 1 MRU4 – Protección de tensión

1.2 Información sobre el dispositivo

#### **(10) Tecla »CTRL«**

Acceso directo al menú Control.

#### <span id="page-28-0"></span>**1.2.2.2 Símbolos de tecla**

Los siguientes símbolos se utilizan para etiquetar la función de una tecla:

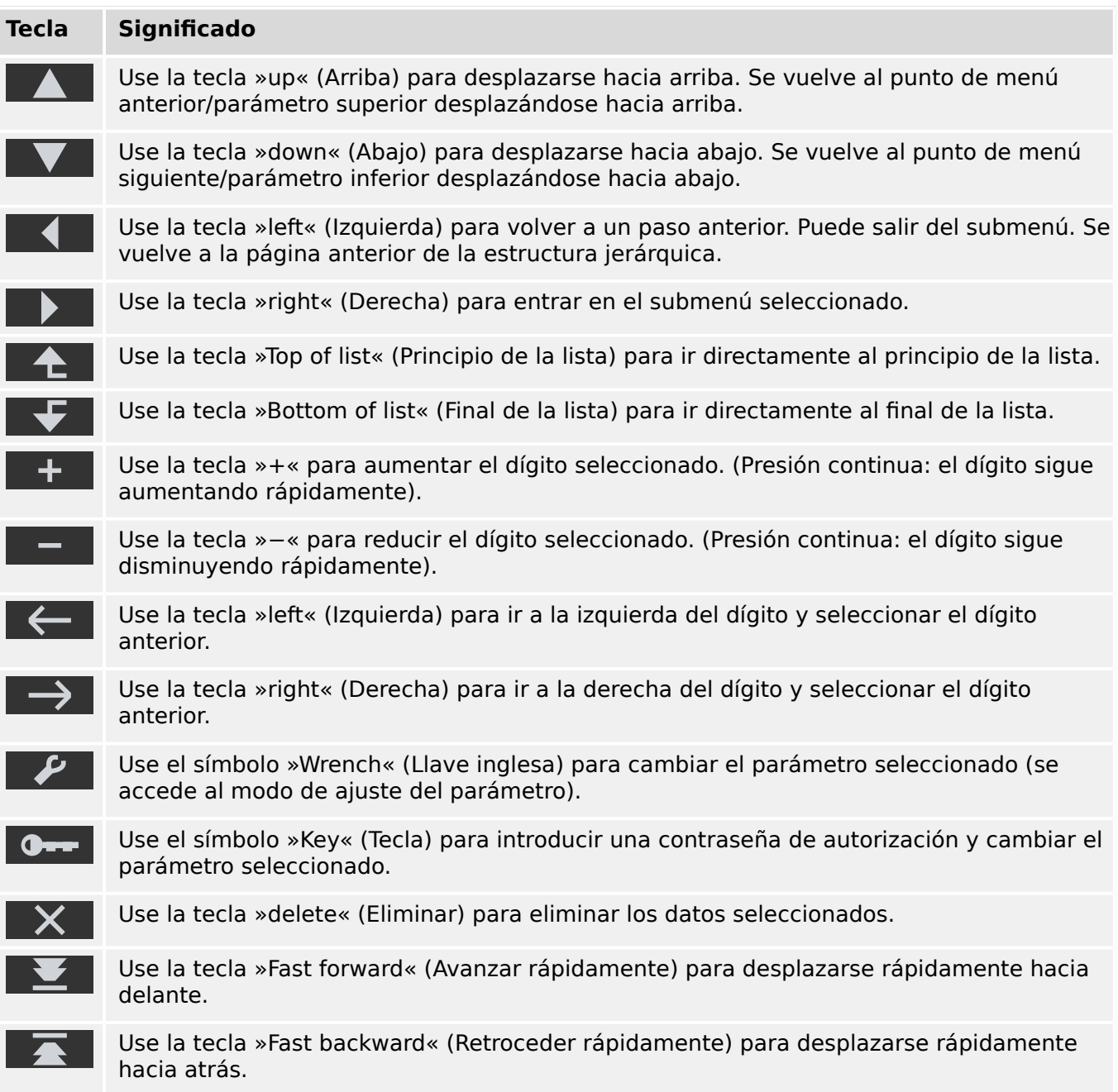

### <span id="page-29-0"></span>**1.3 Módulos, ajustes, señales y valores**

MRU4 es un dispositivo de protección digital que almacena datos en su memoria interna. Algunos de estos datos son para que el usuario los adapte a la funcionalidad de la aplicación correspondiente, mientras que otros tipos de datos los define el dispositivo durante la ejecución y, por lo tanto, son de solo lectura para el usuario.

Todos los ajustes, la planificación de dispositivos y la comprobación del estado de las señales durante la ejecución se realizan:

- directamente en el dispositivo o
- mediante la aplicación de software Smart view.

#### **Módulos**

Podemos considerar que el firmware de MRU4 está compuesto por varios bloques de funciones independientes. En la documentación técnica, se denominan "módulos" (o a veces "funciones"). Por ejemplo, cada función de protección es un módulo en sí misma. En dispositivos HighPROTEC, esto es un concepto fundamental: Por ejemplo, la funcionalidad de calcular datos estadísticos es un módulo (llamado »Estadíst.«), cada protocolo de comunicación es un módulo y la funcionalidad general de controlar dispositivos de conmutación es un módulo (llamado »Control«). Incluso hay un módulo de protección (llamado »Prot«) que interacciona con todos los módulos de protección específicos.

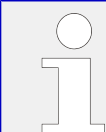

Es importante saber que cada parámetro, señal y valor siempre forma parte de un módulo (aunque el nombre del módulo no aparezca en el panel).

Los módulos pueden interaccionar el uno con el otro, ya sea porque son una parte fija del firmware o porque el usuario ha asignado alguna señal de módulo a un parámetro (que se vuelve una entrada de módulo de esta forma). Un ejemplo de interacción implementada es que la señal de desconexión de cualquier módulo de protección siempre activa la señal de desconexión del módulo general »Prot«. Y al contrario: si la desconexión »Prot« se bloquea, se bloquea la desconexión de todas las funciones de protección.

Algunos módulos existen en varias instancias idénticas, que se pueden activar y configurar de forma independiente. Estas pueden usarse de modo que tengan varias etapas de protección. Sin embargo, hay una diferencia fundamental con respecto a MRU4. La funcionalidad de todas las instancias (de un módulo particular) siempre es idéntico (excepto para las diferencias que se deben a valores de ajustes distintos).

Existe la siguiente convención de nombres: Si existen varias instancias de un módulo, estas se denominan »Módulo[1]«, »Módulo[2]«... O bien se usa una descripción abreviada como »Módulo[x]«.

#### **Tipos de ajustes, señales y valores**

Ajustes (también llamados parámetros)

• Los parámetros son datos que los puede modificar el usuario para adaptar la funcionalidad de la aplicación correspondiente.

Los usuarios de Smart view pueden guardar todos los ajustes a un archivo. Este es un archivo con formato \*.ErPara. Se puede cargar varias veces en cualquier momento, y los valores de ajuste que contiene se pueden transferir a algún otro

dispositivo de protección MRU4. Para obtener más información, consulte el manual de Smart view.

Observación: Hay unas cuantas excepciones en las que un ajuste en particular siempre se almacena en el dispositivo en lugar de hacerlo en el archivo \*.ErPara. Este es el caso si no se desea transferir directamente el valor de ajuste de un dispositivo a otro, como sucede, por ejemplo, con los ajustes de TCP/IP.

Hay varios tipos de parámetros en función del tipo de datos que pueden almacenar. Para el usuario, no es necesario saber los detalles, pero conviene saber que hay parámetros numéricos (como umbrales de sobrecarga) y parámetros en los que se elige una opción de una lista. Estas opciones pueden ser valores fijos (como la selección de un protocolo de comunicación) o una señal (de modo que durante la ejecución, el valor del parámetro equivalga al estado de la señal asignada). Este caso de asignación de señal es lo que se ha denominado anteriormente como "entrada de módulo".

• Algunas propiedades de parámetro dependen del valor de otros parámetros en particular. Por ejemplo, los parámetros de "planificación de dispositivo" (en el menú [Planif. de disp.]) no solo activan o desactivan funciones de protección, sino que también controlan la visibilidad de los parámetros relacionados.

Algunos parámetros dependen de otros, no solo con respecto a la visibilidad, sino también con respecto a los valores predeterminados o rangos de valor disponibles. Por ejemplo, el rango de algunos parámetros de protección depende de la relación de CT.

• Hay parámetros que solo existen en un lugar, llamados "parámetros globales".

Suelen estar en el menú [Parám prot glob].

- Los parámetros de grupo de ajustes se encuentran en los menús [Def 1] … [Def 4]: Son parámetros de protección cuádruples. El usuario puede establecer cuatro valores y cada uno de ellos forma parte de un "conjunto de parámetros" (del Def 1 al Def 4) particular. Solo uno de estos cuatro parámetros puede estar activo a la vez, lo que produce la activación del valor del conjunto correspondiente. Esto siempre es independiente de la función de protección, ya que siempre afecta a todas las funciones de protección a la vez si una cambia a otro conjunto de parámetros.
- Mediante los conjuntos de parámetros adaptativos puede modificar dinámicamente parámetros de forma individual durante la ejecución. Los valores se definen como dependientes del valor "Verd/Falso" de una señal booleana concreta. Es posible definir hasta cuatro señales booleanas para la conmutación de valor, lo que significa que, junto con el valor base, un parámetro adaptativo puede tener hasta cinco valores distintos (por conjunto de parámetros, lo que hace una suma de hasta 20 valores). Qué valor estará activo en cada momento dependerá del valor de tiempo de ejecución de los parámetros booleanos relacionados (cuatro como máximo).

A diferencia de los parámetros de grupo de ajustes, los conjunto de parámetros adaptativos son locales; es decir, solo se aplican en la función de protección en la que se han activado

Sin embargo, tenga en cuenta que no todas las funciones de protección incluyen conjuntos de parámetros adaptativos.

Dado que es posible que algunos usuarios no estén familiarizados con el concepto de "conjunto de parámetros adaptativos", hay un capítulo dedicado a ellos con una descripción más detallada. Consulte <u>↓</u> «Conjuntos de parámetros adaptativos».

Comandos directos

1.3 Módulos, ajustes, señales y valores

• Los **comandos directos** forman parte de la estructura de menú, tal como un parámetro de ajuste, con la diferencia de que se ejecutan de inmediato. Por lo tanto, los comandos directos **NO** forman parte de un archivo de parámetros \*.HtpPara;

un ejemplo típico es el de los comandos directos para reiniciar contadores.

En el panel (y en una ventana de lista de Smart view), los comandos directos se marcan con el símbolo "⊙" de conmutador de botón. De este modo, el usuario puede identificarlos de inmediato.

#### Señales

• Las señales son estados de tiempo de ejecución; por ejemplo, dependen del resultado de una función de protección o del estado de una entrada digital.

Las señales son parte de la estructura de menú. Todas ellas se encuentran en el menú [Operación / Visualización del estado].

- Algunas señales representan el estado de la instalación/equipo (p. ej. indicadores de posición del interruptor).
- Algunas señales son evaluaciones del estado de la red y el equipo (como los estados de sistema correcto o de fallo de transformador detectado).
- Algunas señales representan decisiones tomadas por el dispositivo (como un comando de desconexión) según los ajustes de parámetro.
- Muchas señales se pueden asignar a parámetros concretos. Esto significa que la función de este parámetro depende del estado de tiempo de ejecución de la señal. Por ejemplo, cada función de protección incluye varios parámetros de bloqueo (consulte también [╚═▷ «Bloqueos»](#page-165-0)). Si se ha asignado una señal a un parámetro de bloqueo, la función de protección correspondiente se bloquea en cuanto el estado de tiempo de ejecución de la señal asignada se vuelve "Verd".
- Del mismo modo, las señales se pueden asignar a los LED de MRU4, de modo que un LED se ilumine en cuanto la señal asignada sea "Verd" (consulte también  $\Box$ [«LED»\)](#page-114-0).

#### Estados de entrada (para una entrada de módulo)

• Los estados de entrada son señales especiales que forman parte de la estructura de menú. Por cada parámetro al que se pueda asignar una señal, hay un estado de entrada relacionado. Durante la ejecución, el estado de entrada refleja el estado de la señal asignada en ese momento. De este modo, se pueden rastrear las dependencias en el comportamiento de una función de protección.

Existe la siguiente convención de nombres: Si un parámetro al que se pueda asignar una señal se llama »Nombre«, el estado de entrada relacionado se llamará »Nombre-I«.

Contadores, valores

- Los valores son datos más o menos volátiles que se mantienen constantemente actualizados durante la ejecución.
- El tipo de valor más común (y más importante) es el conjunto de valores medidos (por ejemplo, los valores de tensión o corriente medidos en el CT/VT, valores de frecuencia). Denominaremos valores medidos también a los valores calculados que se derivan de los valores medidos (como el valor de potencia que se calcula a partir de la corriente y la tensión). Por supuesto, el conjunto de valores medidos depende de las capacidades del dispositivo de protección particular.

Consulte  $\Box$  «Valores de medición» para obtener más información sobre los valores medidos.

• El valor estadístico es un tipo de valor medido calculado especial, y puede ser un valor máximo, mínimo o medio. Esto permite evaluar el desarrollo de un valor medido en el tiempo. En la mayoría de los valores estadísticos, hay un comando directo relacionado, que se puede usar para reiniciar las estadísticas.

Consulte  $\Box$  «Estadísticas» para obtener información sobre estadísticas.

• Otro tipo importante son los contadores. Mientras que los valores medidos suelen ser números de punto flotante (principalmente, con una unidad de medición relacionada), los contadores incluyen un número entero digital. En la mayoría de los contadores, hay un comando directo relacionado, que se puede usar para reiniciar el valor del contador a cero.

### <span id="page-33-0"></span>**1.3.1 Ajustes de parámetros**

#### **Ajuste de parámetros en la HMI**

Todos los parámetros pertenecen a un área de acceso. La edición y el cambio de un parámetro requiere una autorización de acceso suficiente. Consulte E $\rightarrow$  «Contraseñas de [nivel de acceso»](#page-54-0) para obtener una descripción detallada de las áreas de acceso.

El usuario puede obtener las autorizaciones de acceso necesarias desbloqueando las áreas de acceso anteriormente a los cambios de parámetros o en función del contexto. En las secciones siguientes se explican ambas opciones.

#### **Opción 1: autorización directa para un área de acceso**

Vaya al menú [Parám dispos / Seguridad / Nivel de acceso].

Seleccione el nivel de acceso necesario y desplácese a la autorización (nivel) de acceso necesario. Introduzca la contraseña requerida. Si se introduce la contraseña correcta, se obtendrá la autorización de acceso necesaria. Para realizar los cambios de parámetros, proceda como se indica a continuación:

• Vaya al parámetro que desea cambiar utilizando las teclas. Si se selecciona el parámetro, la esquina inferior derecha de la pantalla debe mostrar un símbolo de herramienta.

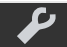

Este símbolo indica que el parámetro está desbloqueado y se puede editar porque está disponible la autorización de acceso necesaria. Confirme la tecla »Wrench« (Herramienta) para editar el parámetro. Cambie el parámetro.

#### Ahora puede:

- Guardar el cambio realizado y adoptarlo en el sistema, o
- Cambiar parámetros adicionales y guardar finalmente todos los parámetros alterados y adoptarlos en el sistema.

#### Para guardar cambios inmediatamente,

• presione la tecla »OK« (Aceptar) con el fin de guardar los parámetros modificados directamente y adoptarlos en el dispositivo. Confirme los cambios de parámetros pulsando la tecla »Yes« (Sí) o cancele pulsando »No«.

Para cambiar parámetros adicionales y guardarlos después,

• vaya a otros parámetros y cámbielos.

#### **¡INDICACIÓN!**

Un símbolo de estrella delante de los parámetros modificados indica que las modificaciones solo se han guardado temporalmente; aún no se han almacenado ni se han adoptado en el dispositivo.

Para facilitar el seguimiento, especialmente en cambios complejos de parámetros, los cambios de parámetro de todos los niveles de menú superiores o de mayor ranking aparecen marcados con el símbolo de estrella (rastro de estrellas). Esto posibilita en cualquier momento el control o el seguimiento desde el nivel de menú principal de los cambios de parámetros realizados y que no se hayan guardado finalmente.

Además del rastro de estrellas en los cambios de parámetros guardados temporalmente, un símbolo de cambio general de parámetro se coloca en la esquina izquierda de la pantalla. De este modo, es posible, desde cualquier parte de la estructura de menús, ver que existen cambios de parámetro temporales (que aún no se han activado).

Tenga en cuenta que, al usar Smart view para cambiar parámetros, el símbolo de estrella roja de la estructura de menú indica que los cambios de parámetros aún no se han guardado en un archivo de parámetros.

Pulse la tecla "OK" para iniciar el almacenamiento final de todos los cambios de parámetros. Confirme los cambios de parámetros pulsando la tecla »Yes« (Sí) o cancele pulsando la tecla »No«.

#### **¡INDICACIÓN!**

Si la pantalla muestra un símbolo de llave **Contra** en vez de un símbolo de herramienta, esto indica que no está disponible la autorización de acceso necesaria.

Para editar este parámetro, se necesita una contraseña que proporcione la autorización necesaria.

#### **¡INDICACIÓN!**

Comprobación de verosimilitud: Para impedir ajustes erróneos obvios, el dispositivo controla constantemente todos los cambios de parámetros guardados temporalmente. Si el dispositivo detecta una inverosimilitud, se indica mediante un signo de interrogación delante del parámetro en cuestión.

Para facilitar el seguimiento, especialmente en cambios complejos de parámetros, en todos los niveles de menú superiores o de mayor ranking, encima de los parámetros guardados temporalmente, una inverosimilitud se indica mediante un signo de interrogación (rastro de verosimilitud). Esto posibilita controlar o realizar el seguimiento desde el nivel de menú principal en cualquier momento de inverosimilitudes que se pretendan guardar.

Además del seguimiento de los signos de interrogación para los cambios de parámetros inverosímiles guardados temporalmente aparece atenuado un símbolo/signo de interrogación de inverosimilitud general en la esquina izquierda de la pantalla y, por tanto, es posible ver en todos los puntos de la estructura de menús que el dispositivo ha detectado inverosimilitudes.

Una estrella/indicación de cambio de parámetro se sustituye siempre por el signo de interrogación/símbolo de inverosimilitud.

Si un dispositivo detecta una inverosimilitud, rechaza guardar y adoptar los parámetros.

#### **Opción 2: Autorización de acceso dependiente de contexto**

Desplácese al parámetro que se va a cambiar. Si se selecciona el parámetro, la esquina inferior derecha de la pantalla debe mostrar un símbolo de llave.

Este símbolo indica que el dispositivo aún está dentro del nivel »Read Only-Ly0« ( $\Box$ > [«Contraseñas de nivel de acceso»](#page-54-0)), o que el nivel actual no proporciona suficientes derechos de acceso para permitir la edición de este parámetro.

Pulse esta tecla e introduzca la contraseña que proporciona acceso a este parámetro. Esta página también proporciona información sobre la contraseña/autorización de acceso necesarios para realizar cambios en este parámetro.

Cambie los ajustes del parámetro.

Ahora puede:

- Guardar el cambio realizado y adoptarlo en el sistema, o
- Cambiar parámetros adicionales y guardar finalmente todos los parámetros alterados y adoptarlos en el sistema.

#### Para guardar cambios inmediatamente,

• presione la tecla »OK« con el fin de guardar los parámetros modificados directamente y adoptarlos en el dispositivo. Confirme los cambios de parámetros pulsando la tecla »Yes« (Sí) o cancele pulsando »No«.

Para cambiar parámetros adicionales y guardarlos después,

• Vaya a otros parámetros y cámbielos.
## **¡INDICACIÓN!**

Un símbolo de estrella delante de los parámetros modificados indica que las modificaciones solo se han guardado temporalmente; aún no se han almacenado ni se han adoptado en el dispositivo.

Para facilitar el seguimiento, especialmente en cambios complejos de parámetros, los cambios de parámetro de todos los niveles de menú superiores o de mayor ranking aparecen marcados con el símbolo de estrella (rastro de estrellas). Esto posibilita en cualquier momento el control o el seguimiento desde el nivel de menú principal de los cambios de parámetros realizados y que no se hayan guardado finalmente.

Además del rastro de estrellas en los cambios de parámetros guardados temporalmente, un símbolo de cambio general de parámetro se coloca en la esquina izquierda de la pantalla. De este modo, es posible, desde cualquier parte de la estructura de menús, ver que existen cambios de parámetro temporales (que aún no se han activado).

Tenga en cuenta que, al usar Smart view para cambiar parámetros, el símbolo de estrella roja de la estructura de menú indica que los cambios de parámetros aún no se han guardado en un archivo de parámetros.

Pulse la tecla "OK" para iniciar el almacenamiento final de todos los cambios de parámetros. Confirme los cambios de parámetros pulsando la tecla »Yes« (Sí) o cancele pulsando la tecla »No«.

## **¡INDICACIÓN!**

Comprobación de verosimilitud: Para impedir ajustes erróneos obvios, el dispositivo controla constantemente todos los cambios de parámetros guardados temporalmente. Si el dispositivo detecta una inverosimilitud, se indica mediante un signo de interrogación delante del parámetro en cuestión.

Para facilitar el seguimiento, especialmente en cambios complejos de parámetros, en todos los niveles de menú superiores o de mayor ranking, encima de los parámetros guardados temporalmente, se indica la invalidez de estos mediante un signo de interrogación (rastro de verosimilitud). Esto posibilita controlar o realizar el seguimiento desde el nivel de menú principal en cualquier momento de inverosimilitudes que se pretendan guardar.

Además del seguimiento de los signos de interrogación para los cambios de parámetros inverosímiles guardados temporalmente aparece atenuado un símbolo/signo de interrogación de inverosimilitud general en la esquina izquierda de la pantalla y, por tanto, es posible ver en todos los puntos de la estructura de menús que el dispositivo ha detectado inverosimilitudes.

Una estrella/indicación de cambio de parámetro se sustituye siempre por el signo de interrogación/símbolo de inverosimilitud.

Si un dispositivo detecta una inverosimilitud, rechaza guardar y adoptar los parámetros.

#### **Grupos de ajuste**

El parámetro de ajuste [Parám protec / Conm PSet] »Conm PSet« permite las siguientes actividades:

• Activar explícitamente uno de los cuatro grupos de ajustes («PS1» … «PS4»).

• Asigne una señal para cada grupo de ajustes que defina este grupo como activo (valor de ajuste «PSS vía fun ent»). Y, además asigne las señales correspondientes para la conmutación:

Si, por ejemplo, una señal específica debe conmutar al grupo de ajustes PS2, esta señal debe asignarse al parámetro de ajuste [Parám protec / Conm PSet] »PS2: activado por«.

• Habilite SCADA para conmutar los grupos de ajustes (valor de ajuste «PSS vía Scada»).

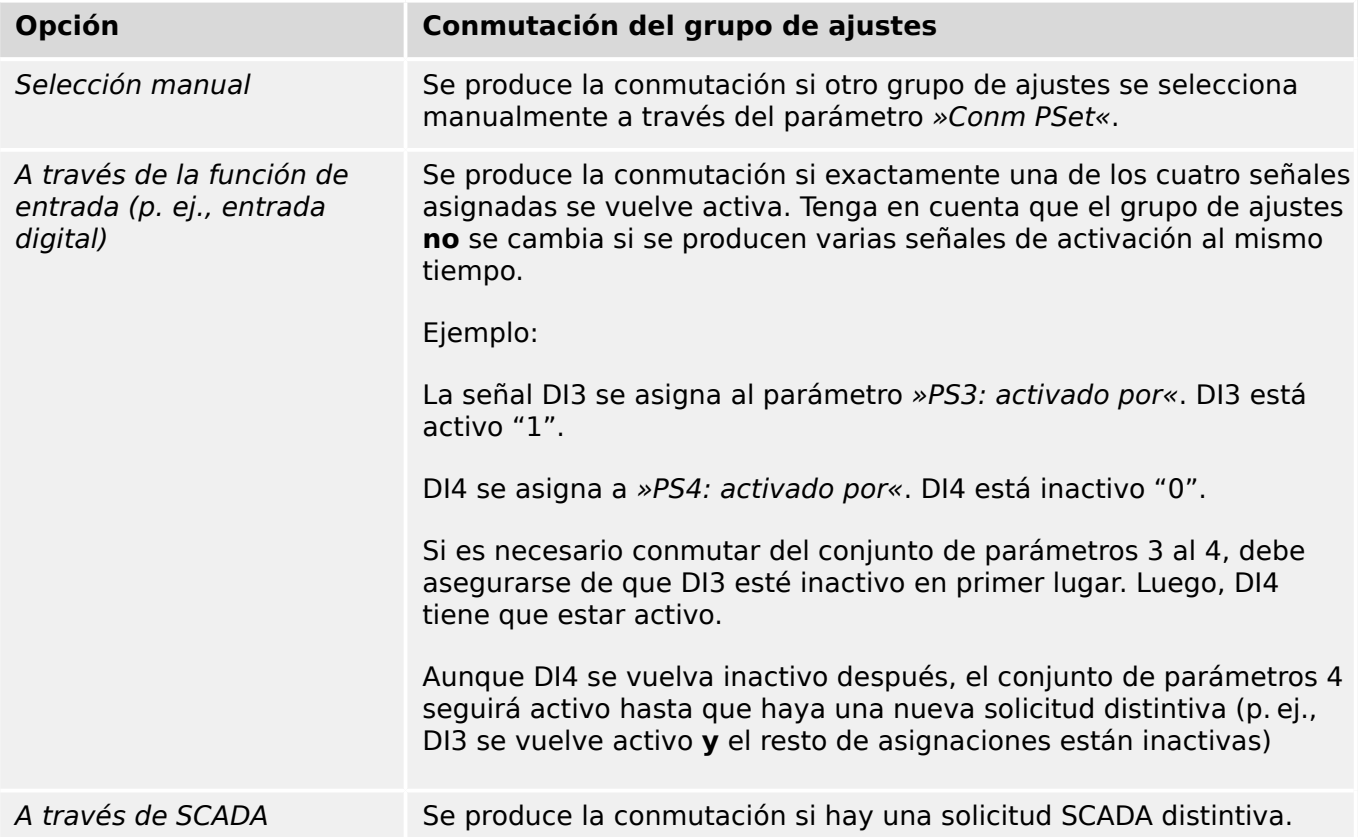

## **¡INDICACIÓN!**

**Conmutador de grupo de ajustes:** Cada vez que otro grupo de ajustes se activa, todos los valores relacionados con la memoria (como temporizadores) se reinician para todas las funciones de protección.

**Cambio de configuración:** Cada vez que se realizan cambios en los ajustes de los parámetros de protección (planificación de dispositivos, parámetros globales o parámetros de grupo de ajustes para más de un grupo de ajustes), toda la funcionalidad de protección se desactiva por completo durante un breve periodo de tiempo. Esto significa que todos los módulos de protección están inactivos un tiempo para que se puedan reiniciar con los nuevos ajustes. De este modo, se garantiza que el comportamiento de protección sea coherente con respecto a los nuevos ajustes.

Una **excepción** a este cambio de configuración es que está restringido a ajustes de un solo grupo de ajustes. En este caso, las funciones de protección solo se reinician, exactamente igual que sucede con un conmutador de grupo de ajustes (consulte la información indicada anteriormente).

#### **Bloqueo de ajustes**

Mediante el bloqueo de ajustes, los ajustes de los parámetros se pueden bloquear para impedir cambios siempre que la señal asignada sea "true" (activa). El bloqueo de ajustes se puede activar mediante [Par. cam. / Ajustes generales] »Bloqueo de ajustes«.

#### **Omisión del bloqueo de ajustes**

El bloqueo de ajustes se puede cancelar temporalmente en caso de que no sea posible (o deseable) cambiar el estado de la señal que activa el bloqueo de ajustes.

El bloqueo de ajustes se puede ignorar con el siguiente parámetro de control directo:: [Par. cam. / Ajustes generales] »Omitir bloq. conf.«

El dispositivo de protección volverá al bloqueo de ajustes en los siguientes casos:

- Justo después de guardar el cambio de parámetros, o
- 10 minutos después de haber activado la omisión.

# **1.3.2 Conjuntos de parámetros adaptativos**

Los conjuntos de parámetros adaptativos permiten modificar los valores de configuración de un módulo de protección de forma dinámica.

## **¡INDICACIÓN!**

Los conjuntos de parámetros adaptativos solo se encuentran disponibles para unos cuantos módulos de protección (básicamente, solo para los módulos de protección contra sobrecarga).

En la práctica, existe una diferencia fundamental con respecto a los conjuntos de parámetros normales (consulte ╚ = 1.3 Tipos de ajustes, señales y valores»): Estos últimos hacen que cambiar a otro parámetro afecte a **todas** las funciones de protección a la vez. Esto puede conllevar un mayor esfuerzo para la puesta en servicio y las pruebas cuando solo quiera modificar el comportamiento de una función de protección particular.

En cambio, los conjuntos de parámetros adaptativos son locales; es decir, solo se aplican en la función de protección en la que se han activado (consulte más adelante cómo hacerlo).

Puede asignar una señal digital a cualquiera de los parámetros [Parám protec / Parám prot glob / I-Prot / "módulo"] »AdaptSet 1«, …, »AdaptSet 4«. ("módulo" es el nombre del módulo de protección que incluye los conjuntos de parámetro adaptativos, por ejemplo:  $[|I11]$ ).

Estos cuatro parámetros de asignación son siempre parámetros globales (en el menú [Parám protec / Parám prot glob]). Por ejemplo, realicemos la siguiente asignación: »AdaptSet  $1* = "V[1]$ . Alarm", consulte el cuadro de diálogo superior  $\mathcal D$  en el diagrama de abajo.

Con esta asignación, el cuadro de diálogo Smart view de los parámetros de grupo de ajustes (por ejemplo, el menú [Parám protec / Def 1 / I-Prot / I[1]]) se actualiza con una columna adicional ②, tal como se muestra en el cuadro de diálogo inferior del diagrama de abajo.

#### 1 MRU4 – Protección de tensión

1.3 Módulos, ajustes, señales y valores

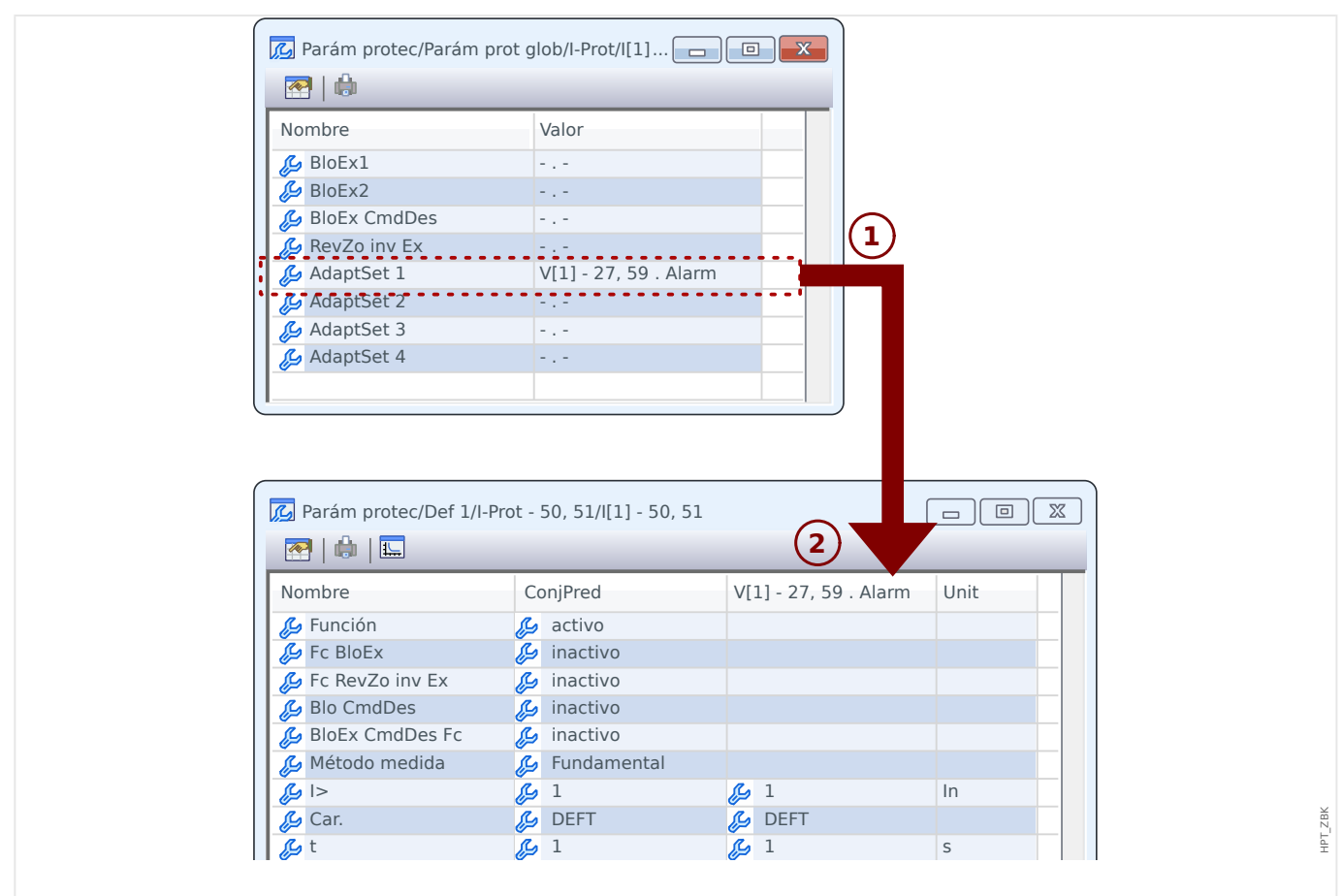

Fig. 2: Una asignación a un parámetro del conjunto adaptativo añade valores alternativos a los parámetros de grupo de ajustes.

> Al realizar esta asignación de conjunto adaptativo, la mayoría de los parámetros de grupo de ajustes reciben un valor adicional alternativo. En primer lugar, este nuevo valor es idéntico al valor ConjPred, aunque puede editarse del mismo modo (haga doble clic en él y modifíquelo según sea necesario).

> La idea es simple: Los parámetros de protección utilizan el valor »AdaptSet 1« alternativo en cuanto la señal asignada "V[1] . Alarm" sea verdadera.

Dado que hay cuatro grupos de ajustes normales, y cada uno de ellos tiene hasta cuatro conjuntos adaptativos además de ConjPred, esto significa que los parámetros compatibles con los conjuntos adaptativos pueden tener hasta 20 valores de configuración distintos.

#### **¡INDICACIÓN!**

Los parámetros adaptativos se retiran automáticamente en cuanto se haya retirado la señal asignada que los ha activado.

En caso de que varias señales asignadas estén activas en un momento concreto, se establece lo siguiente:

El ajuste adaptativo 1 tiene prioridad sobre el 2. El ajuste adaptativo 2 tiene prioridad sobre el 3. El ajuste adaptativo 3 tiene prioridad sobre el 4.

Ejemplos de uso de los conjuntos de parámetros adaptativos:

• RA: se vuelve a cerrar automáticamente en dos intentos

1.3 Módulos, ajustes, señales y valores

- Característica de 1er intento DEFT, fase de desconexión normal
- ∘ Característica de 2<sup>º</sup> intento INV, fase de desconexión sensible
- CLPU: activación de carga en frío
	- Arranque del motor, anulación de sensibilidad de la protección de corriente
- SOTF: se activa en caso de fallo
	- Anulación de sensibilidad de la protección de corriente
- ANSI 51C: sobrecarga con tensión controlada
	- Generador, motor, anulación de sensibilidad de la protección de corriente

## **1.3.3 Visualización del estado**

En la pantalla de estado del menú »Operation« (Operación), se puede ver el estado actual de todas las señales. Esto significa que el usuario es capaz de ver si las señales individuales están activas o inactivas en un momento concreto. El usuario puede ver todas las señales ordenadas por elementos/módulos de protección.

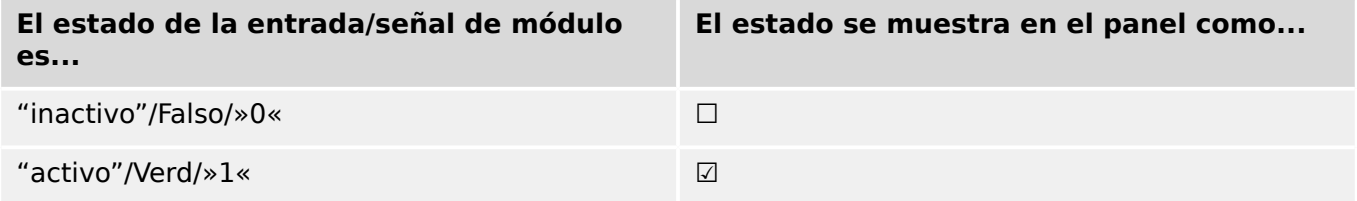

# **1.3.4 Estructura de menú**

La estructura de menú incluye las siguientes entradas de menú de nivel superior. Se accede a un menú con la tecla ▶. Las teclas ▲ y ▼ permiten navegar al menú anterior o al siguiente.

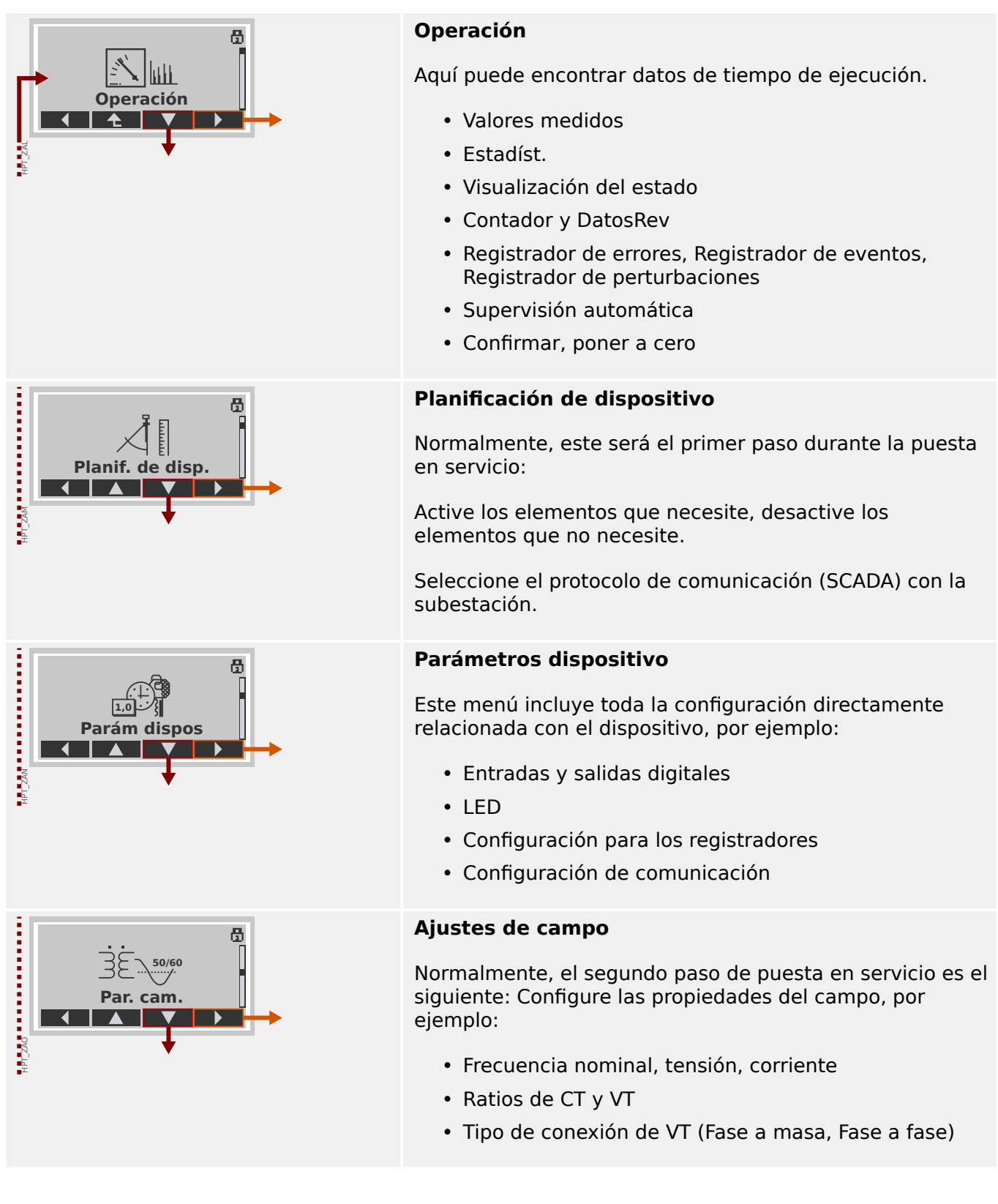

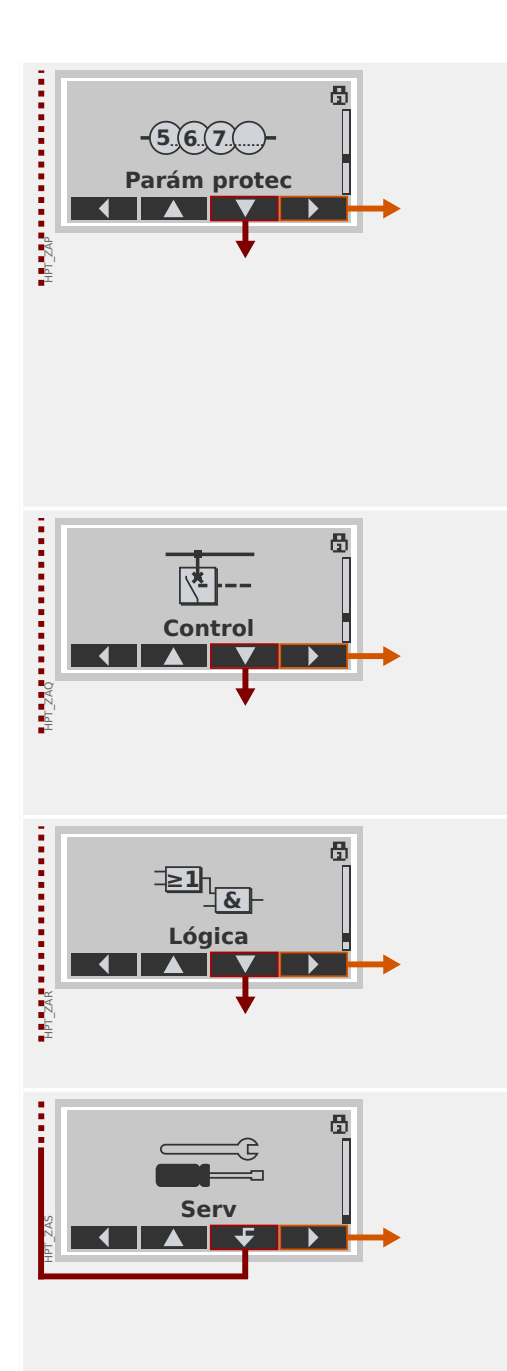

## **Parámetros de protección**

Todos los ajustes de protección, que están relacionados con una función de protección concreta, se encuentran aquí.

En cada función de protección, los ajustes se agrupan en los siguientes tipos de configuración:

- Parámetro de protección global
- Def 1 … Def 4
- Conm PSet (Conjunto de parámetros de conmutación)

#### **Control**

Configuración para conmutadores.

- Los dispositivos de HighPROTEC denominados "MR…" pueden controlar 1 conmutador.
- Los dispositivos de HighPROTEC denominados "MC…" pueden controlar hasta 6 conmutadores.

## **Lógica programable**

- Hasta 80 ecuaciones lógicas
- 4 puertas seleccionables
- 4 entradas, 4 salidas por ecuación
- funciones de temporizador y memoria

#### **Servicio**

Este menú es necesario principalmente para realizar pruebas. Por ejemplo:

- Forzar/desactivar salidas
- Forzar/desactivar entradas y salidas analógicas
- Usar el generador de señales/fallos interno
- Reiniciar el dispositivo de protección

# **1.3.5 Planificación de dispositivo**

La planificación de un dispositivo implica reducir el rango funcional hasta un grado que se adecue a la tarea de protección que debe realizarse, es decir, el dispositivo solo muestra aquellas funciones que realmente necesita.

Si, por ejemplo, desactiva la función de protección de tensión, todas las ramas de parámetros asociadas a dicha función dejan de aparecer en el árbol de parámetros. Asimismo, se desactivarán todos los sucesos, señales, etc. correspondientes. De este modo, los árboles de parámetros se vuelven muy transparentes. La planificación también implica ajustar todos los datos básicos del sistema (frecuencia, etc.).

## **¡ADVERTENCIA!**

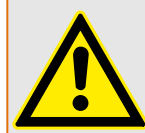

No obstante, debe tenerse en cuenta que al desactivar, por ejemplo, las funciones de protección, también puede cambiar la funcionalidad del dispositivo.

Si cancela la característica direccional de las protecciones de sobrecarga, el dispositivo ya no se desconecta de forma direccional sino únicamente de forma no direccional.

El fabricante no acepta ninguna responsabilidad por ningún daño personal o material sufrido como resultado de una planificación errónea.

Woodward también ofrece un servicio de planificación.

#### **¡ADVERTENCIA!**

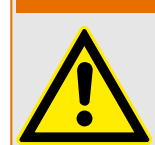

Preste atención a que no se desactiven accidentalmente las funciones/módulos de protección Si desactiva módulos dentro de una planificación de dispositivos, todos los parámetros de estos módulos volverán a la configuración predeterminada.

Si activa de nuevo uno de estos módulos, todos los parámetros de dichos módulos reactivados volverán a la configuración predeterminada.

## **1.3.6 Parámetros de campo**

Dentro de los parámetros de campo puede ajustar todos los parámetros que sean relevantes para el lado principal y el método operativo de la red de suministro eléctrico, como los valores principales y secundarios y la frecuencia.

Todos los parámetros de campo son accesibles a través del menú [Par. cam.].

Consulte el manual de referencia para ver tablas detalladas de todos los ajustes disponibles para MRU4.

# **1.3.7 Parámetros de dispositivo**

## **Fecha y hora**

En el menú [Parám dispos / Tiem] »Fecha y hora«, puede definir una fecha y una hora (que incluye un submenú de ajustes de franja horaria y horario de verano).

## **Versión**

En el menú [Parám dispos / Versión], puede obtener información sobre la versión de software y hardware.

#### **Visualización de códigos ANSI**

Se puede activar la visualización de códigos ANSI en el panel (HMI) del dispositivo mediante [Parám dispos / HMI] »Mostrar n.º de dispos. ANSI«.

Sin embargo, Smart view cuenta con su propia opción de menú para controlar la visualización de códigos ANSI, que es independiente del panel del dispositivo (consulte el manual del usuario de Smart view).

## **1.3.8 Reinicio de contadores, valores y registros**

## **Reajustes manuales**

En el menú [Operación / Rest], puede hacer lo siguiente:

- Reiniciar contadores
- Eliminar registros (por ejemplo, registros de perturbación)
- Reajustar elementos especiales (estadísticas, replicas térmicas, etc).

## **¡INDICACIÓN!**

Se pueden encontrar descripciones de los comandos de reinicio disponibles en un documento aparte que se llama "Manual de referencia de MRU4".

# <span id="page-49-0"></span>**1.4 Seguridad**

#### **General**

## **¡CUIDADO!**

Todos los ajustes de seguridad debe realizarlos el usuario de MRU4. Se recomienda que adapte los ajustes de seguridad a la normativa y los requisitos locales al final del procedimiento de puesta en marcha.

MRU4 se entrega con ajustes abiertos; p. ej., todas las restricciones de acceso están desactivadas. De este modo, la puesta en marcha no se complica innecesariamente. Pero después, cuando se ejecute MRU4, probablemente se deba restringir el acceso hasta cierto punto. Se deben tener en cuenta los siguientes aspectos:

De forma predeterminada, se permite el acceso de Smart view a MRU4 mediante la interfaz USB (sin protección de contraseña), pero el acceso TCP/IP por la red queda desactivado (consultado = «Contraseñas de conexión, acceso de Smart view»). Sin embargo, se recomienda, por motivos de seguridad, que se reajuste la configuración, como muy tarde, después de la puesta en marcha.

#### **¡CUIDADO!**

Por motivos de seguridad, se recomienda modificar las contraseñas predeterminadas ([╚═▷ «1.4.2 Contraseñas predeterminadas»\)](#page-51-0) según el nivel de seguridad que necesite su aplicación (consulte [╚═▷ «1.4.4 Cambio de contraseñas»\)](#page-54-0), por ejemplo definiendo diferentes contraseñas específicas de nivel para áreas y niveles concretos. De este modo, es posible asegurarse de que los distintos grupos de usuarios obtengan sus propios permisos de acceso.

#### **Descripción de los ajustes relacionados con la seguridad**

El menú [Operación / Seguridad] recopila información sobre varios ajustes de seguridad, en particular:

- En el caso de las contraseñas de conexión (consulte  $\Box$ ) «1.4.3 Contraseñas de [conexión para el acceso de Smart view»](#page-52-0)), puede ver si se han establecido con valores definidos por los usuarios o si aún siguen siendo las predeterminadas.
- Puede ver si se permite el acceso de Smart view (consulte  $\Box$  «1.4.3 Acceso a [través de Smart view»\)](#page-52-0).
- Puede ver qué autoridad de conmutación se ha definido (consulte  $\Box$  =  $\ll$  5.2 [Autoridad de conmutación»\)](#page-270-0).
- Puede ver en qué medida se ha habilitado un restablecimiento de los valores predeterminados (consulte ╚> «Restablecer a los valores de fábrica, restablecer [todas las contraseñas»\)](#page-60-0).

Para obtener una lista completa de las entradas mostradas en esta página, consulte el capítulo "Security" en el manual de referencia de MRU4.

Si le preocupa la seguridad de TI, le recomendamos comprobar todas estas entradas durante la puesta en marcha, pero sin confiar ciegamente en ellas: Si, por ejemplo, alguien ha definido una contraseña de conexión USB simplemente como "**1**", esta página de seguridad mostrará la entrada »Contr. para conex. USB« = "Def. por el usuario"; pero el nivel de seguridad de esta contraseña será muy cuestionable.

#### **Mensajes relacionados con la seguridad**

Hay un registrador de supervisión automática llamado [Mensajes de supervisión](#page-301-0) [automática.](#page-301-0) Recopila mensajes internos de dispositivo de varios tipos, incluidos eventos relacionados con la seguridad (p. ej., si se ha introducido una contraseña). Se recomienda comprobar estas entradas de vez en cuando.

También se puede acceder únicamente a un subconjunto de mensajes, los relacionados con la seguridad, en el menú [Operación / Seguridad / Registrador de seguridad].

## **1.4.1 Seguridad de red**

#### **Comunicación SCADA**

Debe tenerse en cuenta que siempre hay ciertos riesgos en relación con el uso de los protocolos SCADA. Puede encontrar más información en el manual técnico.

#### **Seguridad de intranet**

Si la interfaz Ethernet de MRU4 está conectada a una red, es responsabilidad del usuario tomar las medidas necesarias para garantizar la seguridad de la red de la empresa. En particular, se debe garantizar que el acceso externo (p. ej., fuera de Internet) a MRU4 sea imposible. Manténgase informado sobre las últimas tecnologías (cortafuegos, VPN, etc.).

# <span id="page-51-0"></span>**1.4.2 Contraseñas**

## **Tipos de contraseña**

Hay dos tipos diferentes de contraseña:

- [Las contraseñas de conexión](#page-52-0) permiten al usuario establecer una conexión con el software operativo Smart view (consulte [╚═▷ «Contraseñas de conexión, acceso de](#page-52-0) [Smart view»\)](#page-52-0).
- [Las contraseñas de nivel de acceso](#page-54-0) son necesarias para cualquier cambio en los ajustes del dispositivo (consulte  $\Box$  «Contraseñas de nivel de acceso»).

Observación: Las **contraseñas de conexión** están disponibles a partir de la versión **3.6** de HighPROTEC. La razón principal es que, a partir de la versión 3.6, todas las conexiones entre MRU4 y Smart view están totalmente cifradas mediante algoritmos criptográficos de última generación. Consulte también  $\Box$  «1.4.3 Conexiones de Smart view» para obtener más información.

## **¡INDICACIÓN!**

Las contraseñas definidas se almacenan en una parte permanente de la memoria de MRU4 para mantenerlas después de una actualización de firmware. Esto es así para ambas contraseñas.

#### **Contraseñas predeterminadas**

Los valores predeterminados para **todas** las contraseñas (de comunicación y de nivel de acceso) son valores estándar que no ofrecen seguridad en caso de acceso no autorizado:

- Las contraseñas de conexión tienen texto en blanco de forma predeterminada (p. ej., no se solicitan).
- Todas las contraseñas de nivel de acceso tienen el valor predeterminado »**1234**«.

#### **Penalización de tiempo cuando se introducen contraseñas incorrectas**

Introducir contraseñas incorrectas (ya sean contraseñas de conexión o de nivel de acceso mediante la HMI o Smart view) activa una etapa de penalización de tiempo: MRU4 bloquea cualquier contraseña que se introduzca a continuación durante un periodo de tiempo que va aumentando, hasta que se introduce una contraseña correcta. Se mostrará un mensaje específico para informar al usuario de este bloqueo. Este temporizador solo

afecta a la introducción de contraseñas (símbolo de llave **Contra** en la HMI) para evitar que el usuario realice operaciones que no requieran contraseña durante el tiempo de bloqueo.

#### **Contraseña olvidada**

Al presionar la tecla »C« durante un arranque en frío, se abre un cuadro de diálogo de reinicio (a menos que se haya inhabilitado de forma explícita). Permite que todas las contraseñas se restablezcan a su valor predeterminando (consulte  $\Box$   $\rightarrow$  «1.4.2 Contraseñas predeterminadas»).

Consulte  $\Box$  «Restablecer a los valores de fábrica, restablecer todas las contraseñas» para obtener detalles sobre el cuadro de diálogo de restablecimiento general.

## <span id="page-52-0"></span>**1.4.3 Contraseñas de conexión, acceso de Smart view**

#### **Conexiones de Smart view**

Uno de los requisitos fundamentales de »IT Security« (Seguridad de TI) es garantizar que ninguna persona no autorizada consiga información intercambiada entre un operador y MRU4.

Por lo tanto, todas las conexiones entre MRU4 y Smart view están totalmente cifradas mediante algoritmos criptográficos de última generación.

Woodward ofrece a cada instalación de Smart view (versión 4.70 o posterior) y a cada dispositivo HighPROTEC (versión 3.6 o posterior) certificados criptogr£ficos, que se intercambian automáticamente cuando la conexión se establece. Los certificados los comprueban ambos socios de comunicación (MRU4 y Smart view) para garantizar que ningún tercero sin autorización intercepte la conexión.

La seguridad adicional que viene con estas técnicas criptográficas está disponible de forma predeterminada; el usuario no tiene que configurar ni hacer nada.

#### **Acceso a través de Smart view**

Otro requisito fundamental de »IT Security« (Seguridad de TI) es prevenir el acceso de personas no autorizadas a los sistemas, incluido el dispositivo de protección MRU4. MRU4 ofrece acceso a través de su panel frontal y del software operativo Smart view.

Dado que el acceso a través del panel frontal solo es posible para aquellos ubicados directamente en frente del dispositivo, el riesgo suele ser menor en comparación con el riesgo de acceso no autorizado a través de Smart view, especialmente si MRU4 forma parte de una red de Ethernet/TCP/IP.

- Por motivos de seguridad, existe la opción de desactivar el acceso de Smart view mediante la interfaz USB. Esto se puede hacer con el parámetro de ajuste [Parám dispos / Seguridad / Comunicación] »Smart view por USB«. Sin embargo, este tipo de acceso está permitido de forma predeterminada.
- Del mismo modo, también está la opción de desactivar el acceso de Smart view mediante Ethernet. Esto se puede hacer con el parámetro de ajuste [Parám dispos / Seguridad / Comunicación] »Smart view por Eth«. Sin embargo, este tipo de acceso está permitido de forma predeterminada.

## **¡INDICACIÓN!**

Si se usa Smart view para desactivar el acceso de Smart view, la sesión de corriente finaliza automáticamente.

#### **Contraseñas de conexión para el acceso de Smart view**

Hay dos contraseñas de conexión. Al principio de una sesión nueva, Smart view solicita al usuario una contraseña. La conexión solo se establece si la contraseña es correcta. Esta solicitud de contraseña se omite solo en el caso de que se haya definido un valor en blanco para la contraseña.

• **conexión USB** — Se debe introducir la contraseña de conexión local para establecer el acceso de Smart view a través de la interfaz USB (el valor predeterminado, sin embargo, es un valor en blanco).

• **Conexión de red remota** — Se debe introducir la contraseña de conexión de red remota para establecer el acceso de Smart view a través de Ethernet. El valor predeterminado, sin embargo, es un valor en blanco, pero tenga en cuenta que este tipo de acceso se encuentra desactivado de forma predeterminada (consulte  $\Box$ [«1.4.3 Acceso a través de Smart view»](#page-52-0)).

Las contraseñas de conexión se pueden cambiar usando Smart view accediendo al menú [Parám dispos / Seguridad / Contras.] y haciendo doble clic en la contraseñas que se cambiará.

Tenga en cuenta que las dos contraseñas de conexión son diferentes de las contraseñas de nivel de acceso (descritas en [╚═▷ «1.4.4 Entrada de contraseña en el panel»](#page-54-0)) con respecto a lo siguiente:

• Las contraseñas de conexión se pueden introducir y cambiar solo en Smart view (no a través de la HMI ni de MRU4).

Sin embargo, las contraseñas se almacenan permanentemente en MRU4, en lugar de en Smart view. De este modo, cada relé de HighPROTEC puede tener su propia contraseñas de conexión si hiciera falta.

• A diferencia de las contraseñas de nivel de acceso (╚> «1.4.4 Cambio de [contraseñas»](#page-54-0)), las contraseñas de conexión **no** se restringen a los dígitos 1, 2, 3, 4 ni **tampoco** se restringen a una longitud máxima de 8 dígitos (la longitud puede ser de 64 caracteres y más). De hecho, una contraseña de conexión puede ser una secuencia cualquiera de caracteres Unicode imprimibles, incluidos los caracteres en blanco.

## **¡ADVERTENCIA!**

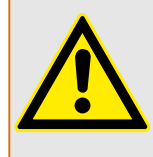

El valor predeterminado para todas las contraseñas (consulte [╚═▷ «1.4.2 Contraseñas](#page-51-0) [predeterminadas»\)](#page-51-0) no ofrece ninguna seguridad.

Por motivos de seguridad, se recomienda encarecidamente adaptar las contraseñas predeterminadas a contraseñas específicas que cumplan las directivas de seguridad locales.

En función de la política de seguridad de su sitio, también es posible definir un valor en blanco para cada contraseña. Esto tiene el efecto de que no se solicita la contraseña, por ejemplo, deja de restringirse el acceso. Sin embargo, no recomendamos hacerlo, al menos para las contraseñas de red.

## <span id="page-54-0"></span>**1.4.4 Contraseñas de nivel de acceso**

Las contraseñas de nivel de acceso son necesarias para cualquier cambio de ajuste en el dispositivo, independientemente de si el cambio se realiza mediante Smart view o directamente en el panel (HMI).

Existe un nivel de seguridad, llamado "nivel de acceso", asociado a cada parámetro. Consulte  $\Box$  «Niveles de acceso» para obtener una descripción de los niveles de acceso existentes.

Cada vez que quiera cambiar un ajuste, debe introducir la contraseña del nivel de acceso asociado. Después, este nivel de acceso sigue desbloqueado un periodo de tiempo, de modo que se pueden realizar cambios en este nivel sin volver a introducir una contraseña.

## **Entrada de contraseña en el panel**

Si un usuario utiliza MRU4 directamente en la HMI, es posible usar las teclas para introducir una contraseña de nivel de acceso.

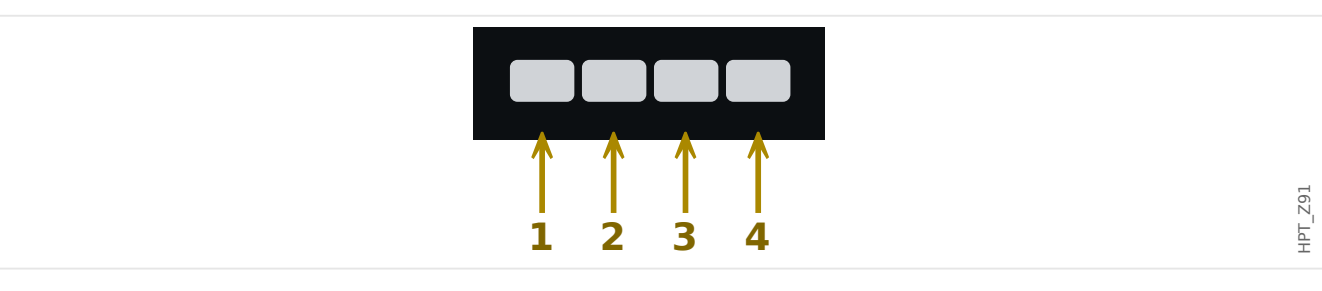

Ejemplo: Si tenemos la contraseña (**3244**), presione sucesivamente las teclas:

- Tecla 3
- Tecla 2
- Tecla 4
- Tecla 4

Con una conexión de Smart view activa, Smart view solicita las contraseñas, y estas deben introducirse mediante el teclado del PC.

## **Cambio de contraseñas**

Las contraseñas de nivel de acceso se pueden cambiar en el menú [Parám dispos / Seguridad / Contras.].

## **¡INDICACIÓN!**

Una contraseña de nivel de acceso debe tener una longitud máxima de 8 dígitos, y debe definirla el usuario combinando los números 1, 2, 3 y 4. El resto de caracteres y teclas no se aceptarán.

## **Confirmar sin introducir una contraseña**

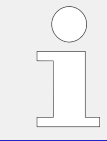

Para obtener información general sobre las confirmaciones, consulte  $\Box \triangleright$ «Confirmaciones». Puede consultar información sobre áreas o niveles de acceso en ╚═ [«Niveles de acceso»](#page-56-0).

A partir de la versión 3.6 de HighPROTEC, los LED se pueden confirmar presionando la tecla »C« durante aproximadamente 1 segundo. Consulte ╚⇒ «1.5 Confirmación manual [\(presionando la tecla C en el panel\)»](#page-65-0) para obtener información más detallada.

#### **Desactivación de contraseñas durante la puesta en servicio**

Es posible desactivar las contraseñas temporalmente durante la puesta en servicio. No se permite utilizar esta función para otros fines que no sean la puesta en servicio. Para desactivar la protección con contraseña, sustituya la contraseña existente por una vacía para las áreas de acceso correspondientes. Todas las autorizaciones de acceso (áreas de acceso) que estén protegidas con una contraseña vacía están desbloqueadas de forma permanente. Eso significa que todos los parámetros y ajustes dentro de dichas áreas se pueden modificar en cualquier momento.

#### **¡CUIDADO!**

Tiene que asegurarse de activar de nuevo todas las contraseñas después de la puesta en servicio. Es decir, que todas las áreas de acceso deben estar protegidas por contraseñas lo bastante seguras.

Woodward no asumirá ninguna responsabilidad por lesiones o daños personales causados por la desactivación de la protección con contraseña.

#### **Consideraciones generales**

Tiene que asegurarse de que las autorizaciones de acceso estén protegidas mediante contraseñas seguras. Estas contraseñas tienen que mantenerse en secreto y solo las deben conocer las personas autorizadas. Las contraseñas predeterminadas no ofrecen ninguna seguridad contra los accesos no autorizados.

Un símbolo de candado en la esquina superior derecha de la pantalla indica si está activa alguna autorización de acceso en ese momento. Eso significa que dentro del modo "Read Only-Lv0" se mostrará un símbolo de candado en la esquina superior derecha de la pantalla. Tan pronto como haya autorizaciones de acceso activas (por encima del nivel "Read Only-Lv0"), la esquina superior derecha de la pantalla mostrará un símbolo de candado desbloqueado (abierto).

Durante los parámetros de ajuste, el botón »C« se utilizará para cancelar los cambios de parámetros. Debido a eso no es posible confirmar (LED, relés de salida...) siempre y cuando los parámetros no se hayan guardado (solo caché).

No se puede acceder al menú de confirmación mientras los cambios de parámetro no sean efectivos en el dispositivo (se indica con un símbolo de estrella en la parte superior izquierda).

Las contraseñas existentes son persistentes (asignadas a un dispositivo). Si un archivo de parámetros creado sin conexión se transmite a un dispositivo, o si se transmite un archivo de parámetros desde un dispositivo a otro, esto no tendrá impacto en contraseñas existentes dentro del dispositivo.

## <span id="page-56-0"></span>**1.4.5 Niveles de acceso**

Los niveles de acceso están diseñados en forma de dos cadenas jerárquicas.

La contraseña del supervisor (administrador) proporciona acceso a todos los parámetros y ajustes.

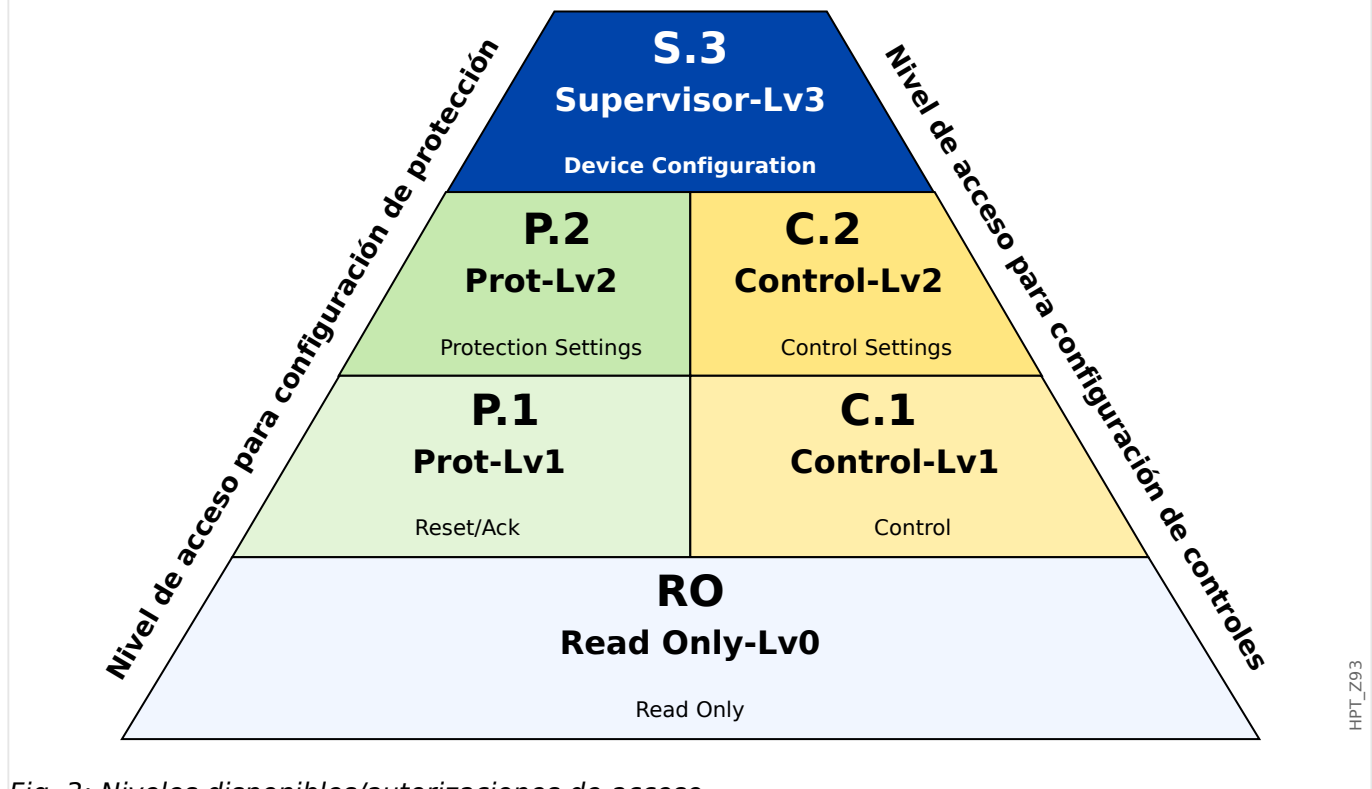

Fig. 3: Niveles disponibles/autorizaciones de acceso

La siguiente tabla muestra las áreas de acceso. Tenga en cuenta que cada área de acceso necesita su propia contraseña de autorización para acceder a ella. Sin embargo, si MRU4 está configurado con los valores predeterminados, todas estas contraseñas serán las predeterminadas (consulte  $\Box$  «1.4.6 Restablecer todas las contraseñas.»).

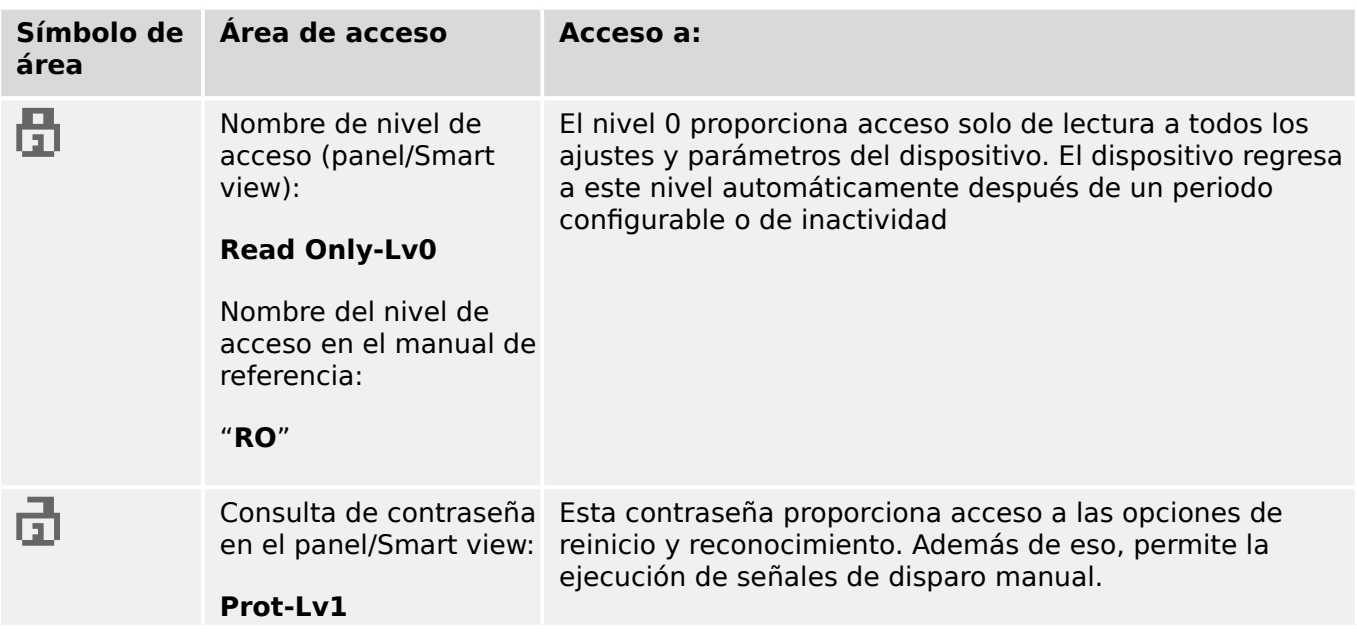

1.4 Seguridad

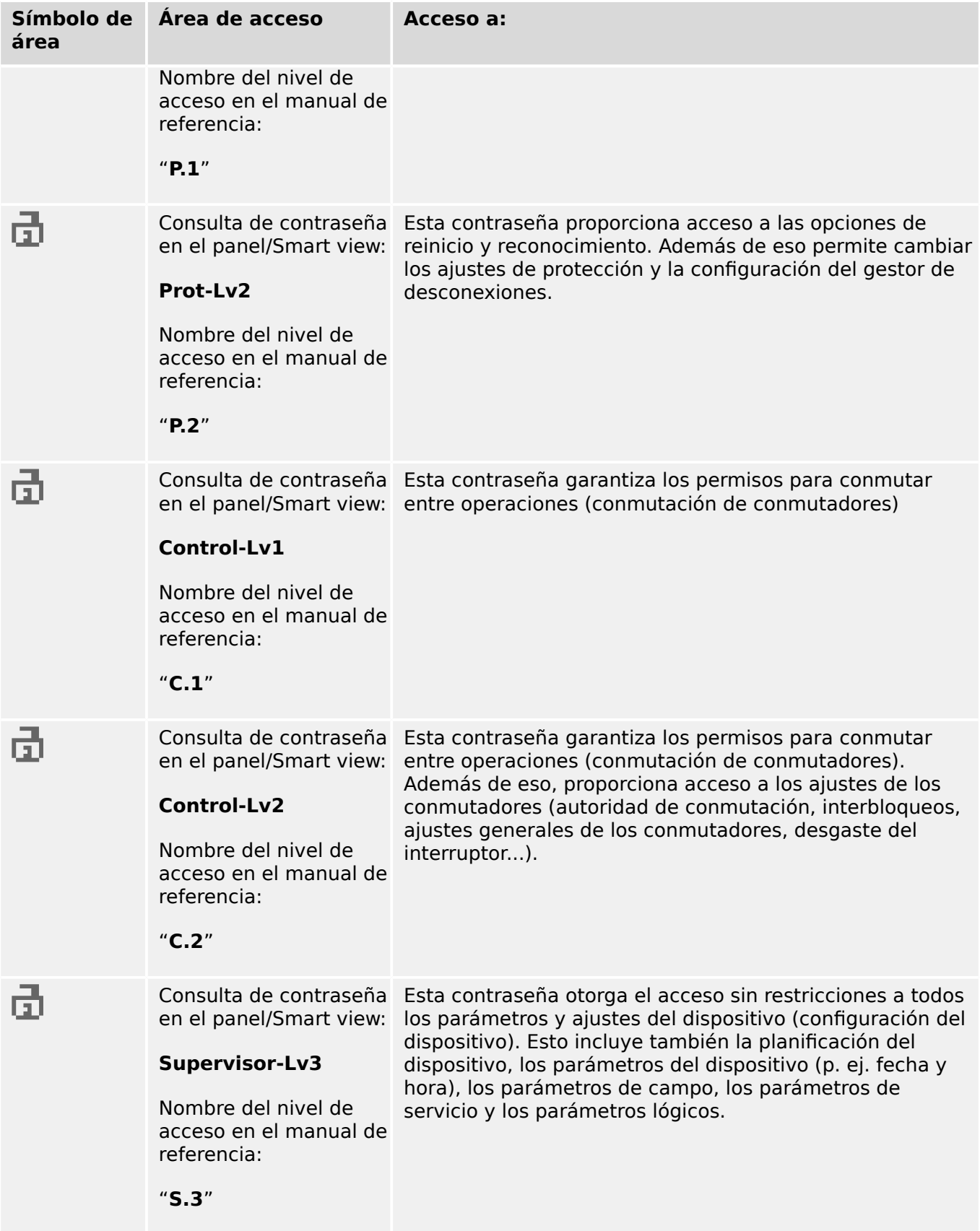

## **¡INDICACIÓN!**

Si el dispositivo no estaba activo dentro del modo de ajustes de parámetros durante un tiempo (se puede establecer entre 20 y 3600 segundos), cambia al modo »Read Only-Lv0« automáticamente. Todos los cambios de parámetro sin guardar se cancelan.

#### **Compruebe las áreas de acceso desbloqueadas:**

El menú [Parám dispos / Nivel de acceso] proporciona la información sobre las áreas de acceso (autorizaciones) que están actualmente bloqueadas. En este menú, también es posible acceder (desbloquear) a un área concreta.

Sin embargo, la forma habitual durante el uso diario de MRU4 no es usar este menú [Nivel de acceso], sino introducir la ruta de menú del parámetro que se cambiará y, a continuación, empezar a editarlo. Al finalizar, justo antes de aceptar el cambio, se le solicita al usuario la contraseña correcta para desbloquear el área de acceso correspondiente.

Tan pronto como haya un área de acceso desbloqueada (autorización) por encima de »Read Only-Lv0«, se indicará mediante un símbolo de candado abierto dentro de la esquina superior derecha de la pantalla del dispositivo.

Si quiere definir de manera explícita el ajuste anterior del área (p. ej., bloquearla) al finalizar (en lugar de esperar a que pase el tiempo de espera de »t-máx edic/acceso«), debe acceder al modo »Read Only-Lv0«.

#### **Desbloquee un área de acceso en el panel:**

Mediante el menú [Parám dispos / Nivel de acceso], es posible desbloquear o bloquear las áreas de acceso (autorizaciones). Una vez que se haya desbloqueado un área de acceso, todos los cambios de parámetro o actividades que se hayan asignado a este nivel (o a otro inferior) se pueden realizar sin volver a introducir la contraseña. Sin embargo, el permiso de acceso solo es válido para el panel; todo acceso a través de Smart view debe desbloquearse por separado.

Cuando no se presiona ninguna tecla durante un tiempo que se pueda especificar a través del ajuste [Parám dispos / HMI / Seguridad] »t-máx edic/acceso«, el área de acceso se restablece automáticamente a »Read Only-Lv0«. Por lo tanto, todos los cambios de parámetro sin guardar se cancelan.

#### **¡CUIDADO!**

No deje MRU4 sin supervisión mientras haya áreas de acceso (niveles) desbloqueadas. Si las hay, se indicará con un símbolo de candado abierto en la pantalla. Si el acceso ya no es necesario, se recomienda restablecer los permisos a »Read Only-Lv0«.

#### **Desbloquee un área de acceso a través de Smart view:**

Una vez que se haya desbloqueado un área de acceso (autorizaciones) introduciendo una contraseña, todos los cambios de parámetro o actividades que se hayan asignado a este nivel (o a otro inferior) se pueden realizar sin volver a introducir la contraseña. Sin embargo, el permiso de acceso solo es válido para esta instancia de Smart view. Todo acceso a través del panel o de otra instancia de Smart view debe desbloquearse por separado.

Cuando no se presiona ninguna tecla durante un tiempo (interno de Smart view), el área de acceso se restablece automáticamente.

#### **¡CUIDADO!**

No deje MRU4 sin supervisión mientras Smart view siga manteniendo un área de acceso desbloqueada. Bloquee su PC durante la ausencia o, al menos, restablezca los permisos de acceso. Esto se puede hacer mediante un doble clic en el símbolo de candado de la línea de estado, en la parte inferior de la ventana de Smart view (o también a través del menú [Device (Dispositivo) / Reset to Parameter "Read Only" Status (Restablecer al estado de solo lectura del parámetro)] .

## <span id="page-60-0"></span>**1.4.6 Restablecer a los valores de fábrica, restablecer todas las contraseñas**

Hay un cuadro de diálogo dedicado que permite seleccionar cualquiera de las siguientes opciones:

• **Restablecer a los valores de fábrica** o

#### • **restablecer todas las contraseñas**.

Este cuadro de diálogo solo está disponible en la HMI (p. ej., **no** a través de Smart view).

Presiona la tecla »C« durante un arranque en frío hasta que aparezca el cuadro de diálogo de restablecimiento.

## **¡INDICACIÓN!**

Por motivos técnicos, este cuadro de diálogo de restablecimiento está disponible **solo en inglés** (independientemente del idioma regional utilizado posteriormente, una vez que se haya iniciado el dispositivo).

Además, tenga en cuenta que es posible que el cuadro de diálogo no se muestre por haberse inhabilitado expresamente (véase más adelante) o porque se haya inhabilitado la opción de restablecer todas las contraseñas

## **Restablecer valores de fábrica**

#### **¡ADVERTENCIA!**

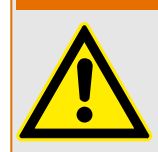

Se restablecerán todos los ajustes de parámetro. Se eliminarán todos los registros y se restablecerán todos los valores estadísticos y los contadores.

Excepción: El contador de horas de funcionamiento no se restablecerá.

1. En el cuadro de diálogo de restablecimiento, seleccione »Reset to factory defaults« (Restablecer a los valores de fábrica).

 $\Rightarrow$  Se abrirá un cuadro de diálogo de confirmación que le preguntará si desea restablecer el dispositivo a los valores de fábrica y reiniciarlo.

2. Confirme la operación seleccionando »Yes« (Sí).

⇨ Se ejecutará el restablecimiento a los valores de fábrica y el dispositivo se reiniciará.

#### **Restablecer todas las contraseñas.**

Es posible eliminar esta opción del cuadro de diálogo de restablecimiento por motivos de seguridad (véase más adelante).

- 1. En este cuadro de diálogo, seleccione »Reset all passwords« (Restablecer todas las contraseñas).
	- ⇨ Aparecerá un cuadro de diálogo para confirmar el restablecimiento.
- 2. Confirme la operación seleccionando »Yes« (Sí).

 $\Rightarrow$  El dispositivo empezará a usar las contraseñas estándar (consulte  $\Box$  $\Rightarrow$  «1.4.2 [Contraseñas predeterminadas»\)](#page-51-0).

#### **¡ADVERTENCIA!**

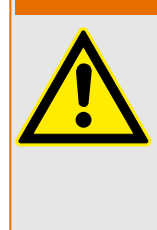

Las contraseñas estándar (consulte – 1.4.2 Contraseñas predeterminadas») no ofrecen ninguna seguridad.

Por motivos de seguridad, se recomienda encarecidamente adaptar las contraseñas predeterminadas a contraseñas específicas que cumplan las directivas de seguridad locales.

#### **Ajustes de seguridad**

Por motivos de seguridad, el cuadro de diálogo de restablecimiento puede restringirse o eliminarse por completo. El parámetro de ajuste [Parám dispos / Seguridad / Varios] »Config. de restab. del disp.« permite especificar qué opciones de restablecimiento deben estar disponibles:

- "Valores fáb.", "Rest. contr.": Ambas opciones: »Reset to factory default« (Restablecer a los valores de fábrica) y »Reset all passwords« (Restablecer todas las contraseñas) deben estar disponibles.
- Solo "Valores fáb.": Solo la opción »Reset to factory default« (Restablecer a los valores de fábrica) estará disponible.
- Desact. puesta a cero: El cuadro de diálogo de restablecimiento se inhabilitará.

#### **¡CUIDADO!**

Si la contraseña se pierde y la opción »Reset all passwords« (Restablecer todas las contraseñas) no está disponible, la única opción de recuperar el control es restablecer MRU4 a los valores de fábrica. Si esta opción se ha desactivado también, entonces MRU4 tiene que enviarse a Woodward como solicitud de servicio.

# <span id="page-62-0"></span>**1.5 Confirmaciones**

El término "confirmación" significa restablecer el bloqueo de un estado.

El bloqueo se puede configurar para los siguientes tipos de objetos o estados:

- LED
- Relés de salida binaria
- Señales de SCADA
- Comando de desconexión pendiente

Es posible confirmar un objeto o señal individual 8a través de una señal externa predefinida). Aunque también es posible confirmar estados de bloqueo en conjunto, por ejemplo, para todos los LED al mismo tiempo.

Están disponibles los siguientes tipos de confirmación:

**• Confirmación individual**: asignación de una señal externa a un parámetro correspondiente a un estado de bloqueo (p. ej., el LED número 3 que se encuentra a la izquierda de la pantalla).

Si la señal asignada se activa, se confirmará el bloqueo. (consulte  $\Box$  «1.5 Confirmación individual de un estado bloqueado» más abajo).

**• Confirmación externa**: asignación de una señal externa a un parámetro relacionado con varios estados (p. ej., todos los LED).

Si la señal asignada se activa, se confirmará el conjunto de estados correspondiente (consulte  $\Box$  «1.5 Confirmación externa» más abajo).

**• Confirmación automática**: todos los LED bloqueados quedan confirmados automáticamente con una alarma nueva de cualquiera de las funciones de protección o con una alarma general, »Prot . Alarm«. Esta característica solo es aplicable a los LED; no hay confirmación automática para salidas binarias, señales de SCADA o comandos de desconexión

(consulte  $\Box$  «1.5 Confirmación automática» más abajo).

• Confirmación colectiva: confirmación manual del bloqueo de varios estados a la vez.

Hay varios comandos directos disponibles, cada uno de ellos asociado a un conjunto de estados específico que se confirmará (consulte  $\Box$  «1.5 Confirmación colectiva [\(a través de Smart view o en el panel\)»](#page-64-0) más abajo).

• Confirmación manual: modo especial de ejecutar una confirmación colectiva con tan solo presionar la tecla »C« del panel.

Se confirmará al mismo tiempo el bloqueo de todos los estados (consulte  $\Box$  «1.5 Confirmación manual (presionando la tecla C en el panel)» más abajo).

## **¡INDICACIÓN!**

<span id="page-63-0"></span>Tenga en cuenta que un estado bloqueado solo puede confirmarse si la señal que ha iniciado el ajuste ha dejado de estar activa. Se trata de una regla general que afecta a todos los tipos de confirmación.

Otra regla general es que, con el ajuste [Parám dispos / Confirmar] »Rest. Remoto« = «inactivo», solo se pueden realizar confirmaciones manuales ( $\Box$  × 1.5 Confirmación [manual \(presionando la tecla C en el panel\)»\)](#page-65-0) directamente en el panel. Los otros tipos de confirmación, incluidas las confirmaciones colectivas que usan Smart view ( $\Box$  «1.5 Confirmación colectiva (a través de Smart view o en el panel)»), se ignoran sin aviso.

En cualquier caso, siempre se reinicia el bloqueo de las salidas binarias únicamente después de que el temporizador »t-Retr. Off« llegue a su fin.

## Confirmación individual de un estado bloqueado

[Parám dispos / LED / LED grupo A / LED 1…7] **»Señ conf«**

✔ La señal asignada confirma un LED específico.

[Parám dispos / Salidas bin / SD ran. X x / SD y] » **Confirmación**«

✔ La señal asignada confirma la salida binaria "y" en la ranura  $''x''$ .

## [Control / SG / SG [x] / Gestor Int.] **»Conf CmdDes«**

✔ La señal asignada confirma el comando de desconexión del conmutador "SG [x]".

Observación: El menú no muestra el nombre del módulo abstracto »SG [x]«. En su lugar, lo que se ve es la designación del conmutador que se ha asignado a través de la página de control (diagrama de línea única); p. ej., algo como »QA1« (consulte ↓ «5 Diagrama [de línea única»](#page-238-0)).

## **Confirmación externa**

La confirmación externa está inhabilitada si el parámetro [Parám dispos / Confirmar] »Rest. Remoto« se establece como «inactivo». Esto también bloquea la confirmación a través de la comunicación de SCADA (p. ej., Modbus).

[Parám dispos / Confirmar] » **Con LED**«

✔ La señal asignada confirma todos los LED. <span id="page-64-0"></span>[Parám dispos / Confirmar] » **Con SD**«

✔ La señal asignada confirma todos los relés de salida binaria.

[Parám dispos / Confirmar] » **Con Scada**«

✔ La señal asignada confirma las señales de SCADA bloqueadas.

#### Confirmación automática

Con la confirmación automática, se confirman todos los LED relacionados con la activación con una alarma de protección o con una alarma general, »Prot . Alarm«.

Esto significa que debe establecerse la confirmación automática para cada LED que se vaya a confirmar automáticamente de este modo.

[Parám dispos / LED / LED grupo A / LED 1…7] **»Bloq.« = «Activo, activado por alarma»**

✔ Una alarma de protección confirma cada LED con este valor de ajuste.

#### **Confirmación colectiva (a través de Smart view o en el panel)**

Observación: Como ya se ha indicado anteriormente, la confirmación a través de Smart view requiere el ajuste [Parám dispos / Confirmar] »Rest. Remoto« = «activo».

Los siguientes comandos directos se encuentran disponibles para su confirmación.

[Operación / Confirmar] »SSV . Conf LED de sistema«

✔ Confirmar un estado de advertencia indicado mediante el LED de sistema.

> Observación: La Guía de solución de problemas incluye todas las señales de LED de sistema que pueden darse.

[Operación / Confirmar] »Sis . Con LED«

✔ Todos los LED

[Operación / Confirmar] »Sis . Con SD«

✔ Todos los relés de salida binaria

#### <span id="page-65-0"></span>1 MRU4 – Protección de tensión

#### 1.5 Confirmaciones

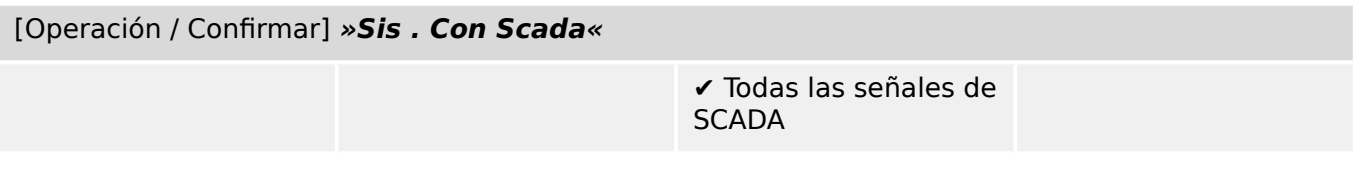

## [Operación / Confirmar] »SG [x] . Conf CmdDes«

✔ Confirmar el comando de desconexión del conmutador "SG [x]".

Observación: El menú no muestra el nombre del módulo abstracto »SG [x]«. En su lugar, lo que se ve es la designación del conmutador que se ha asignado a través de la página de control (diagrama de línea única); p. ej., algo como »QA1« (consulte └ → «5 Diagrama [de línea única»](#page-238-0)).

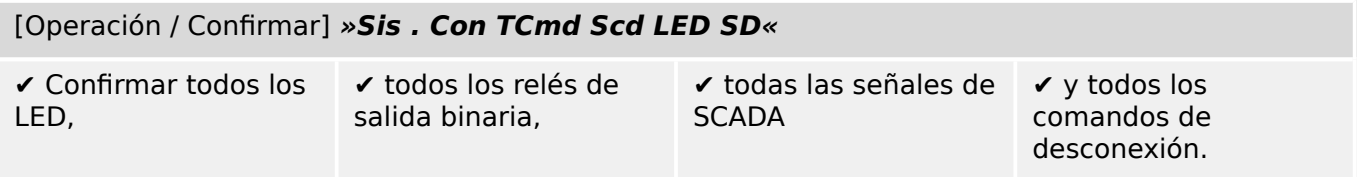

En el panel, se puede acceder directamente al menú [Operación / Confirmar] con la tecla »C« (consulte |  $\Rightarrow$  «1.5 Confirmación manual (presionando la tecla C en el panel)» más abajo).

## Confirmación manual (presionando la tecla »C« en el panel)

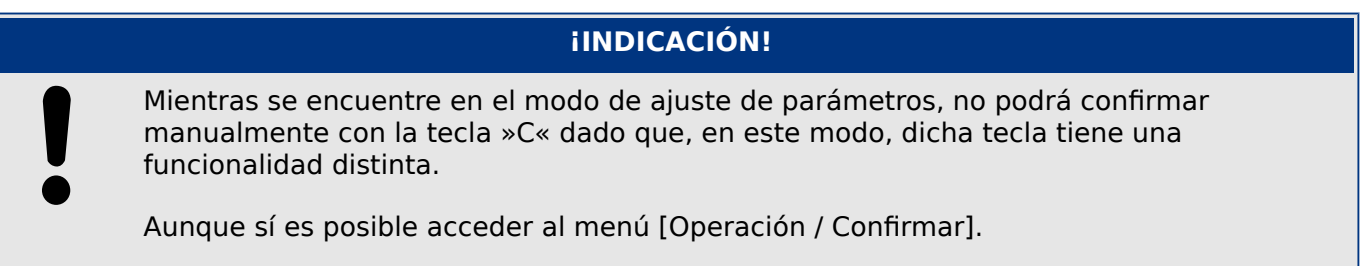

Es posible confirmar el LED de sistema, los LED asignables, SCADA, los relés de salida binaria o un comando de desconexión pendiente presionando la tecla »C« en el panel.

Hay dos métodos de confirmación disponibles al presionar la tecla »C«.

- **Pulsación breve de la tecla:** Con un paso de selección intermedio: Al presionar la tecla »C« (durante un breve periodo de tiempo), accedes al menú [Operación / Confirmar]. Una vez en él, seleccionas los elementos que se confirmarán a través de las teclas (LED, SCADA, relés de salida binaria, comando de desconexión o todos ellos (consulte  $\Box$  «1.5 Confirmación colectiva (a través de Smart view o en el [panel\)»\)](#page-64-0). Después, presione la tecla con el símbolo de herramienta »Wrench-Symbol«.
- **Pulsación larga de la tecla:** Confirmación inmediata: Los elementos se pueden confirmar simplemente presionando la tecla »C« durante aproximadamente 1 segundo.

Incluso es posible configurar qué elementos se confirmarán con esta pulsación larga (más información abajo).

El parámetro de configuración [Parám dispos / Confirmar] »Conf. mediante tecla »C«« determina qué categorías se confirmarán con una pulsación larga de la tecla »C«:

- "Ninguno": solo funciona la pulsación breve; p. ej., cuando siempre se seleccionan los elementos que se confirmarán.
- "Conf. de LED sin contraseña": la pulsación larga confirma todos los LED sin necesidad de introducir una contraseña (opción predeterminada).
- "Conf. LEDs": la pulsación larga confirma todos los LED y solo se solicitará la contraseña (más información abajo).
- "Conf. de LED y relés": la pulsación larga confirma todos los LED y los relés de salida binaria, y solo se solicitará la contraseña (más información abajo).
- "Conf. todo": la pulsación larga confirma todos los elementos bloqueados y solo se solicitará la contraseña (más información abajo):
	- Todos los LED
	- Todas las salidas de relé
	- Todas las señales de SCADA bloqueadas
	- El comando de desconexión

Siempre que los LED se confirmen, se ejecuta una prueba de LED: todos los LED parpadean en color rojo durante un segundo y, después, en verde durante un segundo.

## **¡INDICACIÓN!**

En todos los tipos de confirmación, tanto manual como colectiva (excepto "Ninguno" y "Conf. de LED sin contraseña"), tenga en cuenta que se le puede solicitar la contraseña de nivel de acceso correspondiente.

Si fuera necesario habilitar la confirmación de relés de salida binaria, las señales de SCADA y el comando de desconexión sin introducir contraseña, se puede hacer definiendo una contraseña en blanco para el nivel »Prot-Lv1«. Obviamente, esto representa un riesgo de seguridad, por lo que debe pensar bien si desea hacerlo. Para obtener información general relacionada con las contraseñas y la seguridad, consulte  $\Box$ [«Seguridad»](#page-49-0).

# **1.6 Valores de medición**

#### **Lectura de valores medidos**

En el menú [Operación / Valores medidos] se pueden ver tanto los valores medidos como los calculados. Los valores medidos se ordenan por »standard values« (valores estándar) y »special values« (valores especiales) en función del tipo de dispositivo.

#### **Opciones de visualización**

El menú [Parám dispos / Visualiz medidas] ofrece opciones para cambiar la visualización de los valores medidos.

#### **Escala de valores medidos**

Mediante el parámetro [Parám dispos / Visualiz medidas / Ajustes generales] »Escala«, el usuario puede determinar cómo se muestran los valores medidos en la HMI y en Smart view:

- Valores por unidad
- Valores primarios
- Valores secundarios

#### **Nivel corte**

Para suprimir el ruido en los valores medidos que están cerca de cero, el usuario tiene la opción de ajustar valores de corte. Mediante los valores de corte, las cantidades de medición que están cerca de cero se mostrarán como cero. Estos parámetros no tienen impacto en los valores registrados.

## **Ángulos de fase**

Los ángulos de fase de corriente y los fasores de tensión se determinan a partir del componente fundamental y siempre hacen referencia a un fasor de referencia en concreto.

El fasor de referencia suele ser el primer canal de tensión, p. ej., VL1 o VL12 (en función de cuál se mida de forma directa). También puede consultar el parámetro de ajuste [Par. cam. / VT] »VT con«.

Sin embargo, si la amplitud del fasor de referencia se vuelve muy reducida, se usará el siguiente canal de medición que sea posible como fasor de referencia, p. ej., VL2 o VL23, y así sucesivamente.

Si todas las tensiones trifásicas son demasiado reducidas, o si el dispositivo de protección no incluye medición de tensión, la primera entrada de medición de corriente IL1 (de la primera tarjeta de medición de corriente, p. ej., ran. X3) se usa como fasor de referencia. Si el funcionamiento sigue sin ser el adecuado, MRU4 procederá con IL2, después con IL3 y luego con la primera entrada de medición de corriente de la segunda tarjeta de medición de corriente si estuviera disponible, y así sucesivamente.

Por definición, el fasor de referencia tiene un ángulo de fase de 0<sup>º</sup>.

# **1.7 Estadísticas**

En el menú [Operación / Estadíst.], puede encontrar los valores mínimos, máximos y medios de las cantidades medidas y calculadas.

## **1.7.1 Configuración de los valores mínimos y máximos**

El cálculo de los valores mínimos y máximos se inicia, o se vuelve a iniciar, con los siguientes eventos:

- Cuando se active una señal de reinicio (mín/máx)
- Cuando se reinicie el dispositivo
- Después de un cambio de configuración

## **Valores de reinicio mínimos y máximos (valores pico/indicadores)**

Menú [Parám dispos / Estadíst. / Mín/Máx]

»ReiFc Mín«: se reinician todos los valores mínimos

»ReiFc Máx«: se reinician todos los valores máximos

Se puede asignar una señal de reinicio (p. ej., una entrada digital) a cualquiera de estos dos parámetros.

Los valores mínimos y máximos se reiniciarán con el flanco ascendente de la correspondiente señal de reinicio.

## **Ver valores mínimos**

En el menú [Operación / Estadíst. / Mín]

## **Ver valores máximos**

En el menú [Operación / Estadíst. / Máx]

## **1.7.2** Configuración de cálculo de valor medio

## 1.7.2.1 Configuración del cálculo de valor medio basado en la tensión\*

\*=Disponible en función del código de dispositivo pedido.

## **Configurar el periodo de tiempo para el cálculo de los valores medios**

[Parám dispos / Estadíst. / Supv med v variable] »Window Vavg« =

- «desliz»: cálculo medio basado en el periodo variable.
- «fija»: el cálculo medio se reinicia al final del período, es decir, con el siguiente período de inicio.

## **Opciones de inicio para valores medios basados en la tensión**

[Parám dispos / Estadíst. / Supv med v variable] »Start Vavg via:« =

1.7 Estadísticas

- «Duración»: periodo fijo o variable. La duración del periodo se puede configurar a través de »Duration Vavg«.
- «InicFunc»: Los valores medios se calculan según el período de tiempo entre los dos flancos ascendentes de la señal que se ha asignado al parámetro »Start Vavg Fc«.

#### **Reiniciar los valores medios basados en la tensión**

Reinicio inmediato a través del control directo:

[Operación / Rest] »ResFc Vavg«: se reinician todos los valores

También es posible asignar una señal de reinicio (p. ej., una entrada digital) al parámetro [Parám dispos / Estadíst. / Supv med v variable] »ResFc Vavg«

En este caso, los valores se reinician con el flanco ascendente de la señal de reinicio.

#### **Ver los valores medios basados en la tensión**

En el menú [Operación / Estadíst.]

# **1.8 Smart view**

Smart view es un software de configuración de parámetros y evaluación. Incluye su propio manual técnico.

- Ajuste de parámetros controlado por menús con comprobaciones de validez
- Configuración fuera de línea de todos los tipos de relés
- Lectura y evaluación de datos estadísticos y valores de medición
- Ajuste en asistencia de funcionamiento
- Visualización de estado del dispositivo
- Análisis de errores a través del registrador de formas de onda, eventos y fallos

Para configurar MRU4 por completo, se recomienda usar el software de ajuste evaluación Smart view, ya que es complicado realizar muchos ajustes usando el panel del dispositivo.

En Smart view, es necesario usar un PC con el sistema operativo Windows (7, 8.x o 10).

Además, se necesita un cable de conexión para conectar directamente MRU4 con el PC. Este cable requiere un conector USB de tipo "Mini B" en MRU4 (consulte también  $\Box$ [«Interfaz de PC – X120»](#page-113-0)). Además, es posible establecer una conexión mediante Ethernet (TCP/IP), si los permisos de red lo permiten, si se ha solicitado MRU4 con una interfaz Ethernet ( $\Box$  «Códigos de los protocolos de comunicación»,  $\Box$  «Formulario de pedido [del dispositivo»](#page-23-0)) y si se han realizado los ajustes TCP/IP necesarios (dirección IP, máscara de subred, pasarela) a través del panel.

#### **Comunicación segura**

Por motivos de seguridad, es posible restringir o inhabilitar la conexión entre Smart view y MRU4. Además, solo se puede establecer una conexión después de introducir una contraseña de conexión. Consulte el capítulo de seguridad, ╚ «Contraseñas de [conexión, acceso de Smart view»,](#page-52-0) para obtener información más detallada.

# **1.9 DataVisualizer**

DataVisualizer es un software de visualización de formas de onda y eventos. Se instala automáticamente con Smart view. Puede usarse como visor de archivos COMTRADE estándar.

- Abra y revise las formas de onda descargadas.
- Personalice la capa del canal de formas de onda y las visualizaciones, incluidos el solapamiento de canal y el aumento.
- Analice los puntos de datos muestra a muestra y alinee los canales de forma de onda analógicos mostrados de acuerdo con la lógica de relé interno registrada.
- Guarde los ajustes de ventana (instantáneas) e imprima informes.
- Abra los archivos COMTRADE estándar del sector desde otros dispositivos electrónicos inteligentes.

1.9 DataVisualizer

• Convierta los archivos de forma de onda descargados al formato COMTRADE mediante la función de exportar.
# **2 Hardware**

# **2.1 Ilustraciones de dimensiones**

**Vista de los tres lados - 19 pulg.**

# **¡INDICACIÓN!**

El espacio necesario (profundidad) difiere según el método de conexión del sistema SCADA utilizado. Si, por ejemplo, se utiliza un conector D-Sub, tiene que agregarse a la dimensión de profundidad.

# **¡INDICACIÓN!**

La vista de tres lados mostrada en esta sección solo es válida para dispositivos de 19 pulg.

#### 2 Hardware

2.1 Ilustraciones de dimensiones

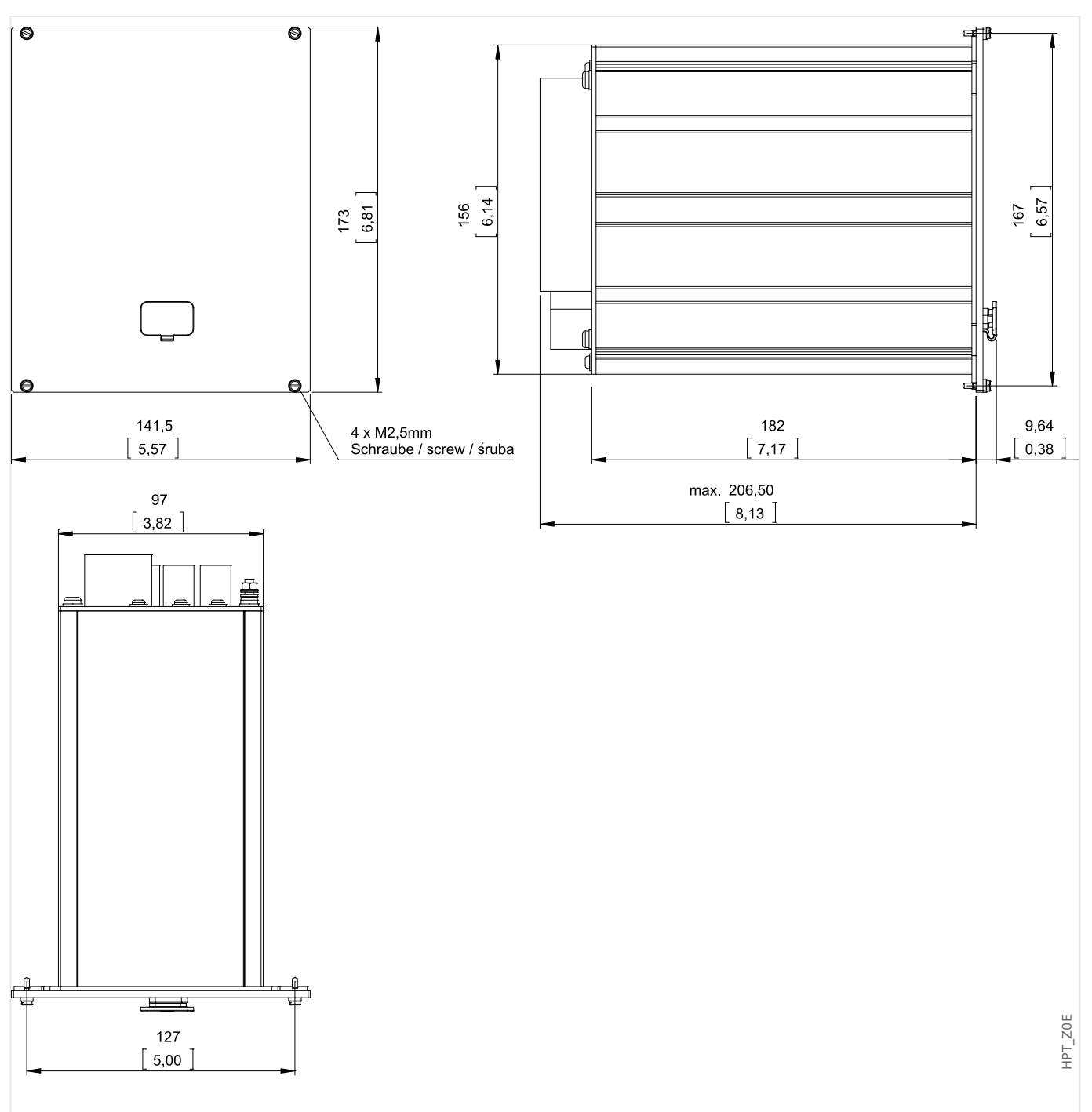

Fig. 4: Vista de 3 lados, carcasa B1 (dispositivos de 19 pulg.) Todas las dimensiones se expresan en mm, excepto las dimensiones entre paréntesis [pulg.]

# **Vista de tres lados - Versión de 8 botones**

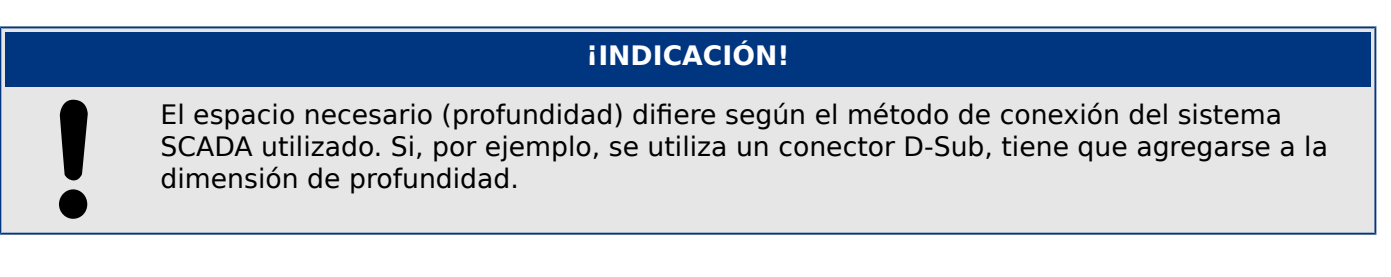

# **¡INDICACIÓN!**

El diagrama de instalación que se muestra en esta sección es exclusivamente válido para dispositivos con 8 botones en la parte frontal de la HMI (botones INFO, C, OK, CTRL y 4 teclas).

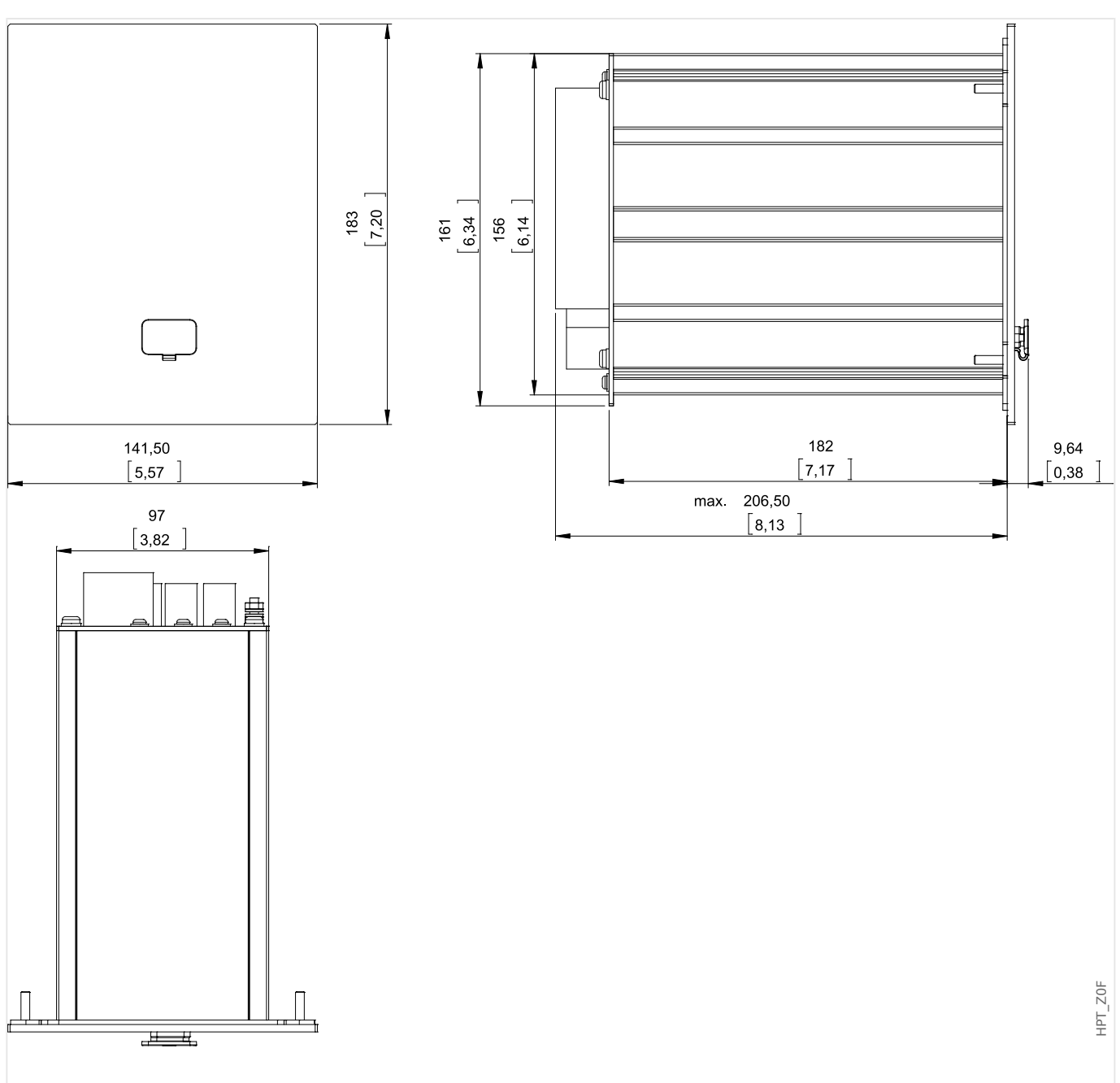

Fig. 5: Vista de 3 lados, carcasa B1 (dispositivos con 8 teclas) Todas las dimensiones se expresan en mm, excepto las dimensiones entre paréntesis [pulg.]

2.1 Ilustraciones de dimensiones

## **Diagrama de instalación – Versión de 8 botones**

## **¡ADVERTENCIA!**

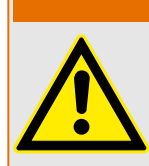

Incluso cuando la tensión auxiliar se desactiva, las tensiones peligrosas pueden permanecer en las conexiones de los dispositivos.

# **¡INDICACIÓN!**

El diagrama de instalación que se muestra en esta sección es exclusivamente válido para dispositivos con 8 botones en la parte frontal de la HMI (botones INFO, C, OK, CTRL y 4 teclas).

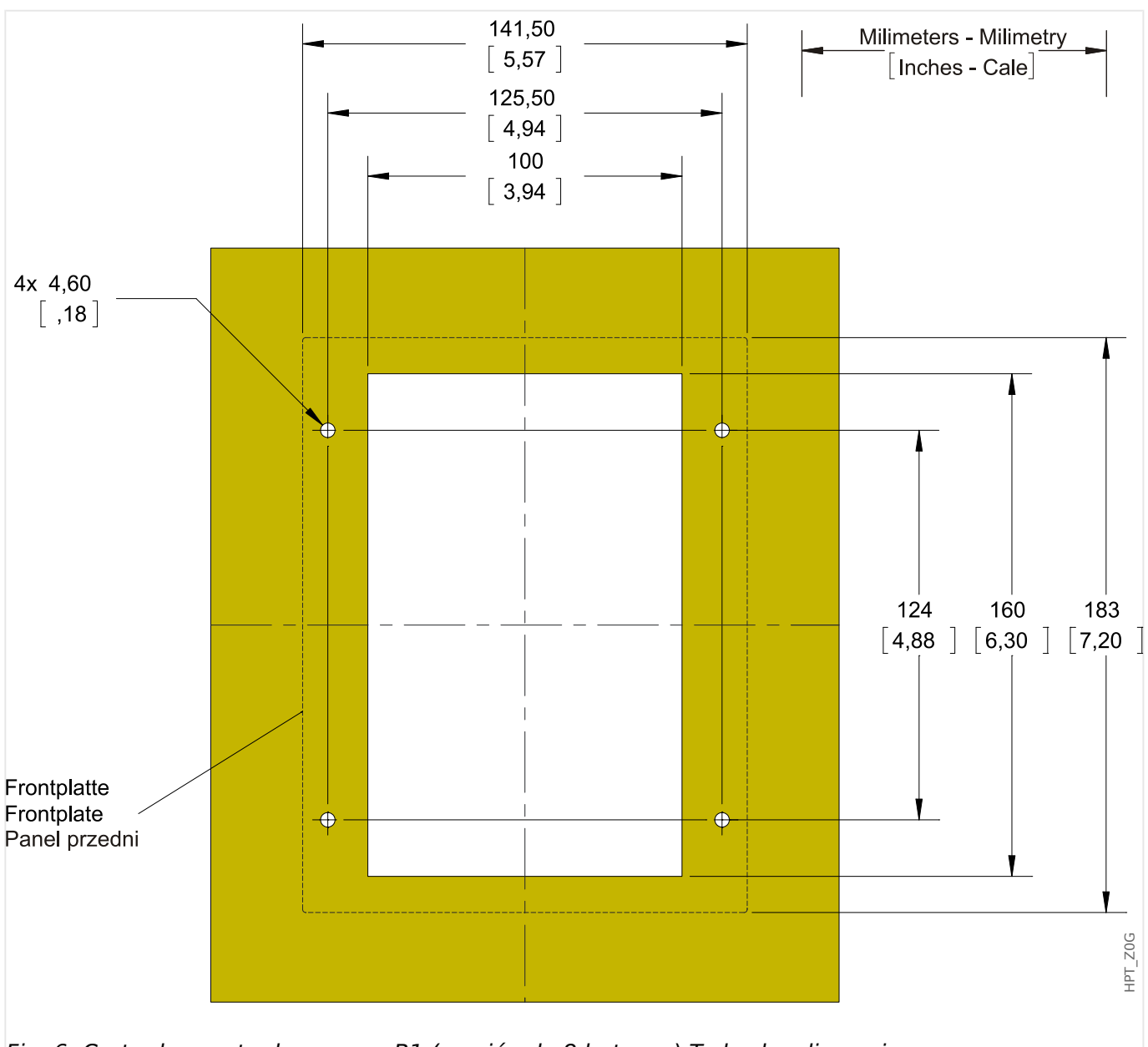

Fig. 6: Corte de puerta de carcasa B1 (versión de 8 botones) Todas las dimensiones se expresan en mm, excepto las dimensiones entre paréntesis [pulg.]

#### **¡CUIDADO!**

Tenga cuidado. No apriete demasiado las tuercas de montaje del relé (métrica M4 4 mm). Compruebe el par de apriete por medio de una llave de torsión (1,7 Nm [15 in lb]). Si se aprietan demasiado las tuercas de montaje podrían producirse tanto lesiones en el usuario como daños en el relé.

# <span id="page-77-0"></span>**2.2 MRU4 – Instalación y cableado**

# **2.2.1 Conexión a tierra**

## **¡ADVERTENCIA!**

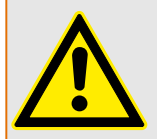

La carcasa debe conectarse a tierra de forma correcta. Conecte un cable de tierra (con protección de tierra, de 4 a 6 mm2 [AWG 11-9], torque de apriete 1,7 Nm [15 lb∙in]) a la carcasa utilizando el tornillo marcado con el símbolo de tierra (en el lado posterior del dispositivo).

Además, la tarjeta de suministro de potencia requiere una conexión de tierra aparte (tierra funcional, mín. 2,5 mm2 [ $\leq$  AWG 13], torque de apriete 0,56 – 0,79 Nm [5– 7 lb⋅in ]). Consulte el diagrama "Marcado de terminal" en la sección "DI-4 X – Sistema de alimentación y entradas digitales" para comprobar la terminal correcta.

Todas las conexiones de tierra (por ejemplo, de tierra funcional y con protección de tierra) deben contar con inductancia baja, tan poca como sea posible, y cumplir los estándares nacionales, si procede.

# **¡CUIDADO!**

Los dispositivos son muy sensibles a las descargas electrostáticas.

# **2.2.2 Descripción general de las ranuras – Grupos de ensamblaje**

**¡ADVERTENCIA!**

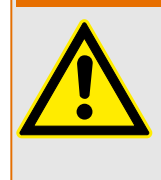

Según los requisitos del cliente los dispositivos se combinan de forma modular (de acuerdo con el código de pedido). En cada una de las ranuras puede integrarse un grupo de ensamblaje. A continuación se muestra la asignación de terminal de los distintos grupos de ensamblaje. El lugar exacto de la instalación de los módulos individuales puede verse en el diagrama de conexión fijado en la parte superior de su dispositivo.

## **Lado frontal**

El lado frontal del MRU4 incluye una interfaz USB que puede usarse para establecer una conexión con el software de ajuste Smart view.

• [ran. X120](#page-113-0)

## **Lado posterior**

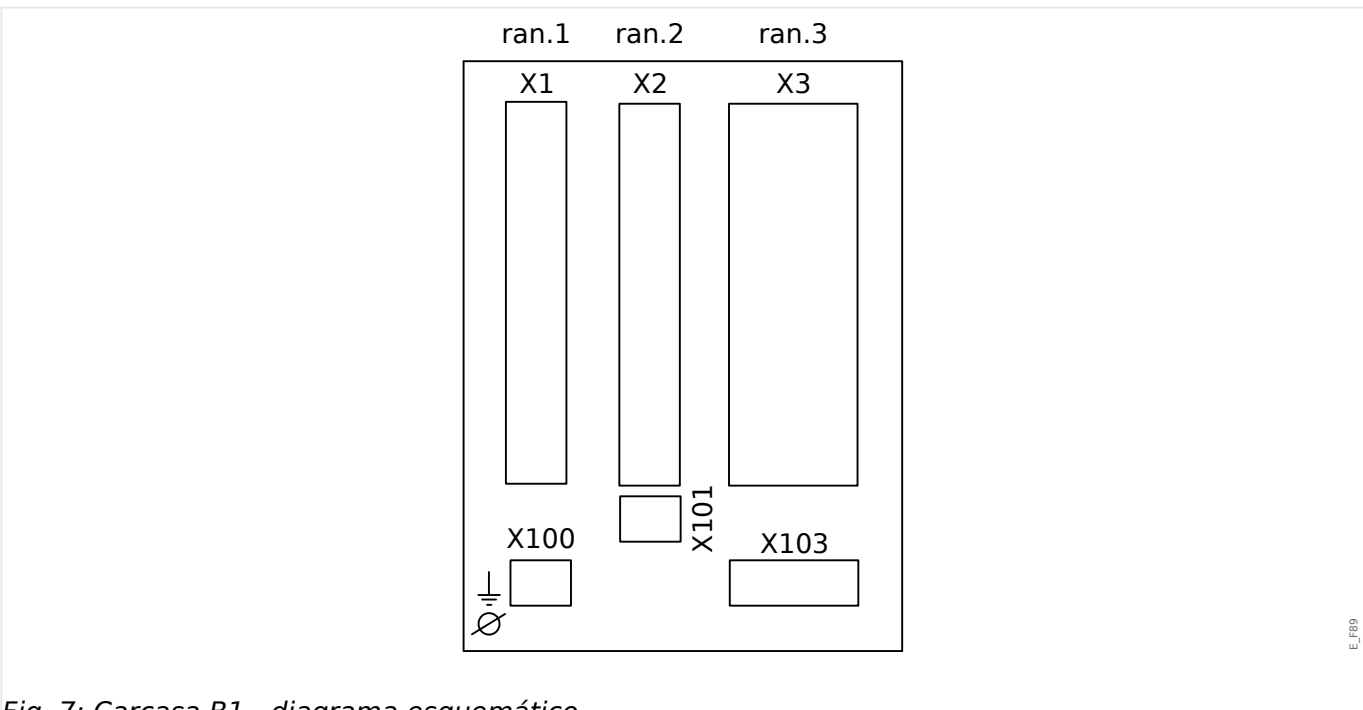

Fig. 7: Carcasa B1 - diagrama esquemático.

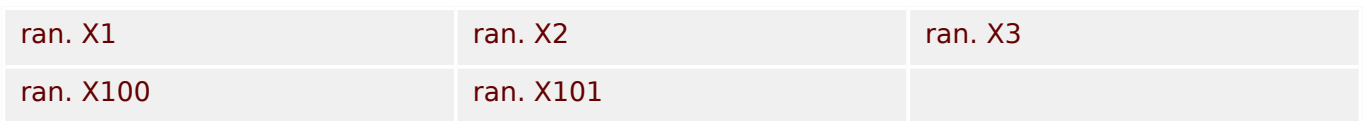

# **2.2.3 Códigos de los protocolos de comunicación**

En la siguiente tabla se incluyen las letras de opción de comunicación del código de pedido (consulte  $\Box$  «Formulario de pedido del dispositivo») junto con las interfaces y los protocolos de comunicación correspondientes que estén disponibles con la opción de pedido en cuestión.

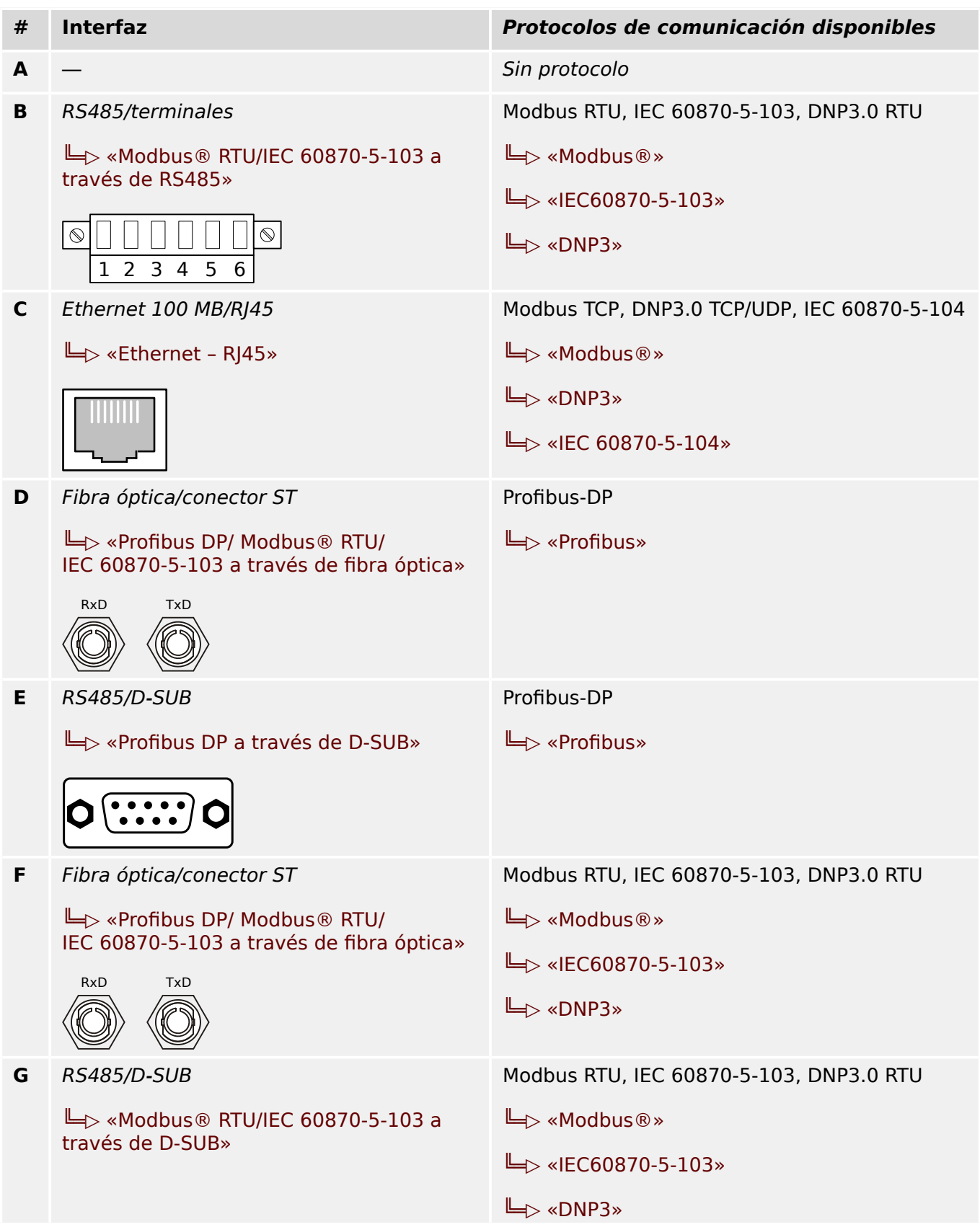

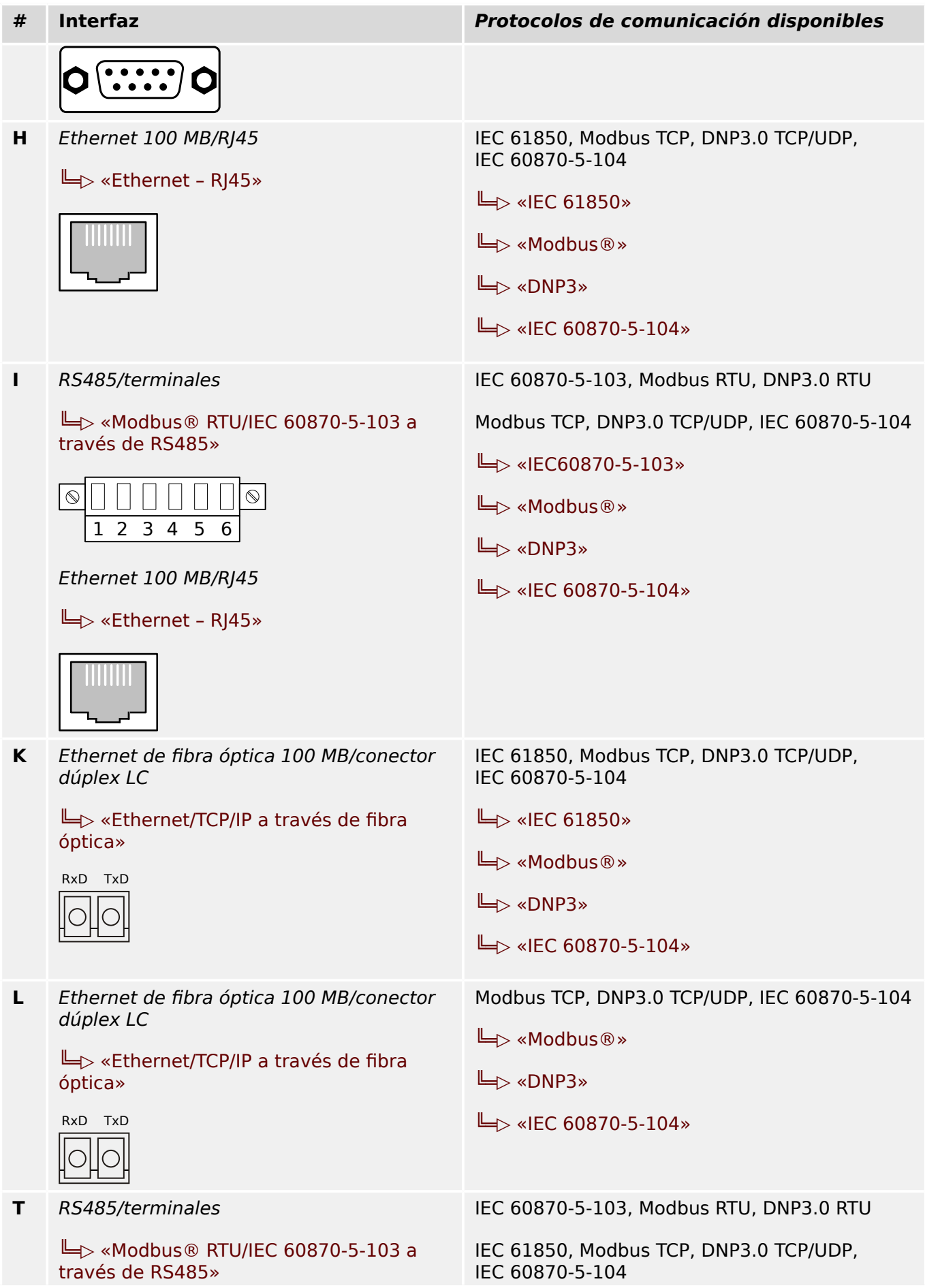

#### 2 Hardware

2.2 MRU4 – Instalación y cableado

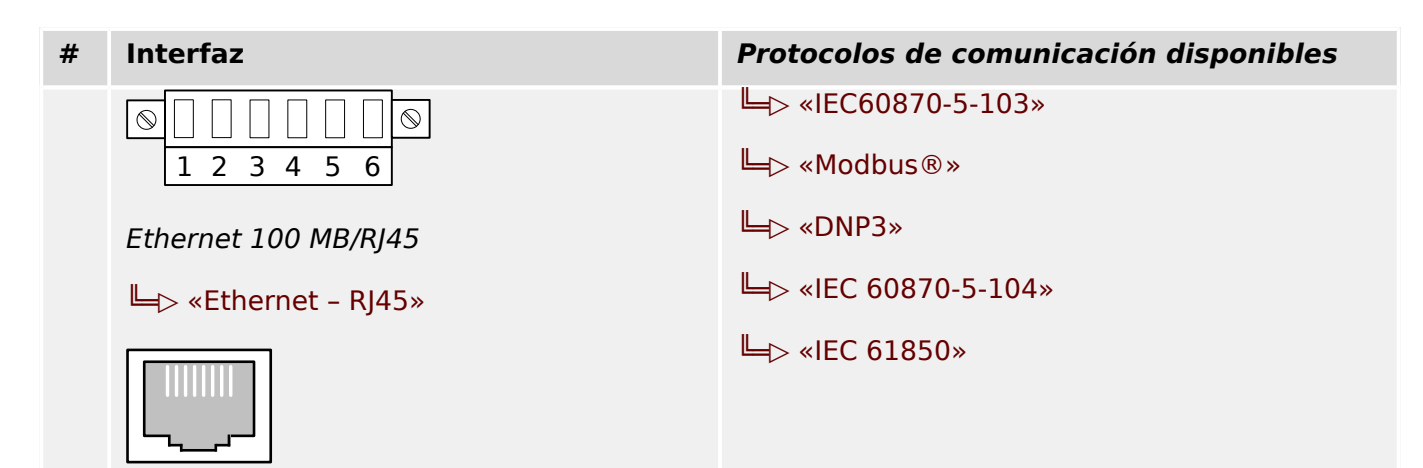

# **2.2.4 Leyenda para los diagramas de cableado**

En esta leyenda se incluyen designaciones de varios tipos de dispositivo, como dispositivos de protección de transformador, protección de motor, protección de generador, etc. Es posible, por lo tanto, que no encuentre cada designación en el diagrama de cableado de su dispositivo.

- FE Conexión de tierra funcional (consulte =  $\Rightarrow$  «Conexión a tierra»)
- Sist aliment Conexión para la fuente de alimentación auxiliar
- IL1 Entrada de corriente de fase L1 (en algunos países se designa como "IA")
- IL2 Entrada de corriente de fase L2 (en algunos países se designa como "IB")
- IL3 Entrada de corriente de fase L3 (en algunos países se designa como "IC")
- IG Entrada de corriente de tierra
- IL1 W1 … IL3 W1 Entrada de corriente de fase L1… L3, lado de bobinado 1
- IL1 W2 … IL3 W2 Entrada de corriente de fase L1… L3, lado de bobinado 2
- IG W1, IG W2 Entrada de corriente de tierra, lado de bobinado 1/2
- VL1 Tensión de fase a neutro L1 (en algunos países se designa como "VA")
- VL2 Tensión de fase a neutro L2 (en algunos países se designa como "VB")
- VL3 Tensión de fase a neutro L3 (en algunos países se designa como "VC")
- VL12 Tensión de fase a fase V12 (en algunos países se designa como "VAB")
- VL23 Tensión de fase a fase V23 (en algunos países se designa como "VBC")
- VL31 Tensión de fase a fase V31 (en algunos países se designa como "VCA")
- VG Cuarta entrada de medición de tensión para tensión residual de medición o para comprobación de sincronización
- SD Relé de salida binaria
- NO / NC Salida de contacto, normalmente abierta/cerrada
- ED Entrada digital
- COM Conexión común de entradas digitales
- $\bullet$  Out+, Sal Analóg Salida analógica + (0/4... 20 mA o 0... 10 V)
- In−, En Analóg Entrada analógica (0/4... 20 mA o 0... 10 V)
- n.c. No conectado
- NO USAR No usar
- SC Contacto de supervisión automática
- GND Tierra
- Escudo HF Blindaje de cable de conexión

#### 2 Hardware

2.2 MRU4 – Instalación y cableado

• Fibra óptica — Conexión de fibra óptica

# <span id="page-84-0"></span>**2.3 Ranura X1**

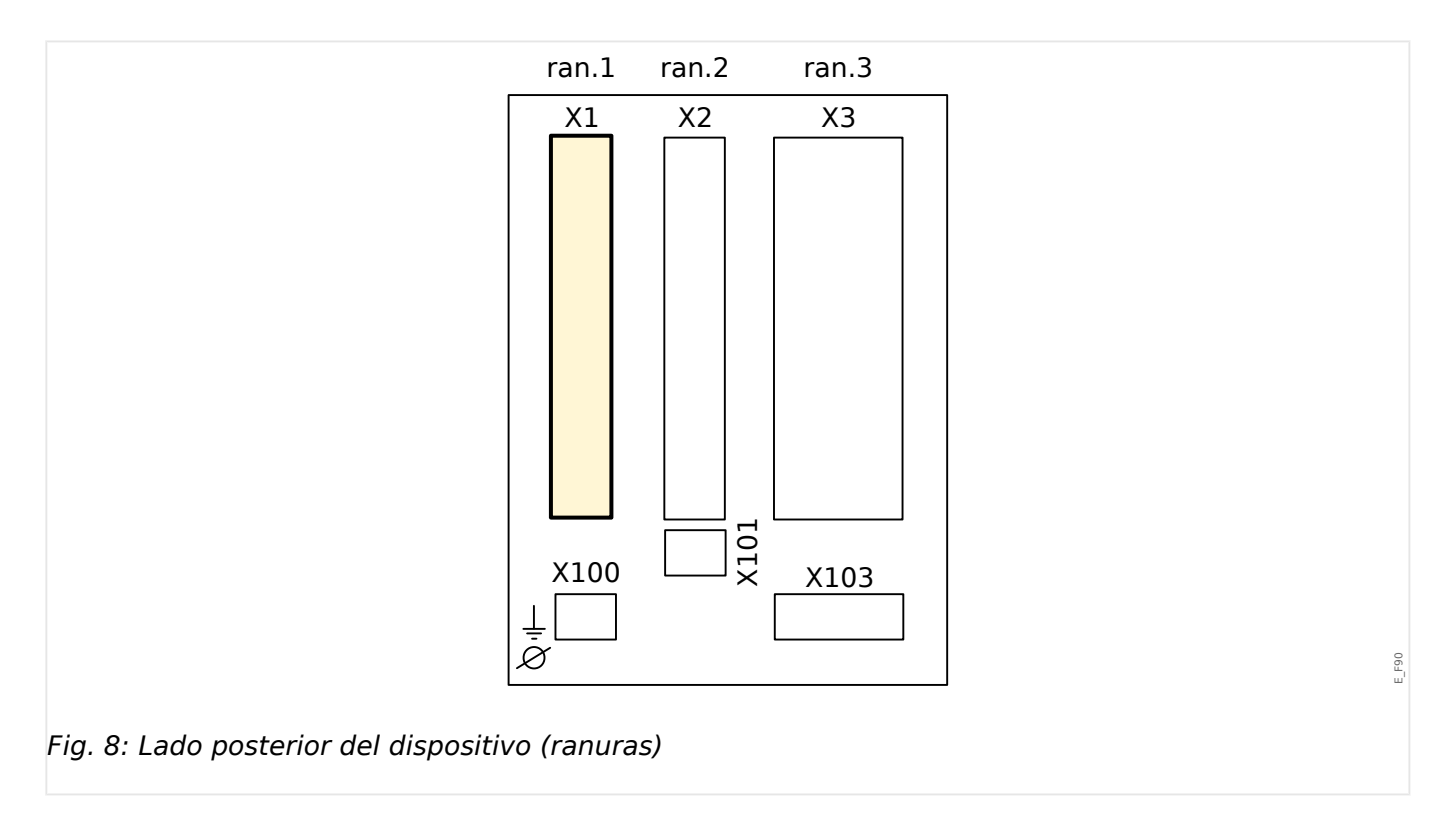

• Tarjeta de fuente de alimentación con entradas digitales

El tipo de tarjeta de fuente de alimentación y el número de entradas digitales de que dispone usados en esta ranura dependen del [tipo de dispositivo pedido](#page-23-0). La distintas variantes tienen un objetivo diferente de funciones.

Grupos de ensamblaje disponibles en esta ranura:

• [ED-8 X1](#page-85-0)**:** Este grupo de ensamblaje consta de una unidad de fuente de alimentación de amplia gama, 2 entradas digitales no agrupadas y 6 entradas digitales (agrupadas).

# **¡INDICACIÓN!**

Las combinaciones disponibles pueden solicitarse con el [código de pedido.](#page-23-0)

# <span id="page-85-0"></span>**2.3.1 DI8-X Sistema de alimentación y entradas digitales**

## **¡ADVERTENCIA!**

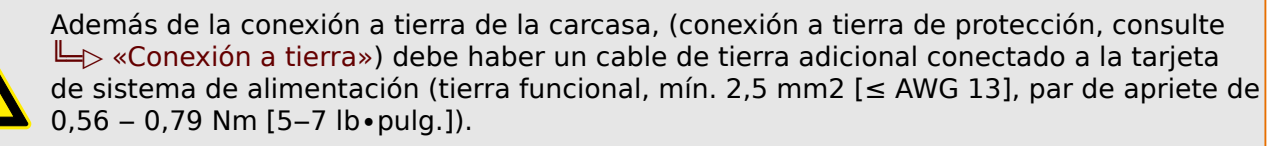

Conecte este cable de tierra al terminal 1 (consulte " $\Box$  Fig. 9" a continuación).

Todas las conexiones de tierra (por ejemplo, de tierra funcional y con protección de tierra) deben contar con inductancia baja, tan poca como sea posible, y cumplir los estándares nacionales, si procede.

## **¡ADVERTENCIA!**

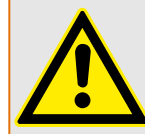

Asegúrese de aplicar los pares de apriete correctos (ver diagrama).

Corte transversal de conexión: mín. 0,25 mm² (AWG 23) … máx. 2,5 mm² (AWG 14) con o sin virolas en el extremo del cable.

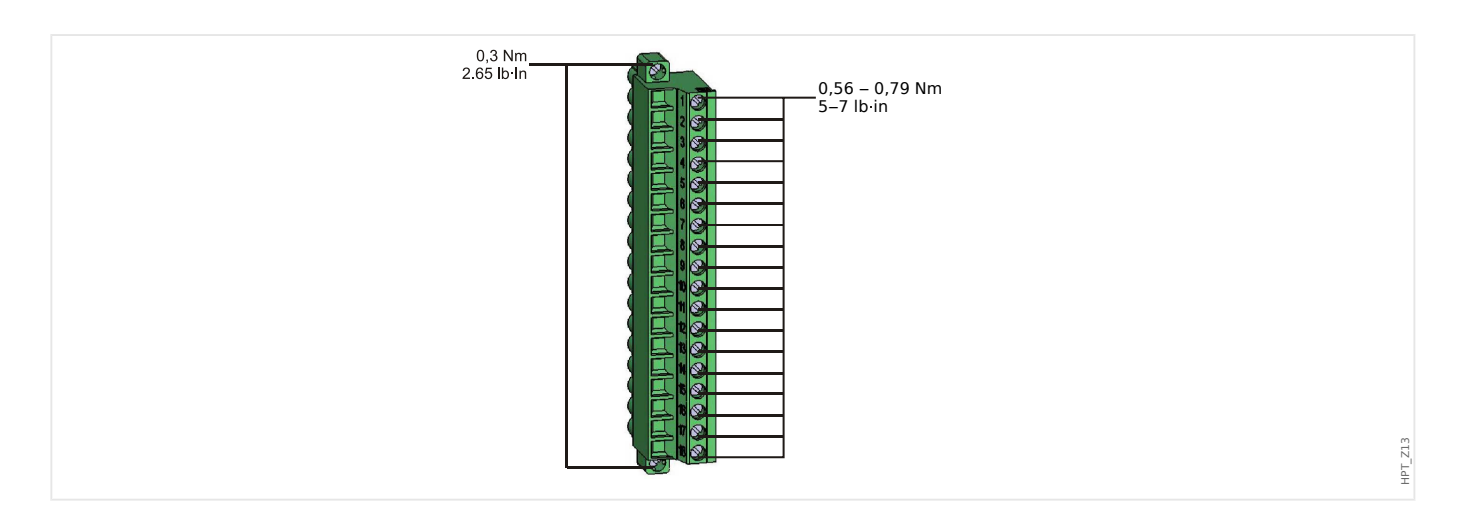

# 2 Hardware

HPT\_Z14

2.3 Ranura X1

<span id="page-86-0"></span>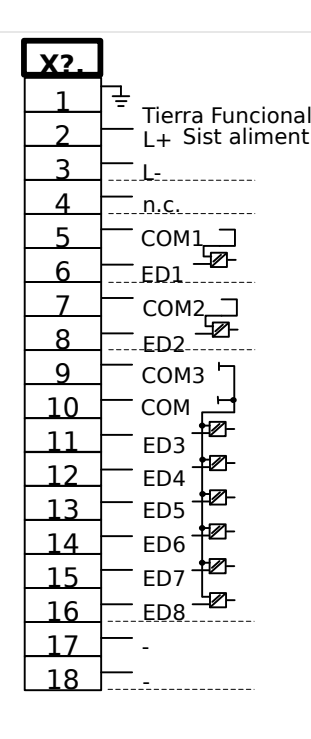

#### Fig. 9: Terminales

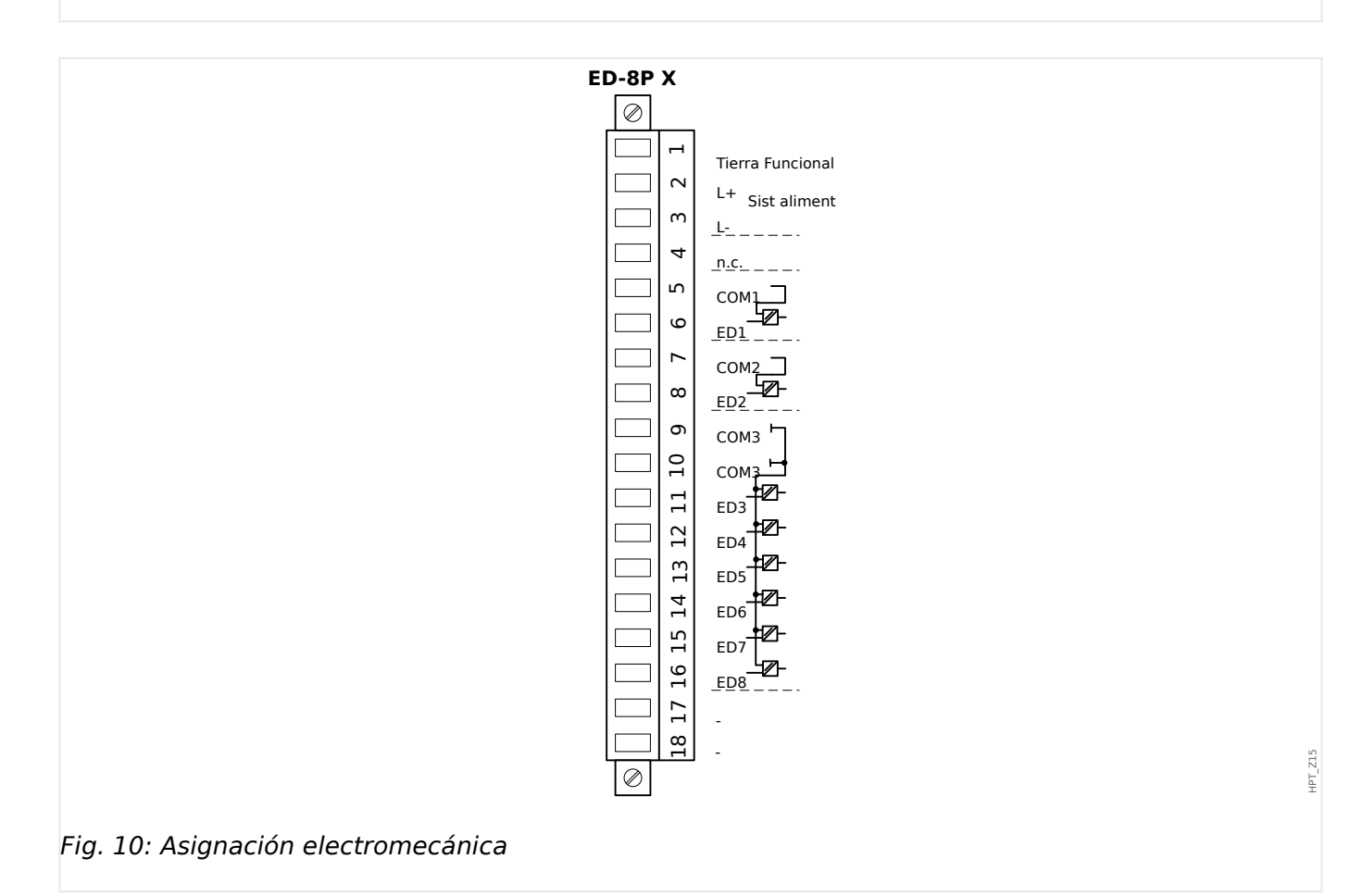

Este grupo de ensamblaje comprende:

- un sistema de alimentación de amplio rango
- 6 entradas digitales, agrupadas
- 2 entradas digitales, no agrupadas
- Conector para la conexión a tierra funcional (que **debe** conectarse, consulte el mensaje de advertencia anterior)

#### **Fuente de tensión auxiliar**

- Las entradas de tensión auxiliar (sistema de alimentación de rango amplio) no están polarizadas. El dispositivo podría estar provisto de tensión CA o CC.
- Tensión aux.: 24 … 270 VCC / 48 … 230 VCA (−20/+10%)
- Fusible (incorporado en la unidad de fuente de alimentación de amplio rango): 6.3 A de desfase.

(El usuario no podrá reemplazar este fusible, pero es necesario para un funcionamiento seguro).

La tensión de alimentación debe estar protegida por un fusible de:

- 2,5 A en miniatura de desfase 5 x 20 mm (aprox. 1/5 pulg. x 0,8 pulg.) conforme a IEC 60127
- 3,5 A en miniatura de desfase 6,3 x 32 mm (aprox.  $1/4$  pulg. x  $1\frac{1}{4}$  pulg.) conforme a IL 248-14

#### **Entradas digitales**

El módulo cuenta con 8 entradas digitales agrupadas.

La asignación de las entradas digitales se describe en  $\Box$  «Configuración de las entradas [digitales».](#page-117-0)

Consulte el "Manual de referencia de MRU4" (MRU4‑3.6‑ES‑REF, documento separado) para asignaciones de señal disponibles.

#### **¡CUIDADO!**

Cuando se utiliza alimentación de CC, el potencial negativo debe estar conectado al terminal común (COM1, COM2, COM3 - consulte la identificación del terminal).

#### **¡CUIDADO!**

Para cada grupo de entradas digitales es necesario parametrizar el rango de tensión de entrada en cuestión. Los umbrales de conmutación incorrectos pueden derivar en un mal funcionamiento/tiempos de transferencia de señales erróneos.

Las entradas digitales se proporcionan con umbrales de conmutación distintos (configurables mediante el parámetro [Parám dispos / Entr digit / ED ran. Xx / Grupo y] »Volt nomin«). Para cada grupo pueden definirse los siguientes umbrales de conmutación:

- "24 VCC"
- "48 VCC"
- "60 VCC"
- "110 VCC"
- "230 VCC"
- "110 VCA"
- "230 VCA"

Si se aplica una tensión > 80% del umbral de conmutación definido a la entrada digital, se reconoce el cambio de estado de tensión (físicamente "1"). Si la tensión está por debajo del 40% del umbral de conmutación definido, el dispositivo detecta físicamente "0".

<span id="page-89-0"></span>2 Hardware 2.4 Ranura X2

# **2.4 Ranura X2**

- Tarjeta de salida del relé
- SC (contacto de supervisión)

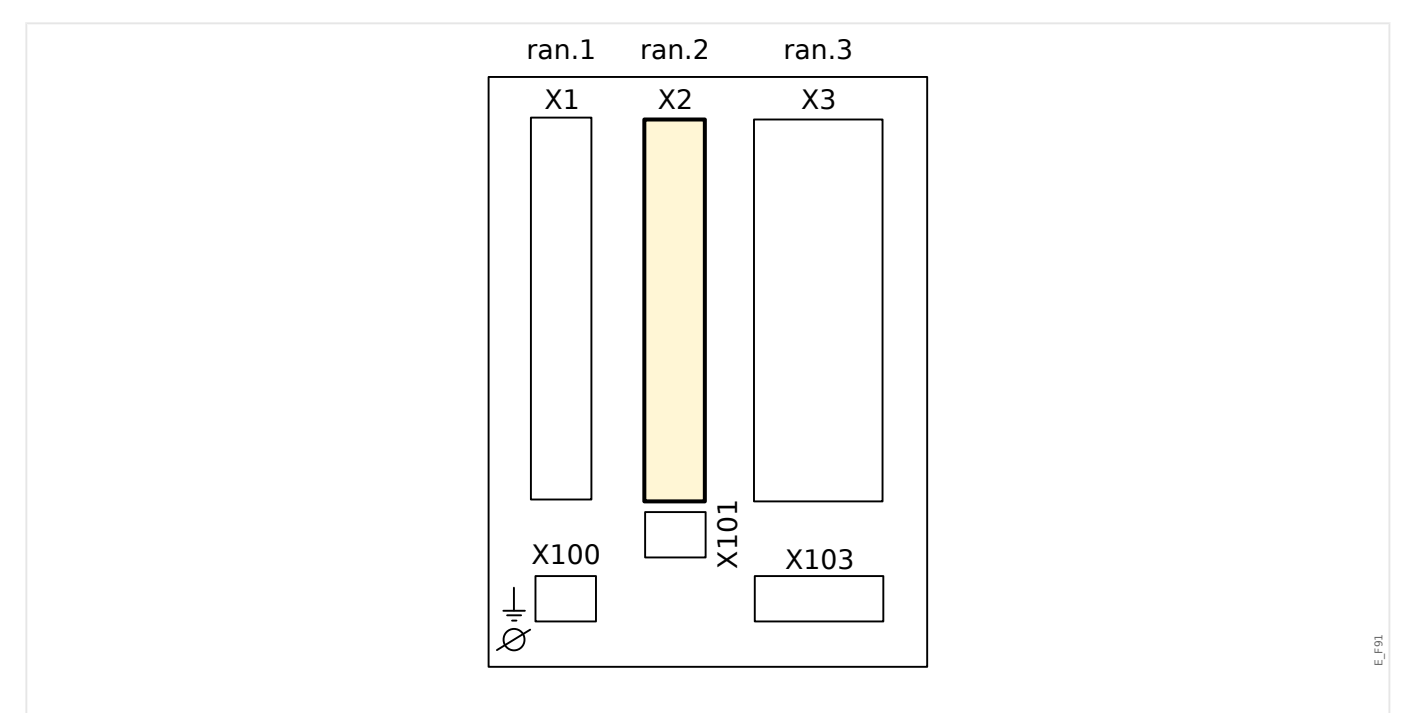

Fig. 11: Lado posterior del dispositivo (ranuras)

El tipo de tarjeta en esta ranura depende del [tipo de dispositivo pedido.](#page-23-0) La distintas variantes tienen un objetivo diferente de funciones.

Grupos de ensamblaje disponibles en esta ranura:

• [OR5](#page-90-0)**:** Grupo de ensamblaje con 5 relés de salida + 1 contacto de supervisión.

Todos los relés de salida son contactos de cambio (forma C).

## **¡INDICACIÓN!**

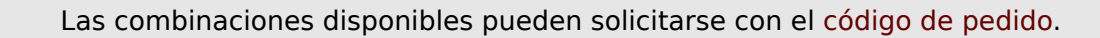

# <span id="page-90-0"></span>**2.4.1 SD-5 X - Grupo de ensamblaje con 5 relés de salida binaria + 1 contacto de sistema**

## **¡ADVERTENCIA!**

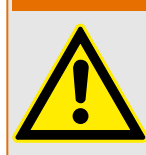

Asegúrese de aplicar los pares de apriete correctos (ver diagrama).

Corte transversal de conexión: mín. 0,25 mm² (AWG 23) … máx. 2,5 mm² (AWG 14) con o sin virolas en el extremo del cable.

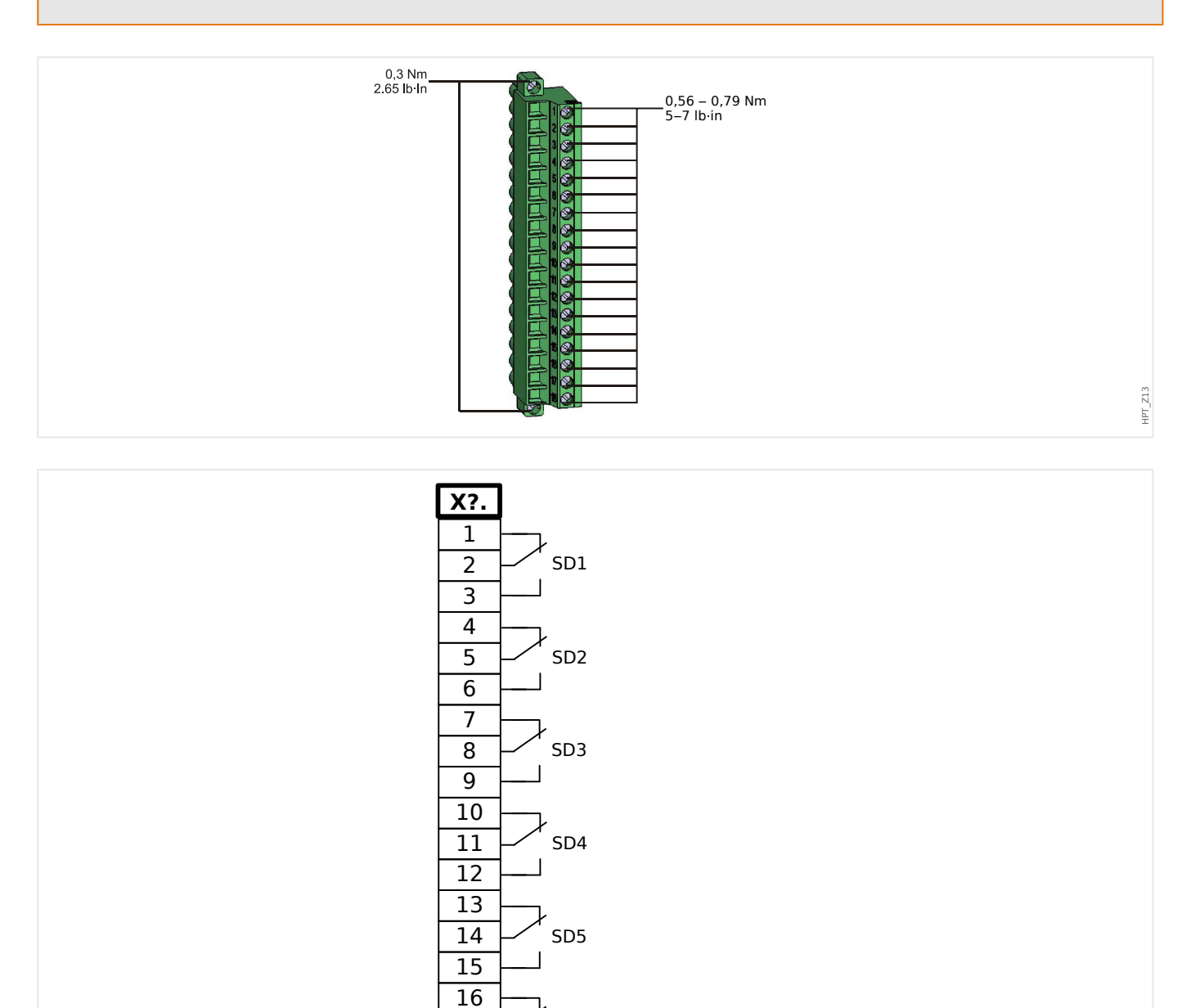

Fig. 12: RO-5 - Marcación de terminal

17 18 SC

E\_F10

2 Hardware

2.4 Ranura X2

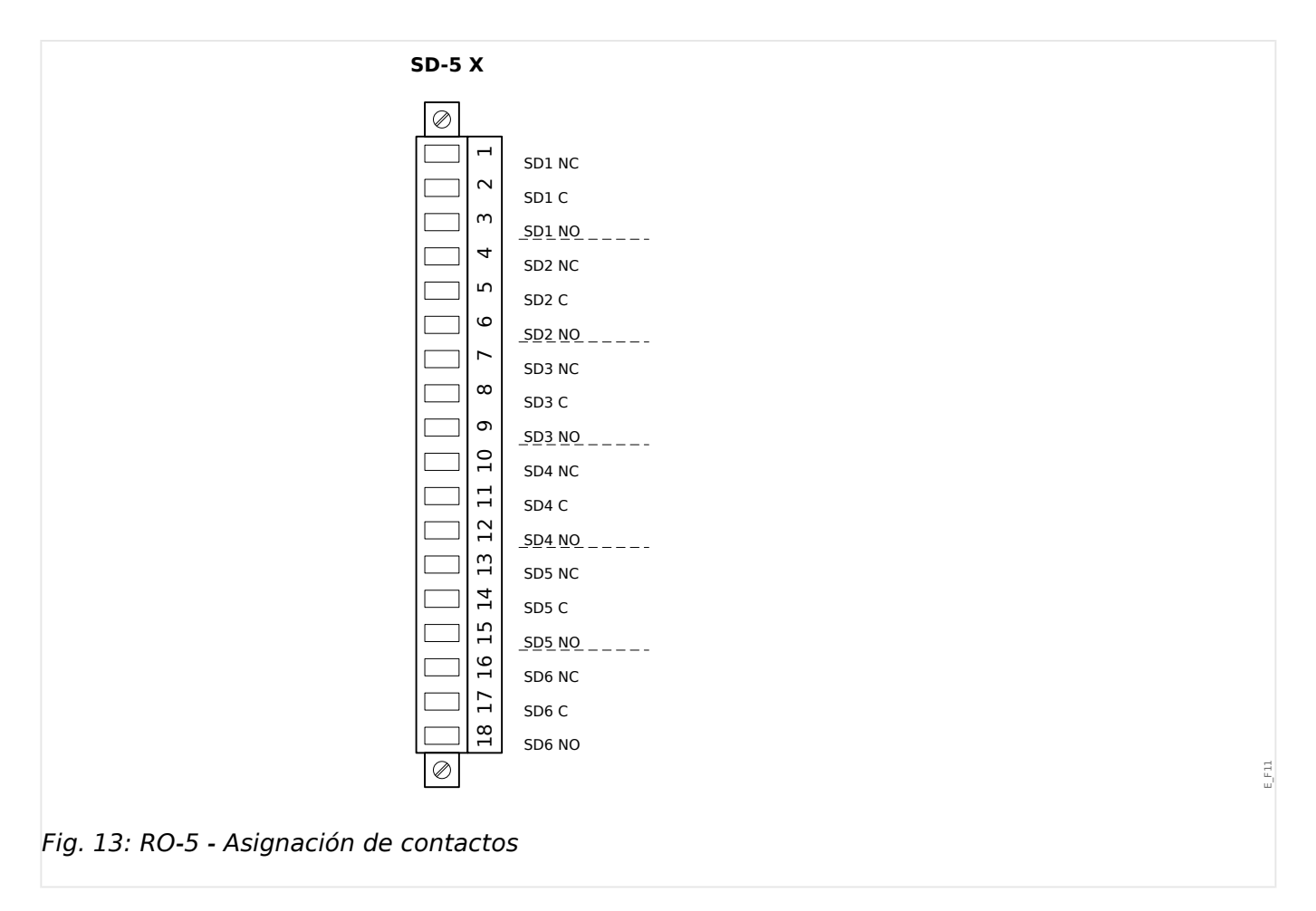

## **Relés de salida binaria**

Los relés de salida binaria son contactos libres de potencial. La asignación de los relés de salida binaria se describe en  $\Box$  «Ajustes de relés de salida». Consulte el "Manual de referencia de MRU4" (documento aparte) para ver una lista de las señales que se pueden asignar.

#### **¡CUIDADO!**

Preste atención a la capacidad de conducción de corriente de las salidas de relé. Consulte los datos técnicos ([╚═▷ «Datos técnicos»](#page-316-0)).

#### **Contacto de supervisión automática**

El contacto de supervisión automática ("SC") no se puede configurar. Se trata de un contacto de cambio (forma "C") que arranca cuando el dispositivo está libre de fallos internos. Mientras el dispositivo se está iniciando, el relé "SC" permanece desactivado. Tan pronto como el sistema se inicia adecuadamente (y la protección está activa), arranca y el LED asignado se activa (consulte el capítulo Supervisión automática,  $\Box$ [«Supervisión automática»\)](#page-296-0).

# <span id="page-92-0"></span>**2.5 Ranura X3**

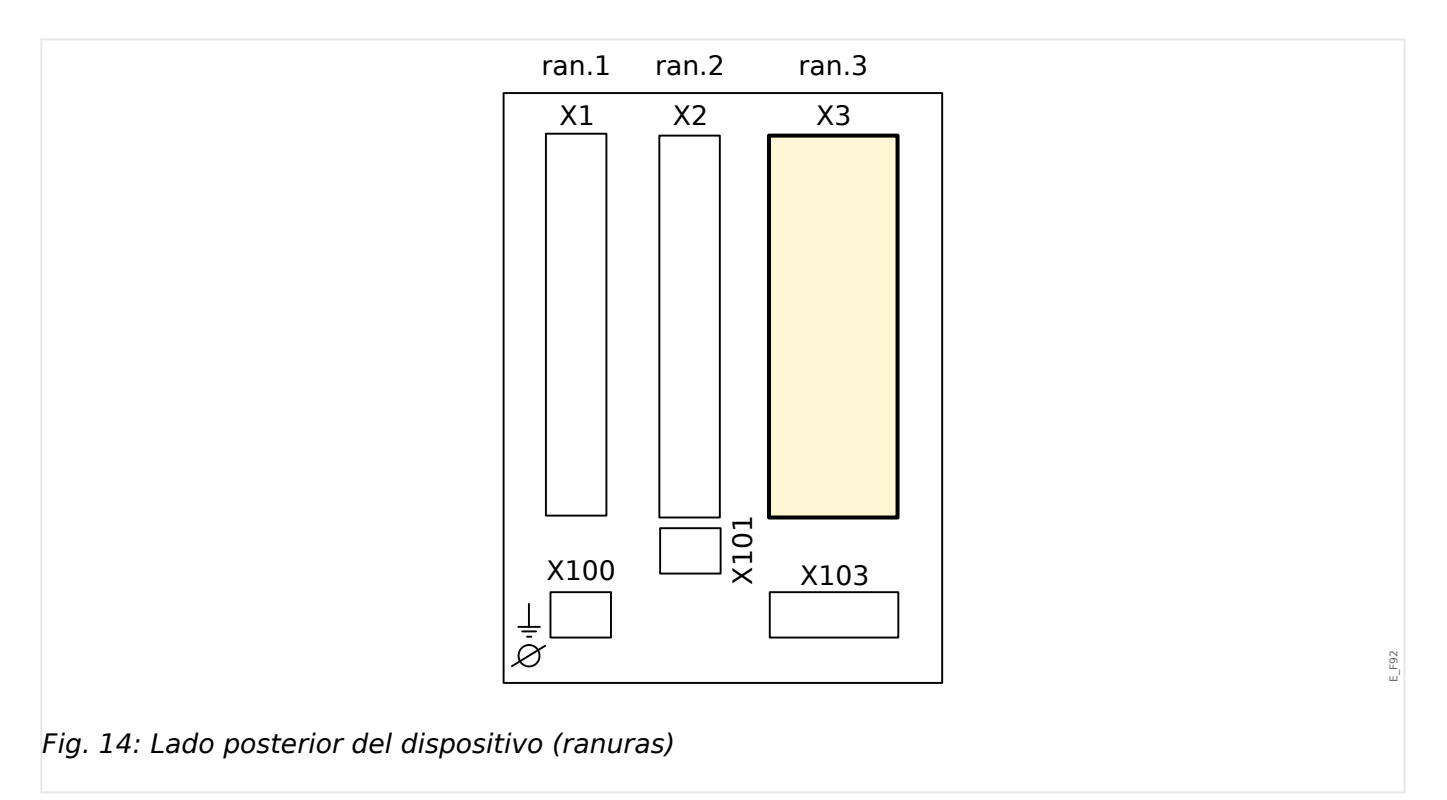

• VT – Entradas de medición de transformador de tensión

 $\bullet$ 

# **2.5.1 TU – Entradas de medición de tensión**

# **¡ADVERTENCIA!**

Asegúrese de aplicar los pares de apriete correctos (ver diagrama).

Corte transversal de conexión: mín. 0,5 mm² (AWG 20) … máx. 6,0 mm² (AWG 10) con o sin virolas en el extremo del cable.

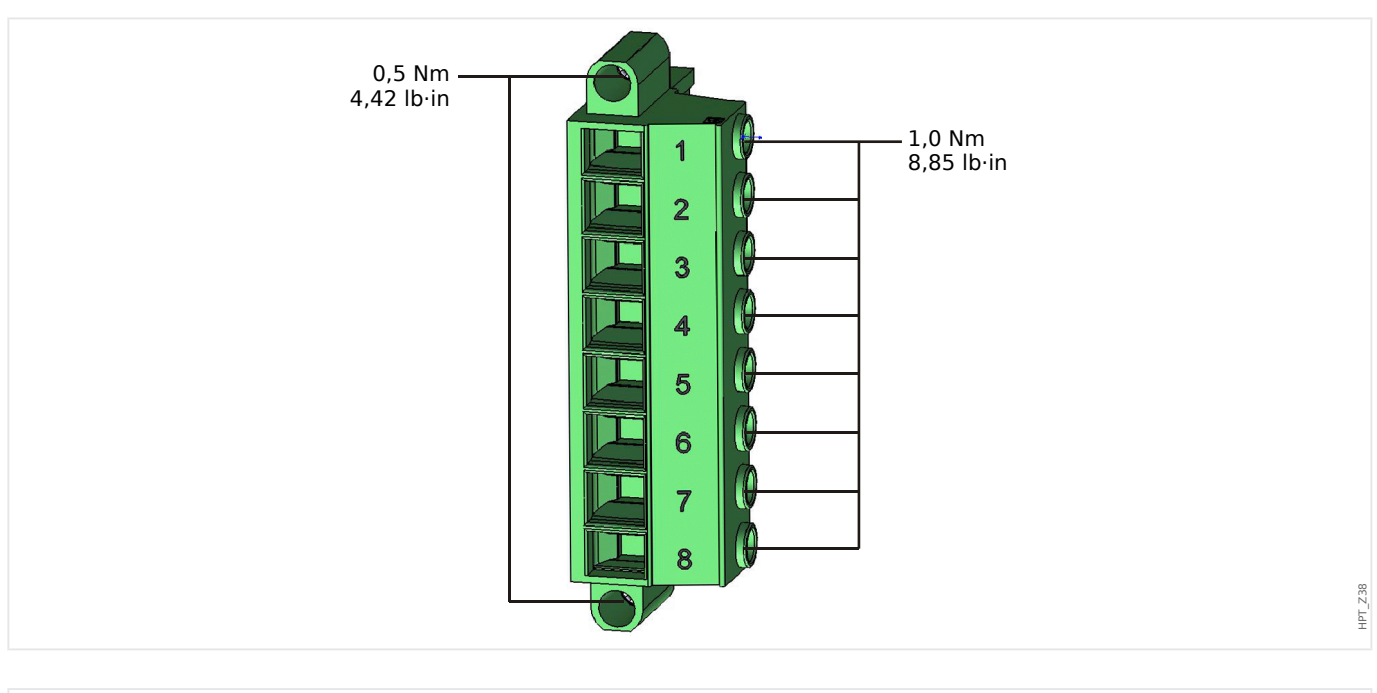

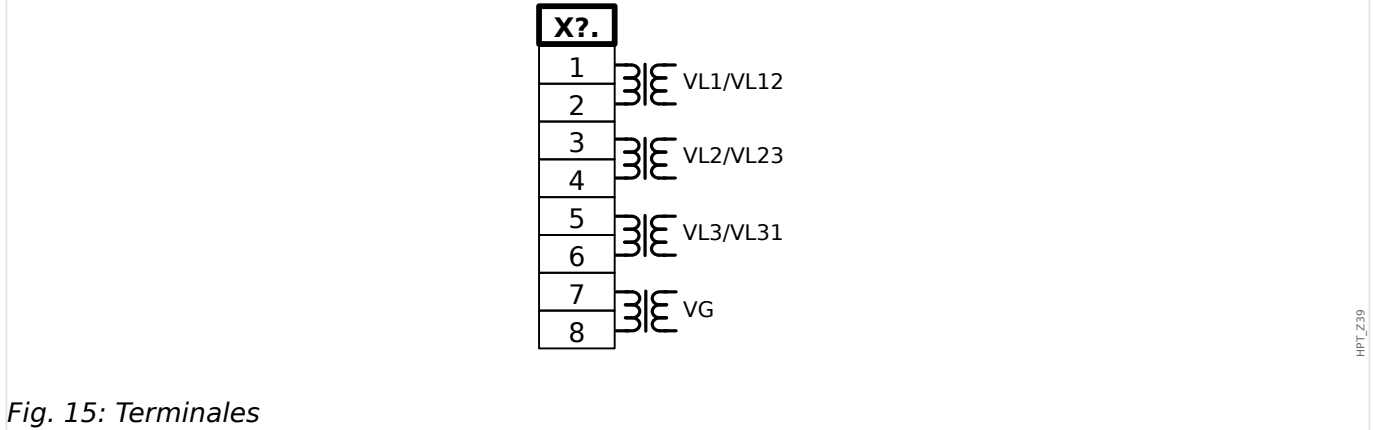

# 2 Hardware

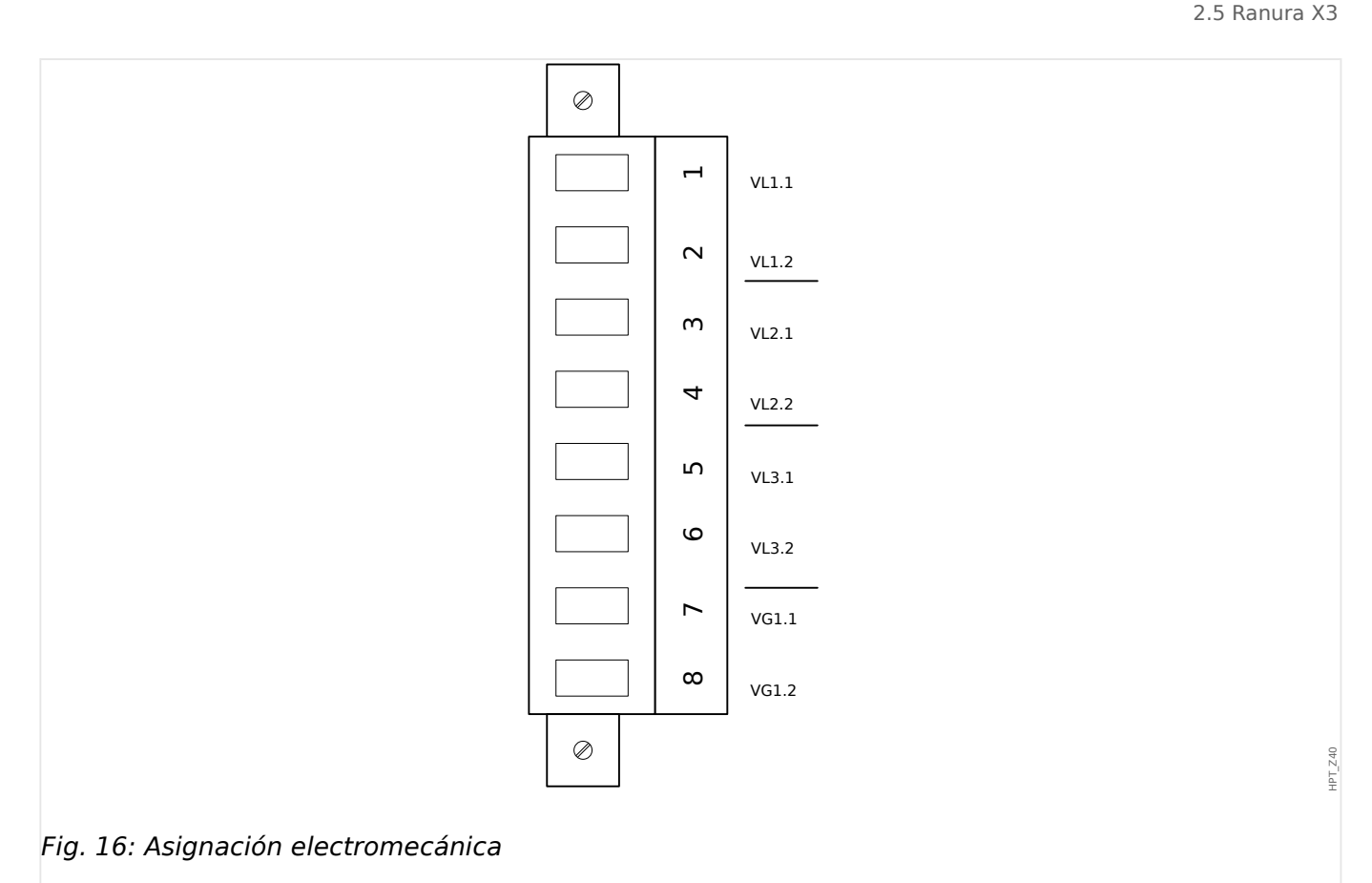

## **Entradas de medición de tensión**

La tarjeta "TU" está dotada de 4 entradas de medición de tensión:

- El rango de medición de tensión es **0 800 V** (para cada entrada).
- Tres entradas son para las tensiones de fase:
	- tensiones de fase a fase (VL12, VL23 , VL31),
	- tensiones de fase a neutro (VL1, VL2 , VL3),
- La cuarta entrada es para la tensión residual VG.

El tipo de conexión correcta de las entradas de medición de tensión debe definirse en el menú [Par. cam.]:

- Ajuste [Par. cam. / VT] »VT con« = "Fase a masa": de fase a neutro (estrella)
- Ajuste [Par. cam. / VT] »VT con« = "Fase a fase": de fase a fase (conexión V de delta abierto respectivamente)

#### **¡CUIDADO!**

Se debe tener en cuenta la secuencia de fase (campo de rotación) del sistema de alimentación. Asegúrese de que los transformadores de tensión y las entradas de medición estén cableados correctamente.

Para realizar la conexión V, el parámetro »VT con« debe definirse como "Fase a fase".

Consulte los datos técnicos (╚ > «Datos técnicos»).

# **2.5.2 Transformadores de tensión**

Compruebe la dirección de instalación de los VT.

## **¡PELIGRO!**

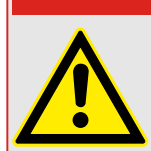

Es imprescindible que los lados secundarios de los transformadores de medición estén conectados a tierra.

# **¡INDICACIÓN!**

Para la función de detección de corriente y tensión, se utilizará un transformador de corriente y tensión adecuado y cableado externamente, basándose en los índices de medición de entrada necesarios. Dichos dispositivos proporcionan la funcionalidad de aislamiento necesaria.

#### **Compruebe los valores de medición de tensión**

Conecte una tensión de medición trifásica igual a la tensión nominal al relé.

## **¡INDICACIÓN!**

Tenga en debida cuenta la conexión de los transformadores de medición (conexión estrella/delta abierta).

Tenga en cuenta los datos técnicos de las entradas del transformador de tensión.

A continuación, ajuste los valores de tensión en el rango de tensión nominal con la correspondiente frecuencia nominal que no vayan a provocar desconexiones de alta o baja tensión.

Compare los valores mostrados en la pantalla del dispositivo con las lecturas de los instrumentos de medición. La desviación debe ser acorde con los datos técnicos.

## **¡INDICACIÓN!**

Cuando se usen instrumentos de medición de valores r.m.s., pueden producirse desviaciones más elevados si la tensión suministrada tiene un alto contenido de armónicos. Dado que el dispositivo se suministra con un filtro para armónicos, solo se evalúa la oscilación fundamental (excepción: funciones de protección térmica). Sin embargo, si se usa un instrumento de medición de valores r.m.s., los armónicos también se miden.

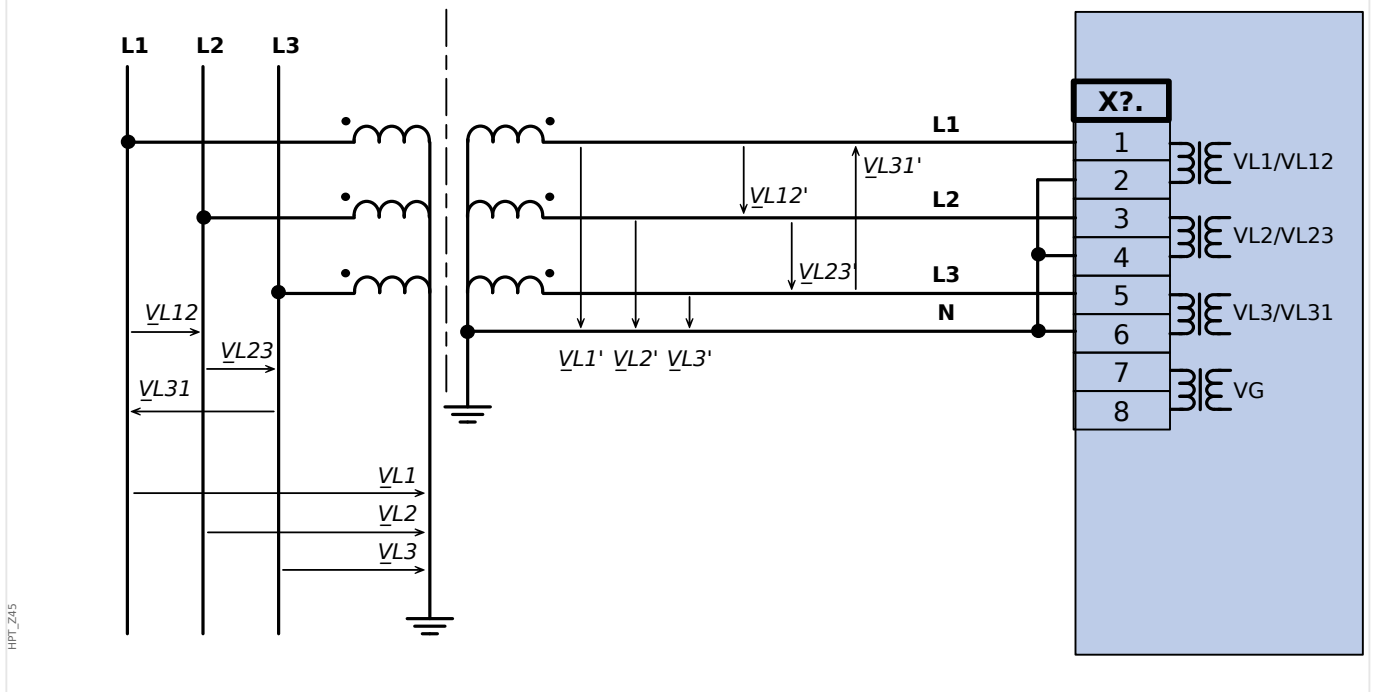

# **Ejemplos de cableado de transformadores de tensión**

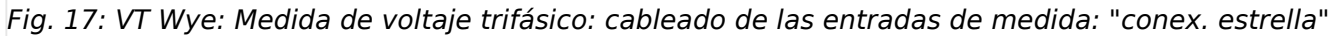

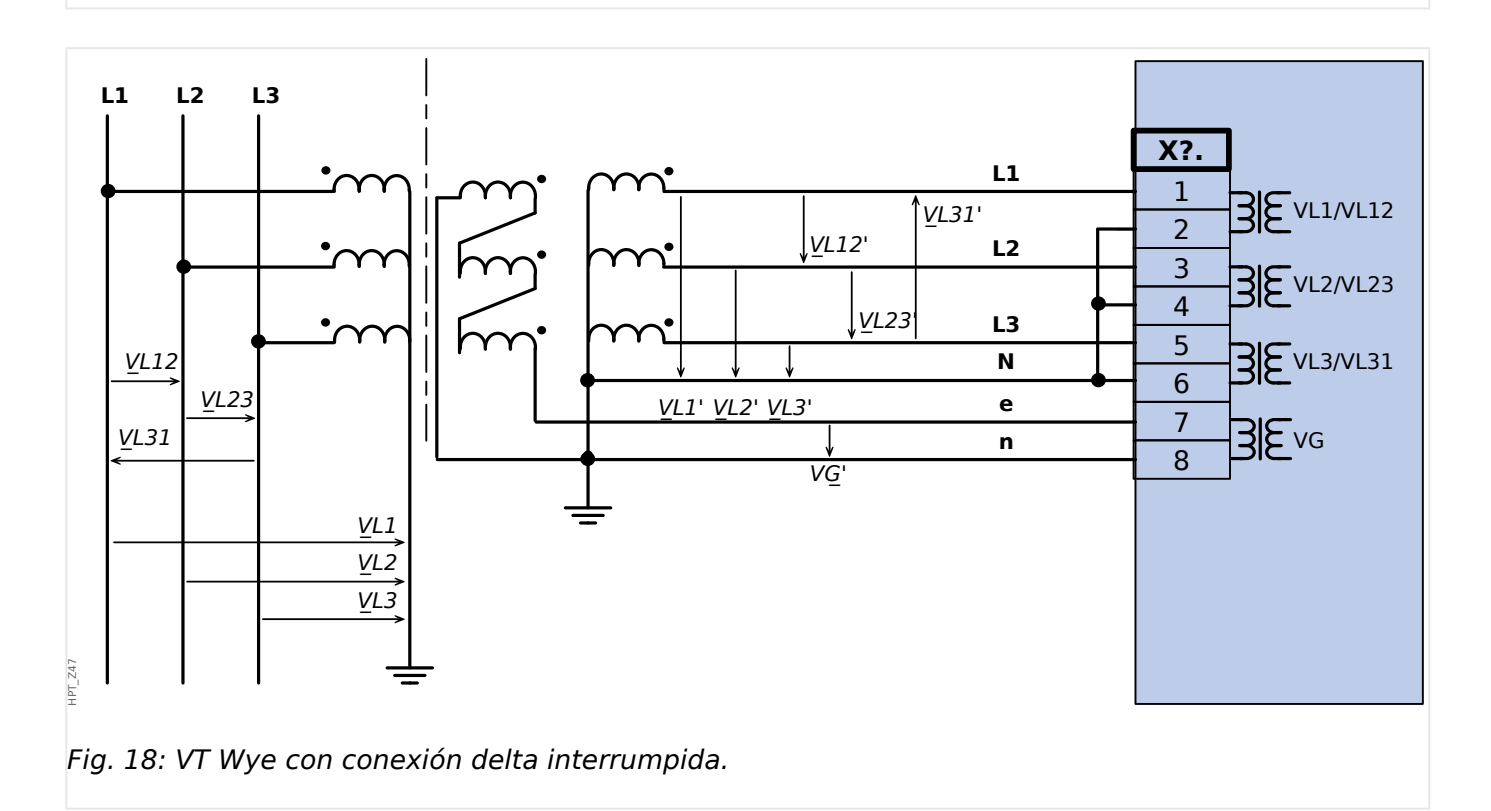

2.5 Ranura X3

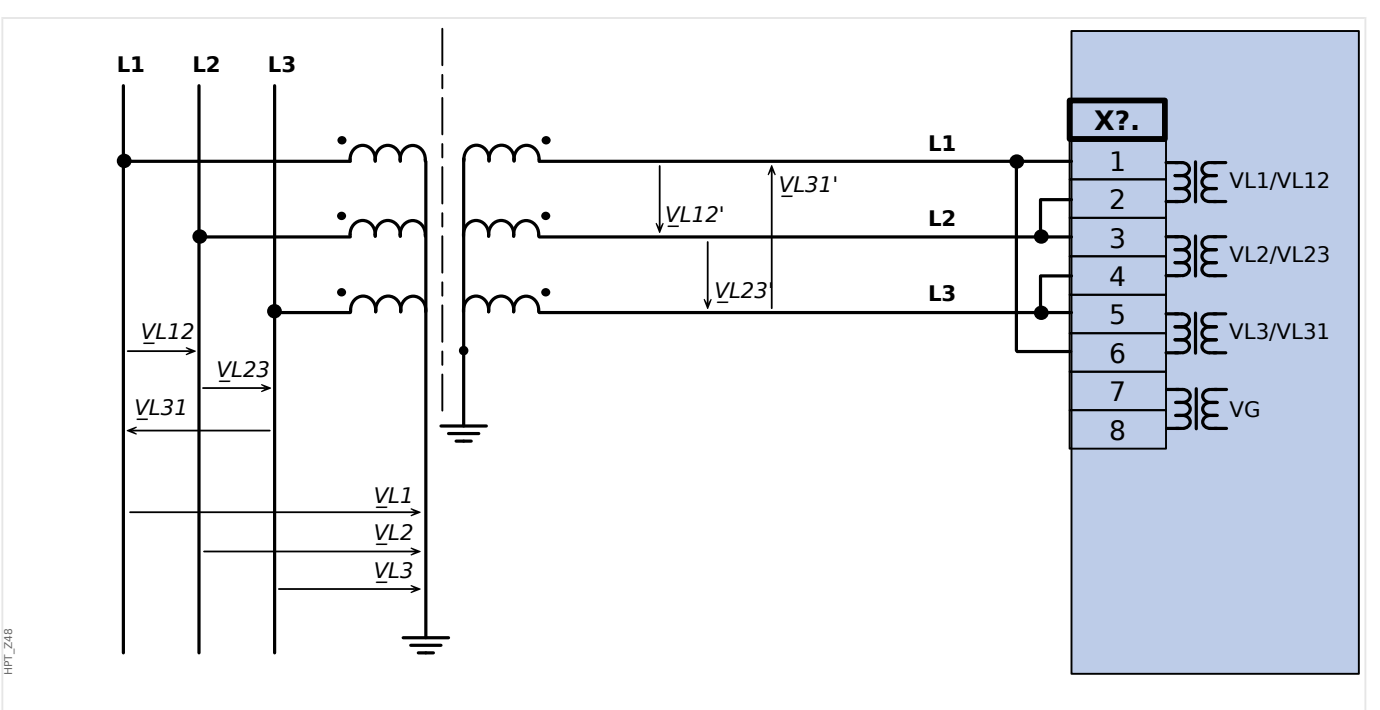

Fig. 19: Medida de tensión trifásica (cableado de las entradas de medición: "conexión delta")

## **¡ADVERTENCIA!**

El cálculo del VG de voltaje residual no es posible

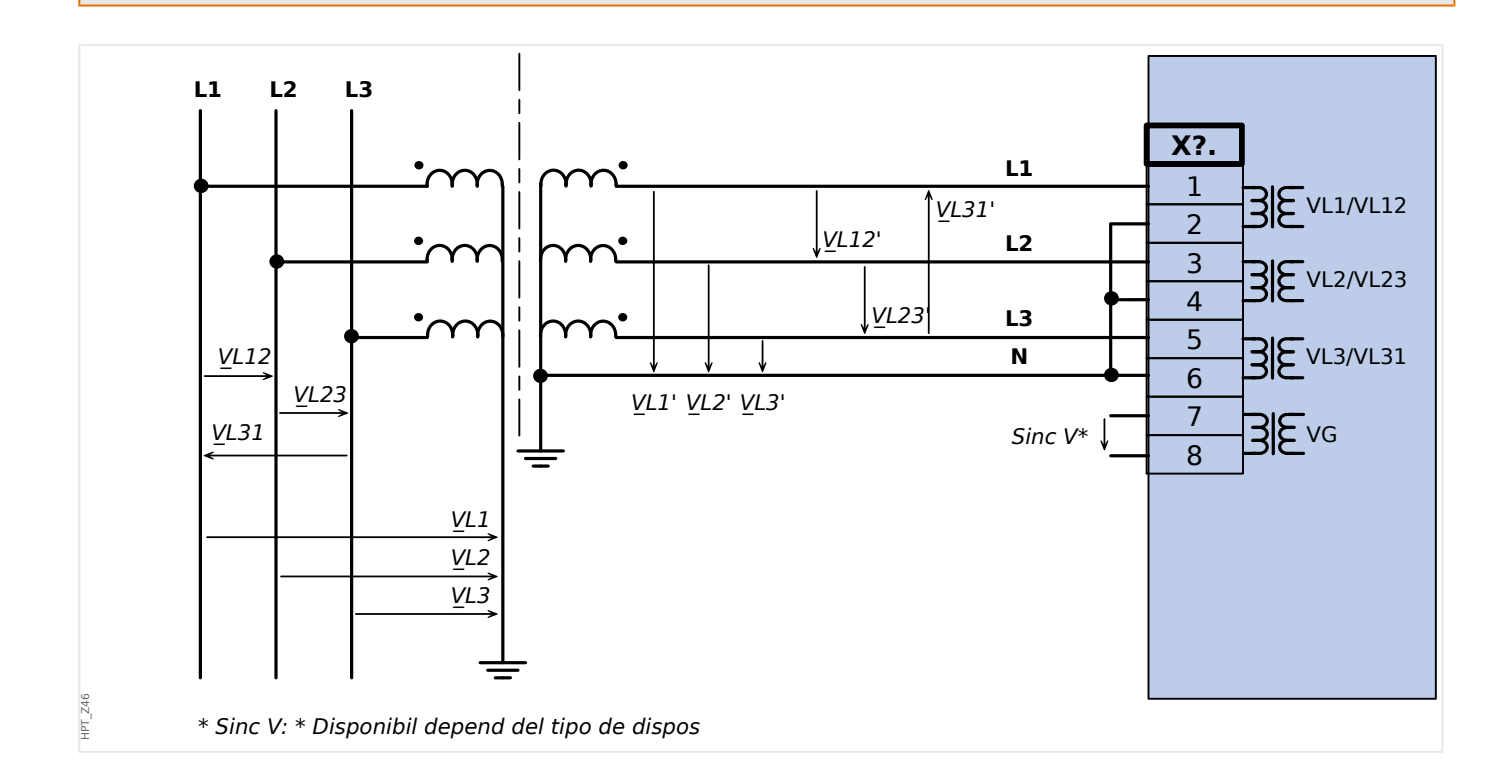

2 Hardware

2.5 Ranura X3

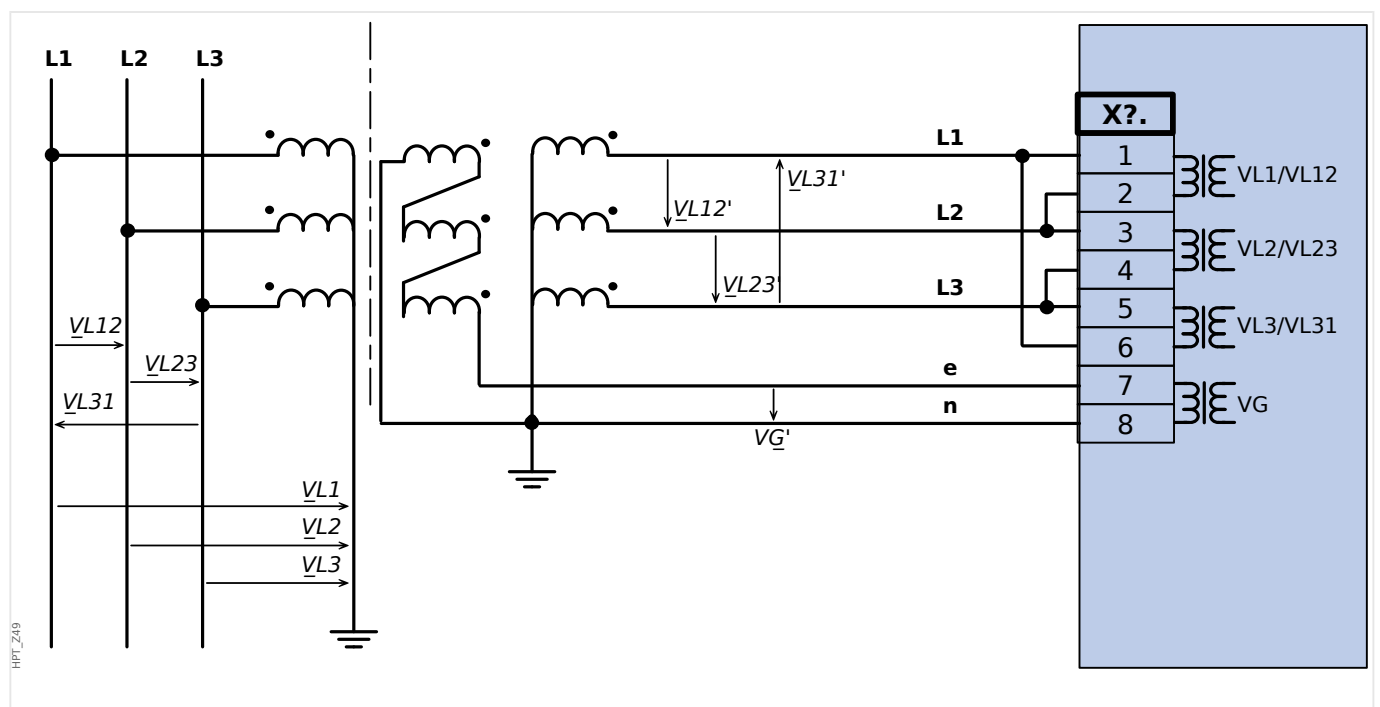

Fig. 20: Medida de tensión trifásica (cableado de las entradas de medición: "conexión delta")Medida del VG de voltaje residual a través de bobinas auxiliares (e-n) "delta roto"

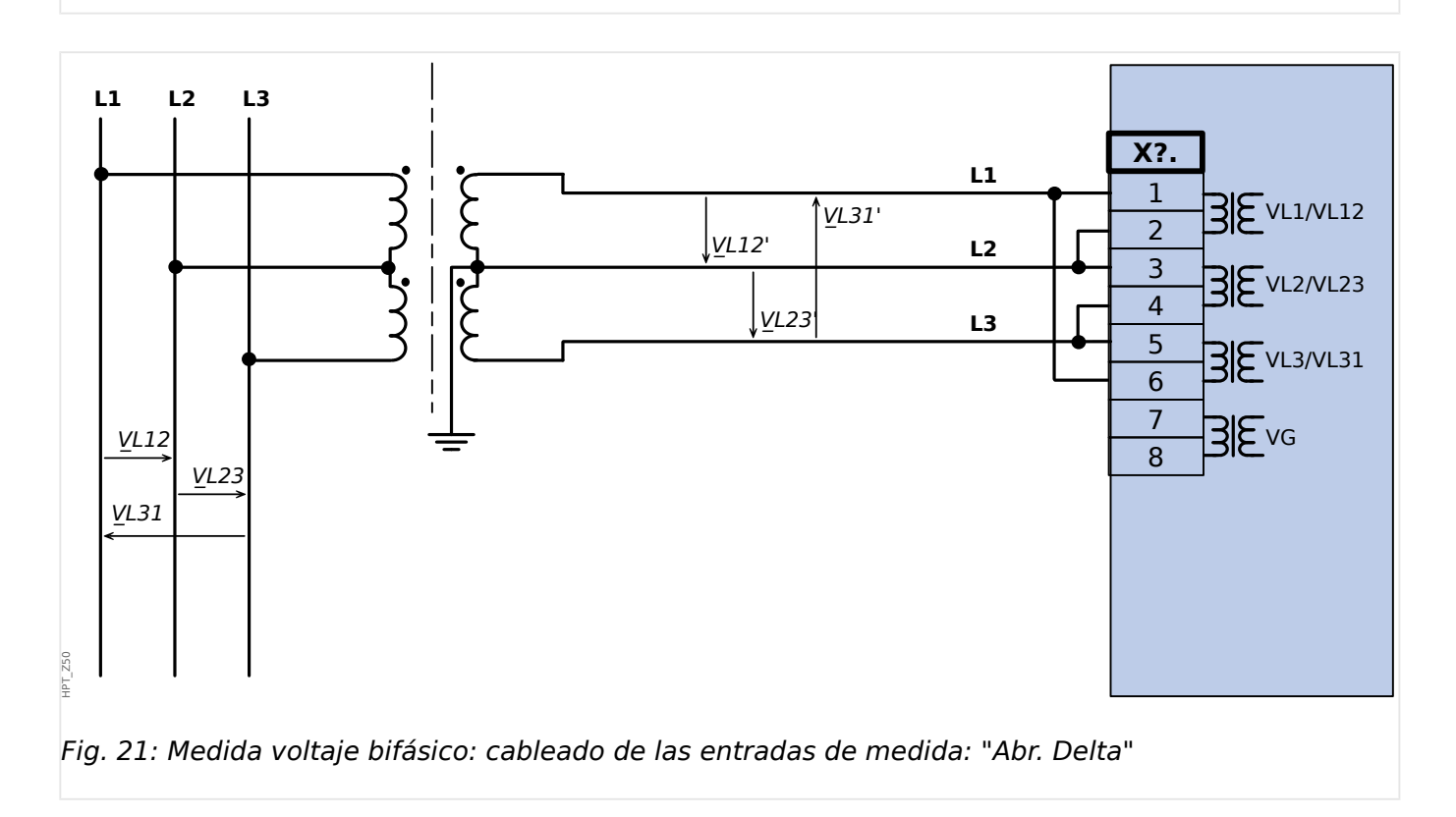

# <span id="page-100-0"></span>**2.6 Ranura X100: Interfaz Ethernet**

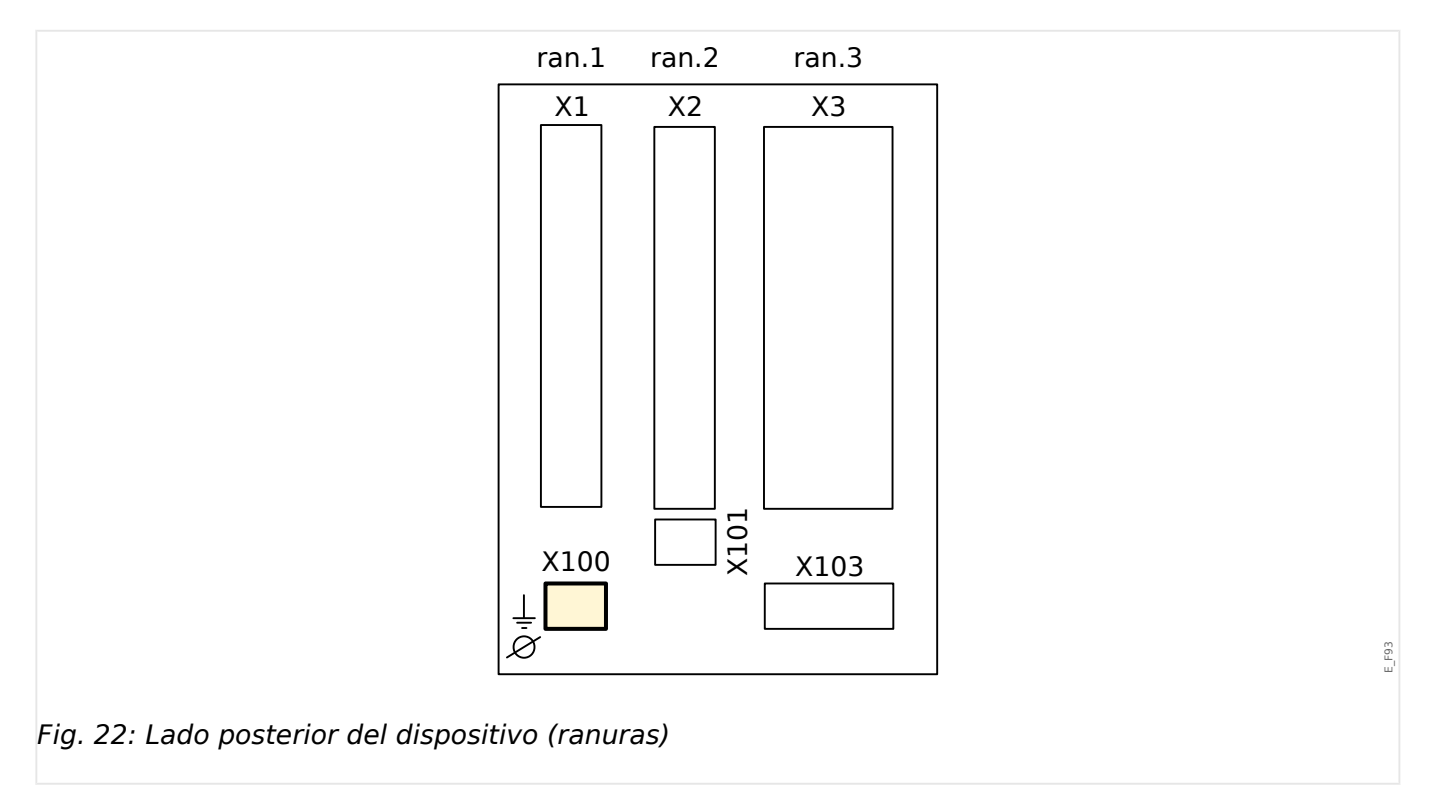

La interfaz Ethernet puede estar disponible en función del [tipo de dispositivo pedido](#page-23-0).

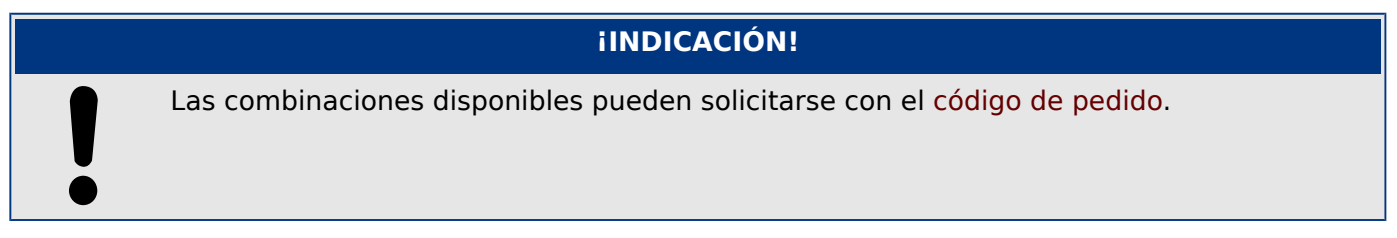

# <span id="page-101-0"></span>**2.6.1 Ethernet – RJ45**

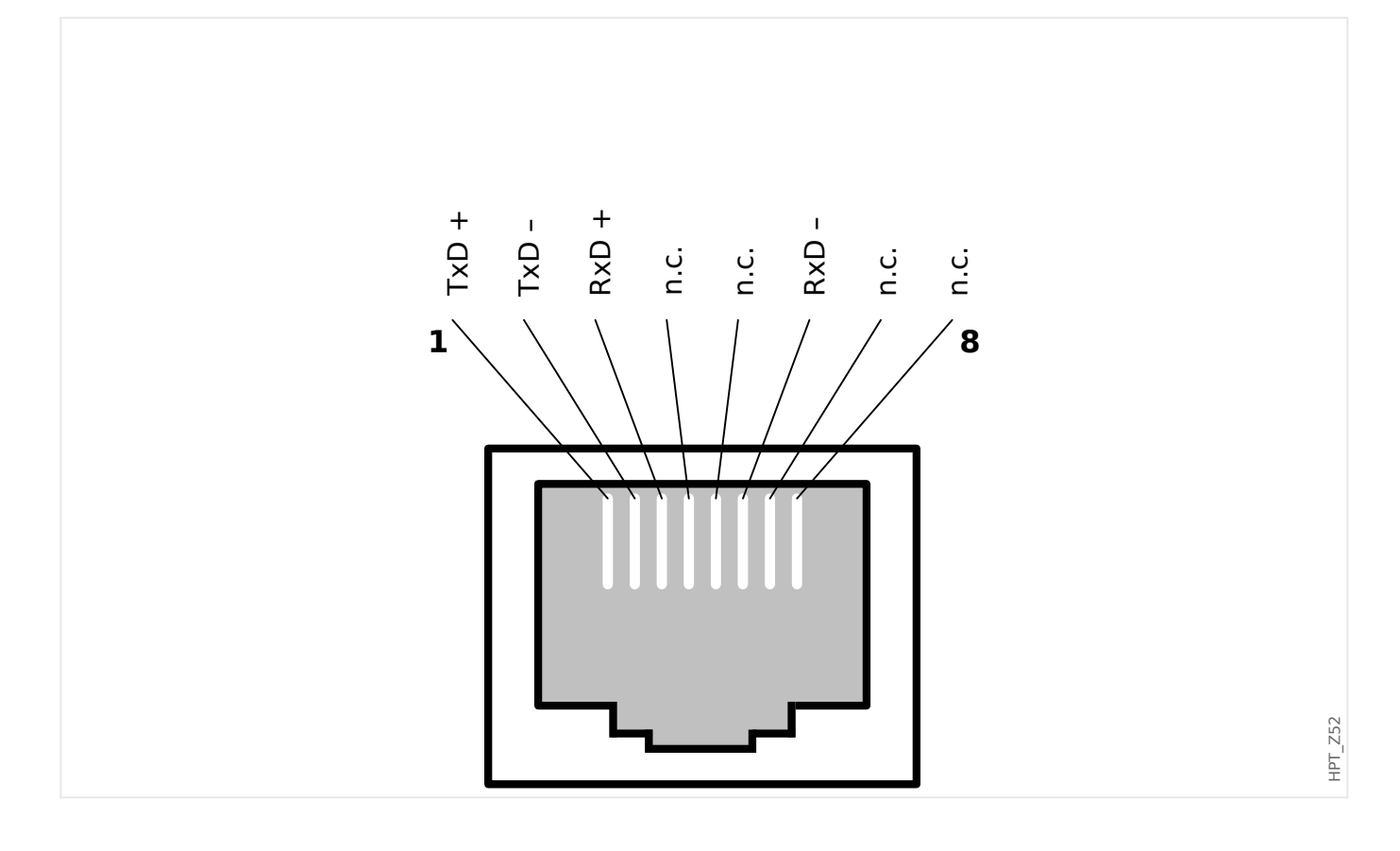

# <span id="page-102-0"></span>**2.7 Ranura X101**

• IRIG-B00X

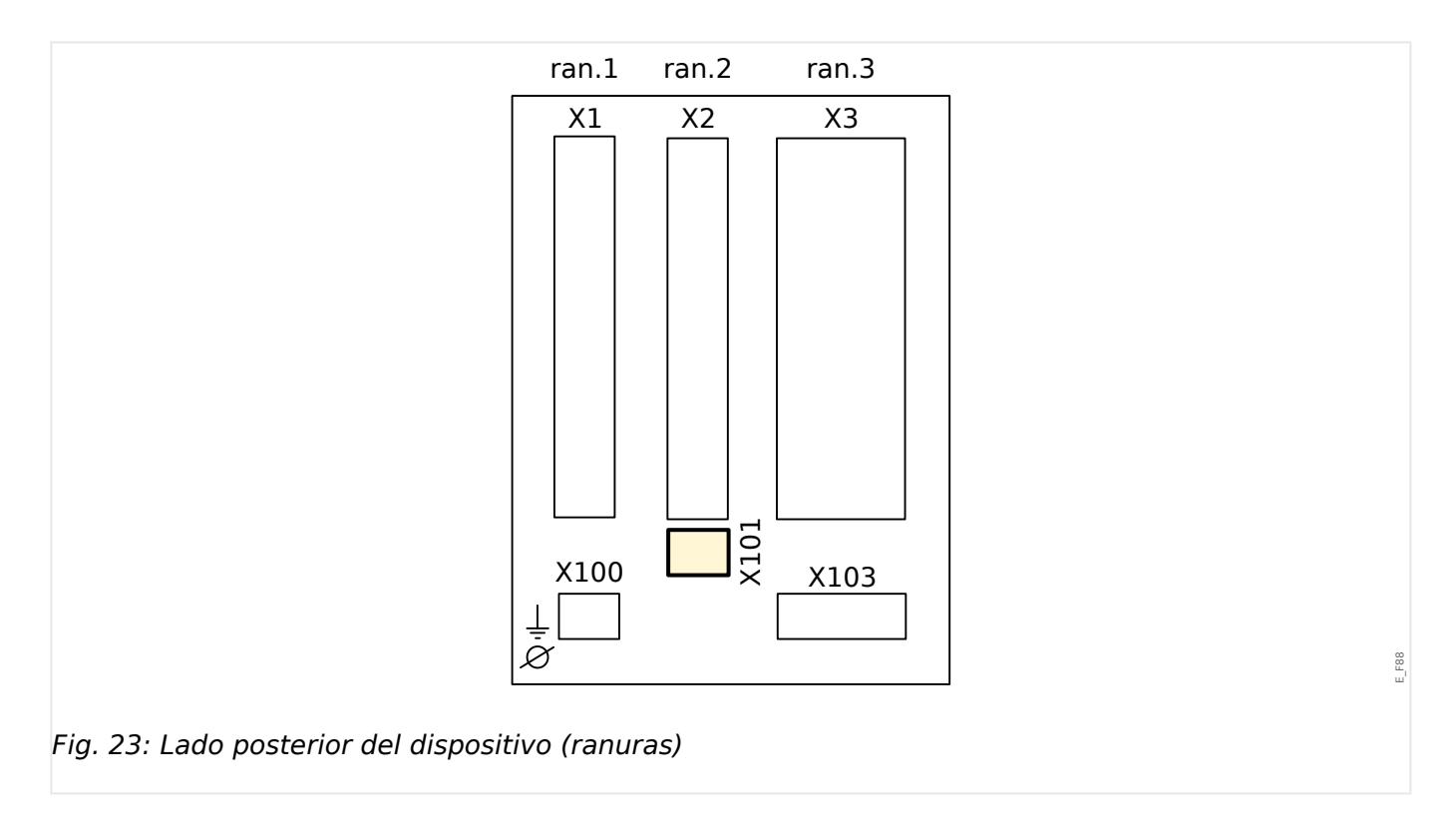

En función del [tipo de dispositivo pedido](#page-23-0), esta ranura puede incluir una interfaz IRIG-B.

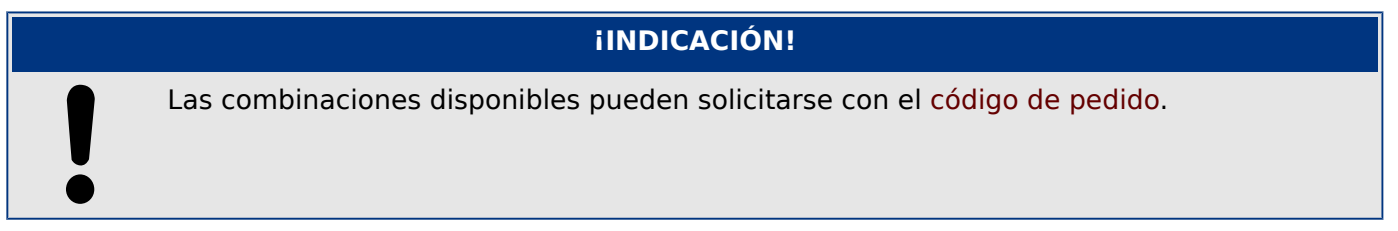

# **2.7.1 IRIG-B00X**

#### **¡ADVERTENCIA!**

Asegúrese de que el par de apriete sea de 0,56 a 0,79 Nm.

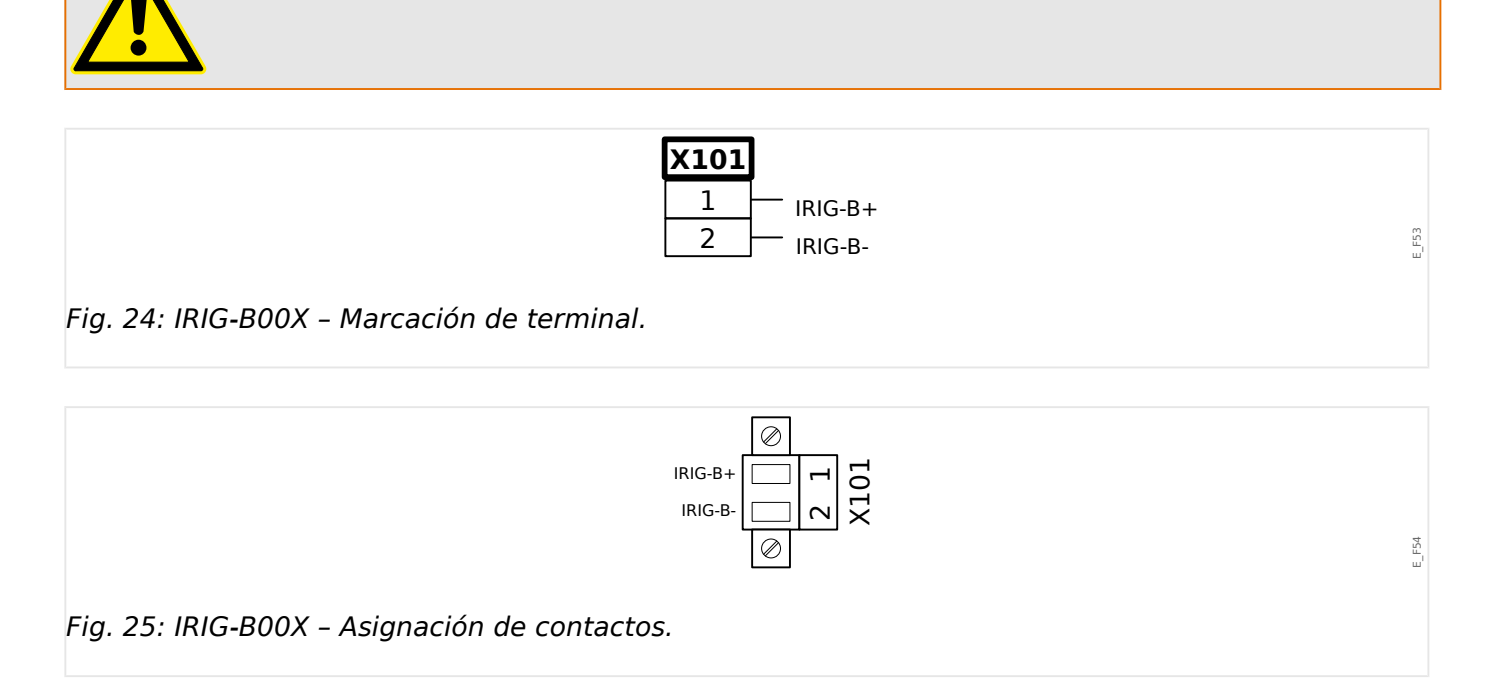

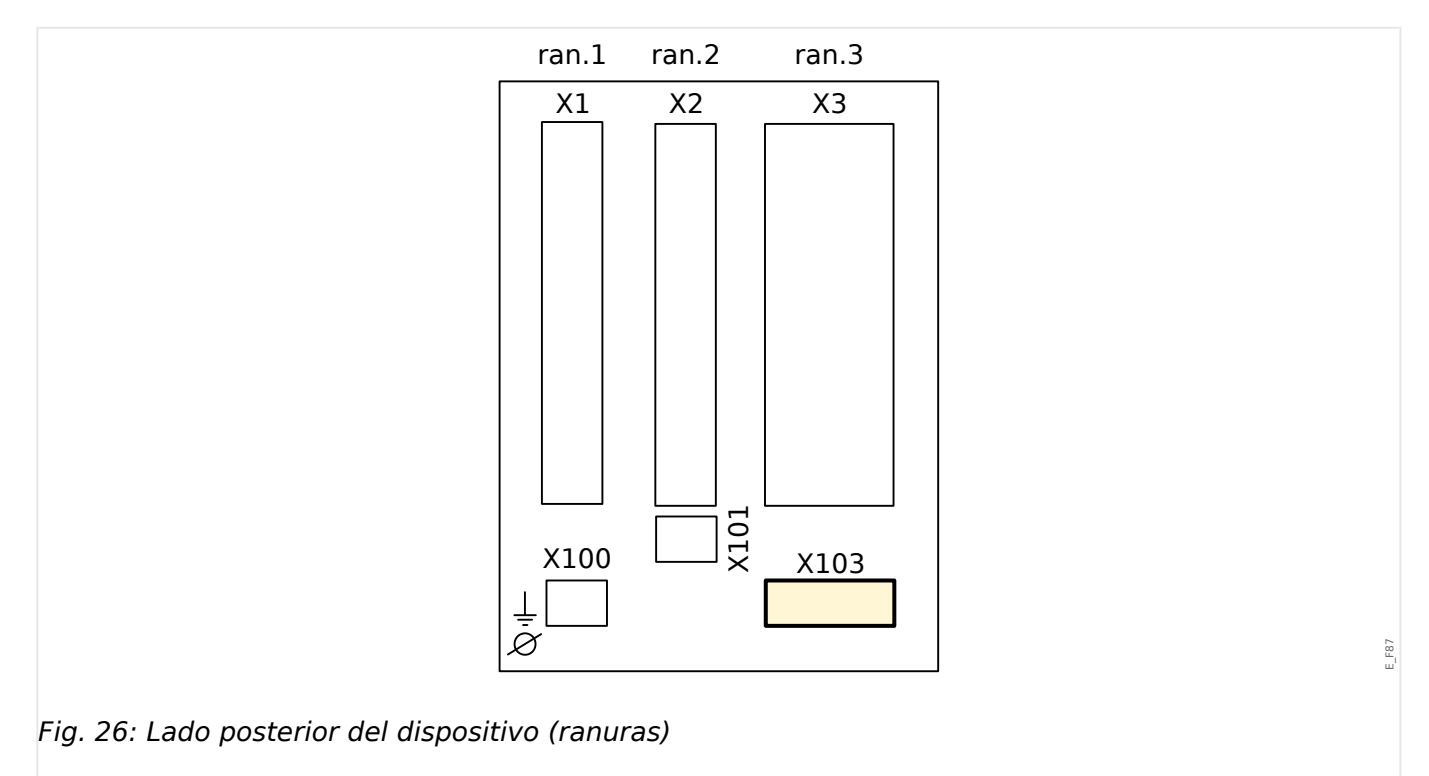

# **2.8 Ranura X103: Comunicación de datos**

La interfaz de comunicación de datos en la ranura **X103** depende del [tipo de dispositivo](#page-23-0) [pedido](#page-23-0). El ámbito de funciones depende del tipo de interfaz de comunicación de datos.

Grupos de ensamblaje disponibles en esta ranura:

- [Terminales RS485](#page-105-0) para Modbus, DNP y IEC
- [Interfaz de fibra óptica](#page-109-0) para Profibus, Modbus, DNP y IEC
- [Interfaz D-SUB](#page-111-0) para Modbus, DNP y IEC
- [Interfaz D-SUB](#page-110-0) para Profibus
- [Interfaz de fibra óptica](#page-112-0) para Ethernet

# **¡INDICACIÓN!** Las combinaciones disponibles pueden solicitarse con el [código de pedido.](#page-23-0)

# <span id="page-105-0"></span>**2.8.1 Modbus® RTU/IEC 60870-5-103 a través de RS485**

#### **¡ADVERTENCIA!**

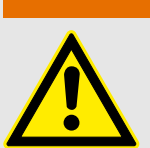

Asegúrese de aplicar los pares de apriete correctos.

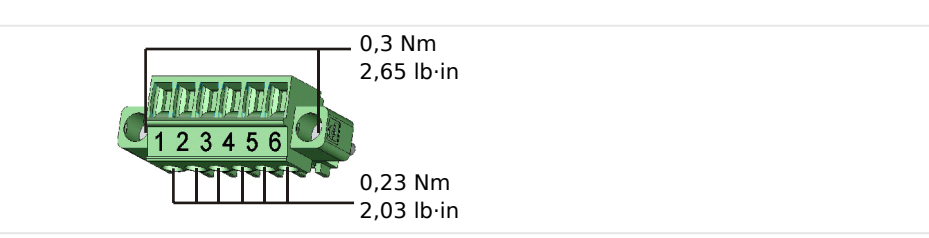

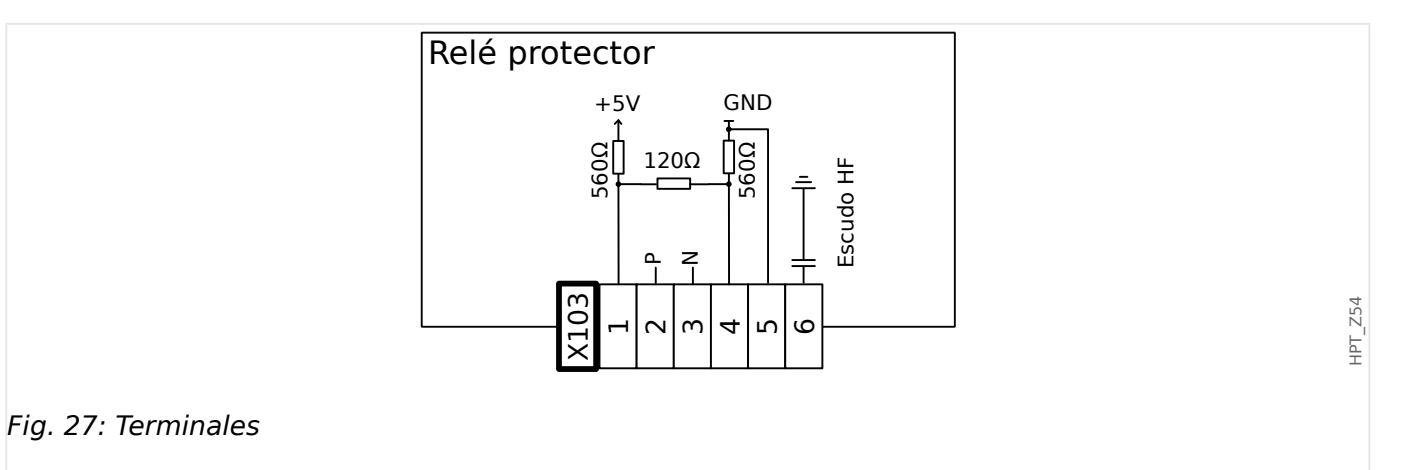

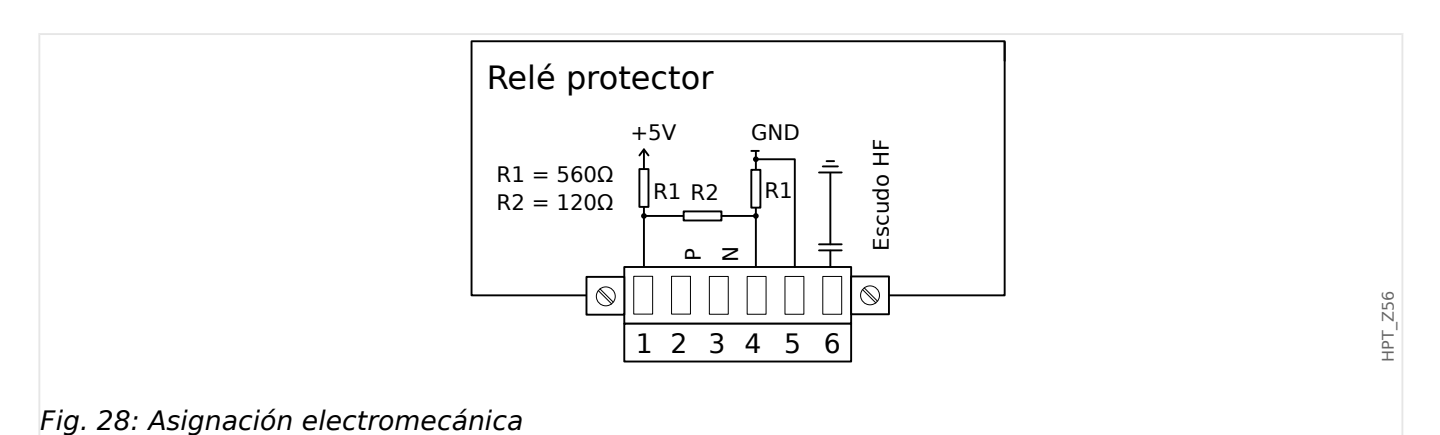

# **¡INDICACIÓN!**

El cable de conexión Modbus®/IEC 60870-5-103 debe estar blindado. El blindaje tiene que fijarse en el tornillo debajo de la superficie del lado posterior del dispositivo.

La comunicación es semidúplex.

HPT\_Z55

## 2 Hardware 2.8 Ranura X103: Comunicación de datos

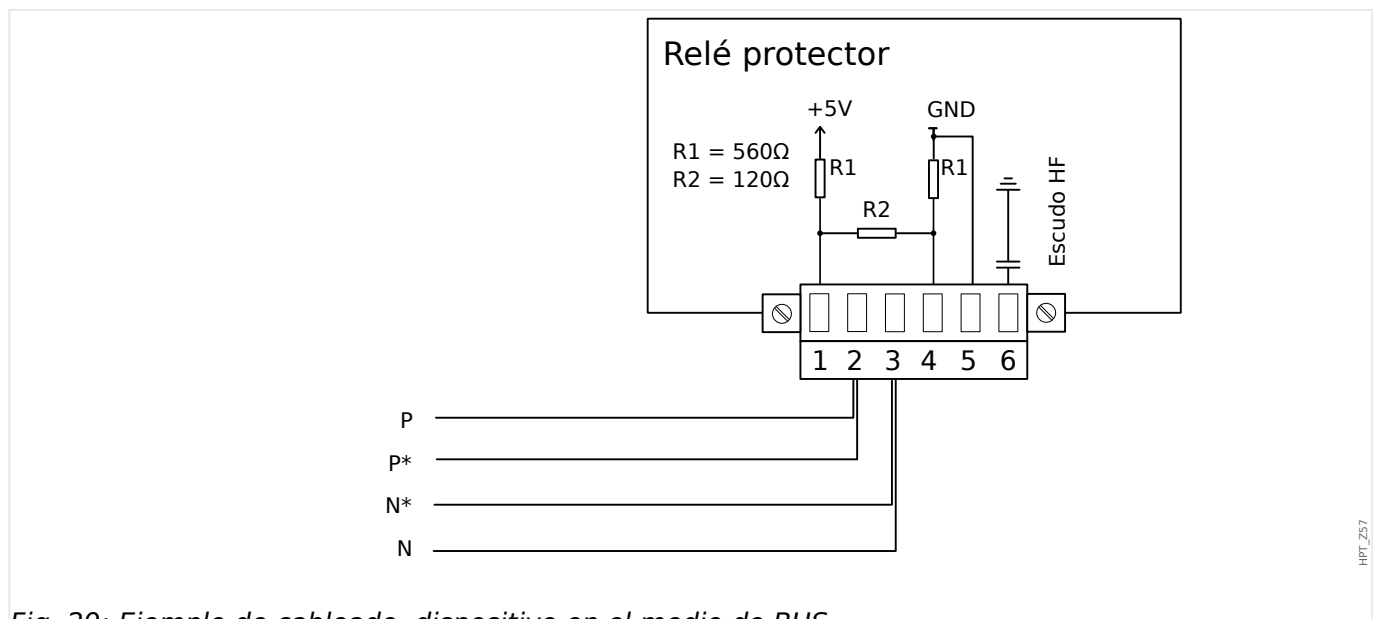

Fig. 29: Ejemplo de cableado, dispositivo en el medio de BUS

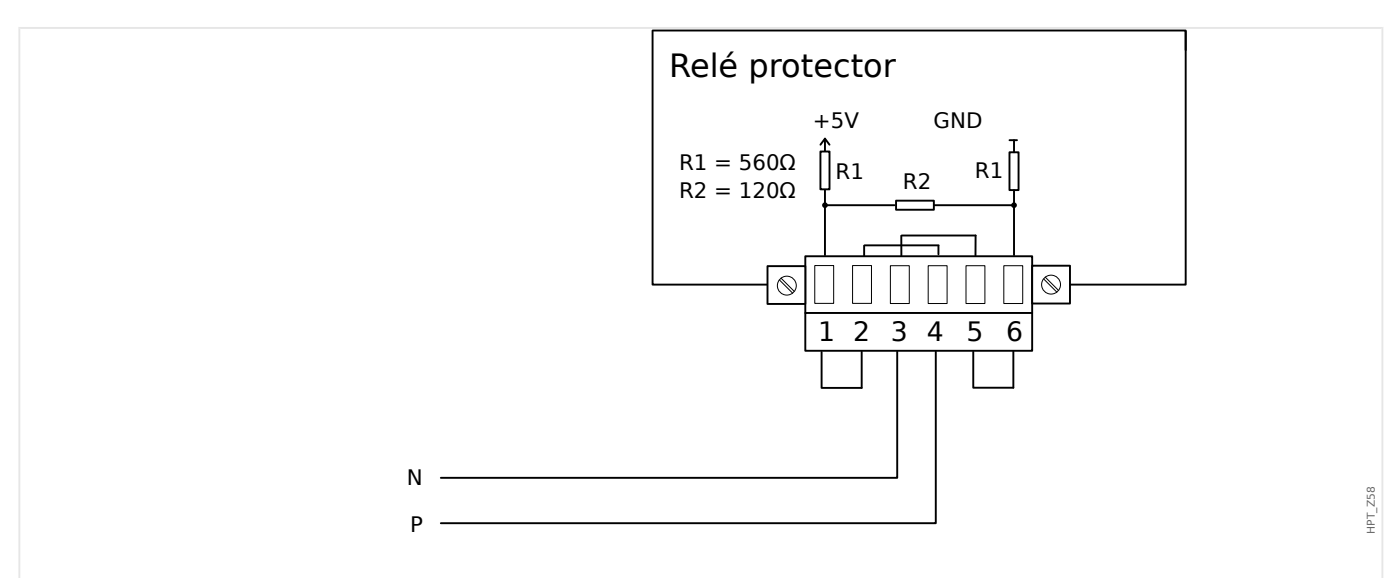

Fig. 30: Ejemplo de cableado, dispositivo en el final de BUS (ajuste de puentes de cable para activar el resistor de terminal integrado)

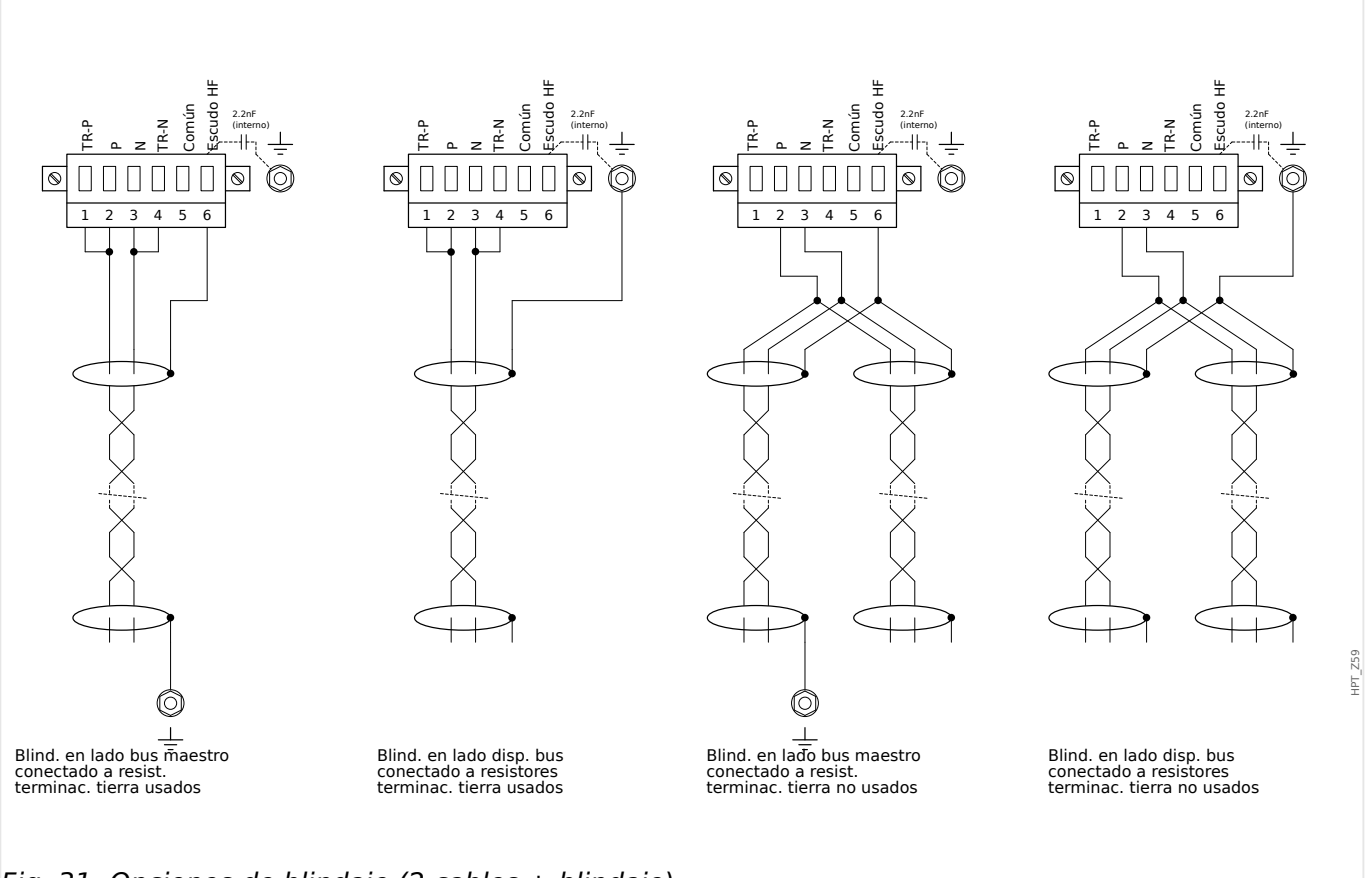

Fig. 31: Opciones de blindaje (2 cables + blindaje)
#### 2 Hardware 2.8 Ranura X103: Comunicación de datos

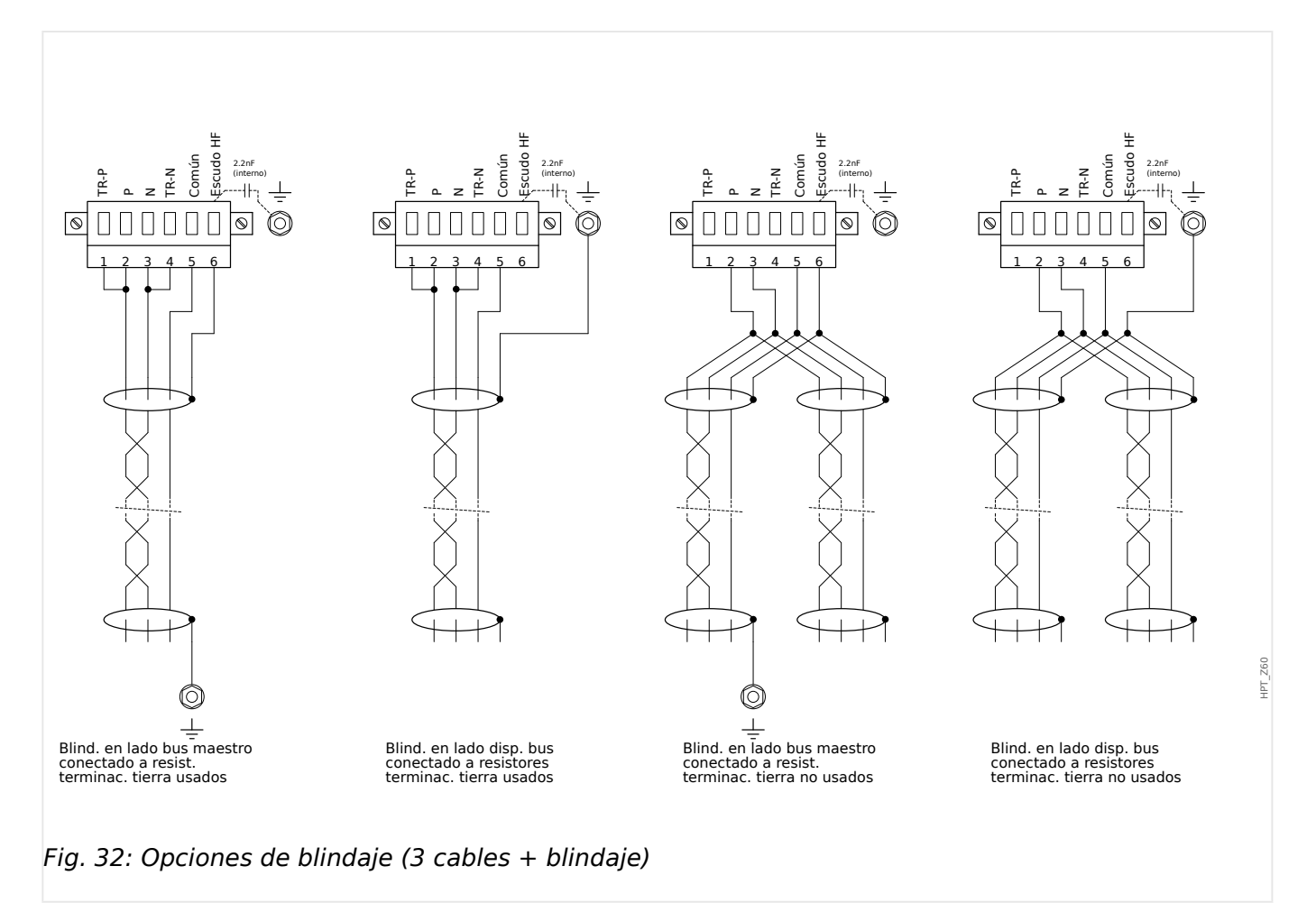

### **2.8.2 3rofibus DP/ Modbus® RTU/IEC 60870‑5‑103 a través de fibra óptica**

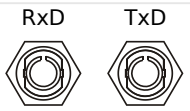

Fig. 33: Fibra óptica: FO, conector ST.

### **¡ADVERTENCIA!**

No mire directamente el rayo de luz que emite el conector de fibra óptica.

Si ignora esta advertencia, puede causarle lesiones graves en los ojos

HPT\_Z61

### **2.8.3 3rofibus DP a través de D‑SUB**

$$
\begin{pmatrix} 6 & \circ & \circ & \circ & 9 \\ \circ & \circ & \circ & \circ & \circ & 5 \end{pmatrix}
$$

Asignac D-SUB - protector

- 1: Toma tierra/blind.
- 3: RxD TxD P: Nivel Alto
- 4: Señal RTS
- 5: DGND: Masa, potencial neg. fuente de voltaje aux.
- 6: VP: potencial posit fuente voltaje aux
- 8: RxD TxD N: Nivel Bajo

### **¡INDICACIÓN!**

El cable de conexión debe ser blindado. El blindaje tiene que fijarse en el tornillo marcado con el símbolo de tierra de la parte posterior del dispositivo.

# **2.8.4 Modbus® RTU/IEC 60870‑5‑103 a través de D‑SUB**

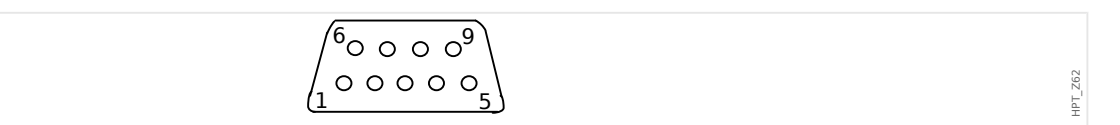

Asignac D-SUB - protector

- 1: Toma tierra/blind.
- 3: RxD TxD P: Nivel Alto
- 4: Señal RTS
- 5: DGND: Masa, potencial neg. fuente de voltaje aux.
- 6: VP: potencial posit fuente voltaje aux
- 8: RxD TxD N: Nivel Bajo

### **¡INDICACIÓN!**

El cable de conexión debe ser blindado.

HPT\_Z63

# **2.8.5 Ethernet/TCP/IP a través de fibra óptica**

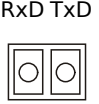

Fig. 34: Fibra óptica: FO, conector dúplex LC.

### **¡CUIDADO!**

Después de enchufar el conector LC, asegure la cubierta protectora de metal.

El par de apriete del tornillo es de 0,3 Nm [2.65 lb⋅pulg.].

### **¡ADVERTENCIA!**

No mire directamente el rayo de luz que emite el conector de fibra óptica.

Si ignora esta advertencia, puede causarle lesiones graves en los ojos

# **2.9 Interfaz de PC – X120**

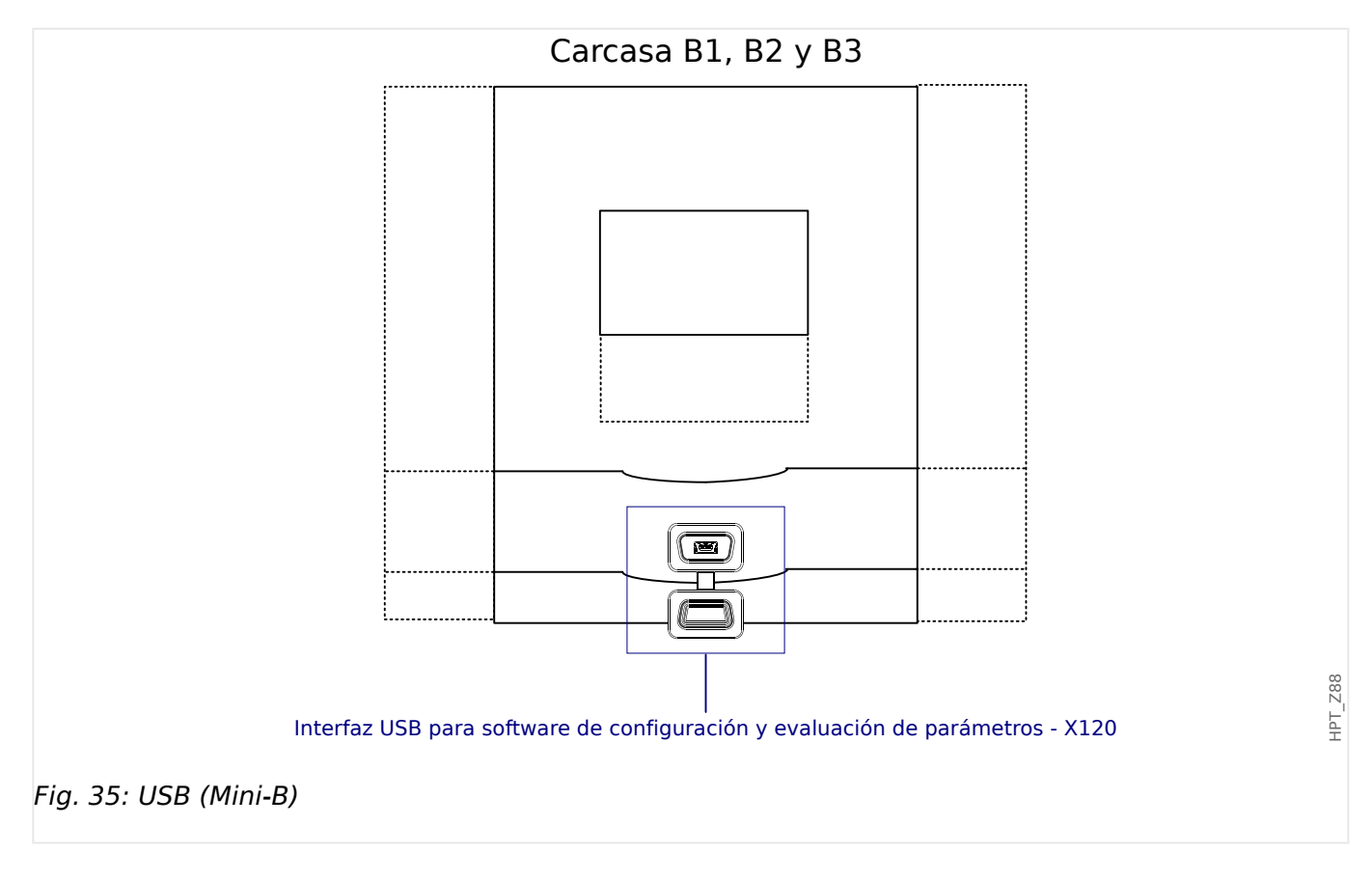

# **2.10 Ajustes de entrada, salida y LED**

### **2.10.1 LED**

Los LED pueden configurarse en el siguiente menú: [Parám dispos / LED / LED grupo A]

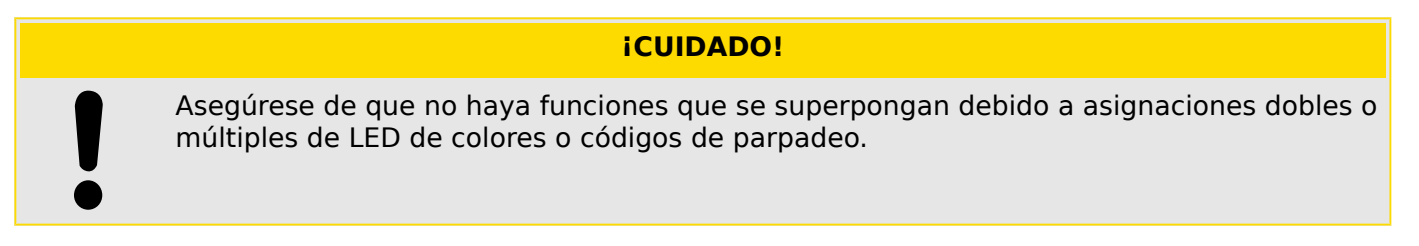

A excepción del LED de System OK que indica el funcionamiento correcto del sistema (función fija), los LED se pueden configurar a través de los siguientes parámetros:

- »Assigned signals« (Señales asignadas): Los parámetros [Parám dispos / LED / LED x] »Asignación 1« a »Asignación 5« se pueden usar para asignar hasta 5 señales de activación a "LED número x".
- »Inverting« (Inversión): Los parámetros »Inversión 1« a »Inversión 5«, si se establecen como "activo", se pueden usar para invertir la señal de activación correspondiente.

Tenga en cuenta que, para una señal de activación **no asignada** (p. ei., »Inversión  $n \leq 4$ "-"), la inversión no es eficaz, por lo que la señal de activación siempre se considera como binaria "0" (Falso/inactivo).

• »Latching/self holding function« (Función de bloqueo/autocontención): Con el ajuste »Blog.« = "activo", el estado que establecen las señales de activación se almacena permanentemente (consulte la sección "Bloqueo" más abajo, [╚═▷ «2.10.1](#page-115-0) [Bloqueo»](#page-115-0)).

Si »Bloq.« = "inactivo", el LED siempre adopta el estado de las señales asignadas.

- »Señ conf«: Este ajuste está disponible solo si »Blog. « = "activo". Asigna una señal que reiniciará el bloqueo del LED. Sin embargo, esto solo es eficaz si han caído todas las señales de activación.
- »Color activo LED«: El LED se ilumina de este color si al menos una de las señales de activación asignadas está activa. Los valores de ajuste disponibles son los siguientes: "-" (Sin asignación), "verde", "rojo", "luz roja", "luz verde".
- »Color inactivo LED«: El LED se ilumina de este color cuando ninguna de las funciones asignadas está activa. Los ajustes disponibles son los mismos que para el color activo mencionado anteriormente.

#### **Botón »INFO«**

Con el botón »INFO« siempre es posible mostrar el estado actual de las señales de activación asignadas.

#### **Descripción general del LED principal:**

Si se presiona la tecla »INFO« una vez, se mostrará la vista principal de los LED de la izquierda.

Si se presiona la tecla »INFO« una segunda vez, se mostrará la vista principal de los LED de la derecha (si están disponibles).

<span id="page-115-0"></span>Al presionar la tecla »left« (izquierda) o la tecla »INFO« una tercera vez, saldrá del menú de LED principal.

La vista principal muestra las primeras asignaciones de LED. Periódicamente, se mostrarán las teclas disponibles.

#### **Página de varias asignaciones de LED:**

En la página de vista principal use las teclas »up« (arriba) y »down« (abajo) para seleccionar un LED.

A continuación, puede acceder a la »LED multiple assignment page« (Página de asignación múltiple de LED) con la tecla »right« (derecha).

Esta página le ofrece información detallada de todos los estados asignados a este LED. Un símbolo de flecha apunta al LED cuyas asignaciones se estén mostrando.

A través de las teclas »up« (arriba) y »down« (abajo), puede seleccionar el LED siguiente o el anterior.

Al presionar la tecla »left« (izquierda), regresará a la vista principal de LED.

#### **Bloqueo**

Si un LED se configura como »Bloq.« = "activo", mantendrá su estado, independientemente de lo que pueda suceder, hasta que se confirme (consulte "Opciones de confirmación" a continuación).

Un LED bloqueado solo puede reiniciarse en cualquiera de los siguientes casos, y solo después de que todas las señales de activación asignadas hayan quedado rechazadas.

- Se confirma (ya sea por el usuario en la HMI o mediante SCADA); consulte información más adelante.
- La señal que se ha asignado al parámetro »Señ conf« lo reinicia (confirma).
- Se vuelve a configurar como » $B$ log.« = "inactivo".
- Si no se asigna ninguna señal; por ejemplo, **todos** los »Asignación n« se han definido como "-".

Tenga en cuenta que un LED bloqueado **no** se reinicia en caso de que MRU4 se reinicie: Después de un reinicio (en frío o en caliente), cada LED bloqueado volverá a su propio estado (previamente asumido).

#### **Opciones de confirmación**

El restablecimiento de un LED bloqueado siempre requiere una confirmación (para obtener una descripción detallada, consulte |> «Confirmaciones»).

Los LED pueden confirmarse

- A través del botón »C« del panel de operaciones.
- El LED puede confirmarse mediante la señal que se ha asignado al parámetro »Señ conf«.
- Todos los LED pueden confirmarse a la vez mediante la señal que se ha asignado al parámetro [Parám dispos / Confirmar] »Con LED«.
- Todos los LED pueden confirmarse a la vez mediante comunicación (SCADA).

• Todos los LED pueden confirmarse a la vez automáticamente en caso de que se active una alarma en una función de protección.

Observación: Las dos opciones, que permiten el restablecimiento de todos los LED a la vez a través de una señal o SCADA, solo están disponibles si [Parám dispos / Confirmar] »Rest. Remoto« = "activo".

La última opción, que permite el restablecimiento de todos los LED a la vez en caso de que se active una alarma de protección, se debe activar con esta configuración: [Parám dispos / LED / LED grupo A / LED 1... n] » $Blog. \leq$  "Activo, activado por alarma".

Consulte también  $\Box$  «Confirmaciones» para obtener más información.

#### **¡INDICACIÓN!**

El CD de producto que se entrega con el dispositivo contiene una plantilla en PDF para crear e imprimir adhesivos para los textos de asignación de los LED (lámina frontal) con una impresora láser. Recomendación: (AVERY Zweckform Art. N. 3482)

#### **Funcionalidad**

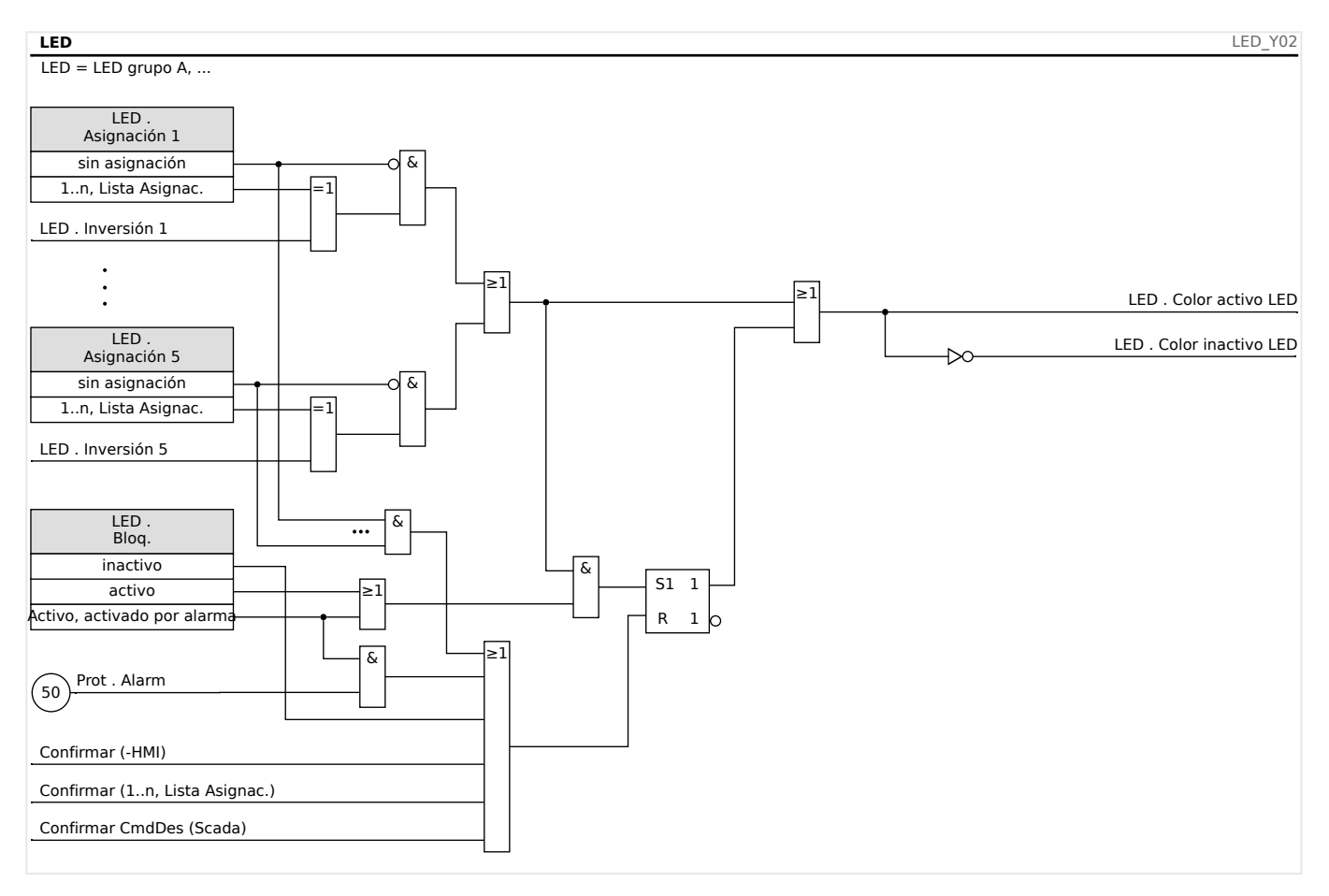

#### **LED de »System OK« (Sistema OK)**

Este LED parpadea en color verde mientras el dispositivo está arrancando. Tras el arranque, el LED de System OK (Sistema OK) se ilumina en color verde, lo cual indica que el estado de la función de protección es »activated« (activado). Consulte ╚⇒ [«Supervisión automática»](#page-296-0) y el documento externo Guía de solución de problemas para obtener más información sobre los códigos de parpadeo del LED System OK (Sistema OK). El LED System OK (Sistema OK) no puede parametrizarse.

### 2.10.2 Configuración de las entradas digitales

El estado de las entradas digitales se puede comprobar en el menú: [Operación / Visualización del estado / nombre del grupo de ensamblaje (p. ej., "ED-8 X")]

Las entradas digitales pueden configurarse en el menú: [Parám dispos / Entr digit / nombre del grupo de ensamblaje (p. ej., "ED-8 X") / Grupo X]

Ajuste los parámetros siguientes en cada una de las entradas digitales:

- »Nominal voltage« (Tensión nominal)
- »Debouncing time« (Tiempo de neutralización): Una entrada digital solo adoptará un cambio de estado una vez haya expirado el tiempo de neutralización.

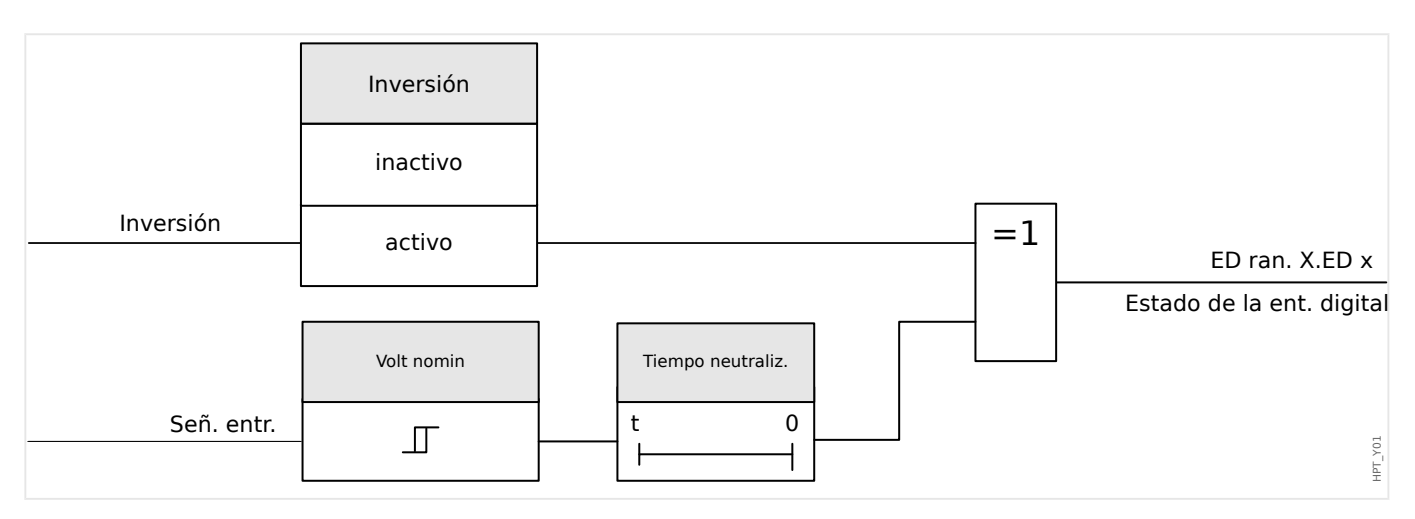

• »Inverting« (Inversión), si fuera necesario

#### **¡CUIDADO!**

El tiempo de neutralización empezará cada vez que se alterne el estado de la señal de entrada.

#### **¡CUIDADO!**

Además del tiempo de neutralización, que puede ajustarse vía software, siempre hay un tiempo de neutralización por hardware (aprox. 12 ms) que no puede deshabilitarse.

Hay dos opciones disponibles para determinar el lugar al que debe asignarse una entrada digital.

#### **Asignación de entradas digitales**

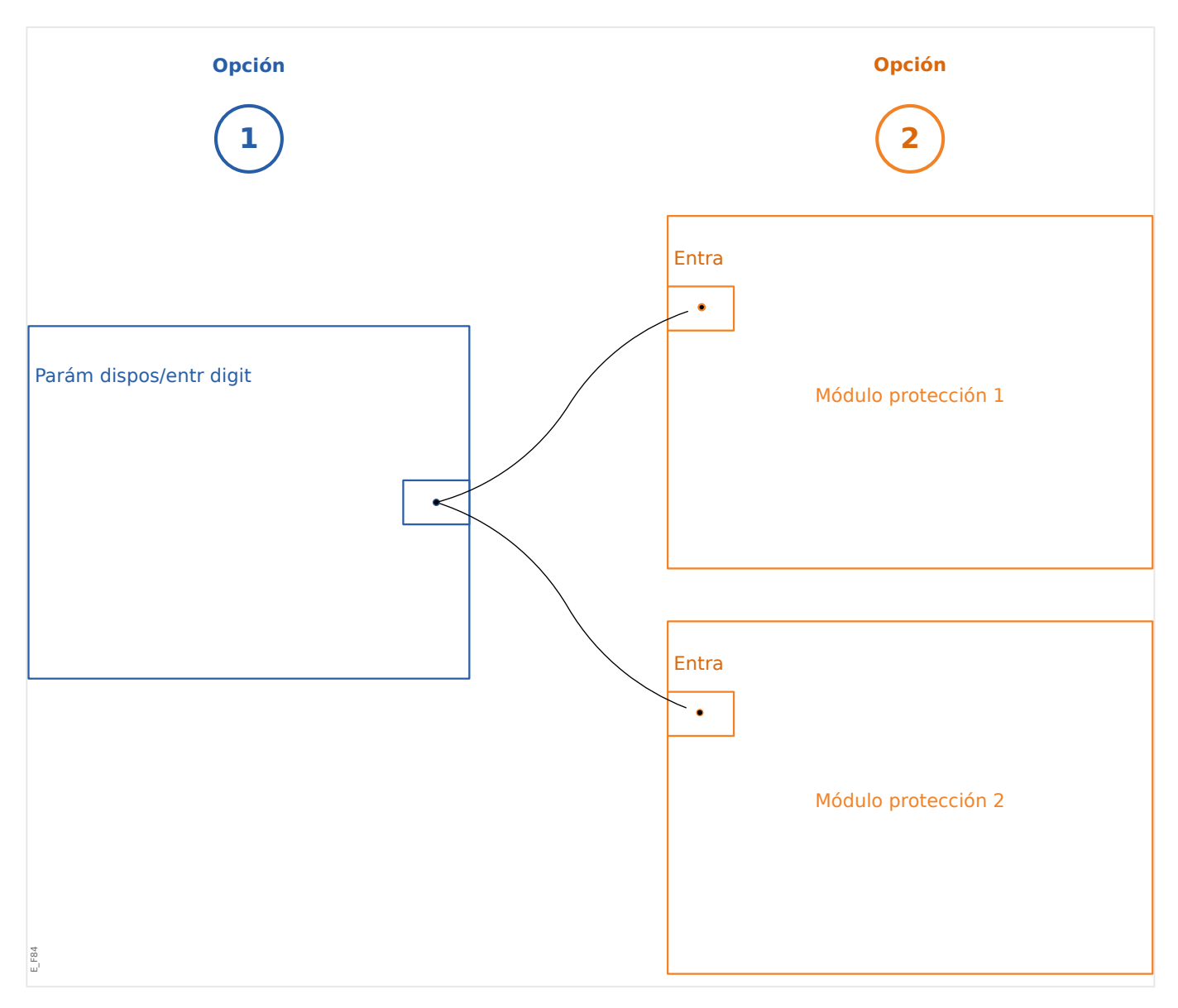

**Opción 1:** asignar una entrada digital a uno o varios módulos.

#### **Añadir una asignación:**

En el menú [Parám dispos / Entr digit], se pueden asignar las entradas digitales a uno o varios destinos.

Acceda a la entrada digital (flecha hacia la derecha en la entrada digital). Haga clic en la tecla »Parameter Setting/Wrench« (Ajuste de parámetros/Herramienta). Haga clic en »Add« (Añadir) y asigne un objetivo. Asigne destinos adicionales donde se requiera.

#### **Eliminar una asignación:**

Como se describe anteriormente, seleccione la entrada digital que quiera editar en el panel operativo.

Acceda a las asignaciones de la entrada digital (flecha hacia la derecha de la entrada digital) y seleccione la asignación que deba eliminar (tenga en cuenta que debe marcarse con el cursor). En ese momento, podrá eliminar la asignación en la HMI mediante la tecla »Parameter setting« (Ajuste de parámetros) y seleccionando »remove« (eliminar). Confirme la actualización del ajuste de parámetros.

**Opción 2:** conectar una entrada de módulo a una entrada digital

Acceda a un módulo. En este módulo, asigne una entrada digital a una entrada del módulo.

Ejemplo: el módulo de protección deberá bloquearse en función del estado de la entrada digital. Para ello, asigne la entrada digital a la entrada de bloqueo de los parámetros generales (p. ej., »BloEx1«).

#### **Comprobación de las asignaciones de una entrada digital**

Para comprobar los destinos a los que se ha asignado una entrada digital, haga lo siguiente:

Vaya al menú [Parám dispos / Entr digit].

Diríjase a la entrada digital que debe comprobarse.

En la HMI:

Se produce una asignación múltiple cuando una entrada digital se usa más de una vez (si está asignada a varios destinos), lo cual se indica con tres puntos ("...") junto a la entrada digital. Acceda a esta entrada digital mediante la tecla »Arrow right« (Flecha hacia la derecha) para ver la lista de destinos de esta entrada digital.

### **2.10.3 Ajustes de relés de salida**

El estado de las salidas de relé se puede comprobar en el menú: [Operación / Visualización del estado / Nombre del grupo de ensamblaje (p. ej., SD-3 X)]

Las salidas de relé pueden configurarse en el menú: [Parám dispos / Salidas bin / Nombre del grupo de ensamblaje (p. ej., SD-3 X)]

Las condiciones de las salidas del módulo y las señales/funciones de protección (como interbloqueo inverso) se puede pasar mediante los relés de alarma. Los relés de alarma son contactos libres de potencial (que se pueden utilizar como contacto de apertura o de cierre). A cada relé de alarma se le puede asignar hasta siete funciones de la lista de asignaciones.

Ajuste los parámetros siguientes para cada uno de los relés de salida binaria:

- »Assigned signals« (Señales asignadas): Los parámetros »Asignación 1« a »Asignación 7« se pueden usar para asignar hasta 7 señales de activación (conexión OR).
- »Inverting« (Inversión): Los parámetros »Inversión 1« a »Inversión 7«, si se establecen como "activo", se pueden usar para invertir la señal de activación correspondiente.

Tenga en cuenta que, para una señal de activación **no asignada** (p. ej., »Asignación  $n \times =$  "-"), la inversión no es eficaz, por lo que la señal de activación siempre se considera como binaria "0" (Falso/inactivo).

• Con el ajuste »Inversión« = "activo", el estado (colectivo) del relé de salida binario se puede invertir (principio de corriente de circuito abierto o cerrado).

Tenga en cuenta que si no se ha asignado **ninguna señal** (p. ej., **todo** »Asignación n« = "-") esta inversión no es efectiva, por lo que el estado (colectivo) siempre se considerará como binario "0" (Falso/inactivo).

- Mediante »Modo func.« se puede determinar si la salida del relé funciona con una corriente activa o un principio de circuito cerrado.
- Con el ajuste »Bloq.« = "inactivo", el contacto del relé adopta continuamente el estado de las señales asignadas.
- Con el ajuste »Blog. $\alpha$  = "activo", el estado del contacto del relé se almacena permanentemente. Consulte también la sección "Bloqueo",  $\Box$  «2.10.3 Bloqueo».
- »Confirmación«: Este ajuste está disponible solo si »Blog.« = "activo". Asigna una señal que reiniciará el bloqueo del contacto del relé. Sin embargo, esto solo es eficaz si han caído todas las señales de activación.

El contacto del relé solo puede confirmarse después de que todas las señales que hayan iniciado el ajuste del relé hayan quedado rechazados y de que el tiempo de retención mínimo »t-Retr. Off« haya pasado.

• »t-esp«: En cambios de señal, el tiempo mínimo de bloqueo garantiza que el relé se mantendrá seleccionado o liberado durante al menos este periodo.

<span id="page-121-0"></span>2.10 Ajustes de entrada, salida y LED

### **¡INDICACIÓN!**

El relé de alarma de System OK (Sistema OK) (SC) (guardián) no se puede configurar.

#### **Bloqueo**

Si una salida binaria se configura como »Bloq.« = "activo", mantendrá su estado, independientemente de lo que suceda, hasta que se confirme (consulte "Opciones de confirmación" a continuación).

Una salida binaria bloqueada solo puede reiniciarse en cualquiera de los siguientes casos, y solo después de que todas las señales de activación asignadas hayan quedado rechazadas.

- Se confirma (ya sea por el usuario en la HMI o mediante SCADA); consulte información más adelante.
- La señal que se ha asignado al parámetro »Confirmación« lo reinicia (confirma).
- Se vuelve a configurar como » $B \log \alpha =$  "inactivo".
- Si no se asigna ninguna señal; por ejemplo, **todos** los »Asignación n« se han definido como "-".

Tenga en cuenta que una salida binaria bloqueada **no** se reinicia en caso de que MRU4 se reinicie: Después de un reinicio (en frío o en caliente), cada salida binaria bloqueada volverá a su propio estado (previamente asumido).

#### **Opciones de confirmación**

Reiniciar una salida binaria en posición de bloqueo siempre requerirá confirmación (para obtener una descripción detallada, consulte  $\Box$  «Confirmaciones»).

Es posible reconocer los relés de salida binaria:

- A través del botón »C« del panel de operaciones.
- El contacto de salida del relé puede confirmarse mediante la señal que se ha asignado al parámetro »Confirmación«.
- Todos los relés de salida binaria pueden confirmarse a la vez mediante la señal que se ha asignado al parámetro [Parám dispos / Confirmar] »Con SD«.
- A través de SCADA, todos los relés de salida se pueden confirmar de una vez.

Observación: Las dos últimas opciones, que permiten el restablecimiento de todas las salidas a la vez, solo están disponibles si [Parám dispos / Confirmar] »Rest. Remoto« = "activo".

#### **¡ADVERTENCIA!**

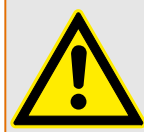

Los contactos de salida de relé se pueden definir a la fuerza o mediante desactivación (para asistencia de puesta en marcha, consulte los capítulos siguientes:  $\Box$ [«Desactivación de los contactos de salida del relé»,](#page-309-0) ╚ → «Forzado de los contactos de [salida de relé»](#page-308-0)).

#### **Funcionalidad**

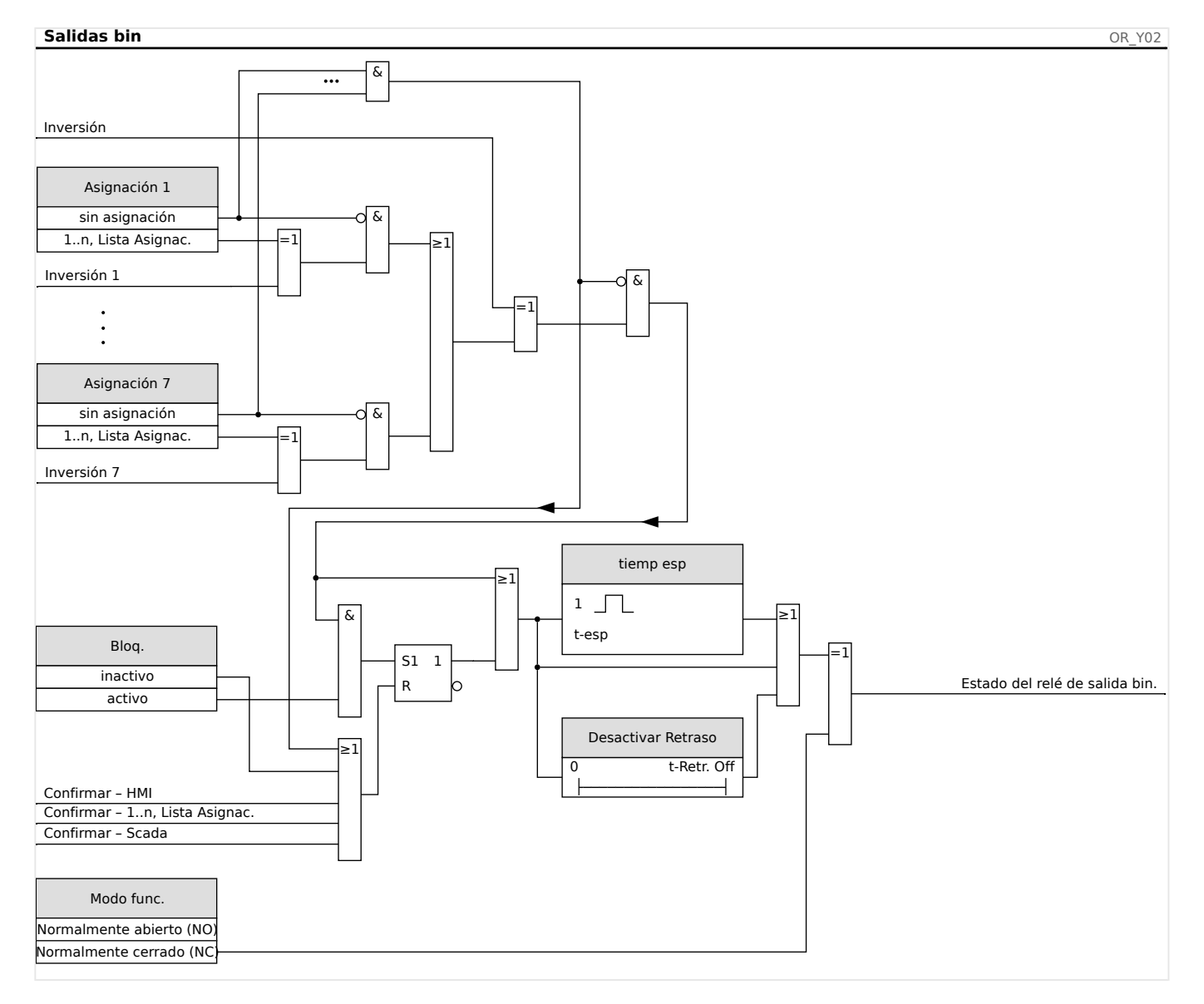

#### **Contacto del sistema**

El relé de alarma de System OK (Sistema OK) (SC) es el contacto directo de los dispositivos. La ubicación de la instalación depende del tipo de carcasa. Consulte el diagrama de cableado del dispositivo (contacto WDC).

El relé de System OK (Sistema OK) (SC) no se puede parametrizar. El contacto de sistema es un contacto de corriente operativa que se arranca cuando el dispositivo está libre de fallos internos. Mientras el dispositivo se está iniciando, el relé de System OK (Sistema OK) (SC) permanece desactivado. Tan pronto como el sistema se ponga en marcha debidamente, el relé arranca y el LED asignado se activa en consecuencia (véase  $\Box$ [«Supervisión automática»\)](#page-296-0).

# **3 Protocolos de comunicación**

# **3.1 Configuración general de SCADA (comunicación)**

El conjunto de protocolos de SCADA disponible depende de la variante de hardware solicitada (consulte ╚ → «Formulario de pedido del dispositivo», ╚ ⊳ «Códigos de los [protocolos de comunicación»](#page-79-0)).

Se debe definir cuál de los protocolos de SCADA disponibles debe usar MRU4. Esto se hace configurando [Planif. de disp.] »Protoc.« para que use el protocolo de comunicación requerido.

Después, debe ajustar algunas opciones más relacionadas con el protocolo seleccionado.

# **3.2 Configuración TCP/IP**

### **¡INDICACIÓN!**

Establecer una conexión a través de TCP/IP con el dispositivo solo es posible si el dispositivo está equipado con la interfaz Ethernet (RJ45).

Póngase en contacto con el administrador de TI para establecer la conexión de red.

En el menú [Parám dispos / TCP/IP / Config TCP/IP] se deben definir los ajustes de TCP/IP.

Deben realizarse los siguientes ajustes:

• »TCP/IP«: se puede definir como "activo". El valor predeterminado es "inactivo", por lo que el protocolo no se usa.

### **¡INDICACIÓN!**

Los otros ajustes de TCP/IP (véase más abajo) solo pueden definirse después de que se haya definido »TCP/IP« como "activo".

- »dir. IP«: la dirección IPv4 de MRU4.
- »Másc subred«: la máscara de subred que define el rango de dirección IP de su red local.
- »Gateway pred.«: la pasarela predeterminada: Esta dirección entra en contacto con todas las conexiones a las direcciones IP fuera de su red local (p. ej., para direcciones IP que no coinciden con el rango de la máscara de subred).

La primera configuración de los parámetros de TCP/IP puede efectuarse en el panel (HMI) o a través de Smart view con una conexión USB.

Además, hay más ajustes especiales en el menú [Parám dispos / TCP/IP / Ajustes avanzados] (consulte el manual de referencia). Solo en raras ocasiones será necesario modificar sus valores predeterminados.

# **3.3 3rofibus**

#### **Configuración de los dispositivos**

Después de seleccionar Profibus como protocolo SCADA (a través del ajuste [Planif. de disp.] »Protoc.« = "Profibus"), acceda al menú [Parám dispos / Profibus]. En él hay que establecer el parámetro de comunicación siguiente:

• »Id. escl« para permitir la identificación clara del dispositivo. Se trata de un número del 2 al 125, que debe ser único entre todos los dispositivos Profibus de la red.

Además de esto debe facilitarse el Maestro con el archivo GSD. El archivo GSD se puede tomar del CD del producto.

En el manual de referencia se incluyen algunos parámetros (relacionados con Profibus) más que podrían resultar interesantes.

#### **Conexión de hardware**

- La conexión de hardware al sistema de control depende de la variante de hardware solicitada (consulte ╚ → «Formulario de pedido del dispositivo», ╚ → «Códigos de los [protocolos de comunicación»](#page-79-0)). En la parte posterior de MRU4, hay una interfaz RS485 (D-SUB) o de fibra óptica (conector ST) disponibles para la conexión Profibus.
- Conecte el bus y MRU4.
- Es posible conectar hasta 123 esclavos.
- En una interfaz D-SUB, termine el bus mediante un resistor de terminación.

#### **Gestión de errores**

La información en errores de comunicación físicos (p. ej., la relación de baudios detectados) se puede obtener del registrador de eventos (consulte [╚═▷ «Registrador de](#page-289-0) [eventos»](#page-289-0)) o la pantalla de estado (menú [Operación / Visualización del estado]).

#### **Gestión de errores – LED de estado de D-SUB**

La interfaz D-SUB de Profibus en la parte posterior del dispositivo está equipada con un LED de estado.

- Búsqueda de baudios: luz roja intermitente
- Baudios encontrados: luz verde intermitente
- Intercambio de datos: luz verde
- Protocolo Profibus no seleccionado en [Planif. de disp.] »SCADA . Protoc.«: luz roja

# **3.4 IEC 61850**

#### **Introducción**

Para entender el funcionamiento de una subestación en un entorno de automatismo IEC 61850, es útil comparar los pasos de puesta en servicio con los de una subestación convencional en un entorno Modbus TCP.

En una subestación convencional, los IED individuales (dispositivos electrónicos inteligentes) se comunican verticalmente por SCADA con el centro de control de nivel más alto. La comunicación horizontal se realiza exclusivamente cableando relés de salida (RS) y entradas digitales (ED)

En un entorno IEC 61850, la comunicación entre los IED se lleva a cabo digitalmente (por Ethernet) mediante un servicio llamado GOOSE (evento de subestación orientado a objetos genéricos). Con este servicio, la información sobre eventos se envía entre cada IED. Por lo tanto, cada IED debe conocer la capacidad funcional del resto de IED conectados.

Cada dispositivo compatible con IEC 61850 contiene una descripción de su propia funcionalidad y capacidad de comunicación (descripción de capacidad IED, \*.ICD).

Mediante una herramienta de configuración de subestaciones que describe la estructura de la subestación, la asignación de dispositivos a la técnica principal, etc., puede realizarse un cableado virtual entre los IED y otro equipo de conmutación de la subestación. Se generará una descripción de la configuración de subestación en un archivo con formato \*.SCD. Finalmente, este archivo se envía a cada dispositivo. Ahora los IED son capaces de comunicarse de forma cerrada entre ellos, reaccionar a interbloqueos y operar un equipo de conmutación.

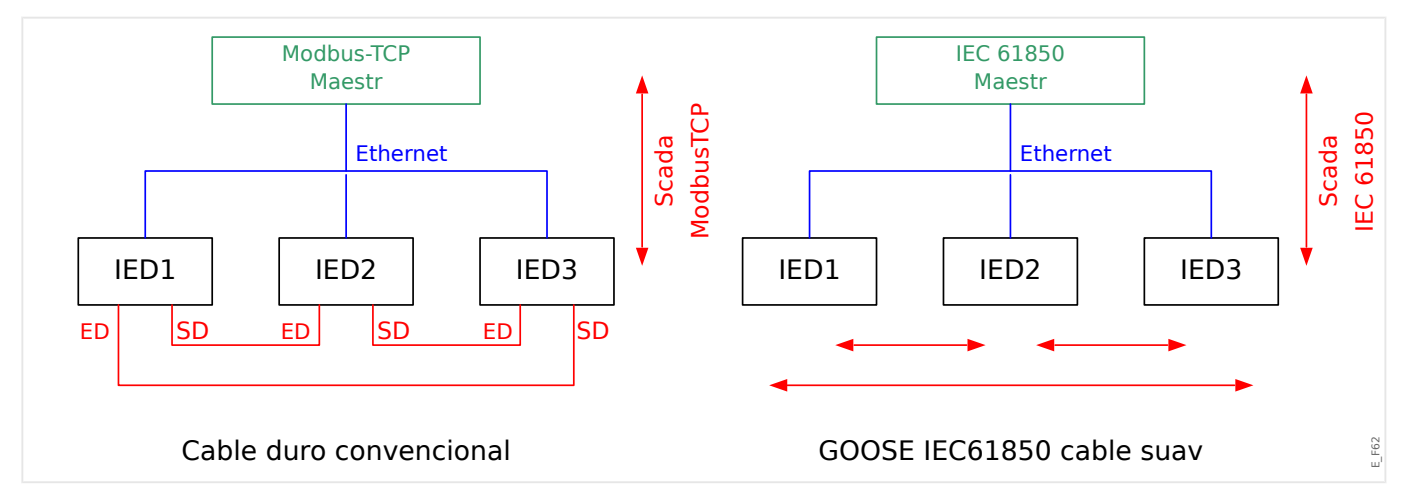

Pasos para la puesta en servicio de una subestación convencional con un entorno Modbus TCP:

- Configuración de parámetros de los IED;
- Instalación de Ethernet;
- Configuración TCP/IP de los IED;
- Cableado según el esquema de cableado.

Pasos para la puesta en servicio de una subestación con entorno IEC 61850:

• Configuración de parámetros de los IED

- Instalación de Ethernet
- Configuración TCP/IP de los IED

Configuración IEC 61850 (cableado por software):

- Exportación de un archivo ICD de cada dispositivo
- Configuración de la subestación (generando un archivo SCD)
- Transmisión de archivo SCD a cada dispositivo.

#### **Generación/exportación de un archivo IDC espec¯fico del dispositivo**

Consulte el capítulo "IEC 61850" del manual de Smart view.

#### **Generación/exportación de un archivo SCD**

Consulte el capítulo "IEC 61850" del manual de Smart view.

#### **Configuraciµn de la subestación, Generación de archivo .SCD (Descripción de configuraciµn de estación)**

La configuración de la subestación, es decir, la conexión de todos los nodos lógicos de protección, los dispositivos de control y los conmutadores se lleva a cabo con una "Herramienta de configuración de subestación". Por lo tanto, los archivos ICD de todos los IED conectados en el entorno IEC 61850 deben estar disponibles. El resultado del "cableado por software" en toda la estación puede exportarse a un fichero en formato SCD (Descripción de configuración de estación).

Las siguientes empresas ofrecen herramientas de configuración de subestaciones (SCT):

- H&S, Hard- & Software Technologie GmbH & Co. KG, Dortmund (Alemania) (=> [www.hstech.de](http://www.hstech.de)).
- $\Rightarrow$  Applied Systems Engineering Inc. (www.ase-systems.com)
- $\Rightarrow$  Kalki Communication Technologies Limited (www.kalkitech.com)

#### **Importación de un archivo .SCD a un dispositivo**

Consulte el capítulo "IEC 61850" del manual de Smart view.

#### **Salidas virtuales de IEC 61850**

Al margen de la información de estado del nodo lógico estandarizado, pueden asignarse hasta 64 bloques libres configurables de información de estado a las 64 salidas virtuales. Puede hacerse a través del menú [Parám dispos / IEC 61850 / Sal. virt. 1… 4].

#### **Salidas virtuales – IEC 61850**

Si hay una entrada definida en el archivo SCD, el estado de la entrada se puede comprobar en [Operación / Visualización del estado / IEC 61850 / Ent. virt. 1… 4] »GOSINGGIO[1…4].Ind1…32.stVal«. Por cada bit de estado hay un bit de calidad correspondiente en [Operación / Visualización del estado / IEC 61850 / Ent. virt. 1… 4] »GOSINGGIO[1…4].Ind1…32.q«.

#### **Estado GOOSE**

El estado de la conexión GOOSE se puede comprobar en [Operación / Visualización del estado / IEC 61850 / Est.] »Todos los susc. de Goose act.«. Esta señal resume la calidad de todas las entradas virtuales (consulte lo indicado anteriormente).

# **3.5 DNP3**

El protocolo DNP (protocolo para red distribuida) es para el intercambio de datos e información entre SCADA (maestro) e IED (dispositivos electrónicos inteligentes). El protocolo DNP se ha desarrollado en las primeras versiones para la comunicación en serie. Debido al desarrollo constante continuo del protocolo DNP, ahora también proporciona opciones de comunicación TCP y UDP a través de Ethernet.

#### **Planificación de dispositivos DNP**

Puede encontrar hasta tres opciones de comunicación DNP disponibles en la planificación de dispositivos, según el hardware del dispositivo de protección.

Vaya al menú de planificación del dispositivo [Planif. de disp.] y seleccione el protocolo SCADA correspondiente, según el código del dispositivo.

- DNP3 RTU (a través de puerto en serie)
- DNP3 TCP (a través de Ethernet)
- DNP3 UDP (a través de Ethernet)

#### **Ajustes generales del protocolo DNP**

#### **¡INDICACIÓN!**

Tenga en cuenta que los informes no solicitados no se encuentran disponibles para la comunicación en serie si se conecta más de un dispositivo esclavo a la comunicación en serie (colisiones). No los use en estos casos para DNP RTU.

Los informes no solicitados también están disponibles para la comunicación en serie si cada dispositivo esclavo está conectado mediante una conexión independiente al sistema maestro. Esto significa que el sistema maestro está equipado con una interfaz en serie para cada dispositivo esclavo (tarjetas en serie múltiples).

Vaya al menú [Parám dispos / DNP3 / Comunicación].

Los ajustes de comunicación (ajustes generales) tienen que definirse según las necesidades del sistema SCADA (maestro).

La asignación de direcciones automática está disponible para DNP-TCP. Esto significa que los identificadores maestro y esclavo se detectan automáticamente.

#### **¡INDICACIÓN!**

Algunas señales de salida (que solo están activas durante un período corto) deben confirmarse por separado (por ejemplo, señales de desconexión) por parte del sistema de comunicación.

#### **Asignación de puntos**

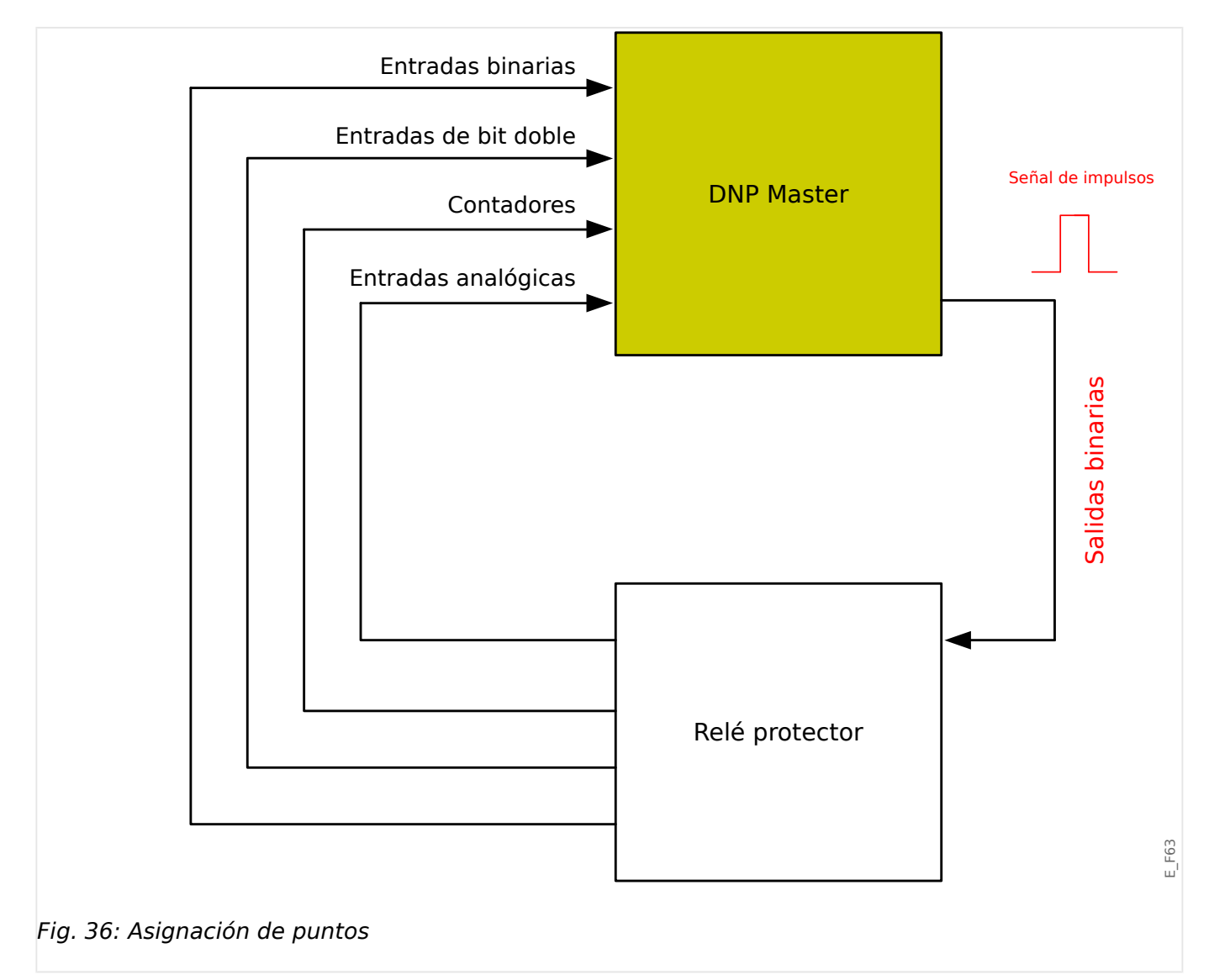

### **¡INDICACIÓN!**

Tenga en cuenta que las designaciones de entradas y salidas se establecen desde la perspectiva del sistema maestro. Este modo de elegir las designaciones se debe a una definición en el estándar de DNP. Eso significa que, por ejemplo, las entradas binarias que pueden establecerse en los parámetros de dispositivo del protocolo DNP son las entradas binarias del sistema maestro.

Vaya al menú [Parám dispos / DNP3 / Mapa de puntos]. Tras configurar los ajustes generales del protocolo DNP, lo siguiente será asignar puntos.

• Las entradas binarias (estados que se envían al sistema maestro):

Asigne la señal de estado adecuada (p. ej., »Prot . Desc« a un parámetro [Parám dispos / DNP3 / Mapa de puntos / Entradas binarias] »EntradaBinaria 0… 63« disponible.

• Entradas de bit doble (estados de interruptor que se envían al sistema maestro)

Asigne la señal adecuada (p. ej., la posición del interruptor »SG[1] . Pos« a un parámetro [Parám dispos / DNP3 / Mapa de puntos / Entradas de bit doble] »EntradaBitDoble 0… 5« disponible.

• Contadores (contadores que se envían al sistema maestro)

Asigne el contador requerido (p. ej., el número de horas de funcionamiento »Sis . Cr horas funcion.« a un parámetro [Parám dispos / DNP3 / Mapa de puntos / ContadorBinario] »EntradaBitDoble 0… 7« disponible.

• Entradas analógicas (p. ej., los valores medidos que se envían al sistema maestro). Tenga en cuenta que los valores flotantes deben enviarse como integrales. Esto significa que deben escalarse (multiplicarse) con un factor de escalado para convertirlos a un formato de número entero.

Asigne la señal adecuada (p. ej., la corriente de fase »TC . IL1« a un parámetro [Parám dispos / DNP3 / Mapa de puntos / Entr analógica] »Valor analógico 0… 31« disponible.

A continuación, defina el escalado de este parámetro en [Parám dispos / DNP3 / Mapa de puntos / Entr analógica] »Factor de escala 0… 31«.

Por último, defina el valor de banda ancha de este parámetro en [Parám dispos / DNP3 / Mapa de puntos / Entr analógica] »Banda muerta 0… 31«. Esto define el cambio de valor de este objeto de datos (como porcentaje del valor máximo) que hará que el dispositivo de protección vuelva a enviar el valor cambiado; siempre es un porcentaje del valor *máximo*. Puede consultar también los ejemplos en ╚═ «Configuración de banda muerta en DNP3».

Use salidas binarias para controlar los LED o los relés del dispositivo de protección (mediante Lógica).

Procure dejar entradas o salidas sin asignar, ya que disminuirá el rendimiento de la comunicación DNP. Es decir, no deje entradas o salidas sin usar entre entradas o salidas utilizadas (por ejemplo, no use las salidas binarias 1 y 3 cuando la 2 esté sin usar).

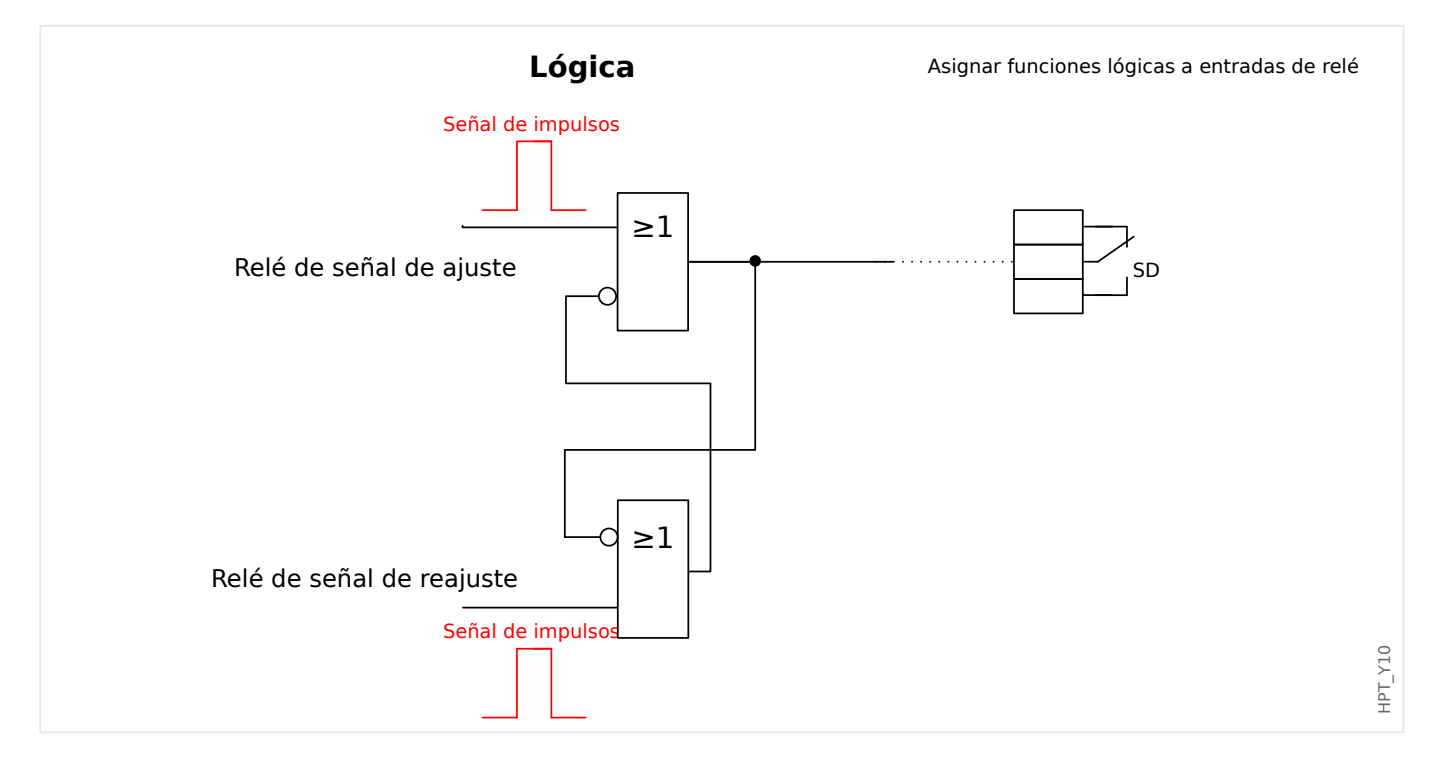

# <span id="page-132-0"></span>**3.5.1 Ejemplo de aplicación: Configurar un relé**

Las señales de las salidas binarias de DNP no pueden usarse directamente para cambiar de un relé a otro, ya que las salidas binarias DNP son señales de impulsos (según DNP, sin estado estacionario). Los estados estacionarios pueden crearse con funciones lógicas. Las funciones lógicas se pueden asignar a las entradas del relé.

Nota: Puede utilizar un elemento de establecer/restablecer (Flip Flop) de Lógica.

### **3.5.2 Configuraciµn de banda muerta en DNP3**

La configuración de banda muerta [Parám dispos / DNP3 / Mapa de puntos / Entr analógica] »Banda muerta 0… 31« indica un valor medido (o estadístico) en el que el valor actualizado se transmite de nuevo tras un cambio. La banda muerta siempre debe especificarse como un porcentaje del valor máximo.

#### **Ejemplos de ajustes de banda muerta**

El ajuste de banda muerta debe detallarse con algunos ejemplos.

#### **Tensión (a través de la tarjeta de medición de tensión "TU")**

- La tarjeta "TU" del transformador de tensión cubre un rango de tensión entre 0 y 800V (consulte el capítulo "Datos técnicos" del manual). Es decir, el valor **máximo** es **800 V**.
- El valor **nominal** (secundario) es **100 V**.
- Por lo tanto, el factor de conversión del porcentaje de tensión nominal para el ajuste de banda muerta es:

#### $q = 100 \text{ V} / 800 \text{ V} = 0,125$

• Por ejemplo, es necesario un valor de banda muerta de **10%**, expresado como porcentaje de la tensión nominal.

• Por lo tanto, el valor de ajuste de banda muerta debe ser el siguiente:

 $10\% \cdot q = 0.0125 = 1.25\%$ 

#### **Corrientes (CT de 1 A)**

- Los transformadores de corriente de 1 A cubren el rango entre 0 y 40 A.
- La corriente **nominal** (secundaria) es **1 A**.
- Por lo tanto, el factor de conversión del porcentaje de corriente nominal para el ajuste de banda muerta es:

**q** = 1 A/40 A = **0,025**

- Por ejemplo, es necesario un valor de banda muerta de **10%**, expresado como porcentaje de la corriente nominal.
- Por lo tanto, el valor de ajuste de banda muerta debe ser el siguiente:

 $10\% \cdot q = 0.0025 = 0.25\%$ 

#### **Corrientes (CT de 5 A)**

- Los transformadores de corriente de 5 A cubren el rango entre 0 y 200 A.
- La corriente **nominal** (secundaria) es **5 A**.
- Por lo tanto, el factor de conversión del porcentaje de corriente nominal para el ajuste de banda muerta es:

 $q = 5$  A/200 A =  $0.025$ 

- Por ejemplo, es necesario un valor de banda muerta de **10%**, expresado como porcentaje de la corriente nominal.
- Por lo tanto, el valor de ajuste de banda muerta debe ser el siguiente:

 $10\% \cdot q = 0.0025 = 0.25\%$ 

#### **Corriente de tierra (CT de 1 A)**

- La tarjeta "TI" del transformador de corriente cubre el rango de 0 a 25 A.
- La corriente **nominal** (secundaria) es **1 A**.
- Por lo tanto, el factor de conversión del porcentaje de corriente nominal para el ajuste de banda muerta es:

 $q = 1$  A/25 A =  $0,04$ 

- Por ejemplo, es necesario un valor de banda muerta de **10%**, expresado como porcentaje de la corriente nominal.
- Por lo tanto, el valor de ajuste de banda muerta debe ser el siguiente:

 $10\% \cdot q = 0.004 = 0.4\%$ 

#### **Corriente sensible de tierra (CT de 1 A)**

• La tarjeta "TIs" del transformador de corriente sensible cubre el rango de 0 a 2,5 A.

- La corriente **nominal** (secundaria) es **1 A**.
- Por lo tanto, el factor de conversión del porcentaje de corriente nominal para el ajuste de banda muerta es:

 $q = 1$  A/2,5 A =  $0.4$ 

- Por ejemplo, es necesario un valor de banda muerta de **1%**, expresado como porcentaje de la corriente nominal.
- Por lo tanto, el valor de ajuste de banda muerta debe ser el siguiente:

 $1\% \cdot q = 0.004 = 0.4\%$ 

#### **Potencia (CT de 1 A y tarjeta de medición de tensión "TU")**

- El rango del valor comprende de 0 a 32.000 VA.
- La potencia **nominal** (secundaria) se basa en la tensión nominal y la corriente nominal (secundaria):  $100 \text{ V} \cdot 1 \text{ A} \cdot \sqrt{3} = 173,21 \text{ VA}.$
- Por lo tanto, el factor de conversión del porcentaje de potencia nominal para el ajuste de banda muerta es:

**q** = 173,21 VA/32000 VA = **0,00541**

- Por ejemplo, es necesario un valor de banda muerta de **10%**, expresado como porcentaje de la potencia nominal.
- Por lo tanto, el valor de ajuste de banda muerta debe ser el siguiente:

 $10\% \cdot \text{a} = 0.000541 = 0.0541\%$ 

#### **Potencia (CT de 5 A y tarjeta de medición de tensión "TU")**

- El rango del valor comprende de 0 a 160000 VA.
- La potencia **nominal** (secundaria) se basa en la tensión nominal y la corriente nominal (secundaria):  $100 \text{ V} \cdot 5 \text{ A} \cdot \sqrt{3} = 866,05 \text{ VA}.$
- Por lo tanto, el factor de conversión del porcentaje de potencia nominal para el ajuste de banda muerta es:

**q** = 866,05 VA/160000 VA = **0,00541**

- Por ejemplo, es necesario un valor de banda muerta de **10%**, expresado como porcentaje de la potencia nominal.
- Por lo tanto, el valor de ajuste de banda muerta debe ser el siguiente:

 $10\% \cdot q = 0,000541 = 0,0541\%$ 

#### **Frecuencia (red de 50 Hz)**

- El rango del valor comprende de 40 a 70 Hz.
- La frecuencia **nominal** es: **50 Hz**.
- Por lo tanto, el factor de conversión del porcentaje de frecuencia nominal para el ajuste de banda muerta es:

 $q = 50$  Hz/70 Hz =  $0,714$ 

- Por ejemplo, es necesario un valor de banda muerta de **0,1%**, expresado como porcentaje de la frecuencia nominal.
- Por lo tanto, el valor de ajuste de banda muerta debe ser el siguiente:

 $0.1\% \cdot q = 0.000714 = 0.0714\%$ 

### **Frecuencia (red de 60 Hz)**

- El rango del valor está comprendido entre 40 y 70Hz (p. ej., el mismo que para 50 Hz).
- La frecuencia **nominal** es: **60 Hz**.
- Por lo tanto, el factor de conversión del porcentaje de frecuencia nominal para el ajuste de banda muerta es:

 $q = 60$  Hz/70 Hz =  $0,857$ 

- Por ejemplo, es necesario un valor de banda muerta de **0,1%**, expresado como porcentaje de la frecuencia nominal.
- Por lo tanto, el valor de ajuste de banda muerta debe ser el siguiente:

 $0,1\% \cdot q = 0,000857 = 0,0857\%$ 

#### **cos(φ)**

Este valor es especial porque no hay valor nominal.

- El valor máximo es 1,0.
- Por ejemplo, es necesario un valor de banda muerta de **0,01** (en este caso, no tiene mucho sentido hablar de porcentajes).
- Por lo tanto, el valor de ajuste de banda muerta debe ser el siguiente:

 $0.01/1,0 = 1\%$ .

**φ**

- Todos los valores de ángulo se expresan en grados, p. ej., el valor máximo es de 360°.
- Por ejemplo, es necesario un valor de banda muerta de **1°** (en este caso, no tiene mucho sentido hablar de porcentajes).
- Por lo tanto, el valor de ajuste de banda muerta debe ser el siguiente:

 $1^{\circ}$  / 360 $^{\circ}$  = 0,278%

# **3.6 IEC60870-5-103**

Para usar el protocolo IEC60870-5-103, es necesario asignarlo a la interfaz X103 en la planificación de dispositivos. El dispositivo se reiniciará tras configurar este parámetro.

Es más, el protocolo IEC103 debe activarse configurando [Parám dispos / IEC103] »Función« como "activo".

### **¡INDICACIÓN!**

El parámetro X103 solo está disponible si el dispositivo está equipado en el lado posterior con una interfaz como RS485 o fibra óptica.

### **¡INDICACIÓN!**

Si el dispositivo está equipado con una interfaz de fibra óptica, la posición de reposo óptico debe ajustarse en los parámetros de dispositivos.

El protocolo IEC60870-5-103 controlado por tiempo está basado en el principio de funcionamiento maestro-esclavo. Esto significa que el sistema de protección y el control de la subestación envían una consulta o instrucción a un dispositivo determinado (dirección esclava), que se responderá o ejecutará consecuentemente.

El dispositivo se ajusta al modo de compatibilidad 2. El modo de compatibilidad 3 no es compatible.

No están admitidas las siguientes funciones IEC60870-5-103:

- Inicialización (reajuste)
- Sincronización de hora
- Lectura de marcas de hora, señales instantáneas
- Consultas generales
- Señales cíclicas
- Comandos generales
- Transmisión de datos de perturbaciones

#### Inicialización

La comunicación debe reajustarse por un comando de reajuste cada vez que el dispositivo se enciende o cambian los parámetros de comunicación. Se reajusta el comando "Reajustar CU". El relé actúa en los comandos de reajuste (Reajustar CU o Reajustar FCB).

El relé actúa en el comando de reajuste mediante una señal de identificación ASDU 5 (Unidad de datos de servicio de aplicación), con motivo (causa de transmisión, COT) de una transmisión de respuesta se enviará un "Reajustar CU" o "Reajustar FCB" en función del tipo de comando de reajuste. Esta información puede ser parte de la sección de datos de la señal ASDU.

Nombre del fabricante

La sección de identificación del software contiene tres dígitos del código de dispositivo para identificar el tipo de dispositivo. Además del número de identificación antes mencionado, el dispositivo genera un evento de inicio de comunicación.

#### Sincronización de tiempo

La fecha y hora del relé puede ajustarse con la función de sincronización de hora del protocolo IEC60870-5-103. Si la señal de sincronización de tiempo se envía con solicitud de confirmación, el dispositivo responderá con una señal de confirmación.

#### Eventos espontáneos

Los eventos que genera el dispositivo se reenviarán al maestro con números para tipos de funciones e información estándar. La lista de puntos de datos engloba todos los eventos que puede generar el dispositivo.

#### Medición cíclica

El dispositivo genera valores medidos cíclicamente mediante ASDU 9. Pueden leerse mediante una consulta de clase 2. Tenga en cuenta que los valores medidos se enviarán como múltiplos (1,2 o 2,4 veces el valor nominal). En la lista de puntos de datos se indica cómo ajustar 1,2 o 2,4 como multiplicador de un valor.

El parámetro "Val med priv transm" define si es necesario transmitir más valores de medición en la parte privada. Los valores medidos públicos y privados son transmitidos por ASDU9. Esto implica que se transmitirá tanto el ASDU9 "privado" como "público". Si se ajusta este parámetro, el ASDU9 contendrá más valores medidos como parte de mejora del estándar. El ASDU9 "privado" se envía con un tipo de función y número de información fijos que no dependen del tipo de dispositivo. Consulte la lista de puntos de datos.

#### Comandos

La lista de puntos de datos engloba una lista de los comandos admitidos. Cualquier comando obtendrá una respuesta por parte del dispositivo con una confirmación positiva o negativa. Si el comando es ejecutable, la ejecución con el motivo correspondiente para la transmisión (COT) aparecerá primero y, posteriormente, la ejecución se confirmará con COT1 en un ASDU9.

#### Registro de perturbaciones

Las perturbaciones registradas por el dispositivo se pueden leer mediante lo descrito en el estándar IEC60870-5-103. El dispositivo es compatible con el sistema de control VDEW mediante transmisión de un ASDU 23 sin registros de perturbaciones al principio de un ciclo de GI.

Un registro de perturbación contiene la información siguiente:

- Valores analógicos medidos, IL1, IL2, IL3, IN, Tensiones VL1, VL2, VL3, VEN.
- Estados binarios, transmitidos como marcas, por ejemplo, alarmas y desconexiones.
- La relación de transmisión no está admitida. La relación de transmisión está incluida en el "multiplicador".

#### Bloqueo de la dirección de transmisión

El relé admite la función para bloquear la transmisión en la dirección del monitor. Hay dos modos de activar este bloqueo:

- Activación manual a través del parámetro de control directo »Activar bloqueo de DM«
- Activación externa asignando una señal al parámetro de ajuste »Ex. Activar bloqueo de DM«

#### Modo de prueba

El relé admite el modo de prueba (causa de transmisión 7). Hay dos modos de activar el modo de prueba:

- Activación manual a través del parámetro de control directo »Activar Modo de prueba«
- Activación externa asignando una señal al parámetro de ajuste »Ex. Act. Modo de prueba«

# **3.7 Protocolos de comunicación configurables**

Algunos de los protocolos de SCADA compatibles con MRU4 permiten adaptar la asignación de objetos de datos a las direcciones internas de protocolo según las necesidades de cada usuario. Esto puede hacerse mediante una herramienta de software de PC independiente: SCADAPTER.

Los protocolos que permiten esta reasignación son los siguientes:

- IEC 60870-5-104,  $L >$  «IEC 60870-5-104»
- Modbus,  $\Box$  «Modbus®»

Para obtener información detallada, consulte la documentación de SCADAPTER y los capítulos sobre cada protocolo. La transferencia de una nueva asignación a MRU4 también se describe en  $\Box \Rightarrow$ «Asignación de puntos de datos mediante SCADAPTER».

### <span id="page-140-0"></span>**3.7.1 IEC 60870‑5‑104**

El protocolo IEC 60870‑5‑104 es un protocolo de comunicación estándar. Está disponible con los dispositivos HighPROTEC equipados con una interfaz Ethernet.

Aunque MRU4 incorpora una asignación estándar de puntos de datos, se espera que la mayoría de los usuarios quieran adaptar la asignación a sus propias necesidades. Esto puede hacerse mediante una herramienta de software de PC independiente: SCADAPTER.

### **¡INDICACIÓN!**

El protocolo IEC104 solo está disponible si el dispositivo incorpora una interfaz Ethernet (RJ45 o de fibra óptica con conector dúplex LC) en la parte posterior.

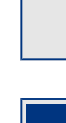

**¡INDICACIÓN!**

Consulte el capítulo  $\Box$  «Interoperabilidad de IEC 60870-104» sobre compatibilidad e implementación estándar.

#### **Instalación**

Al principio, debe seleccionarse IEC104 como el protocolo SCADA que se utilizará:

Defina [Planif. de disp.] »Protoc.« como "IEC104"

Defina la dirección común del ASDU, de modo que el dispositivo se puede identificar de forma única: [Parám dispos / IEC104 / Ajustes generales] »Dirección común«.

Este ajuste es un comando directo y, por lo tanto, nunca se guarda como parte de un archivo de ajuste de parámetro (\*.HptPara). Por este motivo, debe especificarse de manera explícita.

A continuación, el protocolo IEC104 debe activarse configurando [Parám dispos / IEC104 / Ajustes generales] »Función« como "activo".

Tenga en cuenta que algunos ajustes en el menú [Parám dispos / IEC104 / Avanzado] se implementan de forma intencional como parámetros de solo lectura para que el administrador de redes pueda comprobar los valores, pero no es posible realizar modificaciones.

Sin embargo, el ajuste [Parám dispos / IEC104 / Avanzado] »Hora de actualización« puede definirse como cualquier tiempo en el rango 1 s … 60 s: En caso de transmisión cíclica de valores medidos, este ajuste define la duración del ciclo (p. ej., el tiempo que tardan en transmitirse los valores actualizados).

Tanto si un valor medido es parte de una transmisión cíclica como si no es una propiedad individual del punto de datos. Para asignaciones de puntos de datos definidos por el usuario, esta propiedad es configurable (consulte la documentación de SCADAPTER para obtener información más detallada).

#### **Dirección de objetos de información**

La herramienta de configuración SCADAPTER permite crear y editar una tabla de asignación que asigna objetos de datos a su dirección de objeto de información ("IOA") correspondiente.

La IOA se compone de tres bytes según el estándar IEC104 complementario. SCADAPTER permite establecer cada byte por separado, de modo que el usuario puede asignar cada objeto de datos a una IOA según las necesidades de la aplicación.

#### **Asignación de puntos de datos de valores de medición**

En la herramienta de configuración SCADAPTER, hay un ajuste »Banda muerta« para cada valor medido (o estadístico). Define el cambio de valor que provocará que el valor actualizado se vuelva a transmitir.

Para definir la transmisión cíclica de un valor medido, hay que configurar el porcentaje de Banda muerta para este valor medido como cero.

Un porcentaje de Banda muerta que no sea cero siempre hace referencia al valor máximo del valor medido correspondiente. Puede ver ejemplos en la documentación de SCADAPTER.

Para cada valor de medición, se puede seleccionar entre tres modos de presentación diferentes de acuerdo con el estándar IEC104 complementario.

- »Flotante corto«: el valor es un número de punto flotante.
- »Escalado«: el valor tiene un número fijo de dígitos decimales; se puede configurar el escalado.
- »Normalizado«: el valor es relativo al valor nominal.

#### **Contadores de energía**

Todos los valores de energía siempre se gestionan como objetos de datos de tipo »Total integrado«.

#### **Contadores de fallos**

Todos los contadores de fallos siempre se gestionan como objetos de datos de tipo »Cadena de bits«.

#### **Estados binarios**

Para cada estado de salida binario, se puede seleccionar entre dos modos de presentación diferentes de acuerdo con el estándar IEC104 complementario.

- Punto único Información de punto único (M\_SP\_TB\_1),
- Punto doble Información de punto doble (M\_DP\_TB\_1),
- Cadena de bits Cadena de 32 bits (M\_BO\_TB\_1).

#### **Comandos de IEC**

El protocolo IEC104 incluye 16 comandos que se pueden configurar libremente. Los comandos se pueden usar para varios propósitos, como confirmar LED, relés de salida y comandos de desconexión bloqueados, o bien para controlar un conmutador.

El uso de un comando de IEC104 implica básicamente una configuración esencial de 2 pasos:

Un paso implica definir las propiedades relacionadas con el protocolo del comando correspondiente usando la herramienta de configuración SCADAPTER.

#### 3 Protocolos de comunicación

3.7 Protocolos de comunicación configurables

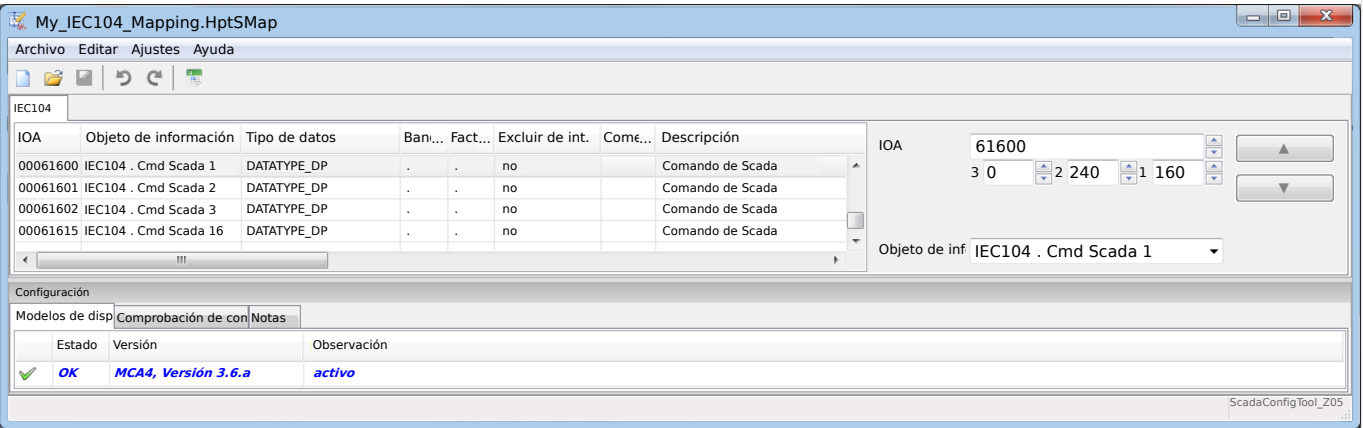

El otro paso implica definir un ajuste en MRU4: Los comandos están disponibles como valores de ajuste que pueden asignarse al parámetro adecuado.

Si, por ejemplo, el comando 2 de IEC104 debe confirmar el LED 1 de MRU4, o reiniciar su bloqueo, debe realizar la siguiente configuración:

[Parám dispos / LED / LED grupo A / LED 1] »Asignación 1« = "IEC104 . Cmd Scada 2"

Si, por ejemplo, el comando debe controlar el relé de salida número 1 en la ranura X2:

[Parám dispos / Salidas bin / SD ran. X2 / SD 1] »Asignación 1« = "IEC104 . Cmd Scada 2"

Si, por ejemplo, el comando debe confirmar el relé de salida número 1, o reiniciar el bloqueo de este, en la ranura X2:

[Parám dispos / Salidas bin / SD ran. X2 / SD 1] »Confirmación« = "IEC104 . Cmd Scada 2"

Si, por ejemplo, el comando debe controlar (apagar) el conmutador SG[1]:

[Control / SG / SG[1] / Ex Cmd ON/OFF] »SCmd OFF« = "IEC104 . Cmd Scada 2"

Por supuesto, para controlar el conmutador, hay más ajustes que deben comprobarse. En concreto, es necesario que [Control / Ajustes generales] »Autorid. Conmutac« se defina como "Remoto" o "Local y Remoto". Consulte => «Control y gestor del conmutador» para obtener información más detallada.

#### **Anwendungsbeispiel – Setzen eines Ausgangsrelais**

El concepto de usar la lógica programable para configurar un estado continuo es idéntico a la descripción del protocolo DNP3:  $\Box$ > «Ejemplo de aplicación: Configurar un relé»

#### **Activar una asignación de punto de datos definida por el usuario**

Para obtener información sobre cómo crear un archivo de asignación y descargarlo o subirlo a MRU4, consulte la documentación de *SCADAPTER* y  $\Box$  «Asignación de puntos [de datos mediante SCADAPTER»](#page-149-0). Dado que la asignación de puntos de datos es una característica general que se puede utilizar del mismo modo con varios protocolos de comunicación, se describe por separado.

### <span id="page-143-0"></span>**3.7.2 Modbus®**

### **Configuraciµn del protocolo Modbus®**

El protocolo de comunicación Modbus® está disponible con dispositivos HighPROTEC equipados con una interfaz serie ("Modbus RTU") o Ethernet ("Modbus TCP").

La definición de protocolo estándar (asignación de puntos de datos) que se incluye en MRU4 es suficiente para la mayoría de las aplicaciones. Por lo tanto, solo se requiere realizar unos cuantos ajustes (consúltelos a continuación).

Solo en el caso especial de que la asignación interna de puntos de datos requiera adaptarse a una comunicación de subestación existente, puede definir una asignación individual mediante una herramienta de software de PC independiente: SCADAPTER.

El protocolo controlado por tiempo Modbus® se basa en el principio de funcionamiento maestro-esclavo. Esto significa que el sistema de protección y el control de la subestación envían una consulta o instrucción a un dispositivo determinado (dirección esclava), que se responderá o ejecutará consecuentemente. Si la consulta/instrucción no puede responderse/ejecutarse (por ejemplo, porque una dirección esclava es inválida), se devuelve un mensaje de error al maestro.

### **¡INDICACIÓN!**

Algunas señales (que solo están activas durante un período corto) deben confirmarse por separado (por ejemplo, señales de desconexión) por parte del sistema de comunicación.

El maestro (control de subestación y sistema de protección) puede consultar información del dispositivo como, por ejemplo:

- Tipo de versión de la unidad
- Valores de medición/valores estadísticos medidos
- Conmutar la posición de funcionamiento
- Estado del dispositivo
- Fecha y hora
- Estado de las entradas digitales del dispositivo
- Alarmas de protección/estado

El maestro (sistema de control) puede enviar comandos/instrucciones al dispositivo como, por ejemplo:

- Control del conmutador (disponible en función de la versión del dispositivo aplicado)
- Cambio de grupo de parámetros
- Reinicio y confirmación de alarmas/señales
- Ajuste de fecha y hora
- Control de relés de alarma
Para obtener más información sobre las listas de puntos de datos y la gestión de errores, consulte la documentación de Modbus®.

Para que puedan configurarse los dispositivos para la conexión Modbus®, algunos valores predeterminados del sistema de control deben estar disponibles.

### **Instalación**

Al principio, debe seleccionarse Modbus como el protocolo SCADA que se utilizará:

Defina [Planif. de disp.] »Protoc.«

- $\bullet$  = "ModbusRTU" (use el protocolo Modbus<sup>®</sup> con una conexión en serie).
- $=$  "ModbusTCP" (use el protocolo Modbus<sup>®</sup> con Ethernet [TCP/IP]).
- = "ModbusTCP/RTU" (use las interfaces serie y Ethernet [TCP/IP] para los mensajes de Modbus)

A continuación, siga con los ajustes descritos más adelante para Modbus RTU o Modbus TCP, en función del uso que le dé.

### **Modbus RTU**

#### Parte 1: Configuración de los dispositivos

Acceda al menú [Parám dispos / Modbus / Comunicación / RTU] y defina los siguientes parámetros de comunicación:

- »Id. escl«: la dirección esclava, necesaria para permitir la clara identificación del dispositivo.
- »Vel baud«: la relación de baudios que debe usar la interfaz serie.

Además, debe seleccionar los parámetros relativos a la interfaz RS485 allí indicados, como por ejemplo:

- Número de bits de datos
- Uno de las siguientes variantes compatibles de comunicación: Número de bits de datos, par, impar, paridad o no paridad, número de bits de parada.
- »t-tiespera«: los errores de comunicación solo se identifican tras finalizar el tiempo de supervisión »t-timeout«.
- Tiempo de respuesta (que define el período en el cual debe responderse una consulta del maestro).

#### Parte 2:Conexión de hardware

- Para realizar la conexión de hardware con el sistema de control, hay una interfaz RS485 en el lado posterior del dispositivo (RS485, fibra óptica o terminales).
- Conecte el bus y el dispositivo (cableado).

### Gestión de errores – Errores de hardware

Información de errores de comunicación físicos, como:

• Error de velocidad en baudios

3.7 Protocolos de comunicación configurables

• Error de paridad...

pueden obtenerse en el registrador de eventos.

Gestión de errores – Errores de nivel de protocolo

Si, por ejemplo, se envía una consulta a una dirección de memoria inválida, el dispositivo que requiere la interpretación devolverá un código de error.

### **Modbus TCP**

## **¡INDICACIÓN!**

Establecer una conexión a través de TCP/IP con el dispositivo solo es posible si el dispositivo está equipado con la interfaz Ethernet (RJ45).

Póngase en contacto con el administrador de TI para establecer la conexión de red.

#### Parte 1:Ajuste de parámetros de TCP/IP

Vaya a [Parám dispos / TCP/IP / Config TCP/IP] en la HMI (panel) y defina los siguientes parámetros:

- Dirección TCP/IP
- Máscara de subred
- Puerta de enlace

#### Parte 2: Configuración de los dispositivos

Acceda a »Device parameter/Modbus« (Parámetros de dispositivos/Modbus) y ajuste los siguientes parámetros de comunicación:

- Solo es necesario ajustar un identificador de unidad si debe acoplarse una red TCP/IP a una red RTU.
- Si debe usar un puerto distinto al puerto 502 predeterminado, siga los pasos siguientes:
	- Elija "Privado" en la configuraciµn de puerto TCP.
	- Escriba un número de puerto.
- Ajuste el intervalo máximo aceptado de "sin comunicación". Si el tiempo ha finalizado sin que haya comunicación, el dispositivo determina que hay un error en el sistema maestro.
- Decida si el bloqueo de comandos SCADA está autorizado o no autorizado.

#### Parte 3:Conexión de hardware

- En la parte posterior del dispositivo hay una interfaz RJ45 para conectar el equipo al sistema de control.
- Establezca la conexión con el dispositivo mediante un cable Ethernet.

### **SCADAPTER**

SCADAPTER es una herramienta de PC independiente y, por lo tanto, sus detalles de uso se incluyen en el manual de SCADAPTER.

Si quiere descargar de MRU4 una asignación anterior definida por el usuario para usarla como plantilla de futuras adaptaciones, es posible hacerlo mediante Smart view. También se pueden transferir las asignaciones editadas a MRU4. Consulte E $\rightarrow$  «Asignación de [puntos de datos mediante SCADAPTER».](#page-149-0)

A continuación, inicie SCADAPTER. Después de seleccionar [File (Archivo) / New (Nuevo)] o [File (Archivo) / Open (Abrir)] debe seleccionar un modelo de dispositivo y el protocolo de comunicación ("Modbus" en este caso). A continuación, verá seis pestañas, "FC1" … "FC6". Cada una de estas pestañas representa una tabla con los objetos de datos asignados.

FC

- El número de "Function Code" (Código de función) determina el tipo de objetos de datos que puede incluir:
	- FC1, FC2 contiene estados (pero no valores de medición).
	- FC3, FC4 contiene todos los tipos, excepto comandos.
	- FC5, FC6 es para comandos.
	- FC16 es para mensajes de varias palabras (fundamentalmente para la sincronización de hora).

Consulte la especificación de Modbus para obtener información detallada.

Dirección, Posición de bit

- Esta es la dirección de Modbus a la que se deben asignar los objetos de datos.
- La posición de bits solo se muestra si es lógico seleccionarla (en concreto, con estados binarios de 1 bit de longitud).

Objeto de información, Descripción, Comentario

- El objeto de datos que debe asignarse y texto descriptivo. El tipo de información que representa el objeto de datos debe ser compatible con MRU4 y, por lo tanto, la lista de selección lee las entidades compatibles del archivo de modelo del dispositivo.
- El comentario es texto definido por el usuario sin ninguna funcionalidad técnica. Se puede usar para archivar información sobre la asignación.

Formato, Tamaño en bits, Bloqueado

- Seleccione el formato del objeto de datos:
	- "Ent16" Número entero de 16 bits
	- "Ent32" Número entero de 32 bits
	- "Ent32 SF" Número entero de 32 bits sin firmar (p.ej., no negativo)
	- "Flotante" Número en una representación de punto flotante (según IEEE 754)
- El tamaño en bits se define automáticamente según el formato del objeto de datos.

3.7 Protocolos de comunicación configurables

• La casilla "Bloqueado" determina la información de Modbus que debe bloquearse (hasta que se confirme explícitamente).

#### Factor, Escala

- Especifique el factor y el escalado de los datos (si estos campos de entrada son visibles). El escalado puede ser el siguiente:
	- "Primario" Escalado del objeto de información al valor primario
	- "Secundario" Escalado del objeto de información al valor secundario
	- "Relativo" Escalado del objeto de información al valor nominal

Para obtener información sobre cómo subir la asignación editada a MRU4, consulte la documentación de SCADAPTER y  $\Box$  «Asignación de puntos de datos mediante [SCADAPTER»](#page-149-0). Dado que la asignación de puntos de datos es una característica general que se puede utilizar del mismo modo con varios protocolos de comunicación, se describe por separado.

## **3.7.3 High Tech Line 3: asignación de puntos de datos de Modbus compatible**

Es posible crear asignaciones de puntos de datos de Modbus que imiten la comunicación de otro dispositivo. Esto implica crear un archivo \*.HptSMap y cargarlo en MRU4, tal como se describe en ╚⇒ «Asignación de puntos de datos mediante SCADAPTER».

Es posible (con algunas limitaciones como las que se indican a continuación) crear una asignación \*.HptSMap que haga la comunicación de Modbus de MRU4 compatible con un dispositivo High Tech Line 3.

Como plantilla para adaptaciones concretas, Woodward ha preparado dos archivos \*.HptSMap de Modbus (ModbusMRI3\_IER.HptSMap y ModbusMRU3.HptSMap), que hacen que MRU4 sea compatible con un **MRI3** o con un **MRU3** (siempre que sea posible). Estos archivos de asignación se encuentran en el DVD del producto que viene incluido. También se pueden descargar desde la dirección web impresa como código QR en una pegatina de MRU4.

Estos dos archivos \*.HptSMap de Modbus representan toda la información incluida en los correspondientes dispositivos High Tech Line 3, con las siguientes excepciones que persisten debido a limitaciones técnicas:

- No es posible modificar los valores de configuración de MRU4 a través de SCADA. Por lo tanto, los registros de Modbus 0x40 … 0x7F, relacionados con los parámetros de configuración, no se incluyen en los archivos \*. HptSMap. La única funcionalidad compatible es la conmutación de los conjuntos de parámetros, la dirección Modbus 0x3F: El conjunto de parámetros activo se puede leer y modificar.
- Los registros de fallos no se pueden leer a través de Modbus. Pero es posible leer una entrada de fallo de HighPROTEC en la dirección 0x80, que contiene el número de fallo, la causa de desconexión y la marca de tiempo del fallo.
- Las señales de estado de alarmas y fallos siempre indican un estado bloqueado. Los estados bloqueados se pueden confirmar (restablecer) en MRU4 o a través de un comando de Modbus particular. Este comportamiento corresponde al del dispositivo High Tech Line 3 en el caso en que siempre la última entrada de fallo se lee a través del Modbus.
- Todos los estados se definen como bloqueados en estos dos archivos \*.HptSMap. Si no se desea este comportamiento, es posible editar los archivos \*.HptSMap usando la herramienta SCADAPTER y desactivando el bloqueo. Consulte el manual del usuario de SCADAPTER, capítulo "Creación de una asignación de protocolo, paso 2".
- La versión de software no se puede leer. En esta dirección de Modbus, MRU4 siempre devuelve un valor constante fijo. Sin embargo, es posible definir este valor constante manualmente a través de SCADAPTER.

## <span id="page-149-0"></span>**3.7.4 Asignación de puntos de datos mediante SCADAPTER**

## **Herramientas de software**

El procedimiento de configuración de una asignación de puntos de datos definida por el usuario siempre funciona del mismo modo en todos los protocolos de SCADA que son compatibles con este tipo de asignaciones. Una asignación de objetos de datos siempre se basa en un archivo independiente de tipo (extensión) \*.HptSMap. Este archivo se edita con una herramienta de PC independiente, SCADAPTER, y Smart view se utiliza para descargar la asignación de usuario activa del dispositivo de protección (para editarla posteriormente) o para subir y activar el nuevo archivo de asignación editado \*.HptSMap.

## **¡INDICACIÓN!**

La asignación predeterminada no puede descargarse para editarse posteriormente.

### **Especificar la asignación de puntos de datos**

El parámetro de ajuste [Parám dispos / nombre-de-protocolo / Config. obj. de datos] »Tipo de asignación de SCADA« puede definirse como "Estándar" o "Definida por el usuario".

- "Estándar" significa que el dispositivo de protección usa la asignación de puntos de datos predeterminada (aunque se haya subido una asignación definida por el usuario a MRU4).
- "Definida por el usuario" significa que el dispositivo de protección usa la asignación de puntos de datos definida por el usuario. Si no se ha subido un archivo de asignación válido, el dispositivo lo indicará definiendo el valor de salida [Parám dispos / nombre-de-protocolo / Avanzado] »Hora de actualización« = "Error 1/2").

#### **Transferencia de la asignación de puntos de datos**

Si ya hay una asignación de puntos de datos definida por el usuario en el dispositivo de protección, es posible descargarla y usarla para editarla posteriormente (la asignación predeterminada no puede descargarse).

En función del valor de »Tipo de asignación de SCADA«, la asignación activa será la predeterminada o un archivo de asignación válido previamente subido.

Tanto la descarga de un archivo de asignación como la (posterior) subida de un archivo de asignación editado debe realizarse a través de Smart view, que debe estar conectado con el dispositivo de protección.

Después de establecer la conexión con Smart view y se obtengan todos los datos del dispositivo, haga doble clic en la opción de menú [Parám dispos / nombre-de-protocolo / Config. obj. de datos].

Se abrirá un cuadro de diálogo con el botón »SCADA Configuration Transfer (Transferencia de configuración de SCADA)«. Consulte (1) en el ejemplo de la figura de abajo.

Al hacer clic en este botón, se abre otro cuadro de diálogo, »SCADA Point Mapping Configuration (Configuración de la asignación de puntos de SCADA)«. Encontrará dos botones: **(2)** y **(a)** en la figura de abajo.

El botón **(a)** realiza la descarga: Los dispositivos de protección envían su asignación de protocolo de SCADA definida por el usuario a »SCADA Point Mapping Configuration (Configuraciµn de la asignación de puntos de SCADA)«. A continuación, se abre un cuadro de diálogo »Save as (Guardar como)«, que permite al usuario crear un archivo \*.HptSMap a partir de las definiciones de protocolo activas en el dispositivo de protección. Esta descarga no es posible para la asignación estándar (predeterminada).

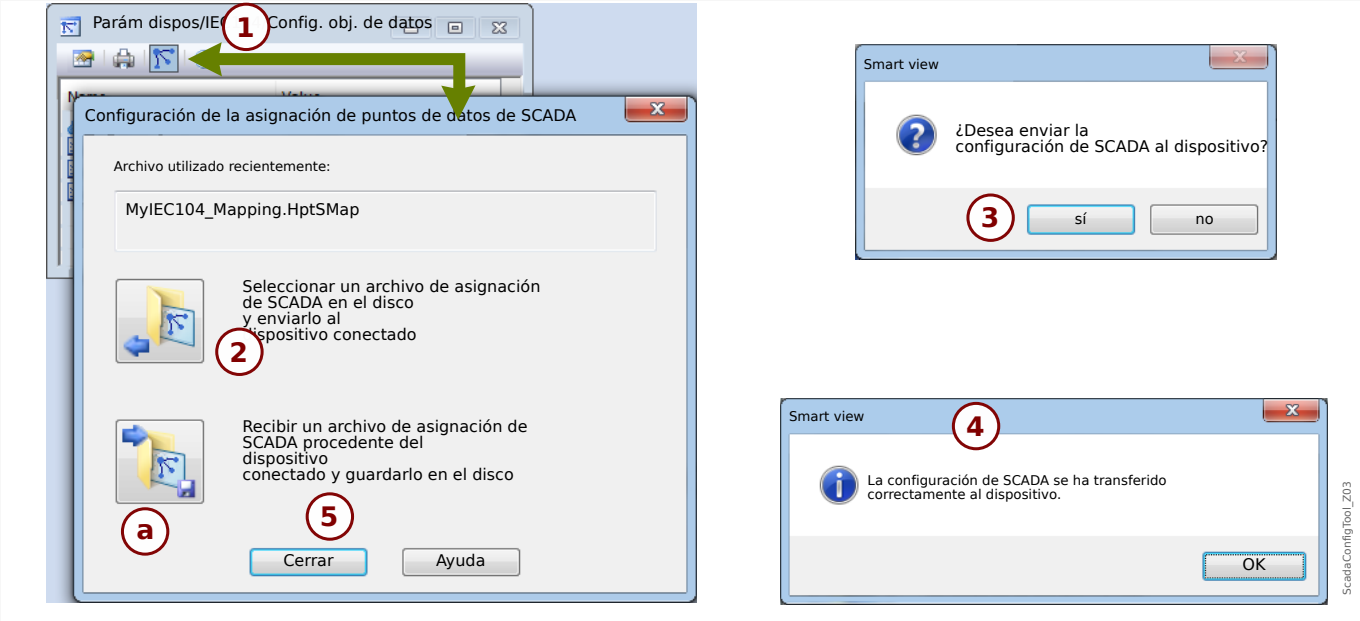

Fig. 37: Ejemplo de uso de Smart view para transferir el archivo *\*.HptSMap* al dispositivo de protección.

El botón **(2)**, »Select a SCADA Mapping File from Disk and send it to the connected Device (Seleccionar un archivo de asignación de SCADA del disco y enviarlo al dispositivo conectado)« inicia la subida de un archivo de asignación editado. Tras hacer clic en este botón, se abre un cuadro de diálogo de selección de archivo.

A continuación, vaya al archivo \*.HptSMap con las definiciones de SCADA necesarias y haga clic en »Open (Abrir)«.

Smart view abre y comprueba el archivo \*.HptSMap. Si es compatible con el dispositivo de protección conectado, el cuadro de diálogo pregunta al usuario si las definiciones de protocolo deben transferirse al dispositivo de protección [**(3)** en el diagrama].

Tras hacer clic en »sí« (e introducir la contraseña de nivel de acceso »Supervisor-Lv3«), los datos se transfieren y se informa al usuario de que la operación se ha realizado correctamente **(4)**.

En ese momento, el usuario puede hacer clic en »Close (Cerrar)« **(5)** en el cuadro de diálogo »SCADA Point Mapping Configuration (Configuración de la asignación de puntos de SCADA)« para volver a la ventana principal de Smart view.

Por último, la asignación del usuario debe activarse mediante el ajuste [Parám dispos / nombre-de-protocolo / Config. obj. de datos] »Tipo de asignación de SCADA« = "Definida por el usuario".

No olvide transferir todos los ajustes (o todos los ajustes modificados) de Smart view al dispositivo de protección. Es más, se recomienda tener la actualización automática activa en Smart view, de modo que todas las entradas del cuadro de diálogo [Config. obj. de datos] se actualicen correctamente.

## **3.8 Sincronización de hora**

El usuario puede sincronizar el dispositivo con un generador de hora central. Esto ofrece las siguientes ventajas:

- El tiempo no se sale de la hora de referencia. Se mantendrá una desviación de acumulación continua desde el tiempo de referencia. Consulte también la sección Especificaciones (Tiempo real de tolerancias).
- Todos los dispositivos sincronizados con tiempo funcionan con el mismo tiempo. De esta forma, los eventos registrados de los dispositivos individuales se pueden comparar con exactitud y evaluarse (eventos individuales del registro de eventos, registros de forma de onda).

El tiempo del dispositivo puede sincronizarse a través de los siguientes protocolos:

- IRIG-B
- SNTP
- Protocolo de comunicación Modbus (RTU o TCP)
- Protocolo de comunicación IEC 60870‑5‑103
- Protocolo de comunicación IEC 60870‑5‑104
- Protocolo de comunicación DNP3

Estos protocolos usan interfaces de hardware distintas y su precisión es diferente. Para obtener más información, consulte  $\Box$  «Especificaciones/tolerancias».

#### **Sin sincronización de tiempo**

Esto es posible, pero no se recomienda para aplicaciones estándar del sector.

#### **IRIG-B**

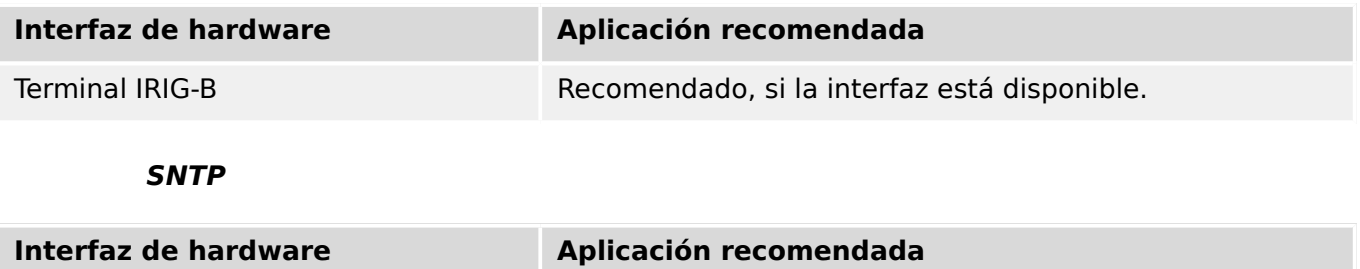

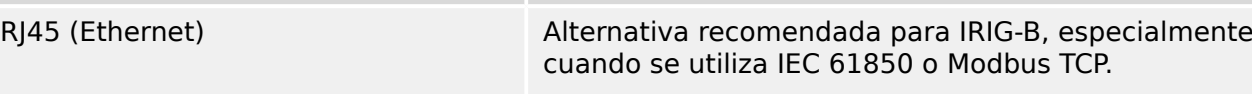

#### **Modbus RTU**

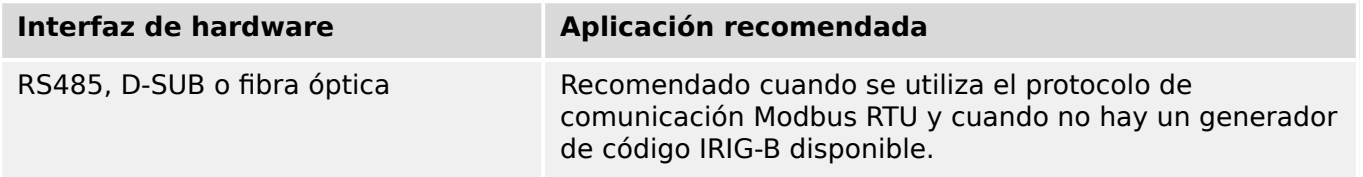

### **Modbus TCP**

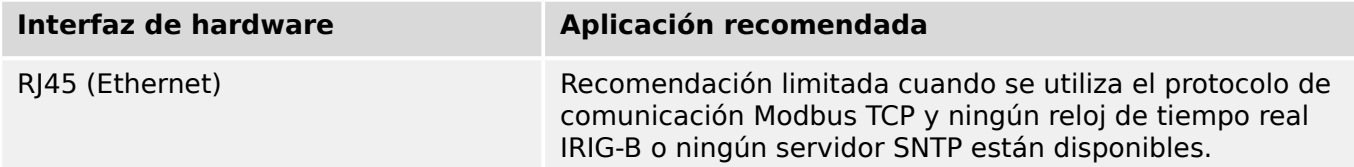

### **IEC 60870‑5‑103**

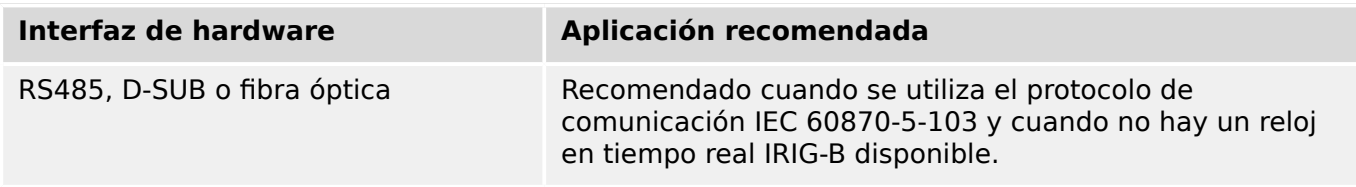

#### **IEC 60870‑5‑104**

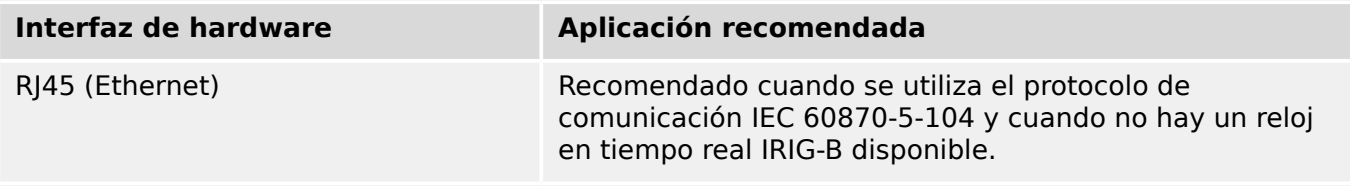

#### **DNP3**

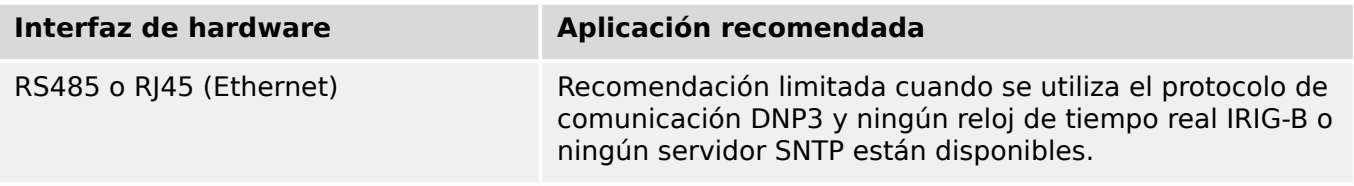

#### **Precisión de la sincronización de hora**

La precisión de la hora del sistema sincronizado del dispositivo depende de varios factores:

- Precisión del generador de hora conectado
- Protocolo de sincronización utilizado
- Si se usa Modbus TCP, SNTP, IEC 60870‑5‑104 o DNP3 TCP/UDP: Tiempos de transmisión de paquetes de datos y carga de red

## **¡INDICACIÓN!**

Tenga en cuenta la precisión del generador de hora utilizado. Las desviaciones de hora del generador de hora originarán las mismas desviaciones de hora en el sistema del dispositivo.

#### **Selección de zona horaria y protocolo de sincronización**

El relé de protección controla tanto la hora UTC como la hora local. Esto significa que el dispositivo se puede sincronizar con la hora UTC mientras se muestra la hora local al usuario.

## **Sincronización de hora con la hora UTC (recomendado):**

La sincronización de hora generalmente se realiza utilizando la hora UTC. Esto significa por ejemplo, que un generador de hora IRIG-B envíe información de la hora UTC al relé de protección. Este es el caso de uso recomendado, ya que aquí puede garantizarse una sincronización de hora continua. No hay "saltos de hora" debido al cambio de horario de verano y de invierno.

Para lograr que el dispositivo muestre la hora local actual, se puede configurar la zona horaria y el horario de verano (p. ej., el cambio entre el horario de verano y de invierno).

Siga los siguientes pasos de configuración en el menú [Parám dispos / Tiem / Zona hor]:

- Defina en el parámetro »Zonas hor.« su zona horaria local.
- Después configure el cambio de horario de verano.

A continuación, en el menú [Parám dispos / Tiem / SincTiempo / SincTiempo]:

- Defina el parámetro »SincTiempo« como el protocolo de sincronización de hora utilizado (p. ej., "IRIG-B").
- Defina los parámetros del protocolo de sincronización (consulte el capítulo correspondiente).

#### **Sincronización de hora con la hora local:**

Si, sin embargo, realiza la sincronización de hora utilizando la hora local, deje la zona horaria como "UTC+0 Londres" y no utilice el cambio de horario de verano.

#### **¡INDICACIÓN!**

La sincronización de la hora del sistema del relé se realiza exclusivamente mediante el protocolo de sincronización seleccionado en el menú [Parám dispos / Tiem / SincTiempo / SincTiempo].

#### **Sin sincronización de tiempo:**

Para lograr que el dispositivo muestre la hora local actual, se puede configurar la zona horaria y el cambio al horario de verano.

Siga los siguientes pasos de configuración:

- En el menú [Parám dispos / Tiem / SincTiempo / SincTiempo], se debe definir el parámetro »SincTiempo« como "-".
- Después, en el menú [Parám dispos / Tiem / Zona hor], defina el parámetro »Zonas hor.« usando su zona horaria local.
- Después configure el cambio de horario de verano.
- Defina la fecha y la hora en [Parám dispos / Tiem] »Fecha y hora«.

## **3.8.1 SNTP**

## **¡INDICACIÓN!**

Prerrequisito importante: El dispositivo tiene que tener acceso a un servidor SNTP a través de la red conectada. Este servidor preferentemente debe estar instalado localmente.

## **Principio – Uso general**

SNTP es un protocolo estándar para la sincronización de la hora a través de la red. Para ello, en la red tiene que estar disponible al menos un servidor SNTP. El dispositivo se puede configurar para uno o dos servidores SNTP.

La hora del sistema del relé de protección se sincronizará con el servidor SNTP entre 1 a 4 veces por minuto. A su vez, el servidor SNTP sincroniza su hora a través de NTP con otros servidores NTP. Esto es el caso normal. Como alternativa, puede sincronizar su hora a través de GPS, de un reloj por radio control o mediante un método similar.

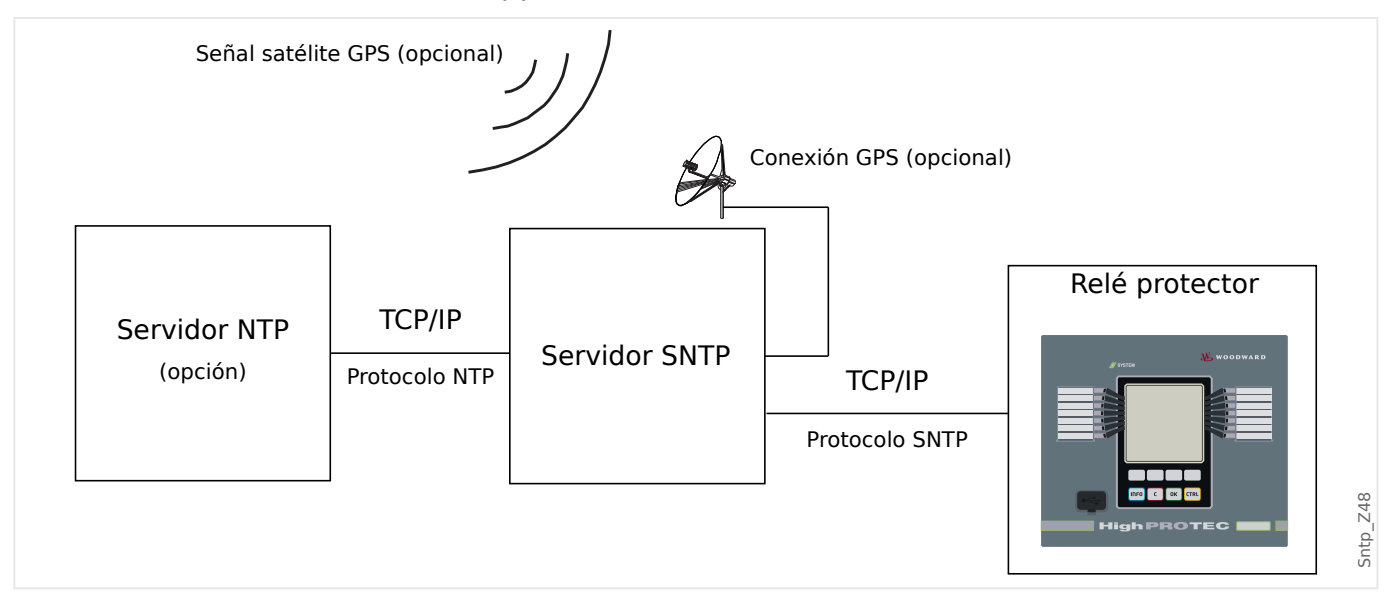

#### **Precisión**

La precisión del servidor SNTP utilizado y la excelencia de su reloj de referencia influye en la precisión del reloj del relé de protección. Más información sobre precisión: [╚═▷](#page-324-0) «Especificaciones/tolerancias»

Para obtener información adicional sobre la precisión, consulte el capítulo "Especificaciones".

Con la información de hora transmitida, el servidor SNTP también envía información sobre su precisión:

- Estrato: El estrato indica el número de servidores NTP interactivos a los que se conecta el servidor SNTP para un reloj atómico o de radio control.
- Precisión: Esto indica la precisión de la hora del sistema facilitada por el servidor SNTP.

Además, el rendimiento de la red conectada (tráfico y horas de transmisión del paquete de datos) tiene una influencia directa en la precisión de la sincronización de la hora.

Se recomienda un servidor SNTP instalado localmente con una precisión de ≤200 µsec. Si esto no es factible, la excelencia del servidor conectado se puede comprobar en el menú [Operación / Visualización del estado / SincTiempo / SNTP]:

- La calidad del servidor proporciona información sobre la precisión del servidor utilizado. La calidad debe ser BUENA o SUFICIENTE. No debe utilizarse un servidor con una MALA calidad, porque esto podría causar fluctuaciones en la sincronización de la hora.
- La calidad de la red proporciona información sobre la carga de red y el tiempo de transmisión del paquete de datos. La calidad debe ser BUENA o SUFICIENTE. No debe utilizarse una red con una MALA calidad, porque esto podría causar fluctuaciones en la sincronización de la hora.

### **Utilización de dos servidores SNTP**

A la hora de configurar dos servidores SNTP, el dispositivo siempre se sincroniza al servidor 1 de forma predeterminada.

Si falla el servidor 1, el dispositivo cambia automáticamente al servidor 2.

Cuando el servidor 1 se recupera después de un fallo, el dispositivo cambia de nuevo a este servidor.

## **Puesta en servicio de SNTP**

Active la sincronización de tiempo de SNTP mediante el menú [Parám dispos / Tiem / SincTiempo]:

- Establezca el parámetro »SincTiempo« como "SNTP".
- Defina la dirección IP del primer servidor en el menú SNTP.
- Defina la dirección IP del segundo servidor, si está disponible.
- Defina todos los servidores configurados como "activos".

## **3.8.2 IRIG-B00X**

## **¡INDICACIÓN!**

Requisito: Es necesario un generador de códigos de tiempo IRIG-B00X. El modelo IRIG-B004 o superior admite/transmite la "información anual".

Si usa el código de tiempo IRIG que no es compatible con la "información anual" (IRIG-B000, IRIG-B001, IRIG-B002, IRIG-B003), debe ajustar el "año" manualmente en el dispositivo. En estos casos, establecer la información anual correcta es una condición previa necesaria para el funcionamiento adecuado de IRIG-B.

### **Principio – Uso general**

El estándar IRIG-B es el más utilizado para sincronizar la hora de los dispositivos de protección en aplicaciones de media tensión.

El dispositivo de protección es compatible con IRIG-B según el estándar IRIG STANDARD 200-04.

Esto significa que es compatible con todos los formatos de sincronización de hora IRIG-B00X (IRIG-B000 / B001 / B002 / B003 / B004 / B005 / B006 / B007). Se recomienda usar el modelo IRIG-B004 o superior, que además transmite la "información anual".

La hora de sistema del dispositivo de protección se sincroniza con el generador de códigos IRIG-B una vez por segundo. La precisión del generador de códigos IRIG-B puede mejorarse acoplándole un receptor GPS.

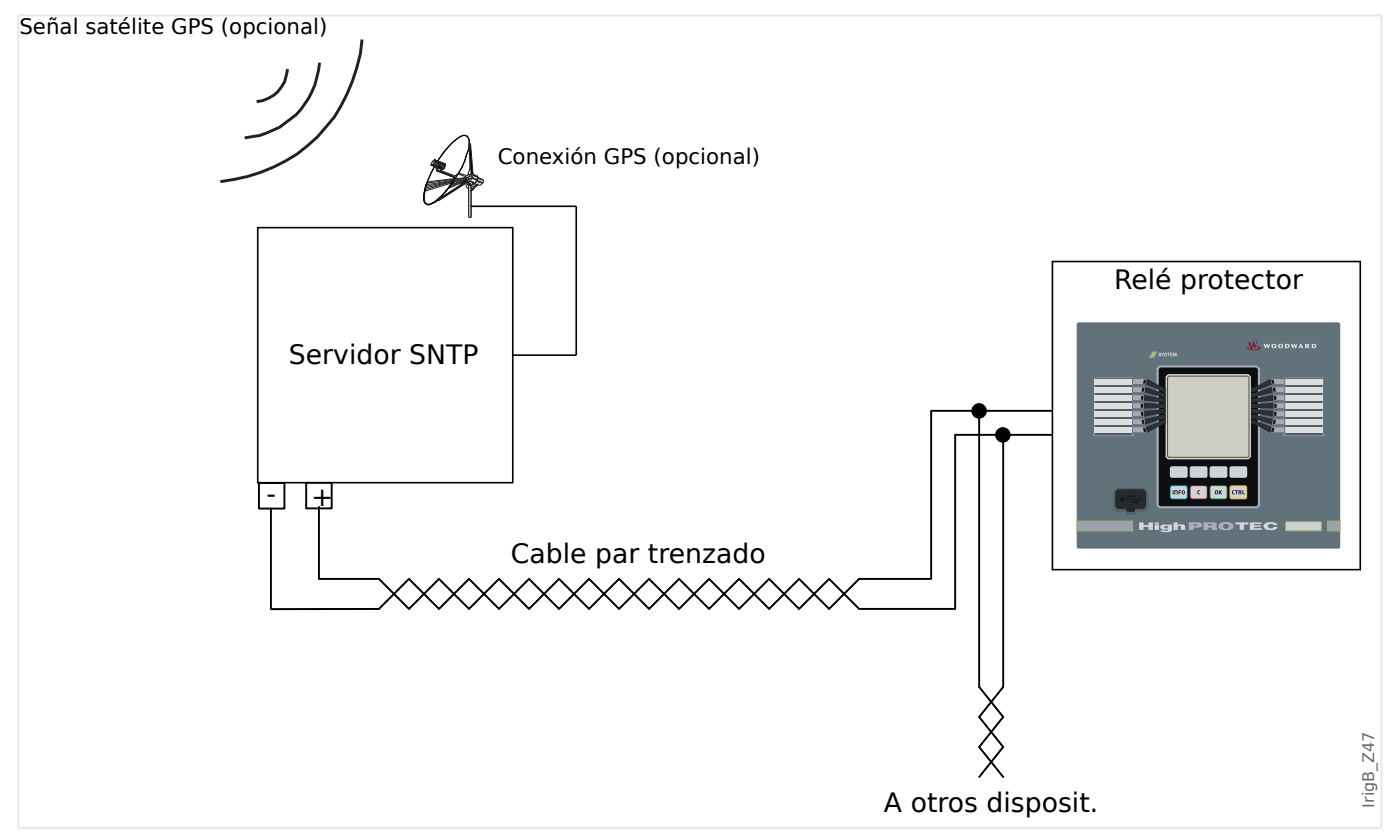

La ubicación de la interfaz IRIG-B depende del tipo de dispositivo. Consulte el diagrama de cableado suministrado con el dispositivo de protección.

### **Puesta en servicio de IRIG-B**

Active la sincronización de IRIG‑B en el menú [Parám dispos / Tiem / SincTiempo]:

- Seleccione »IRIG-B« en el menú de sincronización de hora.
- Ajuste la sincronización de hora en el menú [IRIG-B] como "activo".
- Seleccione el tipo de IRIG-B (elija de B000 a B007).

#### **Análisis de errores**

Si el dispositivo no recibe ningún código de tiempo IRIG-B durante más de 60 s, el estado de IRIG-B pasa de "activo" a "inactivo" y se crea una entrada en el registrador de eventos.

Active la sincronización de IRIG‑B en el menú [Operación / Visualización del estado / SincTiempo / IRIG-B]:

En caso de que el estado de IRIG-B no sea activo, siga los pasos siguientes:

- Para empezar, compruebe el cableado de IRIG-B.
- Verifique que se haya configurado el tipo de IRIG-B00X correcto.

#### **Comandos de control de IRIG-B**

Además de la información de fecha y hora, el código IRIG-B ofrece la opción de transmitir hasta 18 comandos de control que pueden procesarse por un dispositivo protector. Deben configurarse y emitirse por un generador de códigos IRIG-B.

El dispositivo protector ofrece hasta 18 opciones de asignación IRIG-B para dichos comandos de control para llevar a cabo la acción asignada. Si hay un comando de control asignado a una acción, esta acción se activa tan pronto como el comando de control se transmita como verdadero. Como ejemplo, puede activarse el inicio de estadísticas o el alumbrado de la calle puede encenderse mediante un relé.

#### **¡INDICACIÓN!**

Los comandos de control de IRIG-B no se registran en los registradores de eventos y perturbaciones.

Si fuera necesario que se registre una señal de control, la mejor forma es usar una ecuación de lógica (1 puerta), ya que la lógica programable siempre se registra.

# **4 Elementos de protección**

## **4.1 Módulo Prot: Protección general**

El módulo »Protección General Módulo« (»Prot«) sirve de marco exterior para todos los módulos de protección, es decir, todos están comprendidos en este módulo.

## **¡ADVERTENCIA!**

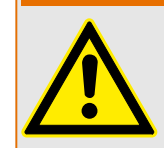

Si, en el módulo »Prot«, el parámetro [Parám protec / Parám prot glob / Prot] »Función« se define como "inactivo", o en caso de que el módulo esté bloqueado, **ninguna** función de protección de MRU4 será efectiva.

### **Bloqueo de todos los elementos de protección de forma permanente**

Para desactivar permanentemente toda la protección, vaya al menú [Parám protec / Parám prot glob / Prot]:

• Establezca el parámetro »Función« = "inactivo".

## **Bloqueo de todos los elementos de protección de forma temporal**

Para permitir permanentemente el bloqueo temporal de toda la protección, vaya al menú [Parám protec / Parám prot glob / Prot]:

- Establezca el parámetro »Fc BloEx« = "activo".
- Asigne una señal de bloqueo a »BloEx1«.
- También puede asignar una señal de bloqueo a »BloEx2«.

Si se cumple alguna de las señales, se bloqueará la protección completa siempre y cuando se cumpla una de estas señales.

#### **Bloqueo de todos los comandos de desconexión de forma permanente**

Para bloquear permanentemente todos los comandos de desconexión, vaya al menú [Parám protec / Parám prot glob / Prot]:

• Establezca el parámetro »Blo CmdDes« = "activo".

#### **Bloqueo de todos los comandos de desconexión de forma temporal**

Para permitir permanentemente el bloqueo temporal de todos los comandos de protección, vaya al menú [Parám protec / Parám prot glob / Prot]:

- Establezca el parámetro »BloEx CmdDes Fc« = "activo".
- Asigne una señal de bloqueo a »BloEx CmdDes1«.

Si se cumple alguna de las señales, se bloquearán los comandos de desconexión siempre y cuando se cumpla esta señal.

4.1 Módulo Prot: Protección general

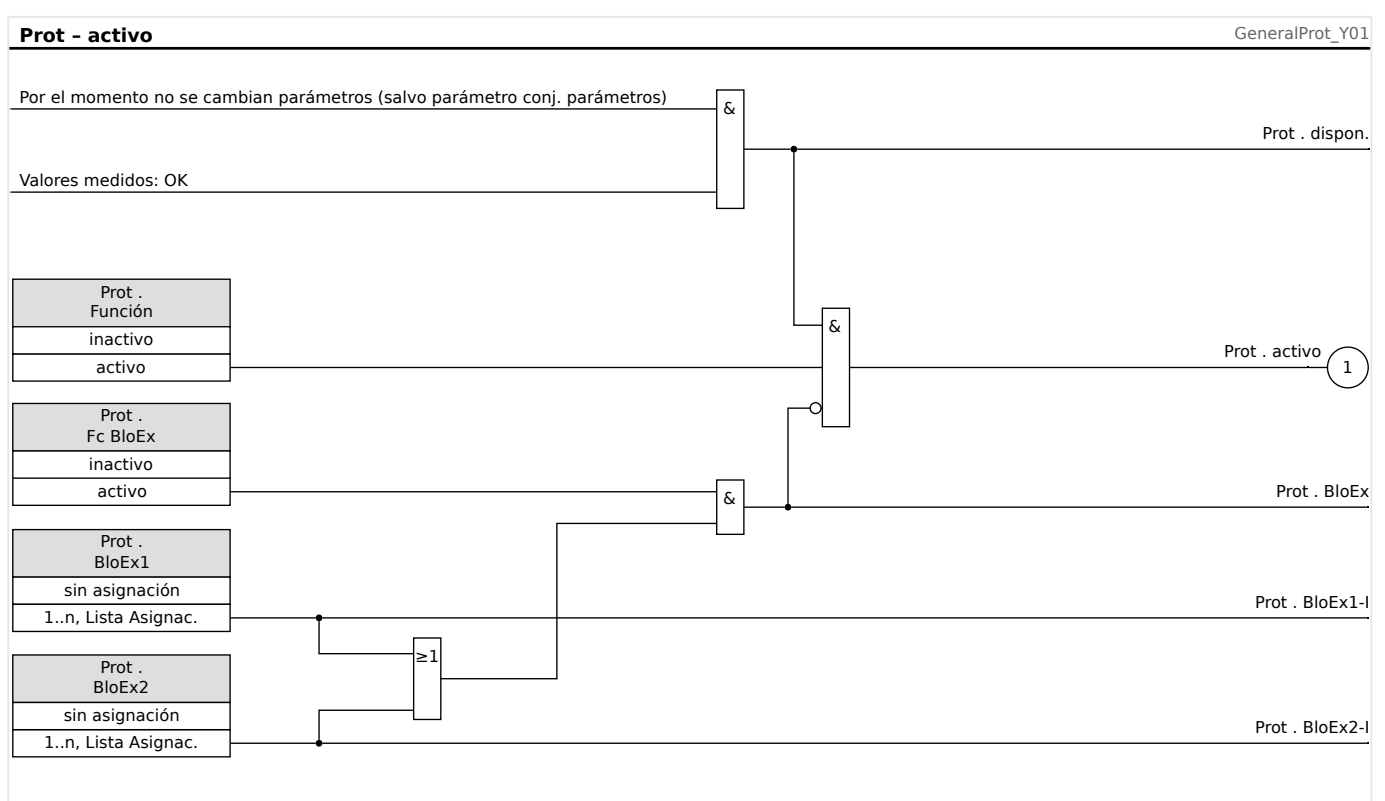

## **Disponibilidad de la función de protección**

Fig. 38: Disponibilidad del módulo de protección general

## **4.1.1 Alarmas generales y desconexiones generales**

Cada elemento de protección genera sus propias señales de alarma y desconexión. En general, todas las decisiones en relación con las alarmas y las desconexiones se envían al módulo maestro »Prot«, con una excepción importante:

Si un elemento de protección incluye un ajuste »Solo superv.« (en el menú [Planif. de disp.]), las decisiones relacionadas con las alarmas y las desconexiones de este elemento se envían a »Prot«, pero únicamente con el ajuste »Solo superv.« = "no".

Si »Solo superv.« = "sí", el módulo funciona como elemento de supervisión: Las decisiones relacionadas con las alarmas y las desconexiones se mantienen como estados de elemento (estos estados pueden comprobarse en el menú [Operación / Visualización del estado] y se pueden asignar como opciones seleccionables). Sin embargo, el módulo no tiene un comando de desconexión, y las decisiones de alarma y desconexión no producen una alarma general ni una desconexión general.

#### 4 Elementos de protección

4.1 Módulo Prot: Protección general

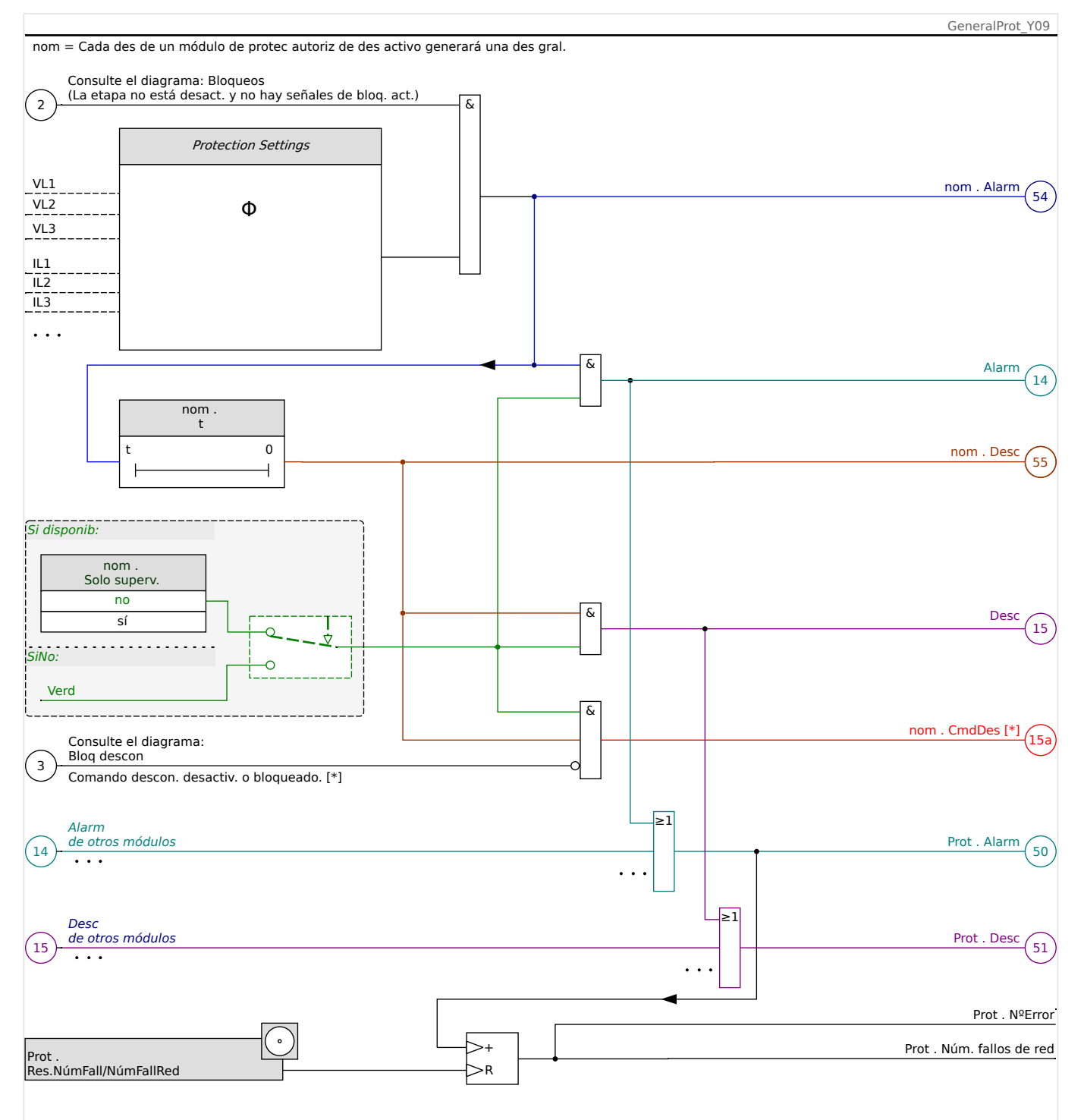

Fig. 39: Descripción a grandes rasgos de la funcionalidad de cualquier elemento de protección de HighPROTEC.

[\*] El comando de desconexión y sus bloqueos solo existen si no se define esta configuración: »Solo superv.« = "sí".

> Este diagrama muestra la idea básica detrás de un elemento de protección. Sin embargo, recuerde que puede haber desviaciones relacionadas con el dispositivo o con la protección: Algunos dispositivos no incluyen medición de tensión, mientras que otros no incluyen medición de corriente. Con otros elementos de protección, son necesarios otros temporizadores o algoritmos de fase, entre otras cosas. Por lo tanto, para conocer la funcionalidad específica de un módulo de protección, consulte el capítulo correspondiente.

#### Alarma

- Si un módulo de protección llamado »nom« detecta un fallo, envía una señal de alarma: »nom . Alarm« – "(54)" en el diagrama.
	- A menos que haya un ajuste »nom . Solo superv.« = "sí", la señal de alarma se envía –"(14)" en el diagrama– al módulo maestro »Prot« y activa una alarma general: »Prot . Alarm« – "(50)" en el diagrama.
	- Dado que otros elementos de protección pueden activar una alarma general, se podría decir que esta es una señal colectiva de conexión OR procedente de todas las alarmas de protección.

#### Desconexión

- Si se sigue detectando el criterio de fallo después de que el estado de un temporizador de protección »nom . t« finalice, el módulo envía una señal de desconexión: »nom . Desc« – "(55)" en el diagrama.
	- A menos que haya un ajuste »nom . Solo superv.« = "sí", la señal de desconexión se envía –"(15)" en el diagrama– al módulo maestro »Prot« y activa una desconexión general: »Prot . Desc« – "(51)" en el diagrama.
	- Dado que otros elementos de protección pueden activar una desconexión general, se podría decir que esta es una señal colectiva de conexión OR procedente de todas las desconexiones de protección.

Comando de desconexión (y sus bloqueos solo existen si no se define esta configuración: »Solo superv.« = "sí")

• Si se produce una desconexión general, el módulo de protección envía un comando de desconexión: »nom . CmdDes« – "(15a)" en el diagrama–, si el comando de desconexión del módulo no está bloqueado (consulte └ → «Bloqueos»).

Dado que otros elementos de protección pueden activar un comando de desconexión, MRU4 ofrece un gestor de desconexiones para cada circuito, lo que permite asignarle comandos de desconexión (consulte => «5.2 Gestor de [desconexiones - Asignación de comandos»](#page-266-0)).

#### **Señales de selección de fase**

Además de las señales de alarma general y de desconexión general, el módulo »Prot« también incluye las señales de fase correspondientes. Además, estas pueden activarse mediante cualquier módulo de protección »nom« si es capaz de detectar fallos 1p, y a menos que se haya definido la siguiente configuración: »nom . Solo  $superv. « = "sí".$ 

Ejemplos: »Prot . Alarm L1« es una señal colectiva de conexión OR para todas las alarmas enviadas por cualquiera de los elementos de protección con relación a L1 de fase.

»Prot . Desc L1« es una señal colectiva de conexión OR para todas las desconexiones enviadas por cualquiera de los elementos de protección con relación a L1 de fase.

#### 4 Elementos de protección

4.1 Módulo Prot: Protección general

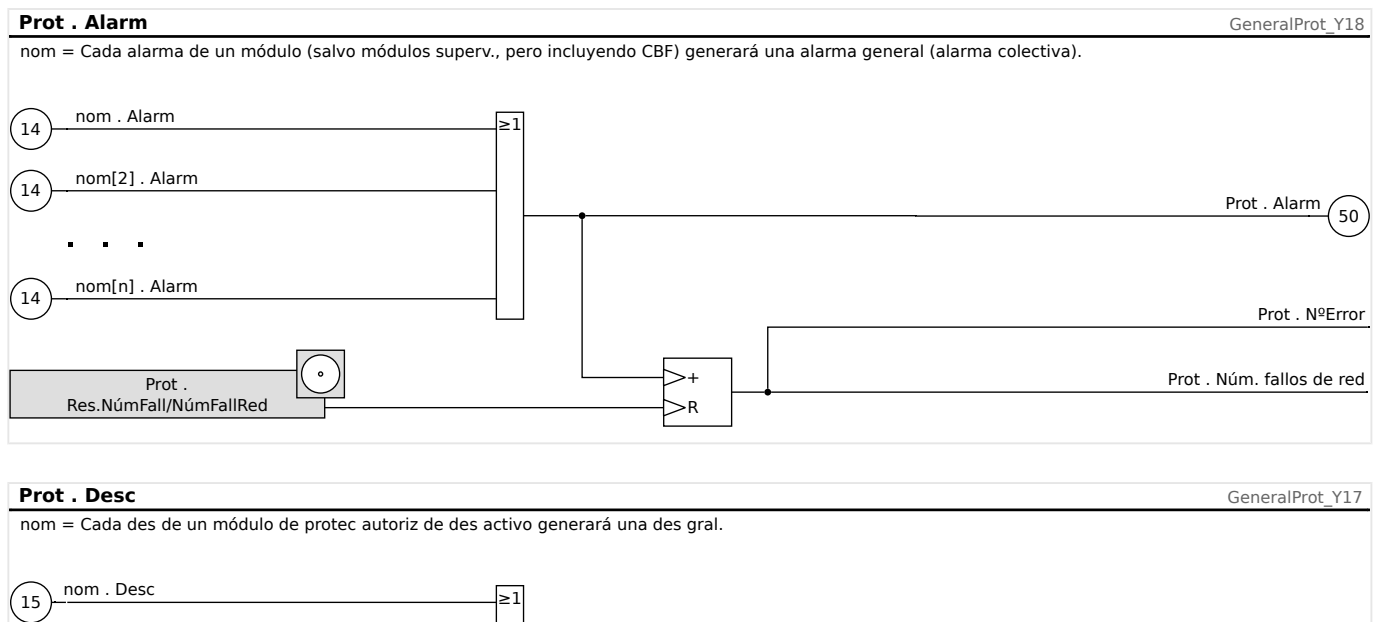

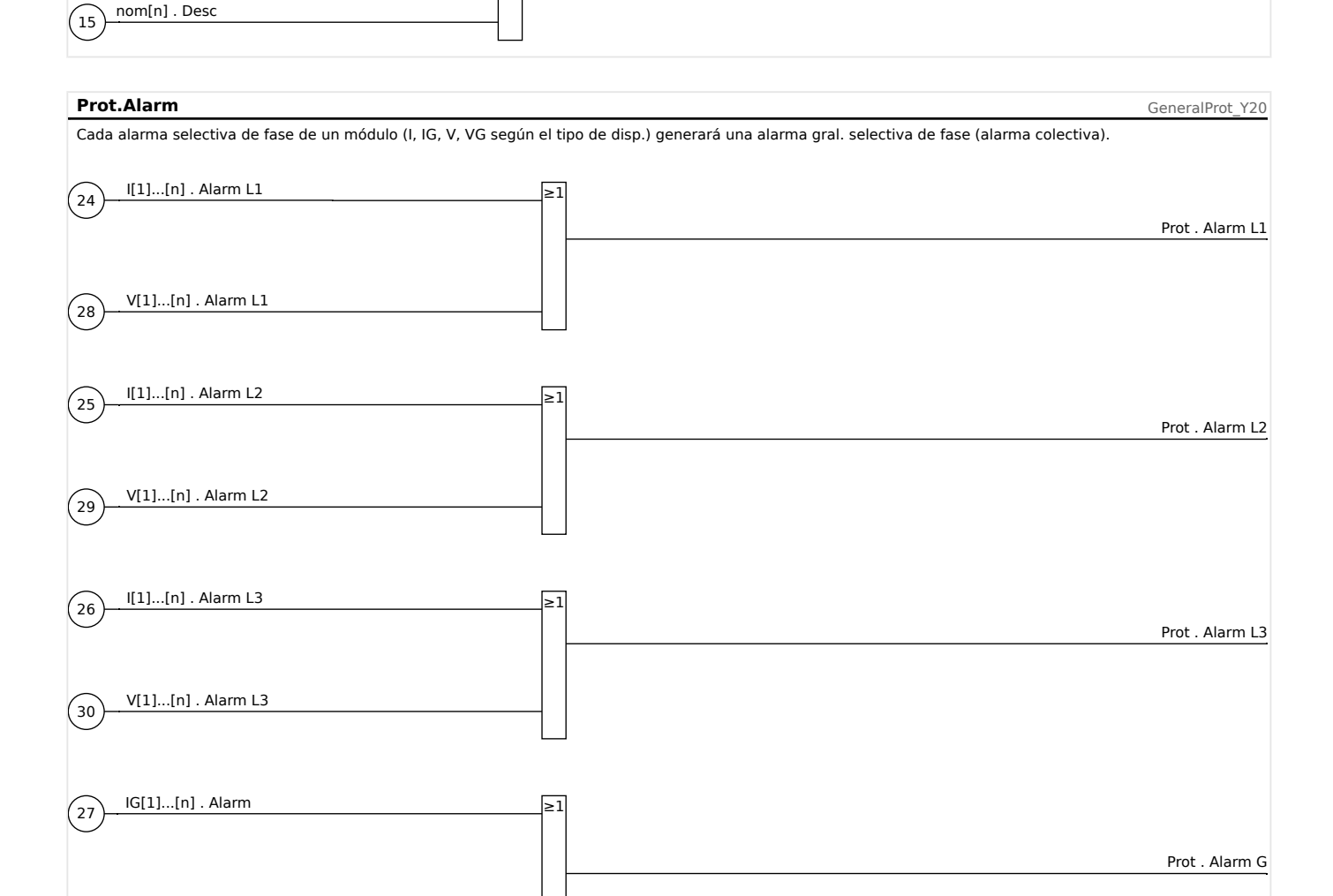

 $\binom{51}{ }$ 

Prot . Desc

 $\left(31\right)$ 

VG[1]...[n] . Alarm

 ${^{\prime}}$ 15

nom[2] . Desc

J.  $\overline{\phantom{a}}$ 

#### 4 Elementos de protección

4.1 Módulo Prot: Protección general

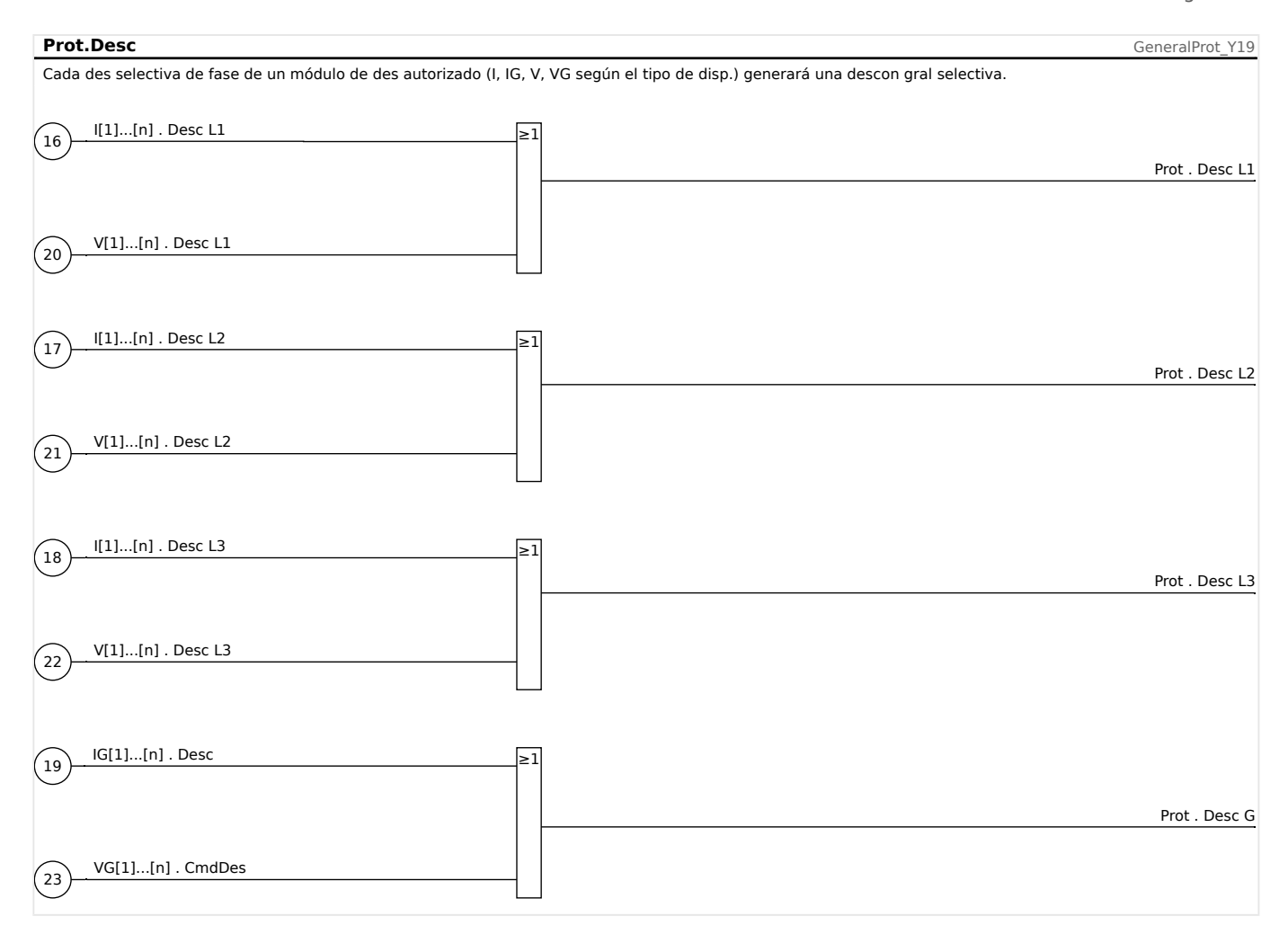

## <span id="page-165-0"></span>**4.1.2 Bloqueos**

El dispositivo ofrece una función para el bloqueo temporal y permanente de la funcionalidad de protección completa o de etapas concretas de protección.

#### **¡ADVERTENCIA!**

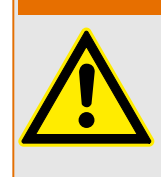

Asegúrese completamente de que no se asignen bloqueos ilógicos o que incluso puedan ser mortales.

Asegúrese de no haber desactivado por error las funciones de protección que deben estar disponibles de acuerdo al concepto de protección.

#### **Bloqueo permanente**

Habilitar y deshabilitar la funcionalidad de protección completa:

En el módulo »Prot« puede habilitarse o deshabilitarse la protección completa del dispositivo. Define el parámetro [Parám protec / Parám prot glob / Prot] »Función« como "activo" o "inactivo" en el módulo »Prot«.

### **¡ADVERTENCIA!**

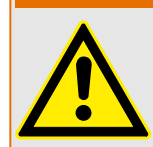

Solo en caso de que, en el módulo »Prot«, el parámetro »Función« = "activo", se activa la protección. Por ejemplo, con »*Función*« = "inactivo", no se activa ninguna función de protección. A partir de ese momento, el dispositivo no puede proteger ningún componente.

#### Habilitar y deshabilitar módulos:

Todos los módulos pueden habilitarse o deshabilitarse (permanentemente). Para ello, debe definirse el parámetro »Función« como "activo" o "inactivo" en el módulo correspondiente.

Activar y desactivar el comando de desconexión de una etapa de protección permanentemente:

En todas las etapas de protección puede bloquearse permanentemente el comando de desconexión al CB. Con esta finalidad, el parámetro »Blo CmdDes« debe definirse como "activo".

#### **Bloqueo temporal**

#### Bloquear temporalmente la protección completa del dispositivo mediante una señal:

En el módulo »Prot« puede bloquearse temporalmente la protección completa del dispositivo mediante una señal. Con la condición de que el bloqueo externo de módulos esté permitido»Fc BloEx« = "activo". Asimismo, debe haberse asignado una señal de bloqueo relacionada de la »assignment list« (lista de asignaciones). Cuando la señal de bloqueo asignada esté activa, el módulo se bloquea.

#### **¡ADVERTENCIA!**

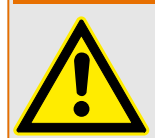

Si el módulo »Prot« está bloqueado, la función de protección completa no funciona. Mientras la señal de bloqueo esté activa, el dispositivo no protege ningún componente. Bloquear temporalmente un módulo de protección completo mediante una asignación activa:

- Para establecer un bloqueo temporal de un módulo de protección, debe definir el parámetro »Fc BloEx« del módulo como "activo". Esto concede la autorización: »This module can be blocked« (Este módulo puede bloquearse).
- Debe asignarse una señal en los parámetros de protección general a »BloEx1« o »BloEx2«. El bloqueo solo se activa cuando la señal asignada está activa.

#### Bloquear temporalmente el comando de desconexión de una etapa de protección mediante una asignación activa:

El comando de desconexión de cualquier módulo de protección puede bloquearse externamente. En este caso, "externamente" no solo significa "desde fuera del dispositivo", sino también "desde fuera del módulo". No solo las señales externas reales están autorizadas para usarse como señales de bloqueo, como por ejemplo el estado de una entrada digital, sino que también puede elegir cualquier otra señal de la lista de asignaciones.

- Para establecer un bloqueo temporal de una etapa de protección, debe definir el parámetro »BloEx CmdDes Fc« del módulo como "activo". Esto concede la autorización: "El comando de desconexión de esta etapa puede bloquearse".
- Además, dentro de los parámetros generales de protección, debe elegirse una señal y asignarse al parámetro asignarla al parámetro »BloEx CmdDes« desde la lista de asignaciones. Si la señal seleccionada está activada, el bloqueo temporal pasa a ser efectivo.

4.1 Módulo Prot: Protección general

## **4.1.2.1 Bloquear el comando de desconexión**

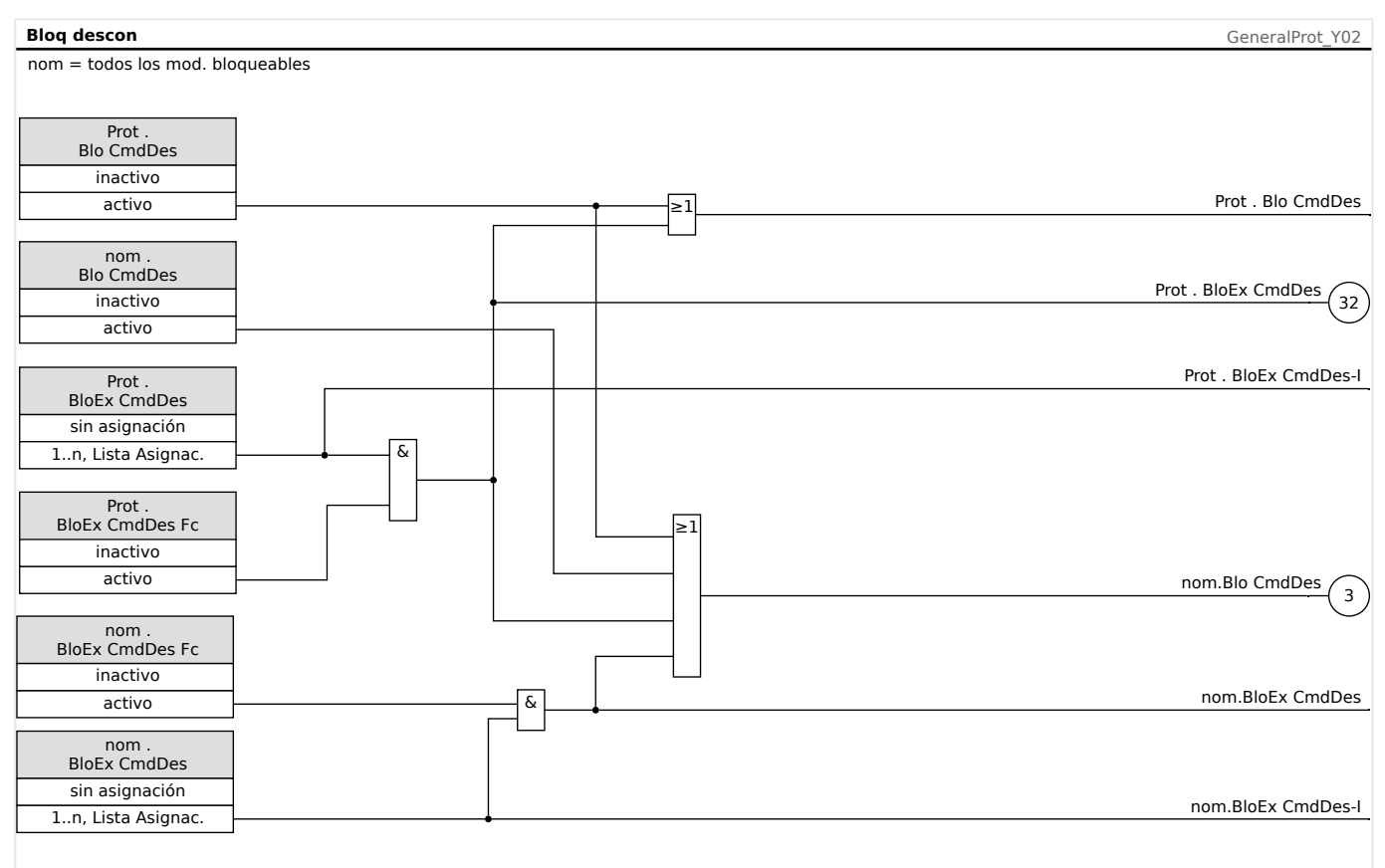

## Fig. 40: Activar o desactivar el comando de desconexión de un módulo de protección

## **4.1.2.2 Activar, desactivar o bloquear una función de protección temporalmente**

El siguiente diagrama se aplica a todos los elementos de protección, excepto a los que tengan un diagrama particular de módulo especificado debajo:

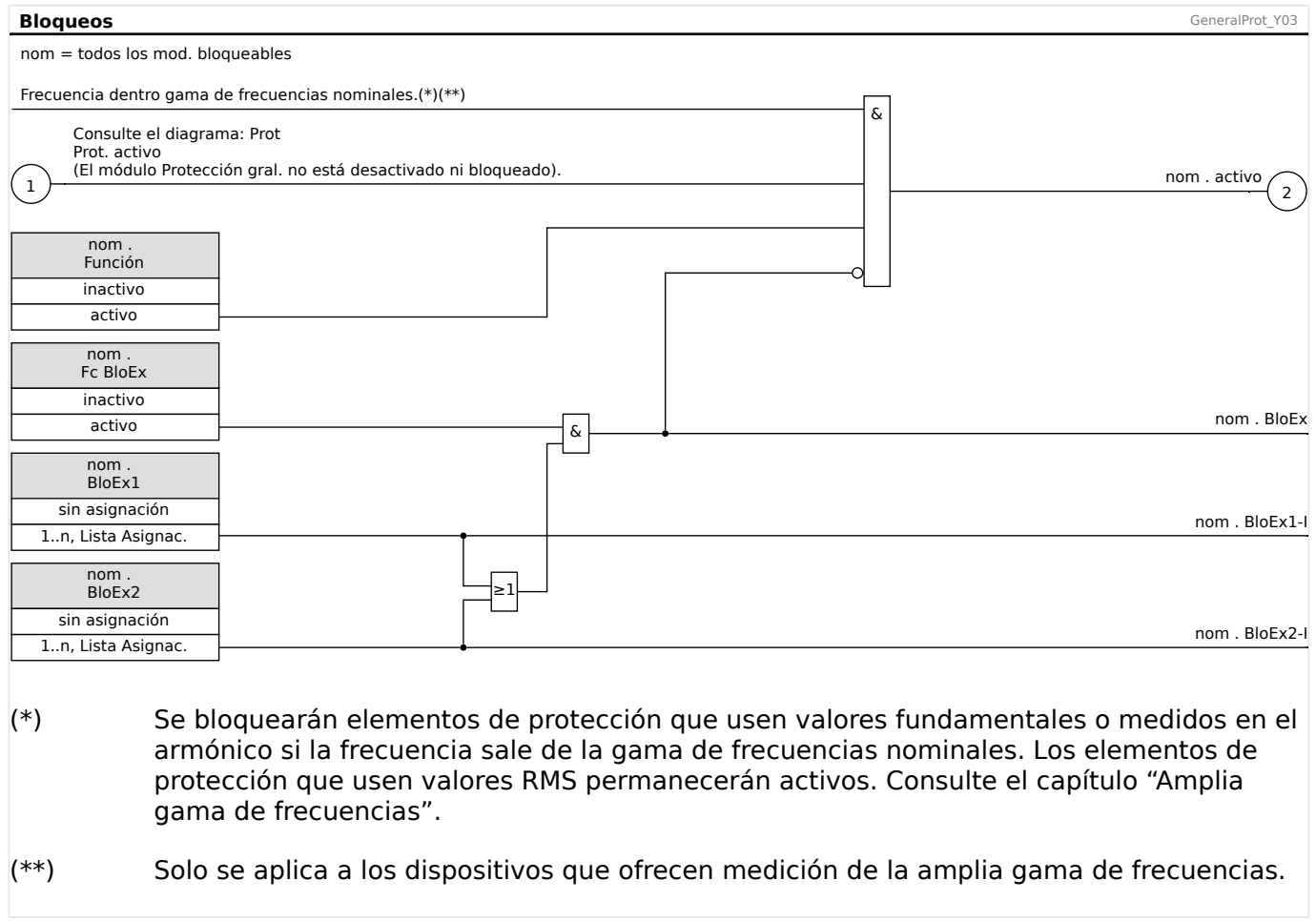

## **4.2 Interconexión**

Se han desarrollado varios elementos protectores de última generación para HighPROTEC. La importancia de la protección de interconexiones va en aumento debido al papel cada vez más destacado de los recursos de energía distribuida. Un nuevo y sofisticado paquete de funciones de protección cubre todos los elementos protectores para las aplicaciones de interconexión. Este paquete se encuentra dentro del menú de interconexión.

Estos elementos de protección pueden usarse de forma flexible. Mediante la configuración de parámetros, pueden adaptarse fácilmente a varios códigos de red eléctrica nacionales e internacionales.

A continuación se ofrece una descripción general sobre este menú. Consulte más información sobre estos elementos de protección en los capítulos correspondientes.

#### El menú de interconexión consta de:

Un submenú con elementos de desacoplamiento de la red eléctrica. En función de los códigos de red eléctrica que deban tenerse en cuenta, algunos de los elementos de desacoplamiento de la red eléctrica son obligatorios (o están prohibidos). Dentro de este menú, tiene acceso a los siguientes elementos de desacoplamiento de la red eléctrica:

- ROCOF (df/dt) (consulte el capítulo referente a la protección de frecuencia,  $\Box$  «f [Frecuencia \[81O/U, 78, 81R\]»\)](#page-180-0). Este elemento concuerda con el elemento de protección de frecuencia, que se ha definido en "df/dt" dentro de la planificación de dispositivos.
- Cambio vectorial (delta phi) (consulte el capítulo referente a la protección de frecuencia,  $\Box$  «f - Frecuencia [810/U, 78, 81R]»). Este elemento concuerda con el elemento de protección de frecuencia, que se ha definido en "delta phi" dentro de la planificación de dispositivos.
- Interdesconexión (consulte el capítulo  $\Box \Rightarrow$  «Interdesconexión (Remota)»).

Un submenú para la continuidad de suministro frente a baja tensión (consulte el capítulo sobre LVRT,  $\Box$  «LVRT: continuidad de suministro frente a baja tensión [27(t)]»).

Un submenú para la sincronización (consulte el capítulo referente a la sincronización,  $\Box$ [«Sinc - Comprobación de sincronización \[25\]»](#page-204-0)).

## **¡INDICACIÓN!**

Para los sistemas de baja tensión, el dispositivo también ofrece, entre otras cosas, supervisión de la calidad de tensión basándose en la medición cuadrática media móvil en diez minutos. Consulte el capítulo referente a la protección de tensión, [╚═▷ «V: protección](#page-170-0) [de tensión \[27,59\]»](#page-170-0).

## <span id="page-170-0"></span>**4.3 V: protección de tensión [27,59]**

## **¡CUIDADO!**

Si la ubicación de medición VT no está en el lado de la barra de bus, sino en el lado exterior, ha de tenerse en cuenta lo siguiente:

Al desconectar la línea, hay que asegurarse de que, ante un bloqueo externo, no haya tensión baja en V<-elements. Esto se realiza a través de la detección de la posición de CB (a través de entradas digitales).

Cuando la tensión auxiliar está activada y no se ha aplicado la tensión de medición todavía, debe evitarse la desconexión por baja tensión mediante un bloqueo externo.

#### **¡CUIDADO!**

En caso de un fallo de fusible, es importante bloquear »V<-stages« con el fin de evitar un funcionamiento no deseado.

Para esto, defina »Superv circuito medic« como "activo" y active el módulo de supervisión de VT necesario (p. ej., LOP, VTS).

Además, defina el retraso de desconexión de la protección de subtensión »t« a un valor superior al del tiempo de detección del módulo de supervisión de VT. Tenga en cuenta los tiempos siguientes:

- VTS, determinación de fallo de fusible mediante entrada digital: **20 ms**
- VTS, determinación mediante mediciones y cálculo interno: **20 ms**
- LOP, determinación de fallo de fusible mediante entrada digital: **20 ms**
- LOP, determinación mediante mediciones y cálculo interno: **30 ms**

#### **¡ADVERTENCIA!**

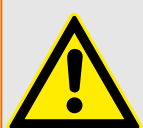

En dispositivos con el módulo LOP:

Tenga en cuenta que el módulo LOP (Pérdida de Potencial) incorpora un umbral de subtensión fijo de **0,03⋅Vn**. Por lo tanto, durante las etapas »V<-stages« de puesta en marcha, no defina un valor de selección »V<« por debajo de 0,03⋅Vn, ya que el módulo de subtensión quedará bloqueado antes de que pueda desconectarse.

## **¡INDICACIÓN!**

Todos los elementos de tensión se estructuran de forma idéntica y, opcionalmente, pueden proyectarse como un elemento de tensión baja.

Si se aplican las tensiones de fase a las entradas de medición del dispositivo y el parámetro de campo»VT con« se establece como "Fase a masa", los mensajes enviados por el módulo de protección de tensión en caso de actuación o desconexión deben interpretarse de la siguiente manera:

• »Alarm L1« o »Desc L1«: alarma o desconexión causadas por VL1 de tensión de fase.

- »Alarm L2« o »Desc L2«: alarma o desconexión causadas por VL2 de tensión de fase.
- »Alarm L3« o »Desc L3«: alarma o desconexión causadas por VL3 de tensión de fase.

Si, sin embargo, se aplican tensiones de línea a línea a las entradas de medición y los parámetros de campo »VT con« se definen como "Fase a fase", los mensajes deben ser interpretados de la siguiente manera:

- »Alarm L1« o »Desc L1«: alarma o desconexión causadas por VL12 de tensión de línea a línea.
- »Alarm L2« o »Desc L2«: alarma o desconexión causadas por VL23 de tensión de línea a línea.
- »Alarm L3« o »Desc L3«: alarma o desconexión causadas por VL31 de tensión de línea a línea.

La siguiente tabla muestra las posibilidades de aplicación del elemento de protección de tensión.

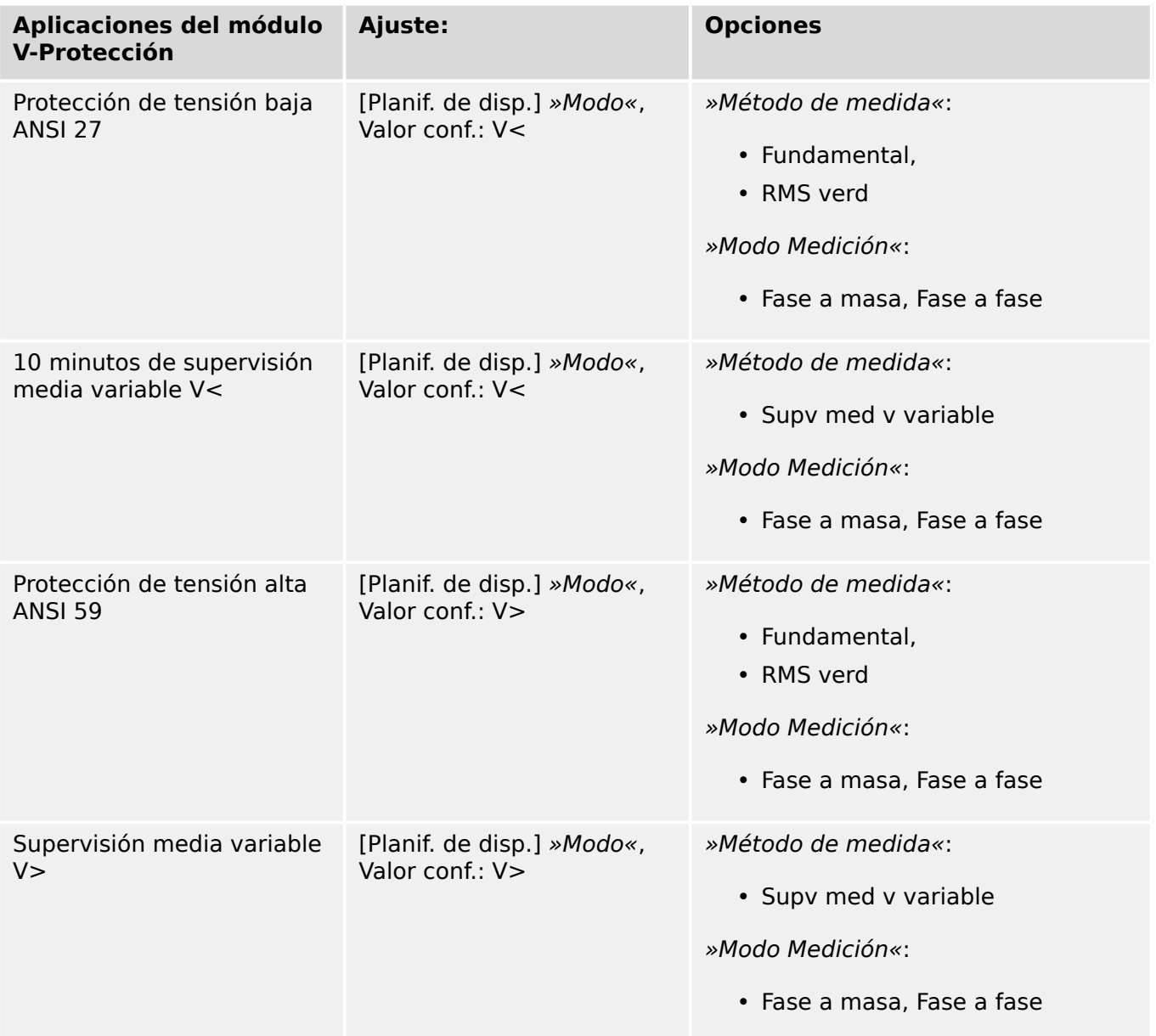

## **Método de medición**

En todos los elementos de protección de tensión, el ajuste »Método de medida« indica si la medición se realiza según "Fundamental" o si se usa la medición de "RMS verd". Además, puede parametrizarse una supervisión media de deslizamiento "Supv med v variable".

## **¡INDICACIÓN!**

Los ajustes necesarios para el cálculo del valor medio de la supervisión media de deslizamiento deben realizarse en el menú [Parám dispos / Estadíst. / Supv med v variable].

### **Modo Medición**

Si las entradas de medición de la tarjeta de medición de tensión se alimentan con tensiones de "Fase a masa", el parámetro de campo »VT con« debe definirse como "Fase a masa". En este caso, el usuario puede seleccionar el »Modo Medición« de cada elemento de protección de tensión de fase como "Fase a masa" o "Fase a fase". Es decir, es posible determinar cómo se define Vn en cada elemento de protección de fase:

- »Modo Medición« = "Fase a masa"  $Vn = VT \sec/\sqrt{3}$
- »Modo Medición« = "Fase a fase"  $Vn = VT \sec = VT \sec$

Si, sin embargo, las entradas de medición de la tarjeta de medición de tensión se alimentan con tensiones "Fase a fase" (»VT con« = "Fase a fase"), el ajuste de »Modo Medición« se ignora y, en su lugar, se establece internamente como "Fase a fase", de modo que  $Vn = VT$  sec.

## **Funcionalidad y lógica de desconexión**

Para cada uno de los elementos protectores de tensión, se puede definir si estos se activan al detectar tensión baja o alta en una de las tres etapas, en dos de las tres etapas o en las tres etapas. La tasa de rechazo es configurable.

#### 4 Elementos de protección

4.3 V: protección de tensión [27,59]

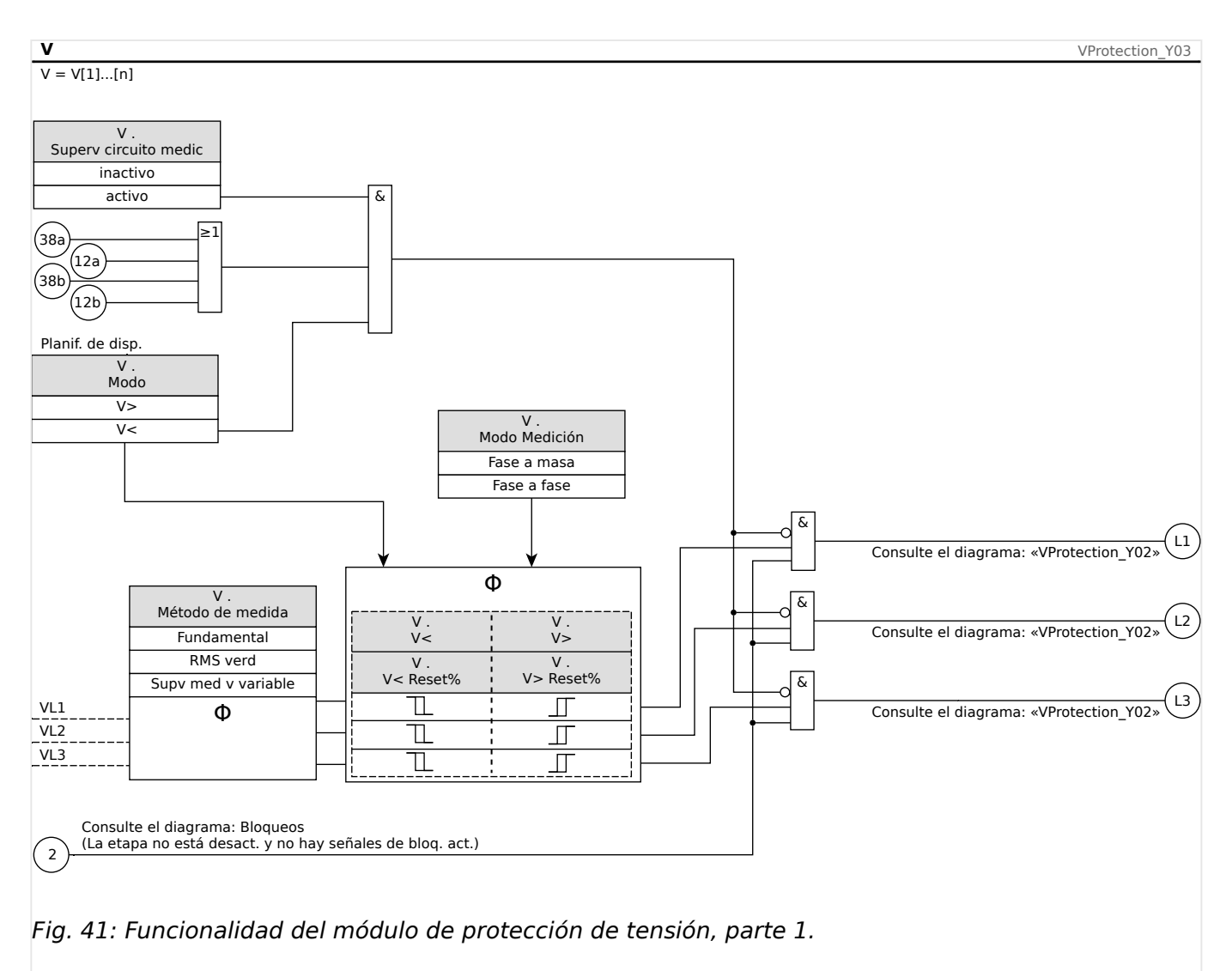

#### 4 Elementos de protección

4.3 V: protección de tensión [27,59]

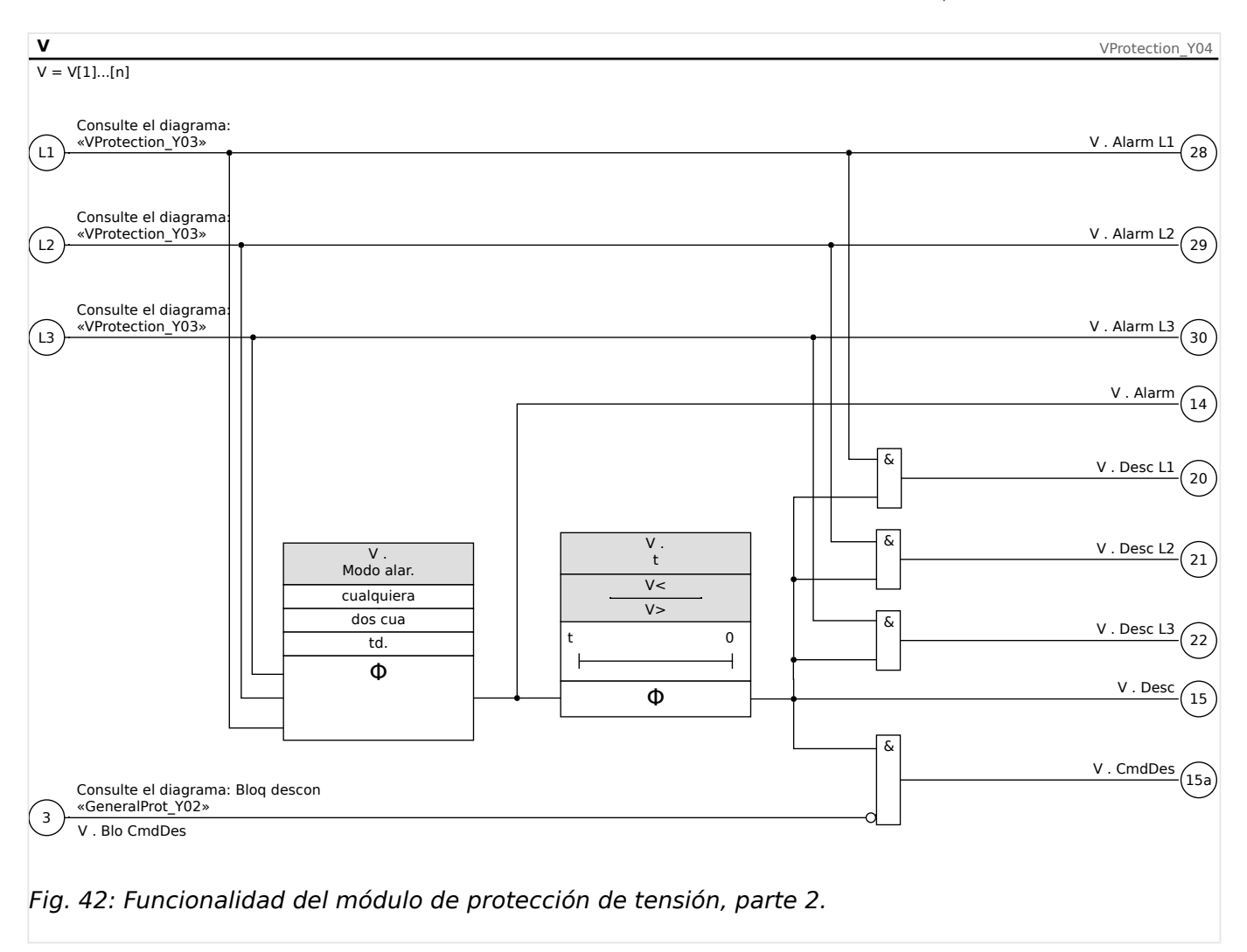

## **4.3.1 Puesta en servicio: Protección de tensión alta [59]**

#### **Objeto comprobado**

Prueba de los elementos protectores de tensión alta, 3 x monofásica y 1 x trifásica (para cada elemento)

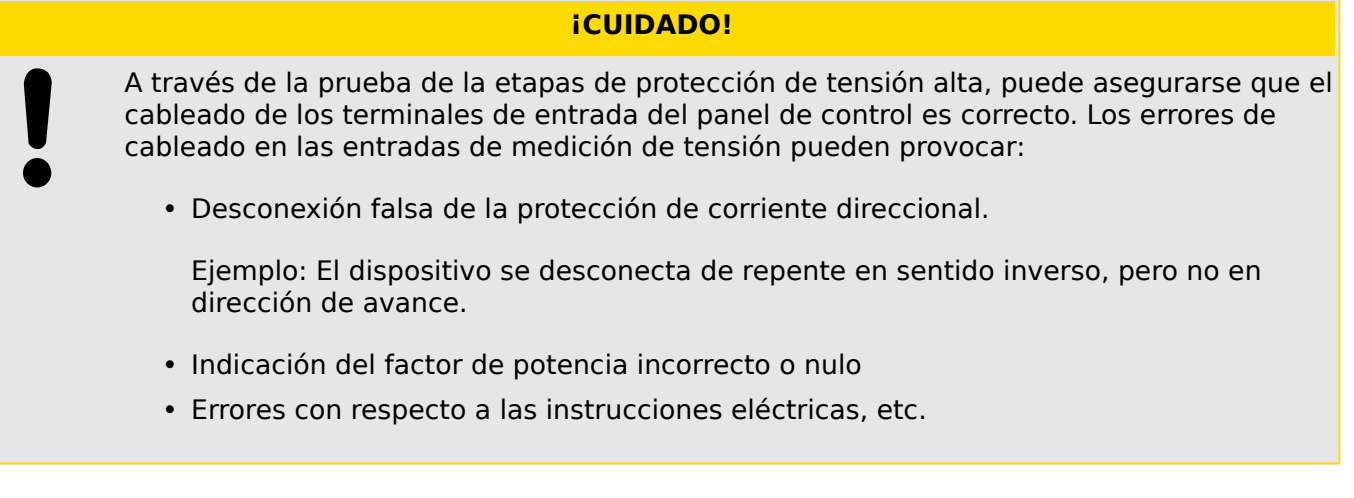

### **Medios necesarios**

• Fuente de tensión de CA trifásica

- Temporizador para medición del tiempo de desconexión
- Voltímetro

#### **Procedimiento (3 x monofásica, 1 x trifásica, para cada elemento)**

#### Comprobación de los valores de umbral

Para comprobar los valores del umbral y los valores de retirada, tiene que aumentarse la tensión de prueba hasta que se active el relé. Al comparar los valores que se muestran con los del voltímetro, la desviación debe estar dentro de las tolerancias admisibles.

#### Comprobación de retraso de desconexión

Para probar el retraso de desconexión, se conecta un temporizador al contacto del relé de desconexión asociado.

El temporizador se inicia cuando se supera el valor límite de la tensión de desconexión y se detiene cuando el relé se desconecta.

#### Prueba de relación de retirada

Reduzca la cantidad de medición, por ejemplo, a menos del 97% del valor de desconexión. El relé solo se debe retirarse lo antes posible a un 97% del valor de desconexión.

#### Resultado correcto de la prueba

Los valores de umbral de medición, los retrasos de desconexión y las relaciones de retirada cumplen las especificaciones de la lista de ajustes. Las desviaciones/tolerancias admitidas pueden tomarse de la hoja de datos técnicos.

## **4.3.2 Puesta en servicio: Protección de tensión baja [27]**

Esta prueba puede llevarse a cabo de forma similar a la prueba de protección de tensión alta (mediante el uso de los valores relacionados con la tensión baja).

Tenga en cuenta las siguientes desviaciones:

- Para la prueba de los valores de umbral tiene reducirse tensión de prueba hasta que se active el relé.
- Para la detección del valor de retirada, tiene que aumentarse la cantidad de medición para lograr más de (por ejemplo) el 103% del valor de desconexión. Al 103% del valor de desconexión el relé debe retirarse lo antes posible.

## **4.4 VG, VX – Supervisión de tensión [27A, 59A]**

## **¡INDICACIÓN!**

Todos los elementos de la supervisión de tensión de la cuarta entrada de medición están estructurados de forma idéntica.

Este elemento protector puede utilizarse (según la planificación y la configuración del dispositivo) para los siguientes propósitos:

- Supervisión de la tensión residual calculada o medida. La tensión residual se puede calcular solo si las tensiones de fase (conexión en estrella) están conectadas a las entradas de medición del dispositivo.
- Supervisión de otra tensión (auxiliar) con tensión alta o baja.

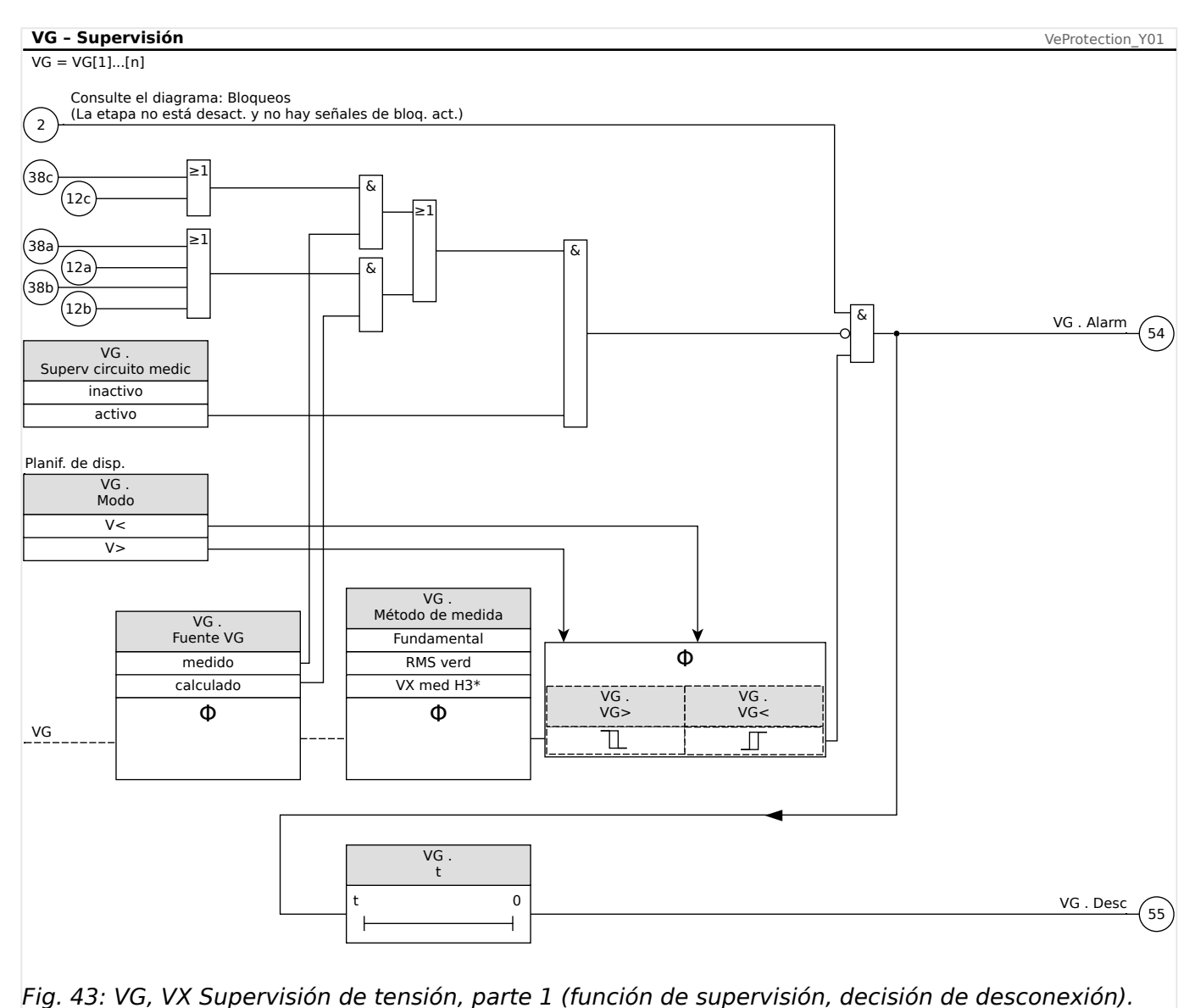

#### **VG, VX Funcionalidad de supervisión de tensión**

#### 4 Elementos de protección

4.4 VG, VX – Supervisión de tensión [27A, 59A]

#### **Prot – Alarm, Desc, CmdDes** VeProtection\_Y02

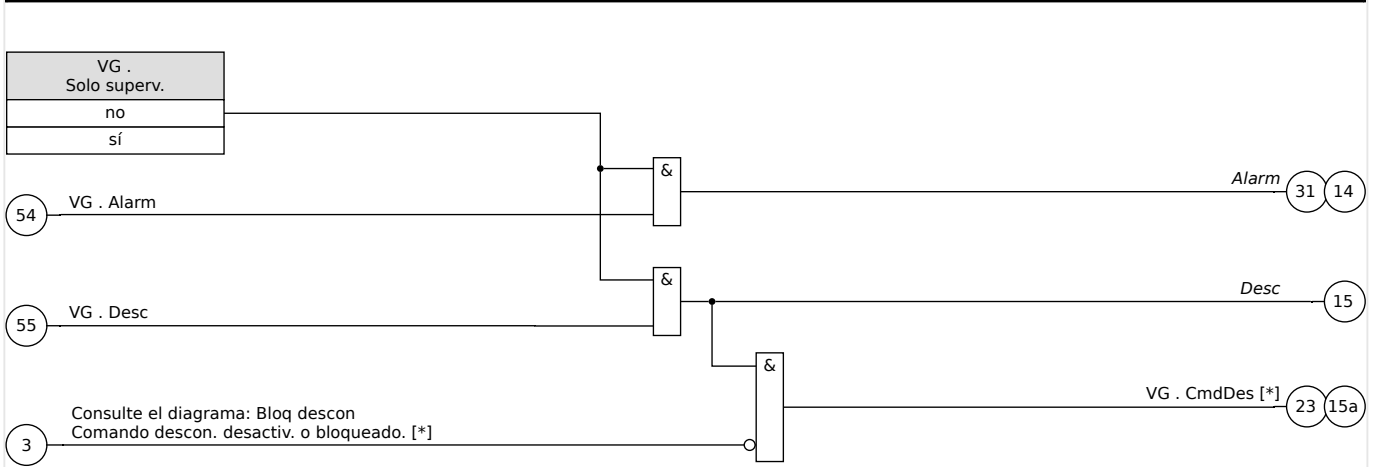

Fig. 44: VG, VX Supervisión de tensión, parte 2 (comando de desconexión y activación de alarma general y desconexión general).

 $[*]$  El comando de desconexión y sus bloqueos solo existen para la configuración »Solo  $superv. « = "no".$ 

#### **ANSI 59N – Protección de tensión residual (medida o calculada)**

Esta opción de aplicación se establece mediante el menú [Planif. de disp.]:

• [Planif. de disp.] » $Modo \ll \ll \ll \lor \gg \ll$ 

Opciones:

- [Parám protec / Def 1... 4 / V-Prot / VG[x]] »Fuente VG« =
	- medido
	- calculado

#### **ANSI 59A – Supervisión de una tensión auxiliar en relación con la sobretensión**

Esta opción de aplicación se establece de la siguiente manera:

- [Planif. de disp.] » $Modo \ll \lll$   $\lll$
- [Parám protec / Def 1... 4 / V-Prot / VG[x]] »Fuente  $VG \times = \times$ medido»

Opciones:

- [Parám protec / Def 1… 4 / V-Prot / VG[x]] »Método medida« =
	- Fundamental
	- RMS verd

#### **ANSI 27A – Supervisión de una tensión auxiliar en relación con la subtensión**

Esta opción de aplicación se establece de la siguiente manera:

- [Planif. de disp.] »Modo« = « $V$  < »
- [Parám protec / Def 1... 4 / V-Prot / VG[x]] »Fuente VG« = «medido»

Opciones:

- [Parám protec / Def 1… 4 / V-Prot / VG[x]] »Método medida« =
	- Fundamental
	- RMS verd

## **4.4.1 Puesta en servicio: Protección de tensión residual – Medida [59N]**

### Objeto que se comprobará

Etapas de protección de tensión residual:

Componentes necesarios

- Fuente de tensión monofásica CA
- Temporizador para medición del tiempo de desconexión
- Voltímetro

#### Procedimiento (para cada elemento)

#### Comprobación de los valores de umbral

Para probar el umbral y los valores de retirada, la tensión de prueba en la entrada de medición de la tensión residual tiene que aumentarse hasta que se active el relé. Al comparar los valores que se muestran con los del voltímetro, la desviación debe estar dentro de las tolerancias admisibles.

#### Comprobación de retraso de desconexión

Para probar el retraso de desconexión, se conecta un temporizador al contacto del relé de desconexión asociado.

El temporizador se inicia cuando se supera el valor límite de la tensión de desconexión y se detiene cuando el relé se desconecta.

#### Prueba de relación de retirada

Reduzca la cantidad de medición a menos del 97% del valor de desconexión. El relé solo se debe retirar lo más tarde posible a un 97% del valor de desconexión.

#### Resultado correcto de la prueba

Los valores de umbral de medición, los retrasos de desconexión y las relaciones de retirada cumplen las especificaciones de la lista de ajustes. Las desviaciones/tolerancias admitidas pueden tomarse de la hoja de datos técnicos.

## **4.4.2 Puesta en servicio: Protección de tensión residual – Calculada [59N]**

Objeto que se comprobará

Prueba de los elementos protectores de tensión residual

Medios necesarios

4.4 VG, VX – Supervisión de tensión [27A, 59A]

• Fuente de tensión trifásica

## **¡INDICACIÓN!**

El cálculo de la tensión residual solo es posible si las tensiones de fase (estrella) se aplican a las entradas de medición de tensión y si se establece »VX Source=calculated« en el conjunto de parámetros correspondiente.

#### Procedimiento

- Utilice un sistema de tensión trifásica simétrico (Vn) en las entradas de medición de tensión del relé.
- Establezca el valor límite de VX [x] a 90% Vn.
- Desconecte la tensión de fase en dos entradas de medición (debe mantenerse la alimentación simétrica en el lado secundario).
- Ahora el valor de medición »VX calc« tiene que ser alrededor del 100% del valor Vn.
- Asegúrese de que ahora se genera la señal »VX.Alarm« o »VX.Trip«.

#### Resultado correcto de la prueba

La señal »VX.Alarm« o »VX.Trip« se genera.
# <span id="page-180-0"></span>**4.5 f – Frecuencia [81O/U, 78, 81R]**

### **¡INDICACIÓN!**

Todos los elementos de protección de frecuencia están estructurados de forma idéntica.

### **Frecuencia - Principio de medición**

## **¡INDICACIÓN!**

La frecuencia se calcula como el promedio de los valores medidos de las tres frecuencias trifásicas. Solo se tienen en cuenta los valores medidos de frecuencia que son válidos. Si la tensión de fase ya no es medible, esta fase se excluirá del cálculo de valor promedio.

El principio de medición de la supervisión de frecuencia por lo general se basa en la medición de tiempo de ciclos completos, por los cuales se actualiza el valor de frecuencia con cada pasaje cero de las tensiones de fase a fase. La influencia del 2º armónico y el armónico superior en el resultado de medición se minimiza mediante un filtro de paso bajo.

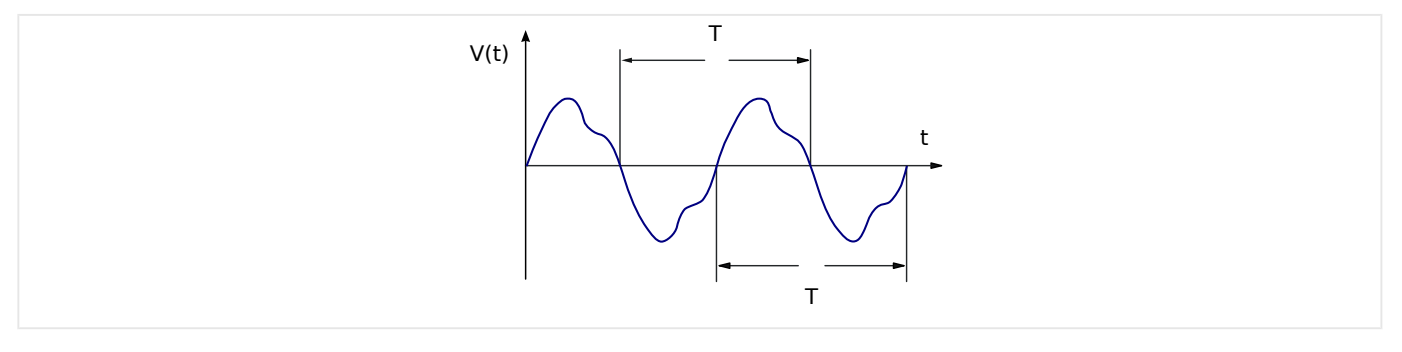

Si la desconexión de frecuencia no es deseada en caso de que haya tensiones bajas, es posible bloquear la medición de frecuencia junto con todas las funciones de protección que dependan de la frecuencia. El umbral de subtensión para este bloqueo es configurable en el parámetro [Par. cam. / Frecuenc] »V Bloq f«.

Después de que las tensiones hayan subido de nuevo por encima del umbral, el bloqueo se mantiene activo al menos durante otros 0,5 s. Es más, el valor de frecuencia se mantiene en 0 Hz al menos durante otros 0,3 s, mientras que df/dt se mantiene en 0 Hz/s durante aproximadamente 1 s.

Una ventana de tiempo para calcular la media de los valores permite estabilizar el valor de frecuencia frente a las breves fluctuaciones. El tamaño de la ventana se puede configurar en [Par. cam. / Frecuenc] »Ventana estab. f«. La medición de frecuencia suele ser estable frente a los saltos de fase de hasta 90°; p. ej., los saltos de fase por encima de 1° y las subidas de tensión (>2%) se ignoran casi por completo. En este caso, el valor de frecuencia no cambia durante al menos 2 periodos y el valor df/dt se define como 0 Hz/s hasta que finalice la inestabilidad y las ventanas de medición y estabilización se hayan mostrado.

4.5 f – Frecuencia [81O/U, 78, 81R]

## **¡INDICACIÓN!**

Cada aumento de la ventana de estabilización (aumento del valor del ajuste »Ventana estab. f«) incrementa la duración de la medición y, por lo tanto, el tiempo de funcionamiento (consulte también ╚ → «Precisión de elementos de protección»).

### **Funciones de frecuencia**

Gracias a sus varias funciones de frecuencia, el dispositivo es muy flexible. Esto hace que sea adecuado para una amplia variedad de aplicaciones en las que la supervisión de frecuencia es un criterio importante.

En el menú Device Planning (Planificación de dispositivos), el usuario puede decidir cómo usar cada uno de los seis elementos de frecuencia.

f[1] a f[6] se pueden asignar como:

- "f<" Subfrecuencia (consulte  $\Box$  «Modos de funcionamiento "f<", "f>"»);
- "f>" Sobrefrecuencia (consulte ╚ «Modos de funcionamiento "f<", "f>"»);
- "df/dt" Tasa de cambio de frecuencia (consulte «Modo de funcionamiento "df/ [dt"»\)](#page-184-0);
- "f< y df/dt" Subfrecuencia y tasa de cambio de frecuencia (consulte  $\Box$ ) «Modos [de funcionamiento "f< y df/dt", "f> y df/dt"»](#page-187-0));
- "f> y df/dt" Sobrefrecuencia y tasa de cambio de frecuencia (consulte ╚ «Modos [de funcionamiento "f< y df/dt", "f> y df/dt"»](#page-187-0));
- "f< y DF/DT" Subfrecuencia y cambio de frecuencia absoluta por un intervalo de tiempo definido (consulte – Modos de funcionamiento "f< y DF/DT", "f> y DF/  $DT''$ »);
- "f> y DF/DT" Sobrefrecuencia y cambio de frecuencia absoluta por un intervalo de tiempo definido (consulte – Modos de funcionamiento "f< y DF/DT", "f> y DF/ [DT"»](#page-189-0)); y
- "delta fi" Incremento vectorial (consulte –> «Modo de funcionamiento "delta fi"»).

## <span id="page-182-0"></span>**4.5.1 Modos de funcionamiento "f<", "f>"**

### **f< – Subfrecuencia**

Este elemento de protección proporciona un umbral de selección y un retraso de desconexión. Si la frecuencia desciende por debajo del umbral de selección definido, se emitirá instantáneamente una alarma. Si la frecuencia permanece bajo el umbral de selección definido hasta que haya transcurrido el retraso de desconexión, se emitirá un comando de desconexión.

## **f> – Sobrefrecuencia**

Este elemento de protección proporciona un umbral de selección y un retraso de desconexión. Si la frecuencia excede el umbral de selección definido, se emitirá instantáneamente una alarma. Si la frecuencia permanece por encima de la selección de desconexión definida hasta que haya transcurrido el retraso de desconexión, se emitirá un comando de desconexión.

### **Principio de funcionamiento**

El elemento de frecuencia supervisa las tres tensiones de fase a fase VL12, VL23 y VL31. Si las tres tensiones de fase a fase se encuentran por debajo de un umbral particular, el cálculo de frecuencia se bloquea (el umbral se puede configurar, para ello consulte el principio de medición en  $\Box$  «4.5 Frecuencia - Principio de medición»).

Según el modo de supervisión de frecuencia establecido en el menú [Planif. de disp.]  $(*)f[x]$ . Modo« = "f<" o = "f>"), las tensiones de fase evaluadas se comparan con el umbral de selección establecido para casos de sobrefrecuencia y subfrecuencia. Si en cualquiera de las fases, la frecuencia supera el umbral de selección definido, o cae por debajo de este, y no hay comandos de bloqueo para el elemento de frecuencia, se emitirá una alarma instantáneamente y se iniciará el temporizador de retraso de desconexión. Cuando la frecuencia sigue excediendo o estando por debajo del umbral de selección definido una vez que ha finalizado el temporizador de retraso de desconexión, se emitirá un comando de desconexión.

4.5 f – Frecuencia [81O/U, 78, 81R]

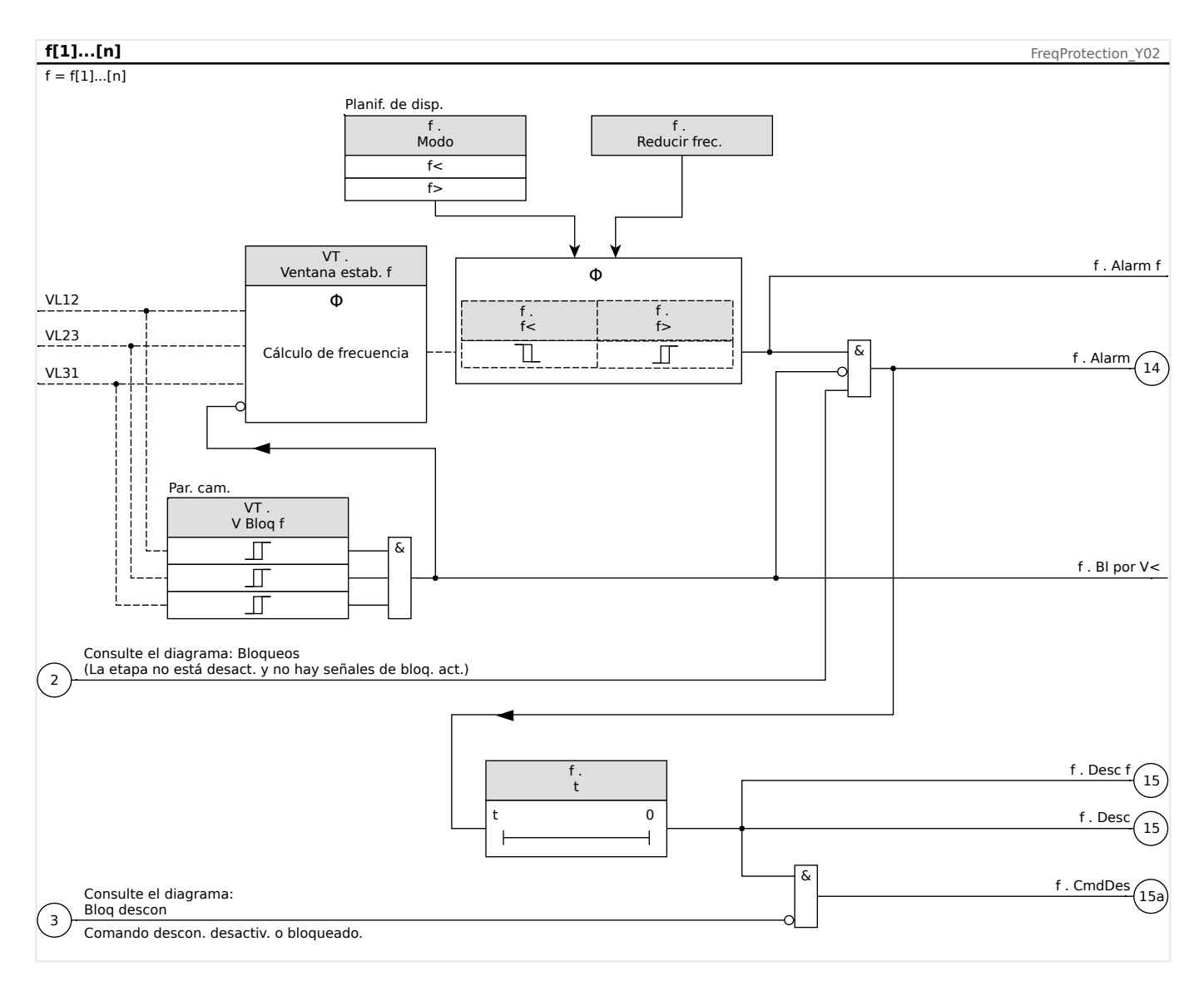

## <span id="page-184-0"></span>**4.5.2 Modo de funcionamiento "df/dt"**

### **df/dt - Relación de cambio de frecuencia**

Los generadores eléctricos que funcionan en paralelo con la red de suministro eléctrico (por ejemplo, plantas industriales internas de suministro eléctrico) deberían separarse de la red de suministro eléctrico cuando se produzca un fallo en el intrasistema por las siguientes razones:

- Debe prevenirse que se produzcan daños en los generadores eléctricos cuando se recupera asíncronamente la tensión de la red de suministro eléctrico (por ejemplo, tras una interrupción breve).
- El suministro eléctrico industrial interno precisa un mantenimiento.

Un criterio fiable para detectar fallos de la red de suministro eléctrico es la medición de la relación de cambio de frecuencia (df/dt). La condición previa para esto es una flujo de carga a través de un punto de acoplamiento de la red. En caso de fallo de la red de suministro, el cambio de flujo de carga produce espontáneamente un aumento o reducción de la frecuencia. En caso de falta de alimentación activa de la estación de alimentación interna, se produce una caída lineal de la frecuencia y un aumento lineal en el exceso de alimentación. Los gradientes de frecuencia habituales durante la aplicación de "desacoplamiento de la red de suministro eléctrico" se encuentran en el rango de 0,5 Hz/s hasta más de 2 Hz/s.

MRU4 determina el gradiente de frecuencia instantáneo (df/dt) de cada periodo de tensión de la red de suministro eléctrico. El gradiente de frecuencia se actualiza con cada pasaje cero de las tensiones de fase a fase.

La precisión del gradiente de frecuencia se puede mejorar ajustando el tamaño de una ventana de medición. Esto se hace configurando el parámetro [Par. cam. / Frecuenc] »Ventana df/dt«. El tamaño de la ventana es como mínimo de 2 periodos de la frecuencia nominal y se puede extender hasta 10 periodos. Por ejemplo, si  $fN = 50$  Hz, el tamaño máximo de la ventana es 10⋅20 ms = 200 ms.

El gradiente de frecuencia se basa en el valor de frecuencia medido (antes de calcular los valores medios o de estabilización, consulte └ 4.5 Frecuencia - Principio de [medición»](#page-180-0)). Además, la precisión del gradiente de frecuencia se puede mejorar ajustando el tamaño de una ventana de estabilización. Esto se hace configurando el parámetro [Par. cam. / Frecuenc] »Ventana estab. df/dt«. Para ello, consulte ↓ «Precisión de elementos [de protección».](#page-326-0)

## **¡INDICACIÓN!**

Cada aumento de la ventana de medición o de estabilización incrementa la duración de la medición y, por lo tanto, el tiempo de funcionamiento

Con este procedimiento de medición especial, se obtiene una alta seguridad en la desconexión y, por lo tanto, una elevada estabilidad frente a procesos transitorios (por ejemplo, el procedimiento de conmutación).

El gradiente de frecuencia (relación de cambio de frecuencia, df/dt) puede tener un signo negativo o positivo en función del incremento (signo positivo) o disminución (signo negativo) de la frecuencia.

En los ajustes de los parámetros de frecuencia, el usuario puede definir el tipo de modo de df/dt:

- df/dt positivo = el elemento de frecuencia detecta un incremento en la frecuencia
- df/dt negativo = el elemento de frecuencia detecta una disminución en la frecuencia
- df/dt absoluto (positivo y negativo) = el elemento de frecuencia detecta tanto el incremento como la disminución de frecuencia

Este elemento de protección proporciona un umbral y retraso de desconexión. Si el gradiente de frecuencia df/dt excede o desciende por debajo del umbral de desconexión definido, se emitirá instantáneamente una alarma. Si el gradiente de frecuencia sigue permaneciendo por encima o debajo del umbral de desconexión definido hasta que haya transcurrido el retraso de desconexión, se emitirá un comando de desconexión.

#### **Principio de funcionamiento**

El elemento de frecuencia supervisa las tres tensiones de fase a fase VL12, VL23 y VL31. Si las tres tensiones de fase a fase se encuentran por debajo de un umbral particular, el cálculo de frecuencia se bloquea (el umbral se puede configurar, para ello consulte el principio de medición en  $\Box$  «4.5 Frecuencia - Principio de medición»).

Según el modo de supervisión de frecuencia establecido en el menú [Planif. de disp.]  $(*)f[x]$ . Modo« = "df/dt"), las tensiones de fase evaluadas se comparan con el umbral del gradiente de frecuencia (df/dt) que se ha establecido. Si en cualquiera de las fases, el gradiente de frecuencia excede el umbral de selección definido, o desciende por debajo de este, según el modo df/dt establecido, y no hay comandos de bloqueo para el elemento de frecuencia, se emitirá una alarma instantáneamente y se iniciará el temporizador de retraso de desconexión. Cuando el gradiente de frecuencia sigue excediendo o estando por debajo del umbral de selección definido una vez que ha finalizado el temporizador de retraso de desconexión, se emitirá un comando de desconexión.

4.5 f – Frecuencia [81O/U, 78, 81R]

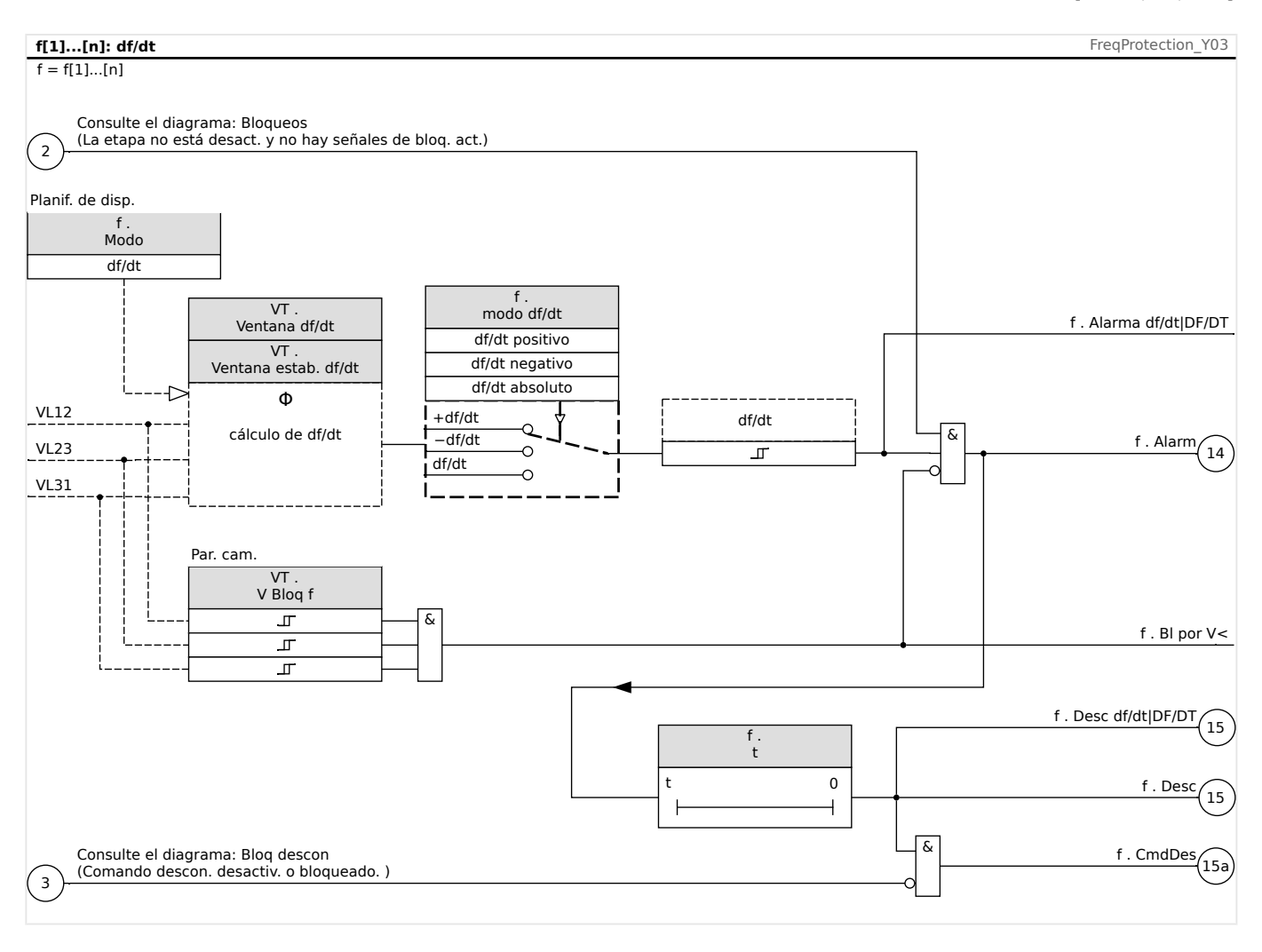

## <span id="page-187-0"></span>**4.5.3 Modos de funcionamiento "f< y df/dt", "f> y df/dt"**

## **f< y df/dt – Subfrecuencia y relación de cambio de frecuencia**

Con este ajuste el elemento de frecuencia supervisa si la frecuencia desciende por debajo de un umbral de selección definido y a la vez si el gradiente de frecuencia excede un umbral definido.

En el conjunto seleccionado de parámetros de frecuencia f[X], puede ajustarse un umbral de selección de subfrecuencia f<, un gradiente de frecuencia df/dt y un retraso de desconexión.

A través del cual:

- df/dt positivo = el elemento de frecuencia detecta un incremento en la frecuencia
- df/dt negativo = el elemento de frecuencia detecta una disminución en la frecuencia
- df/dt absoluto (positivo y negativo) = el elemento de frecuencia detecta tanto el incremento como la disminución de frecuencia

### **f> y df/dt – Sobrefrecuencia y relación de cambio de frecuencia**

Con este ajuste el elemento de frecuencia supervisa si la frecuencia excede un umbral de selección definido y a la vez si el gradiente de frecuencia excede un umbral definido.

En el conjunto seleccionado de parámetros de frecuencia f[X], puede ajustarse un umbral de selección de sobrefrecuencia f>, un gradiente de frecuencia df/dt y un retraso de desconexión.

A través del cual:

- df/dt positivo = el elemento de frecuencia detecta un incremento en la frecuencia
- df/dt negativo = el elemento de frecuencia detecta una disminución en la frecuencia
- df/dt absoluto (positivo y negativo) = el elemento de frecuencia detecta tanto el incremento como la disminución de frecuencia

### **Principio de funcionamiento**

El elemento de frecuencia supervisa las tres tensiones de fase a fase VL12, VL23 y VL31. Si las tres tensiones de fase a fase se encuentran por debajo de un umbral particular, el cálculo de frecuencia se bloquea (el umbral se puede configurar, para ello consulte el principio de medición en  $\Box$  «4.5 Frecuencia - Principio de medición»).

Según el modo de supervisión de frecuencia establecido en el menú [Planif. de disp.]  $(sf[x]$ . Modo« = "f< y df/dt" o = "f> y df/dt"), las tensiones de fase evaluadas se comparan con los umbrales de selección de frecuencia y de gradiente de frecuencia (df/dt) que se han establecido. Si en cualquiera de las fases, tanto la frecuencia como el gradiente de frecuencia exceden los umbrales definidos, o descienden por debajo de estos, y no hay comandos de bloqueo para el elemento de frecuencia, se emitirá una alarma instantáneamente y se iniciará el temporizador de retraso de desconexión. Cuando la frecuencia y el gradiente de frecuencia siguen excediendo o estando por debajo del umbral definido una vez que ha finalizado el temporizador de retraso de desconexión, se emitirá un comando de desconexión.

4.5 f – Frecuencia [81O/U, 78, 81R]

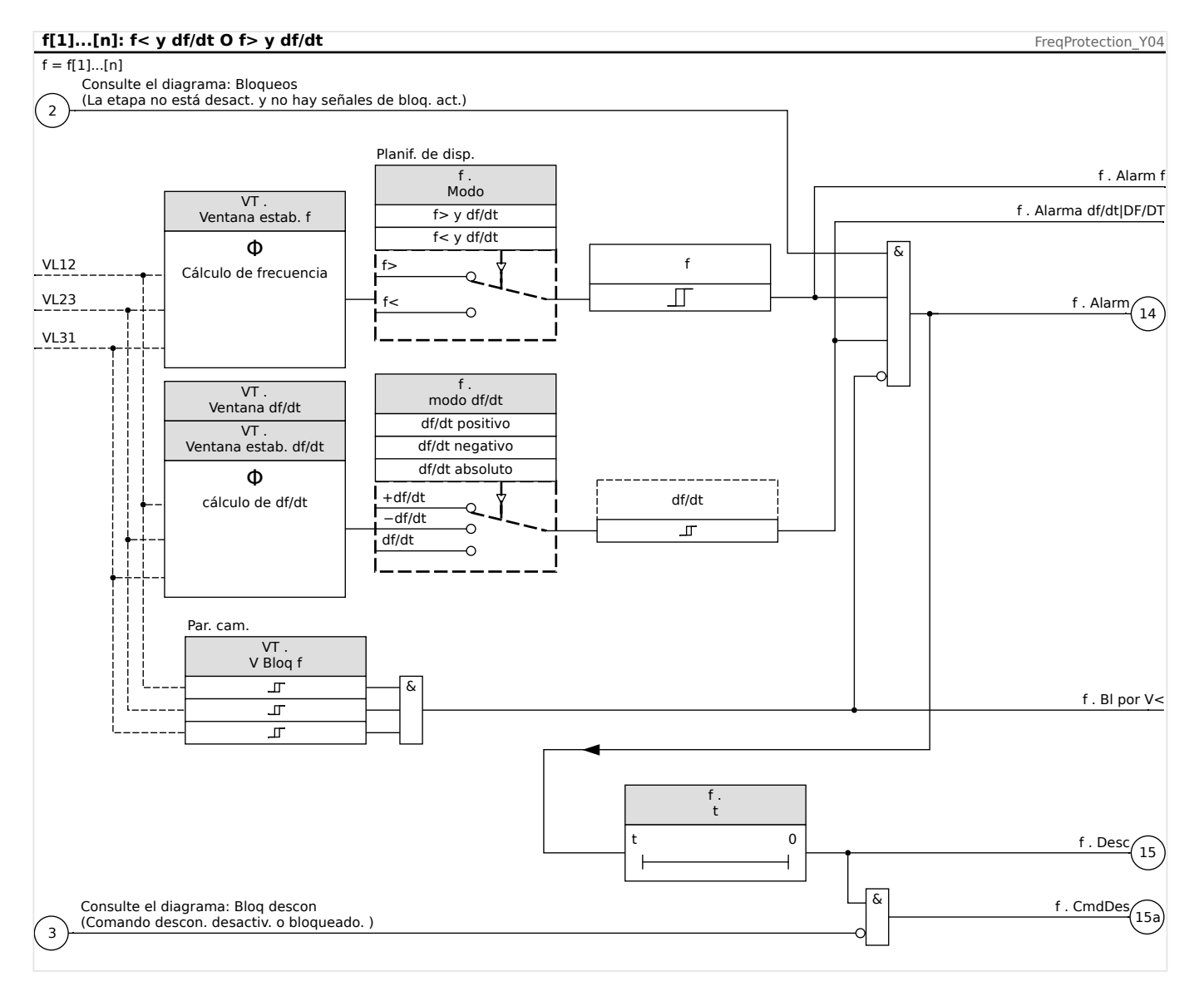

## <span id="page-189-0"></span>**4.5.4 Modos de funcionamiento "f< y DF/DT", "f> y DF/DT"**

## **f< y DF/DT – Subfrecuencia y DF/DT**

Con esta configuración el elemento de frecuencia supervisa la frecuencia y la diferencia de frecuencia absoluta durante un intervalo de tiempo definido.

En el conjunto seleccionado de parámetros de frecuencia f[X], puede ajustarse un umbral de selección de subfrecuencia f<, un umbral para la diferencia de frecuencia absoluta (disminución de frecuencia) DF y un intervalo de supervisión DT.

## **f< y DF/DT – Sobrefrecuencia y DF/DT**

Con esta configuración el elemento de frecuencia supervisa la frecuencia y la diferencia de frecuencia absoluta durante un intervalo de tiempo definido.

En el conjunto seleccionado de parámetros de frecuencia f[X], puede ajustarse un umbral de selección de sobrefrecuencia f>, un umbral para la diferencia de frecuencia absoluta (incremento de frecuencia) DF y un intervalo de supervisión DT.

## **Principio de funcionamiento**

El elemento de frecuencia supervisa las tres tensiones de fase a fase VL12, VL23 y VL31. Si las tres tensiones de fase a fase se encuentran por debajo de un umbral particular, el cálculo de frecuencia se bloquea (el umbral se puede configurar, para ello consulte el principio de medición en  $\Box$  «4.5 Frecuencia - Principio de medición»).

Según el modo de supervisión de frecuencia establecido en el menú [Planif. de disp.]  $(*)f[x]$ . Modo« = "f< y DF/DT" o = "f> y DF/DT"), las tensiones de fase evaluadas se comparan con los umbrales de selección de frecuencia y de disminución o aumento de frecuencia DF.

Si en cualquiera de las fases, la frecuencia excede o desciende por debajo del umbral de selección definido y no hay comandos de bloqueo para el elemento de frecuencia, se emitirá una alarma instantáneamente. A su vez, se inicia el temporizador para el intervalo de supervisión DT. Cuando, durante el intervalo de supervisión DT, la frecuencia siga excediendo o estando por debajo del umbral de selección definido y el incremento/ disminución de frecuencia alcance el umbral definido DF, se emitirá un comando de desconexión.

Principio de funcionamiento de la función DF/DT:

Consulte el diagrama f(t),  $\Box \Rightarrow$  Fig. .

Caso 1:

Cuando la frecuencia desciende por debajo del umbral f< en t1, se activa el elemento DF/DT. Si la diferencia de frecuencia (disminución) no alcanza el valor ajustado DF antes de que transcurra el intervalo de tiempo DT, no se producirá ninguna desconexión. El elemento de frecuencia permanece bloqueado hasta que la frecuencia vuelve a descender por debajo del umbral de subfrecuencia f<.

### Caso 2:

Cuando la frecuencia desciende por debajo del umbral definido f< en t4, se activa el elemento DF/DT. Si la diferencia de frecuencia (disminución) alcanza el valor ajustado DF antes de que transcurra el intervalo de tiempo DT (t5), se emitirá un comando de desconexión.

4.5 f – Frecuencia [81O/U, 78, 81R]

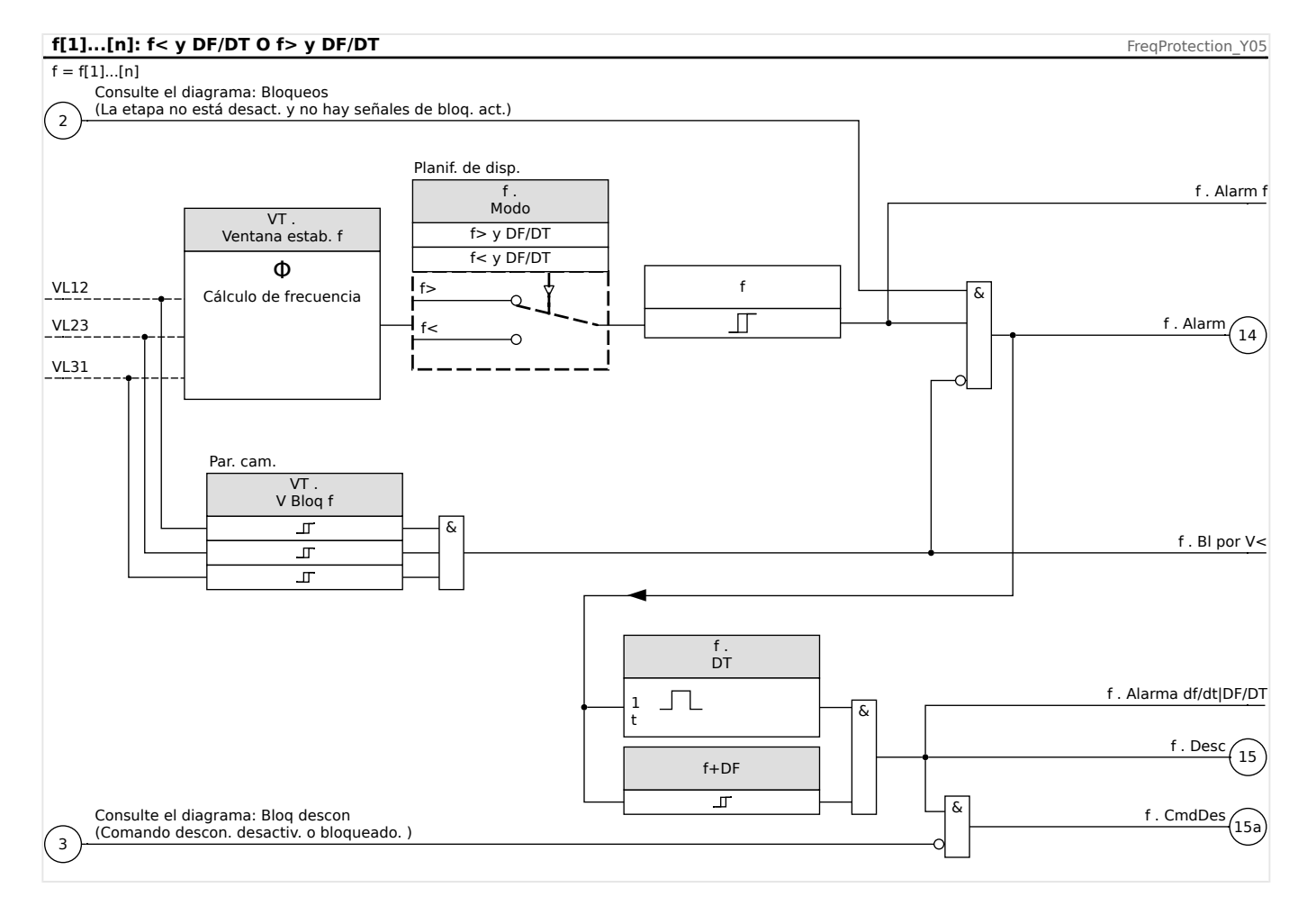

<span id="page-191-0"></span>4.5 f – Frecuencia [81O/U, 78, 81R]

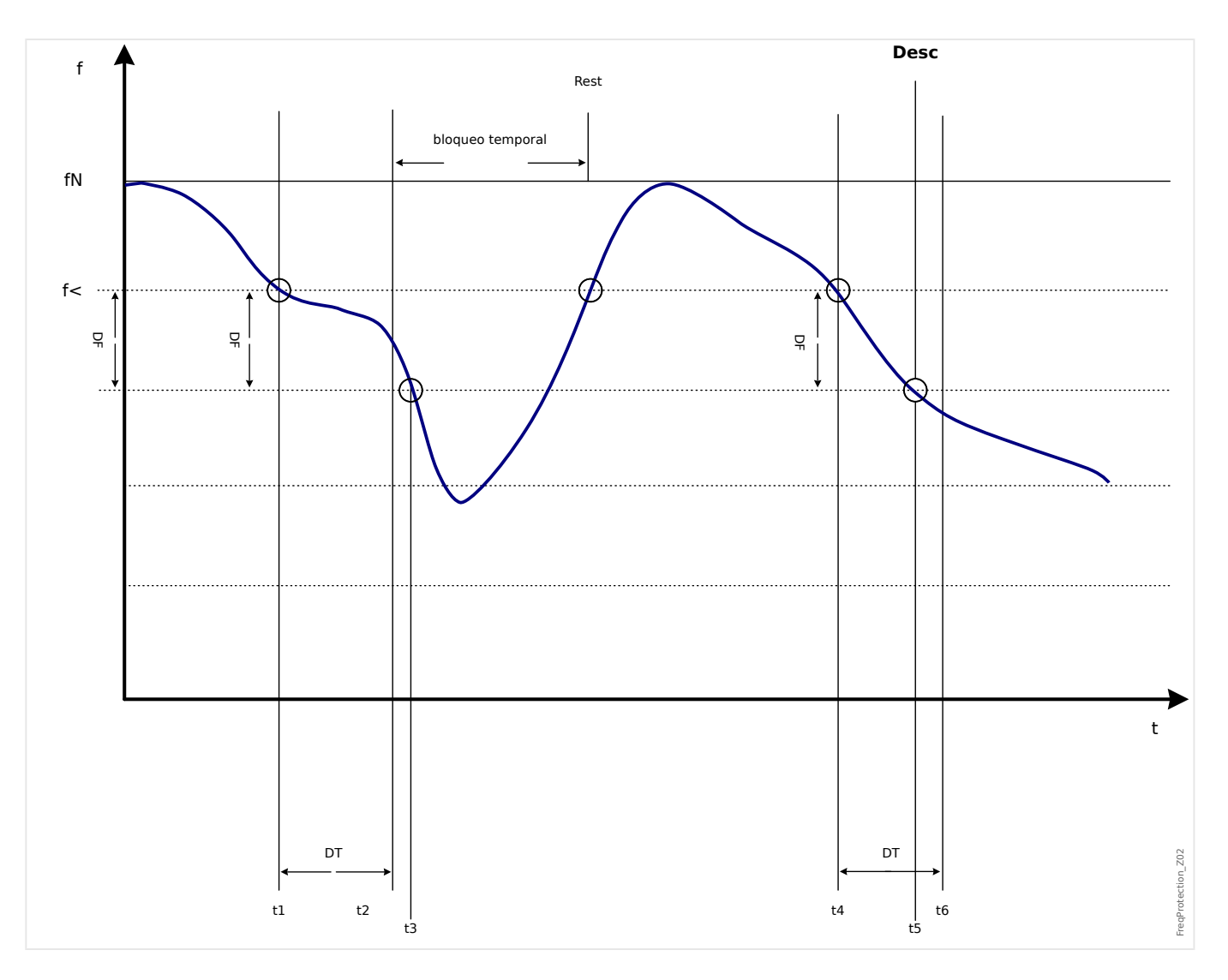

## <span id="page-192-0"></span>**4.5.5 • Modo de funcionamiento "delta fi"**

### **Delta Phi (incremento vectorial)**

La supervisión de incremento vectorial protege los generadores sincrónicos en funcionamiento paralelo a la red de suministro eléctrico gracias a un desacoplamiento muy rápido en caso de fallo de la red. Los reconectadores automáticos de la red de suministro eléctrico para generadores sincrónicos son muy peligrosos. La tensión de red de suministro eléctrico, que vuelve normalmente tras 300 ms, puede alcanzar el generador en posición asíncrona. También es necesario un desacoplamiento muy rápido en caso de fallos de larga duración en la red.

Por lo general, existen dos aplicaciones distintas:

Funcionamiento solo en paralelo con la red (operación no única):

En esta aplicación, la supervisión del incremento vectorial protege el generador desconectando el

interruptor del generador en caso de fallo de la red.

Funcionamiento en paralelo con la red y operación única:

En esta aplicación, la supervisión del incremento vectorial desconecta el interruptor de la red. En este caso, se asegura que el grupo de generadores no esté bloqueado cuando es necesario como grupo de emergencia.

Resulta muy difícil realizar un desacoplamiento muy rápido en caso de fallos de la red en generadores sincrónicos. Las unidades de supervisión de tensión no pueden utilizarse porque el alternador sincrónico así como la impedancia de consumo admiten la disminución de tensión.

En esta situación, la tensión de red solo cae tras unos 100 ms por debajo del umbral de selección de supervisión de tensión y, por lo tanto, no es posible detectar de forma segura los reconectadores automáticos de la red solo con supervisión de tensión.

La supervisión de frecuencia no es apta parcialmente dado que solo un generador de carga elevada disminuye su velocidad en 100 ms. Los relés de corriente solo detectan un fallo cuando existen corrientes de tipo cortocircuito, pero no pueden evitar su desarrollo. Los relés de potencia pueden realizar una selección en 200 ms, pero tampoco pueden evitar que la potencia aumente a valores de cortocircuito. Dado que los cambios de potencia también están producidos por alternadores cargados bruscamente, el uso de relés de potencia puede ser problemático.

Por otro lado, la supervisión de incremento vectorial del dispositivo detecta fallos de la red en 60 ms sin las restricciones descritas anteriormente, ya que está especialmente diseñado para aplicaciones en las que se requiere un desacoplamiento rápido de la red de suministro eléctrico. Si añadimos el tiempo de funcionamiento típico de un interruptor o contactor, el tiempo total de desconexión permanece por debajo de 150 ms.

El requisito básico para la desconexión del monitor de la red/generador es un cambio de la carga de más de 15-20% de la carga nominal. Los cambios lentos de la frecuencia de sistema, por ejemplo en procesos reguladores (ajuste del regulador de velocidad), no hacen que el relé se desconecte.

Las desconexiones también pueden estar causadas por cortocircuitos en la red, ya que puede producirse un incremento vectorial de la tensión superior al valor preajustado. La magnitud del incremento vectorial de tensión depende de la distancia entre el cortocircuito y el generador. Esta función también es una ventaja para la compañía

eléctrica porque se limita la capacidad de cortocircuito de la red eléctrica y, en consecuencia, también la energía que alimenta el cortocircuito.

Para evitar una posible falsa desconexión, la medición del incremento vectorial se bloquea a una baja tensión de entrada (consulte el principio de medición en  $\Box$ ) «4.5 [Frecuencia - Principio de medición»](#page-180-0)). El bloqueo de baja tensión actúa más rápido que la medición de incremento vectorial.

La desconexión de incremento vectorial se bloquea por una pérdida de fase de modo que un fallo de VT (por ejemplo, por un fusible de VT estropeado) no cause una desconexión falsa.

## **Principio de medición de la supervisión de incremento vectorial**

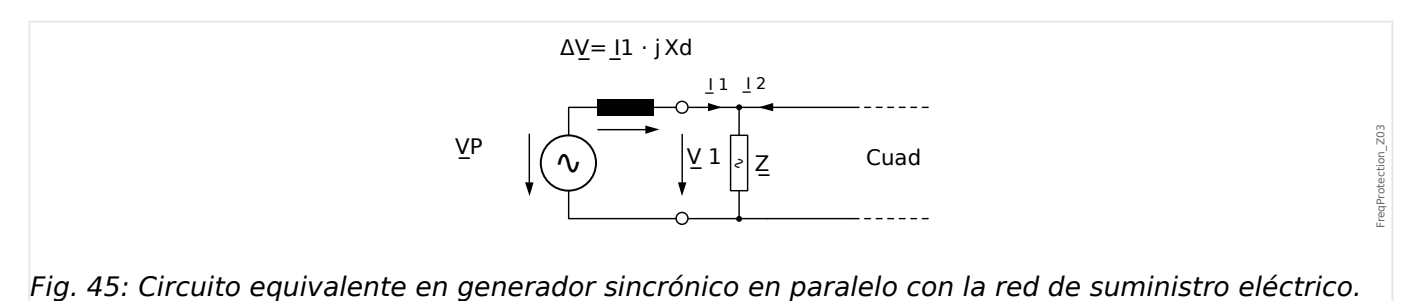

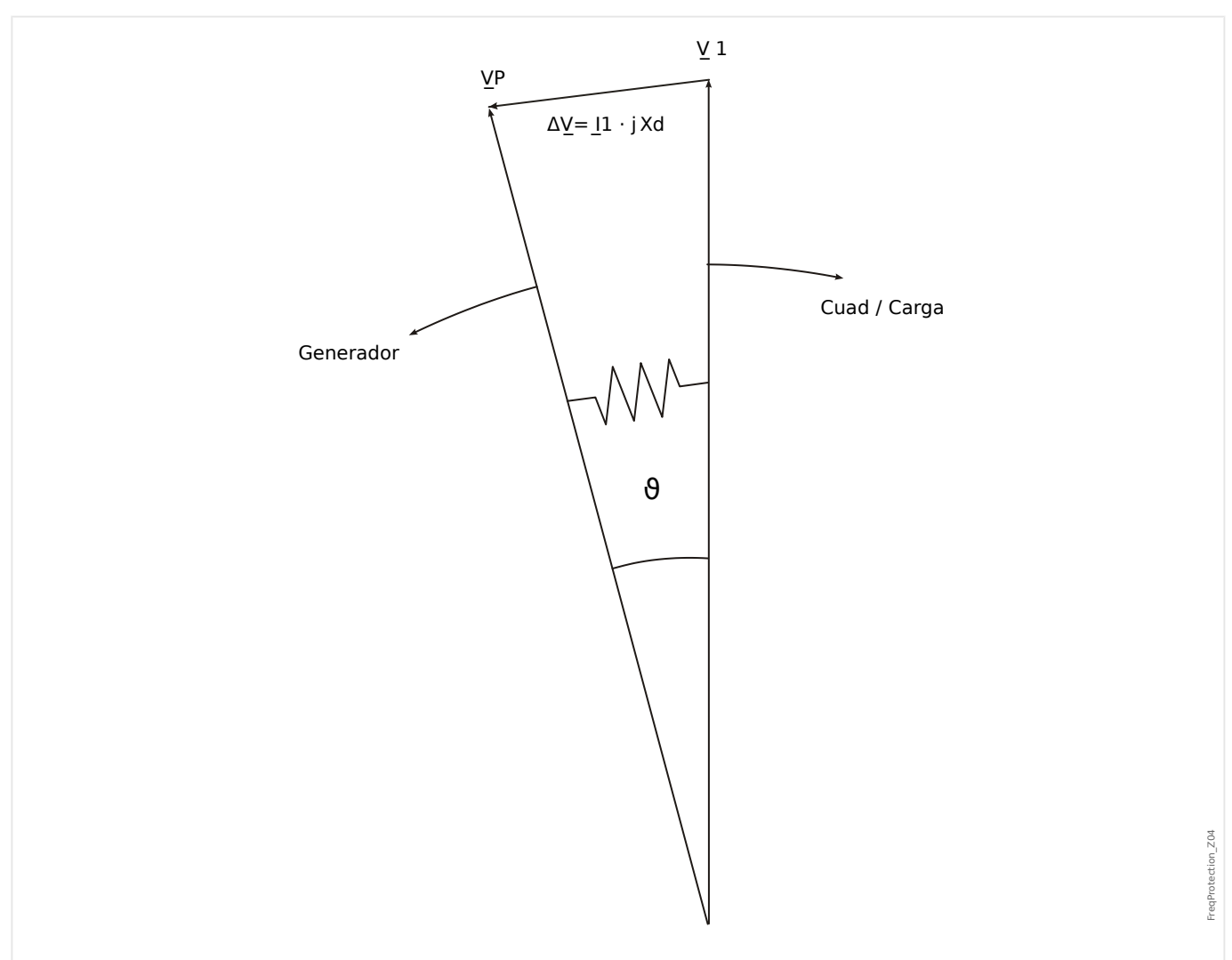

Fig. 46: Vectores de tensión en funcionamiento en paralelo con la red de suministro eléctrico.

El ángulo de desplazamiento del rotor entre el estator y el rotor depende del par de movimiento mecánico del generador. La potencia del eje mecánico con la alimentación de la red eléctrica y, por lo tanto, la velocidad sincrónica se mantiene constante.

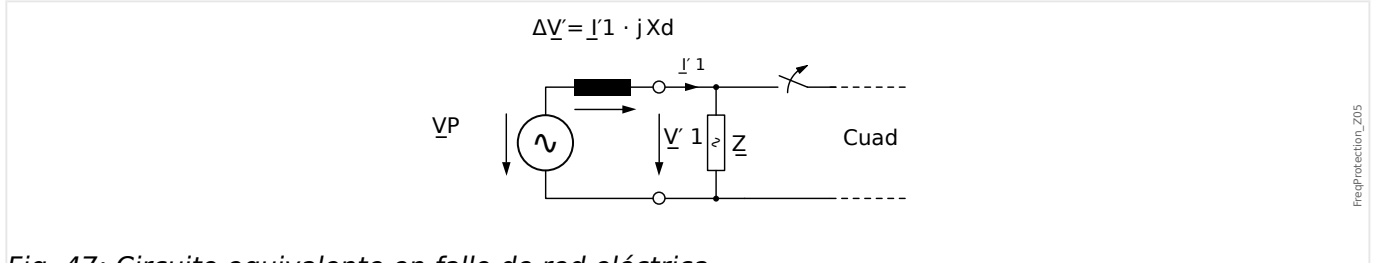

Fig. 47: Circuito equivalente en fallo de red eléctrica.

En caso de fallo de la red de suministro eléctrico o del reconectador automático, el generador alimentará bruscamente un carga de consumo muy alta. El ángulo de desplazamiento del rotor disminuye repetidamente y el vector de tensión V1 modifica su dirección (V1').

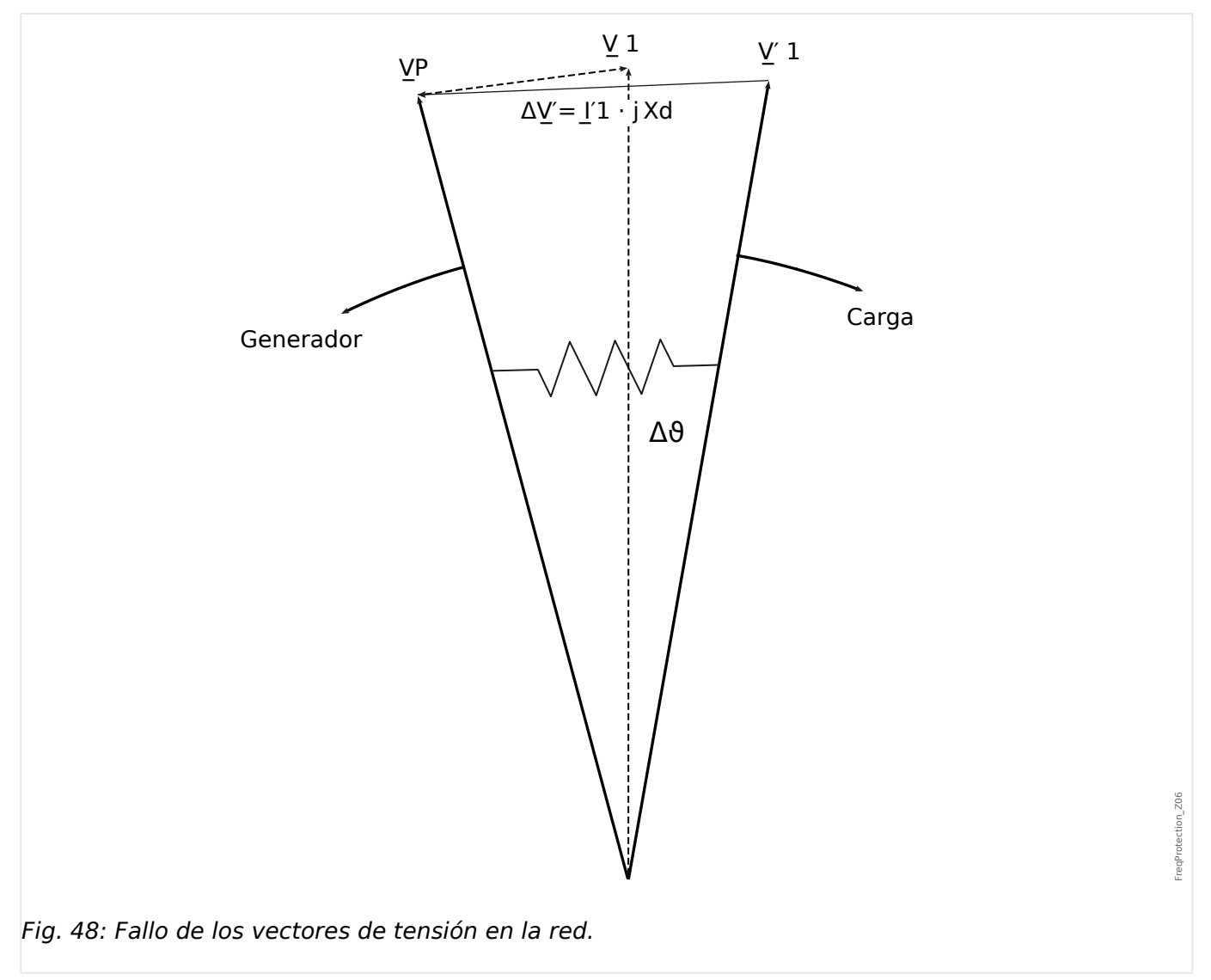

4.5 f – Frecuencia [81O/U, 78, 81R]

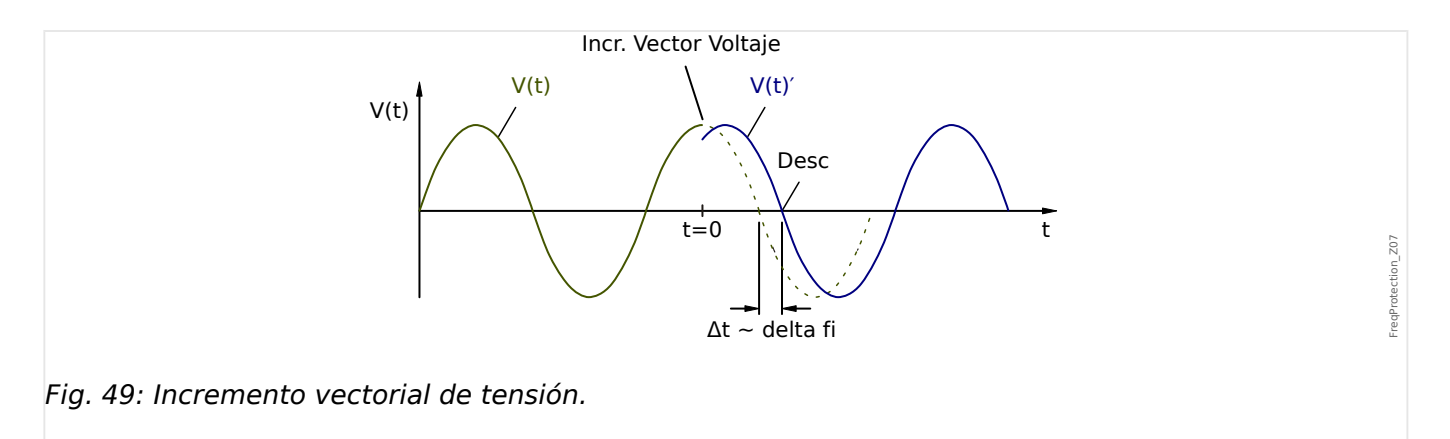

Tal como se muestra en el diagrama de tensión/tiempo, el valor instantáneo de tensión salta a otro valor en los cambios de posición de fase. Esto se denomina incremento vectorial o de fase.

El relé mide la duración de ciclo. Se inicia una nueva medición en cada pasaje cero. La duración de ciclo medido se compara internamente con un tiempo de referencia y a partir de esto se comprueba la desviación de la duración de ciclo de la señal de tensión. En caso de un incremento vectorial como se muestra en el gráfico anterior, el pasaje cero se producirá antes o después. La desviación establecida de la duración de ciclo cumple con el ángulo de incremento vectorial.

Si el ángulo de incremento vectorial excede el valor ajustado, el relé se desconecta de forma inmediata.

La desconexión del incremento vectorial se bloquea en caso de pérdida de una o más fases de la

tensión de medición.

### **Principio de funcionamiento**

El elemento de incremento vectorial supervisa las tres tensiones de fase a fase VL12, VL23 y VL31. Si las tres tensiones de fase a fase se encuentran por debajo de un umbral particular, el cálculo de frecuencia se bloquea (el umbral se puede configurar, para ello consulte el principio de medición en  $\Box$  «4.5 Frecuencia - Principio de medición»).

Según el modo de supervisión de frecuencia establecido en el menú [Planif. de disp.]  $(*)f[x]$ . Modo« = "delta fi"), las tensiones de fase evaluadas se comparan con el umbral de incremento vectorial establecido.

Si, en función del ajuste de parámetros, en cualquiera de las fases, el incremento vectorial excede el umbral definido y no hay comandos de bloqueo para el elemento de frecuencia, se emitirá una alarma y un comando de desconexión instantáneamente.

4.5 f – Frecuencia [81O/U, 78, 81R]

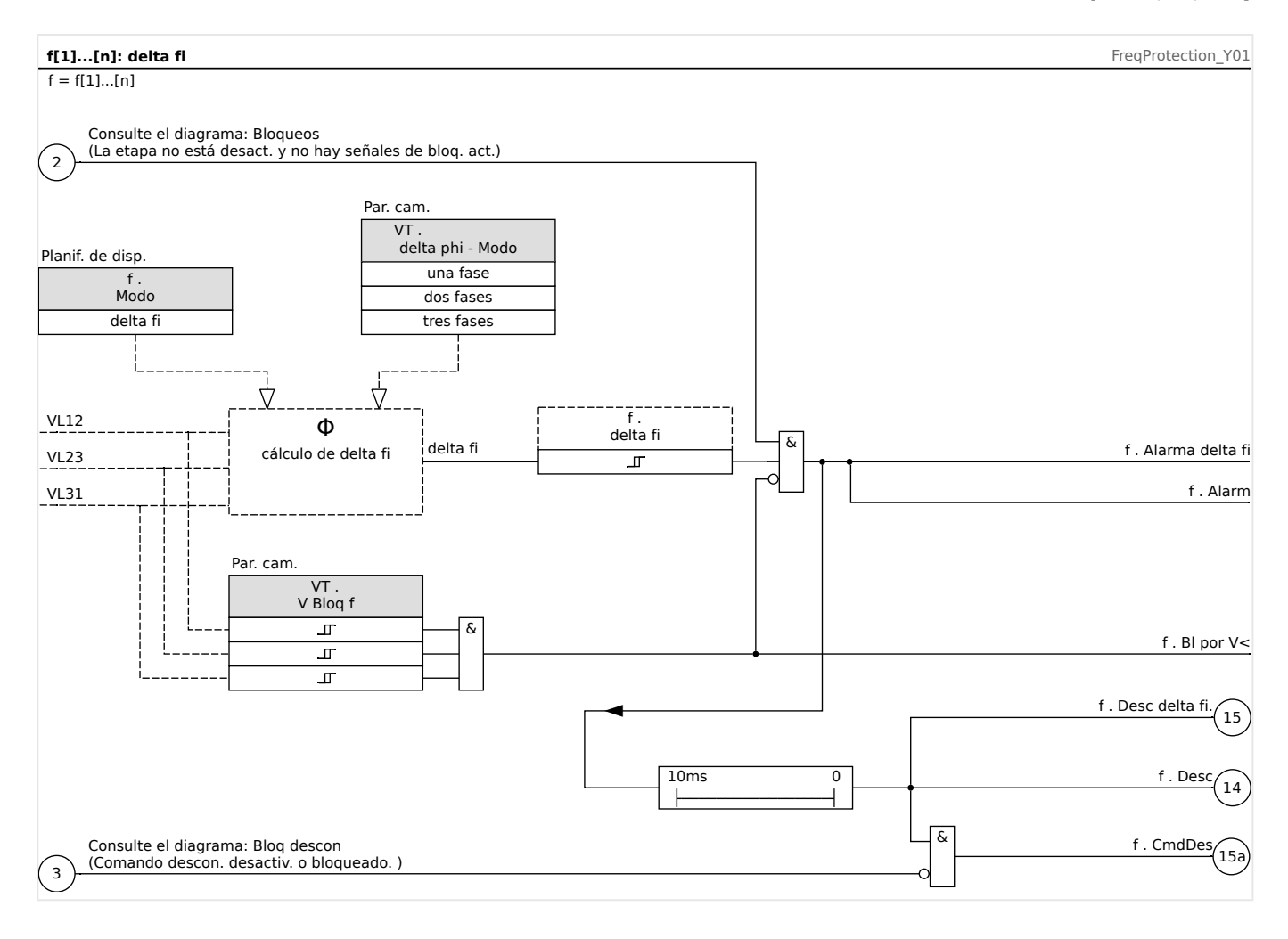

## **4.5.6 Puesta en servicio: Sobrefrecuencia [f>]**

### Objeto que se comprobará

Todas las etapas de protección de sobrefrecuencia configurada.

### Medios necesarios

- Fuente de tensión trifásica con frecuencia variable y
- Temporizador

### Procedimiento – Comprobación de los valores de umbral

- Siga aumentando la frecuencia hasta que se active el elemento de frecuencia correspondiente.
- Observe el valor de frecuencia y
- desconecte la tensión de prueba.

### Procedimiento – Comprobación del retraso de desconexión

- Ajuste la tensión de prueba a la frecuencia nominal.
- A continuación, conecte un salto de frecuencia (valor de activación) e inicie un temporizador. Mida el tiempo de desconexión en la salida del relé.

#### Prueba de relación de retirada

Disminuya la cantidad de medición a menos de 99,95% del valor de desconexión (o 0,05% fn). El relé solo se debe retirarse a 99,95% del valor de desconexión lo antes posible (o 0,05% fn).

#### Resultado correcto de la prueba

Las desviaciones/tolerancias admitidas pueden tomarse de la hoja de datos técnicos (╚) [«Precisión de elementos de protección»](#page-326-0)).

## **4.5.7 Puesta en servicio: Subfrecuencia [f<]**

En el caso de los elementos configurados de subfrecuencia, esta prueba puede llevarse a cabo de forma similar a la prueba de protección de sobrefrecuencia (mediante el uso de valores relacionados con la subfrecuencia).

Tenga en cuenta las siguientes desviaciones:

- Para comprobar los valores de umbral, la frecuencia debe reducirse hasta que se active el elemento de protección.
- Para la detección de la relación de retirada, tiene que aumentarse la cantidad de medición para lograr más del 100,05% del valor de desconexión (o 0,05% fn). Al 100,05% del valor de desconexión, el relé debe retirarse lo antes posible (o 0,05% fn).

## **4.5.8 Puesta en marcha: df/dt - ROCOF**

Objeto que se comprobará:

Todas las etapas de protección de frecuencia que se proyectan como df/dt.

Medios necesarios:

- Fuente de tensión trifásica.
- Generador de frecuencia que genera y mide una relación lineal definida de cambio de frecuencia.

### Procedimiento – Comprobación de los valores de umbral:

- Siga aumentando la relación de cambio de frecuencia hasta que se active el elemento correspondiente.
- Anote el valor.

#### Procedimiento – Comprobación del retraso de desconexión:

- Ajuste la tensión de prueba a la frecuencia nominal.
- A continuación, aplique un cambio de paso (cambio brusco) que se sitúe 1,5 veces por encima del valor de ajuste. Por ejemplo, aplique 3 Hz por segundo si el valor de ajuste es de 2 Hz por segundo.
- Mida el tiempo de desconexión en la salida del relé. Compare el tiempo de desconexión medido con el tiempo de desconexión configurado.

#### Resultado correcto de la prueba:

Las desviaciones/tolerancias admitidas y tasas de rechazo pueden tomarse de la hoja de datos técnicos ([╚═▷ «Precisión de elementos de protección»](#page-326-0)).

## **4.5.9 Puesta en marcha: f< y -df/dt – Subfrecuencia y ROCOF**

Objeto que se comprobará:

Todas las etapas de protección de frecuencia que se proyectan como f< y -df/dt.

Medios necesarios:

- Fuente de tensión trifásica.
- Generador de frecuencia que genera y mide una relación lineal definida de cambio de frecuencia.

Procedimiento – Comprobación de los valores de umbral:

- Alimente el dispositivo con tensión nominal y frecuencia nominal.
- Disminuya la frecuencia por debajo del umbral f<.
- Aplique una relación de cambio de frecuencia (cambio de paso) que se sitúe por debajo del valor de ajuste (por ejemplo, aplique -1 Hz por segundo si el valor de ajuste es de -0,8 Hz por segundo). Una vez expira el retraso de desconexión, el relé debe desconectarse.

### Resultado correcto de la prueba

Las desviaciones/tolerancias admitidas y tasas de rechazo pueden tomarse de la hoja de datos técnicos ([╚═▷ «Precisión de elementos de protección»](#page-326-0)).

## **4.5.10 Puesta en marcha: f> y df/dt – Sobrefrecuencia y ROCOF**

### Objeto que se comprobará

Todas las etapas de protección de frecuencia que se proyectan como f> y df/dt.

Medios necesarios

- Fuente de tensión trifásica.
- Generador de frecuencia que genera y mide una relación lineal definida de cambio de frecuencia.

Procedimiento – Comprobación de los valores de umbral:

- Alimente el dispositivo con tensión nominal y frecuencia nominal.
- Incremente la frecuencia por encima del umbral f>.
- Aplique una relación de cambio de frecuencia (cambio de paso) que se sitúe por encima del valor de ajuste (por ejemplo, aplique 1 Hz por segundo si el valor de ajuste es de 0,8 Hz por segundo). Una vez expira el retraso de desconexión, el relé debe desconectarse.

Resultado correcto de la prueba:

Las desviaciones/tolerancias admitidas y tasas de rechazo pueden tomarse de la hoja de datos técnicos (╚ → «Precisión de elementos de protección»).

## **4.5.11 Puesta en marcha: f< y DF/DT – Subfrecuencia y DF/DT**

Objeto que se comprobará:

Todas las etapas de protección de frecuencia que se proyectan como f< y Df/Dt.

Medios necesarios:

- Fuente de tensión trifásica.
- Generador de frecuencia que pueda generar y medir un cambio de frecuencia definido.

Procedimiento – Comprobación de los valores de umbral:

- Alimente el dispositivo con tensión nominal y frecuencia nominal:
- Disminuya la frecuencia por debajo del umbral f<.
- Aplique un cambio de frecuencia definido (cambio de paso) que esté por encima del valor de ajuste. Por ejemplo: aplique un cambio de frecuencia de 1 Hz durante el intervalo de tiempo DT definido s el valor de ajuste DF es 0,8 Hz. El relé debe desconectarse inmediatamente.

#### Resultado correcto de la prueba

Las desviaciones/tolerancias admitidas y tasas de rechazo pueden tomarse de la hoja de datos técnicos ([╚═▷ «Precisión de elementos de protección»](#page-326-0)).

## **4.5.12 Puesta en marcha: f> y DF/DT – Sobrefrecuencia y DF/DT**

Objeto que se comprobará:

Todas las etapas de protección de frecuencia que se proyectan como f> y Df/Dt.

Medios necesarios:

- Fuente de tensión trifásica.
- Generador de frecuencia que pueda generar y medir un cambio de frecuencia definido.

Procedimiento – Comprobación de los valores de umbral:

- Alimente el dispositivo con tensión nominal y frecuencia nominal:
- Incremente la frecuencia por encima del umbral f>.
- Aplique un cambio de frecuencia definido (cambio de paso) que esté por encima del valor de ajuste. Por ejemplo: aplique un cambio de frecuencia de 1 Hz durante el intervalo de tiempo DT definido s el valor de ajuste DF es 0,8 Hz. El relé debe desconectarse inmediatamente.

Resultado correcto de la prueba:

Las desviaciones/tolerancias admitidas y tasas de rechazo pueden tomarse de la hoja de datos técnicos (╚ → «Precisión de elementos de protección»).

## **4.5.13 Puesta en marcha: delta phi - Incremento vectorial**

Objeto que se comprobará:

Todas las etapas de protección de frecuencia que se proyectan como delta phi (incremento vectorial).

Medios necesarios:

• Fuente de tensión trifásica que pueda generar un paso definido (cambio brusco) de los indicadores de tensión (cambio de fase).

Procedimiento – Comprobación de los valores de umbral:

• Aplique un incremento vectorial (cambio brusco) que sea 1,5 veces el valor de ajuste. Por ejemplo, si el valor de ajuste es 10°, aplique 15°.

### Resultado correcto de la prueba:

Las desviaciones/tolerancias admitidas y la tasa de rechazo pueden tomarse de la hoja de datos técnicos ([╚═▷ «Precisión de elementos de protección»](#page-326-0)).

# **4.6 V 012 – Asimetría de tensión [47]**

Con el menú de planificación de dispositivo, el módulo »V 012« se puede provectar para supervisar si existe la tensión de secuencia de fase positiva para sobretensión subtensión o el sistema de secuencia de fase negativa para sobretensión. Este módulo está basado en las tensiones trifásicas.

El módulo muestra una alarma si se sobrepasa el umbral. El módulo se desconectará si los valores de medición permanecen durante el tiempo de duración del temporizador de retraso por encima del umbral de forma continua.

En caso de que la tensión de secuencia de fase negativa se supervise (ajuste [Planif. de disp.] »V 012 . Modo« = "V2>"), el umbral [Parám protec / Def x / V-Prot / V 012[n]] »V2>« se puede combinar con un criterio de porcentaje adicional »%(V2/V1) « (conexión AND) para prevenir desconexiones fallidas en caso de que falte tensión en el sistema de secuencia de fase positiva.

## **ANSI 47 – Supervisión del sistema de secuencia de fase negativa**

Esta opción de aplicación se establece de la siguiente manera:

• [Planif. de disp.] » $V$  012 . Modo« = «V2>»

Opciones:

• [Parám protec / Def 1... 4 / V-Prot / V 012[x]]  $\gg$  (V2/V1) « = ajuste de selección de desconexión desequilibrada en forma de porcentaje.

El módulo se desconecta, si el umbral »V2>« **y** se supera la relación de tensión de secuencia de fase negativa a positiva »%(V2/V1)« (después de que el temporizador de retraso »t« haya finalizado).

## **ANSI 59U1 – Sobretensión en el sistema de secuencia de fase positiva**

Esta opción de aplicación se establece de la siguiente manera:

• [Planif. de disp.] » $V$  012 . Modo« = « $V1$ >»

## **ANSI 27U1 – Subtensión en el sistema de secuencia de fase positiva**

Esta opción de aplicación se establece de la siguiente manera:

• [Planif. de disp.] » $V$  012. Modo« = « $V1$ <»

## **Funcionalidad**

4.6 V 012 – Asimetría de tensión [47]

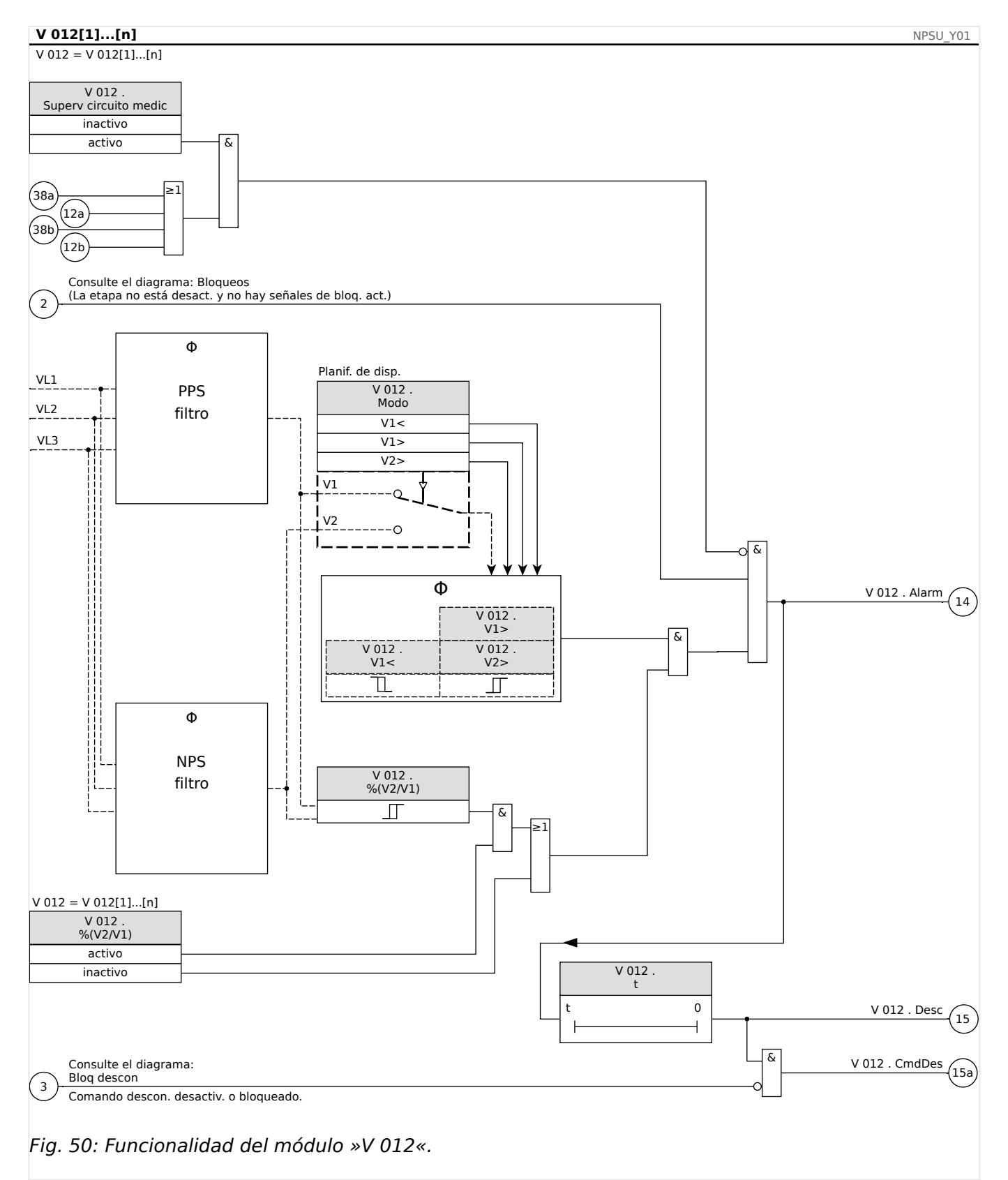

## **4.6.1 Puesta en servicio: Protección asimétrica**

Objeto que se comprobará

Prueba de los elementos de protección asimétrica.

Medios necesarios

- Fuente de tensión de CA trifásica
- Temporizador para medición del tiempo de desconexión
- Voltímetro

Comprobación de los valores de desconexión (ejemplo)

Defina el valor de selección de la tensión en la secuencia de fase negativa en 0,5 Vn. Defina el retraso de desconexión en 1 s.

Para generar una tensión de secuencia de fase negativa intercambie el cableado de dos fases (VL2 y VL3).

#### Comprobación de retraso de desconexión

Inicie el temporizador y realice un cambio brusco (conmutación) a 1,5 veces el valor de desconexión definido. Mida el retraso de desconexión.

#### Resultado correcto de la prueba

Los valores de umbral medidos y los retrasos de desconexión cumplen con lo especificado en la lista de ajustes. Las desviaciones/tolerancias admitidas pueden tomarse de la hoja de datos técnicos.

# **4.7 Sinc - Comprobación de sincronización [25]**

## **¡ADVERTENCIA!**

La función de comprobación de sincronización se puede ignorar mediante fuentes externas. En este caso, la sincronización tiene que asegurarse mediante otros sistemas de sincronización antes del cierre del interruptor.

## **¡INDICACIÓN!**

Las tres primeras entradas de medición de la tarjeta de medición de tensión (VL1/VL1-L2, VL2/VL2-L3, VL3/VL3-L1) se denominan/etiquetan como tensiones de bus dentro del elemento de comprobación de sincronización (esto también se aplica a los dispositivos de protección del generador). Al cuarto punto de medición de la tarjeta de medición de tensión (VX) se le asigna el nombre/se etiqueta como línea-tensión (esto también se aplica a dispositivos de protección del generador). En el menú [Parámetro de campo/ Transf. Tensión/Sinc V], el usuario tiene que definir con qué fase se compara la cuarta entrada de medición.

## **Comprobación sincronización**

La función »Sinc« se facilita para las aplicaciones en las que la línea tiene fuentes eléctricas con dos extremos. La función de comprobación de sincronización tiene la capacidad de comprobar la magnitud de la tensión, las diferencias de ángulo y la diferencia de frecuencia (frecuencia de deslizamiento) entre el bus y la línea. Si se activa, la comprobación de sincronización puede supervisar la operación de cierre, manualmente, automáticamente o de ambas formas. Esta función se puede omitir mediante las condiciones de la operación de bus-línea y se puede ignorar con una fuente externa.

## **Diferencia de tensión ΔV**

La primera condición para paralelizar dos sistemas eléctricos es que sus fasores de tensión tengan la misma magnitud. Esto se puede controlar mediante el AVR del generador.

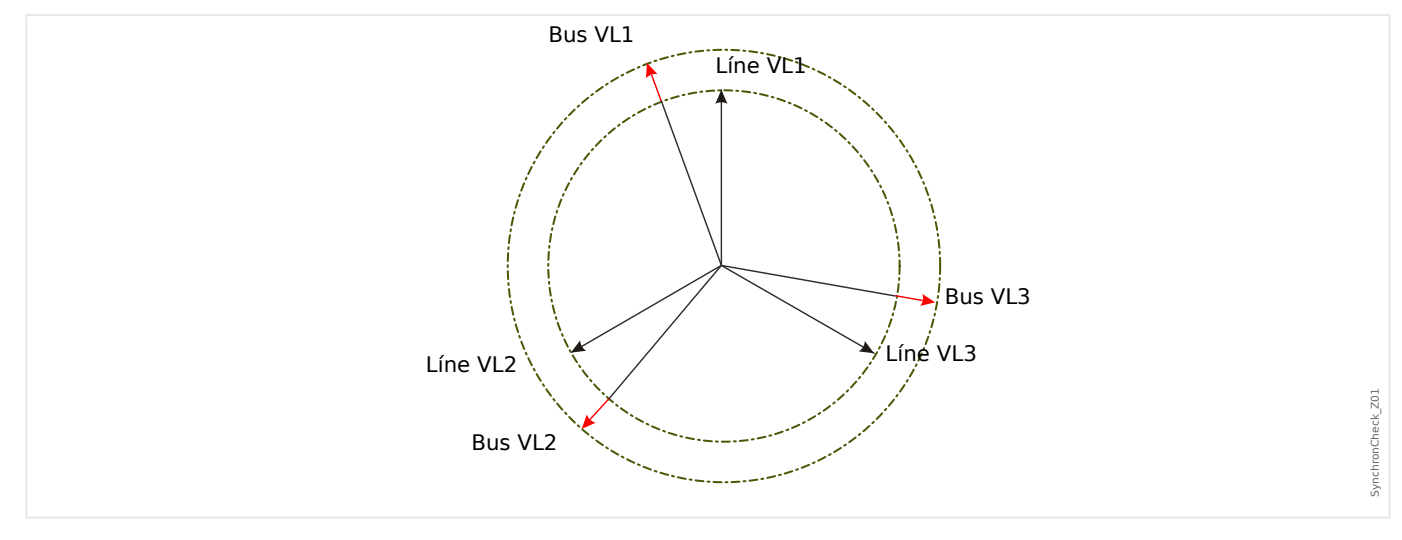

## **Diferencia de frecuencia (frecuencia de deslizamiento) ΔF**

La segunda condición para paralelizar dos sistemas eléctricos es que sus frecuencias sean casi iguales. Esto se puede controlar mediante el regulador de velocidad del generador.

4.7 Sinc - Comprobación de sincronización [25]

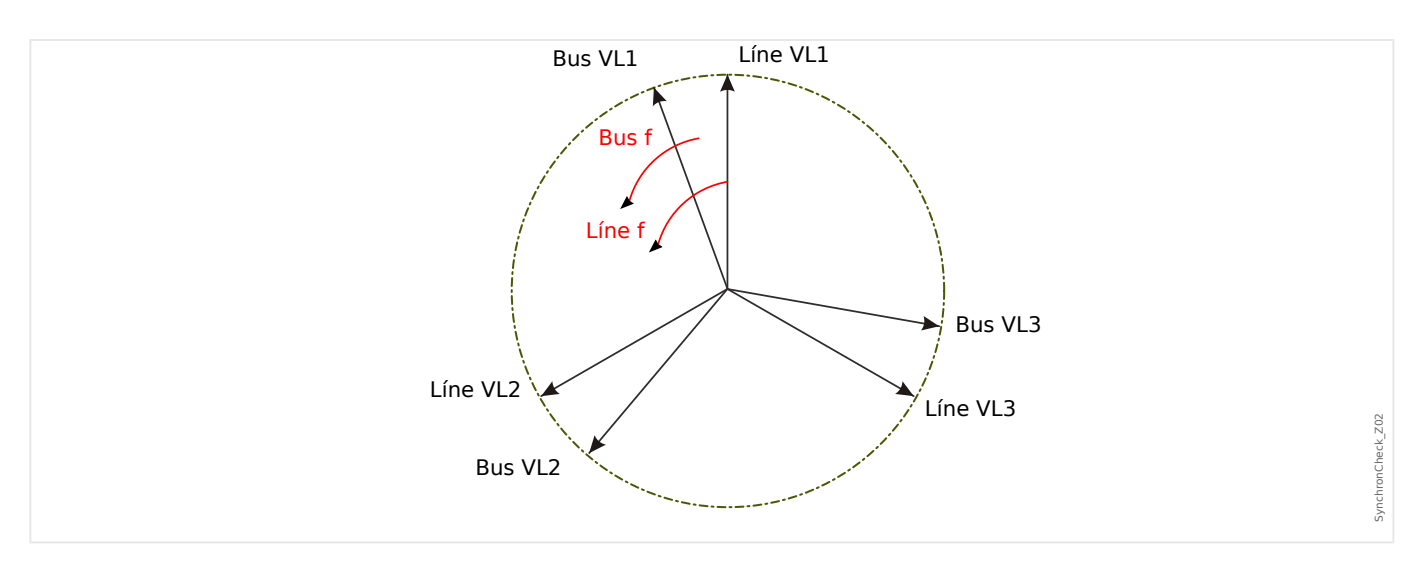

Si la frecuencia del generador fBus no es igual a la frecuencia de la red fLine, provoca una frecuencia de deslizamiento ΔF = |fBus ‑fLine| entre las dos frecuencias del sistema.

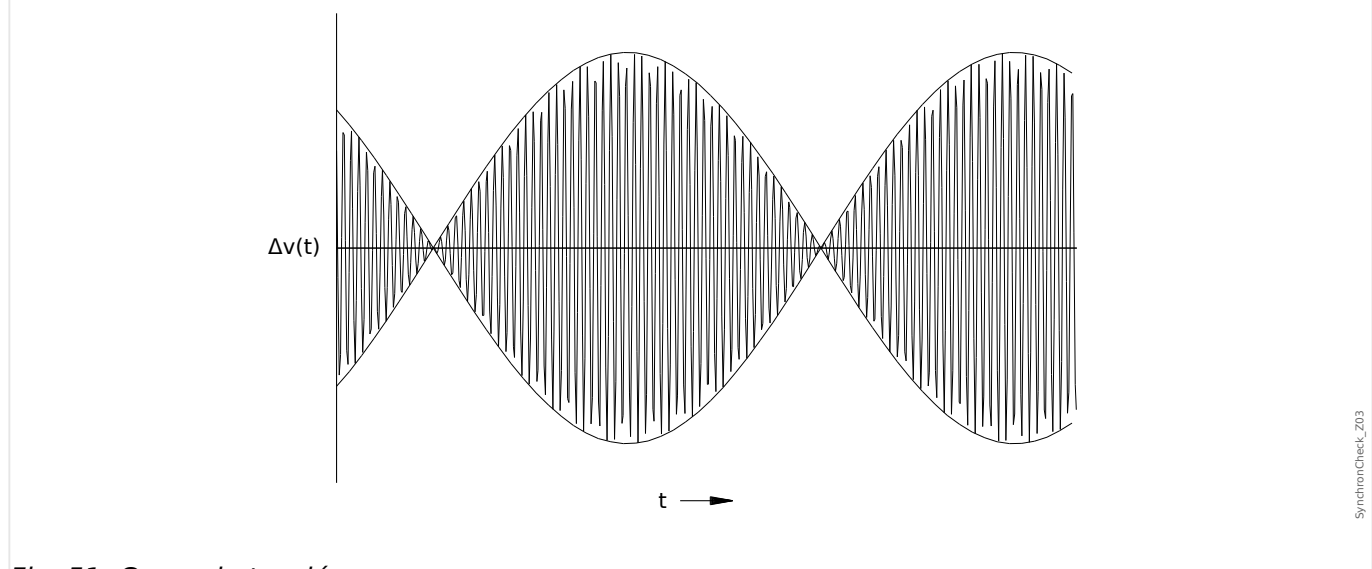

Fig. 51: Curva de tensión.

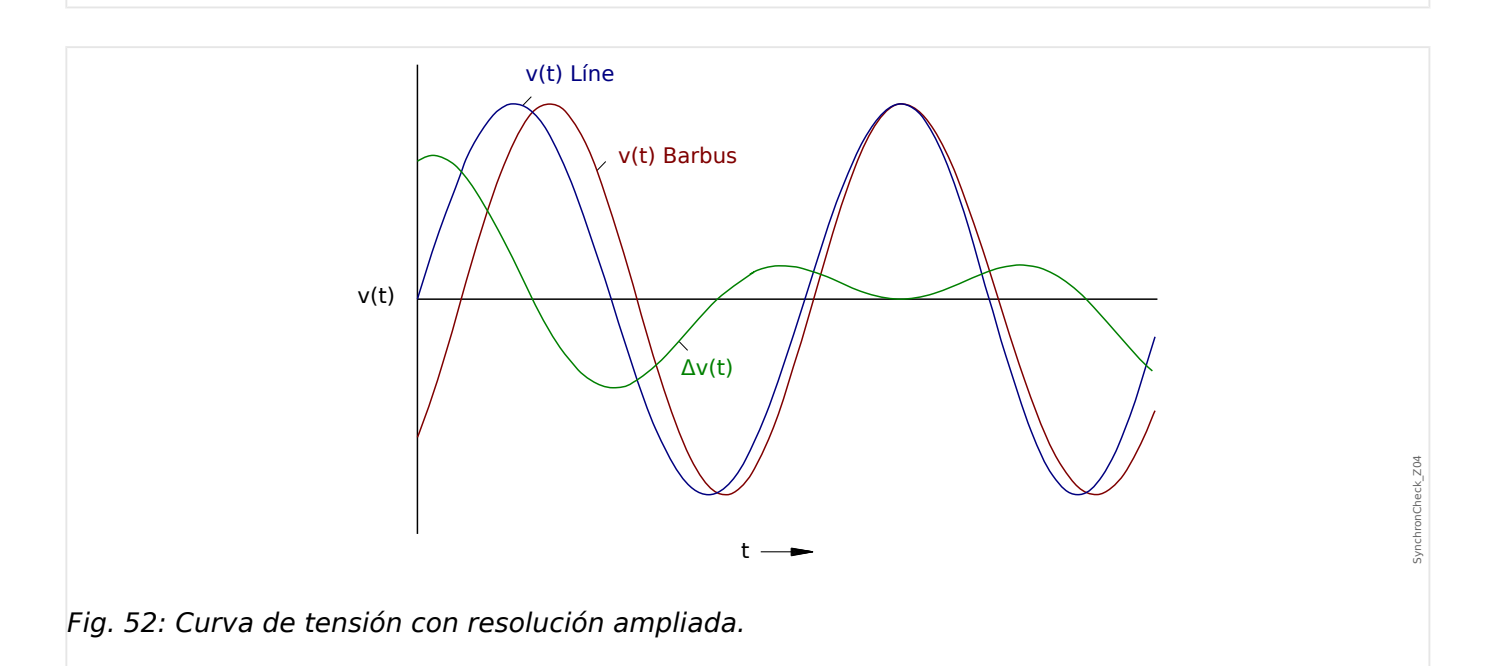

### **Diferencia angular o fásica**

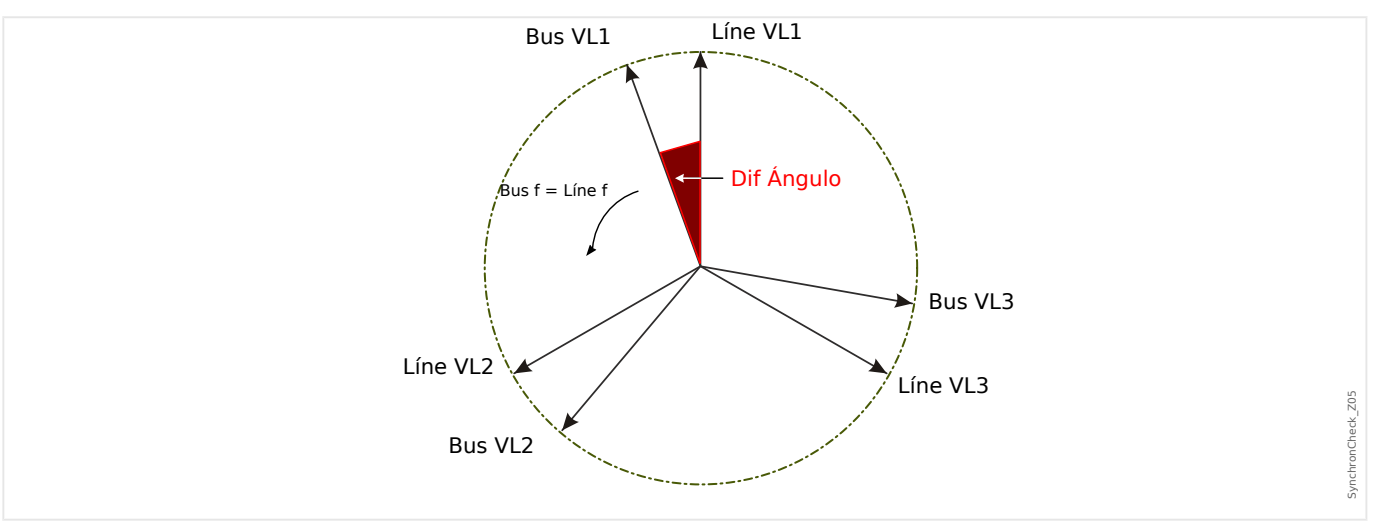

Incluso si la frecuencia de ambos sistemas es exactamente idéntica, normalmente se produce una diferencia angular de los fasores de tensión.

En el momento de la sincronización, la diferencia angular de los dos sistemas debe estar cerca de cero porque, de lo contrario, pueden producirse entradas de carga no deseadas. En teoría, la diferencia angular se puede regular a cero enviando impulsos cortos a los reguladores de velocidad. Al paralelizar generadores con la red, en la práctica, es necesario realizar la sincronización lo más rápido posible y normalmente se acepta una ligera diferencia de frecuencia. En tales casos, la diferencia angular no es constante, pero cambia con la frecuencia de deslizamiento ΔF.

Al tener en cuenta el tiempo de cierre del interruptor, una ventaja del impulso de liberación de cierre se puede calcular de manera que el cierre del interruptor se realice exactamente en el momento en que ambos sistemas están en conformidad angular.

Básicamente, se aplica lo siguiente:

En lo que respecta a masas giratorias grandes, la diferencia de frecuencia (frecuencia de deslizamiento) de los dos sistemas debe ser posiblemente casi cero, debido a entradas de carga muy altas en el momento del cierre del interruptor. En masas de rotación más pequeñas, la diferencia de frecuencia de los sistemas puede ser más alta.

## **¡INDICACIÓN!**

Esta comprobación de sincronización no se puede utilizar para las dos tensiones que se cambian mediante un ángulo fijo (p. ej. porque se miden en los dos lados del transformador de bloques de un generador).

### **Modos de sincronización**

El módulo Comprobación de sincronización es capaz de comprobar la sincronización de dos sistemas eléctricos (sistema a sistema) o entre un generador y un sistema eléctrico (generador a sistema). Para paralelizar dos sistemas eléctricos, la frecuencia, la tensión y el ángulo de fase de la estación, deben ser exactamente los mismos que en la red general. Mientras tanto, la sincronización de un generador con un sistema se puede realizar con cierta frecuencia de deslizamiento, según el tamaño del generador utilizado. Por tanto, el tiempo de cierre máximo del interruptor tiene que tenerse en cuenta. Con el tiempo de cierre del interruptor definido, el módulo Comprobación de sincronización es capaz de calcular el momento de sincronización y proporciona la liberación de la paralelización.

4.7 Sinc - Comprobación de sincronización [25]

### **¡ADVERTENCIA!**

Al paralelizar dos sistemas, hay que verificar que está seleccionado el modo sistema a sistema. ¡Paralelizar dos sistemas en modo generador-a-sistema puede causar daños graves!

### **Comprobación de sincronización de principio de funcionamiento (Generador a sistema)**

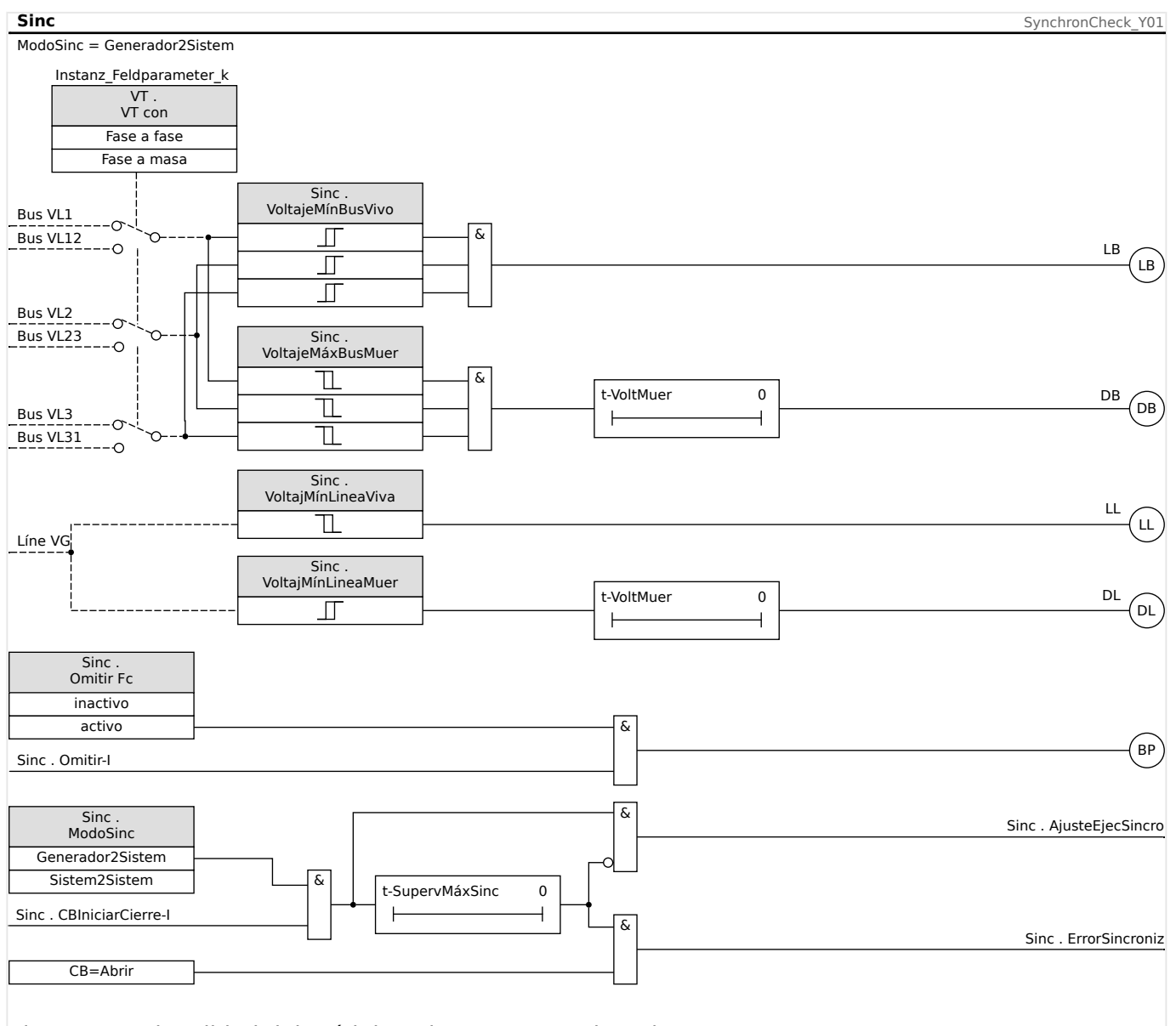

Fig. 53: Funcionalidad del módulo »Sinc«, "Generador2Sistem".

Ajuste: [Parám protec / Def x / Intercon-Prot / Sinc / Modo/Veces] »ModoSinc« = "Generador2Sistem"

El elemento de comprobación de sincronización mide las tres tensiones de fase-aneutro »VL1«, »VL2«, y »VL3« o las tensiones de trifase-a-fase »VL1-L2«, »VL2-L3«, y »VL3-L1« de la barra colectora del generador. La tensión de línea Vx se mide mediante la cuarta entrada de tensión. Si se cumplen todas las condiciones síncronas (es decir: ΔV [VoltageDiff], ΔF [SlipFrequency] y Δφ [AngleDiff]) y se encuentran dentro del límite, se

emitirá una señal que indica que ambos sistemas son sincrónicos. Una función avanzada de cierre de evaluador de ángulo tiene en cuenta el tiempo de cierre del interruptor.

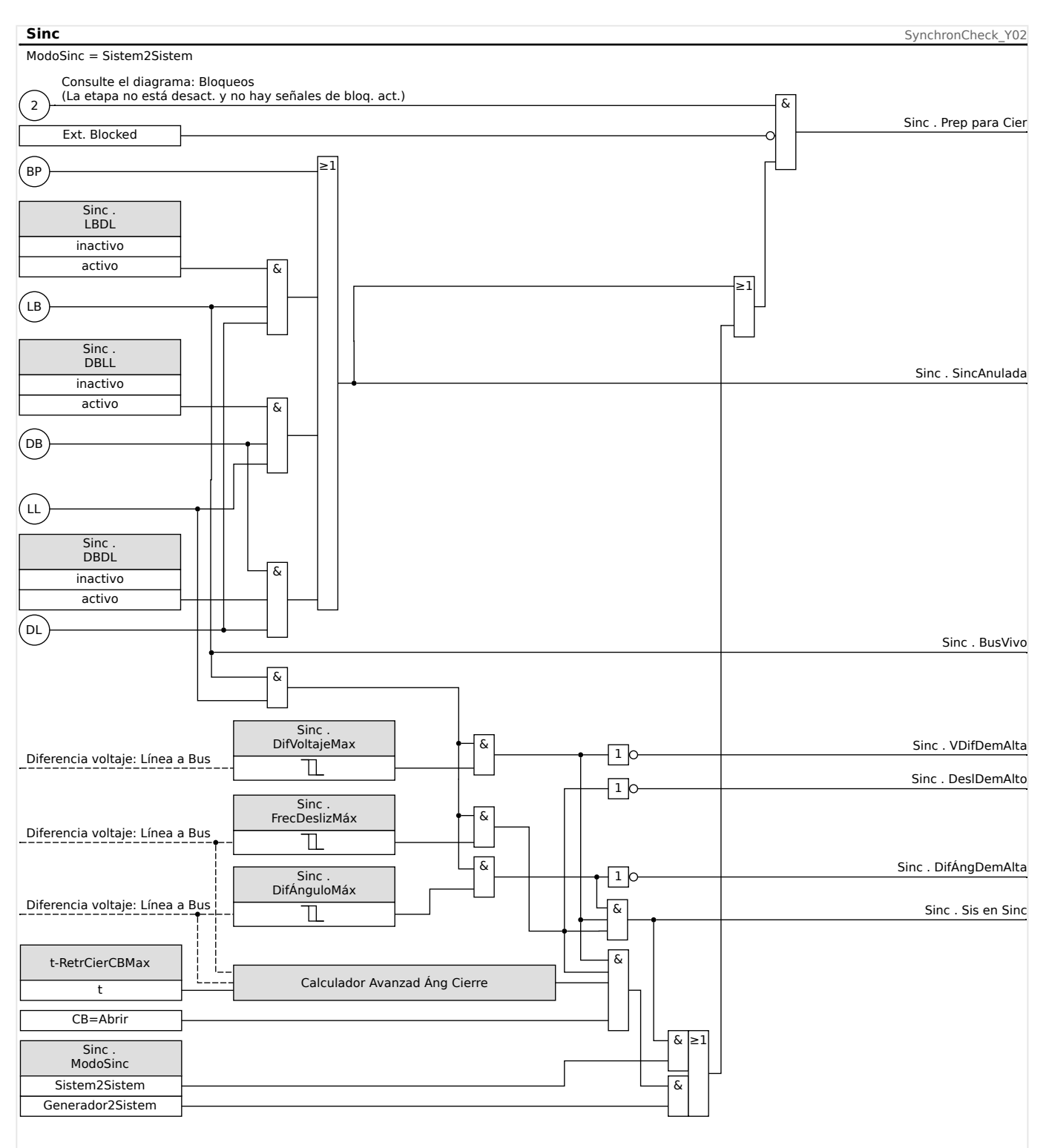

**Comprobación de sincronización de principio de funcionamiento (Sistema a sistema)**

Fig. 54: Funcionalidad del módulo »Sinc«, "Sistem2Sistem".

Ajuste: [Parám protec / Def x / Intercon-Prot / Sinc / Modo/Veces] »ModoSinc« = "Sistem2Sistem"

La función de comprobación de sincronización de dos sistemas es muy similar a la función de comprobación de sincronización para generador-a-sistema salvo que no hay necesidad de tener en cuenta el tiempo de cierre del interruptor. El elemento de comprobación de sincronización mide las tres tensiones de fase-a-neutro »VL1«, »VL2« y »VL3« o las tensiones de trifase-a-fase »VL1-L2«, »VL2-L3«, y »VL3-L1« de la barra colectora de tensión de la estación. La tensión de línea Vx se mide mediante la cuarta entrada de tensión. Si se cumplen todas las condiciones síncronas (es decir: ΔV [VoltageDiff], ΔF [SlipFrequency] y Δφ [AngleDiff]) y se encuentran dentro del límite, se emitirá una señal que indica que ambos sistemas son sincrónicos.

## **Condiciones para omitir la comprobación de sincronización**

Si se dan, las siguientes condiciones pueden omitir la función de comprobación de sincronización:

- LBDL = Bus vivo Línea muerta
- DBLL = Bus muerto Línea viva
- DBDL = Bus muerto Línea muerta

Asimismo, la función de Comprobación de sincronización se puede ignorar mediante una fuente externa.

### **¡ADVERTENCIA!**

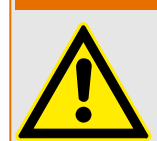

Cuando se ignora o se omite la función de comprobación de sincronización, la sincronización tiene que asegurarse mediante otros sistemas de sincronización antes del cierre del interruptor.

## **4.8 Módulo de reconexión**

La función de reconexión tras el desacoplamiento de la red de suministro eléctrico cumple la siguiente normativa alemana:

- Technische Anschlussregeln für die Hochspannung (VDE-AR-N 4120)
- Technische Richtlinie "Erzeugungsanlagen am Mittelspannungsnetz", Richtlinie für Anschluss und Parallelbetrieb von Erzeugungsanlagen am Mittelspannungsnetz, Ausgabe Juni 2008, BDEW Bundesverband der Energie- und Wasserwirtschaft e.V., siehe Kap. 3.2.3.2 – Blindleistungs-Unterspannungsschutz Q->&U<

Para controlar las condiciones de reconexión después de un desacoplamiento de la red eléctrica, se ha implementado en paralelo una función de reconexión a las funciones de desacoplamiento.

La tensión de la red (fase a fase) y la frecuencia son los criterios principales para la reconexión. Siempre tiene que evaluarse la tensión del lado de la red eléctrica (línea a línea) en el interruptor del generador (lado de la red eléctrica).

La función de reconexión es solo una de las funciones del sistema para el desacoplamiento de la red eléctrica y la sincronización de retorno.

El elemento de reconexión, como el elemento Q->&V<, está vinculado a las funciones de desacoplamiento y otras funciones de desacoplamiento integradas, como la baja/alta tensión o la sub/sobrefrecuencia. La reconexión puede ser activada por hasta 6 elementos de desacoplamiento, a través de señales de entrada digital, funciones lógicas o a través de SCADA (sistema de comunicación).

Tras una desconexión del interruptor en el PCC mediante la función de desacoplamiento, la reconexión tiene que hacerse manualmente.

## **¡ADVERTENCIA!**

Riesgo de una reconexión asíncrona:

La función de reconexión no sustituye al dispositivo de sincronización.

Antes de conectar redes eléctricas diferentes, tiene que asegurarse el sincronismo.

Después de desacoplar mediante el módulo Q->&V< u otras funciones de desacoplamiento, como V</v<<, V>>> V>>, f</>f</>>, la señal de liberación de reconexión para la reconexión del interruptor de la unidad de generación de energía se bloqueará durante un intervalo de tiempo predefinido (ajuste predeterminado de 10 min.). Esto es para esperar hasta que se completen todas las operaciones de conmutación. La reconexión automática no se debe ejecutar antes de que la frecuencia y la tensión de la red eléctrica estén dentro de las bandas aceptables (de forma casi permanente). Es decir, que estén dentro de los valores de límite admisibles durante un tiempo predeterminado y ajustable.

La finalidad de la función de reconexión es volver a conectar a la red eléctrica de forma segura un recurso de energía desacoplado.

4.8 Módulo de reconexión

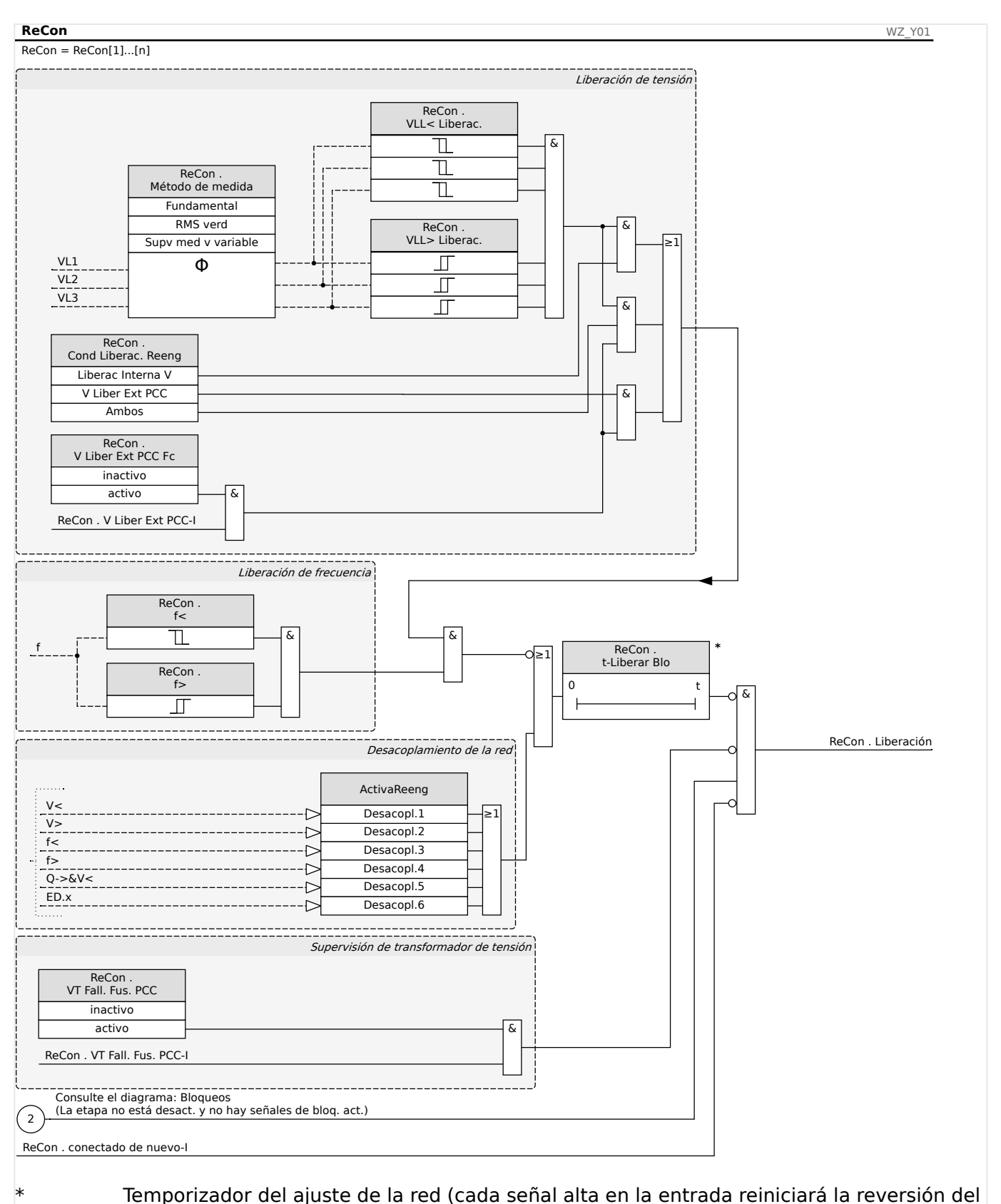

## **Lógica de liberación para el interruptor del generador**

temporizador del retardo)

Si el interruptor del PCC se ha desconectado, la reconexión tiene que hacerse manualmente. No se necesita una lógica de bloqueo especial.

## **¡INDICACIÓN!**

Si debe volver a conectarse una unidad de generación de energía mediante el interruptor del generador, los transformadores de tensión tienen que instalarse en el lado de la red del interruptor.

Tras la desconexión de las funciones de desacoplamiento de modo que se haya abierto el interruptor del generador, el operador de la red debe cumplir algunas condiciones antes de que se realice la reconexión de la unidad generadora de potencia. Estas condiciones de liberación requieren asegurarse de que las tensiones de la red eléctrica estén dentro de los rangos de frecuencia y tengan valores válidos. Esta comprobación puede (o debe) realizarse directamente a través de la medición directa de las tensiones de la red eléctrica o una señal de liberación de control remoto de liberación externa desde el PCC.

Dado que distintos operadores de red pueden requerir condiciones de liberación diferentes para una reconexión con sus redes de tensión alta o media, se puede elegir una de estas tres condiciones de liberación:

- 1. "Liberac Interna V" (liberación después de una comprobación basada en la medición directa de las tensiones de la red eléctrica)
- 2. "V Liber Ext PCC" (liberación basada en una señal de liberación externa desde el PCC)
- 3. "Ambos" (liberación si se cumplen tanto 1. **como** 2.)

### **Liberación de tensión mediante valores de tensión medidos (de forma automática)**

## **¡INDICACIÓN!**

Este método puede utilizarse si el PCC se encuentra en el lado de MV.

Si el PCC se encuentra en el lado de MV, el dispositivo puede medir las tensiones de fase a fase en el lado de la red y decidir si la tensión de la red se ha estabilizado suficientemente para la reconexión.

Para usar este método, el parámetro [Parám protec / Def x / Intercon-Prot / ReCon[n] / Ajustes generales] »V Liber Ext PCC Fc« debe definirse como "inactivo".

Además, el parámetro [Parám protec / Def x / Intercon-Prot / ReCon[n] / Parám liberación] »Cond Liberac. Reeng« debe definirse como "Liberac Interna V".

## <span id="page-213-0"></span>**Liberación de tensión a través de la conexión de control remoto desde el PCC**

### **¡INDICACIÓN!**

La tensión debe recuperarse en el PCC antes de que se realice la reconexión.

Si el PCC está ubicado en el nivel HV, la distancia al PCC suele ser grande.

La información de que la tensión se ha restaurado debe transmitirse a través de una señal de control remoto al recurso de energía distribuida.

Este método tiene que utilizarse si el PCC se encuentra en el lado de HV.

Este método puede utilizarse si el PCC se encuentra en el lado de MV.

Si se libera la reconexión a través de la señal de control remoto desde el PCC, es necesario lo siguiente:

El parámetro [Parám protec / Def x / Intercon-Prot / ReCon[n] / Ajustes generales] »V Liber Ext PCC Fc« debe definirse como "activo". Con este ajuste, se utiliza la señal de liberación de tensión del PCC (p. ej.: señal a través de la entrada digital).

Además, el parámetro [Parám protec / Def x / Intercon-Prot / ReCon[n] / Parám liberación] »Cond Liberac. Reeng« debe definirse como "V Liber Ext PCC".

Es más, la señal de liberación de control remoto debe asignarse al parámetro [Parám protec / Def x / Intercon-Prot / ReCon[n] / Ajustes generales] »V Liber Ext PCC«.

### **Liberación de tensión mediante valores de tensión medida (de forma automática) y conexión de control remoto desde el PCC**

## **¡INDICACIÓN!**

Este método puede utilizarse si el PCC se encuentra en el lado de HV.

Si el PCC se encuentra en el lado de HV, VDE AR‑N 4120 (01/2015) permite conectar la unidad de generación de potencia solo si **suceden ambas cosas**: la señal de liberación de control remoto está presente **y** la tensión de red eléctrica conectada a la unidad de generación es adecuada. Por lo tanto, la operación AND lógica de las señales internas y externas aparecen como disponibles y se pueden seleccionar en caso de aplicaciones de red de HV.

El parámetro [Parám protec / Def x / Intercon-Prot / ReCon[n] / Ajustes generales] »V Liber Ext PCC Fc« debe definirse como "activo". Con este ajuste, se utiliza la señal de liberación de tensión del PCC (p. ej.: señal a través de la entrada digital).

Además, el parámetro [Parám protec / Def x / Intercon-Prot / ReCon[n] / Parám liberación] »Cond Liberac. Reeng« debe definirse como "Ambos".

Es más, la señal de liberación de control remoto debe asignarse al parámetro [Parám protec / Def x / Intercon-Prot / ReCon[n] / Ajustes generales] »V Liber Ext PCC«.

### **PCC en sistemas HV**

Según VDE-AR-N 4120, no está permitido realizar una reconexión de un recurso de energía distribuida si no se cumplen las siguientes condiciones: La frecuencia de la red eléctrica debe estar entre 47,5 y 51,5 Hz, y la tensión entre 93,5 y 127 kV (100 kV uniforme). La tensión y la frecuencia deben estar dentro de los límites durante al menos 5 minutos.

Condiciones de reconexión:

Antes de la reconexión de una unidad de generación de potencia, debe asegurarse de que la tensión de la red se haya estabilizado suficientemente. Según VDE AR‑N 4120, una señal remota correspondiente debe aparecer como disponible, así como también la tensión del recurso de energía distribuida.

Defina el parámetro [Parám protec / Def x / Intercon-Prot / ReCon[n] / Parám liberación] »Cond Liberac. Reeng« como "Ambos". Defina los parámetros requeridos en el menú [Parám protec / Def x / Intercon-Prot / ReCon[n] / Ajustes generales].

Asigne señales de activador (desacoplamiento) que inicien el tiempo de recuperación de red eléctrica (lógica OR) a los parámetros del menú [Parám protec / Parám prot glob x / Intercon-Prot / ReCon[n] / Desacopl.].

Defina el parámetro [Parám protec / Def x / Intercon-Prot / ReCon[n] / Parám liberación] »t-Liberar Blo« con un tiempo de recuperación lo suficientemente largo. La reconexión solo es posible después de que haya finalizado el temporizador. Este temporizador se inicia con los activadores de [Parám protec / Parám prot glob x / Intercon-Prot / ReCon[n] / Desacopl.] mencionados anteriormente. Si los valores de tensión o frecuencia están fuera de los rangos aceptados antes de que el temporizador llegue a su fin, el temporizador se reiniciará automáticamente.

En el menú [Parám protec / Def x / Intercon-Prot / ReCon[n] / Parám liberación], los rangos de frecuencia y tensión deben coincidir para que se pueda realizar la reconexión.

Defina los parámetros para la liberación de tensión para la reconexión, tal como se describe en [╚═▷ «4.8 Liberación de tensión mediante valores de tensión medida \(de](#page-213-0) [forma automática\) y conexión de control remoto desde el PCC»](#page-213-0).

Si son necesarias tensiones medias de un minuto para una condición de liberación, la tensión medida (de forma automática) puede usar las tensiones medias del módulo de estadísticas.

Defina el parámetro [Parám protec / Def x / Intercon-Prot / ReCon[n] / Parám liberación] »Método de medida« como "Supv med v variable". Defina los parámetros para la liberación de tensión para la reconexión, tal como se describe en  $\Box$  «Configuración [del cálculo de valor medio basado en la tensión\\*»](#page-68-0).

### **PCC en sistemas MV**

La normativa alemana "Erzeugungsanlagen am MS-Netz" (BDEW, publicada en junio de 2008 [2]) recomienda tener un tiempo de demora (algunos minutos) entre la recuperación de tensión y el cierre tras una desconexión de un sistema de desacoplamiento como resultado de un fallo de la red. Esto es para esperar hasta que se completen todas las operaciones de conmutación. Normalmente, esto sucede después de 10 minutos. Solo se permite una reconexión del DER cuando la tensión de la red es >95% de Vn y la frecuencia está entre 47,5 Hz y 50,05 Hz.

Defina señales de activación (desacoplamiento) en el menú [Parám protec / Parám prot glob x / Intercon-Prot / ReCon[n] / Desacopl.] que inicien el tiempo de recuperación de la red eléctrica (lógica OR).

Defina el parámetro [Parám protec / Def x / Intercon-Prot / ReCon[n] / Parám liberación] »t-Liberar Blo« con un tiempo de recuperación lo suficientemente largo. La reconexión solo es posible después de que haya finalizado el temporizador. Este temporizador se inicia con los activadores de [Parám protec / Parám prot glob x / Intercon-Prot / ReCon[n] / Desacopl.] mencionados anteriormente.

En el menú [Parám protec / Def x / Intercon-Prot / ReCon[n] / Parám liberación], los rangos de frecuencia y tensión deben coincidir para que se pueda realizar la reconexión.

Defina los parámetros para la liberación de tensión como se describe en las correspondientes secciones para la liberación de tensión.
# **4.9 LVRT: continuidad de suministro frente a baja tensión [27(t)]**

El rápido desarrollo de los recursos distribuidos (RD) basado en energía renovables, como la eólica o la solar, ha cambiado también rápidamente el sistema de energía eléctrica así como sus conceptos de control, protección, medición y comunicación.

Uno de los retos importantes que afronta la interconexión entre RD y sistemas de energía eléctrica (SEE) locales es el comportamiento de las RD durante las perturbaciones en el sistema de energía eléctrica. La mayoría de perturbaciones en el SEE se caracterizan principalmente porque la tensión temporal de sistema se desploma (caída/hueco de tensión) con distintos períodos de tiempo.

De acuerdo a los conceptos tradicionales de protección, un recursos de energía distribuida debe desconectarse tan rápido como pueda de la red de suministro eléctrico en caso de que se produzca una tensión significativamente baja. Este concepto ya no es aceptable debido a la cuota de recursos de energía distribuida, que cada vez es más alta en el sector energético. La desconexión descontrolada de partes importantes de la generación de alimentación durante las perturbaciones en la red pone en peligro la estabilidad del sistema de energía eléctrica.

Basándose en este tipo de experiencias, muchas compañías eléctricas, tanto públicas como privadas, han creado estándares de interconexión que exigen capacidad de continuidad de suministro frente a baja tensión (LVRT) durante las perturbaciones de SEE.

## ¿Qué es la LVRT más específicamente?

Ya no está permitido desacoplar/desconectar RD de la red eléctrica solo por una caída de tensión temporal. Los relés de protección y las unidades de control deben tener esto en consideración.

En su lugar, el recurso distribuido debe ser capaz de dar continuidad frente a dichas perturbaciones según un perfil de LVRT. El formato de este perfil de LVRT es muy parecido incluso entre las normativas de países o compañías diferentes. Sin embargo, pueden variar algunos detalles.

Mediante LVRT la estabilidad del sistema mejora en algunas situaciones, especialmente cuando se necesita la contribución de los RD. La importancia de la LVRT se incrementará con la cuota cada vez más alta de RD en los sistemas de energía eléctrica.

Basándose en los requisitos técnicos antes mencionados, se desarrolló una función de protección de LVRT para MRU4, que cubre los perfiles de LVRT (capacidades) definidos por todas las normativas relevantes de interconexión de red en el ámbito nacional y local.

La siguiente ilustración muestra detalles sobre los distintos estándares de LVRT en diferentes países. Tenga en cuenta que los estándares y, por lo tanto, los códigos de red eléctrica todavía se están desarrollando en algunos países.

#### 4 Elementos de protección

4.9 LVRT: continuidad de suministro frente a baja tensión [27(t)]

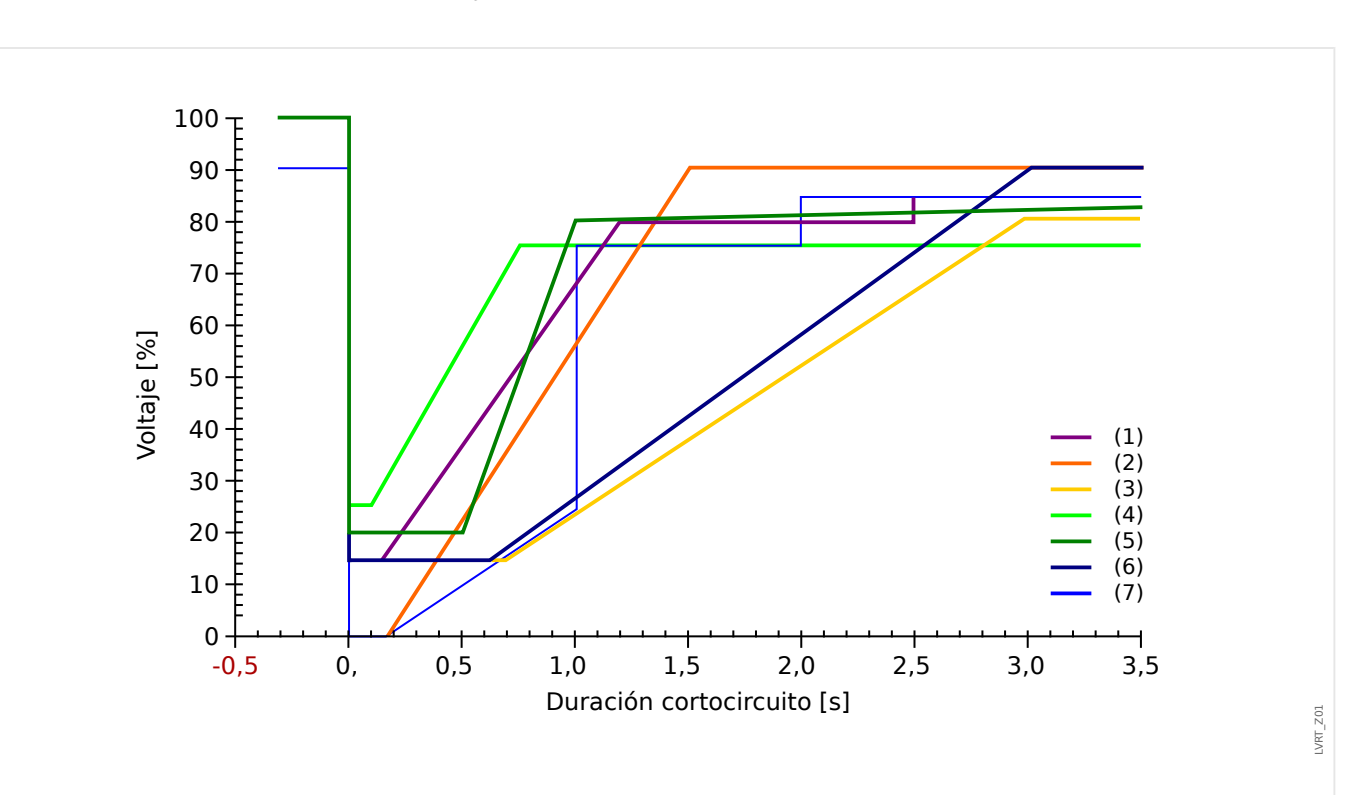

Fig. 55: Estándares de LVRT; fuente: eBWK Bd. 60 (2008) N.º 4. Autores: Dipl.-Ing. Thomas Smolka, Dr.-Ing. Karl-Heinz Weck, Zertifizierungstelle der FGH e.V., Mannheim, sowie Dipl.-Ing. (FH) Matthias Bartsch, Enercon GmbH, Aurich.

- (1) Código de red de suministro eléctrico (Gran Bretaña)
- (2) E-on (Alemania)
- (3) Vattenfall, VDN (Alemania)
- (4) TF 3.2.5, TF 3.2.6 (Dinamarca)
- (5) NÚMERO 1.2.3 (España)
- (6) Awea (Estados Unidos) und Aeso (Canadá)
- (7) Hydro-Quebec (Canadá)

#### **Principio funcional de la LVRT**

Desde la perspectiva de los operadores de red, un perfil de LVRT define un perfil de tensión al que un recurso de energía distribuido que se conecta a la red eléctrica debería dar continuidad en caso de baja tensión (caída de tensión).

Este recurso solo tiene permiso para desconectarse de la red eléctrica si la tensión en el punto de acoplamiento común desciende por debajo del límite de LVRT. En otras palabras, una función de protección LVRT es una supervisión de la tensión con dependencia temporal según un perfil de tensión predefinido.

La supervisión de tensión con dependencia temporal empieza tan pronto como la tensión en el punto de desacoplamiento común desciende por debajo del nivel de tensión inicial [Parám protec / Def 1... 4 / Intercon-Prot / LVRT[x] / LVRT Profile] »Vinic<«.

La función LVRT se detiene en cuanto la tensión sube por encima del nivel de tensión de recuperación [Parám protec / Def  $1...$  4 / Intercon-Prot / LVRT[x] / LVRT Profile] »Vrecup>«.

# **LVRT controlada por reconexión automática**

Como ya se ha mencionado, el objetivo de la LVRT es mantener el RD conectado a la red eléctrica en caso de una caída/hueco de tensión temporal. En caso de fallos dentro del sistema de energía eléctrica para los que se usa la función de reconexión automática para coordinar las protección de cortocircuito, como las protecciones de sobrecarga o distancia, se espera que se produzca una serie de caídas de tensión en un período de tiempo que está determinado por los intervalos muertos preajustados de reconexión automática y los intervalos operativos del relé. Las caídas/huecos de tensión causados por los tiempos muertos de los reconectadores automáticos son temporales. Por ello, el dispositivo de protección debe ser capaz de detectar caídas/huecos de tensión en coordinación con un reconectador automático y emitir un comando de desconexión en caso de que la tensión descienda por debajo del perfil o los intentos del reconectador automático parametrizado no funcionen.

La siguiente ilustración muestra el recorrido de tensión tras dos intentos fallidos de reconexión automática.

Según varios códigos de red eléctrica es obligatorio que la generación distribuida ofrezca continuidad de suministro frente a una serie de caídas temporales de tensión, pero puede desconectarse del sistema de energía eléctrica inmediatamente en caso de fallo permanente. Este tipo de aplicaciones pueden realizarse fácilmente usando la función »LVRT contr. por RA« en la función de protección de LVRT.

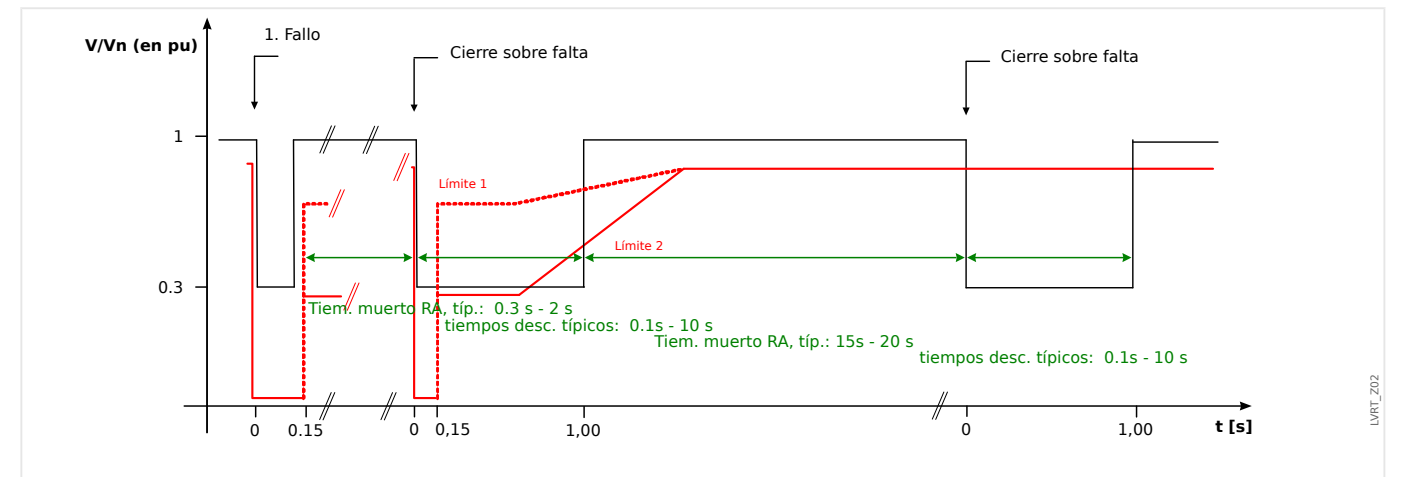

Fig. 56: Recorrido de la curva de tensión durante dos intentos fallidos de reconexión automática; fuente: Technische Richtlinie, Erzeugungsanlagen am Mittelspannungsnetz, Ausgabe Juni 2008, BDEW Bundesverband der Energie- und Wasserwirtschaft e.V. (Página 89).

# **Descripción funcional de la LVRT**

El módulo de LVRT está diseñado para recursos de generación distribuida que funcionan en paralelo con la red de suministro eléctrico. Supervisa las perturbaciones de tensión de sistema comparándolas con un perfil de tensión configurable que se activa una vez la tensión de sistema desciende por debajo del valor inicial configurable »Vinic<«.

Una vez activado, el módulo de »LVRT« supervisa la tensión de sistema consecutivamente y determina si el recorrido de tensión está por encima o por debajo del perfil de tensión predefinido. Solo se emite una señal de desconexión si el recorrido de tensión sale de la región de "continuidad de suministro" y pasa a la región "desconexión".

4 Elementos de protección

4.9 LVRT: continuidad de suministro frente a baja tensión [27(t)]

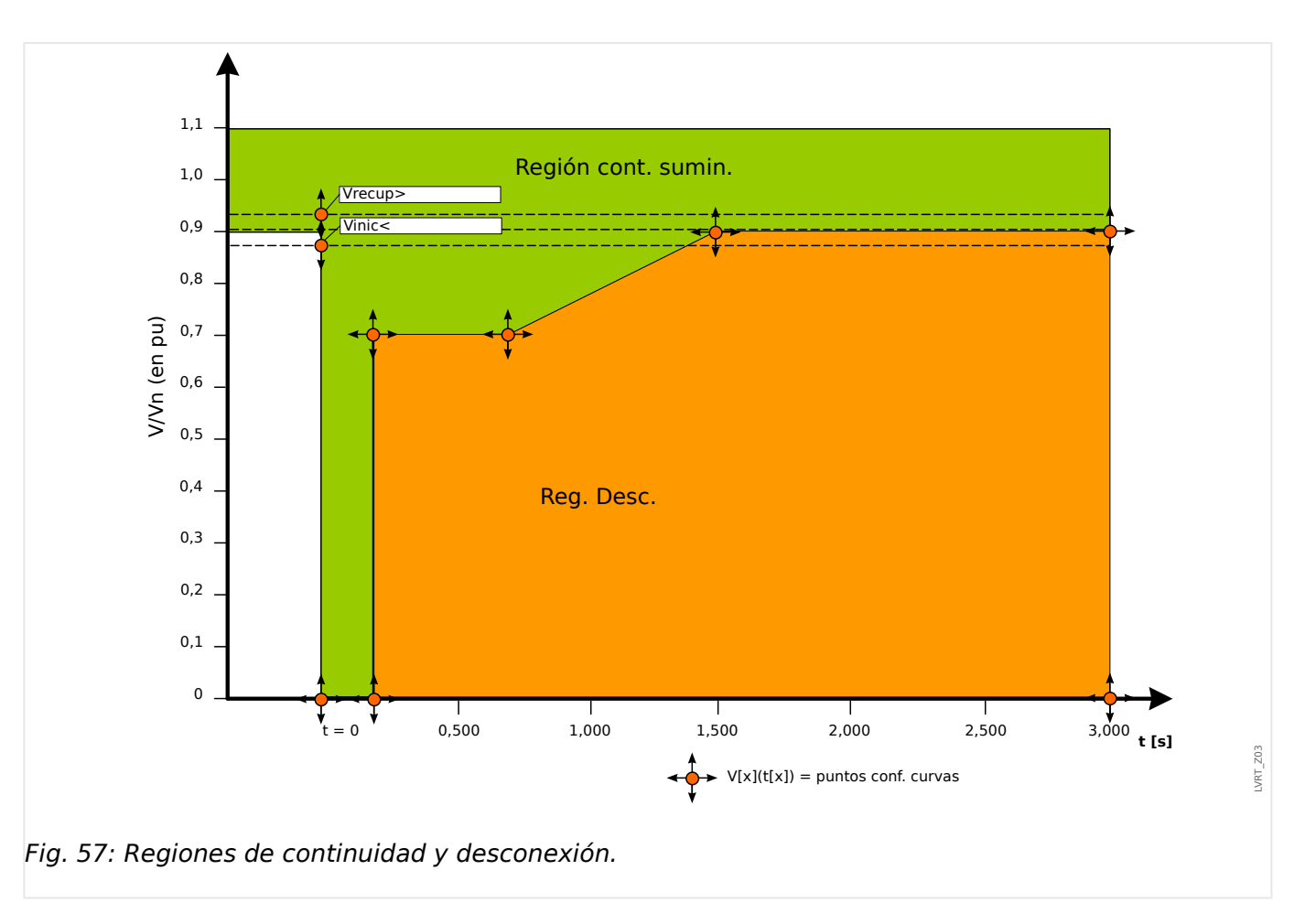

El módulo de »LVRT« pasará a modo de reposo de nuevo tan pronto como se recupere la tensión de sistema: Esto significa que la tensión ha superado la tensión de recuperación predefinida »Vrecup>«.

# **LVRT controlada por reconexión automática**

En caso de que la LVRT sea capaz de dar continuidad de suministro, el parámetro [Parám protec / Def 1… 4 / Intercon-Prot / LVRT[x] / Ajustes generales] »LVRT contr. por RA« debe definirse como "activo".

Para supervisar los eventos de continuidad de tensión baja, el usuario debe establecer el temporizador de supervisión [Parám protec / Def 1… 4 / Intercon-Prot / LVRT[x] / Ajustes generales] »t-LVRT« al menos a un valor que sea igual o mayor que el tiempo de ejecución completo de AR de intentos múltiples. Asimismo, debe configurarse el número de LVRT permitidos, que suele coincidir con el número de intentos de reconexión automática. La supervisión real de la LVRT estará controlada para dar continuidad de suministro al patrón predefinido de tensión de LVRT. Si se alcanza el número predefinido de eventos de LVRT [Parám protec / Def 1… 4 / Intercon-Prot / LVRT[x] / Ajustes generales] »Núm. de huecos para descon.«, la supervisión de la LVRT real asume que el fallo de sistema es permanente, ignora el perfil de tensión y emite un comando de desconexión instantáneamente para desconectar el recurso distribuido del sistema eléctrico.

#### 4 Elementos de protección

4.9 LVRT: continuidad de suministro frente a baja tensión [27(t)]

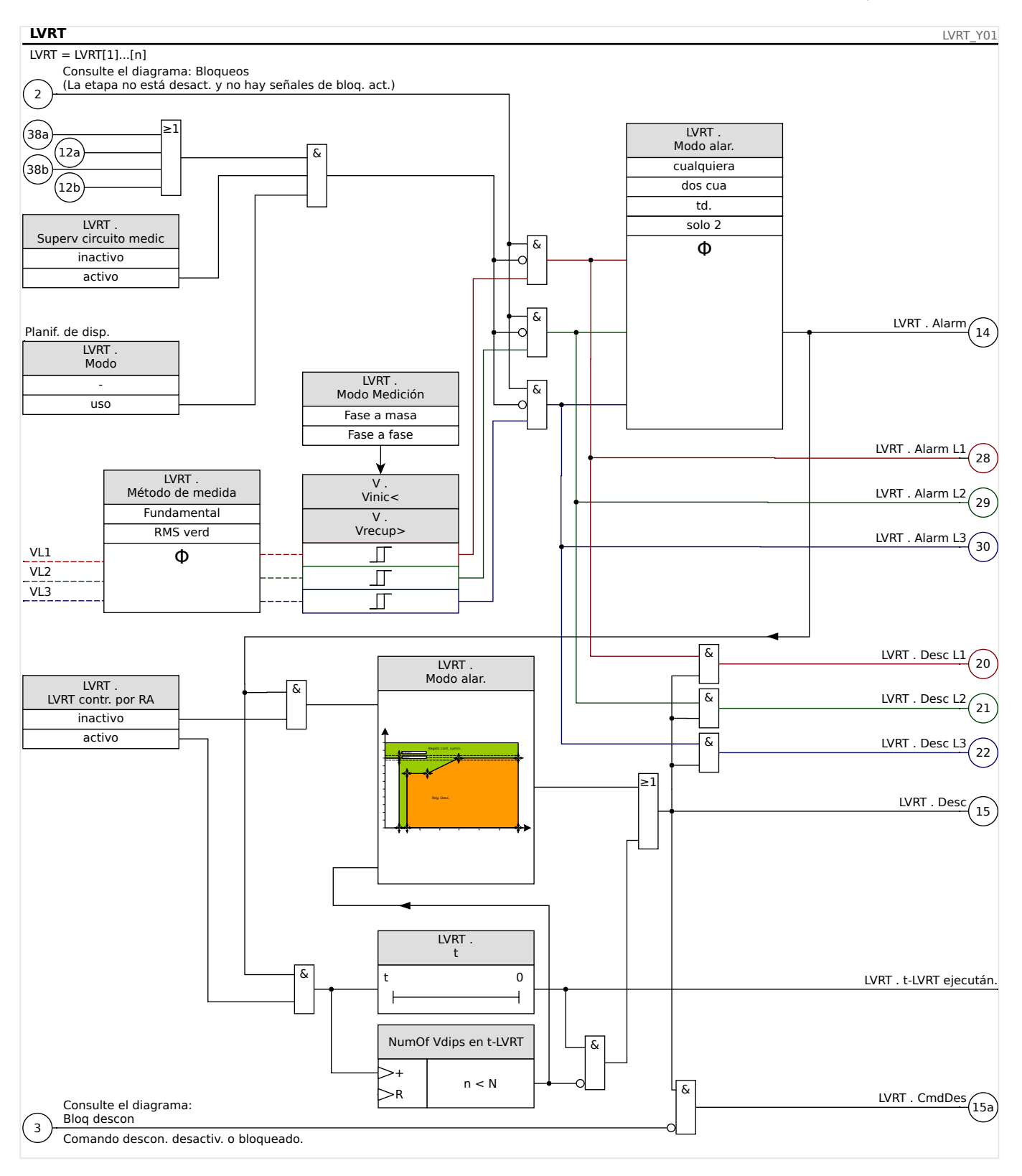

# **Notas generales de aplicación sobre la configuración de LVRT**

El menú LVRT engloba, entre otros, los parámetros siguientes:

- A través de [Parám protec / Def 1… 4 / Intercon-Prot / LVRT[x] / LVRT Profile] »Vinic<«, se inicia (activa) la LVRT.
- A través de [Parám protec / Def 1… 4 / Intercon-Prot / LVRT[x] / LVRT Profile] »Vrecup>« se detecta la LVRT al final de la perturbación.

4.9 LVRT: continuidad de suministro frente a baja tensión [27(t)]

- Tenga en cuenta que »Vrecup>« debe ser superior a »Vinic<«. Si no es el caso, la supervisión de viabilidad interna definirá »Vrecup>« al 103% de »Vinic<«.
- [Parám protec / Def 1... 4 / Intercon-Prot / LVRT[x] / LVRT Profile] »V(tk)«, »tk« son los puntos de ajuste para configurar el perfil de LVRT.

Notas especiales de aplicación sobre la configuración del perfil de LVRT

- En muchos casos no son necesarios todos los puntos de ajuste disponibles para crear el perfil de LVRT.
- En caso de que no se utilicen todos los puntos de ajuste disponibles, los puntos de ajuste sin usar pueden definirse en los mismos valores que el último punto de ajuste.
- Los puntos de ajuste deberían seleccionarse de izquierda a derecha, con un tiempo que empiece en  $t=0$  ( $*tk+1$ « $>$ »tk«).
- Los puntos de ajuste de tensión deben seleccionarse de forma ascendente ( $\nu$ V(tk+1)  $\ll$  >  $V$ (tk)  $\ll$ ).
- El valor de tensión para el último punto de ajuste que se ha utilizado debería definirse en un valor mayor que la tensión inicial. Si no es el caso, la tensión de recuperación »Vrecup>« se modificará internamente al valor de tensión máxima configurada.

En general, el perfil de LVRT predeterminado está basado en la curva de tipo I del código de red de suministro eléctrico alemán (Technische Richtlinie "Erzeugungsanlagen am Mittelspannungsnetz – Richtlinie für Anschluss und Parallelbetrieb von Erzeugungsanlagen am Mittelspannungsnetz", Juni 2008, BDEW, Berlin).

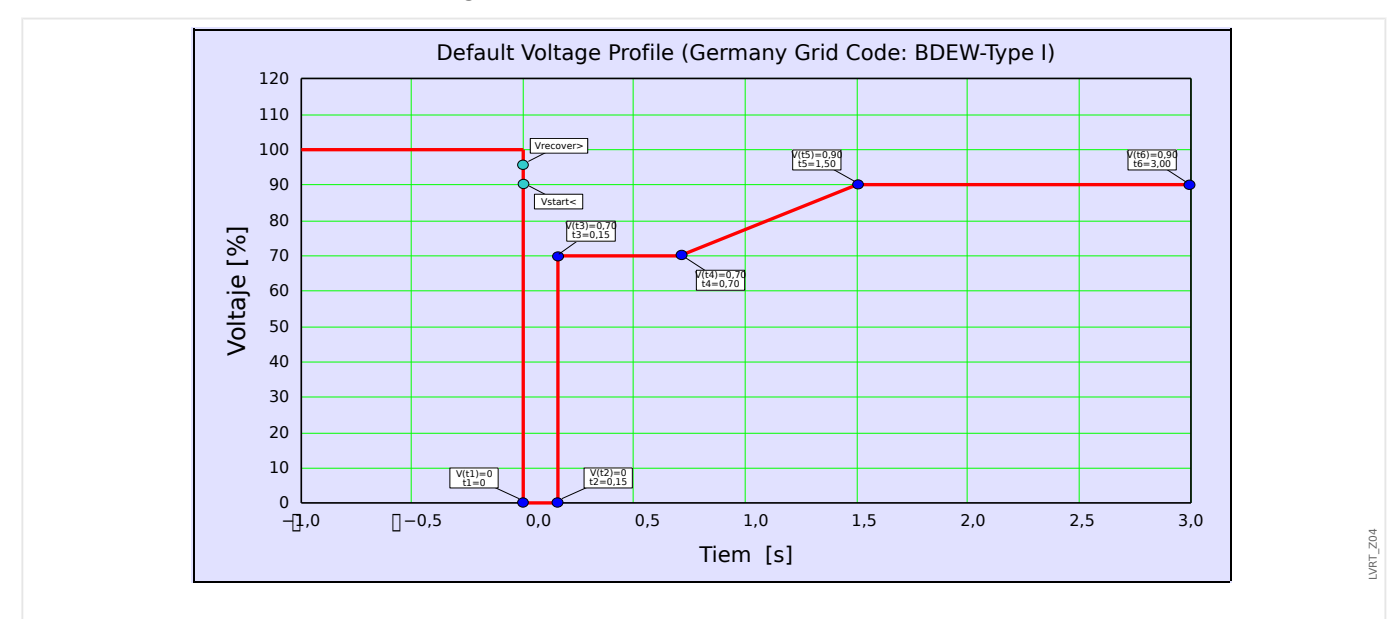

Esto se indica en la siguiente ilustración:

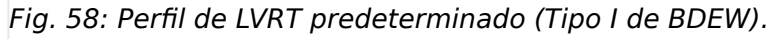

# **4.10 Interdesconexión (Remota)**

Este módulo permite interdesconectar (ejecutar comandos externos de desconexión)

Ejemplo de aplicación

Varios recursos de energía distribuida alimentan la red en paralelo a través de un punto de acoplamiento común (PCC).

Un relé de protección de red suministro eléctrico está montado en el punto de acoplamiento común. Podría ser un relé de protección de distancia que protege la línea de transmisión de salida.

Supongamos que fallara la línea de transmisión de salida ❶.

Los recursos de energía distribuida que se encargan de la alimentación se desconectarían de la línea de transmisión de salida.

Ahora la energía eléctrica producida no puede alimentarse a la red eléctrica.

El módulo »Intertripping« proporciona la opción de enviar el comando de desconexión desde el dispositivo de protección de la red al recurso de energía distribuida de alimentación.

La decisión de desconexión del relé de protección de la red de suministro (en el punto de acoplamiento común) se transmitirá mediante entradas digitales a los módulos »Intertripping« de los dispositivos protectores de los recursos de energía distribuida en el flujo descendente ❷.

Los recursos de energía distribuida de alimentación solo controlan el comando de desconexión, y las corrientes de entrada correspondientes se desconectarán de la red ❸. Se recibirá la decisión de desconexión del dispositivo de protección de la red de suministro eléctrico anterior.

#### 4 Elementos de protección

4.10 Interdesconexión (Remota)

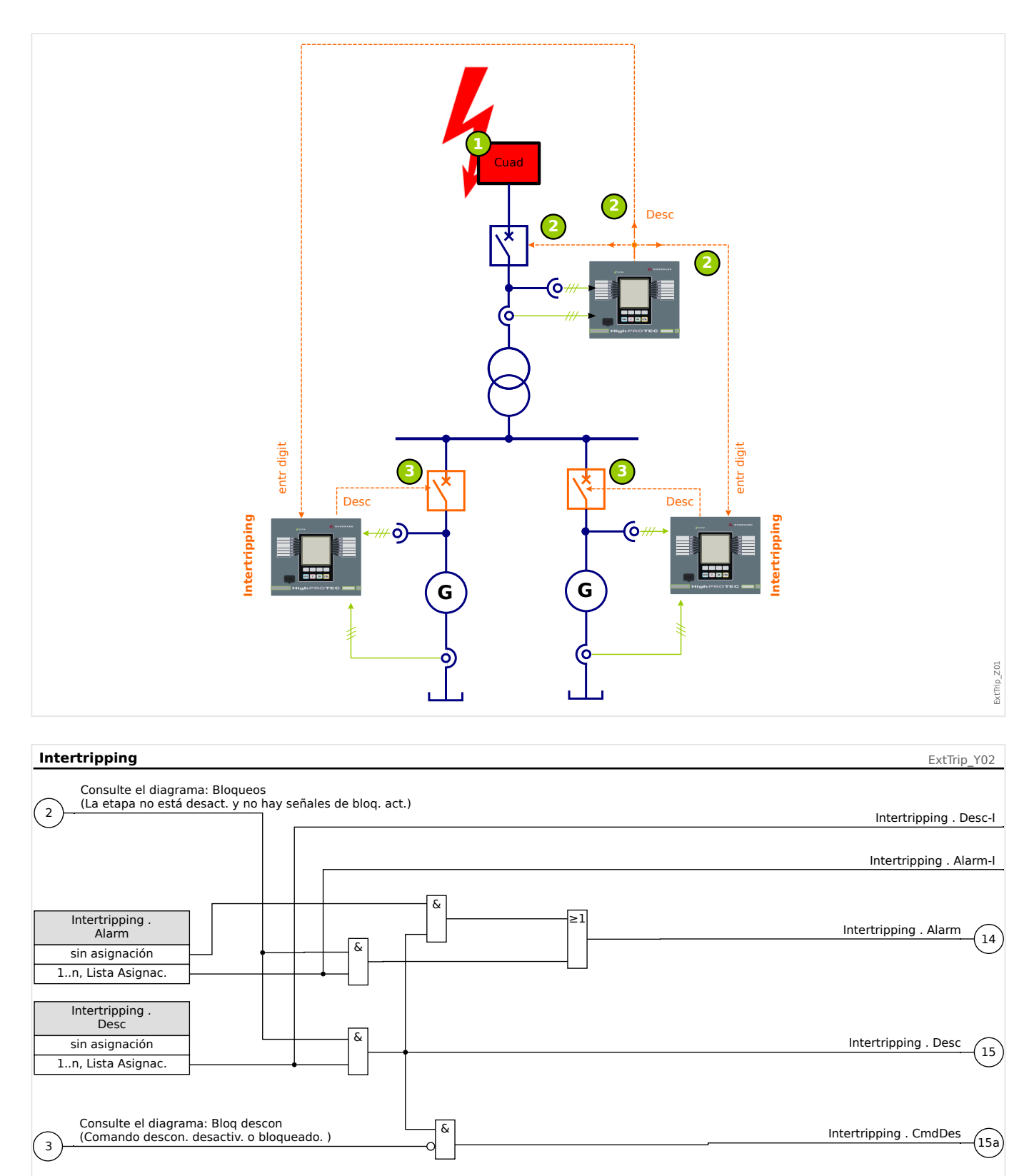

# **4.10.1 Puesta en servicio: Interdesconexión**

Objeto que se comprobará:

Prueba del módulo Interdesconexión (Remota)

Medios necesarios:

En función de la aplicación.

#### Procedimiento:

Simule la funcionalidad de Desconexión por interdesconexión (selección, desconexión, bloqueos) (des)conectando las entradas digitales.

Resultado correcto de la prueba:

Todas las selecciones externas, desconexiones externas y bloqueos externos se reconocen y se procesan correctamente por el dispositivo.

# **4.11 ExP - Protección externa**

## **¡INDICACIÓN!**

Las 4 etapas de la protección externa ExP[1] … ExP[4] están estructuradas de forma idéntica.

Al usar el módulo de protección externa puede incorporar lo siguiente a la función del dispositivo: comandos de desconexión, alarmas y bloqueos de las instalaciones de protección externa. Los dispositivos que no están dotados con una interfaz de comunicación también pueden conectarse al sistema de control.

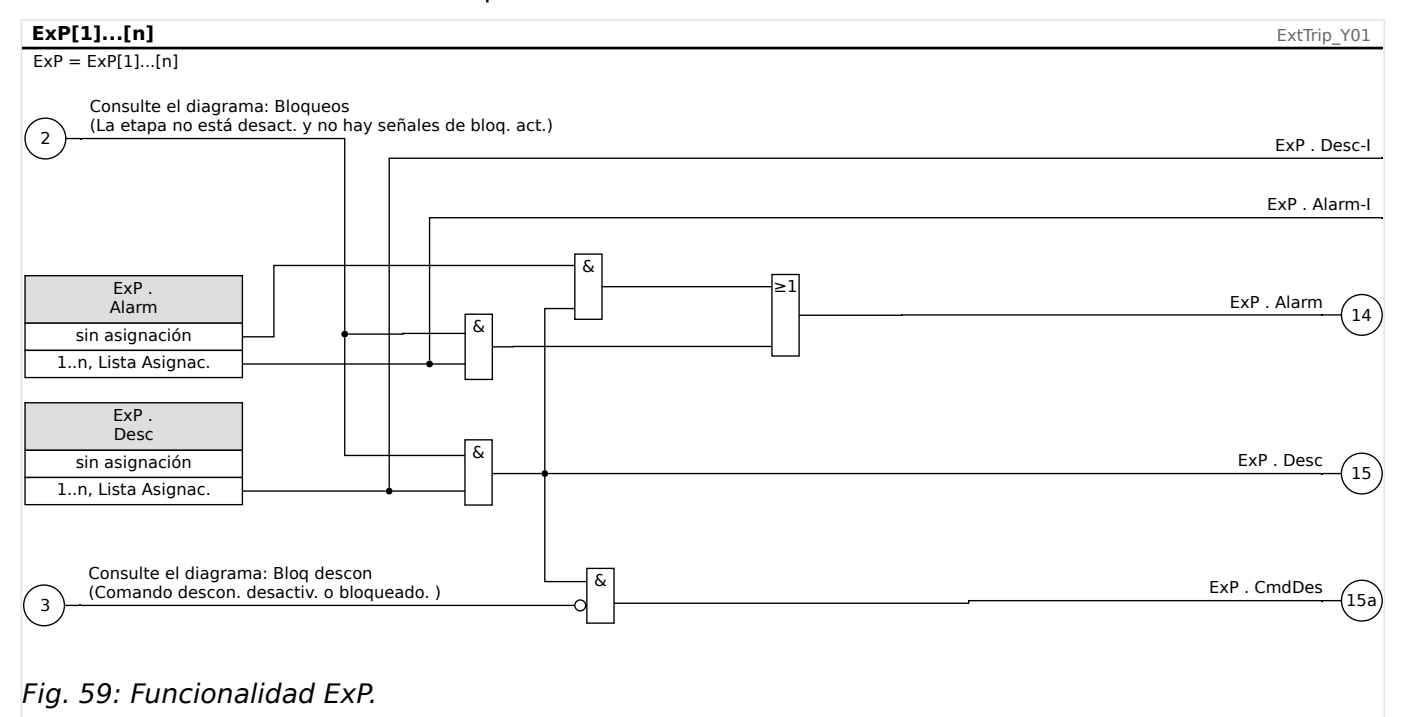

\* \*=si no se asigna ninguna señal a la entrada de alarma.

# **4.11.1 Puesta en servicio: Protección externa**

Objeto que se comprobará:

Prueba del módulo de protección de diferencial externa.

Medios necesarios:

En función de la aplicación.

Procedimiento:

Simule la funcionalidad de protección externa (alarma, desconexión y bloqueos) (des)conectando las entradas digitales:

Tras la activación del módulo a través de [Planif. de disp.] »Modo« = "uso", asigne una entrada digital disponible a los parámetros globales de selección y desconexión. Por ejemplo:

• [Parám protec / Parám prot glob / ExP / ExP[n]] »Alarm« = "ED ran. X1 . ED 1"

• [Parám protec / Parám prot glob / ExP / ExP[n]] »Desc« = "ED ran. X1 . ED 2"

Haga lo mismo para los parámetros de bloqueo. Por ejemplo:

• [Parám protec / Parám prot glob / ExP / ExP[n]] »BloEx1« = "ED ran. X1 . ED 3"

#### Resultado correcto de la prueba:

Todas las selecciones externas, desconexiones externas y bloqueos externos se reconocen y se procesan correctamente con MRU4. Compruebe también las entradas correspondientes en [Registrador de eventos.](#page-289-0)

# <span id="page-227-0"></span>**4.12 Supervisión**

# **4.12.1 CBF: fallo de interruptor [50BF\*/62BF]**

 $* =$  solo disponible para relés de protección con medición de corriente.

## **4.12.1.1 Principio: Uso general**

El módulo »CBF« se usa como protección auxiliar en caso de que un circuito no funcione correctamente durante la resolución de fallos. Esta señal se utiliza para desconectar un interruptor de flujo ascendente (p. ej., la alimentación de una barra colectora) ya sea mediante un relé de salida o comunicación (SCADA).

En función del tipo de dispositivo pedido, hay varios esquemas posibles para detectar un fallo de interruptor.

#### **Esquemas de supervisión**

El ajuste [Parám protec / Parám prot glob / Supervisión / CBF] »Esquema« permite seleccionar el método de supervisión que se utilizará para detectar un fallo de interruptor. Están disponibles las siguientes opciones:

• "Pos CB": se inicia un temporizador de supervisión tan pronto como se active el módulo »CBF« mediante una señal de desconexión. Se detecta un fallo de interruptor y se emite una señal si la evaluación de los indicadores de posición del interruptor no indican que el interruptor se ha abierto correctamente en el tiempo definido.

Este esquema está recomendado si los fallos del interruptor deben detectarse mientras no haya mucho flujo de carga o ninguno (corrientes reducidas). Este podría ser el caso, por ejemplo, si se detecta la sobretensión o la sobrefrecuencia en una aplicación de generador que se ejecute en modo de espera.

# **Inicio/activación del temporizador de CBF**

El ajuste [Parám protec / Def 1… 4 / Supervisión / CBF] »t-CBF« define un tiempo de supervisión: El temporizador se inicia una vez que el módulo CBF se haya activado. Este temporizador seguirá funcionando incluso si desaparece la señal de activación. Si el temporizador llega a su fin (antes de que el interruptor lo detenga cuando se abra), el módulo »CBF« envía una señal de desconexión. Esta señal de desconexión no debe usarse para desconectar el interruptor anterior (auxiliar).

# **¡INDICACIÓN!**

Para evitar una activación errónea del módulo »CBF«, el tiempo de supervisión »t-CBF« debe ser superior a la suma de los siguientes factores:

- Tiempo operativo del relé de protección
- + El intervalo de cierre-apertura del interruptor (consulte los datos técnicos del fabricante del interruptor)
- + El intervalo de rechazo (indicadores de corriente o posición)
- + Margen de seguridad

#### **Detener el temporizador de CBF**

El temporizador »t-CBF« se detendrá si se detecta la apertura del interruptor. En función del esquema de supervisión ( $\Box$  4.12.1.1 Esquemas de supervisión»), el temporizador se detendrá si la corriente desciende por debajo del umbral de corriente o si las señales de posición indican la posición abierta del interruptor o una combinación de ambas. El módulo »CBF« permanecerá dentro del estado rechazado hasta que se detenga la señal de activación (se retire).

#### **Estados**

El módulo »CBF« pasará al estado rechazado si las activaciones del fallo de interruptor siguen activas y la posición abierta de este se ha detectado correctamente.

El módulo »CBF« pasará de nuevo al modo de reposo si se detienen las señales de activación (se retiran).

#### **Bloqueo**

Se emitirá una señal de bloqueo simultáneamente a la señal de CBF (desconexión). La señal de bloqueo es permanente. La señal debe confirmarse en la HMI.

Esta señal puede usarse para impedir que el interruptor se encienda.

## **Activadores**

El ajuste [Parám protec / Parám prot glob / Supervisión / CBF] »Activar« permite seleccionar un modo de activación. Asimismo, existen tres posibles entradas de activación asignables que podrían activar el módulo »CBF«, incluso sin estar asignadas dentro del gestor de interruptor en el interruptor que debe supervisarse.

Estas entradas de activación adicionales se pueden definir en [Parám protec / Parám prot glob / Supervisión / CBF] »Activar1« … »Activar3«.

Las siguientes opciones están disponibles para »Activar«:

- "Tds Desc": todas las señales de desconexión asignadas al interruptor (en el gestor de desconexiones, ╚ → «5.2 Gestor de desconexiones - Asignación de comandos») inician el módulo »CBF«.
- "Desc externas": todas las señales externas asignadas al interruptor (en el gestor de desconexiones,  $\Box$  «5.2 Gestor de desconexiones - Asignación de comandos») inician el módulo »CBF«.

Puede encontrar todas las desconexiones externas en el manual de referencia (MRU4‑3.6‑ES‑REF), capítulo "Listas de selección", en una tabla denominada "Desc externas".

• "Desc corr": todas las desconexiones de corriente asignadas al interruptor (en el gestor de desconexiones,  $\Box$  «5.2 Gestor de desconexiones - Asignación de [comandos»\)](#page-266-0) inician el módulo »CBF«.

Puede encontrar todas las desconexiones de corriente en el manual de referencia (MRU4‑3.6‑ES‑REF), capítulo "Listas de selección", en una tabla denominada "Desc corr".

• "-.-": sin asignación (el usuario intenta usar una de las tres entradas de activación asignables adicionales).

# **4.12.1.2 Funcionalidad**

## **Protección de fallo de interruptor solo para dispositivos con medición de tensión**

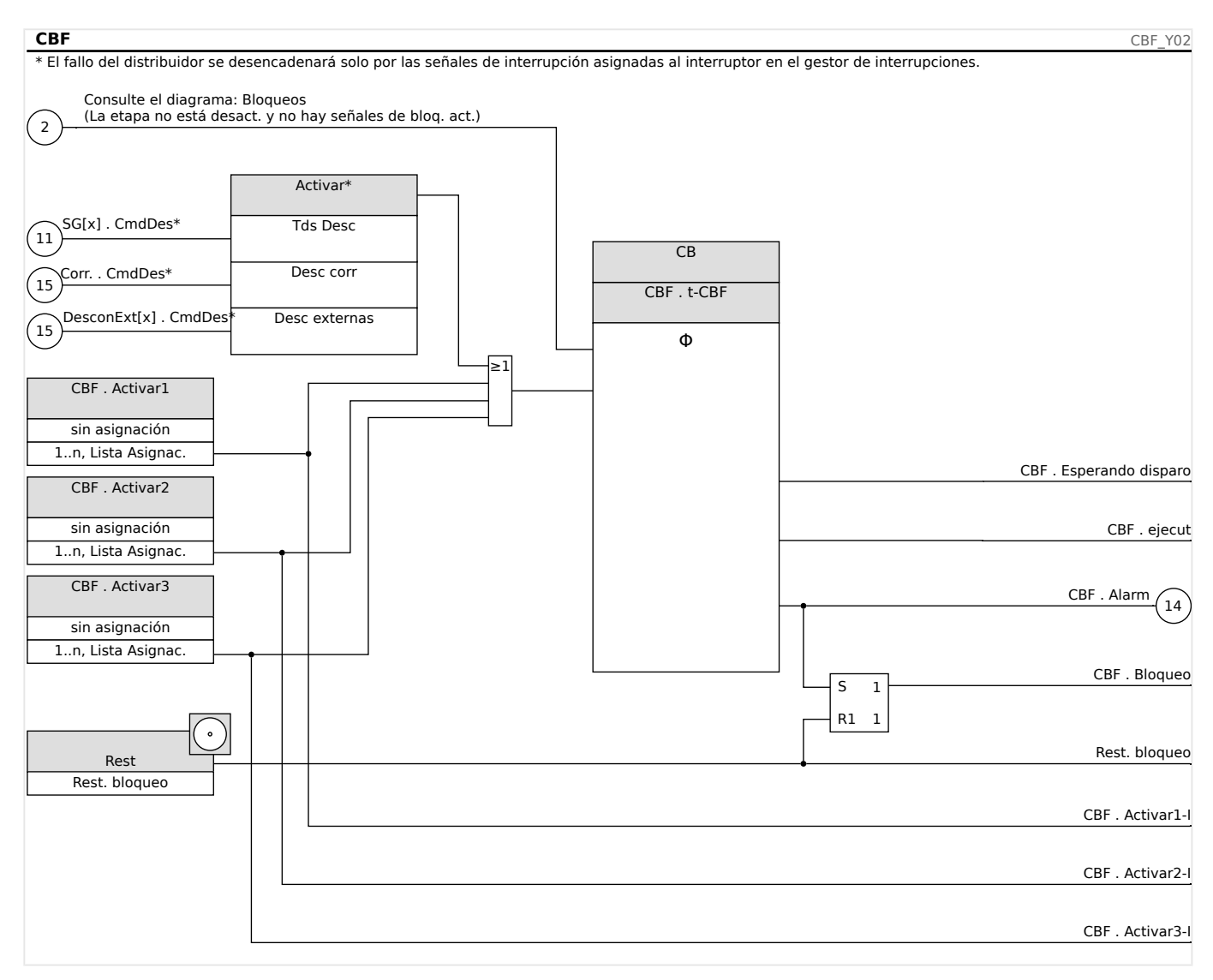

# **4.12.1.3 Ejemplo de puesta en servicio: Esquema de supervisión 50BF**

#### Objeto por comprobar:

Pruebe la protección de fallo de interruptor (esquema de supervisión 50BF).

Medios necesarios:

- Fuente de corriente
- Amperímetro
- Temporizador

# **¡INDICACIÓN!**

Al realizar la prueba, la corriente de prueba aplicada siempre debe ser superior a la del umbral de desconexión »I-CBF«. Si la corriente de prueba desciende por debajo del umbral mientras el interruptor está en posición apagada, no se generará ninguna selección.

#### Procedimiento (fase única):

Para comprobar el intervalo de desconexión de la protección de CBF, la corriente de prueba debe ser superior al valor del umbral de uno de los módulos de protección de corriente que están asignados para activar la protección de CBF. El retraso de desconexión del CBF puede medirse desde el momento en que se activan las entradas de activación hasta el momento en que se comprueba la desconexión de protección del CBF.

Para evitar errores de cableado, asegúrese de apagar el interruptor en los sistemas anteriores.

El intervalo, medido por el temporizador, debería estar en línea con las tolerancias especificadas.

Resultado correcto de la prueba:

Los intervalos reales medidos cumplen con los intervalos del punto de ajuste. Se apaga el interruptor en la sección de nivel superior.

## **¡ADVERTENCIA!**

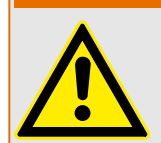

Vuelva a conectar el cable de control al interruptor.

# **4.12.2 TCS - Supervisión del circuito de desconexión [74TC]**

La supervisión del circuito de desconexión se utiliza para controlar si el circuito de desconexión está listo para realizar operaciones. La supervisión se puede llevar acabo de dos formas. En la primera solo se asume que se utiliza »Aux On (52a)« en el circuito de desconexión. En la segunda se asume que, además de »Aux On (52a)«, también se utiliza »Aux Off(52b)« para la supervisión del circuito.

Con »Aux On (52a)«, solo en el circuito, la supervisión solo es eficaz cuando el interruptor está cerrado, mientras que si se utilizan »Aux On (52a)« y »Aux Off(52b)«, el circuito de desconexión se controlará todo el tiempo mientras exista alimentación de control.

Tenga en cuenta que las entradas digitales utilizadas para este fin deben configurarse correctamente basándose en la tensión de control del circuito de desconexión. Si se detecta que el circuito de desconexión está roto, se emitirá una alarma con un retraso específico, que debe tener más duración que el tiempo que tarda en cerrarse el contacto de desconexión cuando el estado del interruptor es reconocido claramente por el relé.

# **¡INDICACIÓN!**

En la Ranura 1 existen 2 entradas digitales, cada una de las cuales tiene una raíz separada (separación de contactos) para la supervisión del circuito de desconexión.

# **¡INDICACIÓN!**

Esta alerta se aplica a los dispositivos protectores que ofrecen solo funcionalidad de control. Este elemento de protección requiere tener asignado un conmutador (interruptor) asignado.

En este caso, la tensión de suministro del circuito de desconexión sirve también como tensión de alimentación de las entradas digitales de forma que un fallo de tensión de un circuito de desconexión pueda detectarse directamente.

Para identificar un fallo del conductor en un circuito de desconexión de la línea de suministro o en la bobina de desconexión, la bobina de desconexión tiene que estar conectado en bucle en el circuito de supervisión.

El tiempo de retraso debe definirse de tal forma que las acciones de conmutación no puedan causar falsas desconexiones en este módulo.

#### 4 Elementos de protección

4.12 Supervisión

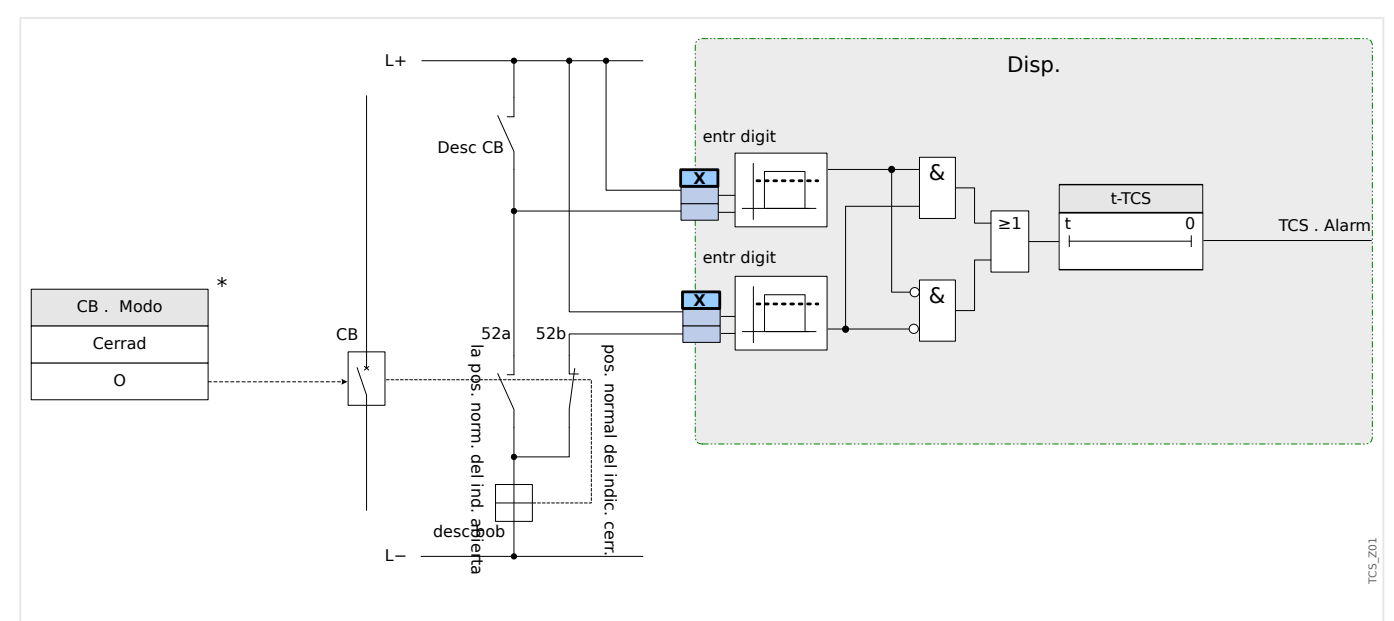

Fig. 60: Ejemplo de conexión: Supervisión del circuito de desconexión con dos contactos auxiliares  $CB \times Aux ON \times (52a)$  and  $\times Aux OFF \times (52b)$ .

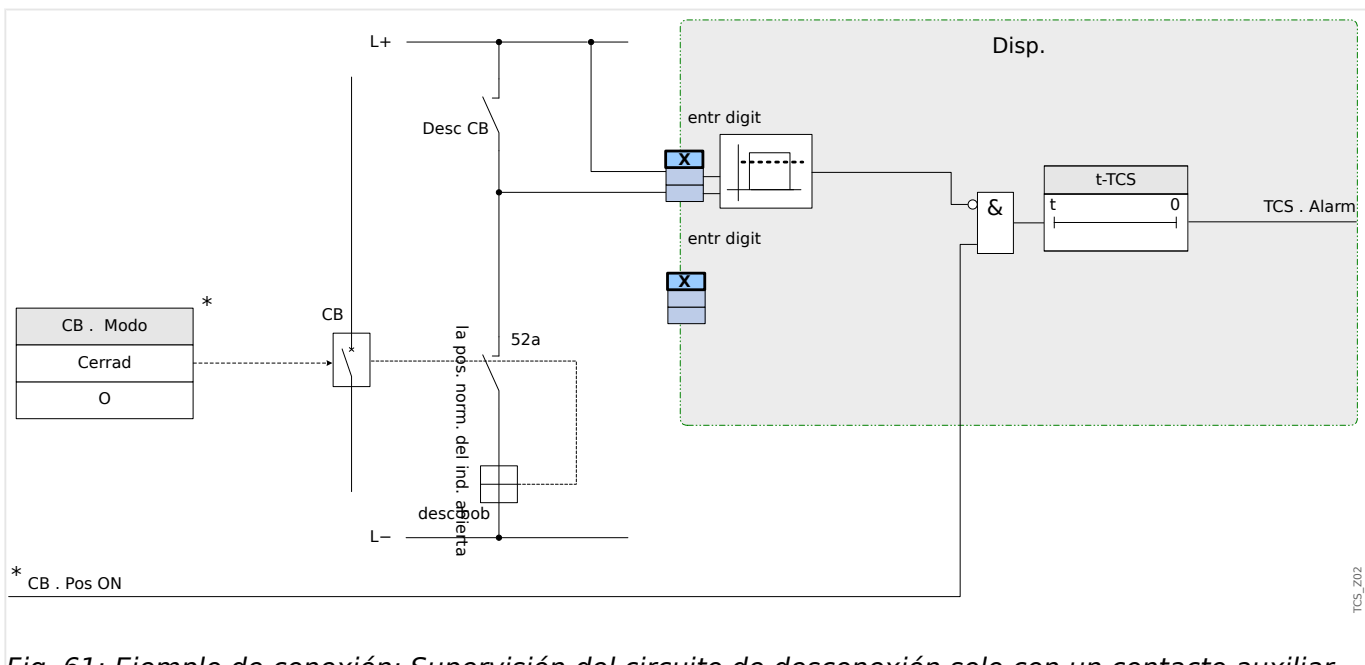

Fig. 61: Ejemplo de conexión: Supervisión del circuito de desconexión solo con un contacto auxiliar  $CB \times Aux ON \times (52a)$ .

# **4.12.2.1 Puesta en servicio: Supervisión del circuito de desconexión [74TC]**

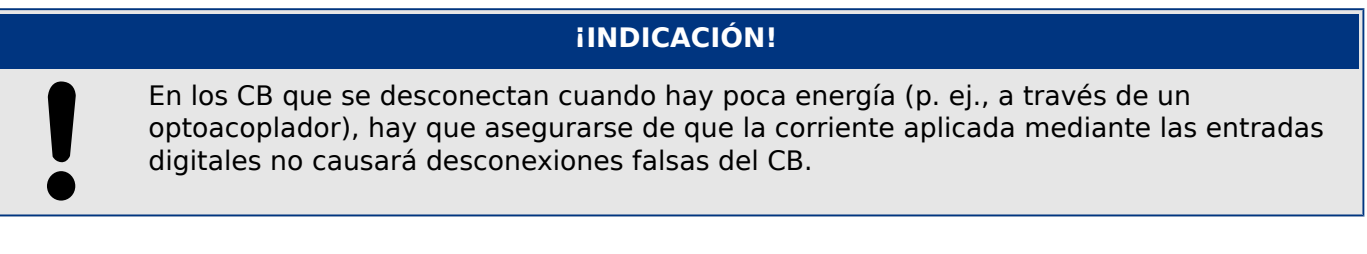

#### Objeto que se comprobará

Prueba de supervisión del circuito de desconexión.

4.12 Supervisión

Procedimiento, parte 1

Simule el fallo de tensión de control en los circuitos eléctricos.

Resultado correcto de la prueba, parte 1

Después de que se agote »t-TCS« el TCS de supervisión de circuito de desconexión del dispositivo debe emitir una alarma.

Procedimiento, parte 2

Simule un cable roto en el circuito de control de CB.

Resultado correcto de la prueba, parte 2

Después de que se agote »t-TCS« el TCS de supervisión de circuito de desconexión del dispositivo debe emitir una alarma.

# **4.12.3 VTS – Supervisión de transformador de tensión [60FL]**

### Supervisión de VT comparando la tensión medida y la residual calculada

El módulo »VTS« puede detectar un fallo del VT si la tensión residual calculada no coincide con la medida. Como condición previa, las tensiones de fase (no la tensión línea a línea) deben estar conectadas al dispositivo para que la tensión residual se pueda calcular. Además, es necesario que la tensión residual se esté midiendo realmente mediante los bobinados auxiliares de VT (e-n).

Si se excede un valor de umbral ajustable (diferencia de la tensión residual medida y calculada), puede presuponerse que se ha producido un fallo del VT. En este caso, se enviará una señal con una alarma/mensaje.

Supervisión de los transformadores de tensión (VT) mediante una entrada digital

El módulo »VTS« es capaz de detectar un fallo de fusible en el lado secundario de los VT siempre que los interruptores automáticos de los VT estén conectados con el dispositivo mediante una entrada digital y que esta entrada esté asignada al módulo »VTS«.

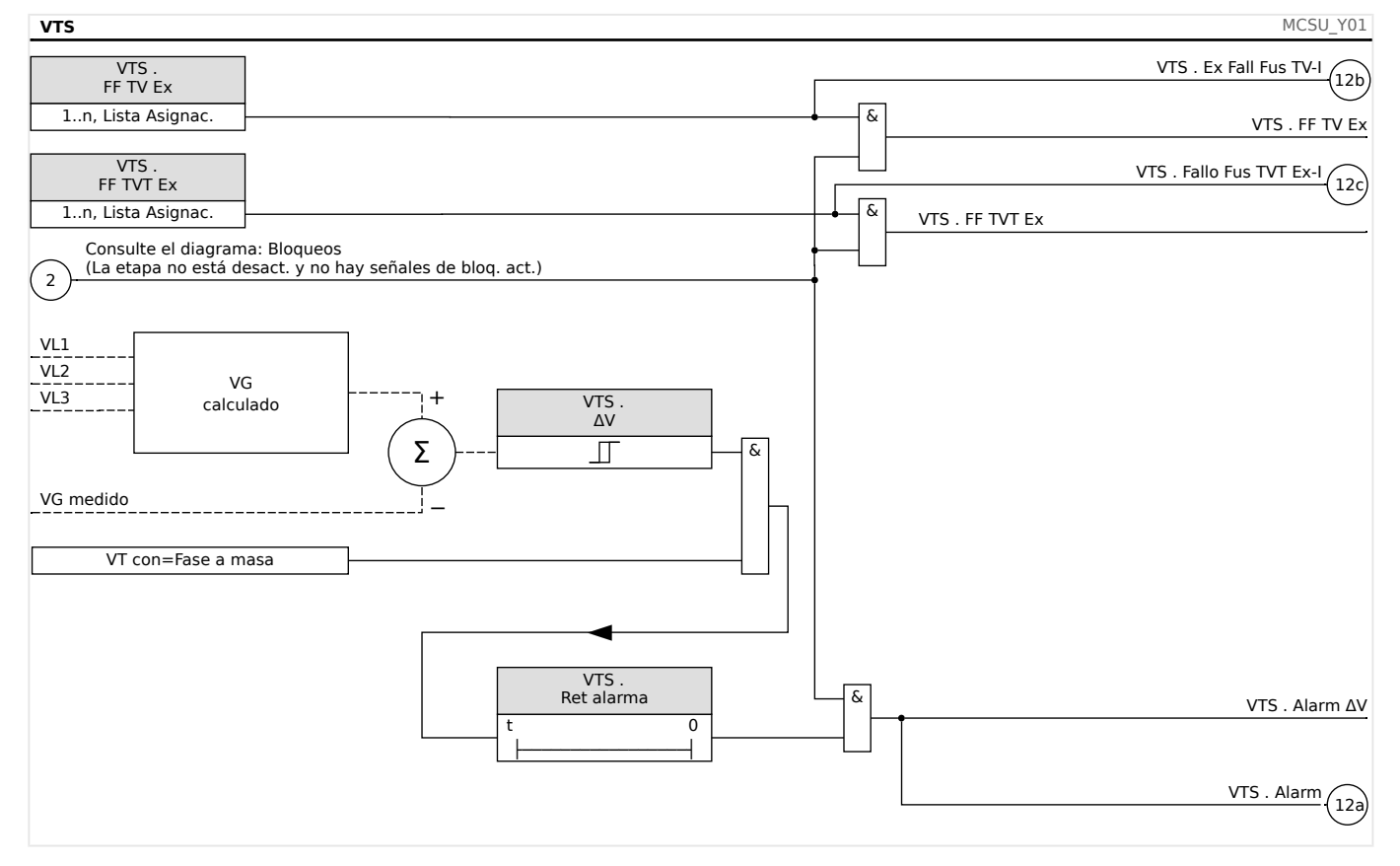

# **4.12.3.1 Puesta en servicio: Supervisión de transformador de tensión (mediante ED)**

#### Objeto que se comprobará

Compruebe si el dispositivo identifica correctamente las señales de fallo de fusible.

#### Procedimiento

Desconecte el interruptor automático de los VT (ningún polo debe estar activo).

#### Resultado correcto de la prueba

• El estado de los respectivos cambios de entrada digital.

4.12 Supervisión

• Las señales de fallo de fusible que se asignan a los LED deben estar indicadas por el LED correspondiente.

# **4.12.3.2 Puesta en servicio: Fallo de transformador de tensión [60FL]**

# **¡INDICACIÓN!**

#### Precondición:

- La tensión residual se mide con la entrada de medición de tensión residual.
- Las tensiones de fase se aplican a las entradas de medición de tensión (no a la tensión de línea a línea)

# **¡INDICACIÓN!**

El cálculo de esta tensión residual solo es posible si se aplicaron tensiones de fase (estrella) a las entradas de medición de tensión y se define »VT con = phase-to-neutral«.

#### Objeto que se comprobará

Compruebe la supervisión de VT (comparando la tensión residual calculada con la medida). Debe medirse si VE=3⋅V0.

#### Medios necesarios

• Fuente de tensión de 4 canales (3+1)

#### Procedimiento, parte 1

- Ajuste el valor de limitación de la supervisión de VT a »ΔV=0,2⋅Vn«.
- Alimente un sistema de tensión simétrica trifásica (tensión nominal) al lado secundario.
- Desconecte la tensión de una fase a otra de las entradas de medición (debe mantenerse la alimentación simétrica en el lado secundario).
- Asegúrese de que la señal »VTS . Alarm« se genere ahora.

Resultado correcto de prueba, parte 1

La señal »VTS.Alarm« se genera.

#### Procedimiento, parte 2

- Alimente un sistema de tensión simétrica trifásica al lado secundario.
- Alimente una tensión de aprox. 20% Un en la entrada de medición de la tensión residual.
- Asegúrese de que la señal »VTS . Alarm« se genere ahora.

Resultado correcto de la prueba, parte 2

## 4 Elementos de protección

4.12 Supervisión

La señal »VTS . Alarm« se genera.

# **4.12.4 Supervisión de secuencia de fase**

MRU4 calcula la secuencia de fase en cada entrada de medición (en base a los componentes de secuencia positiva y negativa). La secuencia de fase calculada (p. ej., "ACB" o "ABC") se compara permanentemente con el ajuste que se ha realizado en [Par. cam. / Ajustes generales] »Secuencia fases«.

El menú [Operación / Visualización del estado / Supervisión / Secuencia fases] contiene una señal (de advertencia) específica para cada CT y VT. Si la comprobación de CT/VT detecta que la secuencia de fase activa en ese momento es distinta del ajuste [Par. cam.], la señal correspondiente se activa (activo).

En general, la supervisión de secuencia de fase es útil durante la puesta en marcha de MRU4, ya que contribuye a garantizar que el ajuste »Secuencia fases« en [Par. cam.] es correcto.

#### **¡ADVERTENCIA!**

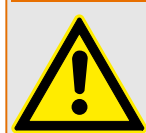

La supervisión requiere valores mínimos para la corriente (en caso de un CT) o para la tensión (en caso de un VT). De lo contrario, la secuencia de fase no se puede determinar de manera fiable.

- En un VT: La tensión mínima es 0,1⋅Vn.
- En un CT: La corriente mínima es 0,1⋅In.

# <span id="page-238-0"></span>**5 Control y gestor del conmutador**

## **¡ADVERTENCIA!**

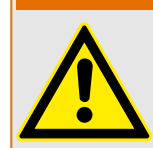

Una configuración incorrecta del conmutador podría provocar la muerte o lesiones graves. Este ejemplo representa la apertura de un desconector bajo carga o el cambio de un conector de tierra a partes activas de un sistema.

Junto a las funciones de protección, los relés de protección se encargarán cada vez más de controlar conmutadores, como interruptores, interruptores de corte de carga, desconectores y conectores de tierra.

Una configuración correcta de todos los conmutadores es una condición previa indispensable para el buen funcionamiento del dispositivo de protección. Este también es el caso, cuando el conmutador no se controla, pero solo se supervisa.

# **Diagrama de línea única**

El diagrama de línea única incluye la descripción gráfica del interruptor y su designación (nombre), así como sus características (prueba de cortocircuito o no...). Para mostrar las designaciones de los conmutadores (p. ej., **QA1** y **QA2** en vez de un nombre de módulo abstracto como »SG[x]«) en el software del dispositivo, estas se obtendrán del diagrama de línea única (archivo de configuración).

Aparte de las propiedades de conmutación, el archivo de configuración también incluye un diagrama de línea única. Las propiedades de conmutación y el diagrama de línea única están emparejados a través del archivo de configuración. Dado que el diagrama de línea única no depende del tipo de dispositivo, se puede importar otro diagrama de línea única en el archivo de configuración.

# **¡INDICACIÓN!**

Cada vez que un archivo de configuración se cargue en un dispositivo de protección, se cargará un diagrama de línea única al mismo tiempo.

Esto significa que, cada vez que se transfiera un archivo de configuración de un dispositivo a otro, será necesario cargar el diagrama de línea única adecuado mediante el menú [Planif. de disp.].

El usuario puede crear y modificar líneas únicas (páginas) mediante el Editor de página. Las líneas únicas (páginas de control) deben cargarse en el dispositivo de protección con Smart view. Para obtener información detallada sobre la creación, la modificación y la subida de líneas únicas (páginas de control), consulte el manual del Editor de página (o póngase en contacto con el equipo de asistencia técnica). Para acceder al manual del Editor de página, solo tiene que dirigirse al menú de ayuda del Editor de página'.

# **5.1 Control de Conmutador**

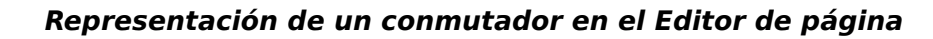

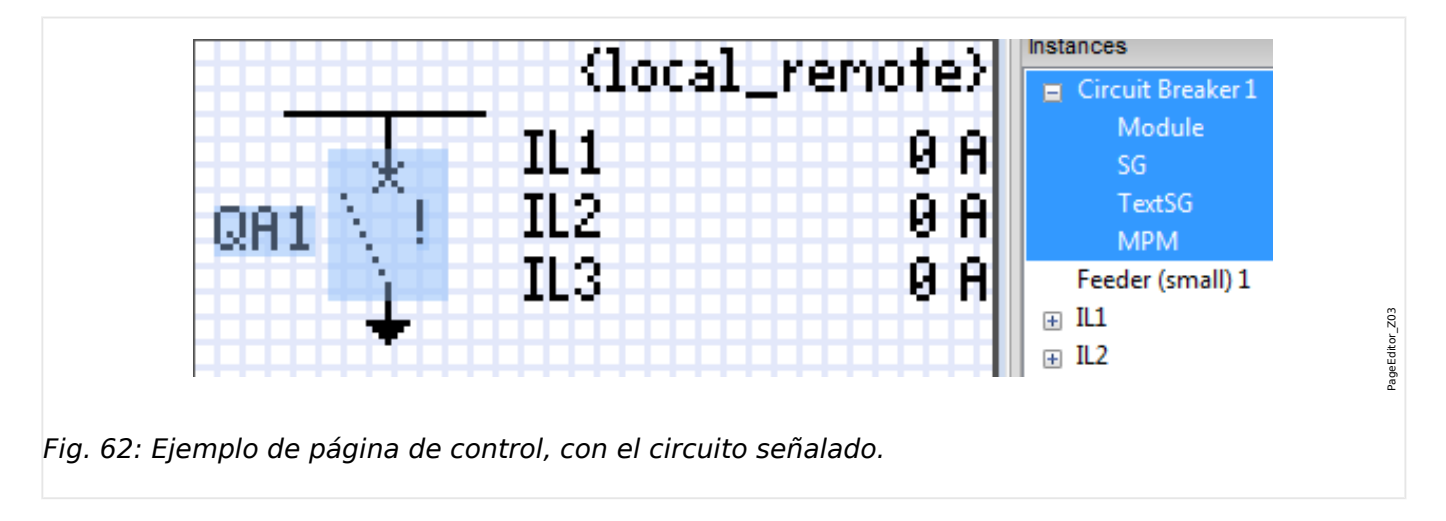

Aunque siempre aparece un conmutador usando una representación fija en el Editor de página, con un signo de exclamación "!" a un lado, este símbolo incluye varias representaciones: una para el conmutador cerrado, otra para el conmutador abierto, y otra para las posiciones intermedia y de fallo.

Una vez que la línea única se ha transferido al dispositivo de protección, se muestra el conmutador usando la representación de acuerdo a la indicación de posición configurada.

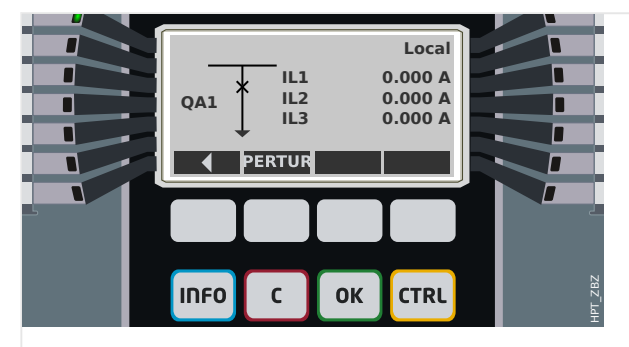

Fig. 63: Ejemplo de página de control, con el circuito en posición cerrada.

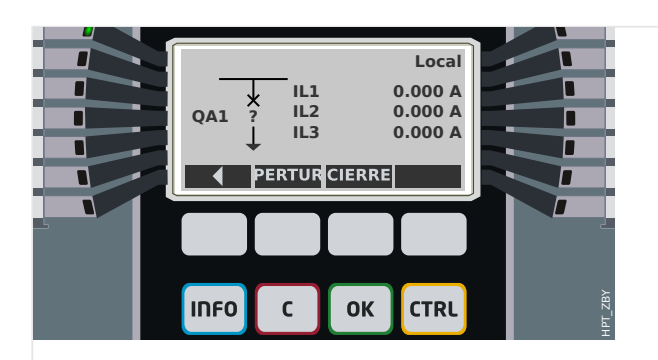

Fig. 64: Ejemplo de página de control, con el circuito en posición de fallo (o improbable).

<span id="page-240-0"></span>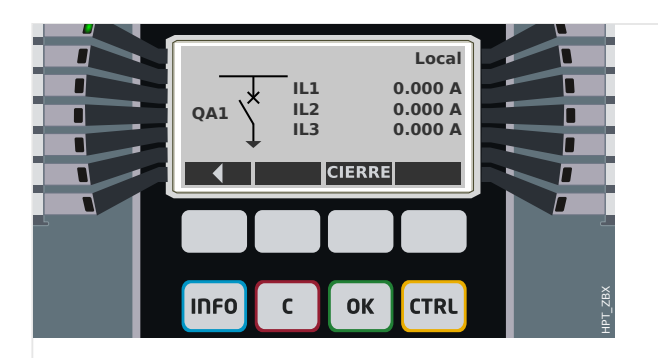

Fig. 65: Ejemplo de página de control, con el circuito en posición abierta.

## **Conmutador con la propiedad "Break Capability" (Función de interruptor)**

En cada conmutador, puede definir en el Editor de página la propiedad "**Break Capability**" (Función de interruptor). Si está definida, declara que el conmutador es un interruptor, que es capaz de desconectar corrientes de fase en caso de que se produzca una desconexión de protección.

Por lo tanto, MRU4 hace que el gestor de desconexiones esté disponible solo para conmutadores con función de interruptor. Para obtener información detallada sobre el gestor de desconexiones, consulte ╚ «5.2 Gestor de desconexiones - Asignación de [comandos».](#page-266-0)

# **¡INDICACIÓN!**

Los dispositivos HighPROTEC requieren que el primer dispositivo de conmutación, »SG[1] «, tenga la propiedad "**Break Capability**" (Función de interruptor) definida, ya que es el conmutador al que el comando de desconexión de protección se dirige de forma predeterminada.

Una página de control sin función de interruptor para »SG[1]« no pasará la evaluación de compatibilidad en el Editor de página.

# **Conmutador "Controlled" (Controlado)**

En cada conmutador, puede definir en el Editor de página la propiedad "**Controlled**" (Controlado). Si se define, el dispositivo de protección podrá ejecutar comandos de conmutación manuales para el conmutador.

Si no se define esta propiedad, pero sí se define "Break Capability" (Función de interruptor), se podrá seguir usando el conmutador para comandos de desconexión de **protección**. Sin embargo, no estará disponible para operaciones de conmutación manual.

Si no se definen "Break Capability" (Función de interruptor) ni "Controlled" (Controlado), el conmutador solo se supervisa. Es decir, el estado o la posición están disponibles, pero el dispositivo de protección no los usará activamente

#### **Cambio de orden del conmutador en el Editor de página**

La información de este capítulo solo es relevante para aparatos con más de un dispositivo de conmutación.

Normalmente, los dispositivos de conmutación configurados aparecen con los nombres asignados por el usuario. Aparecen del mismo modo en la interfaz HMI del dispositivo protector y en los cuadros de diálogo de Smart view.

En cambio, los nombres de dispositivo de conmutación no aparecen igual en los protocolos de SCADA. En estos protocolos, se desconocen los nombres definidos por el usuario, por lo que solo aparece el número del conmutador.

Por lo tanto, el Editor de página permite cambiar la asignación a un número de conmutador concreto: Seleccione la opción [Configuration (Configuración) / Switching Device Order... (Orden de dispositivo de conmutación)].[] El atajo de teclado es »F6«. Se abre un cuadro de diálogo con todos los dispositivos de conmutación configurados y sus correspondientes números. Una vez seleccionado el dispositivo, puede usar los botones »Up (Arriba)« y »Down (Abajo)« para cambiar el orden.

# **¡INDICACIÓN!**

Debido a los requisitos de la aplicación, el dispositivo de conmutación número 1 debería funcionar como interruptor. En cambio, puede asignarse un tipo aleatorio a los otros dispositivos, si los hubiera.

Smart view comprueba la asignación de un número de dispositivo de conmutación a un tipo: se muestra una advertencia en caso de que la transferencia de la página de control definida por el usuario cambie el tipo de dispositivo de conmutación de alguno de los números. Esta advertencia puede confirmarse si la modificación del tipo de dispositivo de conmutación se ha hecho a propósito.

# <span id="page-242-0"></span>**5.1.1 Ajustes en el dispositivo de protección**

# **Asignación de indicaciones de posición (entradas digitales)**

Ajustes en el menú de dispositivo [Control / SG / SG[x] / Cables Indicad Pos]:

• »Aux ON« — El CB está en posición ON si el estado de la señal asignada es verdadero (52a).

Excepción: Para [Parte de conmutador con conexión a tierra del "conmutador de tres](#page-256-0) [posiciones",](#page-256-0) esto se denomina: »Aux GROUND« — El conmutador está en la posición de toma a tierra si el estado de la señal asignada es verdadero.

• »Aux OFF« — El CB está en posición OFF si el estado de la señal asignada es verdadero (52b).

Excepción: Para ["Combinación de desconectador-conexión a tierra"](#page-249-0), esto se denomina: »Aux GROUND« — El conmutador está en la posición de toma a tierra si el estado de la señal asignada es verdadero.

- »Listo« El interruptor está listo para funcionar si el estado de la señal asignada es verdadera. Esta entrada digital la pueden usar algunos elementos de protección (si están disponibles en el dispositivos) como el Reenganchador Automático (RA), p.ej. como señal de desencadenamiento.
- »Quitado« El interruptor extraíble está Extraído

## **Ajuste de temporizadores de supervisión**

Ajustes en el menú de dispositivo [Control / SG / SG[x] / Ajustes generales]:

- »t-Move ON« Tempo para mover a la Posición ON
- »t-Move OFF« Tempo para mover a la Posición OFF

#### **Asignación de comandos a relés de salida**

Solo disponible si el conmutador se ha definido como "**Controlled**" (Controlado) en el Editor de página (consulte  $\Box \rightarrow \infty$ 5.1 Conmutador "Controlled" (Controlado)»).

Ajustes en el menú de dispositivo [Parám dispos / Salidas bin / SD ran. Xx / SD y]:

• »Asignación 1« … »Asignación 7«, por ejemplo, para el conmutador número 1 configurable como "SG[1] . Cmd ON" / "SG[1] . Cmd OFF"

Para obtener más información, consulte ╚ → «Control y gestor del conmutador».

#### **Opcional: Comando externo de apertura/cierre**

Solo disponible si el conmutador se ha definido como "**Controlled**" (Controlado) en el Editor de página (consulte  $\Box \rightarrow \infty$ 5.1 Conmutador "Controlled" (Controlado)»).

Ajustes en el menú de dispositivo [Control / SG / SG[x] / Ex Cmd ON/OFF]:

- »SCmd ON« Conmutando Comando ON; p.ej., el estado de la Lógica o el estado de la entrada digital
- »SCmd OFF« Conmutando Comando OFF; p.ej., el estado de la Lógica o el estado de la entrada digital

Para obtener más información, consulte = × 5.2 Cierre/apertura externos».

#### **Interbloqueos**

Solo disponible si el conmutador se ha definido como "**Controlled**" (Controlado) en el Editor de página (consulte  $\Box \rightarrow \infty$ 5.1 Conmutador "Controlled" (Controlado)»).

Ajustes en el menú de dispositivo [Control / SG / SG[x] / Interbloqus.]:

- »RevZo ON1« … »RevZo ON3« Revestimiento de Zonas del comando ON (por ejemplo, se rechazan los comandos de cierre si la señal asignada está activa).
- »RevZo OFF1« … »RevZo OFF3« Revestimiento de Zonas del comando OFF (por ejemplo, se rechazan los comandos de apertura si la señal asignada está activa).

Para obtener más información, consulte – 65.2 Interbloqueos».

#### **Gestor de desconexiones (asignación de comandos de desconexión)**

Solo está disponible si la propiedad "**Break Capability**" (Función de interruptor) se ha definido para este conmutador en el Editor de página.

Ajustes en el menú de dispositivo [Control / SG / SG[x] / Gestor Int.]:

- »Cmd Off1 $\kappa$  ... Comando Off para el Interruptor si el estado de la señal asignada es verdadero.
- »t-CmdDes« Tiempo de espera mínimo del comando OFF (interruptor, seccionador de carga)
- »Bloq.« Define si el comando de desconexión está bloqueado.
- $\bullet$  »Conf CmdDes« Confirmación del comando de desconexión

Para obtener más información, consulte [╚═▷ «5.1 Conmutador con la propiedad "Break](#page-240-0) [Capability" \(Función de interruptor\)»](#page-240-0) y ╚ «5.2 Gestor de desconexiones - Asignación de [comandos».](#page-266-0)

#### **Opcional: Conmutación sincrónica**

Solo está disponible si la propiedad "**Break Capability**" (Función de interruptor) se ha definido para este conmutador en el Editor de página, y solo para dispositivos con el módulo »Sinc«.

Ajustes en el menú de dispositivo [Control / SG / SG[x] / Conmutac. sincrónica]:

- »Sincronismo« Sincronismo
- »t-SupervMáxSinc« Temporizador de ejecución de sincronización: Tempo máximo permitido para el proceso de sincronización después del inicio de un cierre. Se usa solo para el modo de trabajo GENERATOR2SYSTEM.

Para obtener más información, consulte – 65.2 Conmutación sincronizada\*».

#### **Opcional: Desgaste del conmutador**

Consulte  $\Box$  «Desgaste del conmutador».

# **5.1.2 Interruptor**

Dispositivo de conmutación genérico.

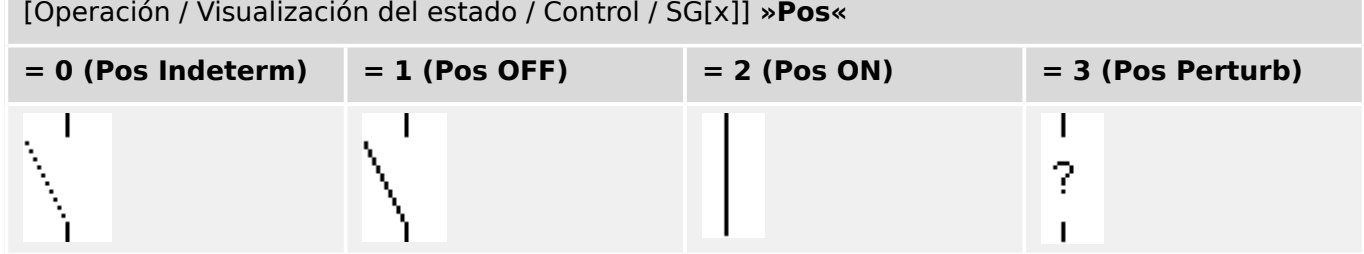

# **Asignación de indicaciones de posición (entradas digitales)**

Consulte ╚> «5.1.1 Asignación de indicaciones de posición (entradas digitales)». Estos ajustes están disponibles en el menú del dispositivo:

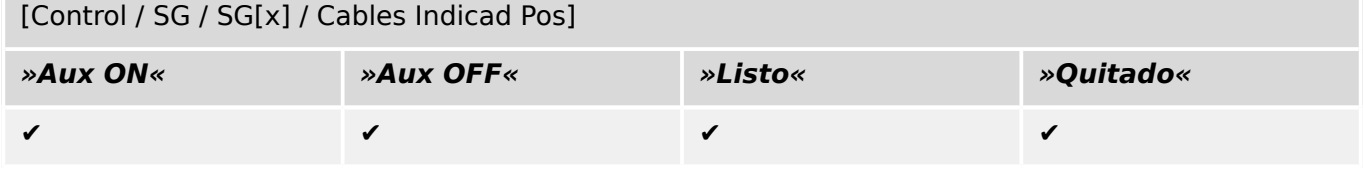

# **5.1.3 Conmutador invisible**

Dispositivo de conmutación que no es visible en el diagrama de línea única, pero que se encuentra disponible en el dispositivo de protección.

Dado que no existe en la línea única, no se puede seleccionar a través de la HMI (panel) y, por lo tanto, no se puede controlar manualmente.

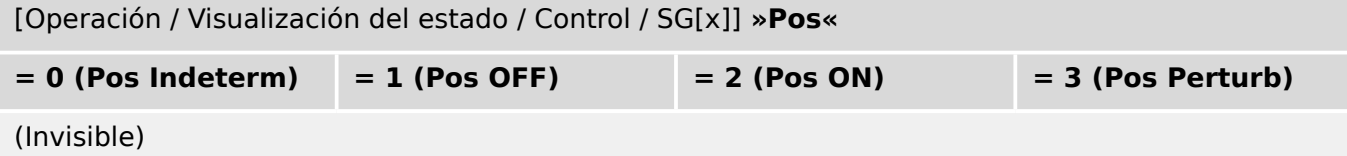

## **Asignación de indicaciones de posición (entradas digitales)**

Consulte  $\Box$  «5.1.1 Asignación de indicaciones de posición (entradas digitales)». Estos ajustes están disponibles en el menú del dispositivo:

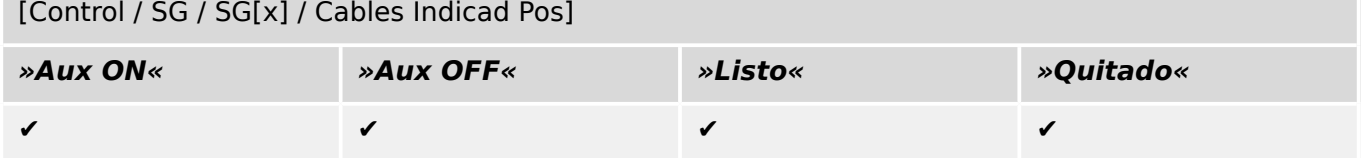

# **5.1.4 Interruptor**

Dispositivo de conmutación capaz de generar, transferir e interrumpir corrientes en situaciones normales, además de generar corrientes, transferirlas durante un tiempo determinado e interrumpirlas en las situaciones de anormalidad especificadas (p. ej., cortocircuitos).

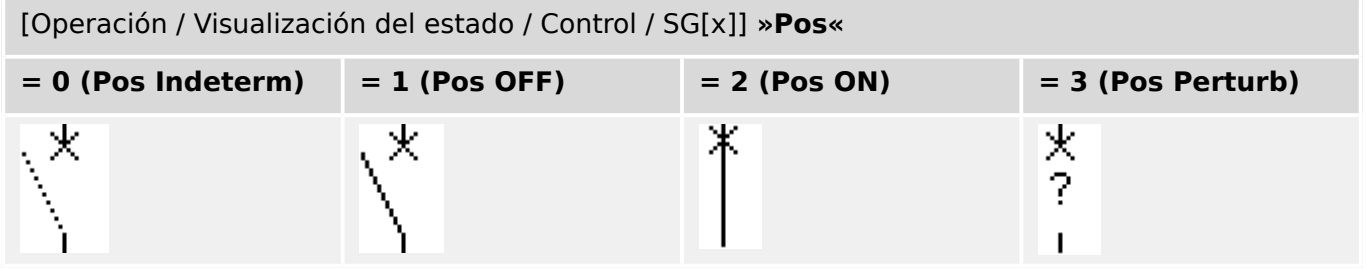

# **Asignación de indicaciones de posición (entradas digitales)**

Consulte  $\Box$  «5.1.1 Asignación de indicaciones de posición (entradas digitales)». Estos ajustes están disponibles en el menú del dispositivo:

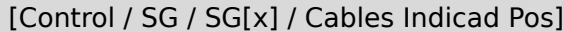

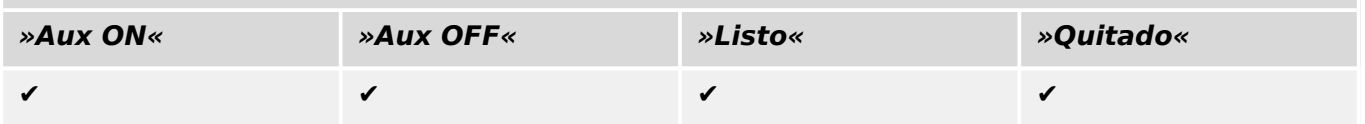

# **5.1.5 Interruptor 1**

Dispositivo de conmutación capaz de generar, transferir e interrumpir corrientes en situaciones normales, además de generar corrientes, transferirlas durante un tiempo determinado e interrumpirlas en las situaciones de anormalidad especificadas (p. ej., cortocircuitos).

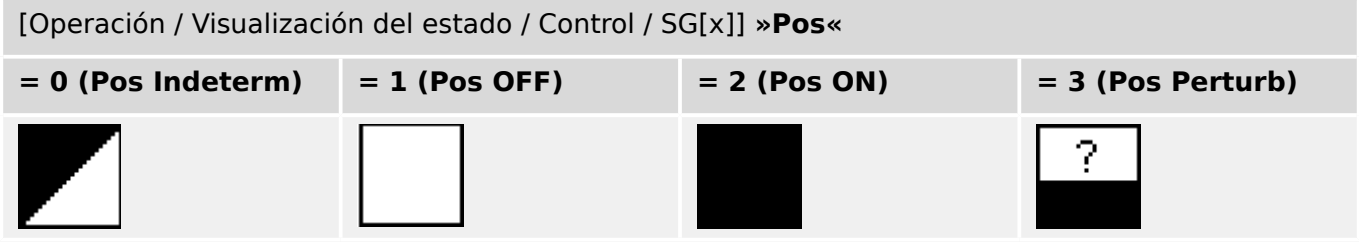

# **Asignación de indicaciones de posición (entradas digitales)**

Consulte [╚═▷ «5.1.1 Asignación de indicaciones de posición \(entradas digitales\)»](#page-242-0). Estos ajustes están disponibles en el menú del dispositivo:

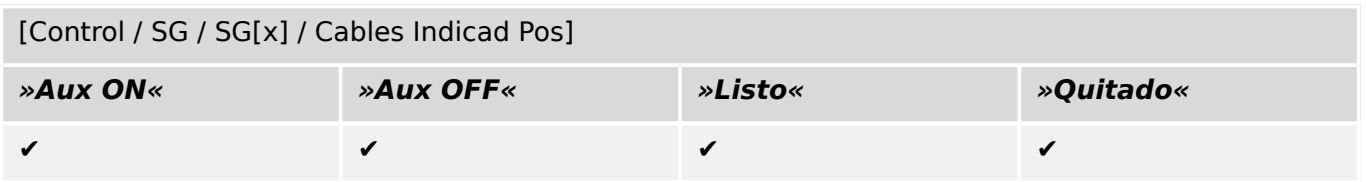

# **5.1.6 Desconectador (aislador)**

Dispositivo de conmutación que proporciona, en posición de apertura, una distancia de aislamiento.

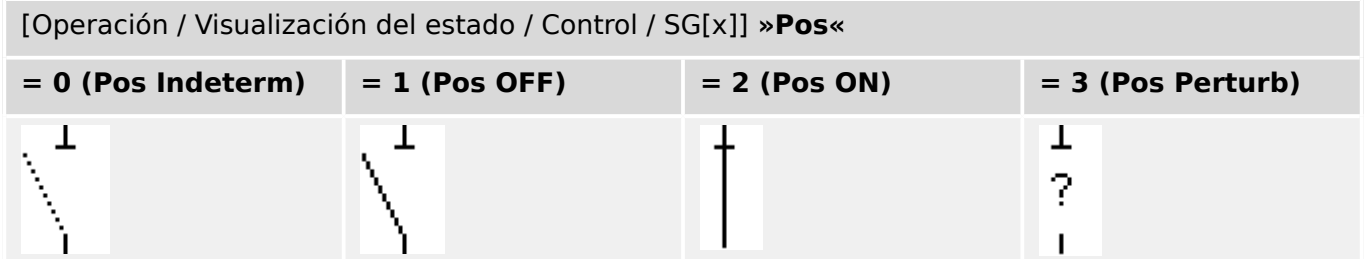

# **Asignación de indicaciones de posición (entradas digitales)**

Consulte [╚═▷ «5.1.1 Asignación de indicaciones de posición \(entradas digitales\)»](#page-242-0). Estos ajustes están disponibles en el menú del dispositivo:

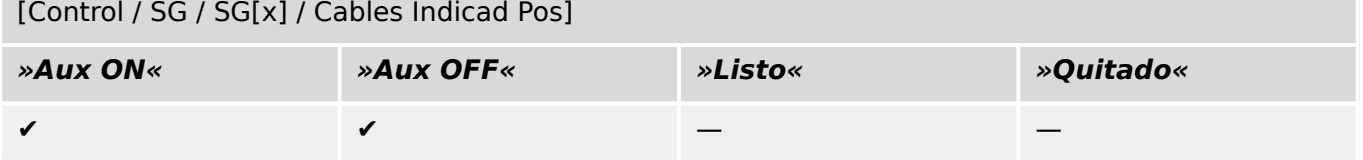

# <span id="page-249-0"></span>**5.1.7 Combinación de desconectador-toma a tierra**

Un conmutador que combina un desconector y un conmutador con conexión a tierra. Este conmutador tiene dos posiciones (conectado – conectado a tierra).

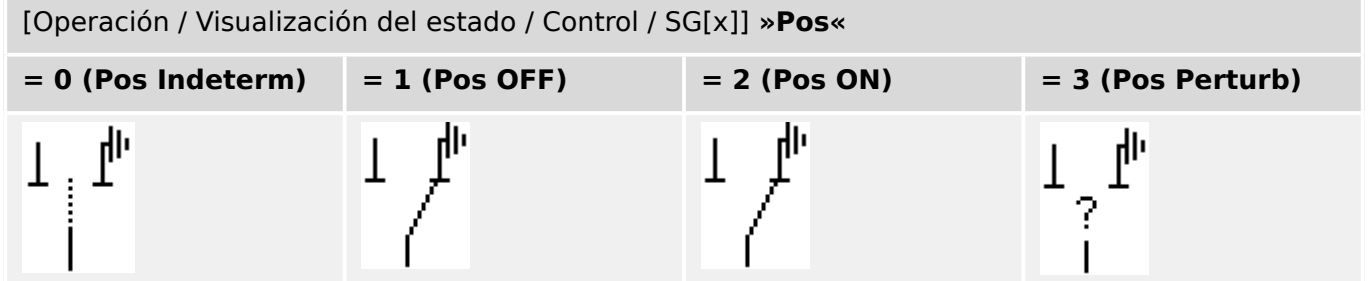

## **Asignación de indicaciones de posición (entradas digitales)**

Consulte  $\Box$  «5.1.1 Asignación de indicaciones de posición (entradas digitales)». Estos ajustes están disponibles en el menú del dispositivo:

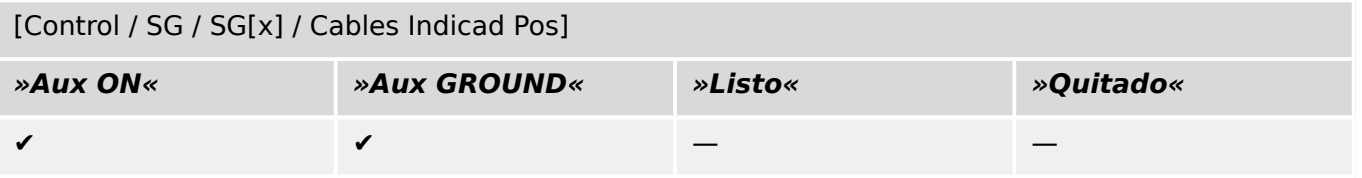

# **5.1.8 Conmutador de puesta a tierra**

Conmutador de puesta a tierra con capacidad de generar cortocircuitos.

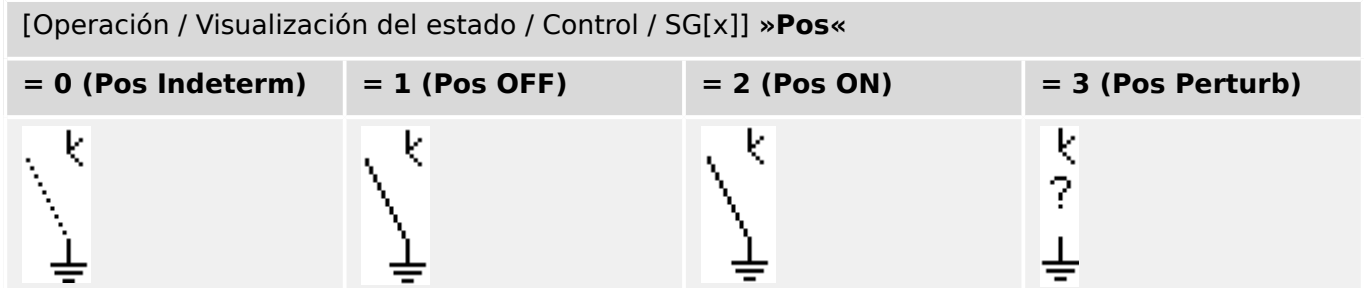

# **Asignación de indicaciones de posición (entradas digitales)**

Consulte [╚═▷ «5.1.1 Asignación de indicaciones de posición \(entradas digitales\)»](#page-242-0). Estos ajustes están disponibles en el menú del dispositivo:

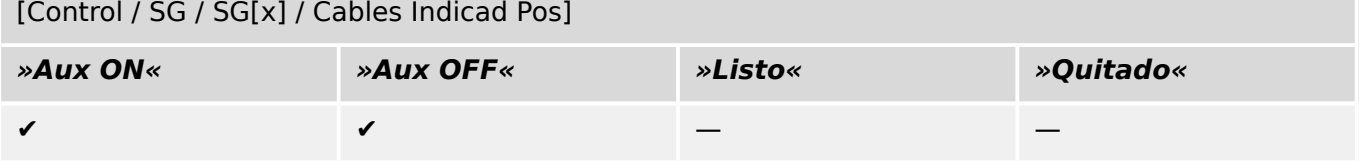

# **5.1.9 Conmutador de carga con fusible**

Dispositivo de conmutación capaz de generar, transferir e interrumpir corrientes normales en la que un enlace de fusible forma el contacto en movimiento.

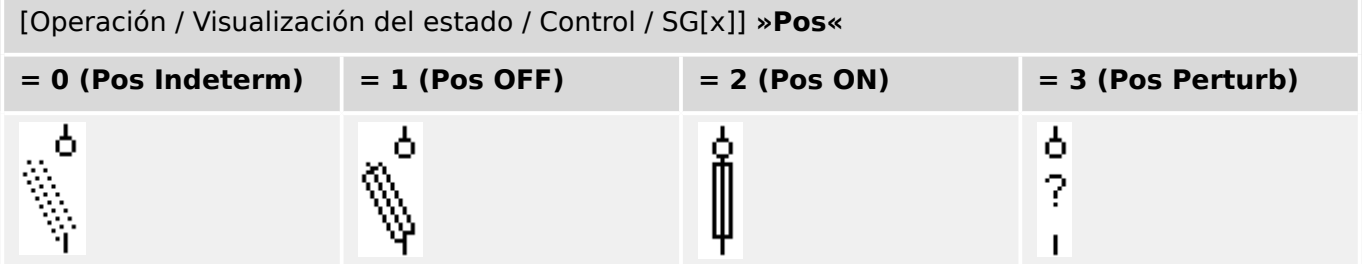

# **Asignación de indicaciones de posición (entradas digitales)**

Consulte [╚═▷ «5.1.1 Asignación de indicaciones de posición \(entradas digitales\)»](#page-242-0). Estos ajustes están disponibles en el menú del dispositivo:

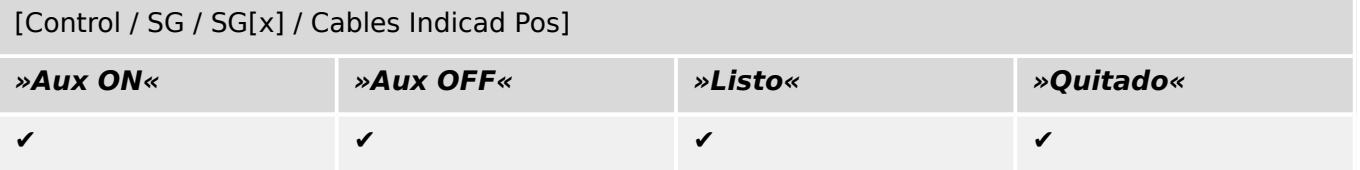
## **5.1.10 Conmutador de carga con fusible – Desconectador**

Dispositivo de conmutación capaz de generar, transferir e interrumpir corrientes normales.

En posición de apertura, cumple los requisitos de aislamiento de un desconectador en el que un enlace de fusible forma el contacto en movimiento.

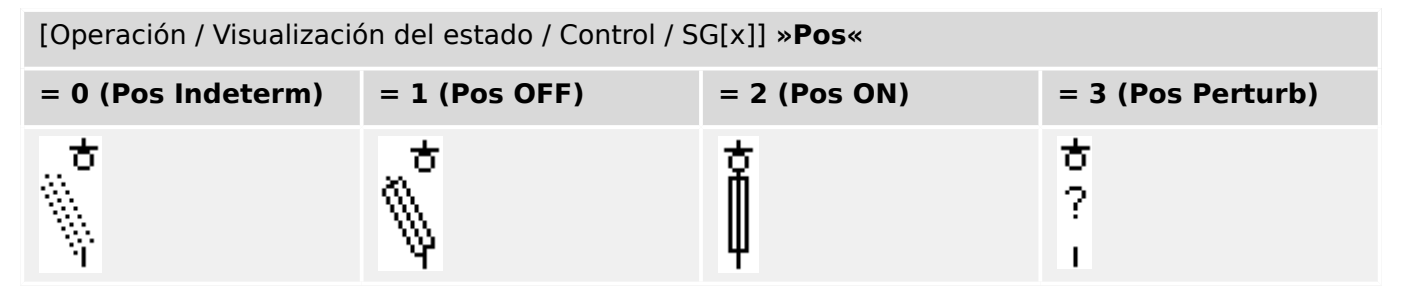

#### **Asignación de indicaciones de posición (entradas digitales)**

Consulte [╚═▷ «5.1.1 Asignación de indicaciones de posición \(entradas digitales\)»](#page-242-0). Estos ajustes están disponibles en el menú del dispositivo:

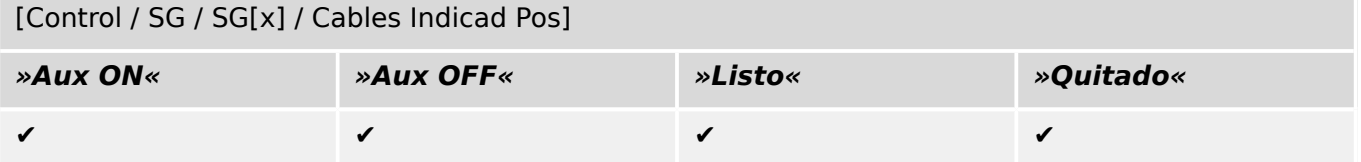

# **5.1.11 Desconectador con fusible (aislador)**

Dispositivo de conmutación que proporciona, en posición de apertura, una distancia de aislamiento en la que un enlace de fusible forma el contacto en movimiento.

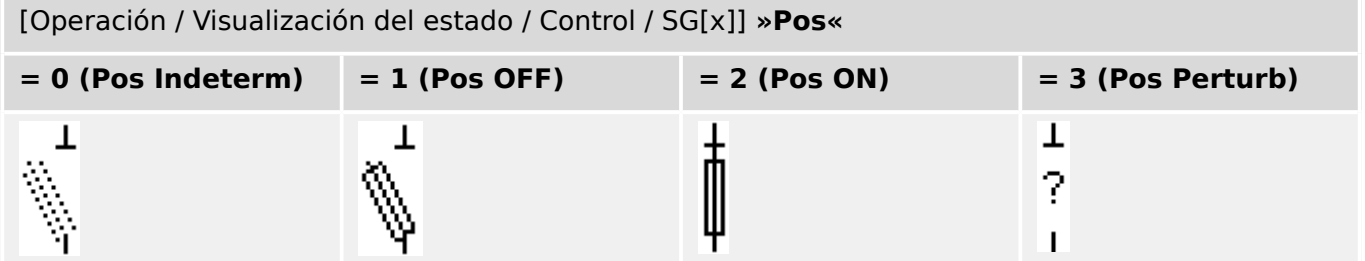

#### **Asignación de indicaciones de posición (entradas digitales)**

Consulte  $\Box$  «5.1.1 Asignación de indicaciones de posición (entradas digitales)». Estos ajustes están disponibles en el menú del dispositivo:

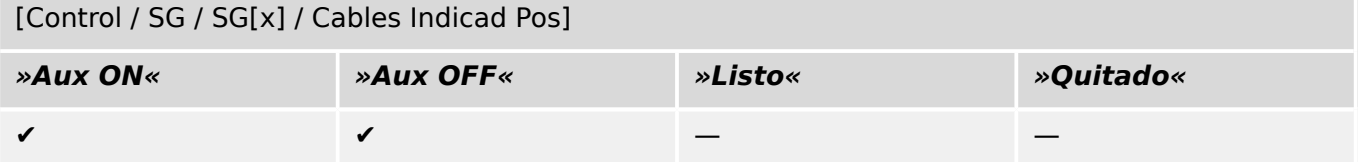

# **5.1.12 Conmutador de carga**

Dispositivo de conmutación capaz de generar, transferir e interrumpir corrientes normales.

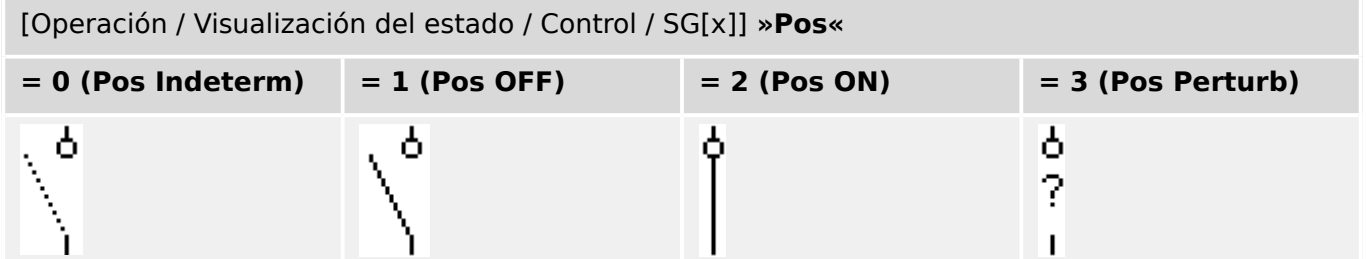

#### **Asignación de indicaciones de posición (entradas digitales)**

Consulte  $\Box$  «5.1.1 Asignación de indicaciones de posición (entradas digitales)». Estos ajustes están disponibles en el menú del dispositivo:

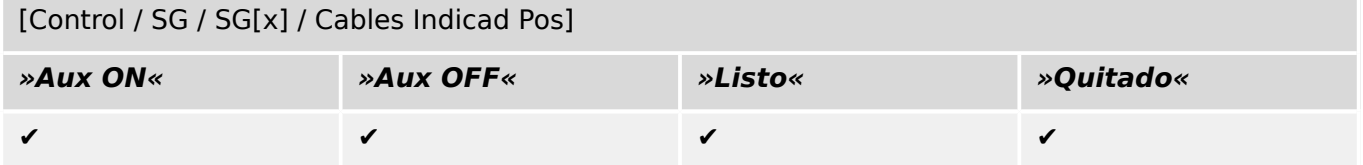

# **5.1.13 Conmutador de carga – Desconectador**

Dispositivo de conmutación capaz de generar, transferir e interrumpir corrientes normales.

En posición de apertura, cumple los requisitos de aislamiento de un desconectador.

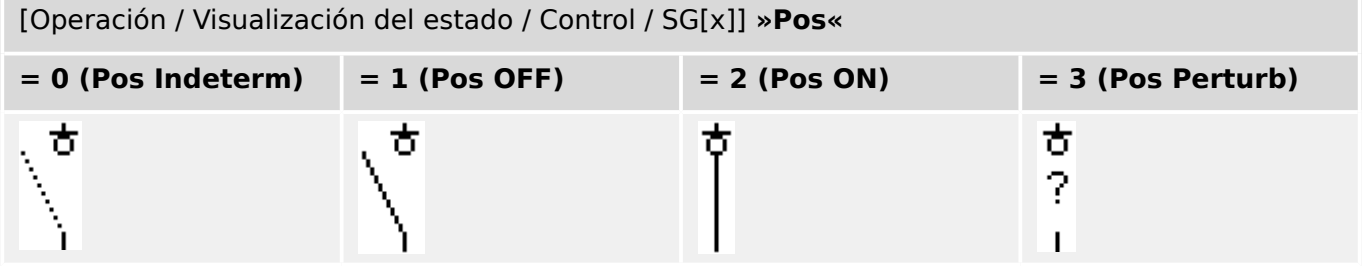

#### **Asignación de indicaciones de posición (entradas digitales)**

Consulte [╚═▷ «5.1.1 Asignación de indicaciones de posición \(entradas digitales\)»](#page-242-0). Estos ajustes están disponibles en el menú del dispositivo:

[Control / SG / SG[x] / Cables Indicad Pos]

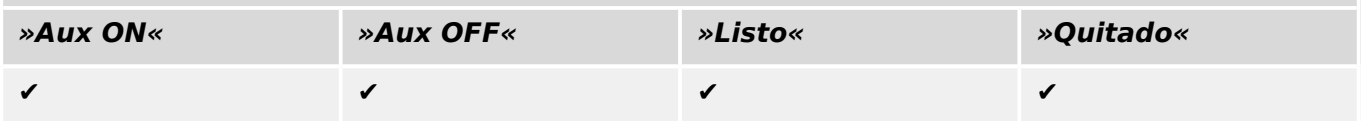

# **5.1.14 Conmutador de tres posiciones**

Un conmutador que combina un desconector y un conmutador con conexión a tierra. Este conmutador tiene tres posiciones (conectado – desconectado – conectado a tierra) y es intrínsecamente seguro ante uso inadecuado.

[Operación / Visualización del estado / Control / …]

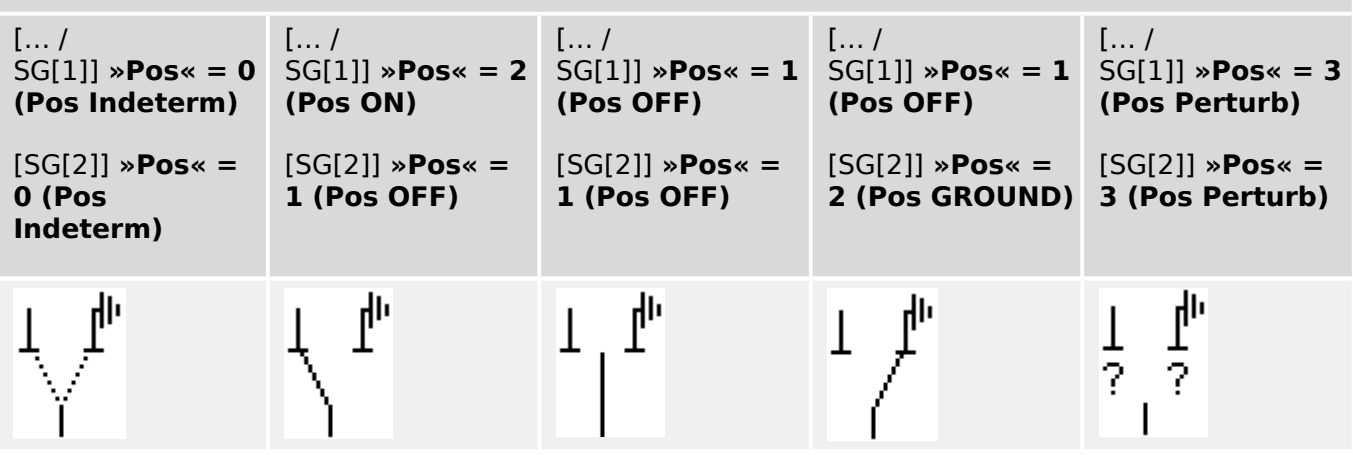

El "Conmutador de tres posiciones" está compuesto por dos conmutadores. Un conmutador corresponde al desconector del "Conmutador de tres posiciones", y el segundo conmutador corresponde al conectado a tierra.

La división en dos conmutadores hace que la conmutación esté disponible desde la posición »Pos ON«, a través de la posición »Pos OFF«, hasta la posición »Pos GROUND«.

En lo que respecta a la seguridad, hay dos posiciones de conmutación claras: »Isolating« (Aislamiento) y »Earth« (Tierra). Gracias a esta separación, es posible establecer la supervisión individual y los temporizadores de conmutación para la parte de tierra y aislamiento. Además de los interbloqueos individuales y los nombres de dispositivo (designaciones) se pueden establecer para la parte de tierra y aislamiento.

# **¡INDICACIÓN!** La supervisión de ejecución de comando mostrará el siguiente mensaje en caso de un intento de conmutación desde la posición de tierra (directamente) a la posición del aislador y viceversa: • [Operación / Visualización del estado / Control / SG[x]] »CES DirDistribg« La posición "Pos GROUND" del "Conmutador de tres posiciones" se muestra como "CB POS OFF" en la documentación de SCADA (mapas de registro).

#### **Asignación de indicaciones de posición (entradas digitales)**

Consulte  $\Box$  «5.1.1 Asignación de indicaciones de posición (entradas digitales)». Estos ajustes están disponibles en el menú del dispositivo:

#### **Desconectador, p. ej., »SG[1]«:**

[Control / SG / SG[1] / Cables Indicad Pos]

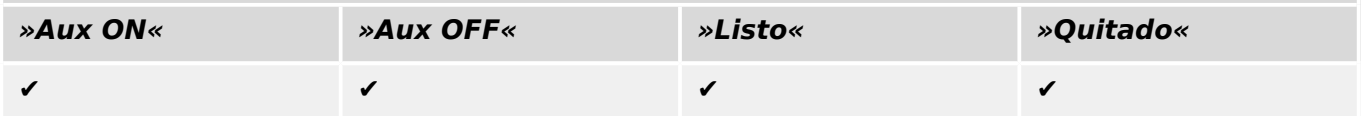

#### 5 Control y gestor del conmutador

5.1 Control de Conmutador

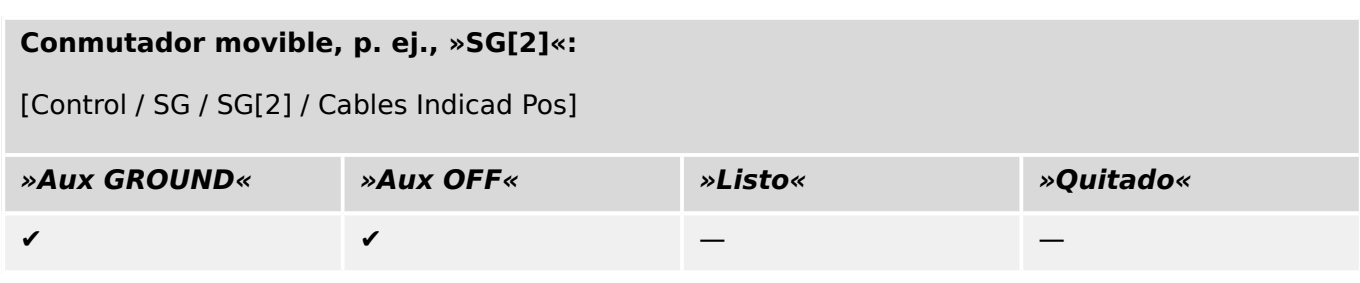

# **5.1.15 Interruptor extraíble**

Circuito (de interruptor desmontable) de camión montado

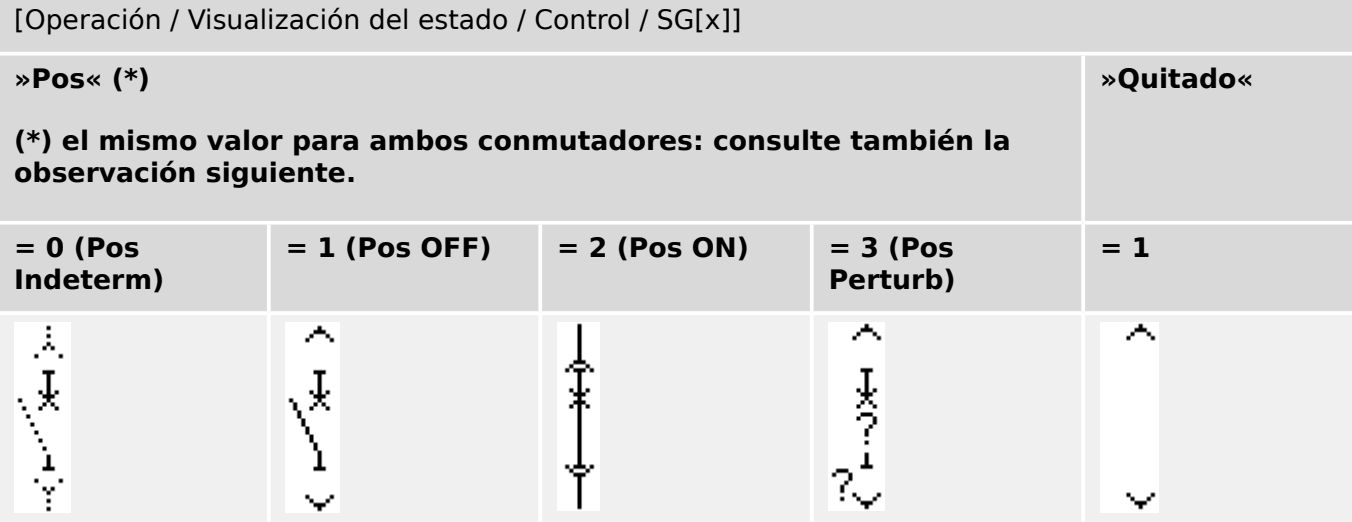

**(\*)** Observación: La tabla superior no incluye todas las combinaciones de las posiciones que son técnicamente posibles para los dos conmutadores, pero solo se muestran en los ejemplos algunas posiciones finales típicas.

El "Interruptor extraíble" está compuesto por dos conmutadores. Un conmutador corresponde al circuito, y el segundo al camión movible.

No existe ninguna conexión fija entre el interruptor y la unidad. Es necesario que el usuario establezca un interbloqueo porque no se permite retirar el interruptor mientras esté en la posición cerrada. El interruptor se puede cambiar en la posición de extracción y en la posición de no extracción. Las señales del circuito de control (tensión baja) tienen que cablearse y configurarse con el dispositivo de protección. El control (supervisión) se definirá como »Quitado« cuando se retire el circuito de control. El interruptor se establecerá en la posición »Pos OFF« siempre que la señal »Quitado« esté activa.

# **¡INDICACIÓN!** No es posible manipular las señales de posición de un interruptor extraído (retirado). **Asignación de indicaciones de posición (entradas digitales)**

Consulte  $\Box$  «5.1.1 Asignación de indicaciones de posición (entradas digitales)». Estos ajustes están disponibles en el menú del dispositivo:

**Interruptor, p. ej., »SG[1]«:**

[Control / SG / SG[1] / Cables Indicad Pos]

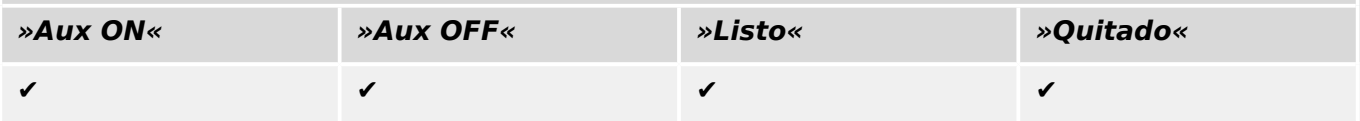

#### 5 Control y gestor del conmutador

5.1 Control de Conmutador

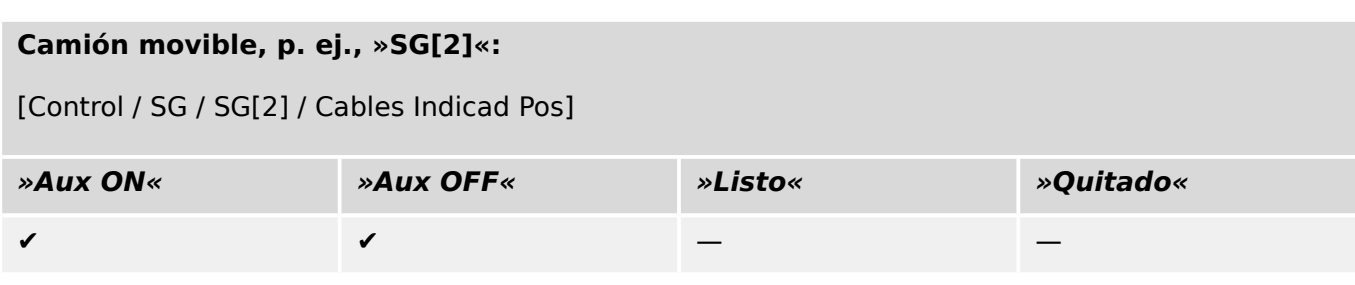

# **5.1.16 Conmutador de carga extraíble con fusible**

Conmutador de carga con fusible montado en la unidad.

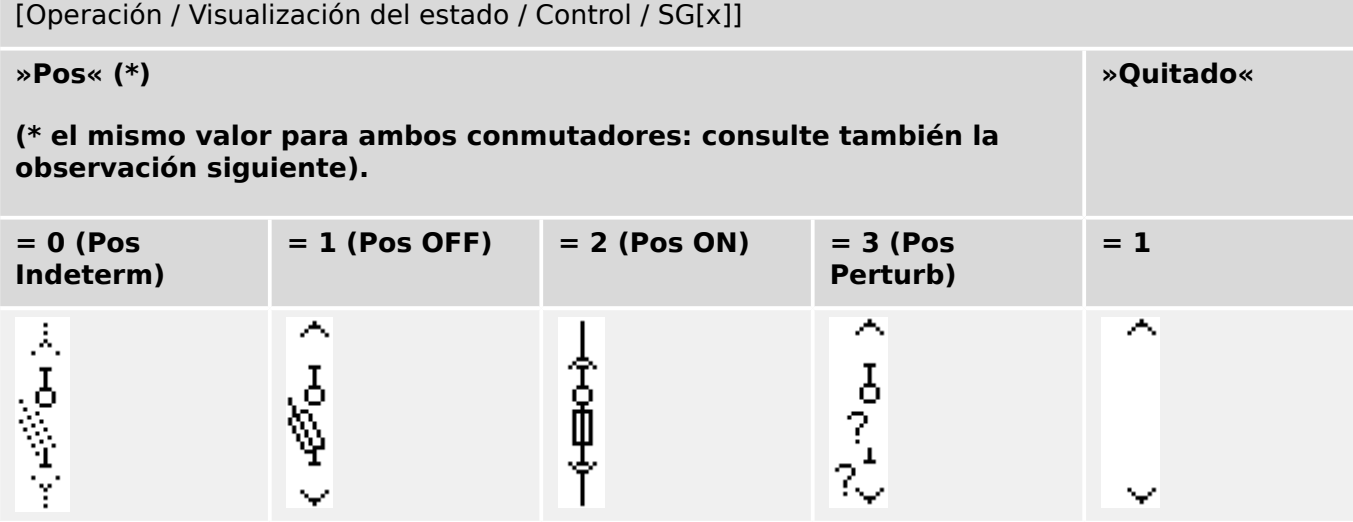

**(\*)** Observación: La tabla superior no incluye todas las combinaciones de las posiciones que son técnicamente posibles para los dos conmutadores, pero solo se muestran en los ejemplos algunas posiciones finales típicas.

El "Interruptor de carga extraíble con fusible" está compuesto por dos conmutadores. Un conmutador corresponde al conmutador de carga con fusible, y el segundo al camión movible.

No existe ninguna conexión fija entre el interruptor de carga con fusible y el camión. Es necesario que el usuario establezca un interbloqueo porque no se permite retirar el conmutador de carga con fusible mientras esté en la posición cerrada. El interruptor se puede cambiar en la posición de extracción y en la posición de no extracción. Las señales del circuito de control (tensión baja) tienen que cablearse y configurarse con el dispositivo de protección. El control (supervisión) se definirá como »Quitado« cuando se retire el circuito de control. El interruptor se establecerá en la posición »Pos OFF« siempre que la señal »Quitado« esté activa.

## **¡INDICACIÓN!**

No es posible manipular las señales de posición de un conmutador extraído (retirado) con fusible.

## **Asignación de indicaciones de posición (entradas digitales)**

Consulte  $\Box$  «5.1.1 Asignación de indicaciones de posición (entradas digitales)». Estos ajustes están disponibles en el menú del dispositivo:

#### **Conmutador de carga con fusible, p. ej., »SG[1]«:**

[Control / SG / SG[1] / Cables Indicad Pos]

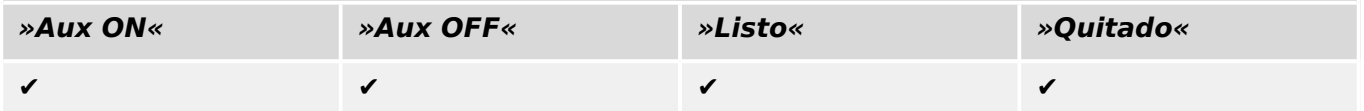

#### 5 Control y gestor del conmutador

5.2 Configuración del conmutador

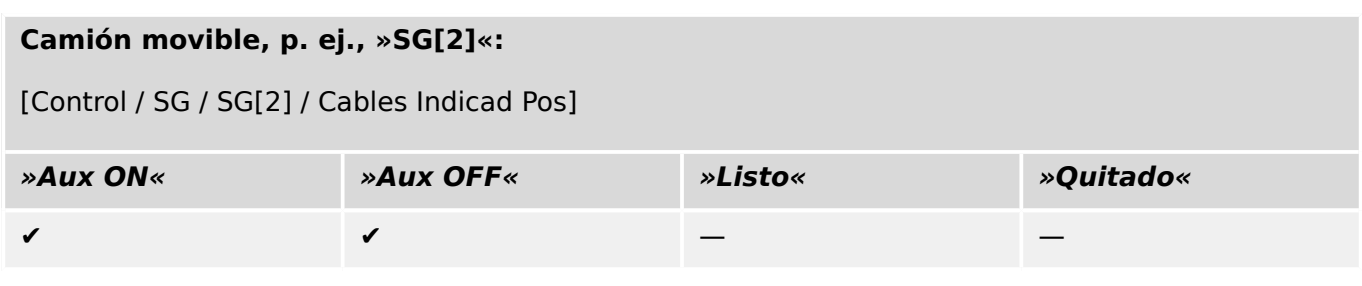

# **5.2 Configuraciµn del conmutador**

#### **Cableado**

Al principio, los indicadores de posicionamiento del conmutador tienen que conectarse a las entradas digitales del dispositivo de protección.

Uno de los contactos de los indicadores de posición (»Aux CLOSE« [CERRAR aux.] o »Aux OPEN« [ABRIR aux.]) **debe** estar conectado. Sin embargo, se recomienda conectar ambos indicadores de posición.

Después, las salidas de comando (salidas de relé) tienen que conectarse con el conmutador.

#### **¡INDICACIÓN!**

Observe la siguiente opción: En los ajustes generales de un interruptor, los comandos CLOSE/OPEN (Cerrar/Abrir) de un elemento de protección se pueden enviar a los mismos relés de salida, donde se envían los otros comandos de control.

Si los comandos se envían a relés de salida diferentes, la cantidad de cableado aumenta.

#### **Ajuste de los tiempos de supervisión/movimiento**

Se deben configurar los tiempos de movimiento »t-Move ON« y »t-Move OFF« de cada conmutador en el menú [Control / SG / SG[x] / Ajustes generales].

Según el tipo de conmutador, es posible que sea necesario definir otros parámetros, como el tiempo de permanencia »t-Perma«.

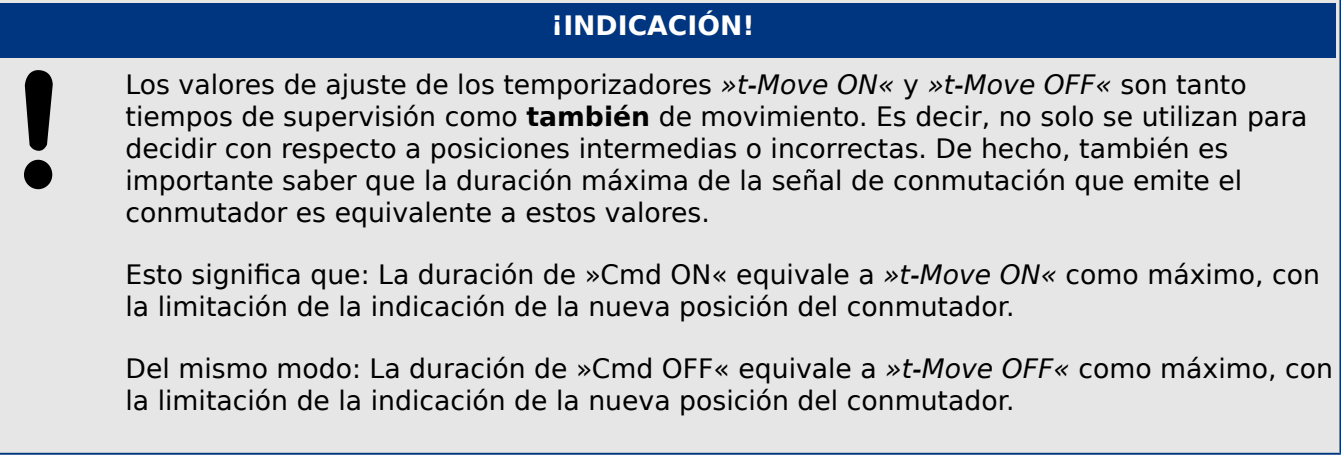

#### **Asignación de indicaciones de posición**

La indicación de posición la necesita el dispositivo para obtener (evaluar) la información sobre el estado o la posición actuales del interruptor. Las indicaciones de posición del conmutador se muestran en la pantalla de dispositivos. Cada cambio de posición de un conmutador provoca un cambio del símbolo correspondiente del conmutador.

#### **¡INDICACIÓN!**

Se recomienda utilizar siempre los dos indicadores de posición para detectar la posición del conmutador. Si solo se utiliza un contacto, no es posible detectar ninguna posición intermedia o problemática.

Una supervisión de transición (reducida) (tiempo entre el envío del comando y la indicación de posición del conmutador) también es posible mediante un contacto Aux.

Se deben configurar las asignaciones de las indicaciones de posición en el menú [Control / SG / SG[x]].

Detección de posición del conmutador con dos contactos Aux: **Aux CLOSE [CERRAR aux.] y Aux OPEN [ABRIR aux.] (recomendado)**

Para la detección de sus posiciones, el conmutador está dotado de contactos auxiliares de cierre y apertura. Se recomienda utilizar ambos contactos para detectar también posiciones intermedias y problemáticas.

El dispositivo de protección supervisa continuamente el estado de las entradas »Aux ON-I« y »Aux OFF-I«.

Estas señales se validan en función de los temporizadores de supervisión »t-Move ON« y las funciones de validación »t-Move OFF«. Como resultado, la posición del conmutador se detectará mediante las siguientes señales:

- »Pos ON«
- »Pos OFF«
- »Pos Indeterm«
- »Pos Perturb«
- »Pos« (Señal: Posición de interruptor (0 = Indeterminada,  $1 =$  OFF, 2 = ON, 3 = Perturbado))

#### Supervisión del comando CLOSE (Cerrar)

Cuando se inicia el comando CLOSE (Cerrar), se inicia el temporizador »t-Move ON«. Mientras el temporizador esté funcionando, el estado será »Pos Indeterm«. Si el comando se ejecuta y se retroalimenta correctamente desde el conmutador antes de que el temporizador llegue a su fin, el estado será »Pos ON«. De lo contrario, si el temporizador llega a su fin sin recibir la indicación de nueva posición esperada, el estado será »Pos Perturb«.

#### Supervisión del comando OPEN (Abrir)

Cuando se inicia el comando CLOSE (Cerrar), se inicia el temporizador »t-Move OFF«. Mientras el temporizador esté funcionando, el estado será »Pos Indeterm«. Si el comando se ejecuta y se retroalimenta correctamente desde el conmutador antes de que el temporizador llegue a su fin, el estado será »Pos OFF«. De lo contrario, si el temporizador llega a su fin sin recibir la indicación de nueva posición esperada, el estado será »Pos Perturb«.

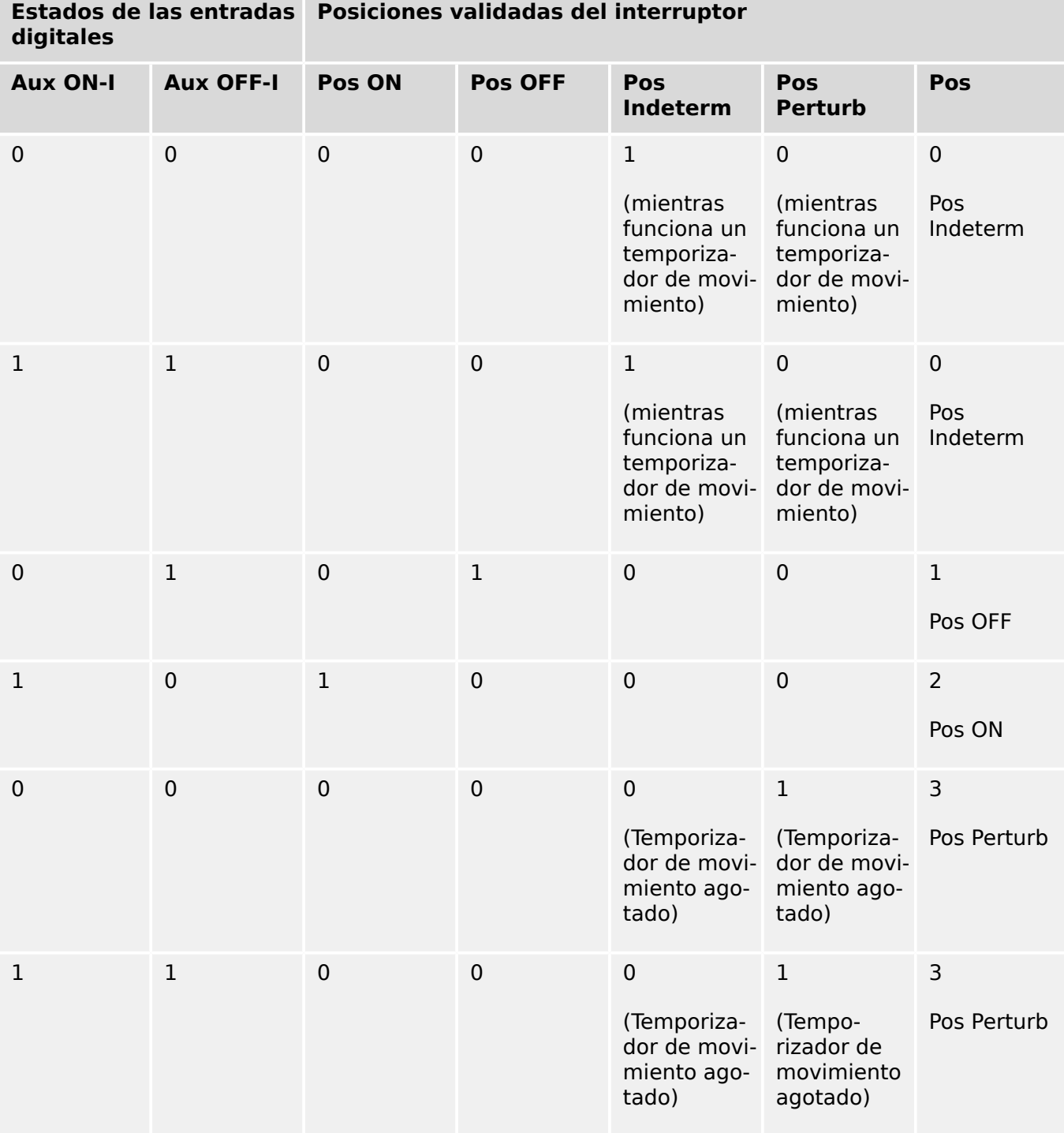

La siguiente tabla muestra cómo se validan las posiciones del conmutador:

Indicación de posición única **Aux CLOSE (CERRAR aux.) o Aux OPEN (ABRIR aux.)**

Si se utiliza la indicación de polo único, el estado será »SI IndContactoÚnico«.

La supervisión del tiempo de movimiento solo funciona en una dirección. Si la señal Aux OPEN (ABRIR aux.) se conecta al dispositivo, solo el comando de apertura se puede supervisar y, si la señal Aux CLOSE (CERRAR aux.) está conectada al dispositivo, solo se puede supervisar el comando de cierre.

#### Indicación de posición única: **Aux CLOSE (CERRAR aux.)**

Si solo se utiliza la señal Aux CLOSE (CERRAR aux.) para la indicación del estado de un comando de cierre, el comando de conmutación también iniciará el tiempo de movimiento. La indicación de posición es »Pos Indeterm« durante este intervalo de tiempo. Cuando el conmutador llega a la posición final indicada por las señales »Pos ON« y »CES correct«, antes de que el temporizador llegue a su fin, la señal »Pos Indeterm« desaparece.

Si el tiempo de movimiento ha transcurrido antes de que el conmutado haya llegado a la posición final, la operación de conmutación no se ha realizado correctamente, por lo que la indicación de posición cambia a »Pos Perturb« y la señal »Pos Indeterm« desaparece. Después de que se agote el tiempo de movimiento, se iniciará el temporizador »t-Perma« (si está definido). Durante este intervalo de tiempo, la indicación de posición también indicará el estado »Pos Indeterm«. Cuando »t-Perma« haya transcurrido, la indicación de posición cambia a »Pos ON«.

La siguiente tabla muestra cómo las posiciones del interruptor se validan basándose en **Aux CLOSE (CERRAR aux.)**:

| digitales       |                  | Estados de las entradas  Posiciones validadas del interruptor |                |                               |                                                         |                                   |
|-----------------|------------------|---------------------------------------------------------------|----------------|-------------------------------|---------------------------------------------------------|-----------------------------------|
| <b>Aux ON-I</b> | <b>Aux OFF-I</b> | Pos ON                                                        | <b>Pos OFF</b> | <b>Pos</b><br><b>Indeterm</b> | <b>Pos</b><br><b>Perturb</b>                            | <b>Pos</b>                        |
| $\overline{0}$  | Sin cableado 0   |                                                               | $\mathbf 0$    | $\mathbf{1}$<br>ejecuta »t-   | $\mathbf 0$<br>(mientras se (mientras se<br>ejecuta »t- | $\overline{0}$<br>Pos<br>Indeterm |
|                 |                  |                                                               |                | Move $ON{}^{\ltimes}$ )       | Move ON«)                                               |                                   |
| 0               | Sin cableado 0   |                                                               | 1              | $\mathbf 0$                   | $\mathbf 0$                                             | $\mathbf 1$<br>Pos OFF            |
|                 | Sin cableado 1   |                                                               | $\Omega$       | $\mathbf 0$                   | $\Omega$                                                | $\overline{2}$<br>Pos ON          |

Si no hay ninguna entrada digital asignada al contacto »Aux CLOSE (CERRAR aux.)«, la indicación de posición »Pos« tendrá el valor 3 (perturbación).

#### Indicación de posición única: **Aux OPEN (ABRIR aux.)**

Si solo se utiliza la señal Aux OPEN (ABRIR aux.) para la supervisión del comando de apertura, el comando de conmutación iniciará el temporizador de movimiento. La indicación de posición será »Pos Indeterm«. Cuando el conmutador alcance su posición final antes de que el temporizador de movimiento llegue a su fin, se envían las señales »Pos OFF« y »CES correct«. Al mismo tiempo, desaparece la señal »Pos Indeterm«.

Si el tiempo de movimiento ha transcurrido antes de que el conmutado haya llegado a la posición de apertura, la operación de conmutación no se ha realizado correctamente, por lo que la indicación de posición cambia a »Pos Perturb« y la señal »Pos Indeterm« desaparece.

Después de que se agote el tiempo de movimiento, se iniciará el temporizador »t-Perma« (si está definido). Durante este intervalo de tiempo, la indicación de posición es »Pos Indeterm«. Cuando se agote el tiempo de permanencia »t-Perma«, la posición de apertura del conmutador se indicará mediante la señal »Pos OFF«.

La siguiente tabla muestra cómo las posiciones del interruptor se validan basándose en **Aux OPEN (ABRIR aux.)**:

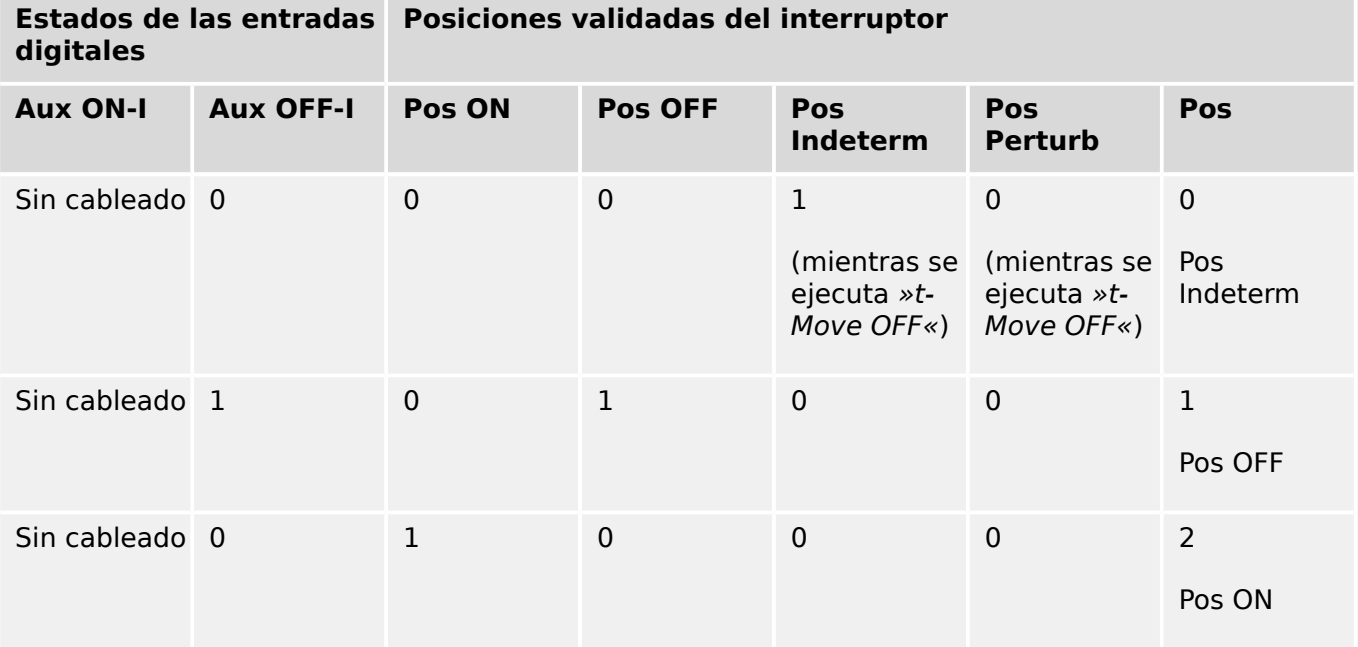

Si no hay ninguna entrada digital asignada al contacto »Aux OPEN (ABRIR aux.)«, la indicación de posición »Pos« tendrá el valor 3 (perturbación).

#### **Interbloqueos**

Para evitar operaciones defectuosas, hay que proporcionar interbloqueos. Esto se puede hacer de forma mecánica o eléctrica.

Para un conmutador controlable se pueden asignar hasta tres interbloqueos en ambas direcciones de conmutación (cierre/apertura). Estos interbloqueos impiden la conmutación en la dirección correspondiente.

Los comandos de apertura de protección y de reconexión de la función de reconexión automática del módulo RA (disponibilidad según el tipo de dispositivo pedido) se ejecutan siempre sin interbloqueos. En el caso de que **no se deba** emitir el comando de apertura de protección, este debe bloquearse por separado.

Se pueden configurar otros interbloqueos mediante el módulo de lógica.

#### 5 Control y gestor del conmutador

5.2 Configuración del conmutador

Switchgear\_Y02

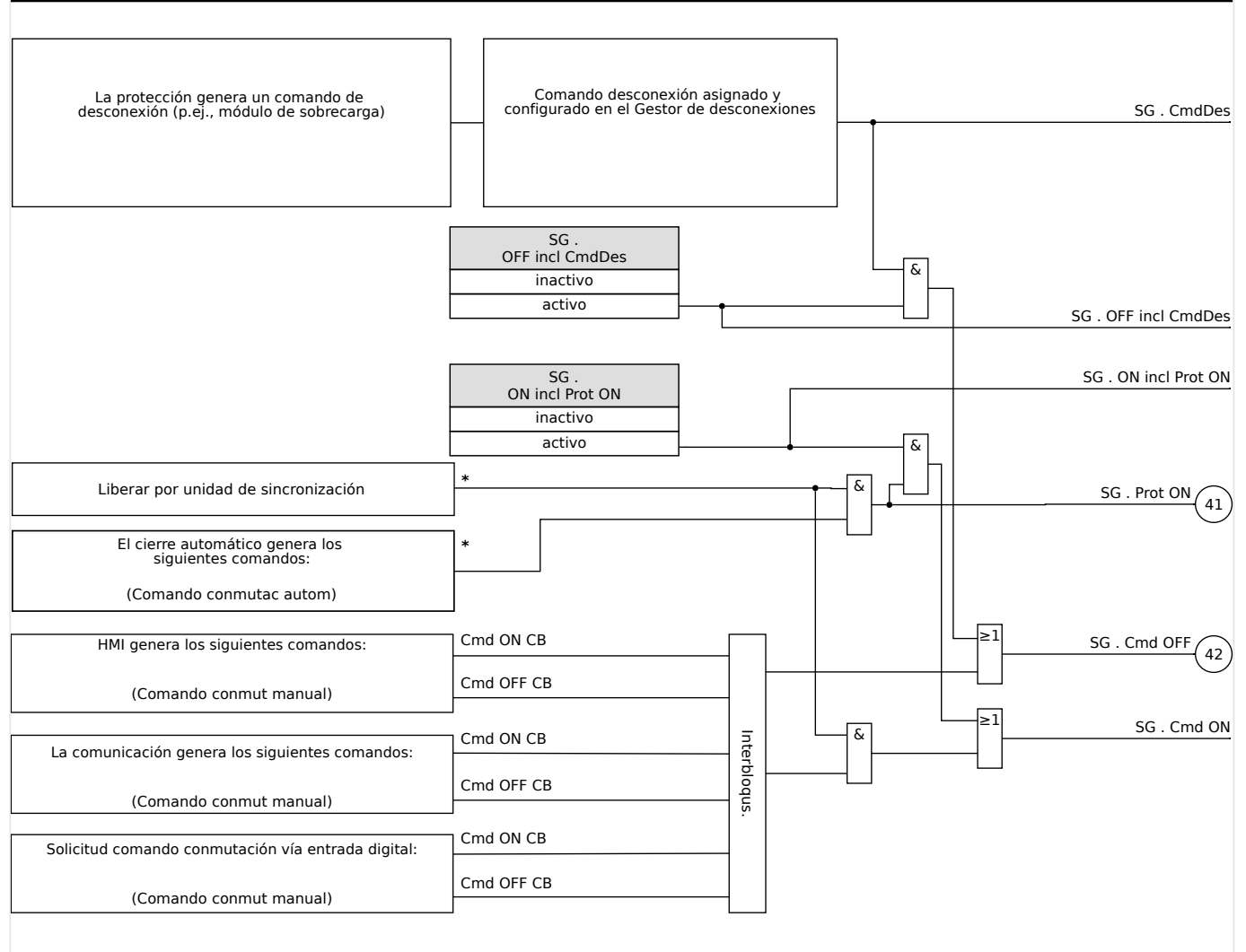

Fig. 66: Interbloqueos. La disponibilidad de las partes etiquetadas con "\*" depende del tipo de dispositivo pedido.

#### **Gestor de desconexiones - Asignación de comandos**

Los comandos de desconexión de los elementos de protección tienen que asignarse a los conmutadores con capacidad de activación/interrupción (interruptor). En todos los conmutadores con capacidad de activación/interrupción se facilita un gestor de desconexión.

#### 5 Control y gestor del conmutador

5.2 Configuración del conmutador

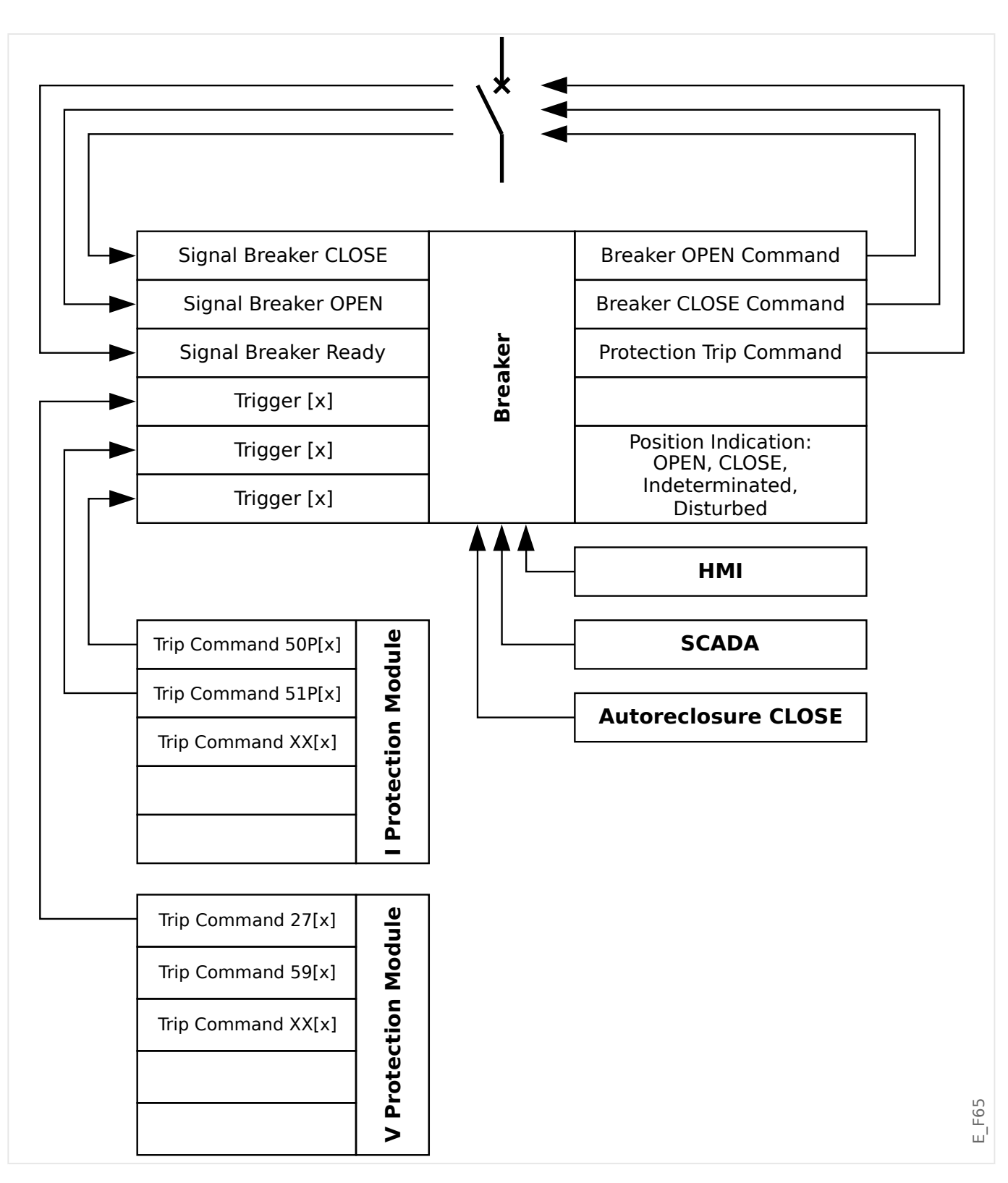

En el menú [Control / Qxx / Gestor Int.] (donde "Qxx" corresponde a la designación del conmutador, tal como se define en el diagrama de línea única), hay parámetros de configuración »Cmd Offn« a los que puede asignar comandos de desconexión como medida de protección. En este gestor de desconexiones, todos los comandos de desconexión de protección se combinan mediante una lógica "OR", lo que provoca el envío de un comando de desconexión del conmutador.

Solo se envía al conmutador el comando de desconexión que proviene del gestor de desconexiones. Esto significa que solo los comandos de desconexión asignados en el gestor de desconexiones generan el funcionamiento del conmutador.

5.2 Configuración del conmutador

Además, el usuario puede establecer el tiempo de espera mínimo del comando de desconexión dentro de este módulo y definir si este comando está cerrado o no (véase también la sección "Bloqueo" más adelante: ╚⇒ «5.2 Bloqueo»).

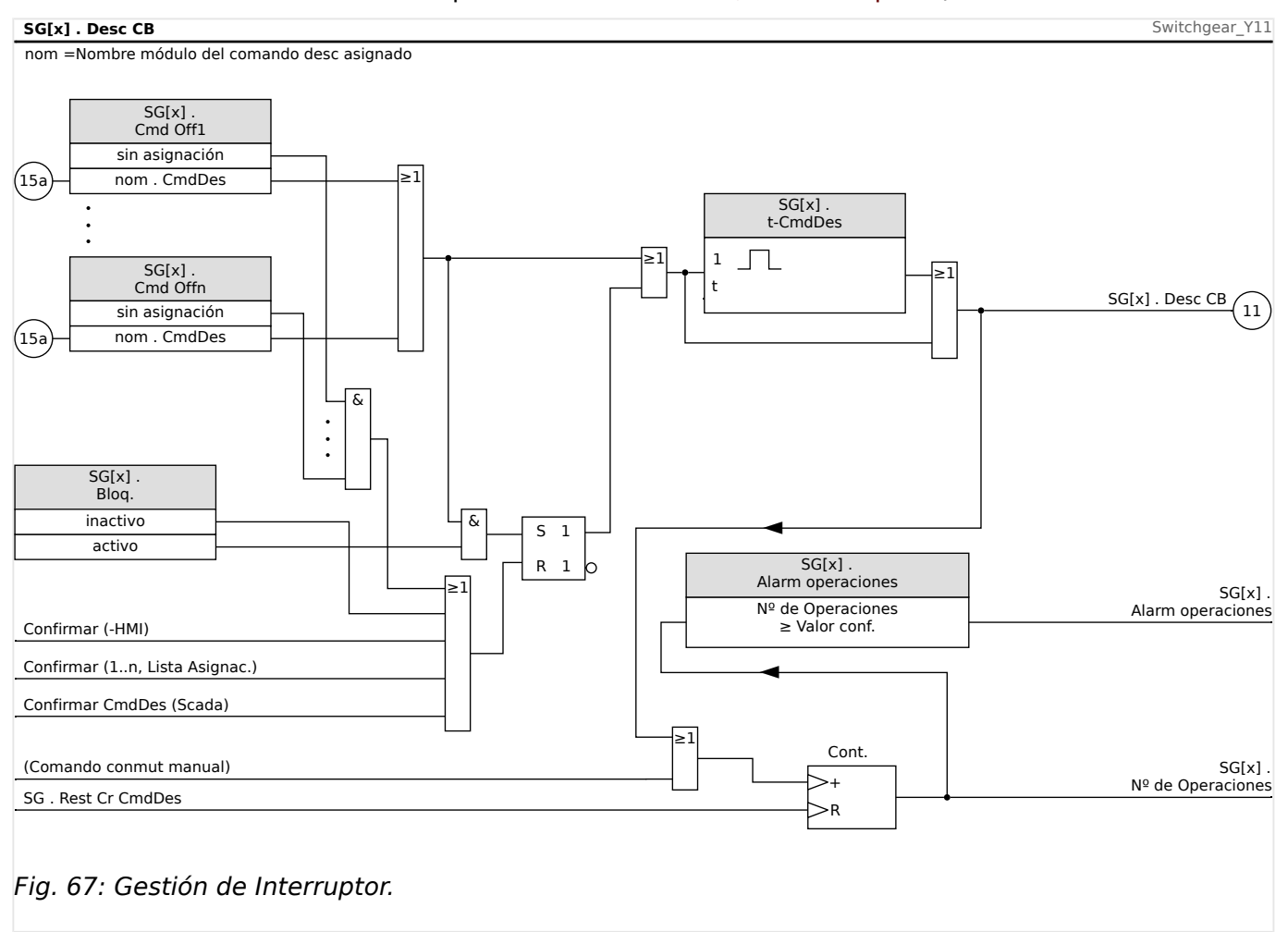

Tenga en cuenta que, en el diagrama anterior, "SG[x]" representa el "número de conmutador x". Sin embargo, la designación exacta se define en el archivo de línea única (consulte también ╚ > «5 Diagrama de línea única»).

#### **Bloqueo**

Si se configura un comando de desconexión como »Bloq.« = "activo", permanecerá activo hasta que se confirme (consulte el capítulo "Confirmación": ╚ $\Rightarrow$ «Confirmaciones»).

Un comando de desconexión bloqueado solo puede reiniciarse en cualquiera de los siguientes casos, y solo después de que todos los comandos de desconexión asignados para los elementos de protección hayan quedado rechazados.

- Se confirma (ya sea por el usuario en la HMI o mediante SCADA); consulte  $\Box$ «Confirmaciones».
- La señal que se ha asignado al parámetro »Conf CmdDes« lo reinicia (confirma).
- Se vuelve a configurar como » $B$ log. $\alpha$  = "inactivo".
- Si no se asigna ningún comando de desconexión, como en el caso de que **todos** los elementos »Cmd Off  $n \times$  se hayan configurado como "-".

#### **Cierre/apertura externos**

Si el conmutador debe abrirse o cerrarse mediante una señal externa, el usuario puede asignar una señal que active el comando de cierre y otra señal que active el comando de apertura (p. ej., señales de entrada o salida digitales de la lógica).

La señal de cierre externa se puede asignar a [Control / SG / SG[x] / Ex Cmd ON/ OFF] »SCmd ON«.

La señal de apertura externa se puede asignar a [Control / SG / SG[x] / Ex Cmd ON/ OFF] »SCmd OFF«.

El comando de apertura tiene prioridad. Los comandos de cierre están orientados a pendiente, mientras que los de apertura están orientados a nivel.

#### **Conmutación mediante SCADA**

La conmutación mediante comandos de SCADA es posible si [Control / Ajustes generales] »Autorid. Conmutac« está definido como "Remoto" o "Local y Remoto" (consulte también ╚ → «5.2 Autoridad de conmutación»).

Para ver un ejemplo de conmutación mediante el protocolo IEC 60870-5-104, consulte [╚═▷ «3.7.1 Comandos de IEC».](#page-141-0) El principio es básicamente el mismo para otros protocolos que admiten comandos de SCADA.

#### **Conmutación sincronizada\***

\*=la disponibilidad depende del tipo de dispositivo solicitado

Antes de que el conmutador pueda conectar dos secciones de la red, debe asegurarse el sincronismo de estas secciones.

En el menú [Control / SG / SG[x] / Conmutac. sincrónica], el parámetro »Sincronismo« define qué señal indica sincronismo.

Si la condición de sincronismo se va a evaluar mediante el módulo de comprobación de sincronización interno, debe asignarse la señal »Prep para Cier« (enviada por dicho módulo). Como alternativa, es posible asignar una entrada digital o una salida lógica.

En el modo de sincronización de generador a sistema la solicitud de sincronismo también tiene que asignarse en el menú [Parám protec / Parám prot glob / Intercon-Prot[x] / Sinc].

Si se ha asignado una señal de sincronismo, el comando de conmutación solo se ejecutará cuando la señal de sincronismo se active dentro del tiempo de supervisión máximo »t-SupervMáxSinc«. El tiempo de supervisión comenzará con el comando de cierre enviado. Si no se ha asignado ninguna señal de sincronismo, la liberación de sincronismo es permanente.

#### 5 Control y gestor del conmutador

5.2 Configuración del conmutador

<span id="page-270-0"></span>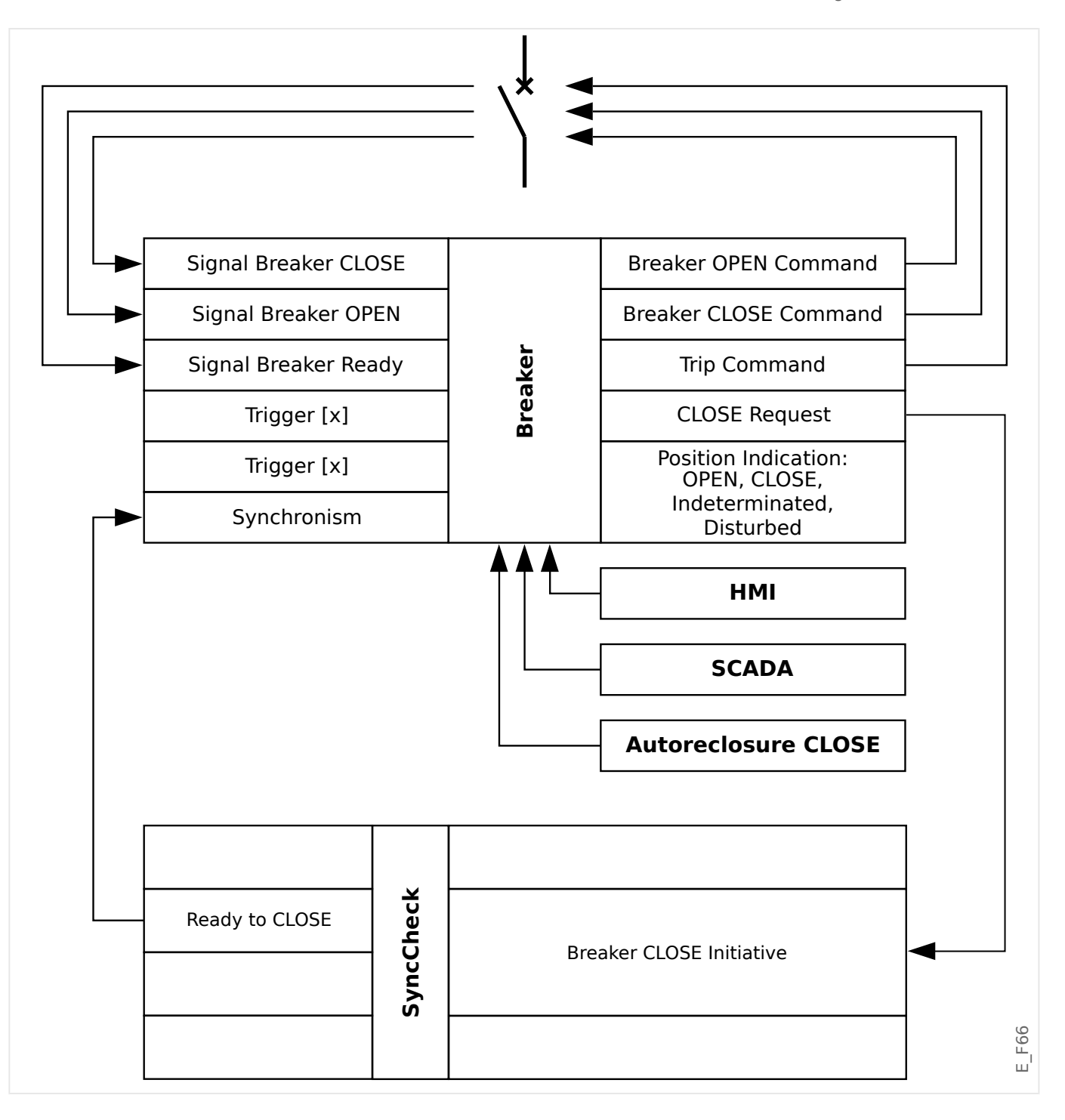

#### **Autoridad de conmutación**

La autoridad de conmutación define los tipos de comandos de conmutación permitidos que se ejecutarán. No influye en las desconexiones que activan las funciones de protección.

Se puede configurar la autoridad de conmutación [Control / Ajustes generales] »Autorid. Conmutac« mediante las siguientes opciones:

- "No": Las operaciones de conmutación están bloqueadas (la desconexión de protección sigue siendo posible).
- "Local": Operaciones de conmutación solo a través de botones de envío en el panel.

5.2 Configuración del conmutador

- "Remoto": Operaciones de conmutación solo a través de SCADA, entradas digitales o señales internas.
- "Local y Remoto": Operaciones de conmutación a través de botones de envío, SCADA, entradas digitales o señales internas.

#### **Sin conmutación con interbloqueo**

Para pruebas, durante la puesta en servicio y operaciones temporales, los interbloqueos se pueden desactivar.

#### **¡ADVERTENCIA!**

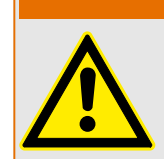

La conmutación sin interbloqueos puede provocar lesiones serias o la muerte.

Cuando la conmutación no lleva interbloqueo, el ajuste [Control / Ajustes generales] »Reinic sin interbl« permite las siguientes opciones:

- "Operación individ": Conmutación sin interbloqueo para un solo comando
- "permanente": Permanente
- "Tiempo de espera": Conmutación sin interbloqueo durante un tiempo concreto

El tiempo de establecimiento de la conmutación sin interbloqueo se define en el parámetro »Tiempo espera sin interbl« y se aplica también en el modo "Operación individ".

La conmutación sin interbloqueo también se puede activar asignando una señal a »Tiempo espera sin interbl«.

#### **Manipulación manual de la posición del conmutador**

En caso de contactos de indicación de posición defectuosos (contactos Aux) o cables rotos, la indicación de posición como resultado de las señales asignadas puede manipularse (modificarse) manualmente, para conservar la capacidad de cambiar el conmutador afectado.

Esto está disponible en [Control / SG / SG[x] / Ajustes generales] »Posicion Fals«.

Una posición de conmutador manipulada se indicará en pantalla mediante un signo de exclamación "**!**" al lado del símbolo del conmutador.

#### **¡ADVERTENCIA!**

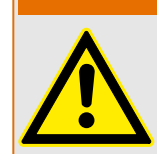

¡La manipulación de la posición del conmutador puede provocar lesiones serias o la muerte!

#### **Doble bloqueo de operación**

Todos los comandos de control para cualquier conmutador de un módulo tienen que procesarse de forma secuencial. Durante una ejecución de un comando de control, no se gestionará ningún otro comando.

#### **Control de dirección de conmutación**

Los comandos de conmutación se validan antes de ejecutarse. Cuando el conmutador ya está en la posición deseada, el comando de conmutación no se ejecutará de nuevo. Un interruptor abierto no se puede abrir de nuevo. Esto también se aplica al comando de conmutación en la HMI o a través de SCADA.

#### **Antibombeo**

Al pulsar la tecla del comando de cierre solo se enviará un solo impulso de cierre de conmutación independientemente de cómo se accione la tecla. El conmutador ejecuta el comando de cierre una sola vez.

# **5.3 Desgaste del conmutador**

#### **Funciones de desgaste del conmutador**

MRU4 mantiene varios valores estadísticos relacionados con cada conmutador.

• La cantidad de operaciones de conmutación está disponible en [Operación / Núm. y DatosRev / Control / SG[x]] »Cr CmdDes«.

En [Control / SG[x] / Desgaste CM] »Alarm operaciones«, el usuario puede establecer un límite en el número máximo de operaciones de conmutación. Si se supera este límite, se establecerá una señal de alarma asociada en [Operación / Visualización del estado / Control / SG[x]] »Alarm operaciones«.

• La suma de corrientes interrumpidas acumuladas está disponible en [Operación / Núm. y DatosRev / Control / SG[x]] »Sum desc IL1«, …, »Sum desc IL3«.

En [Control / SG[x] / Desgaste CM] »Alarm Intr Isum«, el usuario puede establecer un umbral máximo para la suma de corrientes de interrupción permitidas. Si se excede este umbral, se establece una señal de alarma asociada en [Operación / Visualización del estado / Control / SG[x]] »Desc Intr Isum«, además de las correspondientes señales de selección de fase »Desc Intr Isum: Ixx«.

- MRU4 mantiene continuamente la capacidad de apertura en [Operación / Núm. y DatosRev / Control / SG[x]] »Capacid CB ABIER« (como valor de porcentaje). Si llega al 100%, es necesario realizar tareas de mantenimiento en el conmutador.
- La señal [Operación / Visualización del estado / Control / SG[x]] »DesgCM CM lento« indica que el conmutador se ha vuelto más lento (consulte también  $\Box$  «5.3 [Alarma de conmutador lento»\)](#page-273-0). Esto puede indicar un funcionamiento incorrecto en una etapa temprana.
- El usuario puede definir una curva de desgaste de conmutador (consulte  $\Box$ ) «5.3 [Curva de desgaste del conmutador»](#page-273-0) más adelante). En función de esta curva, MRU4 establece una señal de alarma en [Operación / Visualización del estado / Control / SG[x]] »Alarm NivDesgas«.
- MRU4 mantiene la frecuencia de los ciclos de cierre y apertura: En [Control / SG[x] / Desgaste CM] »Alm Isom Intr ph«, el usuario puede establecer un umbral máximo para la suma de corrientes de interrupción permitidas por hora. Si se supera este umbral, se establece una señal de alarma asociada en [Operación / Visualización del estado / Control / SG[x]] »Alm Isom Intr ph«. Mediante esta alarma, pueden detectarse las operaciones del conmutador excesivas en una etapa temprana.

#### <span id="page-273-0"></span>**Alarma de conmutador lento**

Un aumento del tiempo de cierre o apertura del conmutador es un indicio de que necesita mantenimiento. Si el tiempo medido supera el tiempo »t-Move OFF« o »t-Move ON«, la señal [Operación / Visualización del estado / Control / SG[x]] »DesgCM CM lento« se activa.

#### **Curva de desgaste del conmutador**

Para mantener el conmutador en buenas condiciones de trabajo, es necesario supervisar el conmutador. El estado del conmutador (vida de funcionamiento) depende sobre todo de:

- El número de ciclos CERRAR/ABRIR.
- Las amplitudes de las corrientes de interrupción.
- La frecuencia con la que el conmutador funciona (operaciones por hora).

El usuario tiene que mantener el conmutador según el programa de mantenimiento facilitado por el fabricante (estadísticas de operaciones del conmutador). El usuario puede replicar la curva de desgaste del conmutador hasta con diez puntos en el menú [Control / SG / SG[x] / Desgaste CM]. Cada punto tiene dos ajustes: la corriente de interrupción en kiloamperios y el número de operaciones permitidas. Independientemente del número de puntos utilizado, la operación contabiliza el último punto como cero. El relé de protección interpolará las operaciones permitidas basándose en la curva de desgaste del conmutador. Cuando la corriente interrumpida sea mayor que la corriente de interrupción en el último punto, el relé de protección asumirá el número de operación como cero.

#### 5 Control y gestor del conmutador

5.3 Desgaste del conmutador

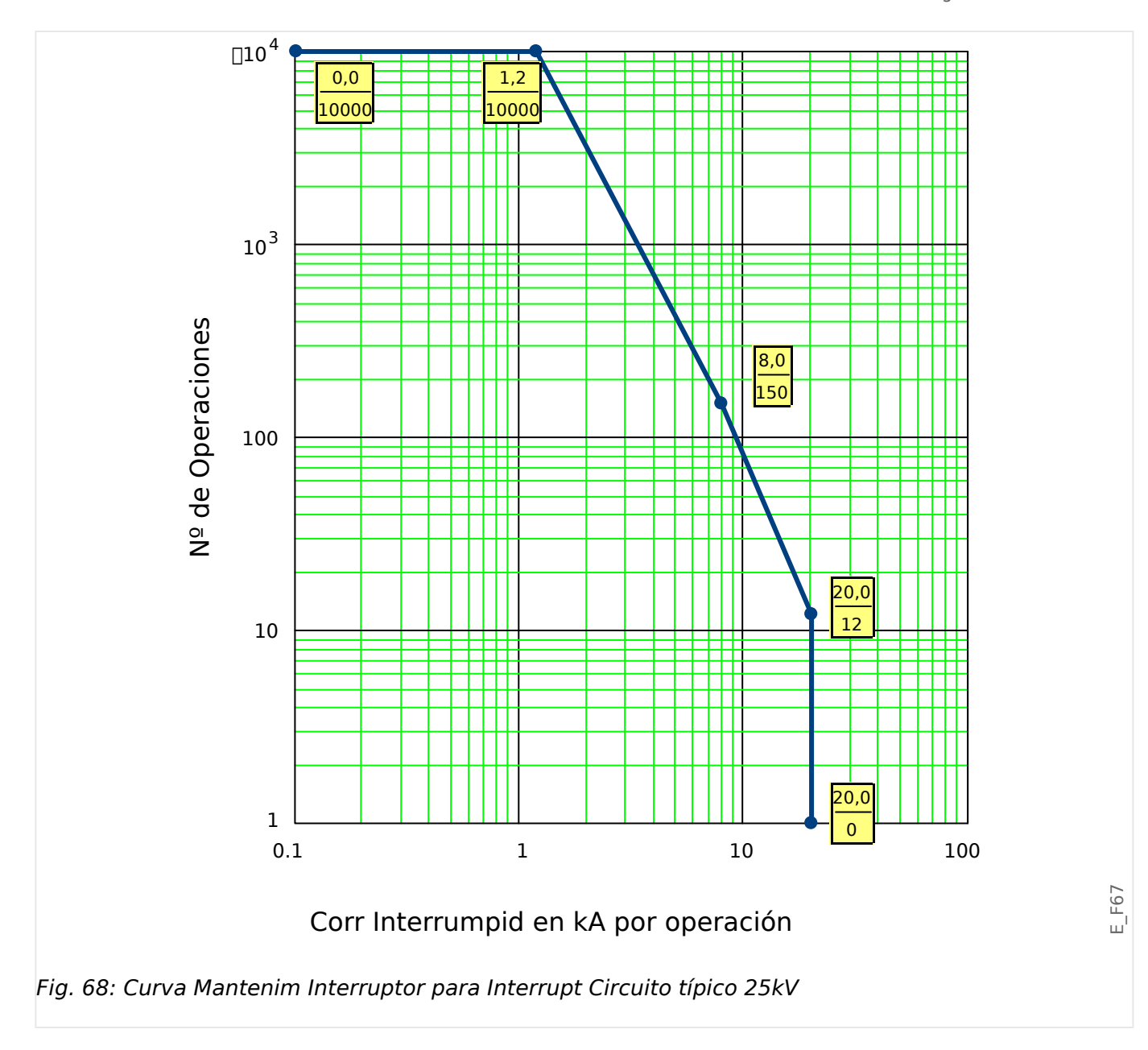

# **5.4 Control - Ejemplo: Conmutación de un interruptor**

En el siguiente ejemplo se muestra cómo conmutar un interruptor mediante la HMI en el dispositivo.

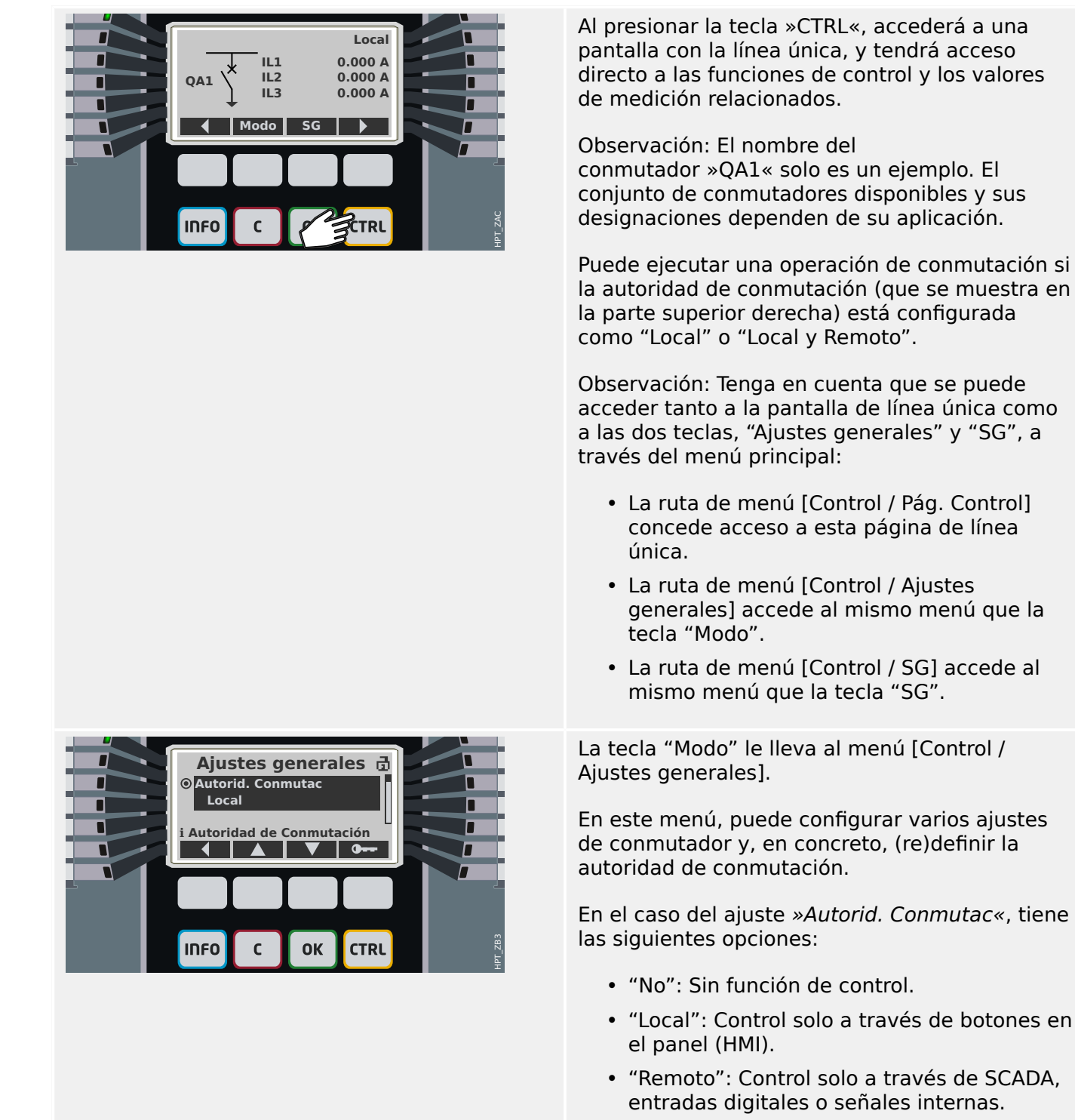

• "Local y Remoto": Control a través de botones de la HMI, SCADA, entradas digitales o señales internas.

Como ya se ha indicado, debe definirse el ajuste como "Local" o "Local y Remoto" para este caso.

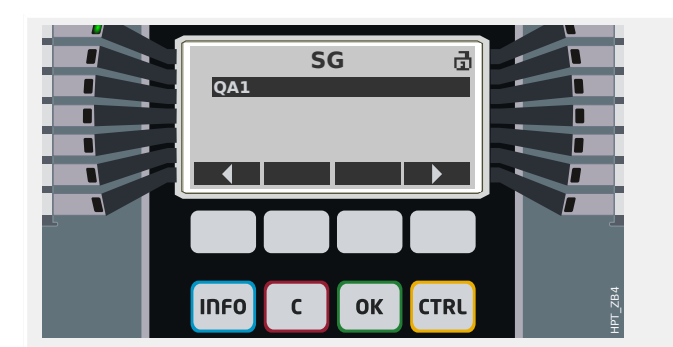

La tecla "SG" le lleva a una pantalla en la que se indican todos los conmutadores conectados.

En el caso de los dispositivos de HighPROTEC del tipo »MC…« se admiten hasta 6 conmutadores. Un dispositivo de tipo »MR…« puede controlar un conmutador.

Después de seleccionar un conmutador, la tecla "▶" (Entrar) le lleva al menú específico del conmutador seleccionado. Desde allí, puede configurar varios ajustes; p. ej., los tiempos de control, los indicadores de posición, los comandos de activación y desactivación externos y los interbloqueos.

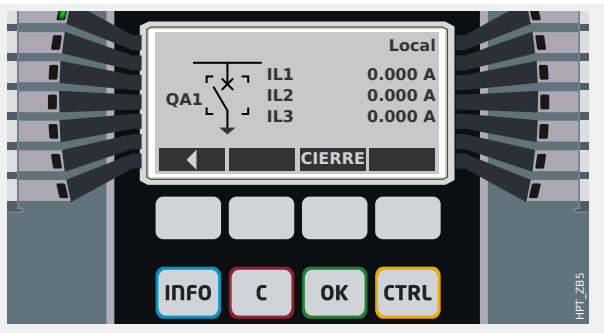

La tecla " ▶" (Entrar) le lleva a la línea única mejorada (después de introducir la contraseña del nivel de acceso "Control-Lv1"). El conmutador queda resaltado con pequeños marcadores (y en caso de que haya varios conmutadores implementados, la tecla "Seleccionar" estará disponible para seleccionar otro).

Si la autoridad de conmutación permite realizar una conmutación local, verá las teclas "APERTURA" y "CIERRE", que permiten ejecutar una operación de conmutación. Tenga en cuenta que, normalmente, p. ej., con una indicación de estado de posición correcta procedente del conmutador, solo estará visible una de las dos teclas: Si, por ejemplo, un determinado conmutador ya está abierto, solo se mostrará "CIERRE".

Después de presionar la tecla "CIERRE", se abre un cuadro de diálogo de confirmación que previene operaciones de conmutación no deseadas.

Después de presionar "sí", la operación de conmutación se ejecuta.

La nueva posición del conmutador se muestra en la pantalla (en cuanto se haya alcanzado, según la indicación de posición, o una vez transcurrido el tiempo que se haya configurado para la conmutación).

Es más, la funcionalidad de las teclas cambia para que estén disponibles las nuevas operaciones de conmutación permitidas.

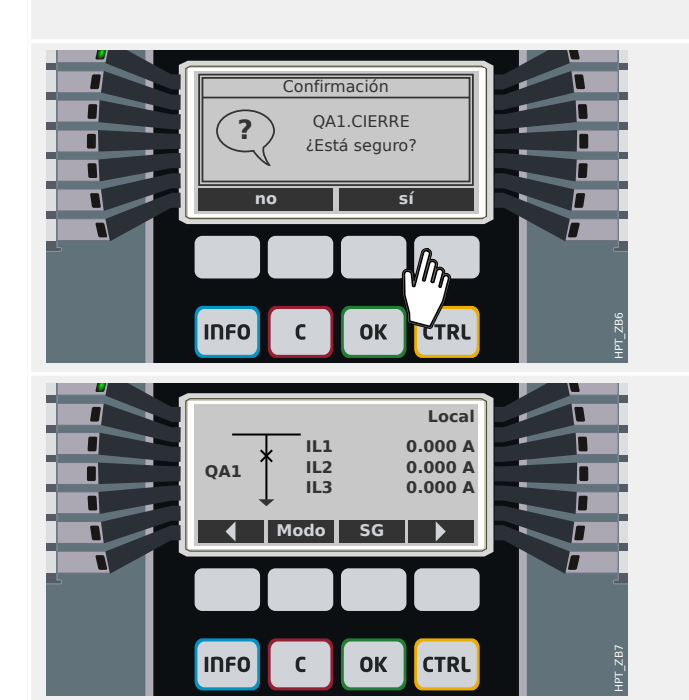

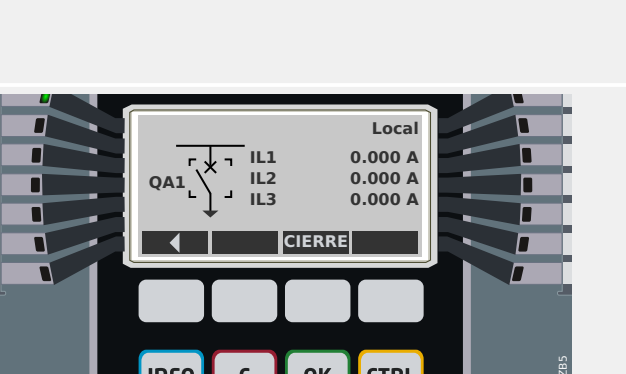

# **6 Alarmas de sistema**

## **¡INDICACIÓN!**

Tenga en cuenta que la protección de potencia y la demanda de potencia (Activa/ Reactiva/Aparente) solo está disponible dentro de los dispositivos de protección que ofrecen medición de corriente y tensión.

Tras la activación (a través de [Planif. de disp.] »SisA . Modo« = "uso") el usuario puede definir los ajustes en el menú de alarmas de sistema [SisA]:

- Ajustes generales (activar/desactivar la gestión de demanda, asignar de forma opcional una señal que bloqueará la gestión de demanda);
- Protección THD.

Tenga en cuenta que todos los umbrales tienen que definirse como valores primarios.

#### **Valores Mín. y Máx.**

En el menú [Operación], pueden verse los valores mínimo (mín.) y máximo (máx). Consulte también  $\Box$  «Estadísticas» para obtener más información.

**Valores mínimos desde el último reinicio:** Los valores mínimos se comparan continuamente con el último valor mínimo de dicho valor de medición. Si el nuevo valor es inferior al último mínimo, el valor se actualiza. En el menú [Parám dispos / Estadíst.], puede asignarse una señal de reinicio.

**Valores máximos desde el último reinicio:** Los valores máximos se comparan continuamente con el último valor máximo de dicho valor de medición. Si el nuevo valor es superior al último máximo, el valor se actualiza. En el menú [Parám dispos / Estadíst.], puede asignarse una señal de reinicio.

#### **Protección THD**

Para supervisar la calidad de potencia, el dispositivo de protección puede supervisar los THD de tensión (fase a fase) y corriente.

En el menú [SisA / THD]:

- Determine si se va a emitir o no una alarma (»Alarm« = "activo" o "inactivo");
- Defina el umbral (»Umbral«); y
- Donde sea necesario, define un tiempo de retraso para la alarma (»t-Retr.«).

MRU4 incluye varios registradores que recopilan mensajes de registro de tipos específicos (en una memoria volátil):

• Los [mensajes de supervisión automática](#page-301-0) (=> «Mensajes de supervisión [automática»](#page-301-0)) recopila mensajes internos de dispositivo de varios tipos. Pueden ser, por ejemplo, eventos relacionados con la seguridad (p. ej., si se introduce una contraseña incorrecta) o mensajes de solución de problemas directamente relacionados con la funcionalidad del dispositivo.

Se puede acceder a las entradas en el menú [Operación / Supervisión automática / Mensajes].

• El [registrador de perturbaciones](#page-279-0) (|  $\Rightarrow$  «Registrador de perturbaciones») añade una nueva entrada con cada evento de perturbación nuevo (que se configura como señal de activación).

Se puede acceder a las entradas en el menú [Operación / Registrad / Reg perturb].

Es más, un clic doble en cualquier entrada de la ventana del registrador de perturbaciones en Smart view permite al usuario guardar los datos de esta entrada en un archivo \*.HptDr que se puede abrir en el software de PC DataVisualizer para su análisis gráfico.

• El [registrador de fallos \(╚═▷ «Registrador de fallos»](#page-284-0)) recopila información sobre los fallos (p. ej., causas de desconexión).

Se puede acceder a las entradas en el menú [Operación / Registrad / Reg err].

• El [registrador de eventos](#page-289-0) ( $\Box$  «Registrador de eventos») recopila cambios de estado de contadores y estados binarios de varios módulos de MRU4, de modo que el usuario puede obtener una visión general de lo que ha sucedido recientemente.

Se puede acceder a las entradas en el menú [Operación / Registrad / Reg. eve.].

• El [registrador de tendencias](#page-290-0) ( $\Box \rightarrow \Box$  «Registrador de tendencias») registra valores de medición analógicos con el tiempo.

Se puede acceder a un resumen (marca de tiempo, número de entradas) en el menú [Operación / Registrad / Reg tend].

Es más, un clic doble en este resumen, en la ventana del registrador de perturbaciones de Smart view, permite al usuario guardar todos los datos en un archivo \*.HptTr que se puede abrir en el software de PC DataVisualizer para su análisis gráfico.

# <span id="page-279-0"></span>**7.1 Registrador de perturbaciones**

- Los registros de perturbaciones se pueden descargar (leer) a través del software de configuración de parámetros y evaluación Smart view.
- Estos registros se pueden ver y analizar en DataVisualizer (se trata de una herramienta que siempre viene instalada con Smart view).
- Los registros de perturbaciones se pueden convertir en un archivo COMTRADE a través de DataVisualizer.

El registrador de perturbaciones funciona con 32 muestras por ciclo. El registrador de perturbaciones puede activarse mediante cualquiera de las ocho señales de inicio configurables. El registro de perturbaciones contiene los valores de medición, que incluyen el tiempo anterior a la activación. Con Smart view/DataVisualizer, pueden visualizarse y evaluarse gráficamente las curvas oscilográficas de las trazas o los canales analógicos (corriente, tensión) y digitales. El registrador de perturbaciones tiene una capacidad de almacenamiento de 120 s. Además, puede registrar hasta 15 s (ajustable) por registro. La cantidad de registros depende del tamaño de cada registro.

#### **Lectura de registros de perturbaciones**

En el menú [Operación / Registrad / Reg perturb], puede ver los registros de perturbaciones acumulados.

#### **¡INDICACIÓN!**

En el menú [Operación / Registrad / Activac Man], puede activar el registrador de perturbaciones manualmente.

#### **Eliminar los registros de perturbaciones en el panel**

En el menú [Operación / Registrad / Reg perturb] puede hacer lo siguiente:

- Elimine los registros de perturbaciones.
- Elija con las teclas »up« (arriba) y »down« (abajo) el registro de perturbaciones que debe eliminarse.
- Acceda a la vista detallada del registro de perturbaciones con la tecla »right« (derecha).
- Confirme presionando la tecla »delete« (eliminar).
- Introduzca la contraseña y, a continuación, la tecla »OK« (Aceptar).
- Elija si quiere eliminar todos los registros de perturbaciones o solo los actuales.
- Confirme presionando la tecla »OK« (Aceptar).

#### **Configurar el registrador de perturbaciones**

El registrador de perturbaciones se puede configurar en el menú [Parám dispos / Registrad / Reg perturb].

Determine el tiempo de registro máximo de un evento de perturbación. Esto puede definirse mediante el parámetro »Tam máx ar«; el valor máximo es 15 s (incluido el tiempo anterior y posterior a la activación). Los tiempos anteriores y posteriores a la

activación del registrador de perturbaciones se definen (mediante parámetros »Tiem. preactiv.« y »Tiem postactiv«) en forma de porcentaje del valor »Tam máx ar«.

Para activar el registrador de perturbaciones, pueden elegirse hasta ocho señales Las señales de activación tienen una vinculación de tipo OR. Si se ha escrito un registro de perturbaciones, no puede activarse un registro de perturbaciones nuevo hasta que todas las señales de activación que han activado el registro anterior hayan desaparecido.

# **¡INDICACIÓN!** Si tT es la duración de la señal de activación y tMax=»Tam máx ar«, tPre=(»Tiem.  $preciv.$   $\cdot$  tMax), tPost= $(\cdot)$ Tiem postactiv $\cdot$  tMax), entonces las duraciones resultantes son las siguientes: • El valor del temporizador previo a la activación siempre es tPre. • El evento de perturbación se registra en el tiempo tEv: tEv = min( tT , (tMax −tPre) ). • El temporizador posterior a la activación es tRest: tRest = min( tPost , (tMax −tPre −tEv) ). Obviamente, puede suceder que, en función de la duración real de la señal de activación y el ajuste tPre (tEv < tT), el evento de perturbación no quede registrado completamente. La única forma de mitigar este riesgo (aparte de establecer un valor más bajo para tPre) es configurar un valor más alto para tMax. Sin embargo, como

Del mismo modo, puede suceder que no quede más tiempo posterior a la activación (p. ej., tRest = 0). Tenga en cuenta que el registro siempre se detiene después de que haya finalizado el tiempo configurado tMax=»Max file size«.

consecuencia, podrán mantenerse menos eventos en la memoria.

Es más, decida el comportamiento del registrador de perturbaciones en caso de que la capacidad de almacenamiento se haya utilizado: Puede decidir si quiere sobrescribir automáticamente los registros más antiguos (»Sobr. autom.« = "activo") o si quiere detener el registro (»Sobr. autom. $\alpha$  = "inactivo") hasta que la memoria se haya liberado manualmente.

7.1 Registrador de perturbaciones

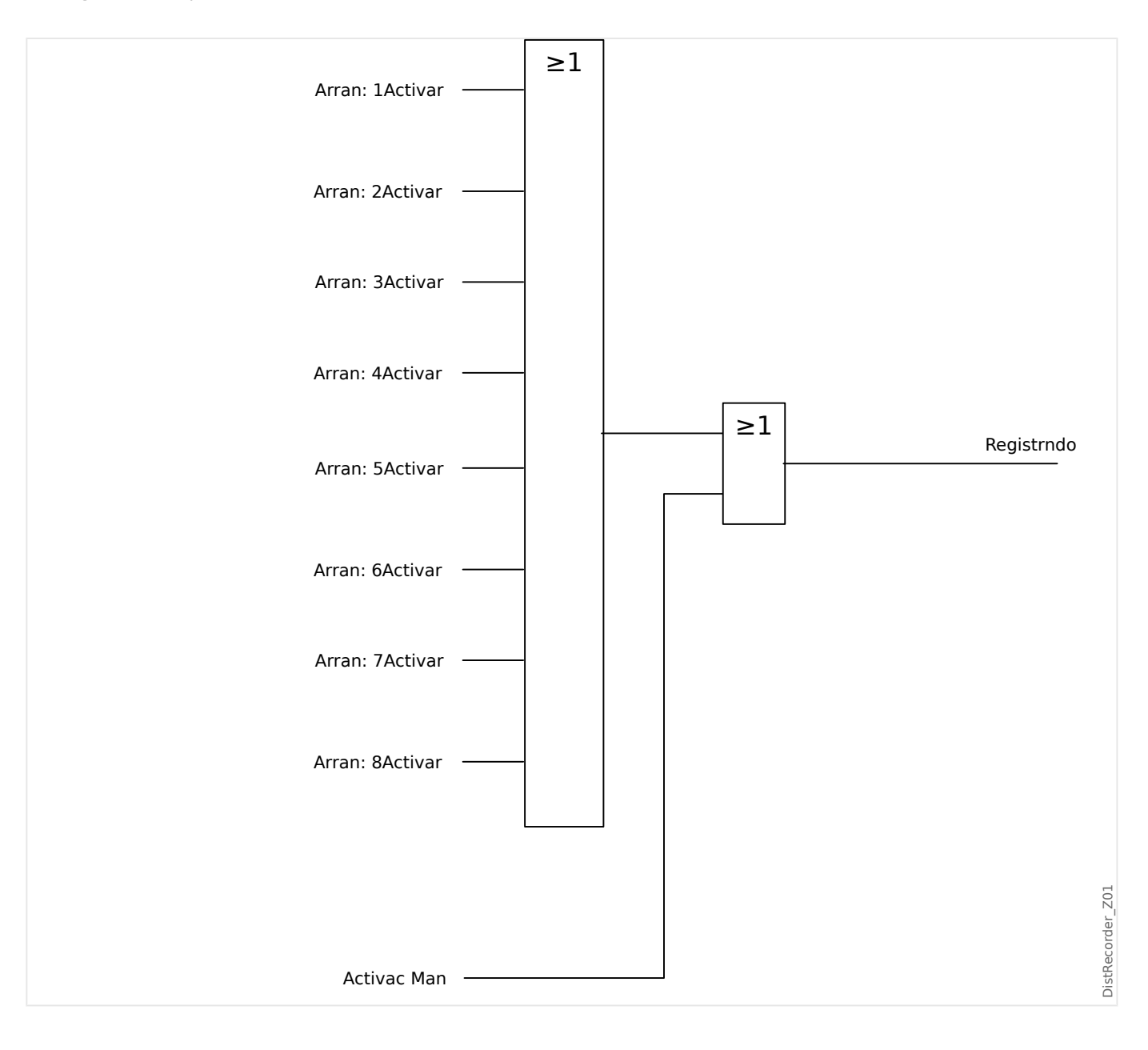

7.1 Registrador de perturbaciones

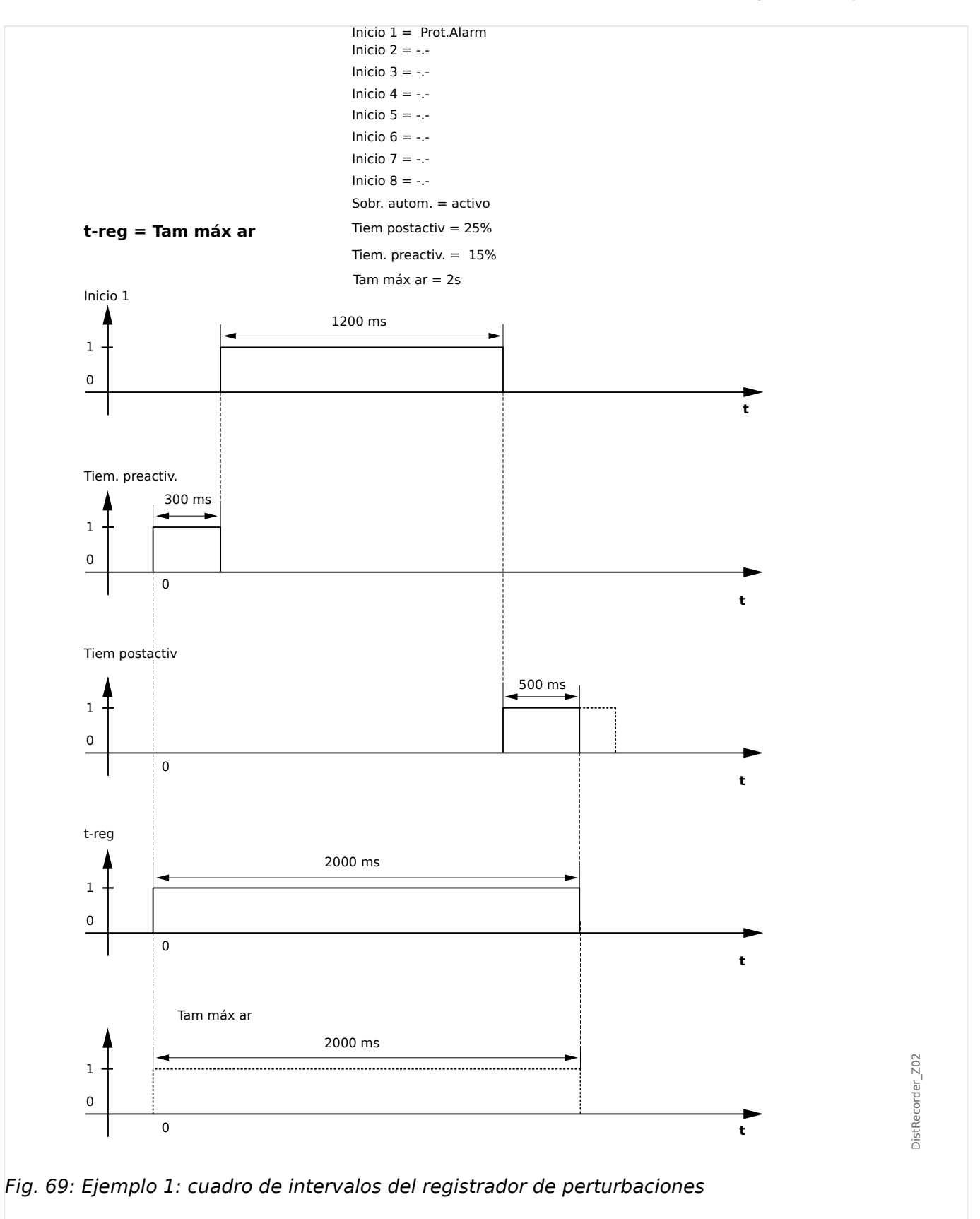

7.1 Registrador de perturbaciones

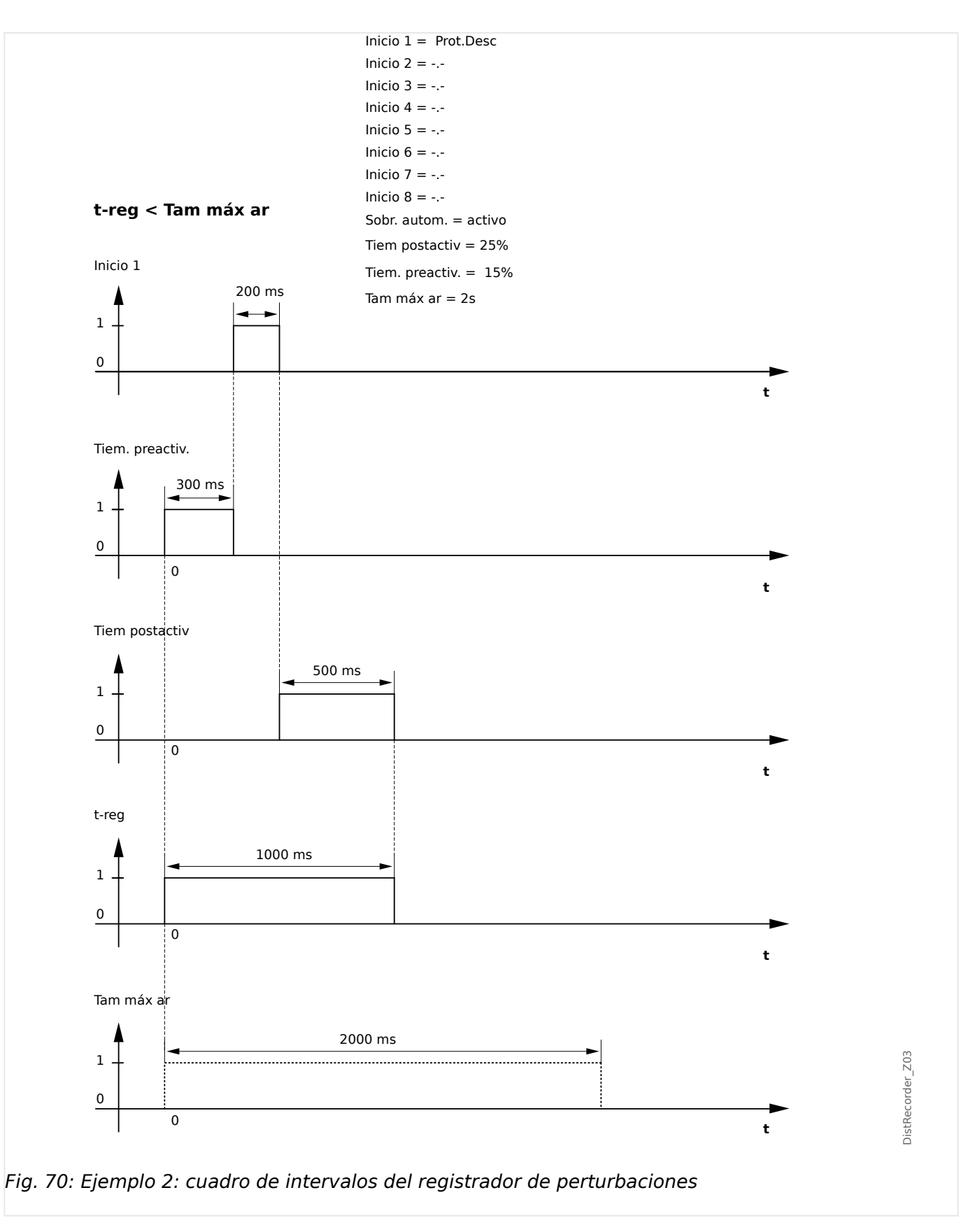

# <span id="page-284-0"></span>**7.2 Registrador de fallos**

#### **Finalidad del registrador de fallos**

El registrador de fallos proporciona información comprimida sobre los fallos (p. ej., causas de desconexión). La información comprimida se puede leer también en la HMI. Esto podría ser útil para un análisis rápido de los fallos. Después de un fallo, se enviará una ventana emergente a la pantalla con el fin de llamar la atención de los usuarios. El registrador de fallos proporcionará información sobre las causas del fallo. Se puede realizar un análisis de fallos detallado (de forma oscilográfica) mediante el registrador de perturbaciones. La referencia entre los registros de fallos y los correspondientes registros de perturbaciones son el »Fault Number« (Número de fallos) y el »Grid Fault Number« (Número de fallos de red).

#### **Tiempos y duraciones**

Tiempo para desconexión: Tiempo entre la decisión de primera alarma (»Prot . Alarm«) y la de primera desconexión (»Prot . Desc«). Duración del fallo: Periodo de tiempo desde el flanco ascendente de la señal de selección general (»Prot . Alarm«) hasta el flanco descendente de la señal de selección general. Tenga en cuenta que la activación general es una conexión OR (disyunción) de todas las señales de activación. La desconexión general (»Prot . Desc«) es una conexión de tipo OR de todas las desconexiones.

7.2 Registrador de fallos

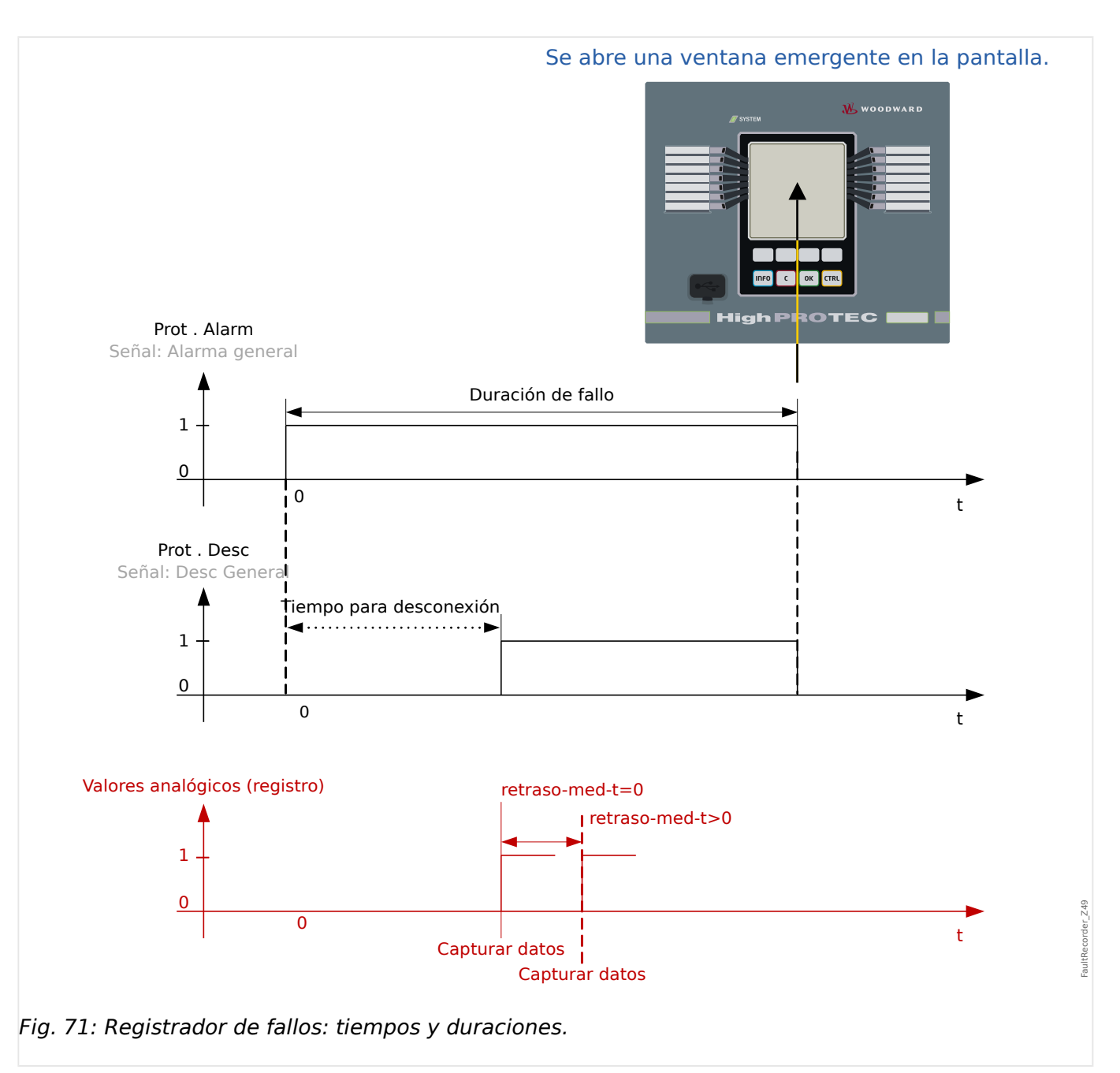

## **Comportamiento del registrador de fallos**

¿Quién activa el registrador de fallos?

El registrador de fallos se activará con el flanco ascendente de la señal »Prot . Alarm« (selección general). Tenga en cuenta que »Prot . Alarm« (selección general) es una conexión de tipo OR de todas las señales de selección. La primera activación activará el registrador de fallos.

¿En qué momento se registran las mediciones del fallo?

Las mediciones del fallo se registrarán (se escriben) cuando se lleve a cabo la decisión de desconexión. El momento en que las mediciones se registran (tras una desconexión) puede retrasarse de forma opcional con el parámetro [Parám dispos / Registrad / Reg err / ] »Reg err . retraso-med-t«. Esto sería lo más razonable para lograr unos valores de medición más fiables (p. ej., para evitar la medición de perturbaciones causadas por componentes de DC significativos).

Modos

Es necesario que se cree un registro de fallo aunque la alarma general no haya producido una desconexión. El parámetro [Parám dispos / Registrad / Reg err / ] »Reg err . Modoregistro« debe definirse como "Alarmas y desconexiones".

Defina el parámetro »Modo-registro« como "Solo desconexiones" si una alarma a la que no sigue una decisión de desconexión no produce una desconexión.

¿Cuándo aparece la superposición (ventana emergente) en la pantalla de la HMI?

Aparecerá una ventana emergente en la HMI cuando la selección general (»Prot . Alarm«) desaparezca.

#### **¡INDICACIÓN!**

No se mostrará ningún tiempo para la desconexión si otro módulo de protección distinto de la señal de desconexión envía la señal de activación que activa el registrador de fallos. Esto puede ocurrir si más de un módulo de protección está involucrado en un fallo.

#### **¡INDICACIÓN!**

Nota: Los ajustes de los parámetros (umbrales , etc.) que se muestran en un registro de fallos no son parte del registro de fallos en sí. Siempre se obtienen de los ajustes del dispositivo actual. Si se da el caso de que los ajustes del parámetro mostrados en un registro de fallos se actualizan, se indica con un símbolo de asterisco en el registro de fallos.

Para evitar esto, haga lo siguiente:

Guarde cualquier registro de fallos que deba archivar en su red local o disco duro antes de hacer cualquier cambio en los parámetros. Después, elimine todos los registros de fallos del registrador.

#### Memoria

El último registro de fallos almacenado se guarda de forma segura en el Registrador de fallos (los otros se guardan en una memoria que depende de la potencia auxiliar del relé de protección). Si no hay más memoria libre, se sobrescribirá el registro más antiguo (FIFO). Es posible conectar hasta veinte registros.

¿Cómo se cierra la ventana emergente?

Con la tecla »OK« (Aceptar).

¿Cómo se comprueba rápidamente si un fallo ha llevado a una desconexión?

En el menú de visión general del registrador de fallos, los fallos que han llevado a una desconexión se indican con un icono de rayo "**⚡**" (en la parte derecha).

¿Qué registro de fallos aparece?

El correspondiente al fallo más reciente.

#### **Contenido de un registro de fallos**

Un registro de fallos incluye la siguiente información:

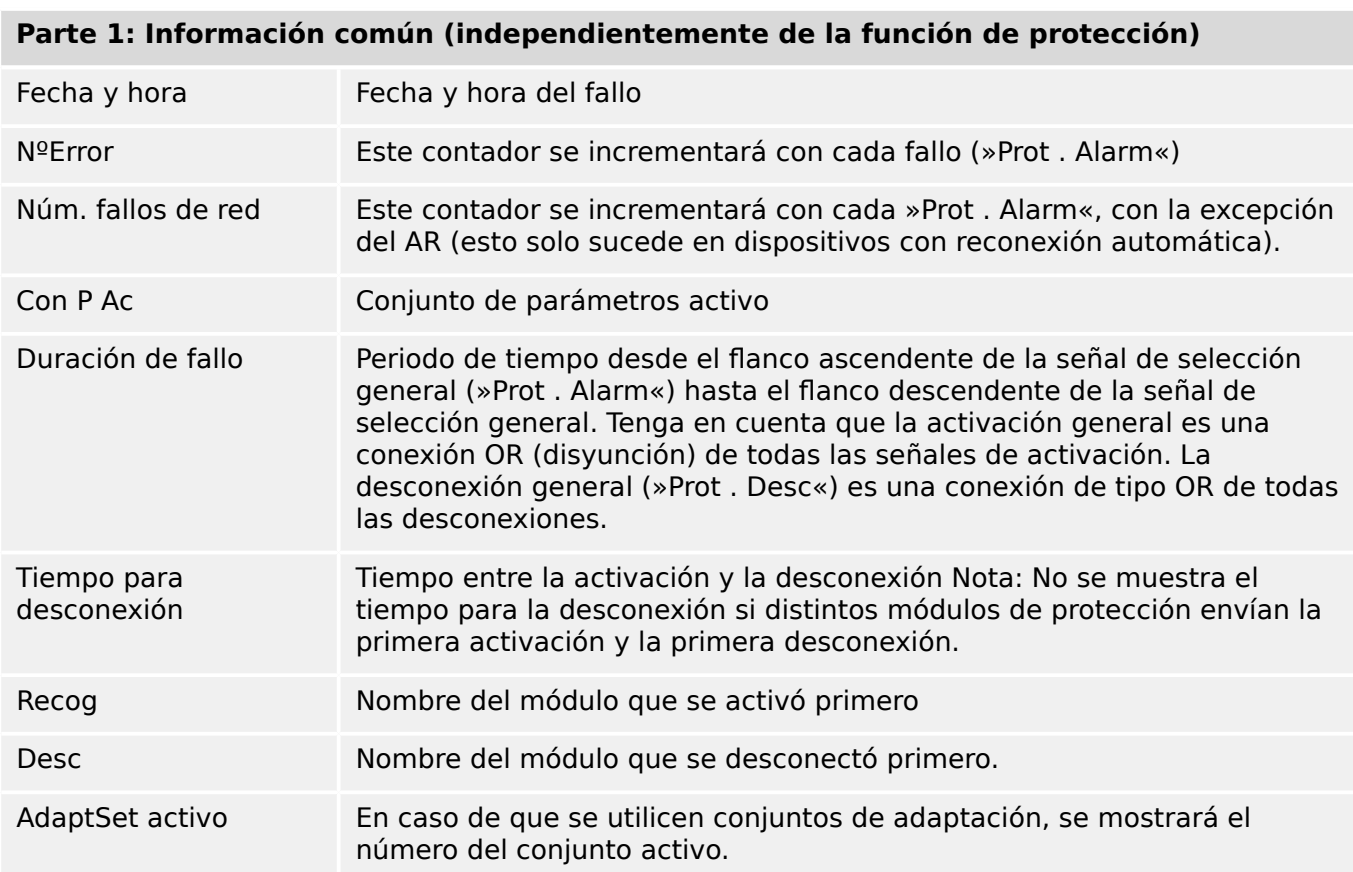

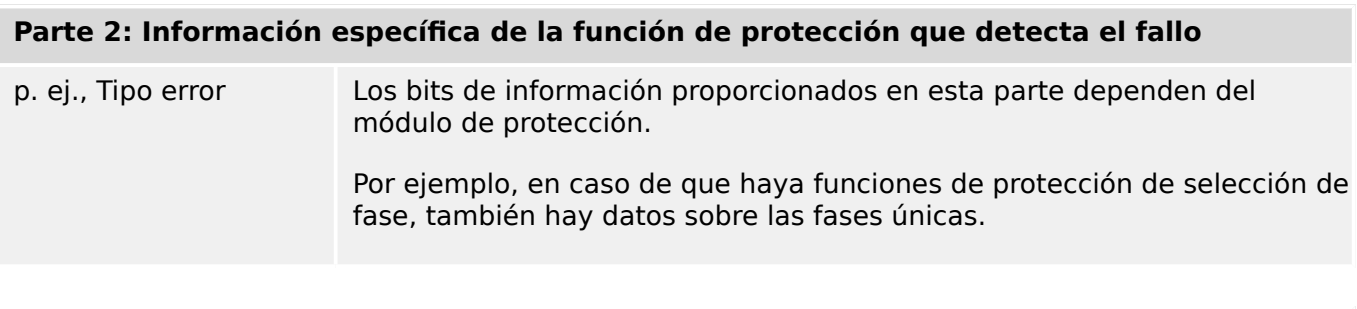

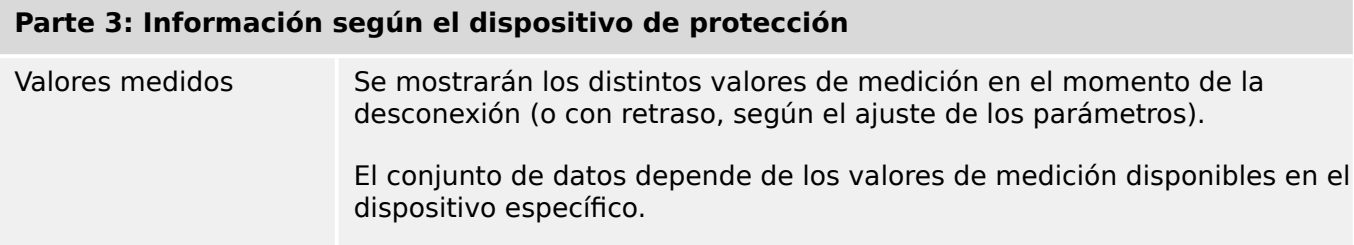

# **Cómo navegar por el registrador de fallos**

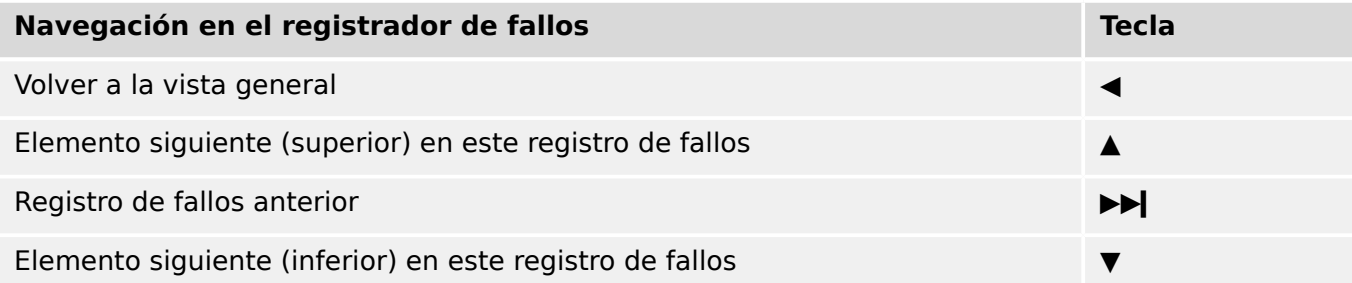
## **Cómo interpretar el registrador de fallos en el panel**

Para leer un registro de fallos, hay dos opciones disponibles:

- Opción 1: Ha aparecido un fallo en la HMI (porque se ha producido una desconexión o una selección).
- Opción 2: Invoque de forma manual el menú del registrador de fallos.

Opción 1 (en caso de que aparezca un registro de fallos en la pantalla [superposición]):

- Analice el registro de fallos con las teclas "▲" y "▼",
- o bien cierre la ventana emergente con la tecla OK (Aceptar).

#### Opción 2:

- Acceda al menú [Operación / Registrad / Reg err].
- Seleccione un registro de fallos.
- Analice el registro de fallos con las teclas "▲" y "▼",

# **7.3 Registrador de eventos**

El registrador de eventos puede registrar hasta 300 eventos y los últimos 50 eventos (mínimos) guardados se registran a prueba de errores. En todos los eventos se ofrece la siguiente información:

Los eventos se registran del siguiente modo:

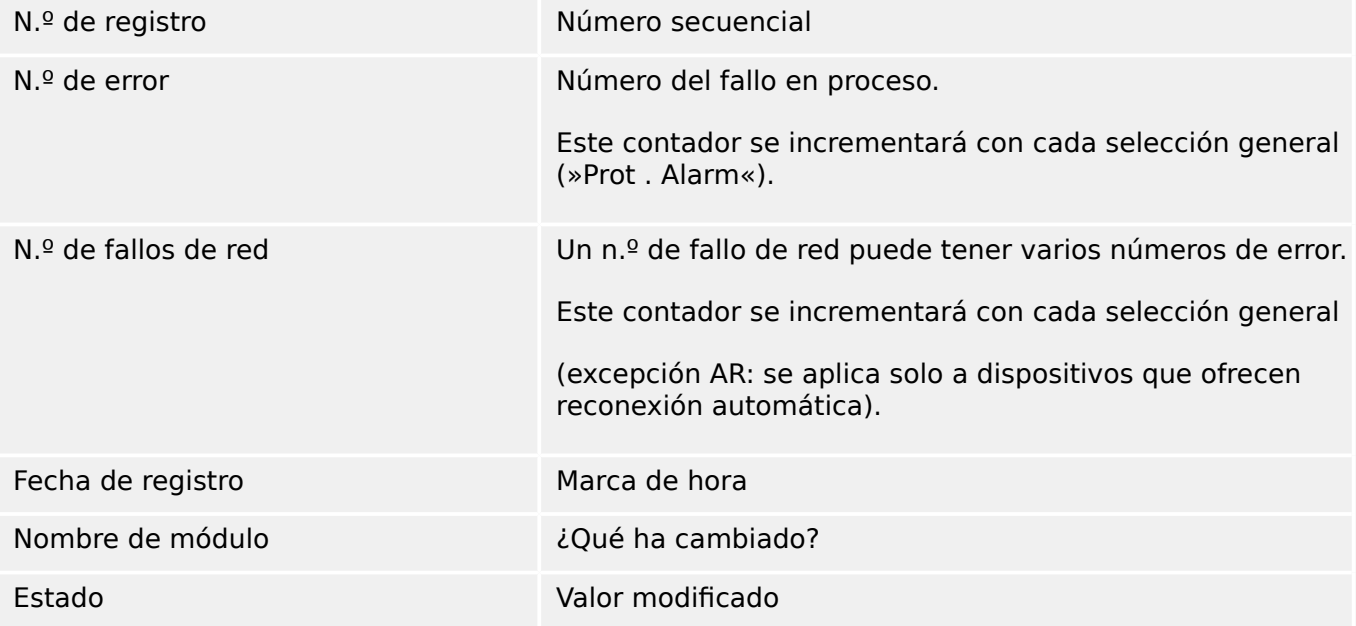

Existen tres clases de eventos distintos:

## • **La alternancia de estados binarios se muestra del modo siguiente:**

- 0->1 si la señal cambia físicamente de »0« a »1«.
- 1->0 si la señal cambia físicamente de »1« a »0«.
- **El incremento de contadores se muestra como:**
- Estado de contador antiguo -> Estado de contador nuevo (por ejemplo, 3->4)
- **La alternancia de múltiples estados se muestra como:**
- Estado antiguo -> Estado nuevo (por ejemplo, 0->2)

### **Lectura del registrador de eventos**

- Acceda al menú [Operación / Registrad / Reg. eve.].
- Seleccione un evento.

## **7.4 Registrador de tendencias**

## **Lectura del registrador de tendencias**

El registrador de tendencias guarda los datos medidos en su desarrollo de tiempo.

- Acceda al menú [Operación / Registrad / Reg tend].
- En el panel puede ver un resumen (marca de tiempo, número de entradas).

Debido a restricciones técnicas de la pantalla LCD, no es posible ver ningún detalle de los datos registrados.

• Sin embargo, a través de Smart view, puede hacer doble clic en la entrada con el resumen. Esto permite descargar los datos analógicos de MRU4 y guardarlos en un archivo (con extensión \*.HptTr).

Después, el archivo \*.HptTr se puede abrir con DataVisualizer. Consulte el manual de DataVisualizer para obtener información más detallada.

### **Configuración del registrador de tendencias**

El registrador de tendencias se puede configurar en el menú [Parám dispos / Registrad / Reg tend].

El intervalo de tiempo define la distancia entre dos puntos de medición.

Se puede seleccionar hasta diez valores para el registro.

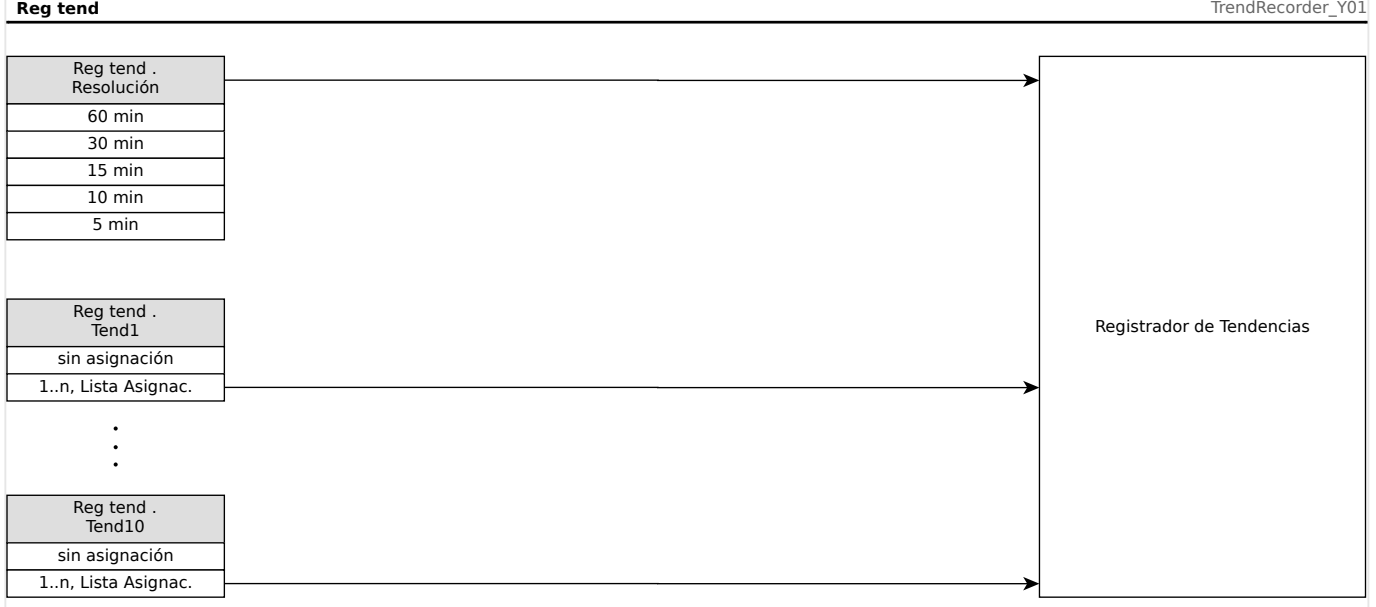

# **8 Lógica programable**

## **Descripción general**

El relé de protección incluye ecuaciones de lógica programable para programar relés de salida, el bloqueo de funciones de protección y funciones de lógica personalizada en el relé.

La lógica ofrece un control de los relés de salida basándose en el estado de las entradas que pueden elegirse de la lista de asignaciones, como selecciones de función de protección, estados de función de protección, estados de interruptor, alarmas de sistema y entradas de módulo (consulte  $\Box$ → «Módulos, ajustes, señales y valores»). El usuario puede usar las señales de salida de una ecuación lógica como entradas en ecuaciones más elevadas (por ejemplo, la señal de salida de la ecuación lógica 10 podría usarse como una entrada de la ecuación lógica 11).

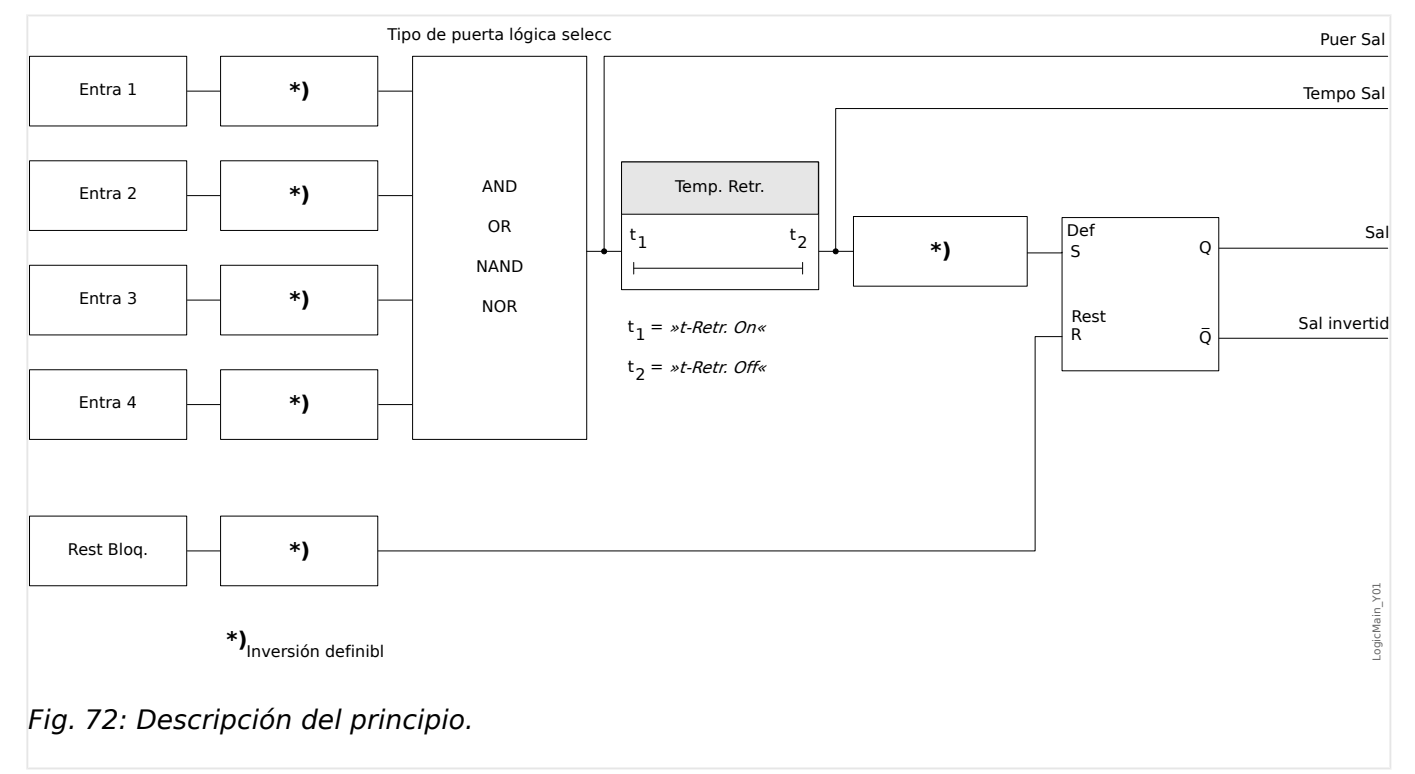

#### 8 Lógica programable

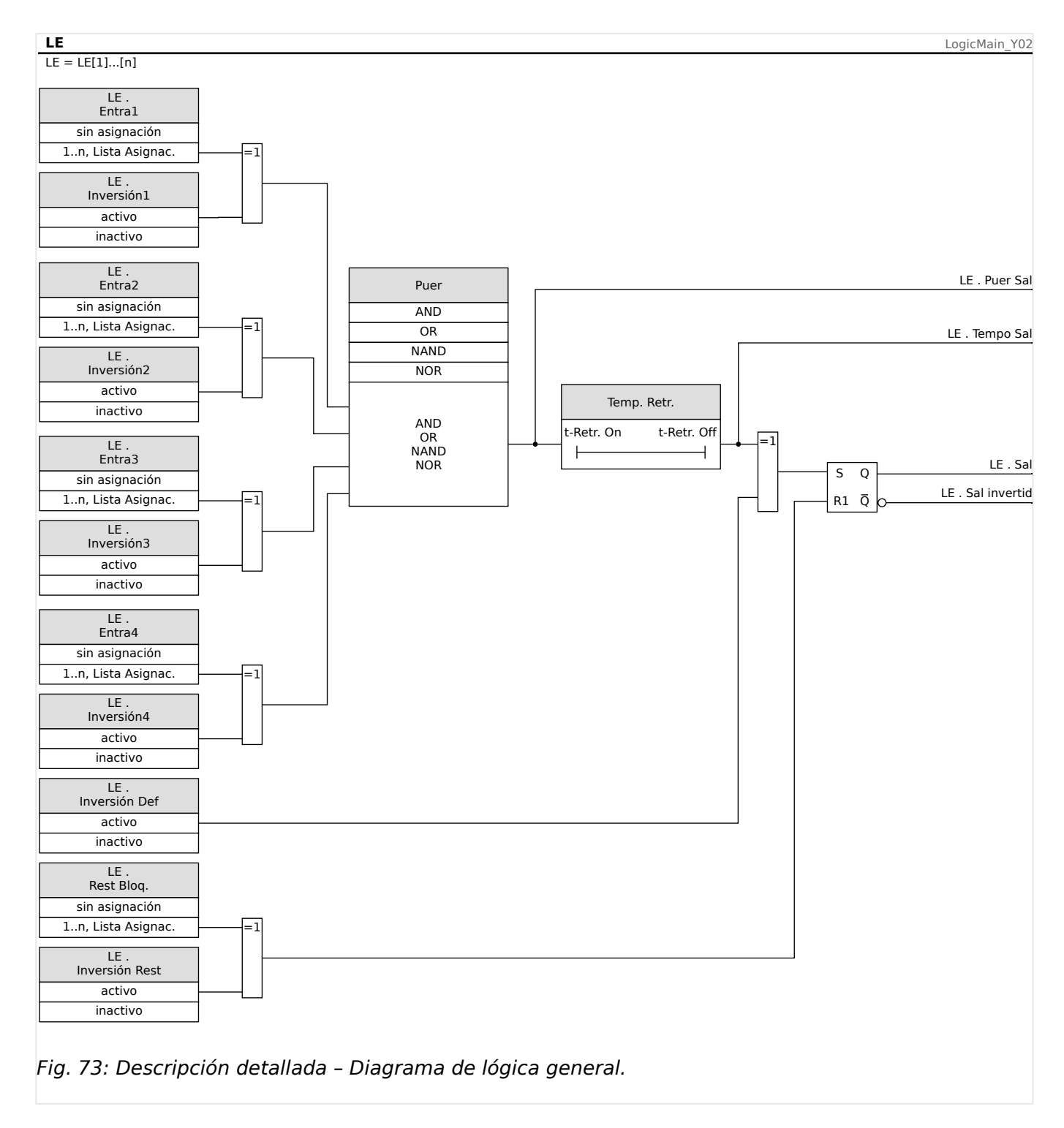

## **Puertas disponibles (operadores)**

Dentro de la ecuación lógica, pueden usarse las siguientes puertas:

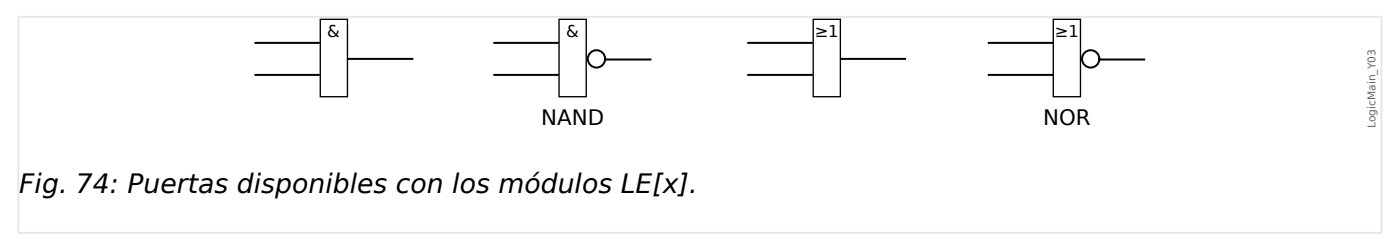

## **Señales de entrada**

El usuario puede asignar hasta 4 señales de entrada (de la lista de asignaciones) a las entradas de la puerta.

Opcionalmente, cada una de las 4 señales de entrada puede invertirse (negarse)

## **Puerta de temporizador (retraso activado y retraso desactivado)**

La salida de la puerta puede retrasarse. El usuario tiene la opción de activar o desactivar un retraso.

## **Bloqueo**

Las ecuaciones lógicas emiten dos señales. Una señal no bloqueada y una señal bloqueada. La salida bloqueada también está disponible como salida invertida.

Para restablecer la señal bloqueada, el usuario debe asignar una señal de reajuste de la lista de asignaciones. Opcionalmente, la señal de reajuste puede invertirse. El funcionamiento del bloqueo depende de la prioridad de reajuste. Es decir, la entrada de reajuste tiene prioridad.

### **Salidas lógicas en cascada**

El dispositivo evaluará los estados de salida de las ecuaciones lógicas empezando por la ecuación lógica 1 hasta la ecuación lógica con el número más alto. Esta ciclo de evaluaciones (dispositivo) se repetirá de forma continua.

## **Ecuaciones lógicas en cascada en una secuencia ascendente**

Una secuencia ascendente en cascada significa que el usuario utiliza la señal de salida de "Ecuación lógica **n**" como entrada de "Ecuación lógica **n+1**". Si el estado de "Ecuación lógica **n**" cambia, el estado de la salida de la "Ecuación lógica **n+1**" se actualizará dentro del mismo ciclo.

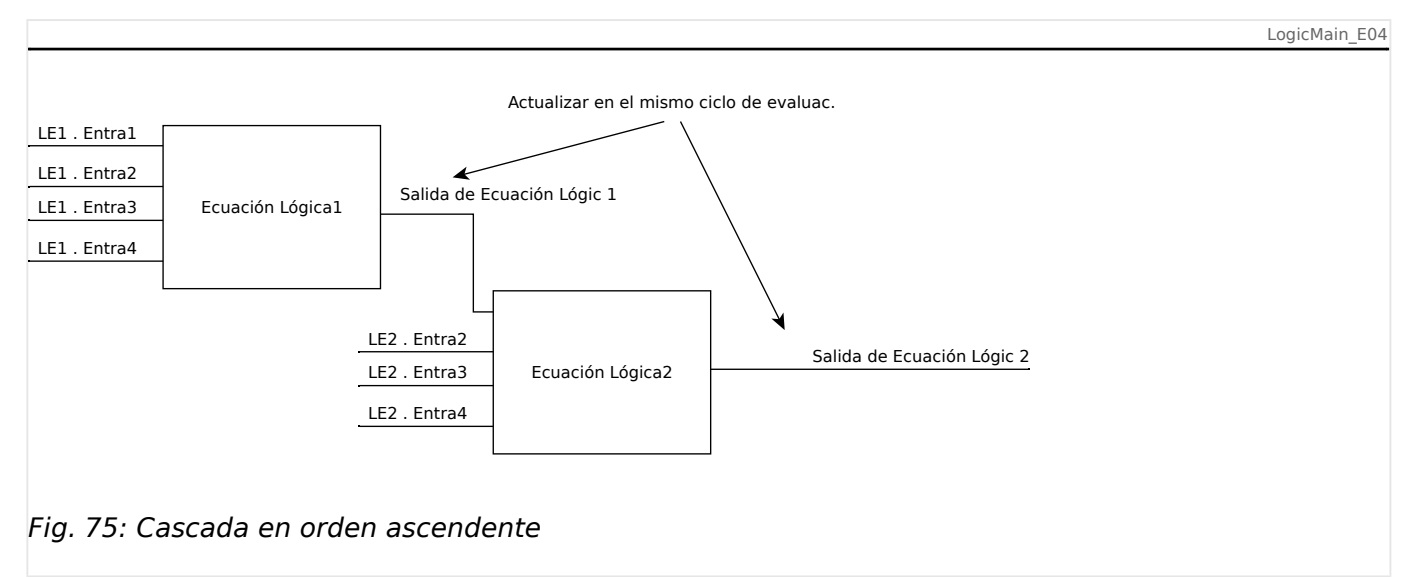

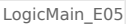

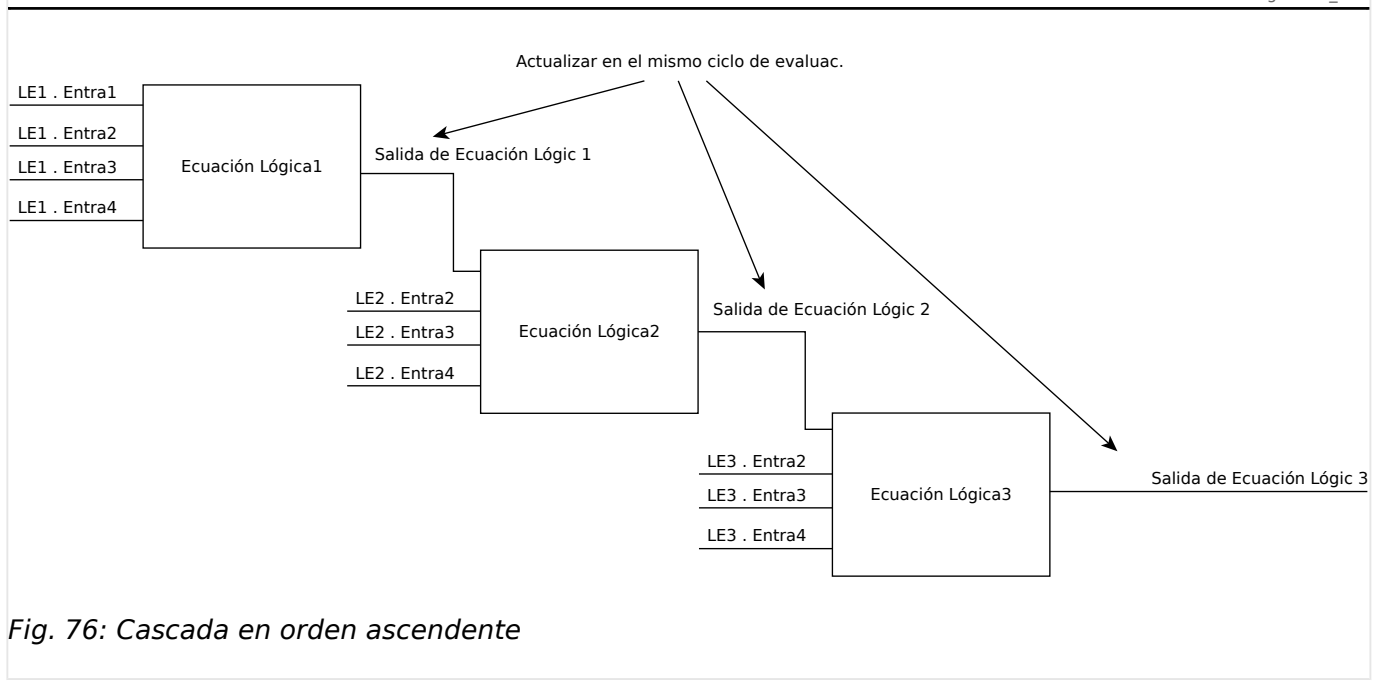

## **Ecuaciones lógicas en cascada en una secuencia descendente**

Una secuencia descendente en cascada significa que el usuario utiliza la señal de salida de "Ecuación lógica **n+1**" como entrada de "Ecuación lógica **n**". Si la salida de "Ecuación lógica **n+1" cambia, este cambio de la señal de retroalimentación en la entrada de "Ecuación lógica** n" se retrasará en un ciclo.

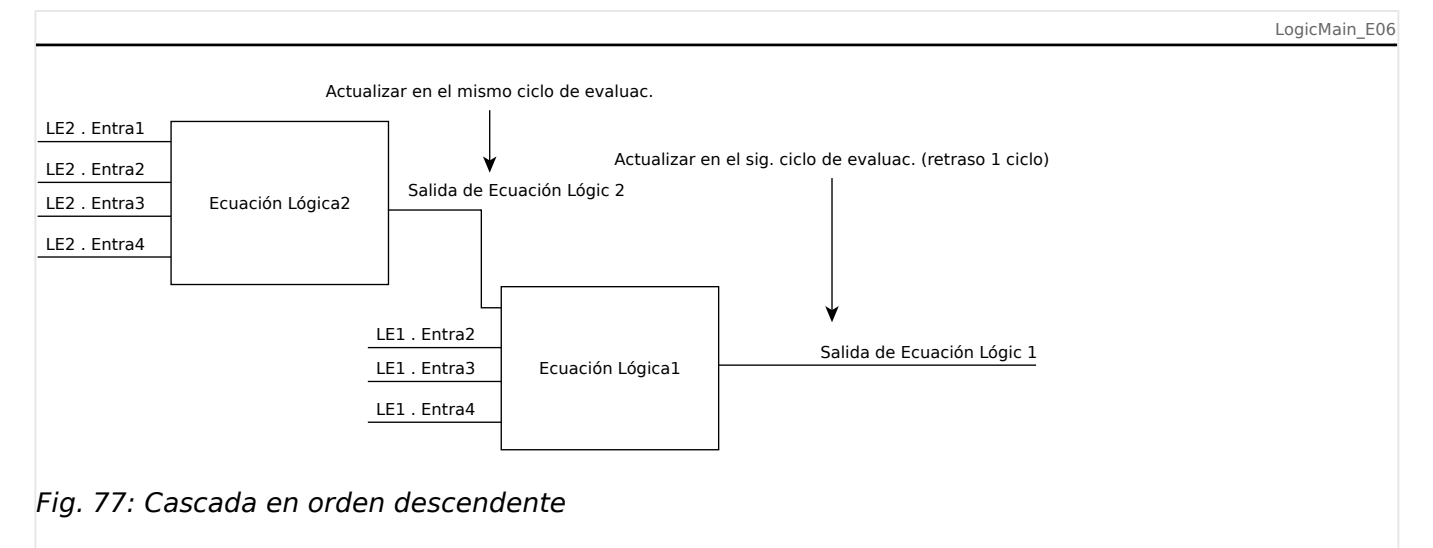

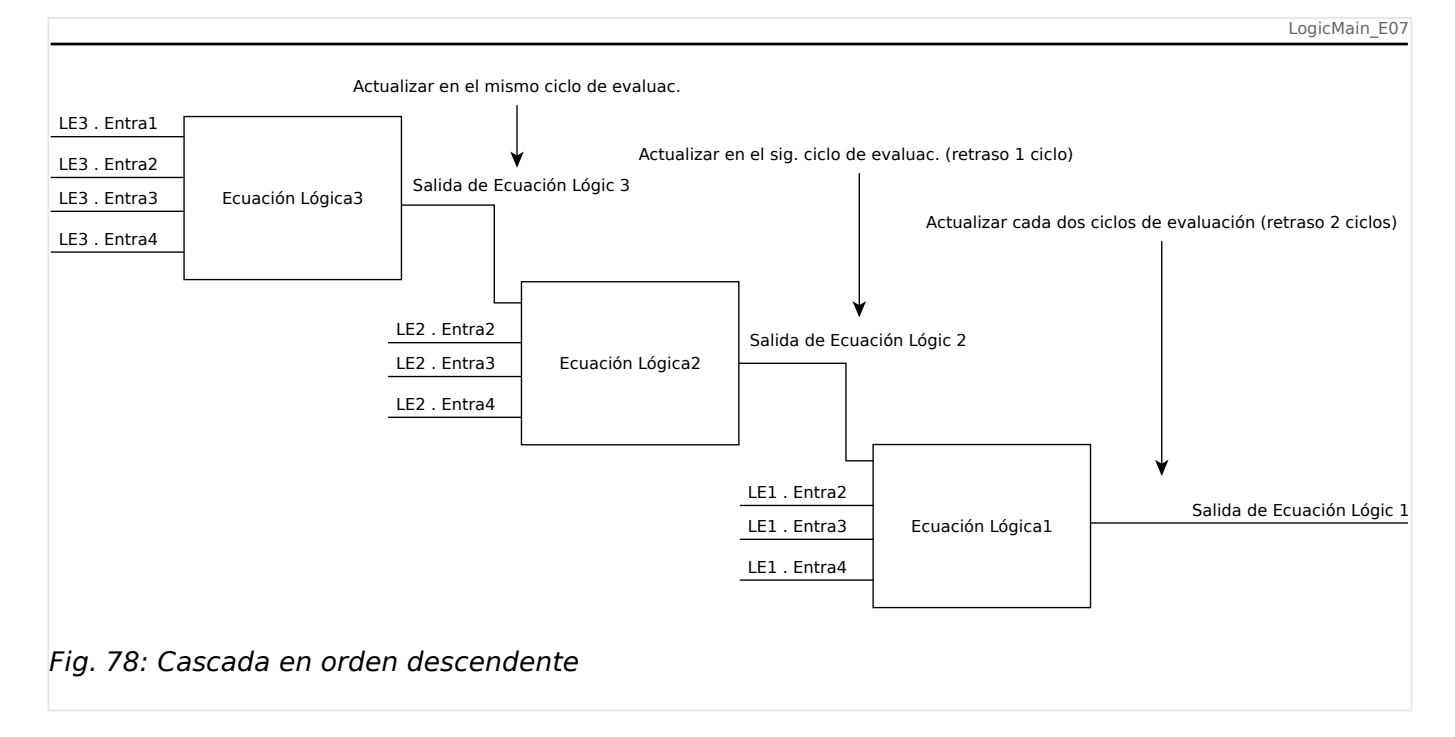

## **Lógica programable en el panel**

## **¡ADVERTENCIA!**

ADVERTENCIA: Un uso inadecuado de las ecuaciones lógicas podría producir lesiones o daños en el equipo eléctrico. No use ecuaciones lógicas a menos que pueda garantizar la seguridad en las funciones.

¿Cómo configurar una ecuación lógica?

- Vaya al menú [Lógica / LE x]:
- Ajuste las señales de entrada (cuando sea necesario, inviértalas).
- Si fuera necesario, configure los temporizadores (»LEx.t-Retr. On« y »LEx.t-Retr.  $Off \&$ ).
- Si se usa la señal de salida bloqueada, asigne una señal de reinicio a la entrada de reinicio.
- En »status display« (pantalla de estado), el usuario puede comprobar el estado de las entradas y salidas lógicas de la ecuación lógica.

En caso de que las ecuaciones lógicas deban organizarse en cascada, el usuario debe conocer los retrasos de los intervalos (ciclos) en el caso de las secuencias descendientes (consulte la sección: Salidas lógicas en cascada).

En la pantalla de estado [Operación / Visualización del estado], se puede consultar los estados de lógica.

# **9 Supervisión automática**

Los dispositivos de protección realizan varias rutinas de comprobación durante el funcionamiento normal y durante la fase de puesta en marcha para detectar cualquier funcionamiento defectuoso.

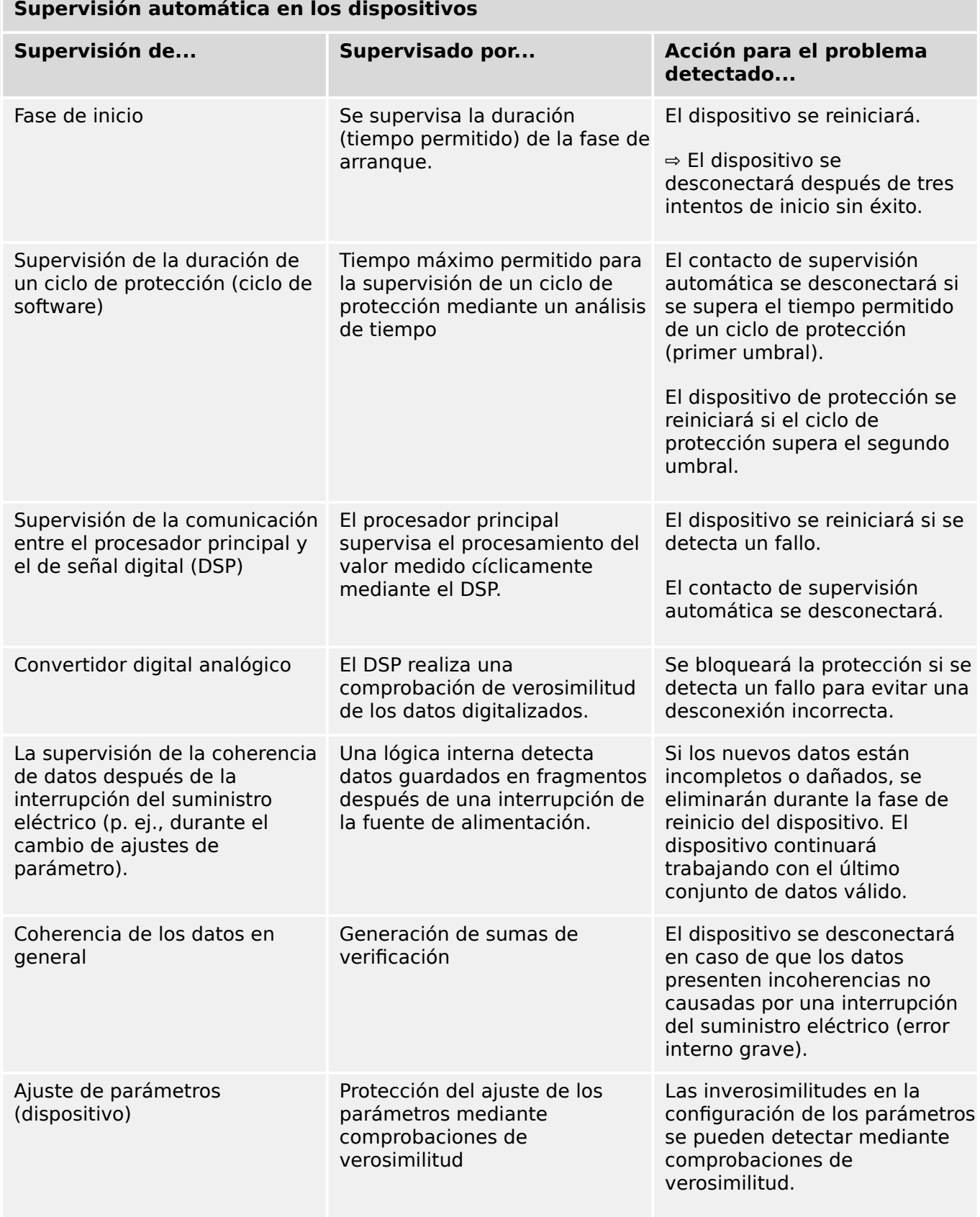

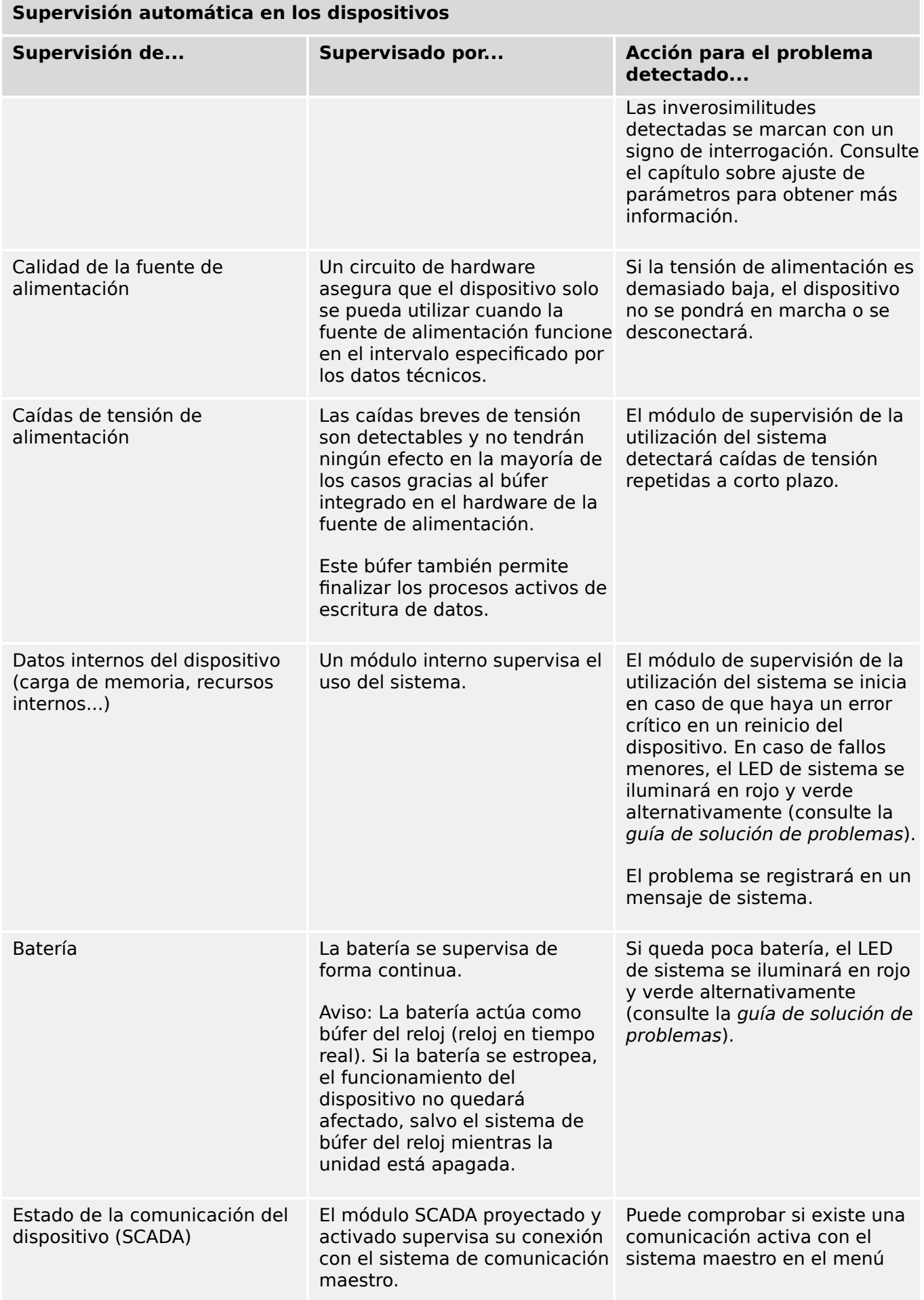

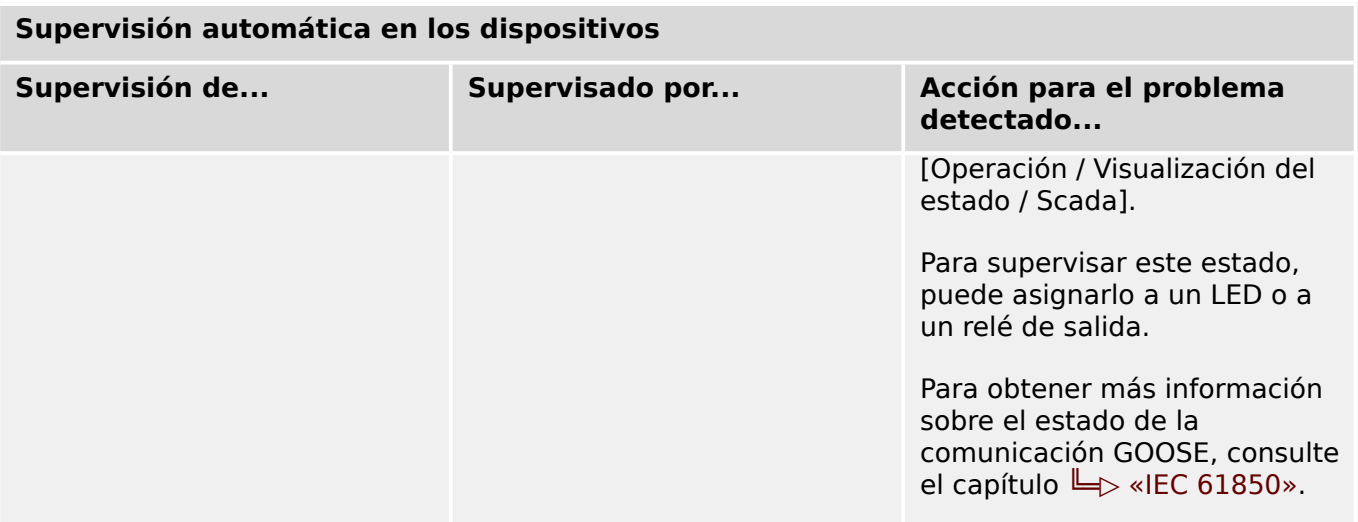

# **9.1 Inicio del dispositivo (reinicio)**

El dispositivo se reinicia en cualquiera de las siguientes situaciones:

- se conecta a la tensión de suministro,
- el usuario reinicia el dispositivo intencionadamente,
- el dispositivo se restablece con los ajustes de fábrica,
- la supervisión automática interna del dispositivo detecta un error crítico.

Cada (re)inicio de MRU4 se registra como una nueva entrada en los mensajes de supervisión automática, [╚═▷ «Mensajes de supervisión automática»,](#page-301-0) por ejemplo:

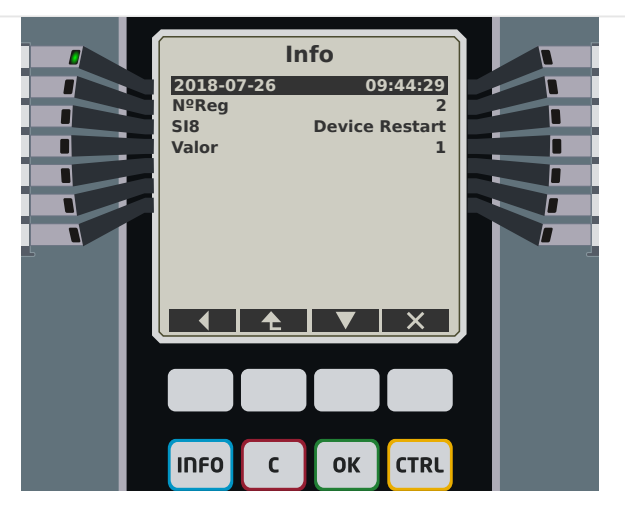

Fig. 79: Ejemplo de mensaje de reinicio.

El motivo de que un dispositivo se inicie o se reinicie se indica numéricamente como "Valor". El valor "1" del ejemplo anterior indica un inicio normal. Consulte la tabla siguiente para ver una lista completa.

El motivo también quedará registrado en el registrador de eventos (evento: Sys.Restart).

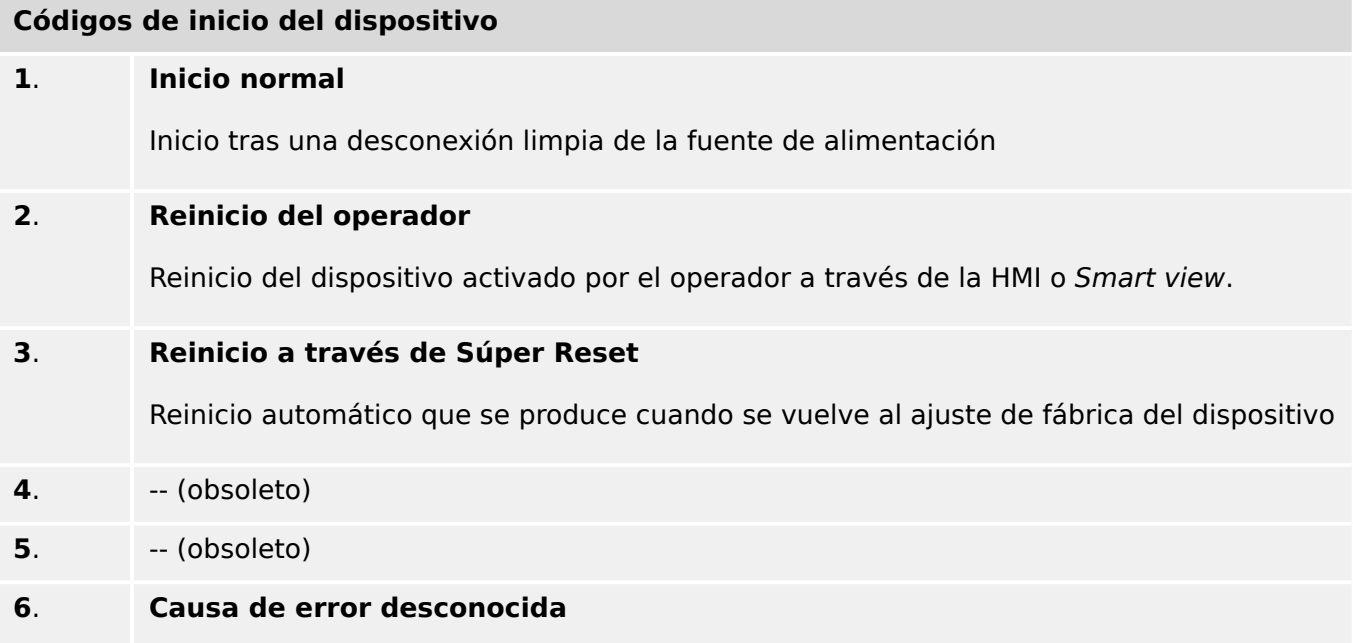

HPT\_ZBQ

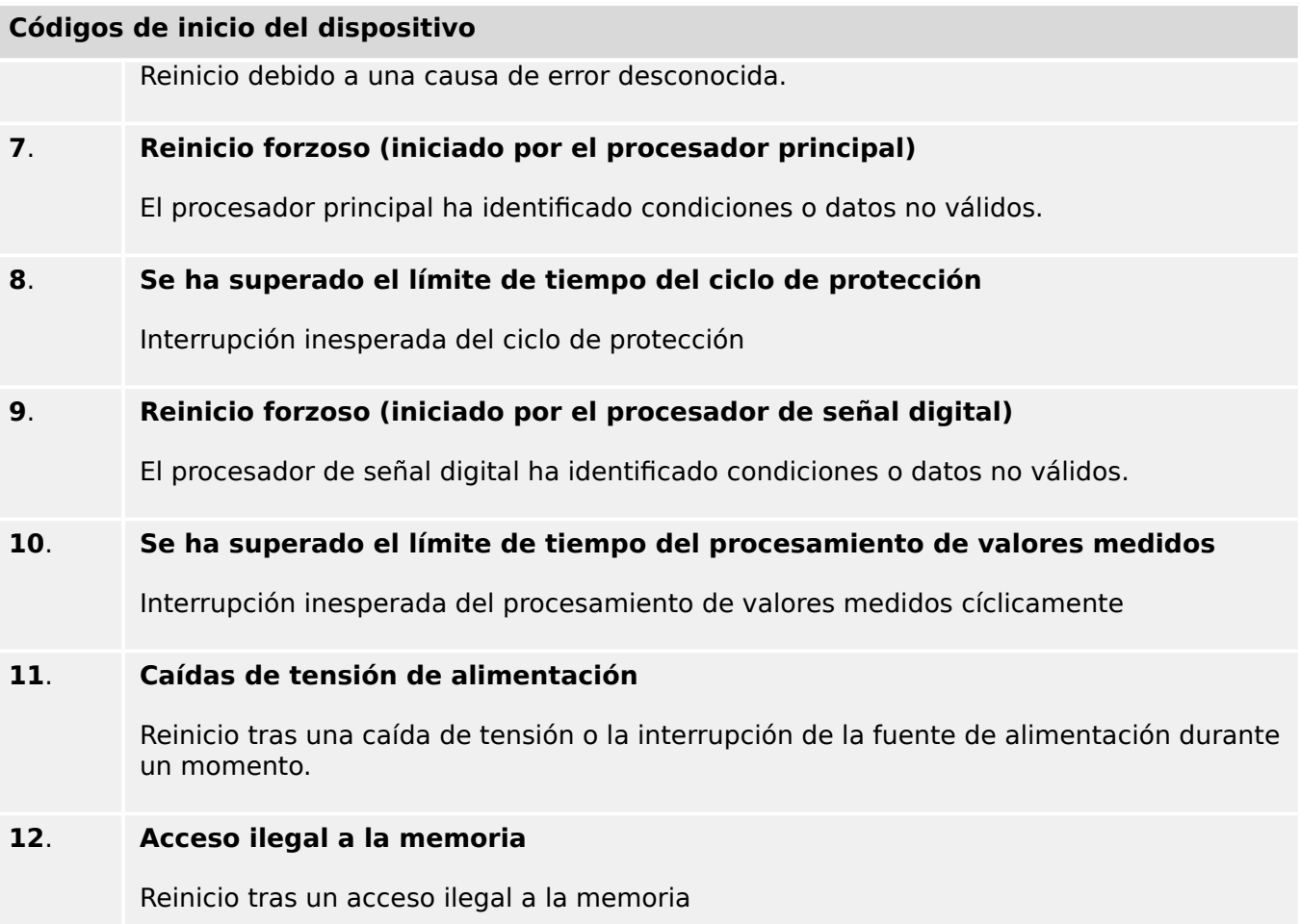

# <span id="page-301-0"></span>**9.2 Mensajes de supervisión automática**

El menú [Operación / Supervisión automática / Mensajes] permite acceder a la lista de mensajes de supervisión automática. En particular, se recomienda comprobarlos en caso de que haya algún problema directamente relacionado con la funcionalidad de MRU4.

La supervisión automática recopila varios mensajes de seguridad (p. ej., la introducción de una contraseña incorrecta), así como los mensajes de estado internos, las advertencias y los mensajes de error de MRU4.

Todos los mensajes que puedan aparecer en [Mensajes] se describen con detalle en un documento aparte, la "Guía de solución de problemas de HighPROTEC" (HPT‑3.6‑ES‑TSG).

En la HMI (panel) de MRU4, hay limitaciones debido al tipo de pantalla, por lo que la lista solo indica una entrada breve por cada mensaje. Después de seleccionar un mensaje en particular (con las teclas "▲"/Arriba y "▼"/Abajo), la tecla " ▶"/Entrar lleva al usuario a una pantalla con todos los detalles del mensaje en cuestión. También es posible usar la tecla "✕"/Eliminar para eliminar el mensaje en cuestión y los anteriores.

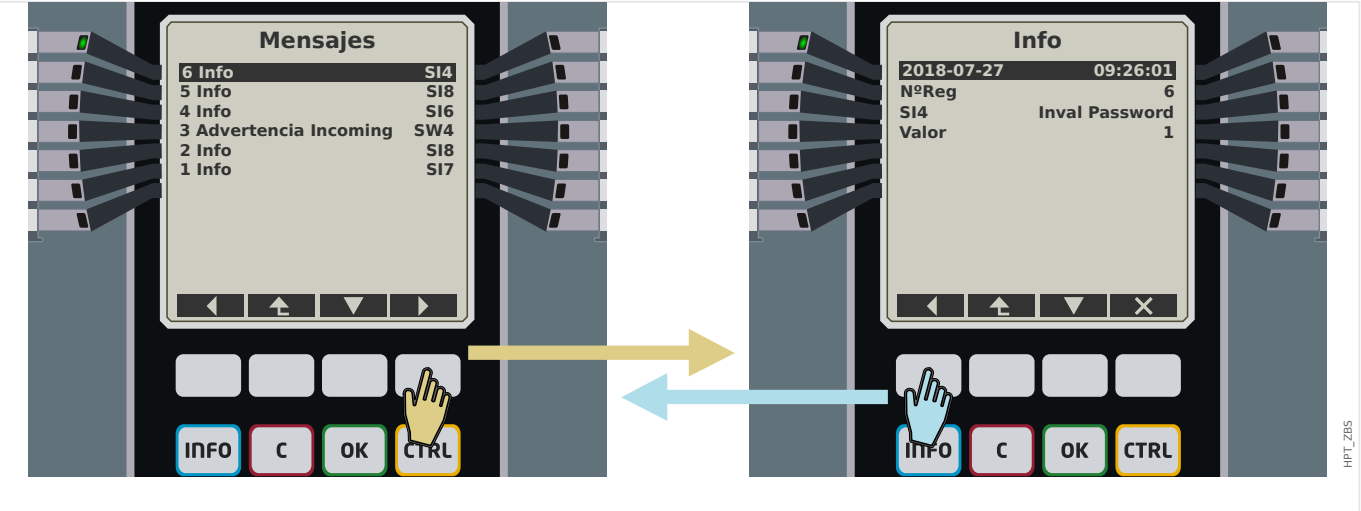

Fig. 80: Pantalla de ejemplo con mensajes de supervisión automática.

Todos los mensajes se muestran con un identificador (p. ej.,"**SI8** Device Restart" [SI8 Reinicio del dispositivo] o "**SI4** Invalid Password" [SI4 Contraseña no válida]). Este identificador hace que sea más fácil encontrar información detallada sobre el mensaje en la Guía de solución de problemas. El identificador siempre empieza con una "**S**" y, a continuación, se indica una "**I**" (de "información"), una "**W**" (de "Warning" ["advertencia" en inglés]) o una "**E**" (de "error").

Idea general:

- **E**: los errores indican problemas graves. Puede consultar los mensajes de error en la Guía de solución de problemas.
- **W**: el usuario debería comprobar las advertencias. Podrían indicar un problema que necesita solucionarse. Por otra parte, según la aplicación, podrían no tener efecto ninguno. Observe el mensaje de ejemplo "**SW4** Time Sync" (SW4 Sincronización de hora) mostrado a continuación, que indica una interrupción (al menos temporal) de la señal de sincronización de hora. Para la mayoría de aplicaciones industriales, es necesario que la hora del sistema esté sincronizada, por lo que es conveniente que el usuario compruebe la causa de este mensaje. Sin embargo, el mismo mensaje aparece en una situación en la que el usuario ha omitido intencionadamente una sincronización de reloj externo.

• **I**: los mensajes de información suelen ser útiles para realizar un análisis detallado del problema, pero, en general, estos mensajes son únicamente e carácter informativo y no afectan al funcionamiento de MRU4.

Resulta más conveniente consultar los mensajes de supervisión con Smart view (consulte la ilustración de ejemplo a continuación) en lugar de usar la HMI: Todos los mensajes se incluyen en una ventana de cuadro de diálogo. Hay botones **OAO** en la barra de herramienta de este cuadro de diálogo que permiten la limitación de la lista a tipos de gravedad específicos: Por ejemplo, es posible ocultar todos los mensajes de información y solo mostrar los de tipo "advertencia" y "error".

Además, hay un botón de eliminación **ex** con la misma función que la tecla "×" de la HMI: Permite eliminar el mensaje seleccionado en ese momento, además de los anteriores.

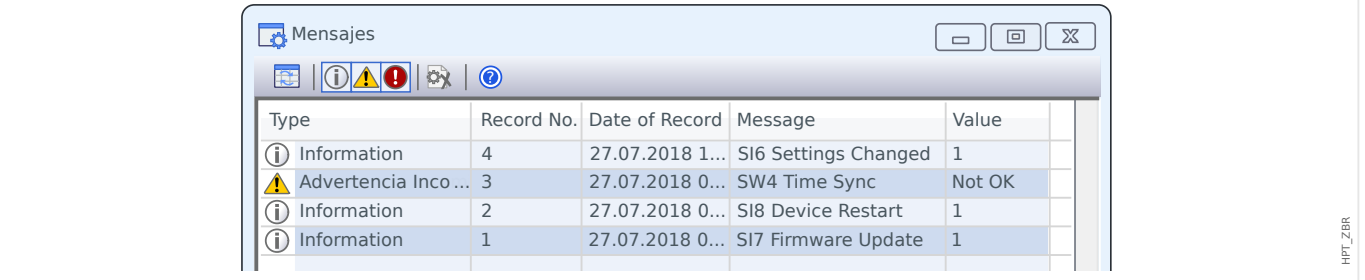

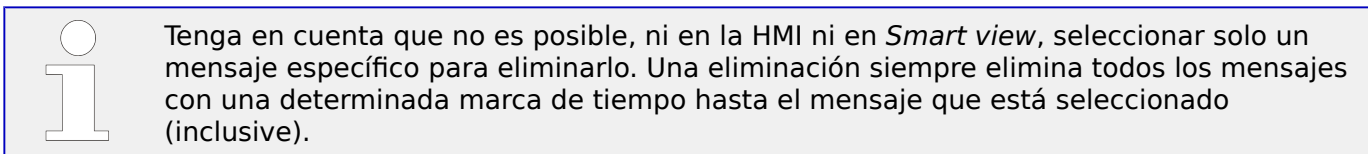

# **9.3 Syslog**

Es posible transferir cada mensaje de supervisión [\(╚═▷ «Mensajes de supervisión](#page-301-0) [automática»](#page-301-0)) nuevo a un equipo servidor dedicado. Esto se hace automáticamente con cada nuevo mensaje en el momento en que se envíe. De este modo, puede tener un sistema de registro que reciba los mensajes de todos los dispositivos HighPROTEC, de modo que no haya necesidad de establecer nuevas conexiones de Smart view para cada dispositivo para este propósito únicamente.

La transferencia usa el protocolo de comunicación **Syslog** para la transferencia. Se trata de un protocolo de red estándar muy simple basado en UDP/IP que transmite mensajes de texto con una longitud de 1024 bytes al puerto UDP 514. Sin embargo, el número de puerto se puede configurar en MRU4.

El equipo de servidor debe tener un syslog daemon en ejecución para recibir los mensajes. Por supuesto, las herramientas disponibles para comprobar y presentar los mensaje dependen de la configuración de este equipo.

La función Syslog de MRU4 se encuentra inactiva de forma preterminada. Si quiere usarla, primero debe activarla:

• [Planif. de disp.] »Syslog . Modo« = "activo"

A continuación, el protocolo Syslog tiene que activarse mediante el siguiente ajuste:

• [Parám dispos / Seguridad / Syslog] »Función« = "activo".

Por último, se debe especificar la dirección IP(v4) y el número de puerto del equipo servidor, de modo que MRU4 sepa adónde enviar los mensajes:

• [Parám dispos / Seguridad / Syslog] »Número de puerto IP« debe definirse con el número de puerto correcto.

El número predeterminado 514 puede dejarse si el equipo servidor escucha el puerto estándar.

• [Parám dispos / Seguridad / Syslog] »Dirección IP, parte 1« … »Dirección IP, parte 4«: estos cuatro parámetros especifican la dirección IP del equipo servidor; p. ej., cada ajuste es un número entero del 0 al 255.

# **9.4 Dispositivo desconectado del servicio: "Device Stopped" (Dispositivo detenido)**

El dispositivo de protección se desconectará si hay un estado indefinido que no pueda evitarse tras tres reinicios.

En este estado, el LED de sistema se iluminará en rojo, fijo o intermitente. La pantalla mostrará el mensaje "Device Stopped" (Dispositivo detenido) seguido de un código de error de seis dígitos, como E01487.

Puede existir información de error adicional a la que puede acceder el personal de servicio. Con ella, el equipo puede analizar los fallos y realizar diagnósticos de forma más eficaz.

## **¡INDICACIÓN!**

En este caso, póngase en contacto con el equipo de servicio de Woodward y facilíteles el código de error.

Para obtener más información y solucionar problemas, consulte la Guía de solución de problemas que se ofrece aparte.

# **10 Puesta en servicio**

Antes de iniciar el trabajo en un panel de control abierto, es imprescindible que el panel de control no tenga suministro eléctrico y se cumplan siempre las 5 normativas de seguridad siguientes: ,

## **¡PELIGRO!**

Precauciones de seguridad:

- Desconecte los equipos del suministro eléctrico.
- Asegúrese de que no pueden volver a conectarse.
- Verifique que el equipo no tenga suministro eléctrico.
- Realice la conexión a tierra y cortocircuite todas las fases.
- Tape o proteja todas las partes adyacentes conectadas.

## **¡PELIGRO!**

El circuito secundario de un transformador de corriente nunca debe estar abierto durante el funcionamiento. La alta tensión que todavía existe puede ser mortal.

## **¡ADVERTENCIA!**

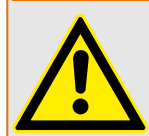

Incluso cuando la tensión auxiliar está apagada, es probable que todavía existan voltajes peligrosos en las conexiones de los componentes.

En todo momento deben seguirse todas las normativas vigentes de seguridad y de instalación, tanto de ámbito nacional como internacional, para trabajar en instalaciones de suministro eléctrico (por ejemplo, VDE, EN, DIN, IEC).

## **¡ADVERTENCIA!**

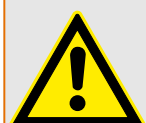

Antes de proceder a la conexión de tensión inicial, debe garantizarse lo siguiente:

- La toma de tierra del dispositivo debe ser correcta.
- Deben comprobarse todos los circuitos de señal.
- Deben comprobarse todos los circuitos de control.
- Debe comprobarse el cableado del transformador.
- Los índices de los CT deben ser correctos.
- Las cargas de los CT deben ser correctas.
- Las condiciones de operación deben ser coherentes con los datos técnicos.
- El ratio y la función de los fusibles del CT deben ser correctos.
- El cableado de todas las entradas digitales debe ser correcto.
- La polaridad y capacidad de la tensión de suministro debe ser correcta.
- El cableado de las entradas y salidas analógicas debe ser correcto.

## **¡INDICACIÓN!**

Las desviaciones permitidas de los valores de medición y el ajuste del dispositivo dependen de los datos técnicos/tolerancias.

# **10.1 Prueba de puesta en servicio/protección**

## **¡ADVERTENCIA!**

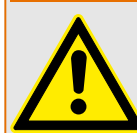

La prueba de puesta en funcionamiento/protección solo puede llevarla a cabo personal autorizado y cualificado. Antes de poner en funcionamiento el dispositivo, es obligatorio leer y entender la documentación correspondiente.

## **¡ADVERTENCIA!**

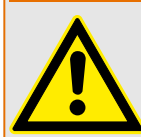

En toda prueba de funciones de protección, debe verificarse lo siguiente:

- ¿Se generan todas las señales/mensajes correctamente?
- ¿Todas las funciones generales de bloqueo parametrizado funcionan correctamente?
- ¿Todas las funciones temporales de bloqueo parametrizado (mediante ED) funcionan correctamente?
- Para habilitar las comprobaciones en todos los LED y funciones del relé, estas deben contar con todas las funciones de alarma y desconexión necesarias de las respectivas funciones/elementos de protección. Es necesario verificarlo en funcionamiento práctico.

### **¡ADVERTENCIA!**

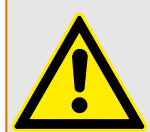

Compruebe todos los bloqueos temporales (mediante entradas digitales):

Para evitar errores de funcionamiento, deben comprobarse todos los bloqueos relativos a la desconexión/no desconexión de la función de protección. La prueba puede ser muy compleja y, por lo tanto, debería realizarla la misma persona que ha configurado el concepto de protección.

## **¡CUIDADO!**

Compruebe todos los bloqueos generales de desconexión:

Deben comprobarse todos los bloqueos generales de desconexión.

## **¡INDICACIÓN!**

Antes de la primera puesta en marcha del dispositivo de protección, deben confirmarse todos los tiempos y valores de desconexión mostrados en la lista de ajustes mediante una segunda prueba.

## **¡INDICACIÓN!**

Puede ignorarse cualquier descripción de funciones, parámetros, entradas o salidas que no coincidan con el dispositivo real.

# **10.2 Puesta fuera de funcionamiento – Desconexión del relé**

## **¡ADVERTENCIA!**

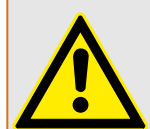

Aviso Si desmonta el relé, se perderá la funcionalidad de protección. Asegúrese de que cuenta con una protección auxiliar. Si desconoce las consecuencias de desmontar el dispositivo, ino continúe! No empiece a hacerlo.

## **¡ADVERTENCIA!**

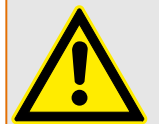

Informe a SCADA antes de empezar.

Apague el suministro eléctrico.

Asegúrese de que el armario no tiene suministro eléctrico y de que no hay tensiones que puedan provocar lesiones.

Desconecte los terminales en la parte posterior del dispositivo. No tire de ningún cable ni de ningún conector. Si está atascado utilice un destornillador, por ejemplo.

Ajuste los cables y terminales en el armario con grapillas para evitar conexiones eléctricas accidentales.

Sostenga el dispositivo por el lado frontal mientras abre las tuercas de montaje.

Retire el dispositivo del armario con cuidado.

Si no debe montar ni cambiar ningún otro dispositivo, tape/cierre el recorte de la puerta frontal.

Cierre el armario.

# <span id="page-308-0"></span>**10.3 Servicio y soporte para puesta en servicio**

Dentro del menú de servicio existen varias funciones de ayuda para mantenimiento y puesta en servicio del dispositivo.

## **10.3.1 General**

Dentro del menú [Serv / General], el usuario puede reiniciar el dispositivo.

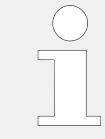

El LED »System OK« ("Operational") [Sistema OK (Operativo)] se ilumina constantemente en verde cuando, tras la fase de reinicio = 12 Fase de arranque», las funciones de protección de MRU4 funcionan. En otro caso, consulte la guía de solución de problemas.

## **10.3.2 Secuencia fases**

Dentro del menú [Operación / Visualización del estado / Supervisión / Secuencia fases], hay señales que indican si la secuencia de fase calculada por el dispositivo es distinta del ajuste en [Par. cam. / Ajustes generales] »Secuencia fases«. Consulte ╚═> «Supervisión [de secuencia de fase»](#page-237-0) para obtener información más detallada.

## **10.3.3 Forzado de los contactos de salida de relé**

## **¡INDICACIÓN!**

**¡PELIGRO!**

Consulte  $\Box$  «Descripción general de las ranuras - Grupos de ensamblaje» para obtener información sobre contactos de salida de relé disponibles. Los parámetros, sus valores predeterminados y sus rangos de ajuste deben tomarse del manual de referencia.

## **Principio – Uso general**

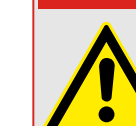

El usuario DEBE ASEGURARSE de que los contactos de salida de relé funcionan con normalidad después de completar el mantenimiento. Si los contactos de salida de relé no funcionan con normalidad, el dispositivo de protección NO proporcionará ninguna protección.

Para la puesta en servicio o mantenimiento, los contactos de salida de relé se pueden definir de forma forzada.

Dentro de este modo [Serv / Modo Prue (inhib prot) / Forz. OR / SD ran. Xx], los contactos de salida de relé se pueden definir de forma forzada:

- Permanente; o
- mediante tiempo de espera.

Si se definen con un tiempo de espera, solo mantendrán su posición forzada mientras esté activo este temporizador. Si finaliza el temporizador, el relé funcionará con normalidad. Si se definen como permanentes, mantendrán continuamente la posición forzada.

Existen dos opciones disponibles:

- Forzar un único relé »Forz. ORx«; y
- Forzar un grupo entero de contactos de salida de relé »Forz. tod. sal.«.

Forzar un grupo completo tiene prioridad sobre forzar un solo contacto de salida de relé.

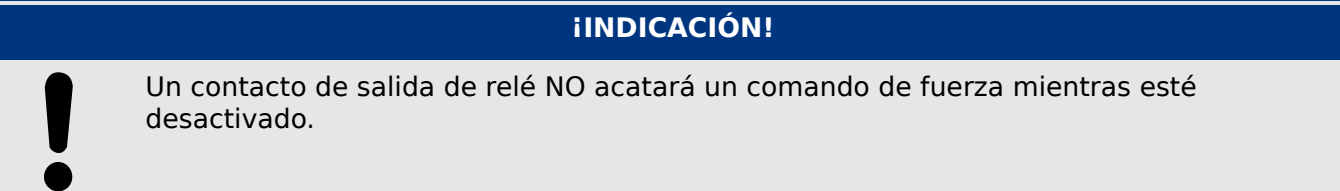

## **¡INDICACIÓN!**

Un contacto de salida de relé acatará un comando de fuerza:

- Si no está desactivado; y
- Si el Comando directo se aplica al relé o relés.

Recuerde que forzar todos los contactos de salida de relé (o del mismo grupo de ensamblaje) tiene prioridad sobre forzar un solo contacto de salida de relé.

## **10.3.4 Desactivación de los contactos de salida del relé**

## **¡INDICACIÓN!**

Consulte  $\Box$  «Descripción general de las ranuras - Grupos de ensamblaje» para obtener información sobre contactos de salida de relé disponibles. Los parámetros, sus valores predeterminados y sus rangos de ajuste deben tomarse del manual de referencia.

### **Principio – Uso general**

Dentro de este modo [Serv / Modo Prue (inhib prot) / DESACTIV. / SD ran. Xx][Service/Test Mode/DISARMED], se pueden inhabilitar grupos enteros de contactos de salida de relé. Mediante este modo de prueba, se evitan las acciones de conmutación de salidas de contacto de los contactos de salida de relé. Si se desactivan los contactos de salida de relé, es posible realizar acciones de mantenimiento sin poner en riesgo todos los procesos fuera de línea.

### **¡PELIGRO!**

El usuario DEBE ASEGURARSE de que los contactos de salida del relé se ACTIVAN DE NUEVO después de completar el mantenimiento. Si no se activan, el dispositivo de protección NO proporcionará protección.

## **¡INDICACIÓN!**

La salida de interbloqueo por zonas y el contacto de supervisión no se pueden desactivar.

Dentro de este modo [Serv / Modo Prue (inhib prot) / DESACTIV.] se pueden desactivar grupos enteros de contactos de salida de relé:

- Permanente; o
- Mediante tiempo de espera.

Si se definen con un tiempo de espera, solo mantendrán su "Posición desactivada" siempre que funcione este temporizador. Si finaliza el temporizador, los contactos de salida de relé funcionarán con normalidad. Si se definen como permanentes, mantendrán continuamente el estado de desactivación.

## **¡INDICACIÓN!**

Un contacto de salida de relé NO se desactivará mientras:

- Esté bloqueado (y aún no se haya reiniciado).
- Mientras no se haya agotado el temporizador de retraso t-OFF en funcionamiento (tiempo de espera de un contacto de salida de relé).
- El control de activación no se defina como activo.
- No se haya aplicado el comando directo.

## **¡INDICACIÓN!**

Un contacto de salida de relé se desactivará si no está bloqueado y

- No hay ningún temporizador de retraso t-OFF en funcionamiento (tiempo de espera de un contacto de salida de relé) y
- El control de ACTIVACIÓN no esté definido como activo y
- No se haya aplicado la desactivación del comando directo.

# **10.3.5 Simulador de errores (Secuenciador)\***

 $* =$  La disponibilidad depende del dispositivo solicitado.

Como asistencia para la puesta en servicio y para analizar fallos, el dispositivo de protección ofrece la opción de simular la medición de cantidades.

[Después de configurar Planif. de disp.] » $Modo \ll \ll$  «uso», el menú de simulación se puede encontrar en el menú [Serv / Modo Prue (inhib prot) / Sgen].

El ciclo de simulación consta de tres estados:

- Pre-fault (Prefallo);
- Failure (Fallo);
- Post-fault (Phase) [Posfallo (fase)].

Además de estos tres estados, se produce un breve estado de reinicio de unos 100 ms justo después del estado Pre-failure (Prefallo), y otro después del estado Post-failure (Posfallo). Durante este estado, todas las funciones de protección quedan desactivadas. Esto es necesario para reiniciar todos los módulos de protección y los filtros relacionados, así como para asignarles un nuevo estado que indique que funcionan correctamente.

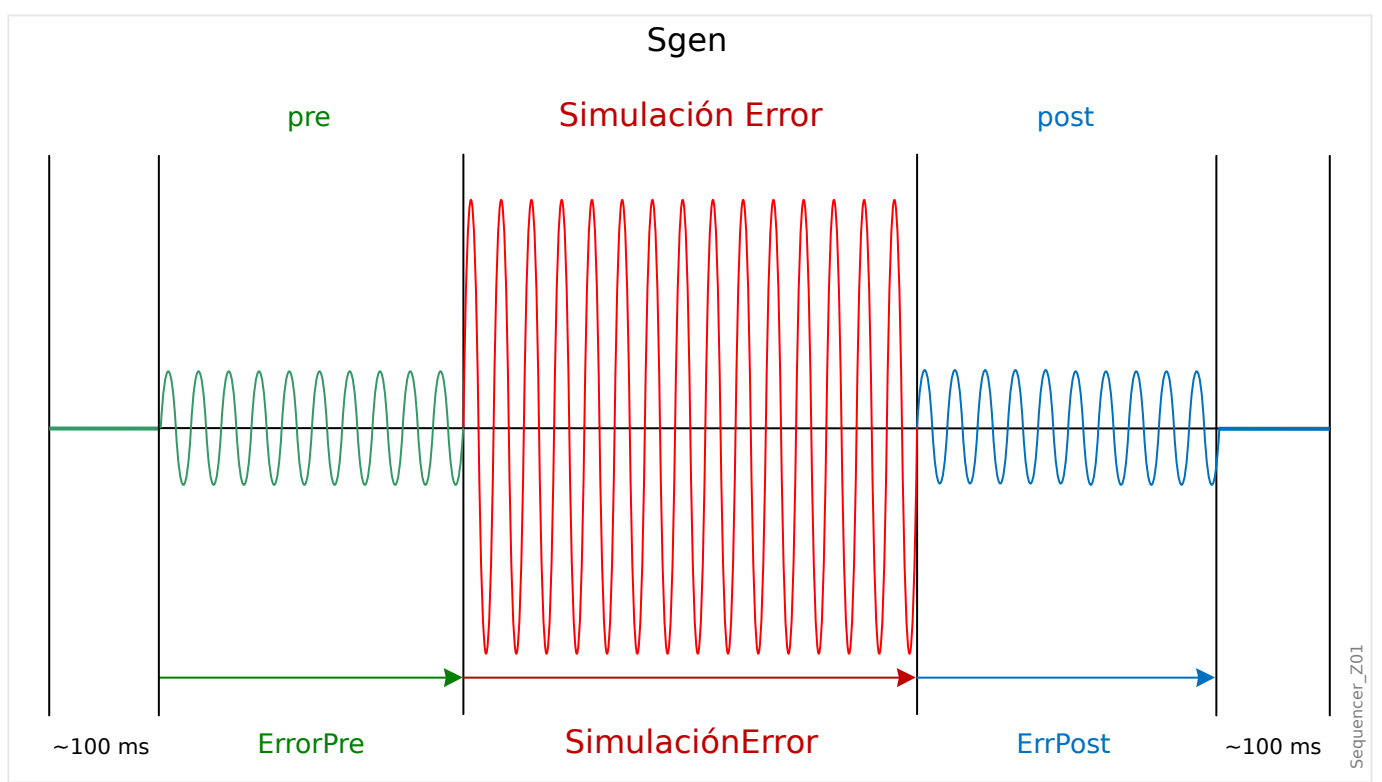

Los estados quedan registrados por los registradores de perturbaciones y eventos de esta forma:

- **0** Normal operation (Funcionamiento normal); p. ej., sin simulación de fallos).
- **1** Pre-fault (Anterior al fallo)
- **2** Fault (Fallo)
- **3** Post-fault (Posterior al fallo)
- **4** Reset/initialization phase (Fase de reinicio/inicialización)

En el menú [Serv / Modo Prue (inhib prot) / Sgen / Configuración / Veces], se puede definir la duración de cada fase. Además, las cantidades de medición (p. ej., las tensiones, las corrientes y los ángulos correspondientes) que se simularán se pueden determinar para cada fase (y tierra). La simulación se terminará si una corriente de fase supera 0,1 ⋅ In. Se puede reiniciar una simulación, cinco segundos después de que la corriente haya caído por debajo de 0.1 ⋅ In.

Es más, en el menú [Serv / Modo Prue (inhib prot) / Sgen / Proceso] hay dos parámetros de bloqueo »BloEx1«, »BloEx2«. Toda señal que se asigne a estos bloqueará el simulador de fallos. Por ejemplo, se recomienda, por seguridad, tener el simulador de fallos bloqueado si el interruptor se encuentra en posición cerrada.

Es más, existe la posibilidad de asignar una señal al parámetro »Ex FuerzPost«. A continuación, esta señal interrumpe el estado actual del simulador de fallos (Pre-fault [Prefallo] o Fault [Fallo]) y produce una transición inmediata al estado Post-fault (Posfallo). Se usa normalmente para comprobar si el dispositivo de protección genera una decisión de desconexión correctamente, de modo que no sea necesario esperar siempre a que finalice el estado Failure (Fallo). Es posible asignar la señal de desconexión a »Ex FuerzPost«, de modo que el estado Failure (Fallo) finalice inmediatamente después de que la señal de desconexión se haya generado correctamente.

## **¡PELIGRO!**

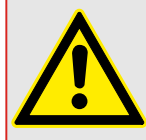

Ajustar el dispositivo en el modo de simulación significa dejar el dispositivo de protección fuera de funcionamiento durante la simulación. No utilice esta función mientras funcione el dispositivo si el usuario no puede garantizar que exista una protección auxiliar en marcha y funcionamiento correctamente.

## **¡INDICACIÓN!**

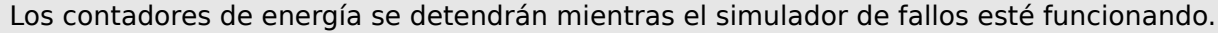

## **¡INDICACIÓN!**

Las tensiones de simulación son siempre tensiones de fase a neutro, independientemente del método de conexión de los transformadores de tensión de la red (fase a fase/Wey/ delta abierta).

## **¡INDICACIÓN!**

Debido a dependencias internas, la frecuencia del módulo de simulación es 0,16% mayor que la nominal.

### **Simulación en frío**

### **Simulación sin desconectar el interruptor:**

El comando de desconexión (»CmdDes«) de todas las funciones de protección está bloqueado. La función de protección posiblemente se desconectará, pero no generará un comando de desconexión.

10.3 Servicio y soporte para puesta en servicio

• Defina lo siguiente: [Serv / Modo Prue (inhib prot) / Sgen / Proceso] »Modo CmdDes« = «Sin CmdDes»

## **Simulación en caliente**

## **La simulación se autoriza para desactivar el interruptor:**

• Defina lo siguiente: [Serv / Modo Prue (inhib prot) / Sgen / Proceso] »Modo CmdDes« = «Con CmdDes»

## **Opciones de inicio y parada**

### **Inicio manual, sin parada:**

Ejecución completa: Pre-Failure (Prefallo), Failure (Fallo), Post-Failure (Posfallo).

- Defina lo siguiente: [Serv / Modo Prue (inhib prot) / Sgen / Proceso] »Ex FuerzPost« = «Sin asignación»
- Presione/invoque el control directo [Serv / Modo Prue (inhib prot) / Sgen / Proceso] »Arran Simulación«.

#### **Inicio manual, detención mediante señal externa:**

Forzar Post: Tan pronto como esta señal pase a ser verdadera, la simulación de fallos se forzará para cambiar al modo Post-Failure (Posfallo).

- Defina [Serv / Modo Prue (inhib prot) / Sgen / Proceso] »Ex FuerzPost« según la señal requerida.
- Presione/invoque el control directo [Serv / Modo Prue (inhib prot) / Sgen / Proceso] »Arran Simulación«.

### **Inicio manual, parada manual:**

Tan pronto como se aplique un comando de parada, se terminará la simulación de fallos y MRU4 volverá a funcionar normalmente.

- Inicio: descrito anteriormente.
- Parada: Presione/invoque el control directo [Serv / Modo Prue (inhib prot) / Sgen / Proceso] »Dete Simulación«.

### **Inicio mediante señal externa:**

La señal externa asignada produce el inicio del simulador de fallos (a menos que la corriente de fase supere 0,1 ⋅ In o el simulador de fallos esté bloqueado). También puede consultar la descripción anterior.

• Defina [Serv / Modo Prue (inhib prot) / Sgen / Proceso] »Simul. arran. ext.« según la señal requerida.

# **11 Servicio y mantenimiento**

Para un mantenimiento adecuado, deben realizarse las siguientes comprobaciones del hardware MRU4:

### **Relés de salida**

Cada 1-4 años, en función de las condiciones ambientales:

• Compruebe los relés de salida a través de los menús de prueba [Serv / Modo Prue (inhib prot) / Forz. OR] / [Serv / Modo Prue (inhib prot) / DESACTIV.]; consulte  $\Box$ [«Servicio y soporte para puesta en servicio».](#page-308-0)

### **Entradas digitales**

Cada 1-4 años, en función de las condiciones ambientales:

• Proporcione tensión a las entradas digitales y compruebe si aparece la señal de estado adecuada.

### **Conectores y medición de tensión**

Cada 1-4 años, en función de las condiciones ambientales:

• Proporcione corriente de prueba a las entradas de medición de corriente y compruebe los valores de medición indicados en MRU4.

#### **Batería**

Normalmente, la batería dura más de 10 años. Intercambio de Woodward.

Aviso: La batería actúa como búfer del reloj (reloj en tiempo real). Si la batería se estropea, el funcionamiento del dispositivo no quedará afectado, salvo el sistema de búfer del reloj mientras la unidad está apagada.

• El dispositivo comprueba la batería como parte de su supervisión automática, por lo tanto no es necesario realizar ninguna actividad de prueba. Si queda poca batería, el LED de sistema se ilumina en rojo o en verde, y se genera un código de error (consulte la guía de solución de problemas).

### **Contacto de supervisión automática**

Cada 1-4 años, en función de las condiciones ambientales:

• Desactive la alimentación auxiliar de la unidad. A continuación, Contacto de supervisión automática debe rechazarse. Active de nuevo la alimentación auxiliar.

### **Fijación mecánica de la unidad en la puerta del armario**

En cada mantenimiento o cada año:

• Compruebe el torque de apriete(1,7 Nm [15 in lb]) correspondiente a la especificación del capítulo de instalación,  $\Box$  «Ilustraciones de dimensiones».

### **Torsión de todas las conexiones de cable**

En cada mantenimiento o cada año:

• Compruebe torque de apriete correspondiente a la especificación del capítulo de instalación ( $\Box$  «MRU4 – Instalación y cableado») en que se describen los módulos de hardware.

Recomendamos ejecutar una prueba de protección cada 4 años. Este periodo puede ampliarse a 6 años si se ejecuta una prueba de función al menos cada 3 años.

# **12 Datos técnicos**

## **¡INDICACIÓN!**

Utilice solo conductores de cobre, 75°C.

Tamaño de conductor AWG 14 [2,5 mm²].

## **Datos climáticos y ambientales**

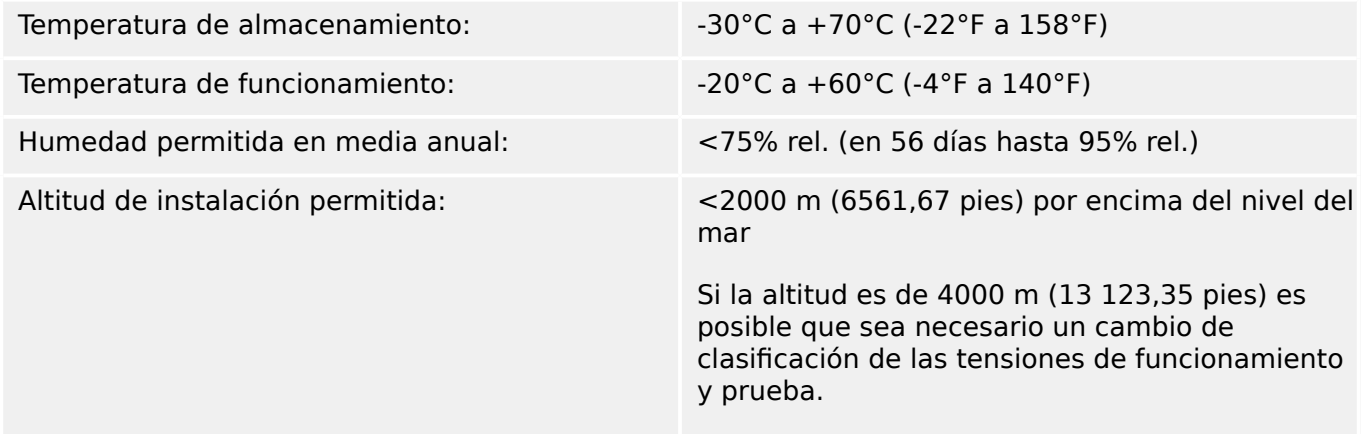

## **Grado de contaminación y clase de equipo**

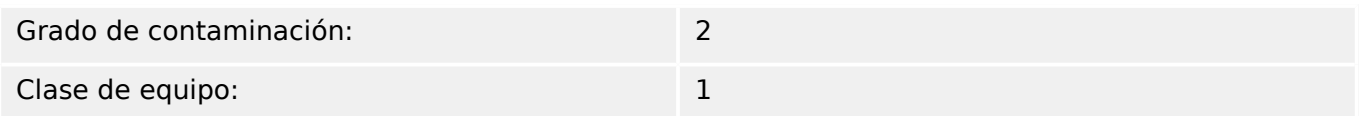

## **Grado de protección EN 60529**

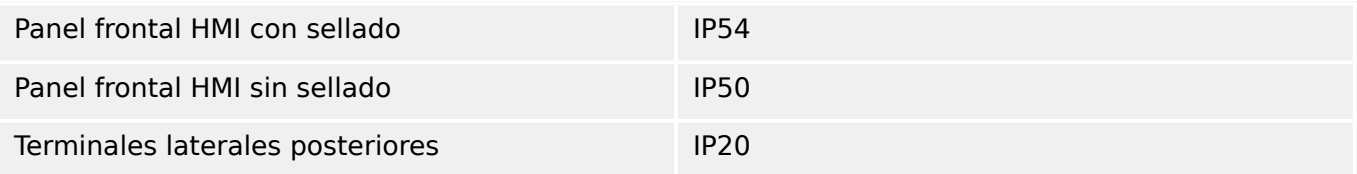

## **Prueba rutinaria**

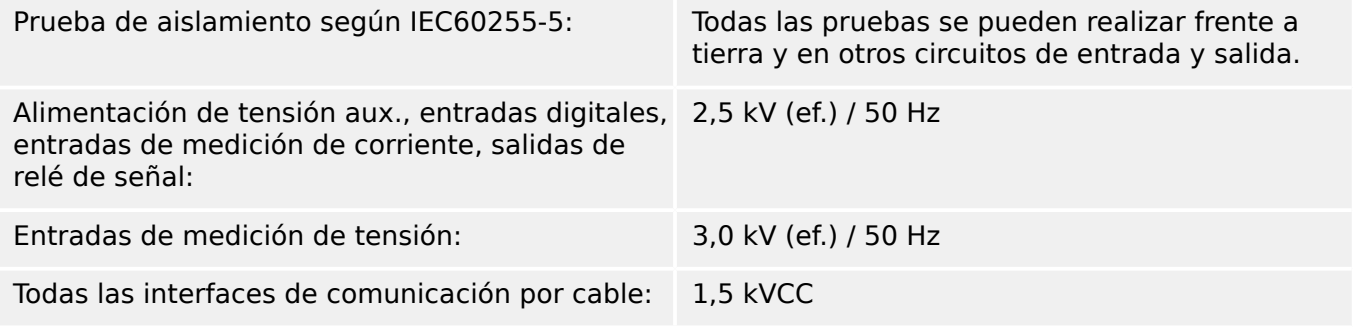

## **Carcasa**

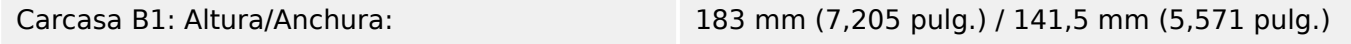

| Profundidad de carcasa (incl. terminales): | 208 mm (8,189 pulg.)                                     |
|--------------------------------------------|----------------------------------------------------------|
| Material, carcasa:                         | Sección extruida de aluminio                             |
| Material, panel frontal:                   | Aluminio/frontal laminado                                |
| Posición de montaje:                       | Horizontal (deben permitirse ±45° alrededor del<br>eje X |
| Peso:                                      | Aprox. 2,4 kg (5,291 libras)                             |

**Medición de tensión y tensión residual ("TU")**

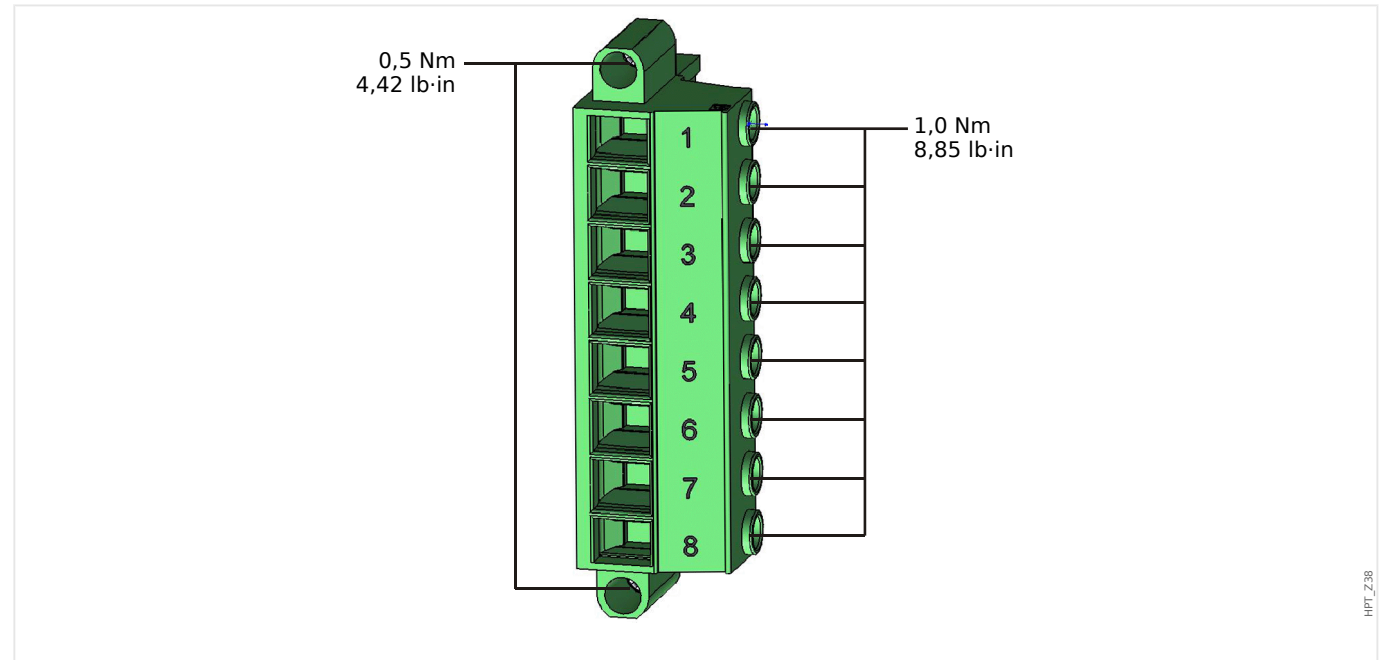

Fig. 81: Terminales de medición de tensión de la tarjeta de medición "TU" (╚ → «TU - Entradas de [medición de tensión»\)](#page-93-0).

> La siguiente hoja de datos técnicos es válida para terminales de medición de tensión de 8 polos (grandes).

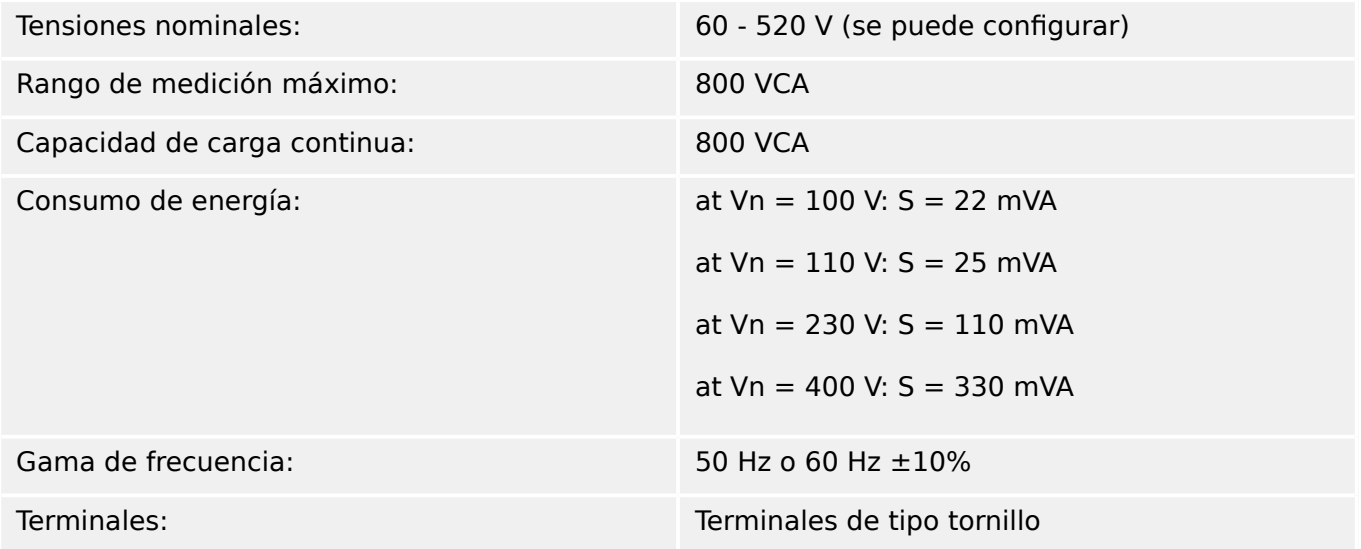

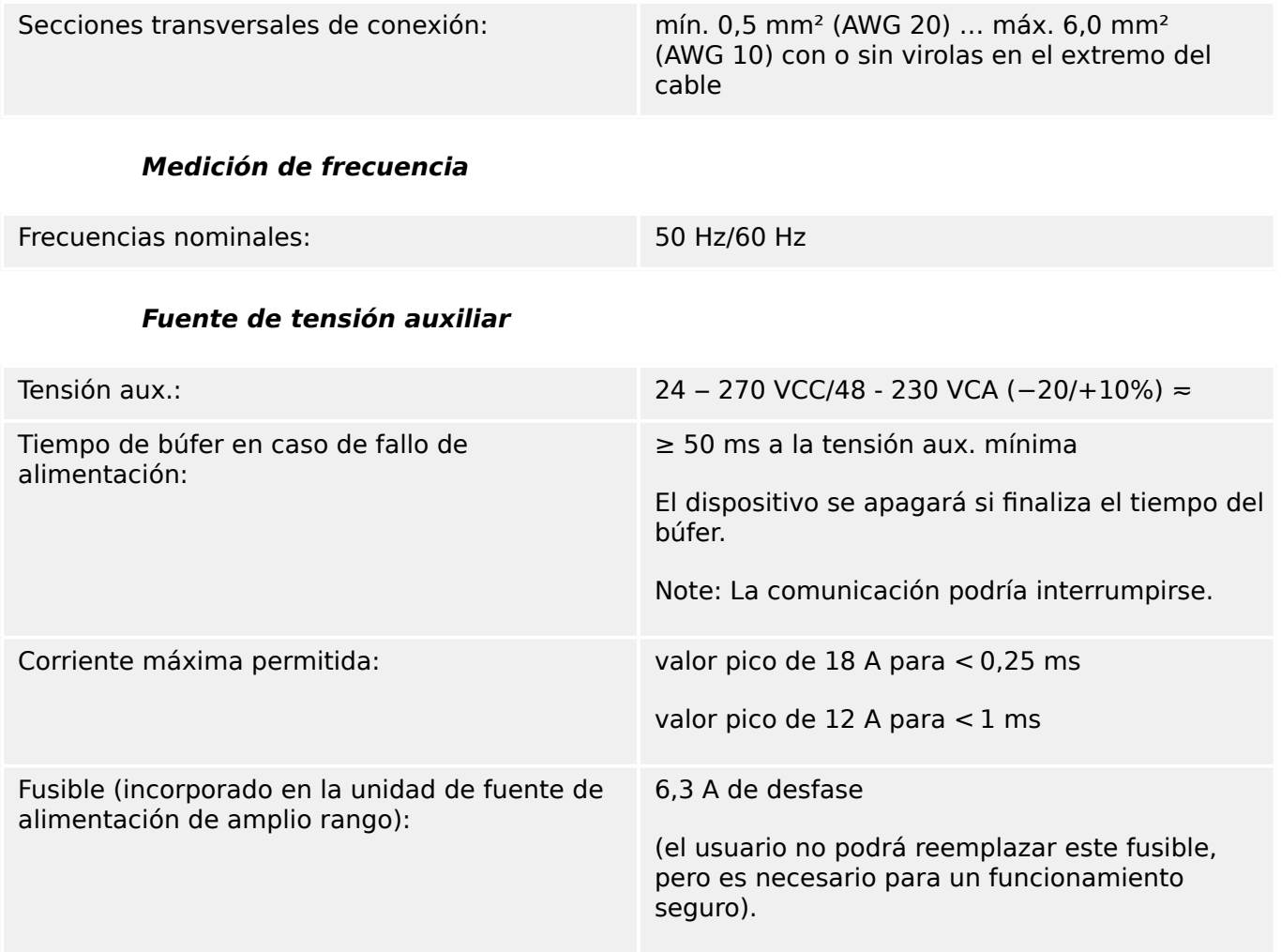

La tensión de alimentación debe estar protegida por un fusible de:

- 2,5 A en miniatura de desfase 5 x 20 mm (aprox. 1/5 pulg. x 0,8 pulg.) conforme a IEC 60127
- 3,5 A en miniatura de desfase 6,3 x 32 mm (aprox.  $1/4$  pulg. x  $1\frac{1}{4}$  pulg.) conforme a IL 248-14

## **Consumo de energía**

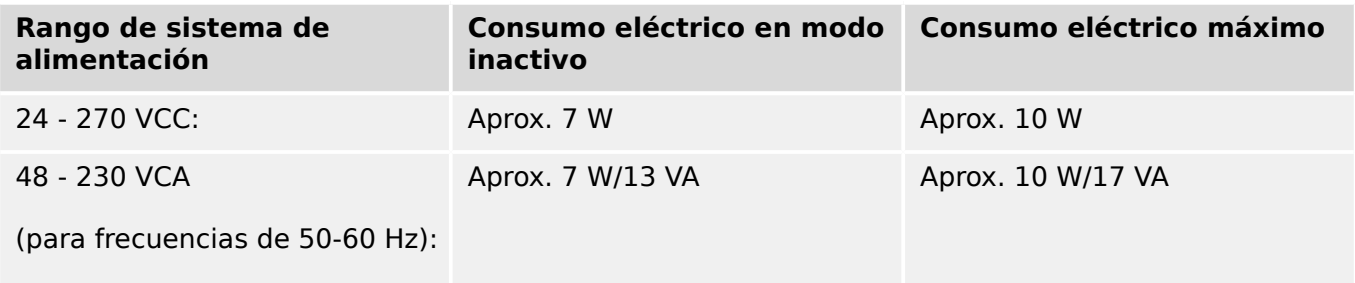

### **Pantalla**

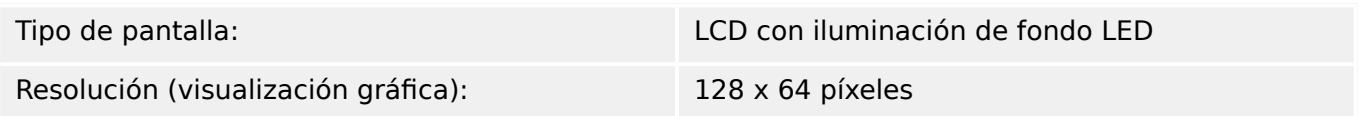

**LED**

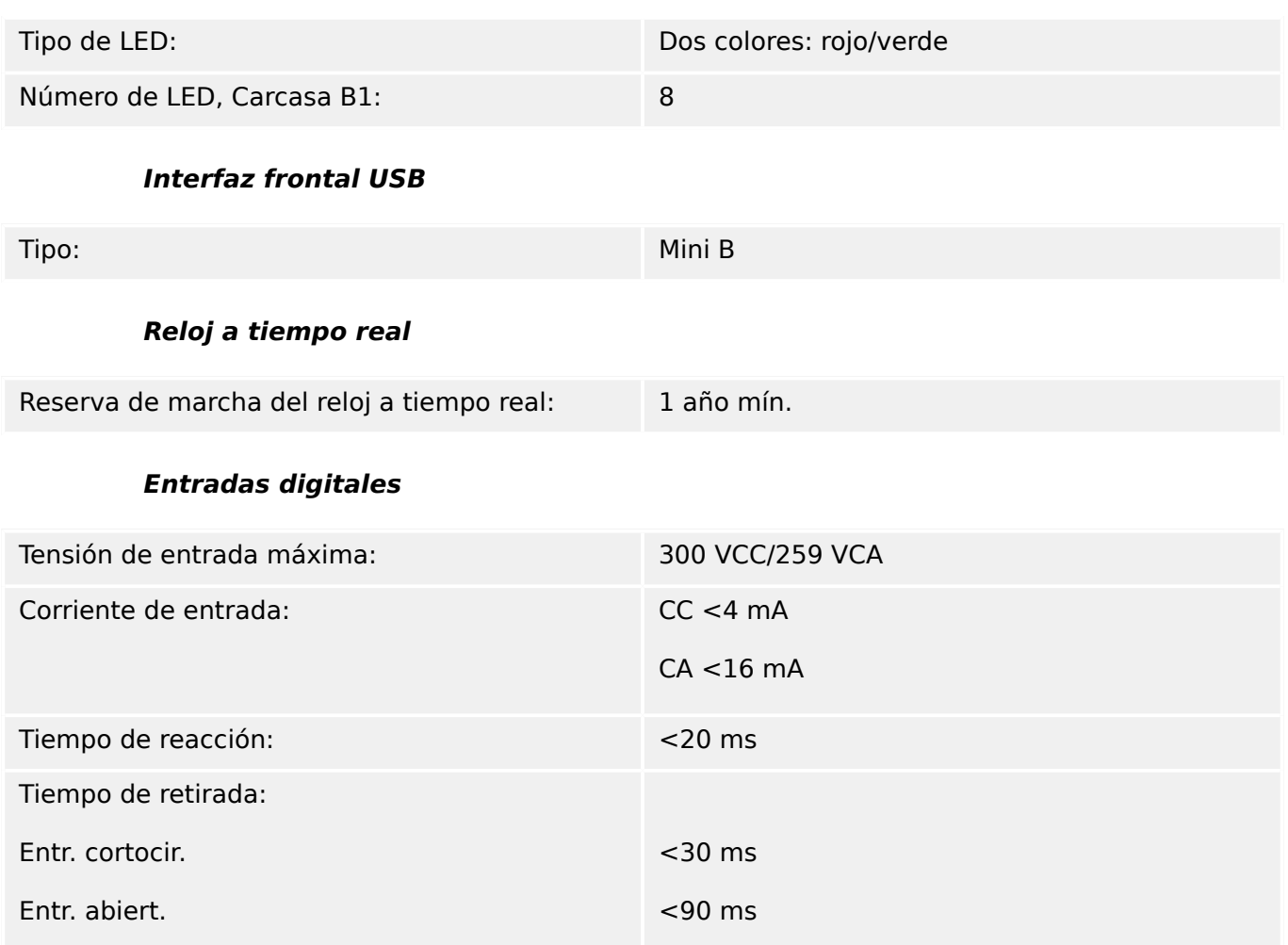

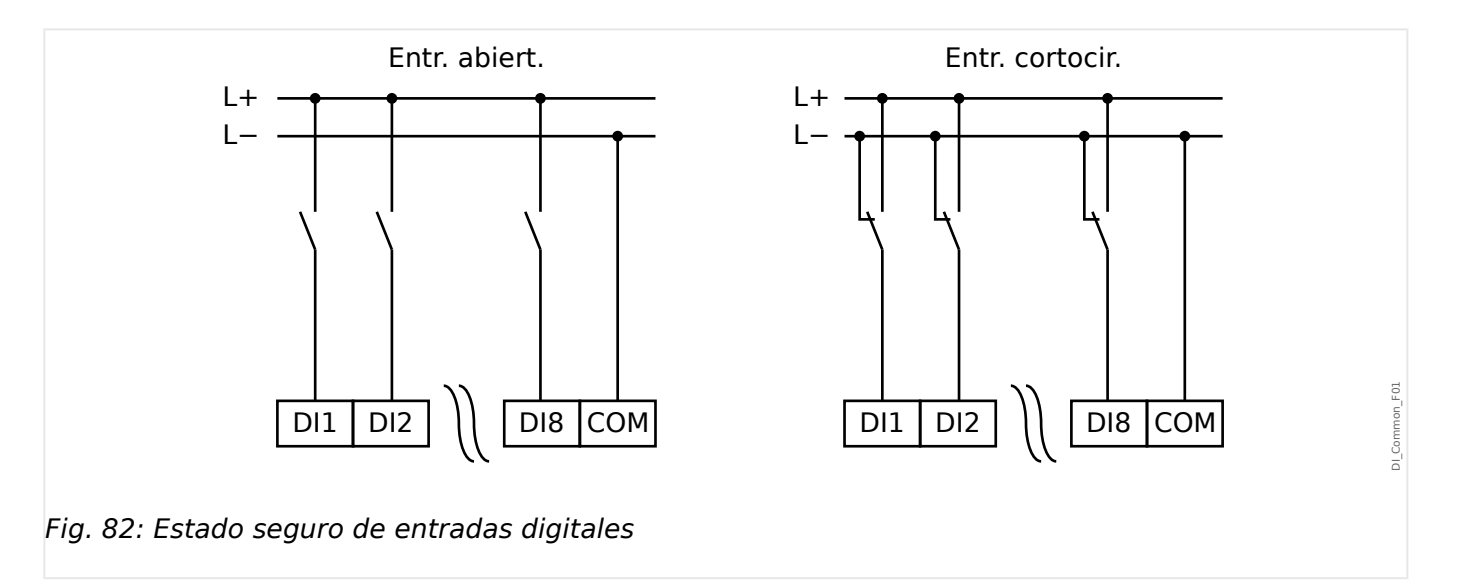

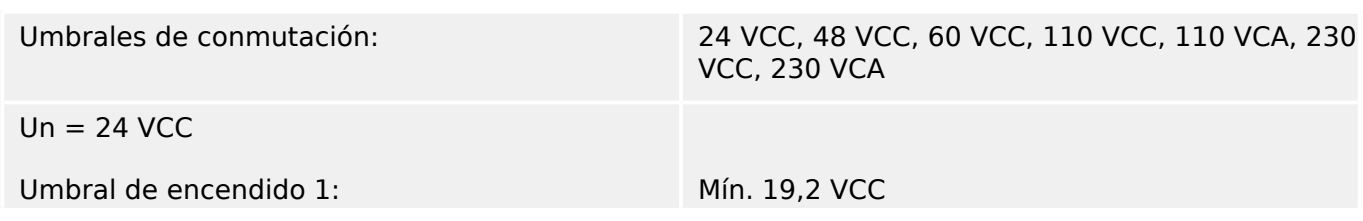

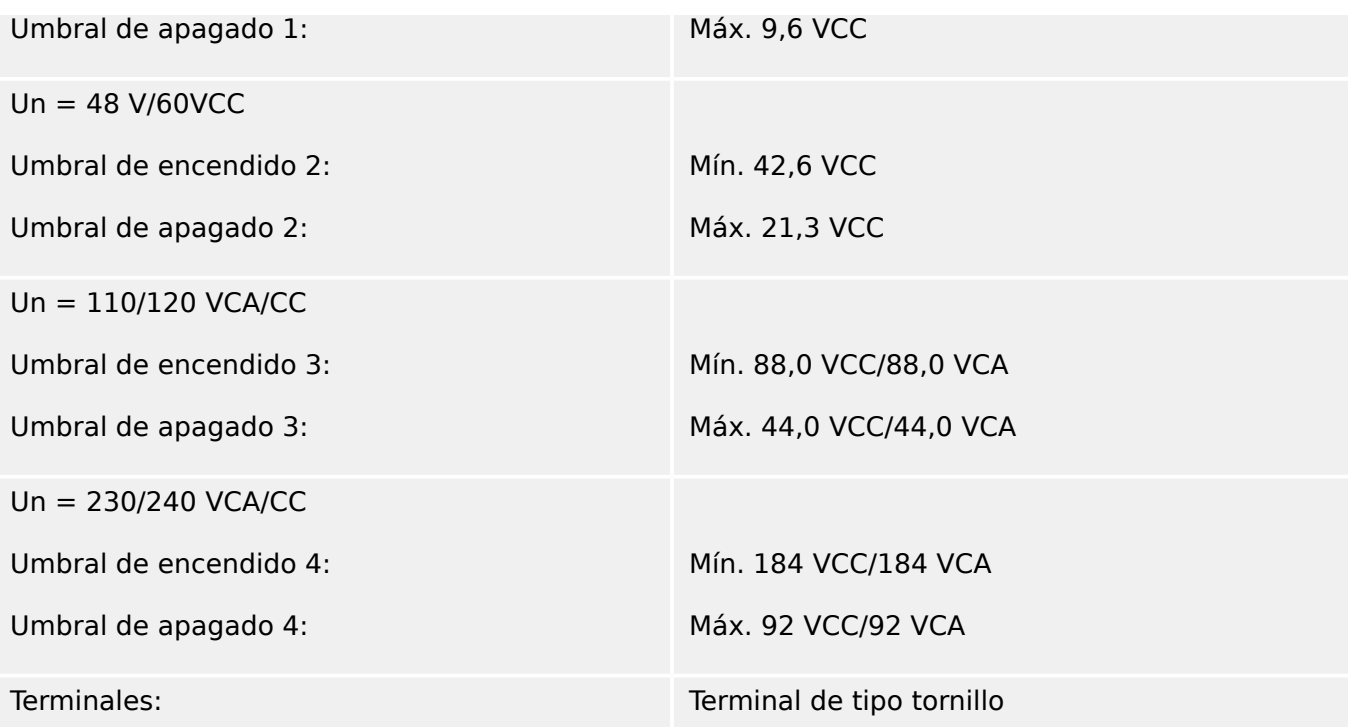

## **Relés de salida binaria**

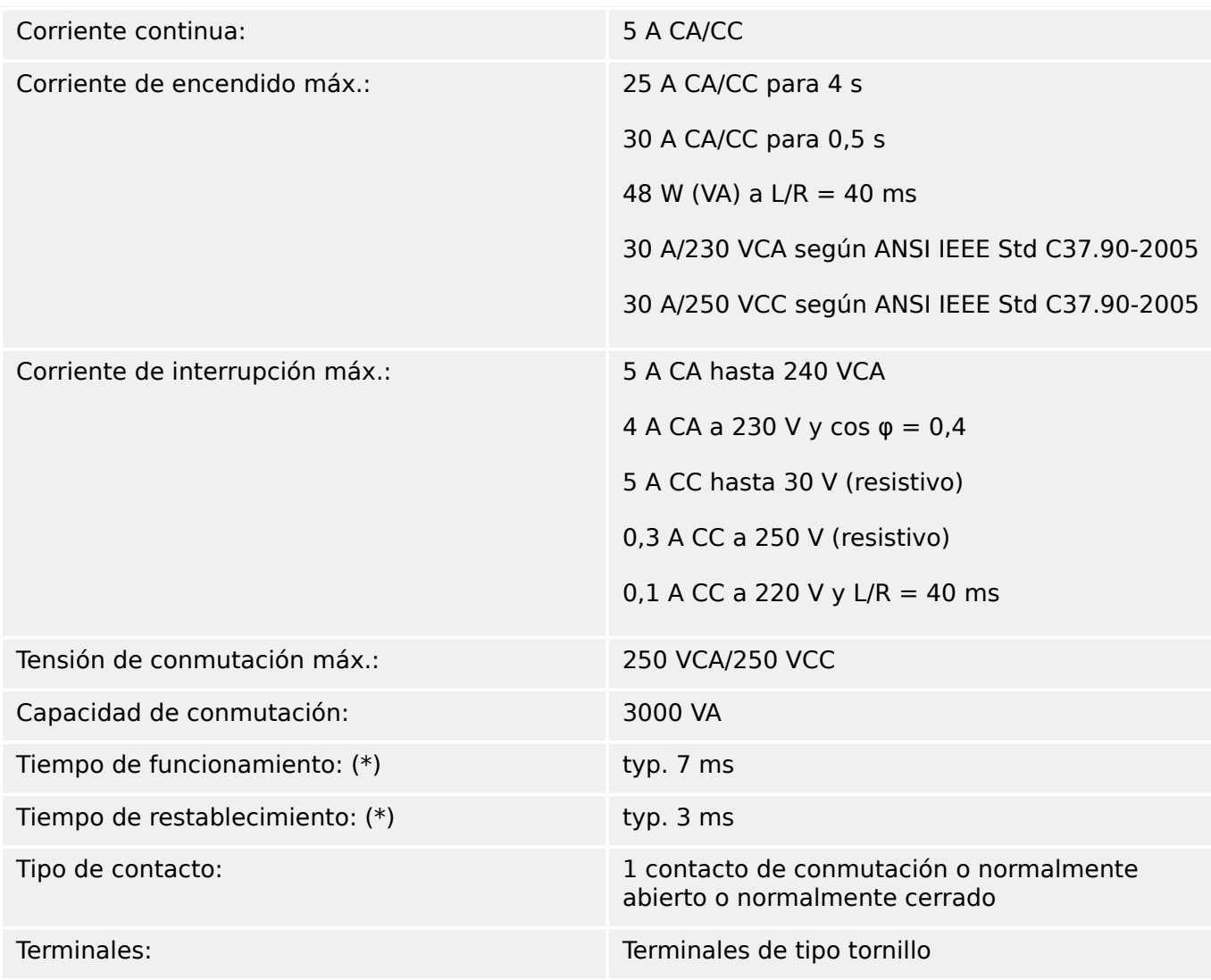

(\*) Los tiempos de funcionamiento y restablecimiento son tiempos de conmutación puramente de hardware (bobina – contacto de generación/interrupción), p. ej., sin el tiempo que tarda el software en calcular las decisiones.

## **Contacto de supervisión (SC)**

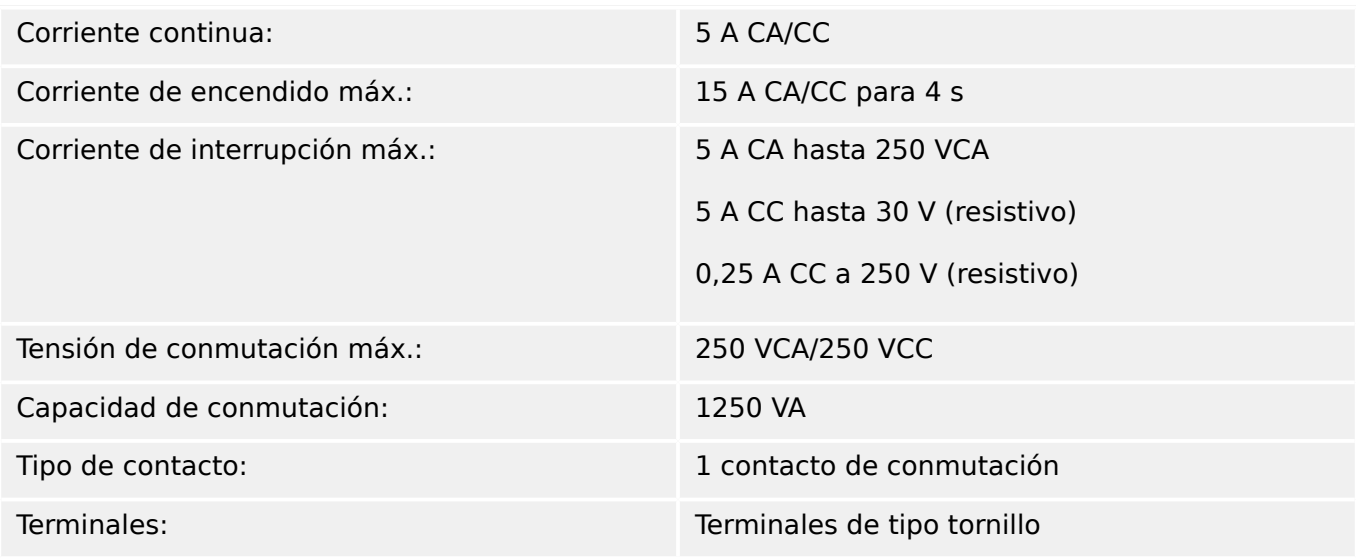

## **Sincronización de tiempo IRIG-B00X**

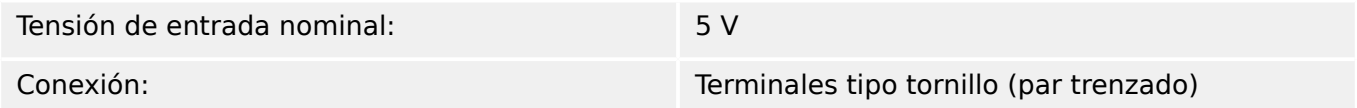

## **RS485\***

\*la disponibilidad depende del dispositivo

Conexión: Tornillo D-Sub de 9 polos (resistores de cierre externos/en D-Sub) o terminales de fijación con 6 tornillos RM 3,5 mm (138 MIL) (resistores de cierre internos)

## **¡CUIDADO!**

En caso de que la interfaz RS485 tenga terminales, el cable de comunicaciones tiene que estar blindado.

## **Módulo de fibra óptica con conector ST\***

\*la disponibilidad depende del dispositivo

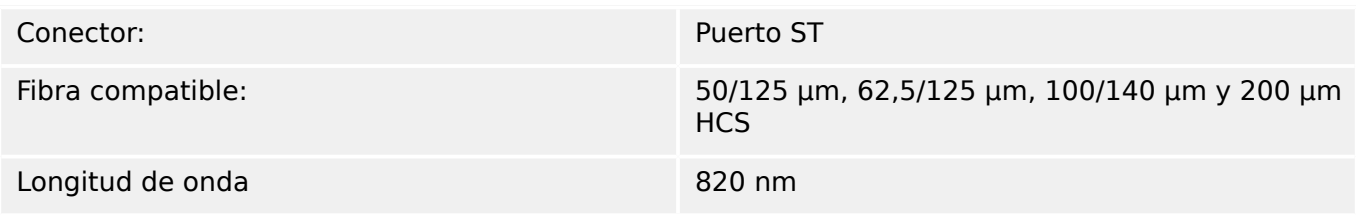

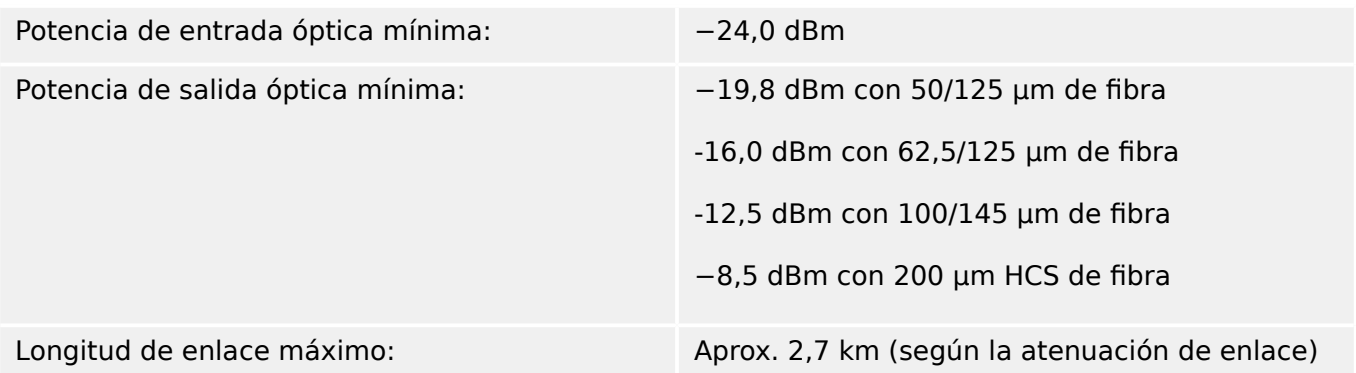

Nota: La velocidad de transmisión de las interfaces ópticas está limitada a 3 MBaud para Profibus.

## **Módulo Ethernet de fibra óptica con conector LC\***

\*la disponibilidad depende del dispositivo

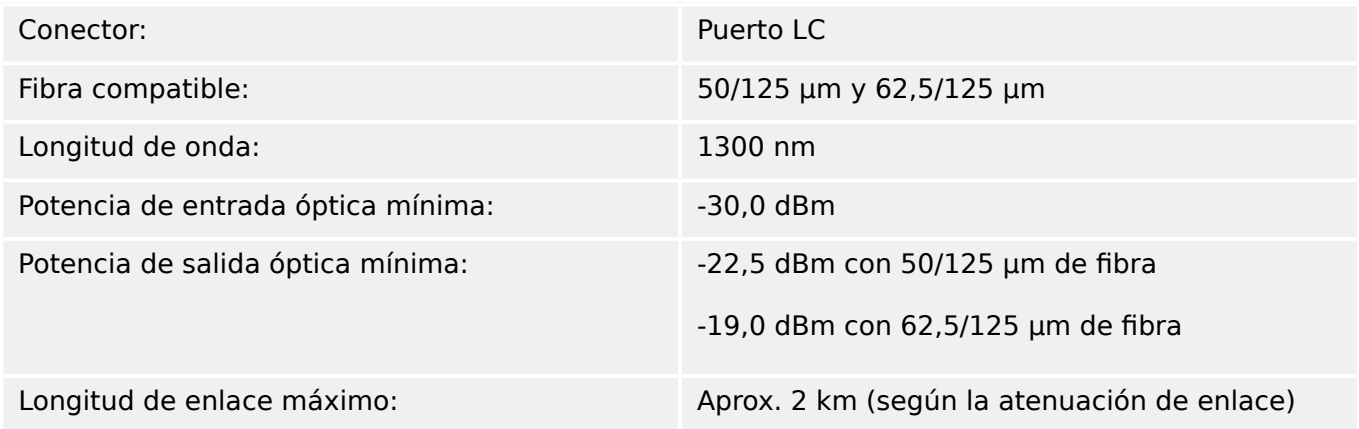

### **Conexiones de Smart view**

MRU4 puede comunicarse con el software operativo Smart view de la siguiente manera:

- Conexión USB (mediante interfaz USB en la parte frontal de MRU4).
- Conexión TCP/IP (mediante interfaz Ethernet\* en la parte posterior de MRU4).

\*Disponibilidad según el dispositivo

Puede haber un máximo de 3 sesiones de Smart view con el mismo MRU4 dispositivo a la vez.

### **Mensajes de supervisión automática**

La capacidad de almacenamiento para los mensaje de supervisión automática (consulte [╚═▷ «Mensajes de supervisión automática»\)](#page-301-0) es la siguiente:

- **E**: errores, hasta 500 mensajes. Con cada nuevo error que sobrepase este número, se elimina el mensaje de error más antiguo.
- **W**: advertencias, hasta 500 mensajes. Con cada nueva advertencia que sobrepase este número, se elimina el mensaje de advertencia más antiguo.

<span id="page-323-0"></span>• **I**: mensajes de información, hasta 500 mensajes. Con cada nuevo mensaje de información que sobrepase este número, se elimina el mensaje de información más antiguo.

## **Fase de arranque**

Después de encender la fuente de alimentación, la protección estará disponible en aproximadamente 6 segundos. Después de aproximadamente 27 segundos (según la configuración) se completa la fase de arranque (HMI y comunicación inicializada).
# 12.1 **Especificaciones/tolerancias**

# **12.1.1 Especificaciones del reloj a tiempo real**

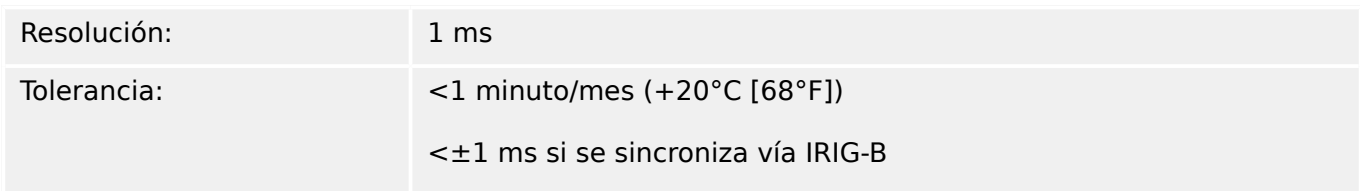

### **Tolerancias de sincronización de tiempo**

Los distintos protocolos para la sincronización varían en la precisión:

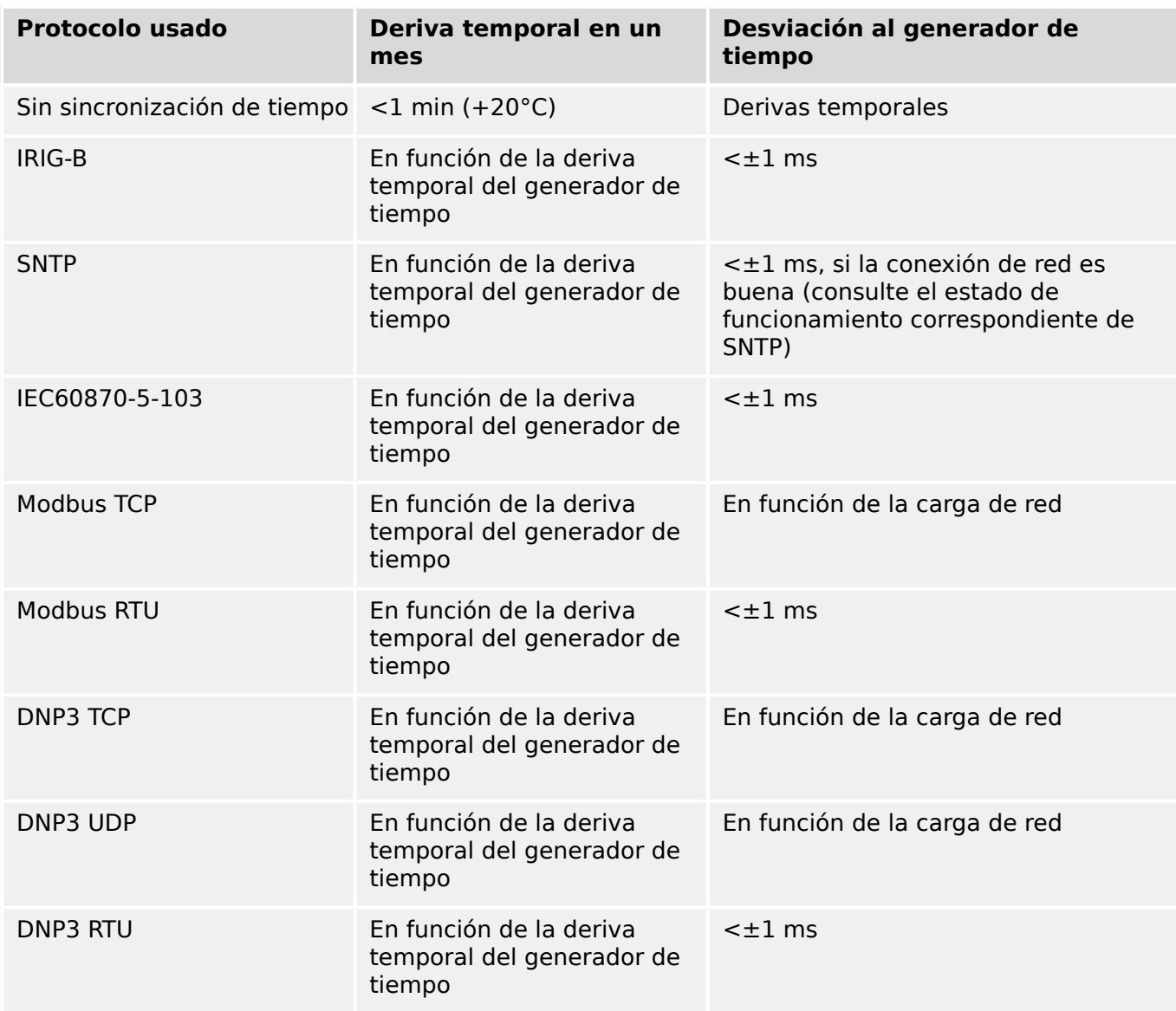

Tenga en cuenta que la disponibilidad de los protocolos varía según el tipo de MRU4  $( consulte  $\Box$  «Formulario de pedido del dispositivo»).$ 

# **12.1.2 Especificaciones del registro de valores medidos**

## **Medición de tensión de "fase a tierra" y tensión residual**

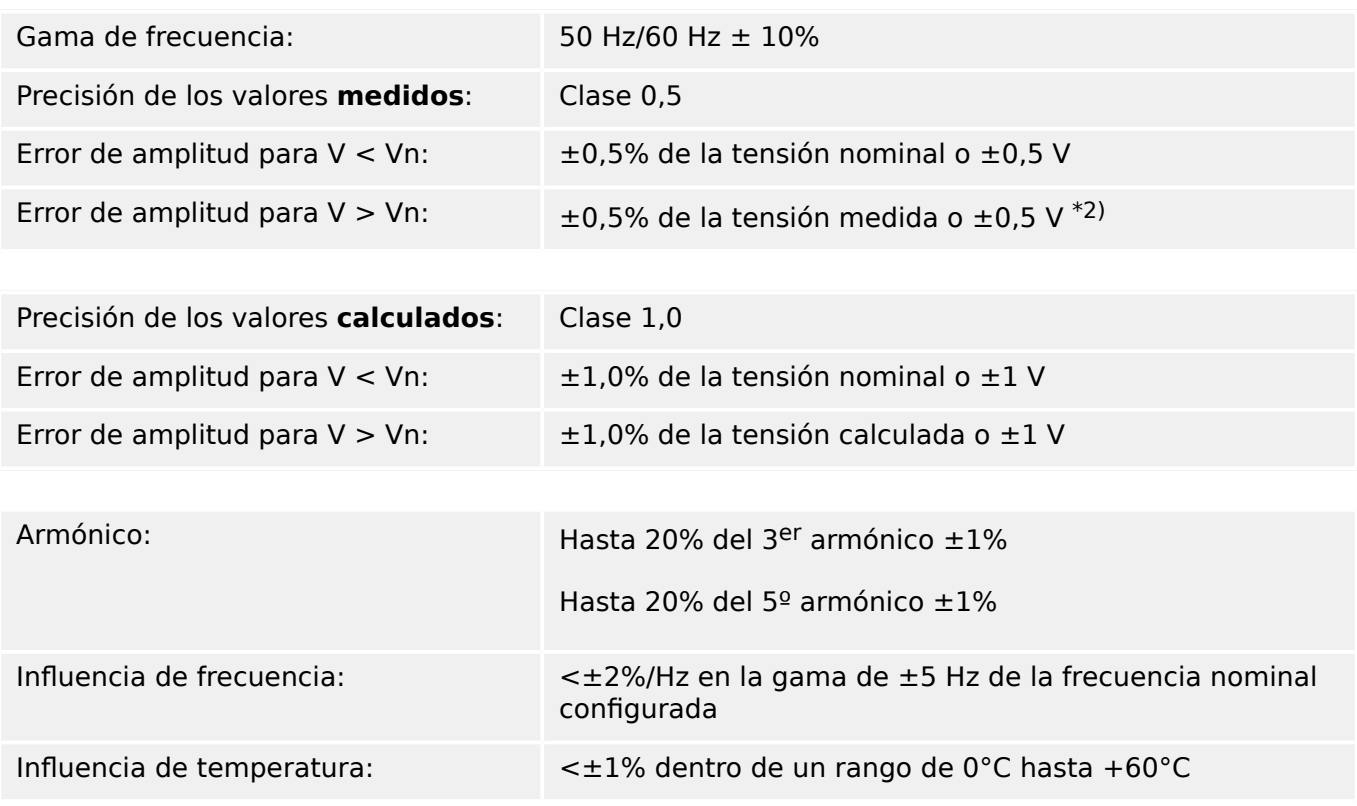

• •

### **Medición de frecuencia**

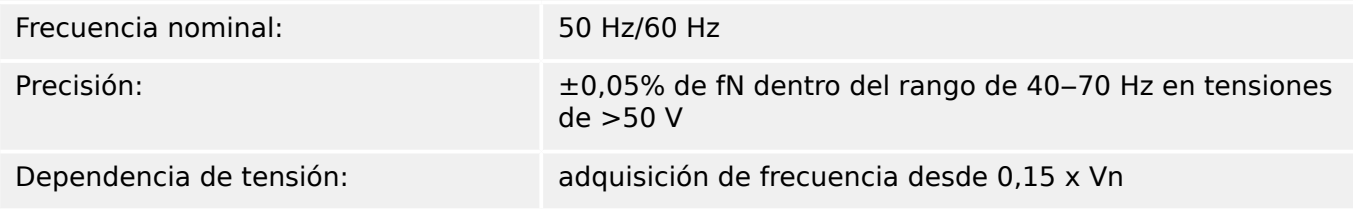

# **12.1.3 Precisión de elementos de protección**

# **¡INDICACIÓN!**

El retraso de desconexión depende del tiempo entre la alarma y la desconexión. La precisión del tiempo de funcionamiento depende del tiempo entre la entrada del fallo y el momento en el cual se selecciona el elemento de protección.

Las condiciones de referencia para todos los elementos de protección: onda sinusoidal, a frecuencia nominal, THD < 1%, método de medición: Fundamental

# **12.1.3.1 Protección relacionada con la tensión**

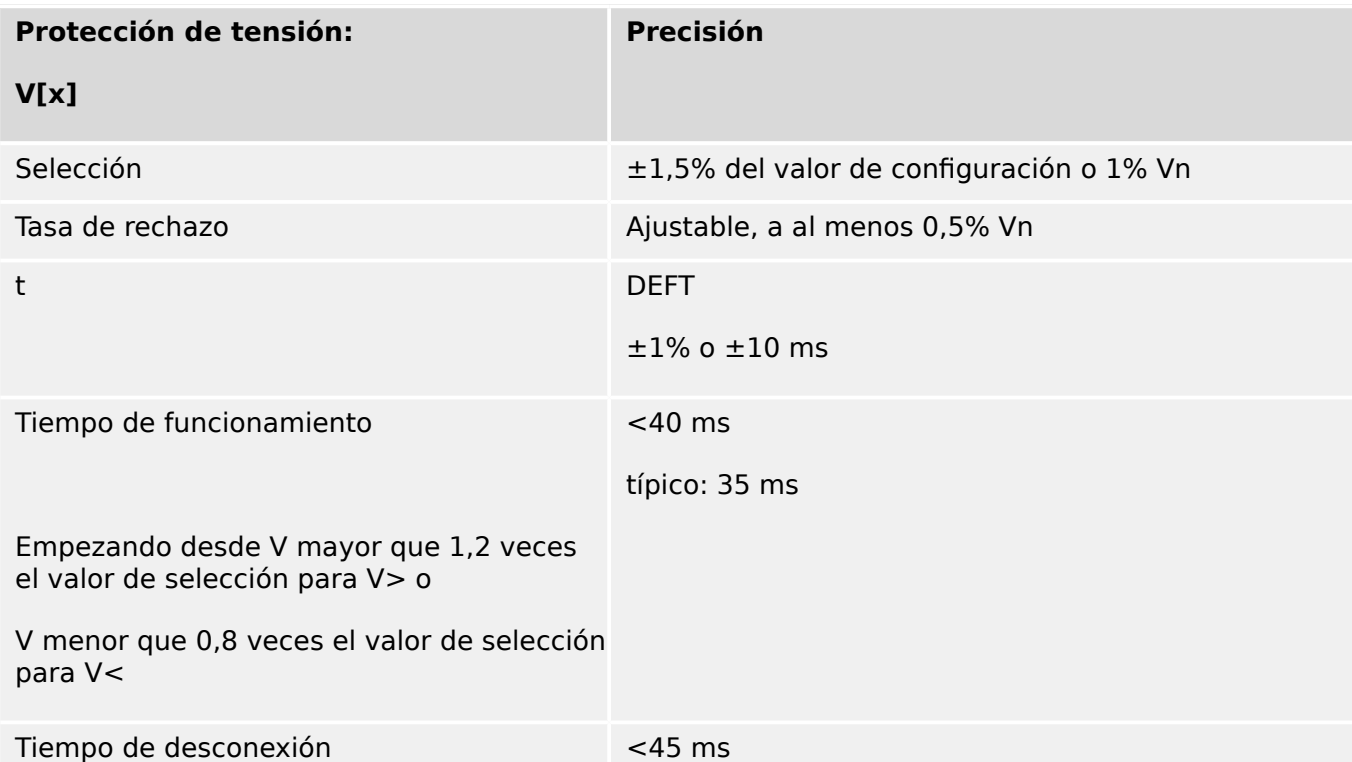

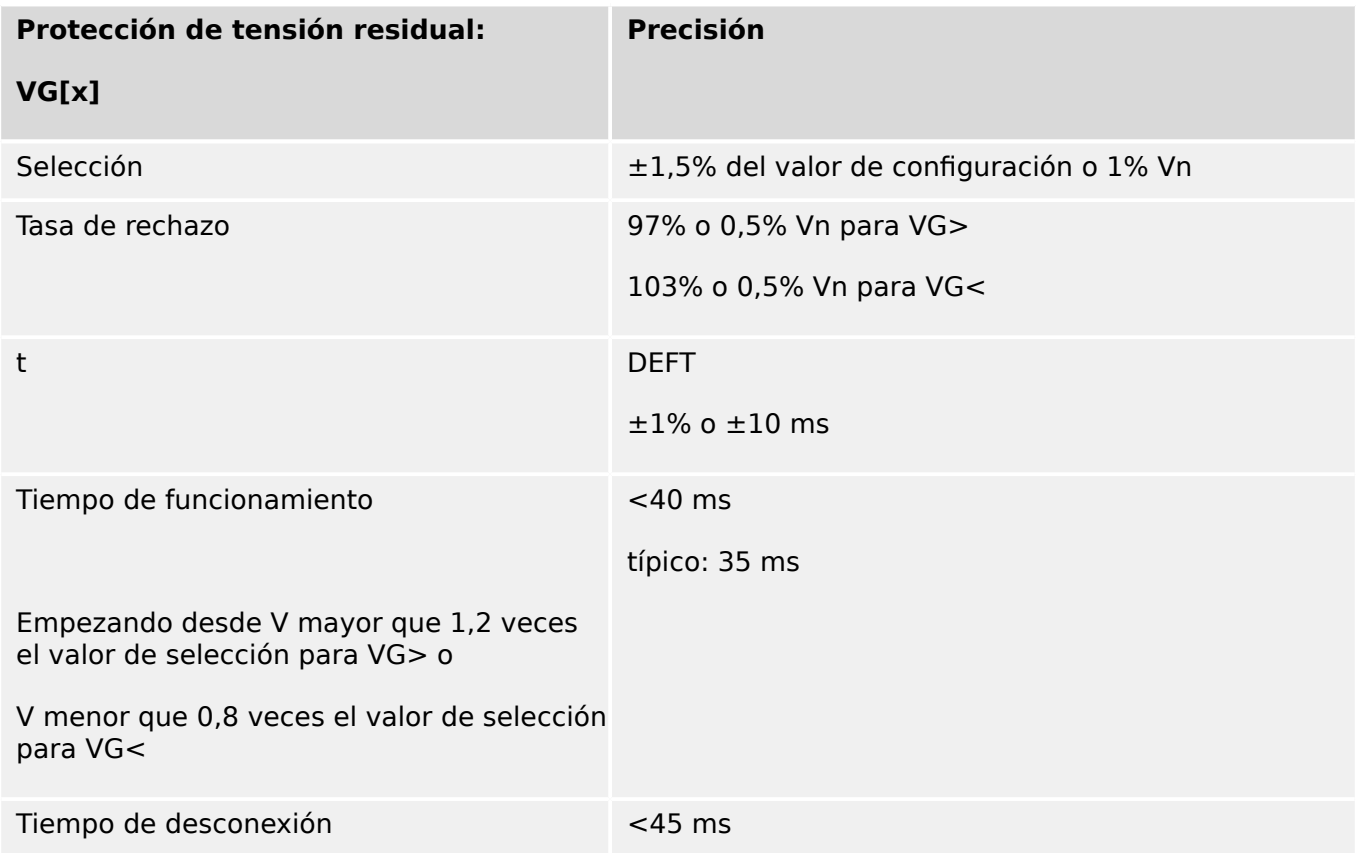

#### 12 Datos técnicos 12.1 Especificaciones/tolerancias

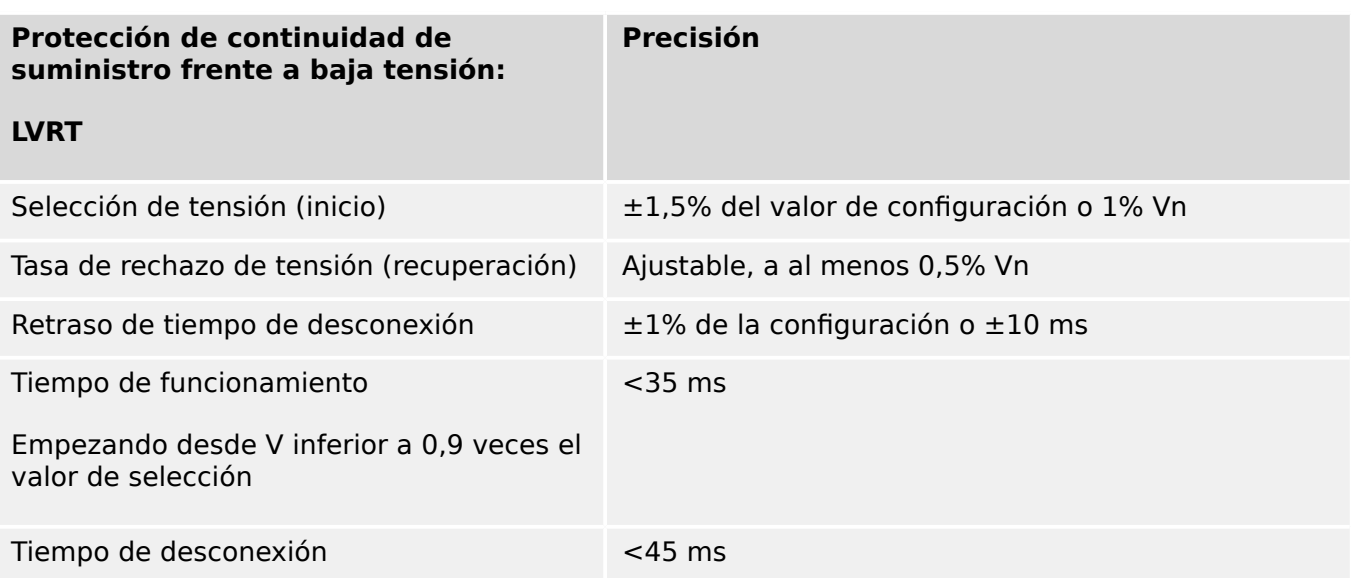

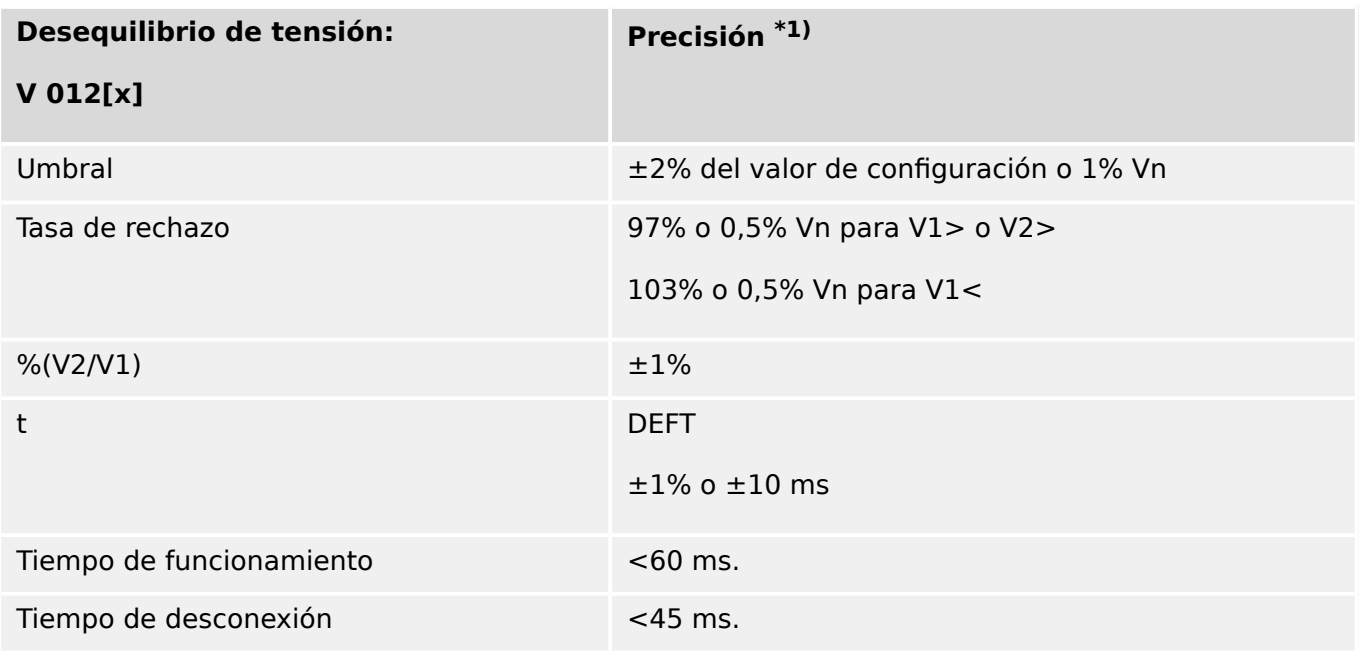

•  $*1)$  La tensión de secuencia negativa V2 debe ser  $\geq 0.01$  x Vn, y la de secuencia positiva V1 debe ser  $\geq 0.1$  x Vn.

## **12.1.3.2 Protección de frecuencia**

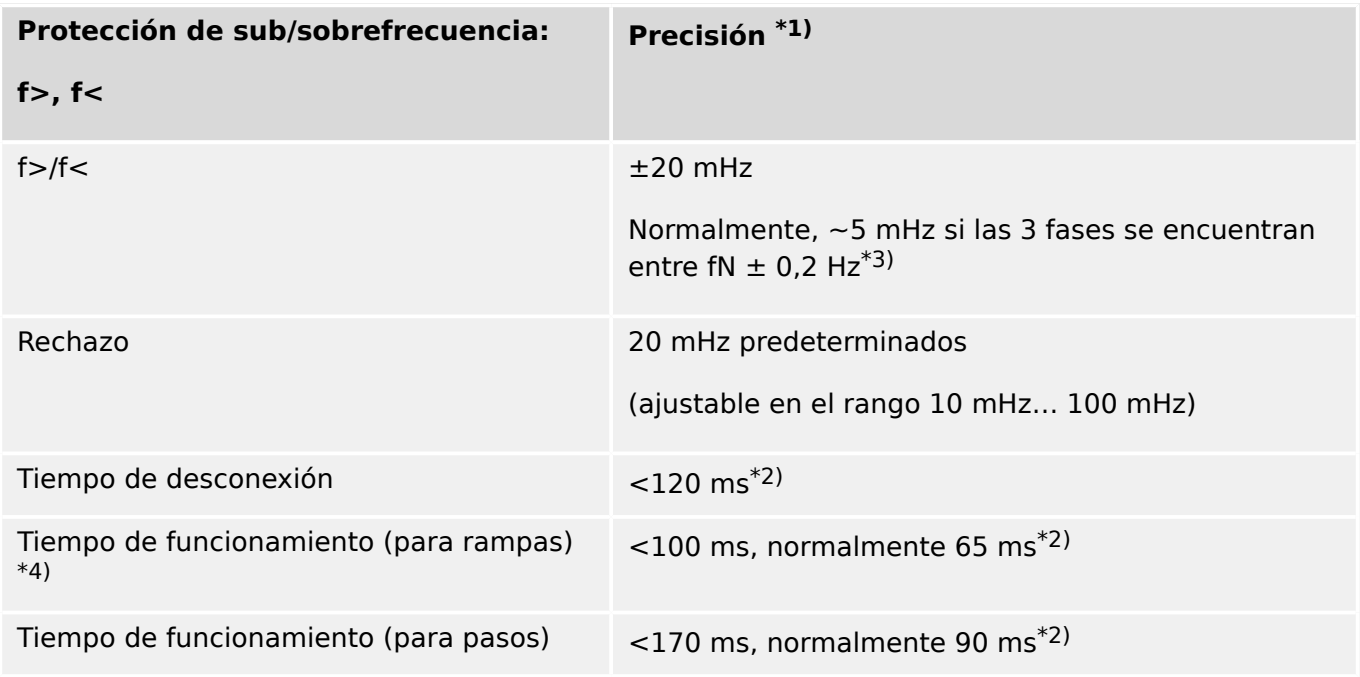

- $*$ <sup>1)</sup> La precisión se determina con la frecuencia nominal fN  $\pm 10\%$  cuando se aplican las tres tensiones.
- <sup>\*2)</sup> La precisión se determina para el ajuste predeterminado [Par. cam. / Frecuenc] »Ventana estab.  $f_{\alpha} = 0$ .

Tenga en cuenta que los tiempos de funcionamiento y desconexión aumentan si »Ventana estab. f« aumenta.

- $*3$ ) Se puede alcanzar una precisión de  $\leq \pm 10$  mHz con el valor de ajuste »Ventana estab. f« ≥ 5, pero cada incremento de este ajuste empeora (aumenta) los tiempos de funcionamiento y desconexión.
- \*4) Para cambios de frecuencia continuos (no se aplican incrementos de ángulo de fase ni incrementos de tensión).

Cuando se utilicen pasos de frecuencia con equipos de prueba, el tiempo de funcionamiento es ligeramente mayor (aproximadamente, +40 ms) debido a la estabilización adicional.

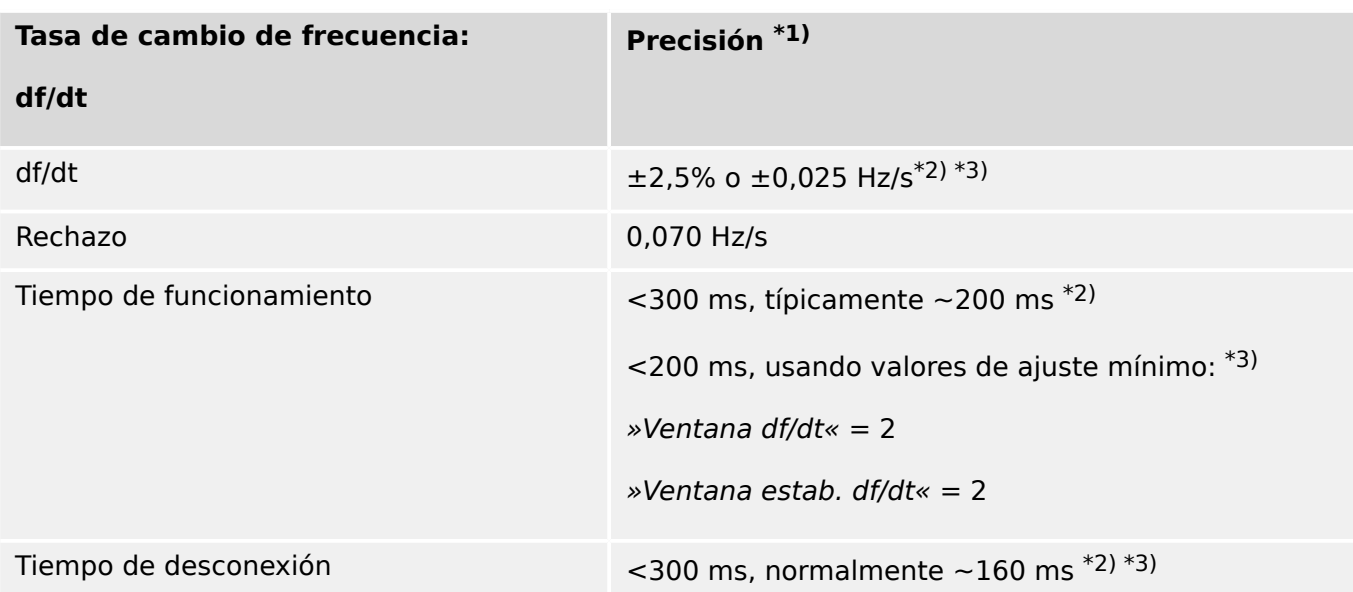

- $*$ <sup>1)</sup> La precisión se determina con la frecuencia nominal fN  $\pm 10\%$  cuando se aplican las tres tensiones.
- <sup>\*2)</sup> La precisión se determina para los ajustes predeterminados [Par. cam. / Frecuenc] »Ventana df/dt« = 4, [Par. cam. / Frecuenc] »Ventana estab. df/dt« = 5.
- <sup>\*3)</sup> La precisión puede mejorar aumentando los valores de configuración para »Ventana df/dt« y »Ventana estab. df/dt«. Sin embargo, tenga en cuenta que esto empeora (aumenta) los tiempos de funcionamiento y desconexión.

También sucede al contrario, al disminuir el ajuste de »Ventana df/dt«, mejoran (disminuyen) los tiempos de funcionamiento y desconexión, pero empeora (aumenta) la tolerancia.

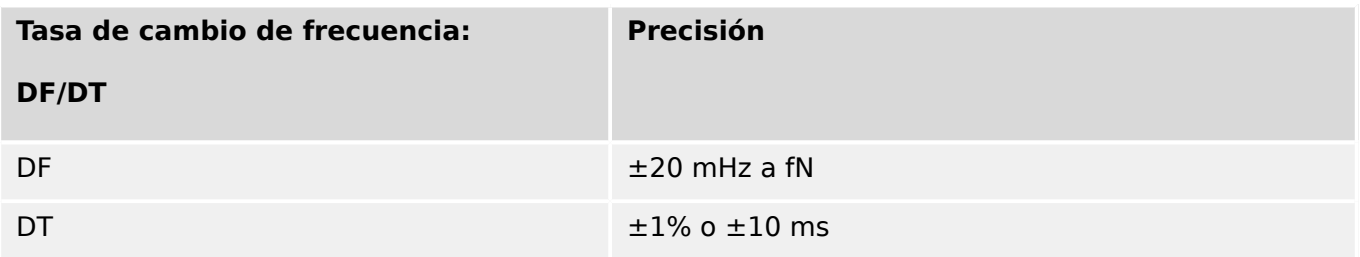

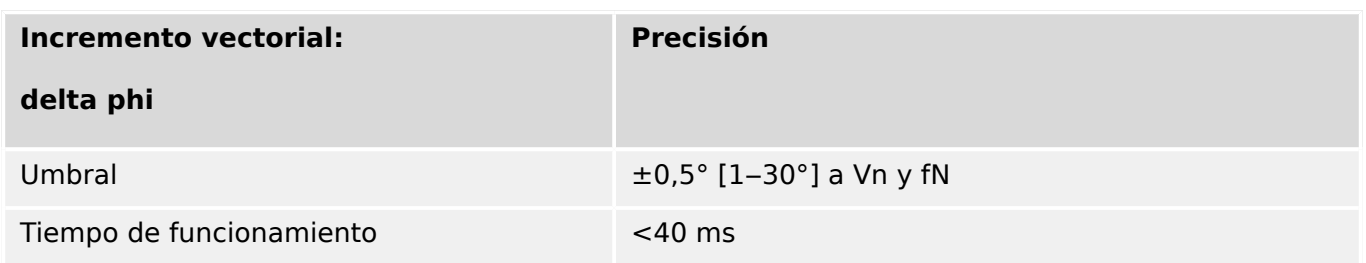

# **12.1.3.3 Protección y supervisión varias**

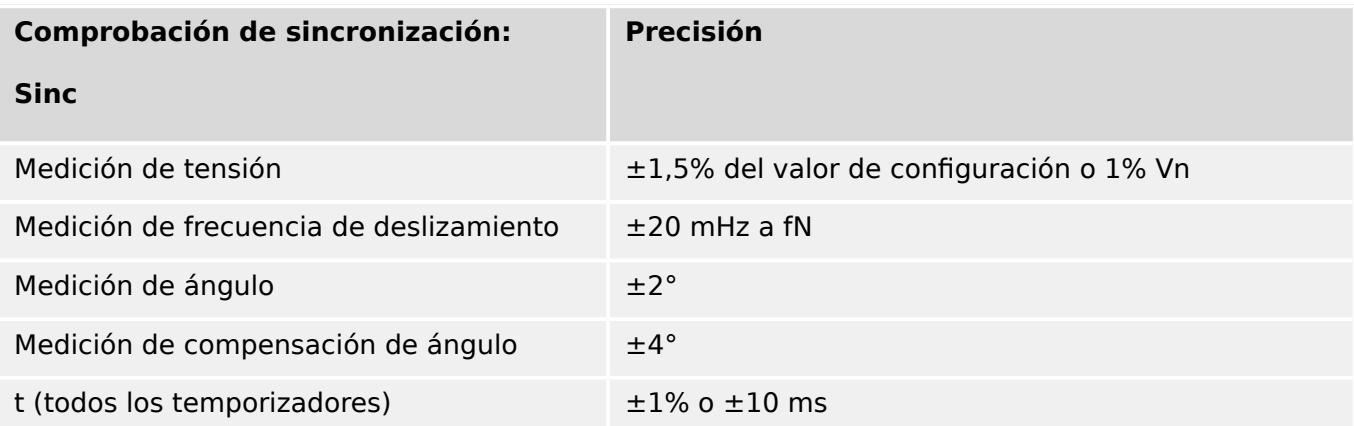

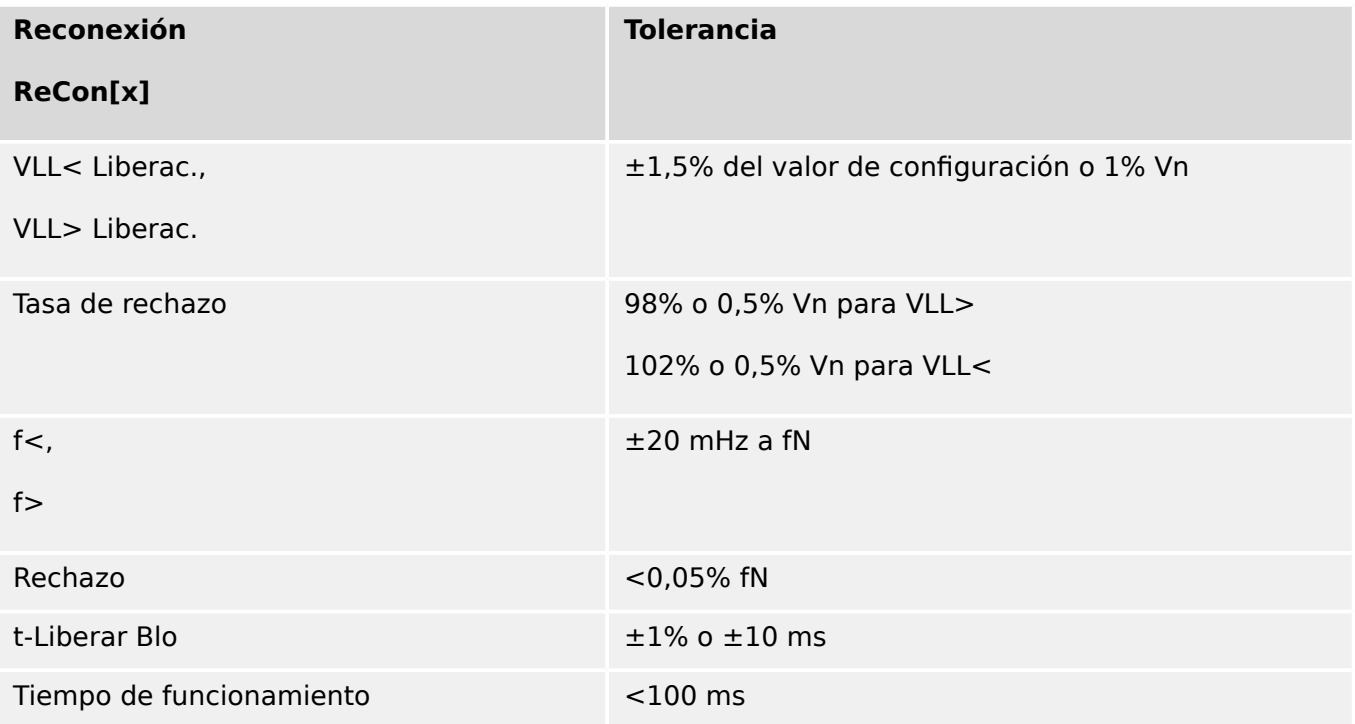

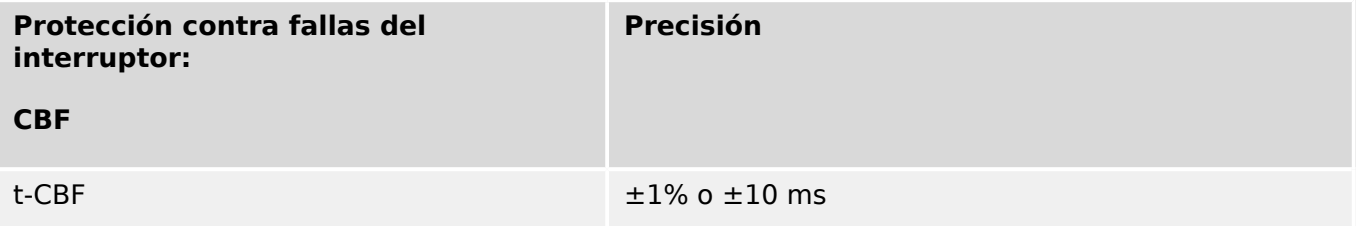

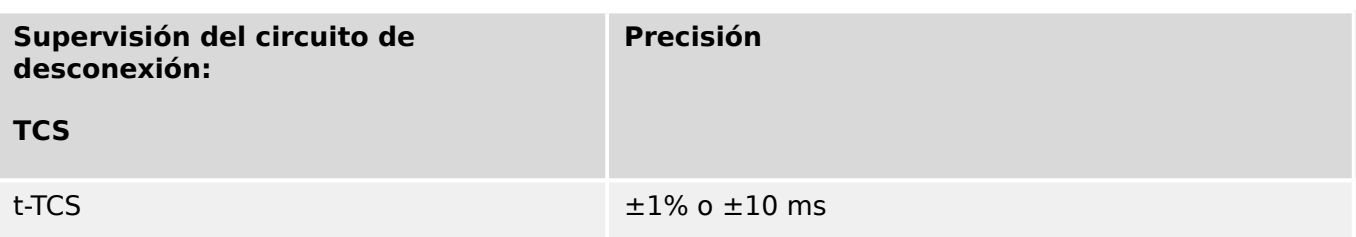

#### 12 Datos técnicos 12.1 Especificaciones/tolerancias

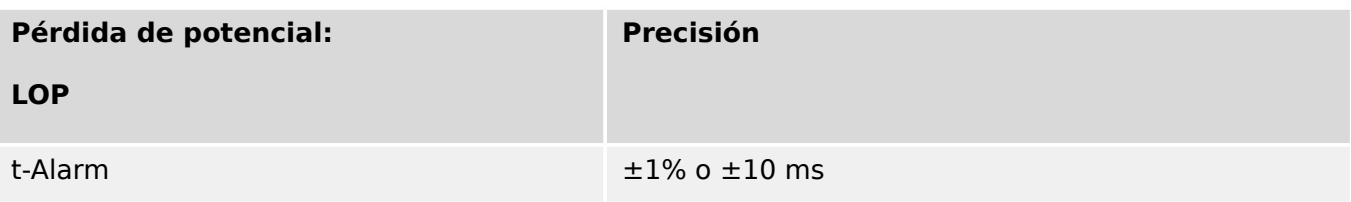

13 Apéndice 13.1 Estándares

# **13 Apéndice**

# **13.1 Estándares**

# **13.1.1 Aprobaciones**

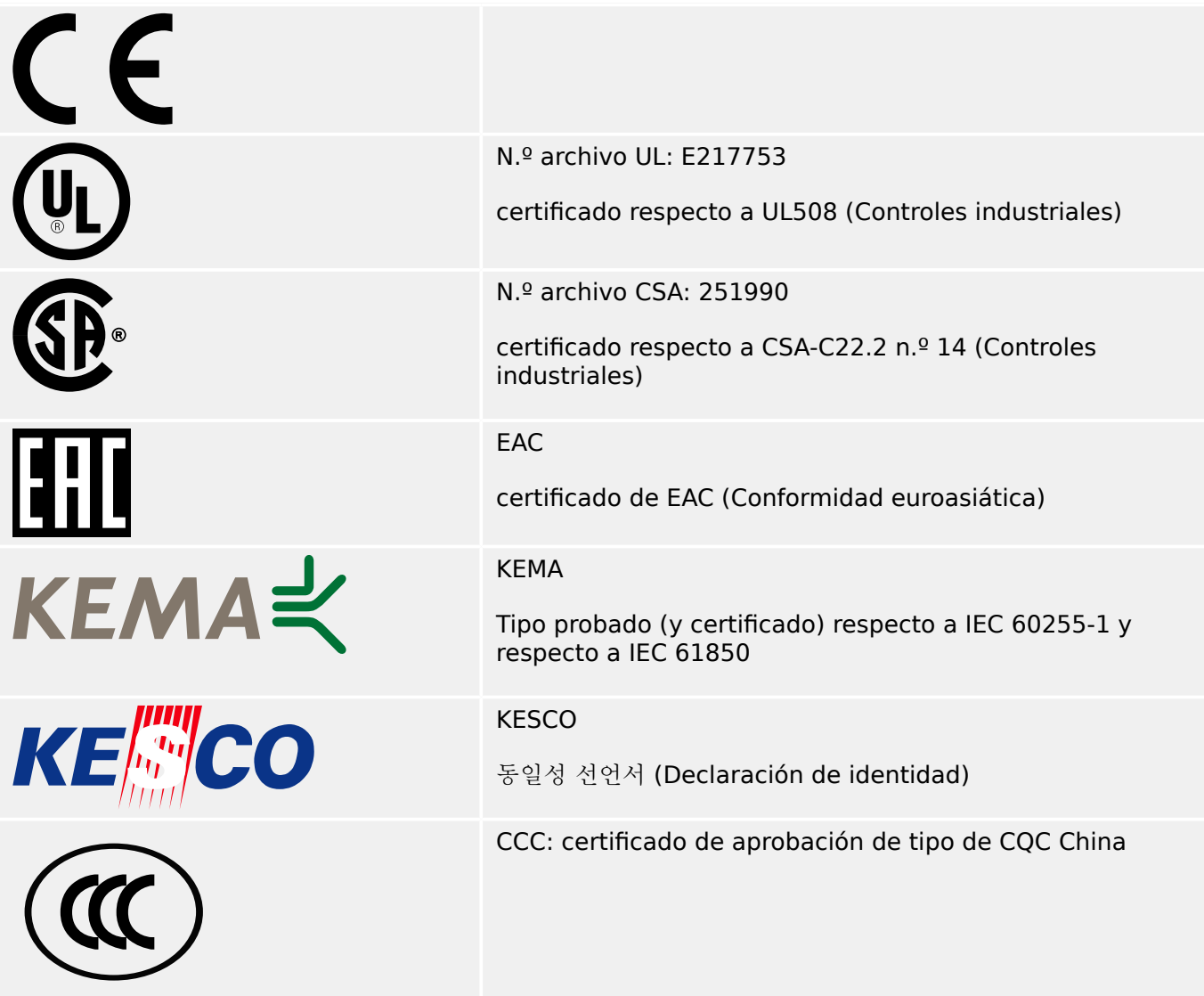

- Cumple la norma IEEE 1547-2003
- Corregida por la norma IEEE 1547a-2014
- Cumple con la norma ANSI C37.90-2005
- Cumple con "Engineering Recommendation G59", número 3, enmienda 4, juli de 2018
- Cumple con "Engineering Recommendation G99", número 1, enmienda 3, may de 2018

# **13.1.2 Estándares de diseño**

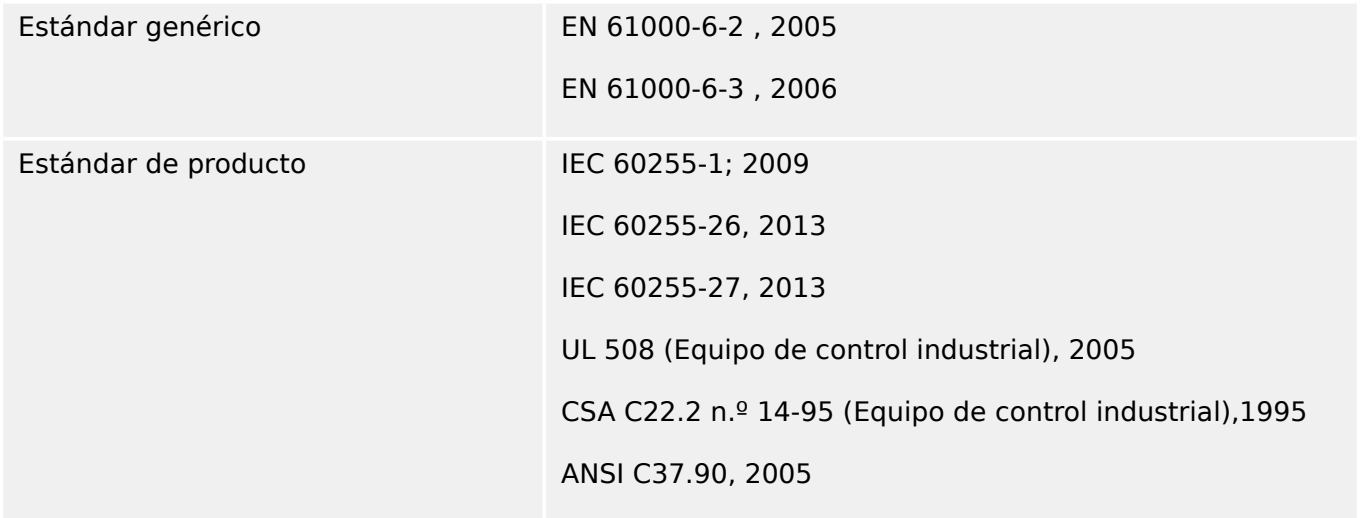

# **13.1.3 Pruebas eléctricas**

# **Pruebas de alta tensión**

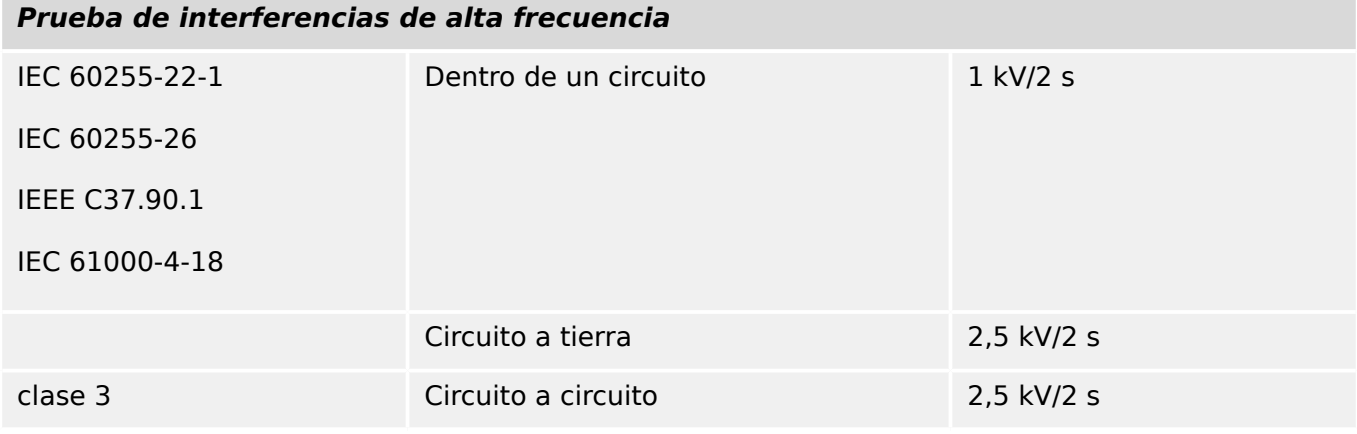

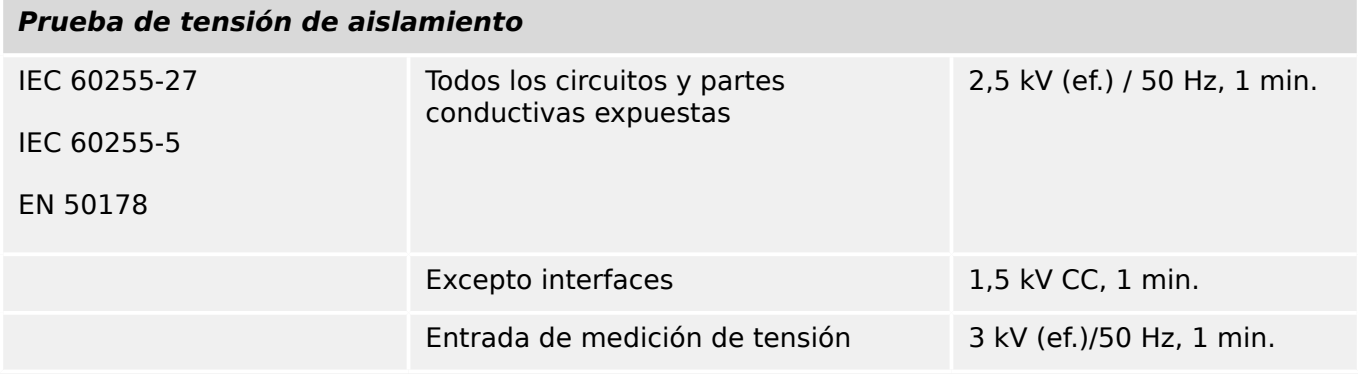

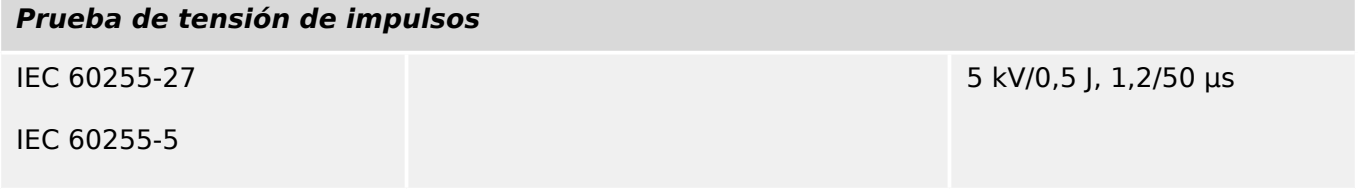

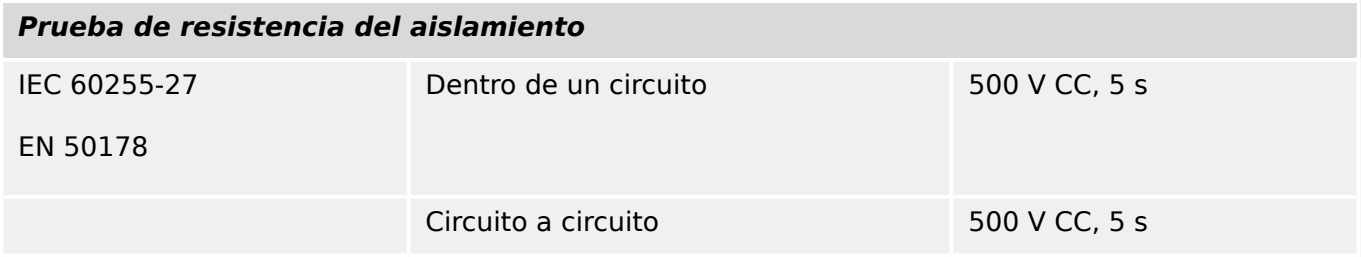

# **Pruebas de inmunidad EMC**

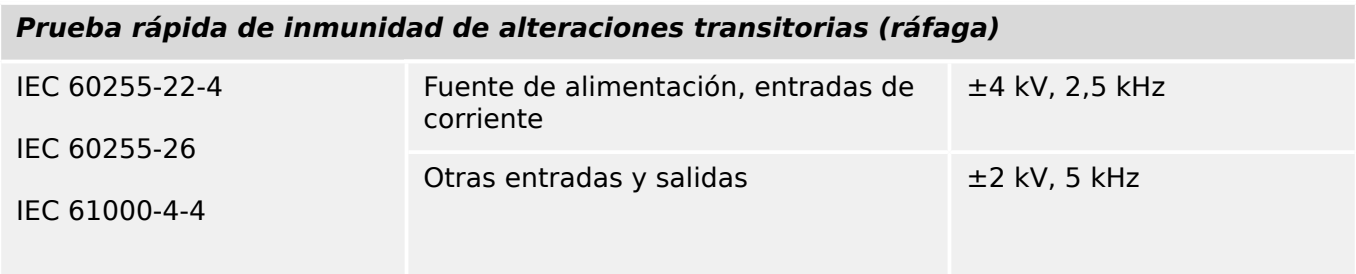

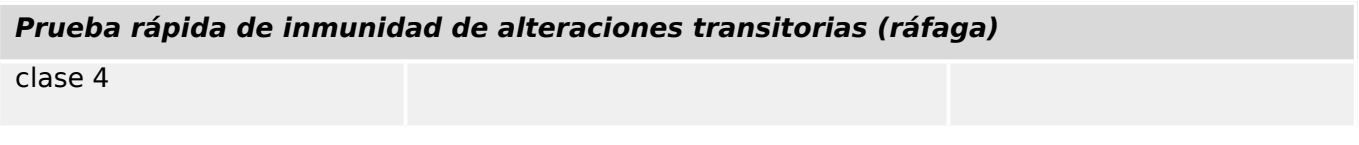

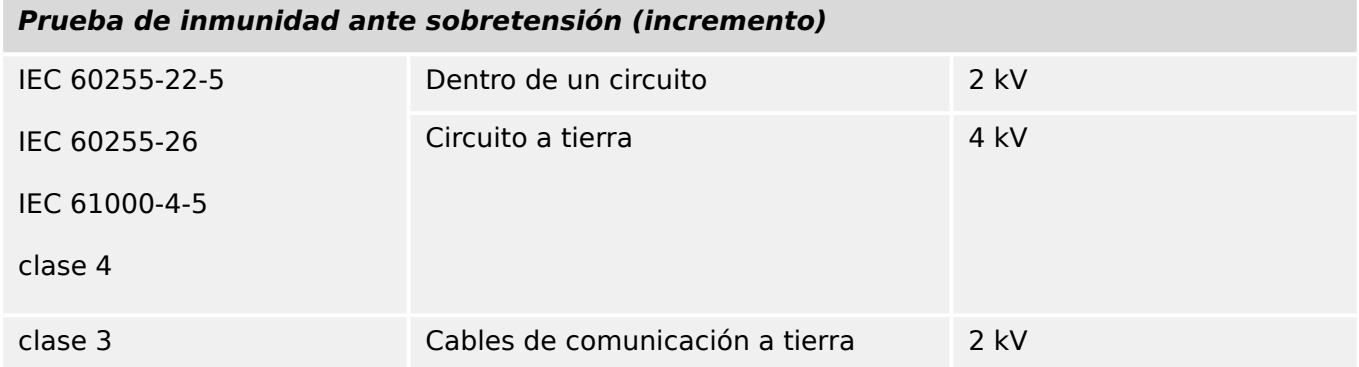

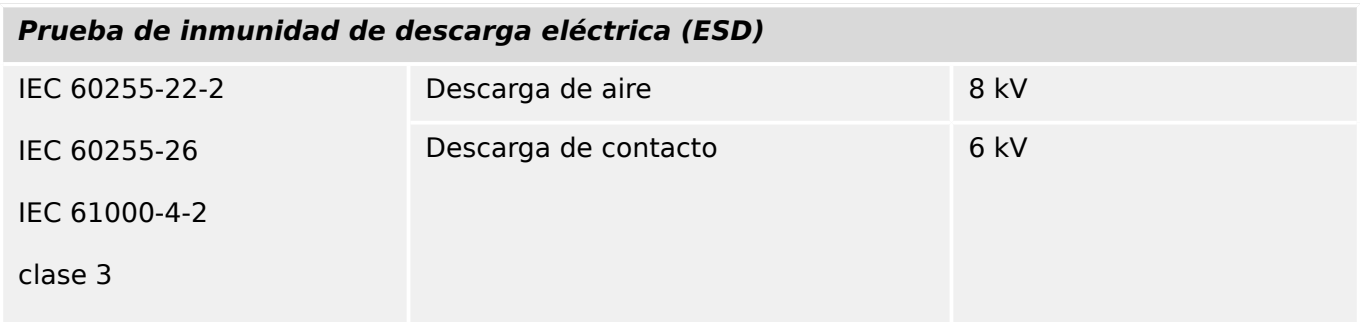

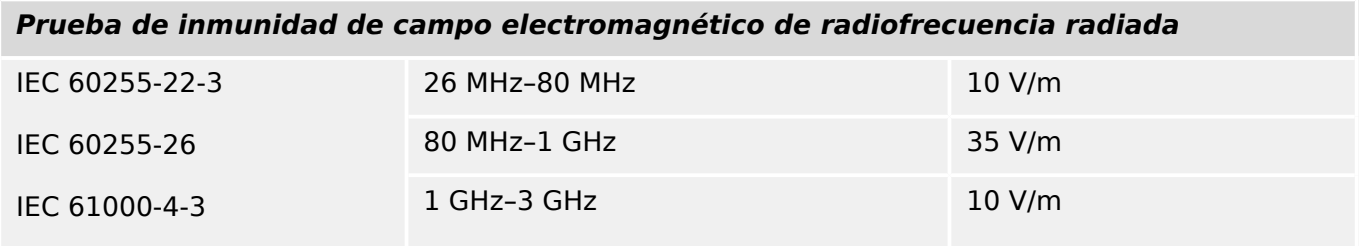

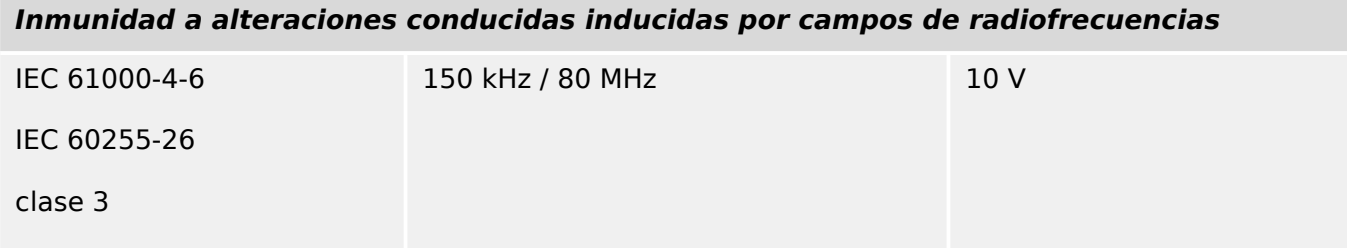

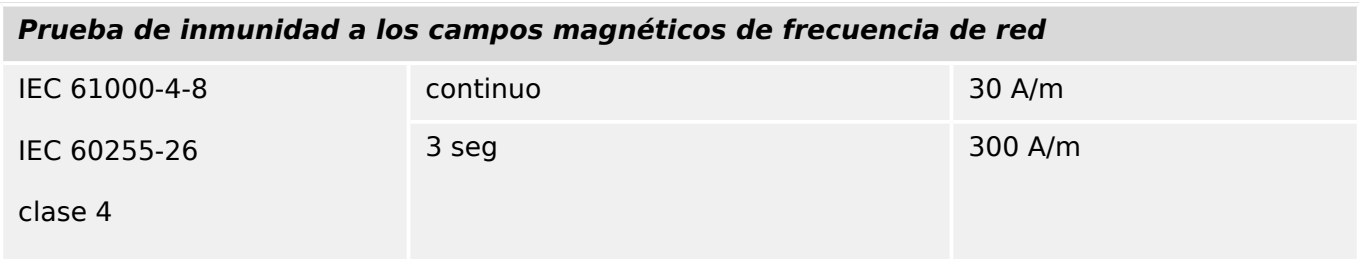

### **Pruebas de emisión de EMC**

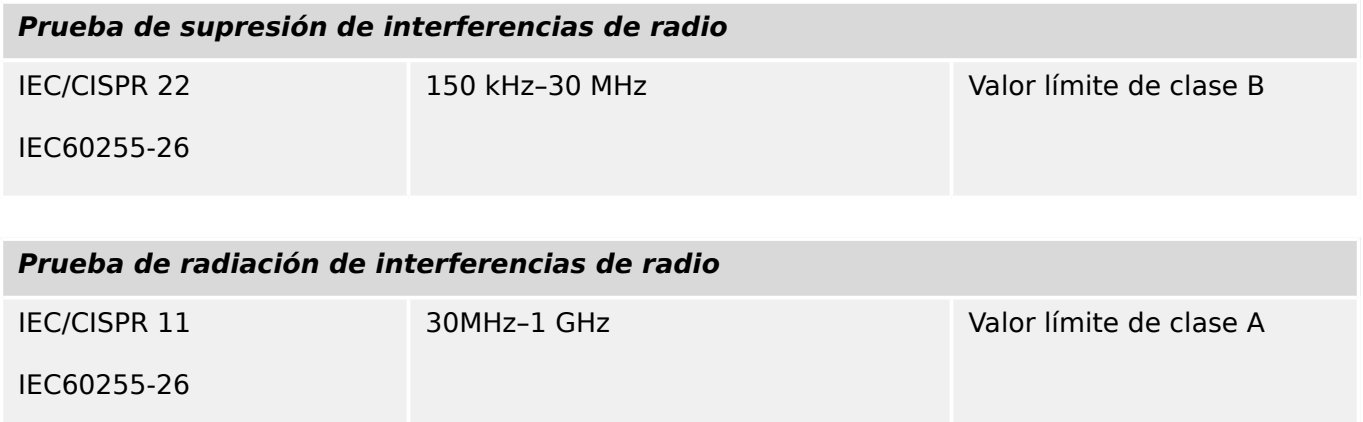

# **13.1.4 Pruebas ambientales**

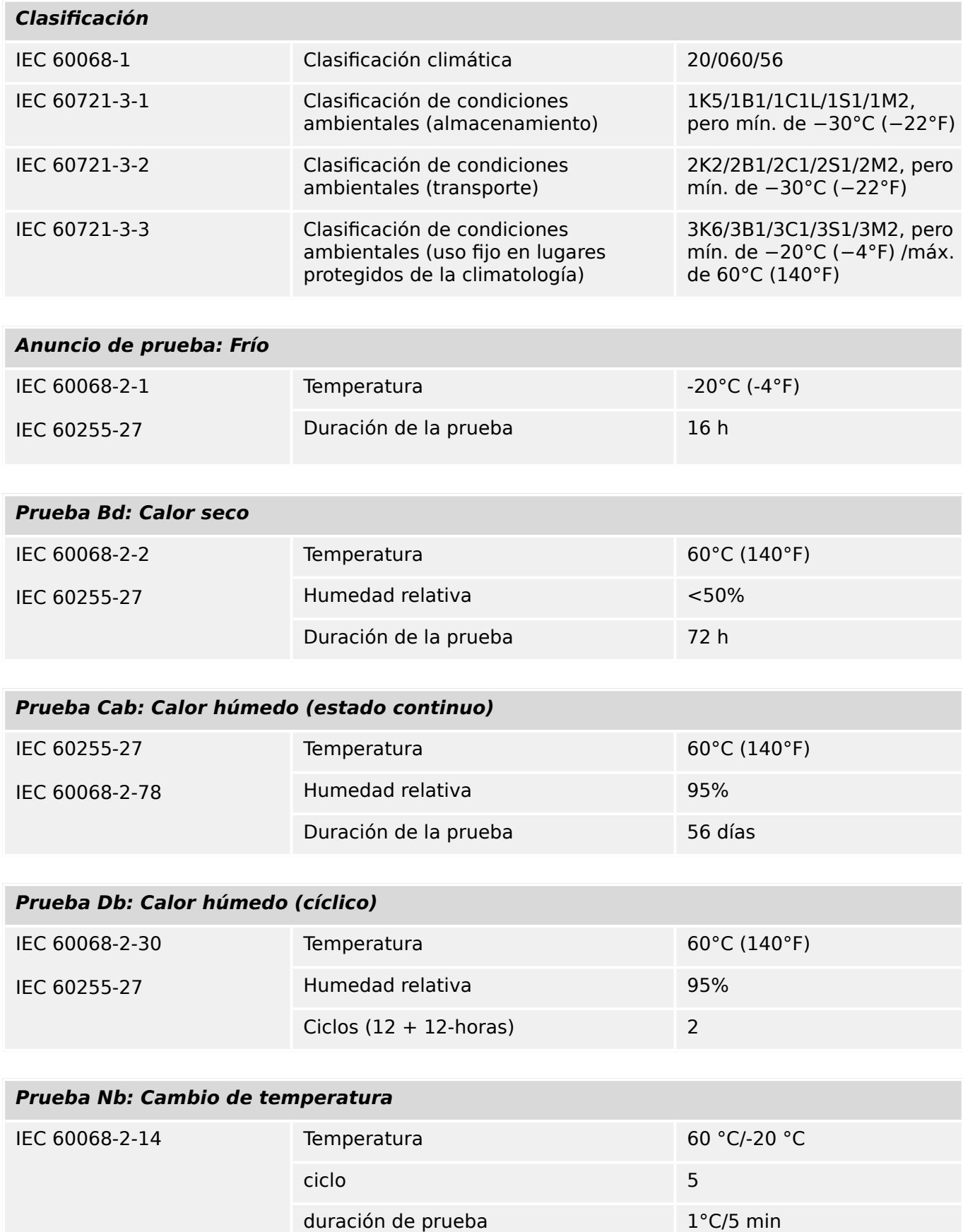

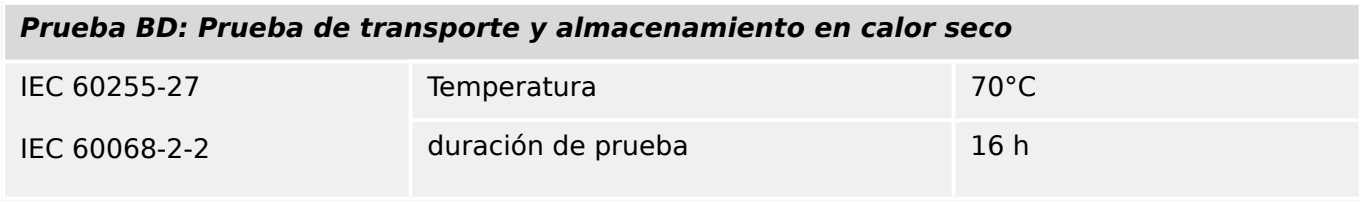

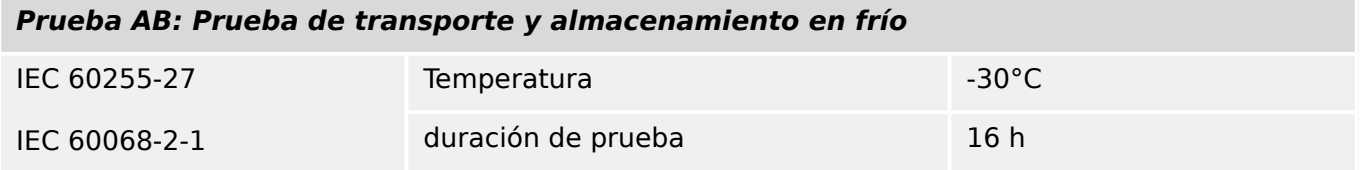

# **13.1.5 Pruebas mecánicas**

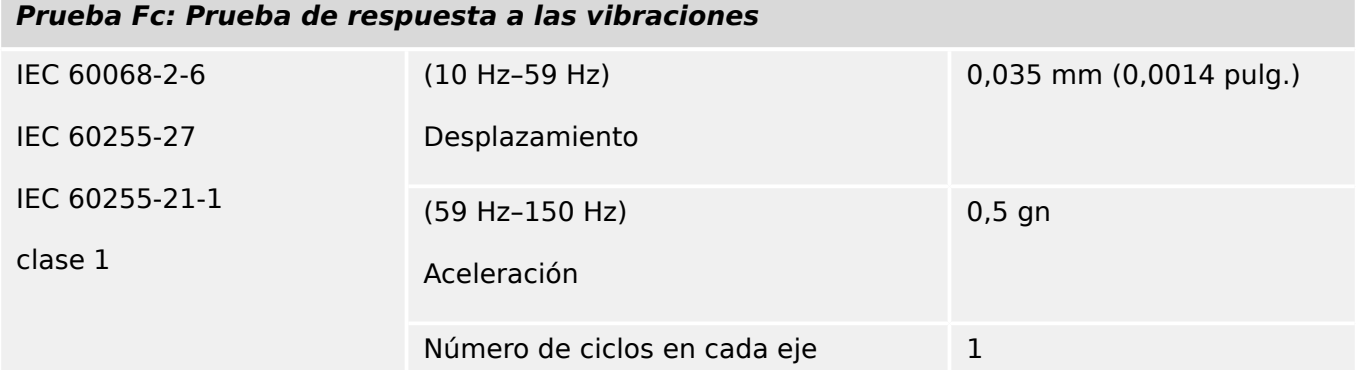

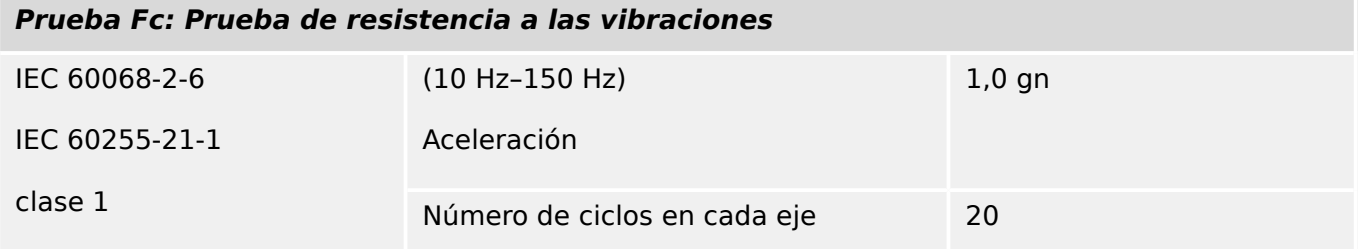

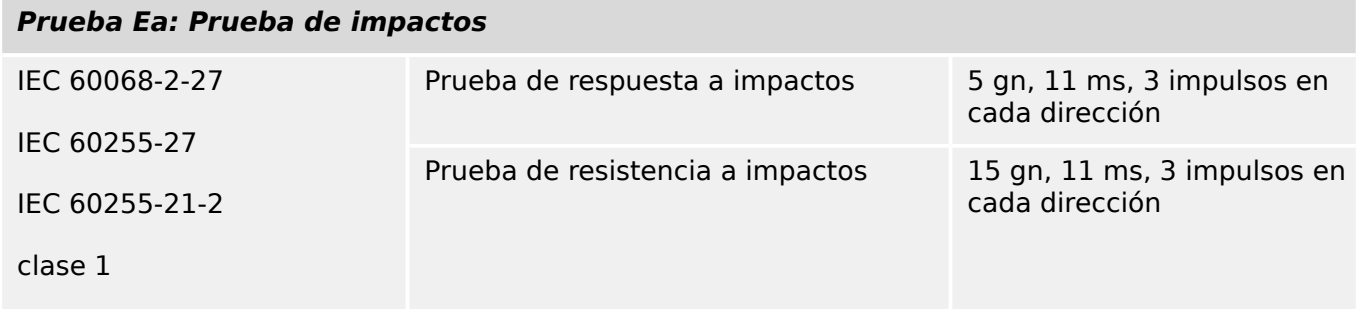

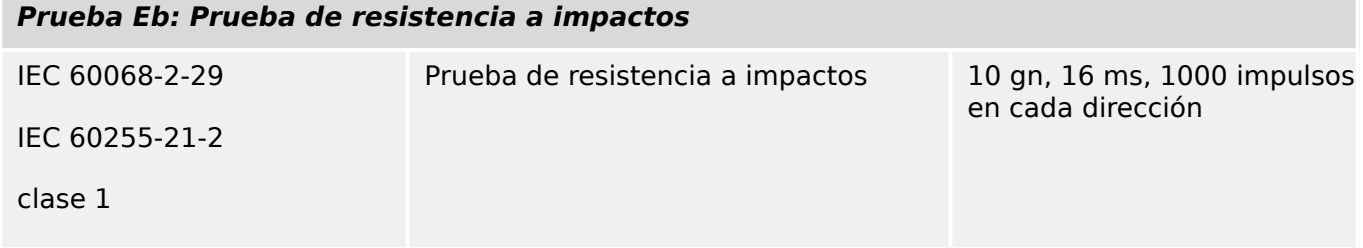

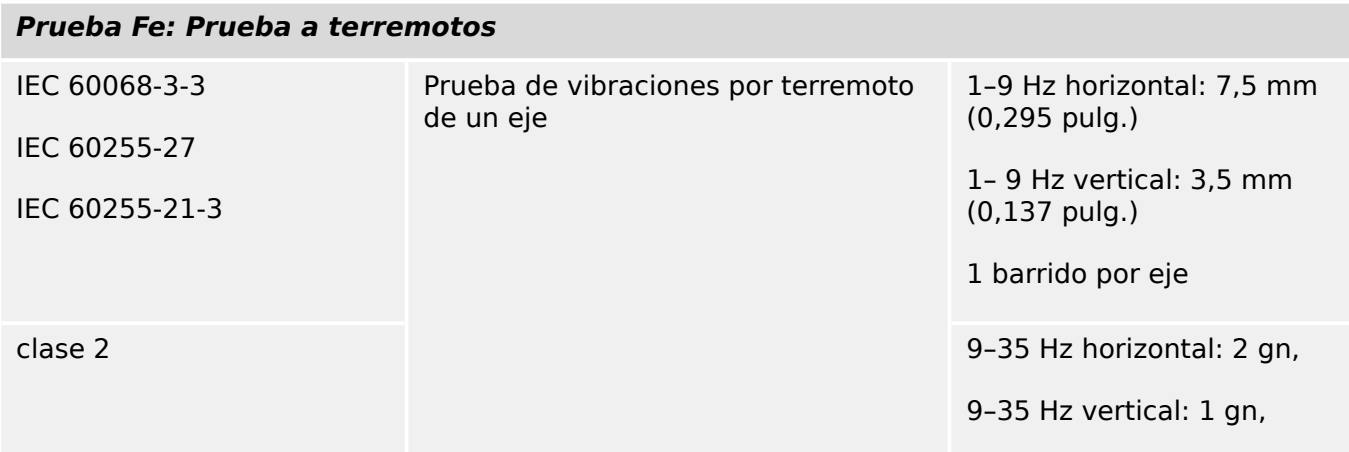

### **Prueba Fe: Prueba a terremotos**

1 barrido por eje

# **13.2 Interoperabilidad de IEC 60870‑104**

Este estándar complementario presenta conjuntos de parámetros y alternativas desde las que deben seleccionarse subconjuntos para implementar sistemas de control remoto. Algunos valores de parámetro, como la opción de campos estructurados y desestructurados de la DIRECCIÓN DE OBJETOS DE INFORMACIÓN de los ASDU, representan alternativas mutuamente exclusivas. Esto significa que solo se admite un valor de los parámetros definidos en cada sistema. Otros parámetros, como el conjunto de información que se incluye sobre distintos procesos en dirección de comando y de monitor, permiten especificar el conjunto o los subconjuntos por completo, del modo más adecuado para cada aplicación. Esta condición resume los parámetros de las condiciones anteriores para facilitar una selección adecuada para una aplicación específica. Si un sistema se compone de equipos de varios fabricantes, es necesario que todos los socios se pongan de acuerdo en los parámetros seleccionados.

La lista de interoperabilidad se define según el estándar IEC 60870‑5‑101 y se amplía con los parámetros usados en este estándar. Las descripciones de texto de los parámetros, que **no se aplican a este estándar complementario se tachan, y la casilla correspondiente se marca en negro**.

NOTA: Además, la especificación completa de un sistema puede requerir la selección individual de algunos parámetros para determinadas partes del sistema, como la selección individual de factores de escalado para valores medidos direccionables individualmente.

Los parámetros seleccionados se han marcado de la siguiente manera:

- ☐ Función y ASDU no utilizados
- [X] Función o ASDU utilizados como estandarizados (opción predeterminada)
- [R] Función o ASDU utilizados en modo inverso
- [B] Función o ASDU utilizados en modos estándar e inverso

La posible selección (en blanco, X, R o B) queda especificada para cada condición o parámetro.

### **13.2.1 Sistema o dispositivo**

(parámetro de sistema, se indica la definición de un sistema o un dispositivo marcando una de las siguientes opciones con una "X")

- □ Definición de sistema
- □ Definición de estación de control (maestra)
- [X] Definición de estación controlada (esclava)

### **13.2.2 Configuración de red**

(parámetro de red, todas las configuraciones que se usan se marcan con una "X")

■ Punto a punto ■ Multipunto

■ Punto a punto múltiple <br>■ Multipunto-estrella

## **13.2.3 Capa física**

(parámetro de red, todas las interfaces y relaciones de datos que se usan se marcan con una "X")

#### **Velocidad de transmisión (dirección de control)**

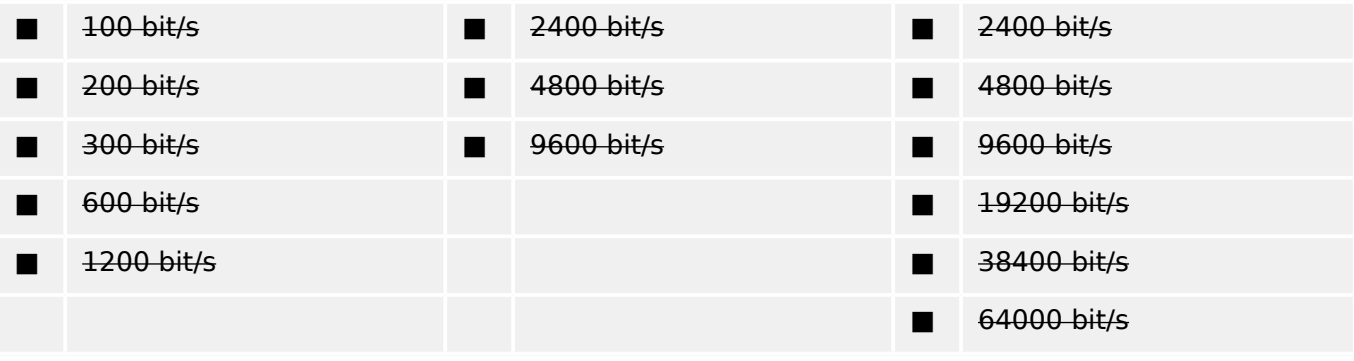

#### **Velocidad de transmisión (dirección de monitor)**

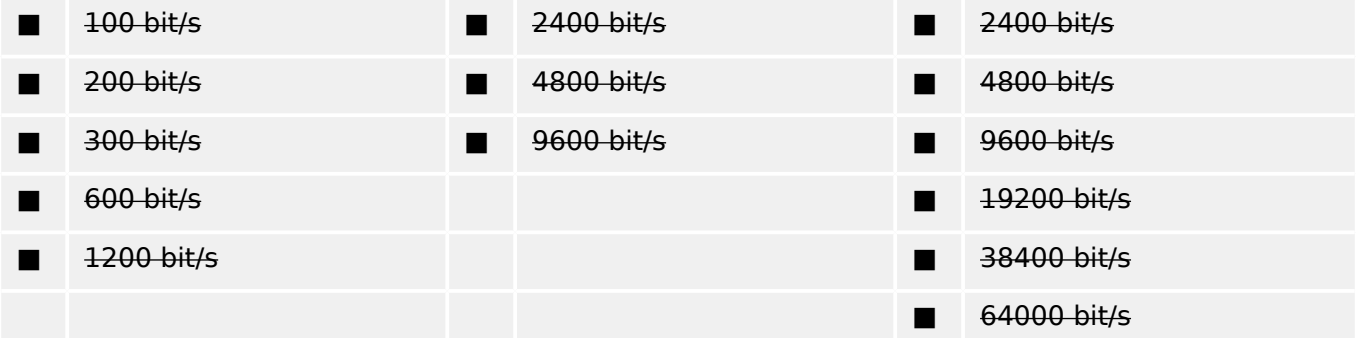

## **13.2.4 Capa de enlace**

(parámetro de red, todas las opciones que se usan se marcan con una "X"). Especifique la longitud máxima de la trama Si se implementa una asignación no estándar de mensajes de clase 2 para una transmisión desequilibrada, indique el ID de tipo y el COT de todos los mensajes asignados a la clase 2.

Formato de trama FT 1.2, carácter único 1 e intervalo de tiempo de espera fijo que se usa exclusivamente en este estándar complementario.

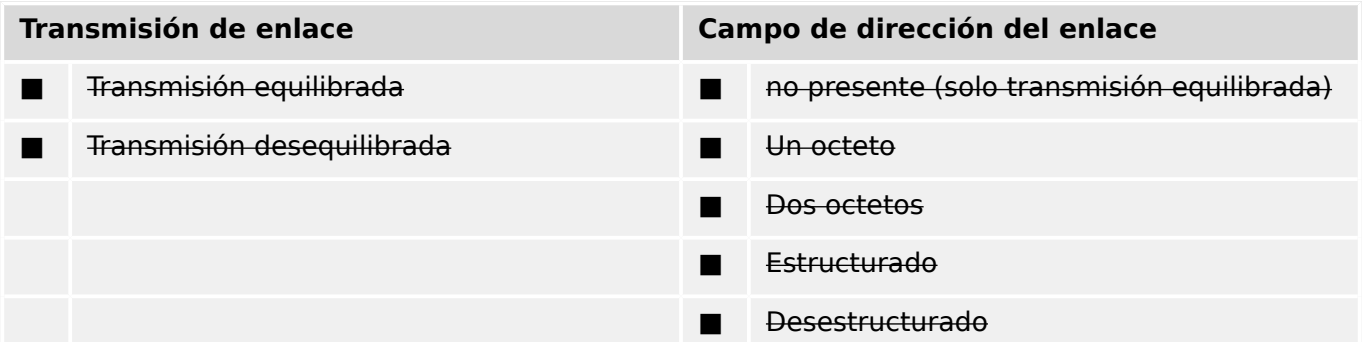

#### ■ Longitud máxima L (número de octetos)

Cuando se use una capa de enlace desequilibrada, se devuelven los siguientes tipos de ASDU en los mensajes de clase 2 (prioridad baja) con las causas de transmisión indicadas:

La asignación estándar de los ASDU a los mensajes de clase 2 se utiliza de la forma siguiente:

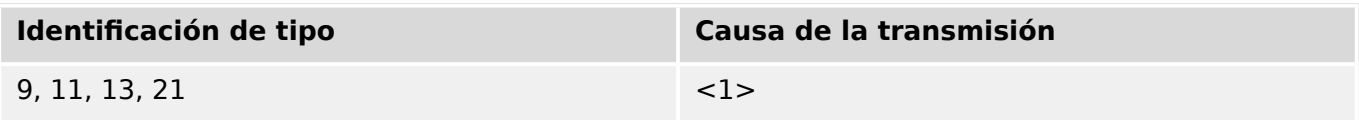

Las asignaciones especiales de los ASDU a los mensajes de clase 2 no se utilizan.

Nota: En respuesta a una encuesta de clase 2, una estación controlada puede responder con datos de clase 1 cuando no haya datos de clase 2 disponibles.

## **13.2.5 Capa de aplicación**

#### **Modo de transmisión para datos de aplicación**

El modo 1 (octeto menos significativo en primer lugar), tal como se define en el apartado 4.10 del estándar IEC 60870-5-4, se usa exclusivamente en este estándar complementario.

#### **Dirección común de ADSU**

(parámetro de sistema, todas las configuraciones que se usan se marcan con una "X")

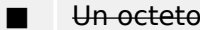

■ Un octeto [X] Dos octetos

#### **Dirección de objetos de información**

(parámetro de sistema, todas las configuraciones que se usan se marcan con una "X")

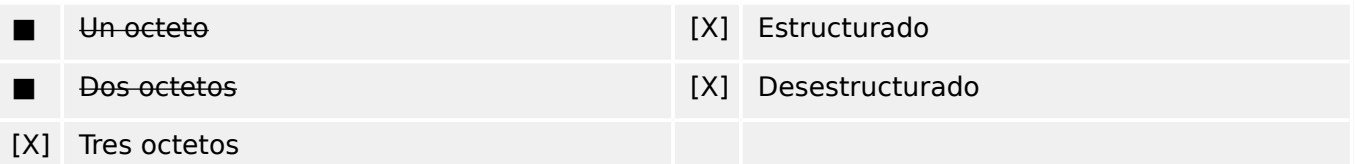

#### **Causa de la transmisión**

(parámetro de sistema, todas las configuraciones que se usan se marcan con una "X")

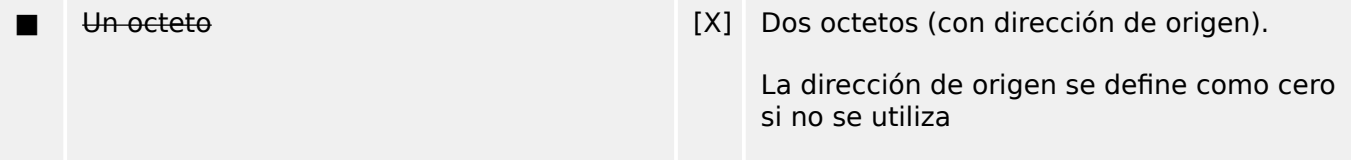

### **Longitud de APDU**

(parámetro de sistema, se especifica la longitud máxima del APDU por cada sistema)

La longitud máxima del APDU es 253 (opción predeterminada). El sistema puede reducir la longitud máxima.

#### ■ Longitud máxima del APDU por cada sistema

#### **Selección de ASDU estándar**

Información de proceso en dirección de monitor

(parámetro de estación; marque cada ID de tipo "X" si solo se usa en la dirección estándar, "R" para la dirección inversa y "B" para ambas direcciones).

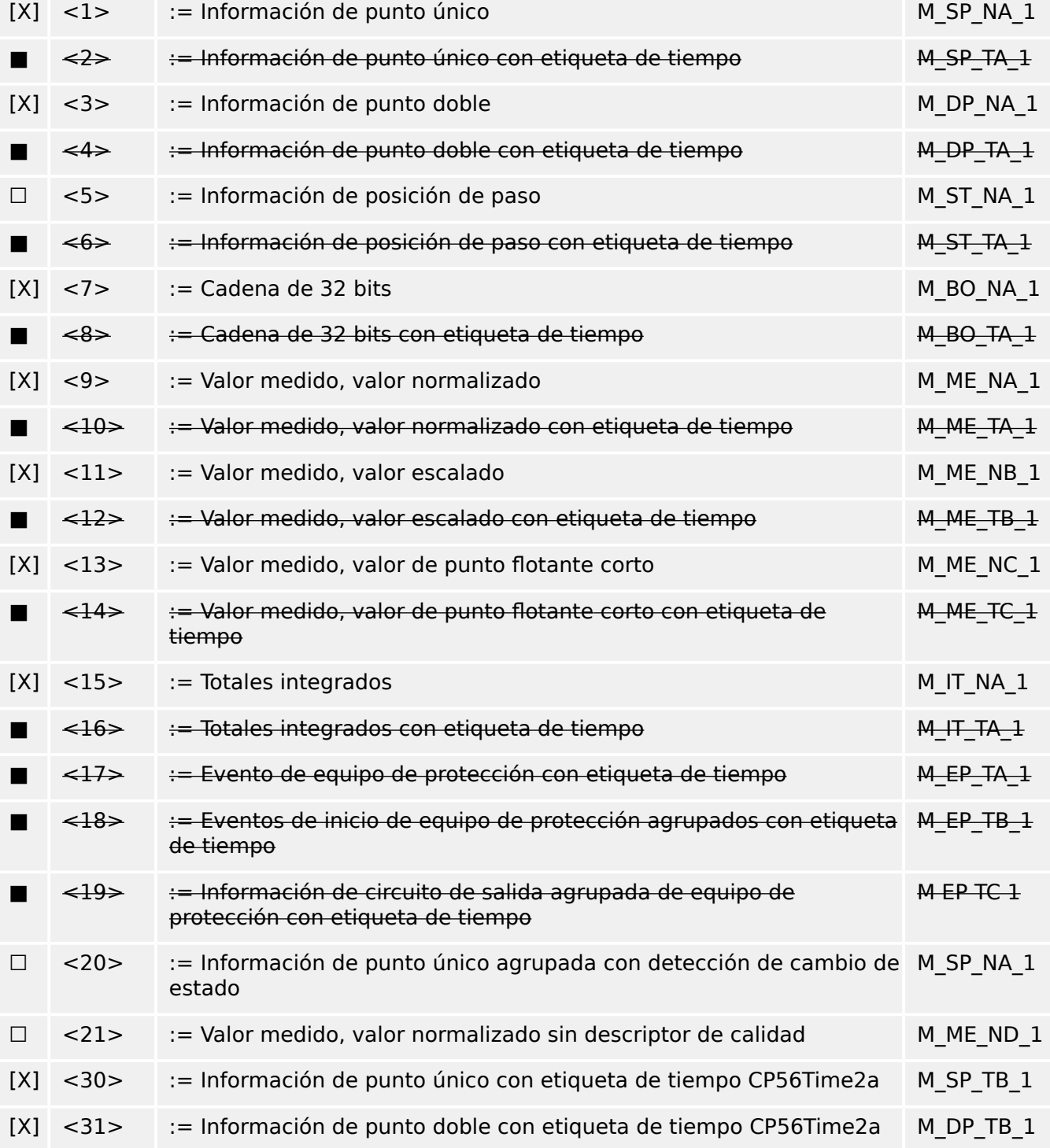

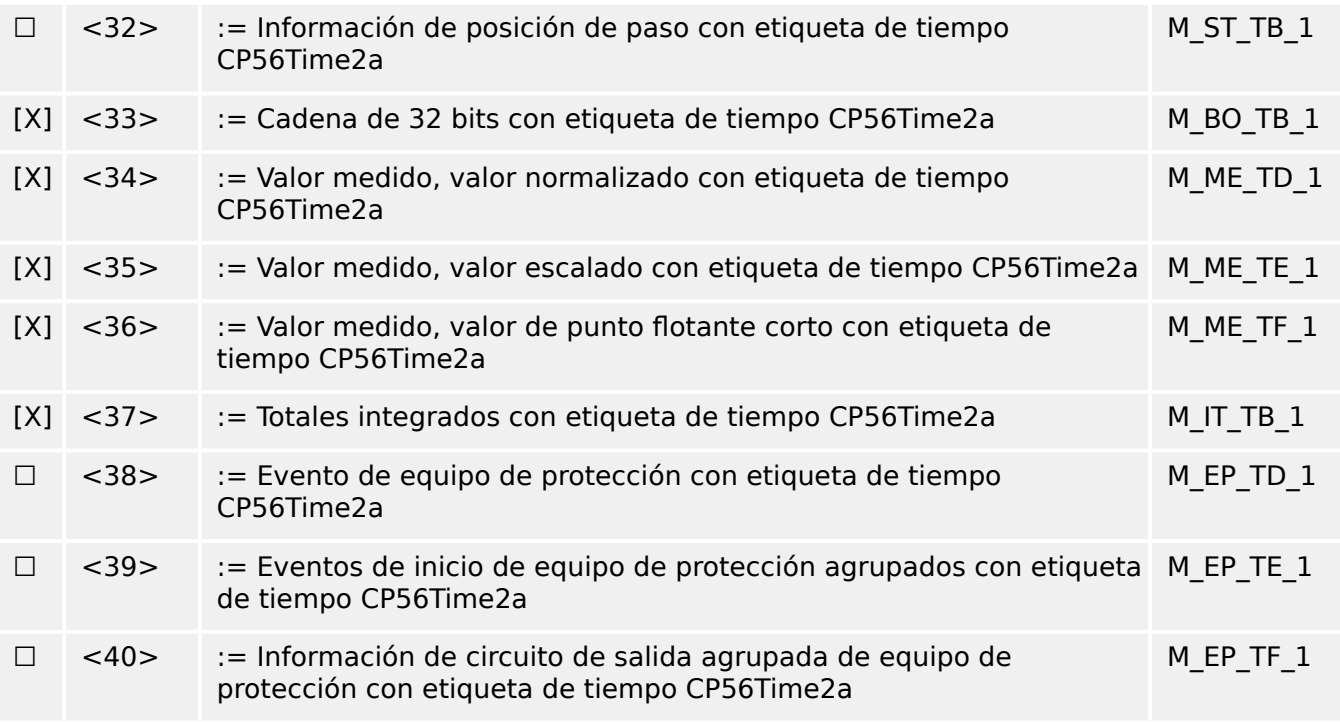

Se usan los ASDUs del conjunto <2>, <4>, <6>, <8>, <10>, <12>, <14>, <16>, <17>, <18>, <19> o los del conjunto <30> – <40>.

#### **Información de proceso en dirección de control**

(parámetro de estación; marque cada ID de tipo "X" si solo se usa en la dirección estándar, "R" para la dirección inversa y "B" para ambas direcciones).

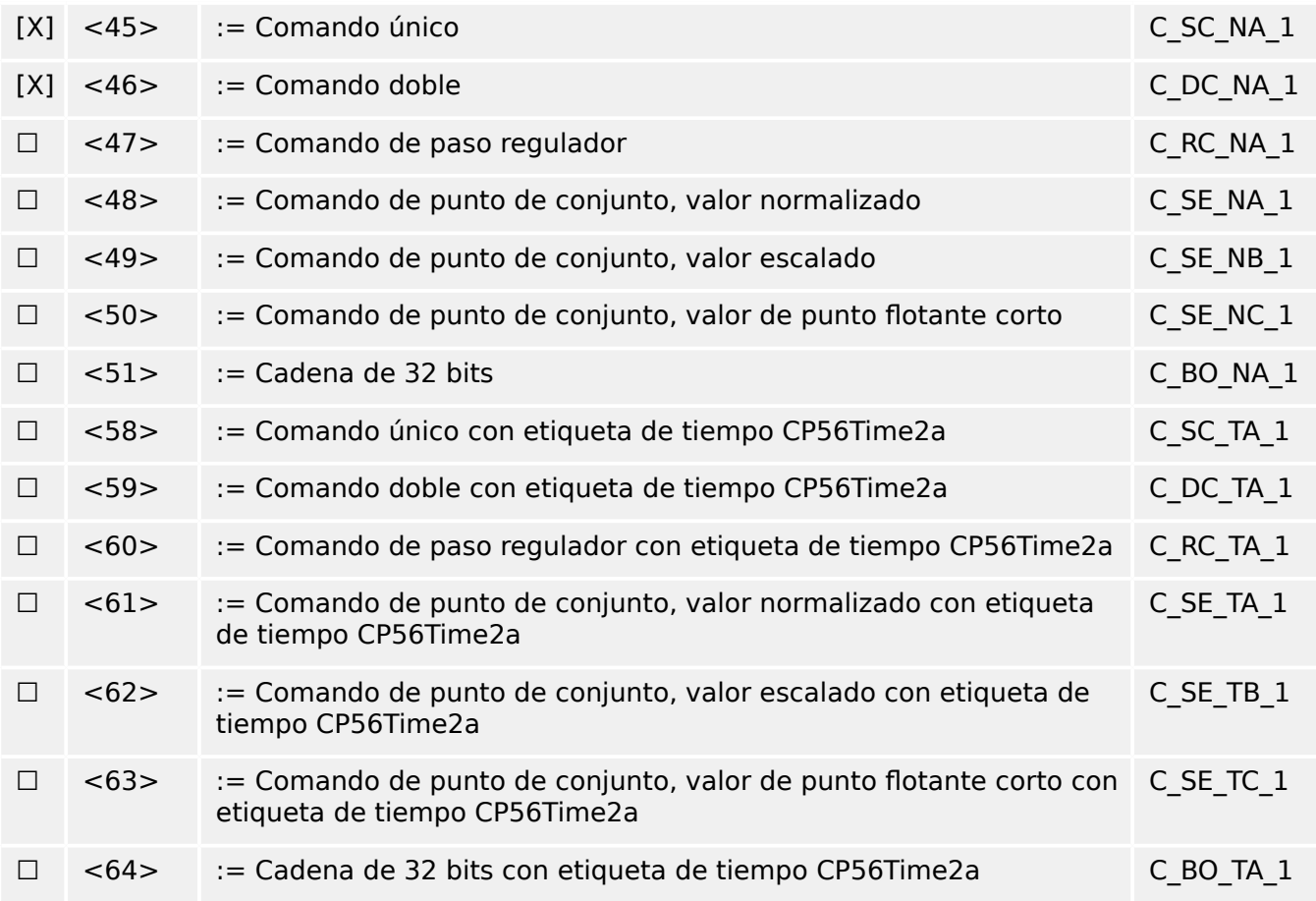

Se usan los ASDUs del conjunto <45> – <51> o los del conjunto <58> – <64>.

### **Información de sistema en dirección de monitor**

(parámetro de estación, se marca con "X" si se usa)

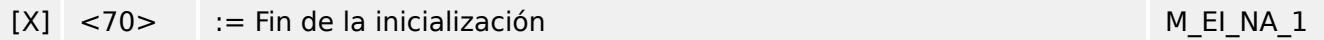

#### **Información de sistema en dirección de control**

(parámetro de estación; marque cada ID de tipo "X" si solo se usa en la dirección estándar, "R" para la dirección inversa y "B" para ambas direcciones).

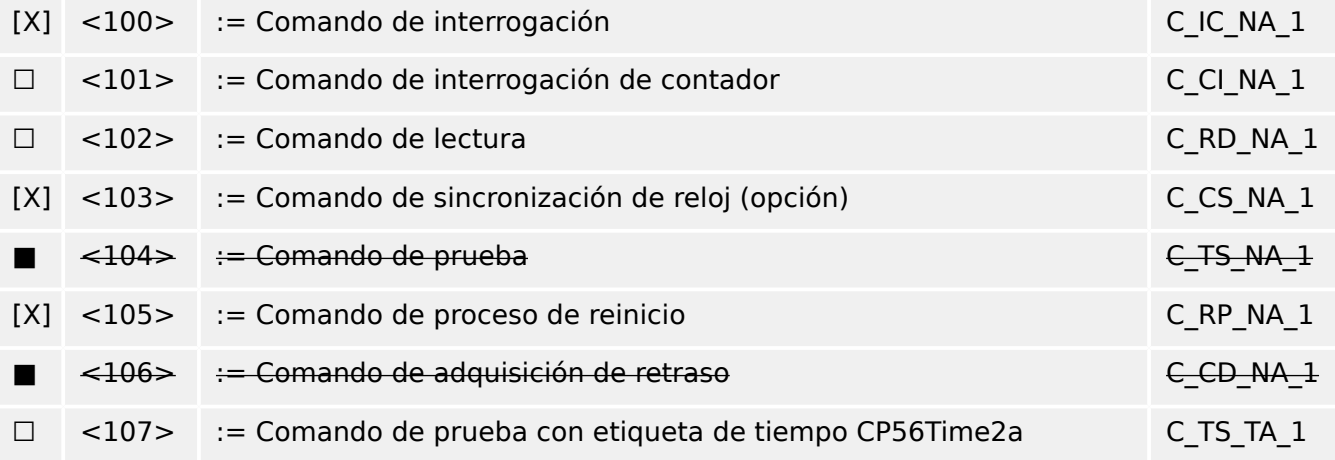

#### **Parámetro en dirección de control**

(parámetro de estación; marque cada ID de tipo "X" si solo se usa en la dirección estándar, "R" para la dirección inversa y "B" para ambas direcciones).

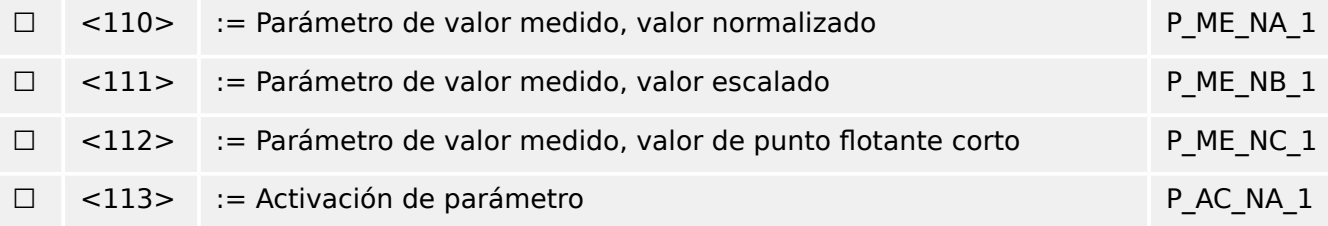

#### **Transferencia de archivo**

(parámetro de estación; marque cada ID de tipo "X" si solo se usa en la dirección estándar, "R" para la dirección inversa y "B" para ambas direcciones).

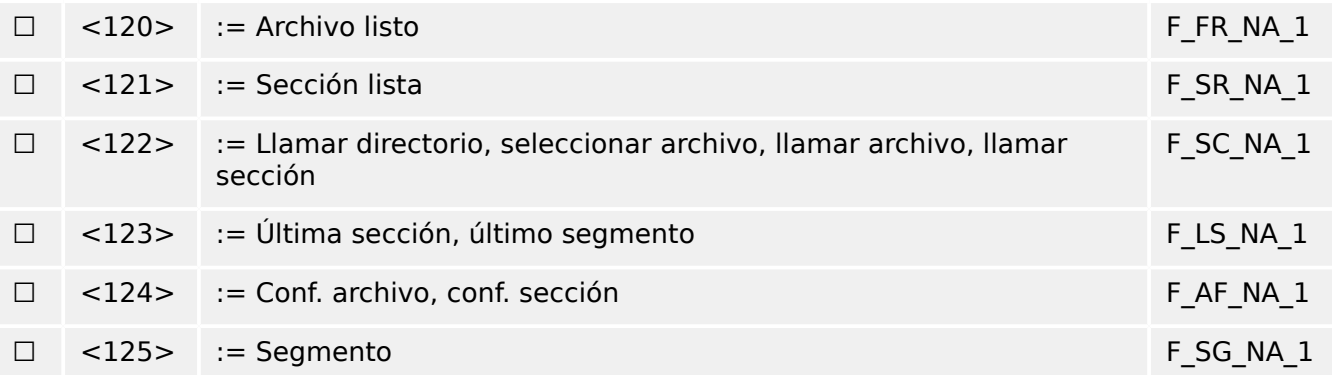

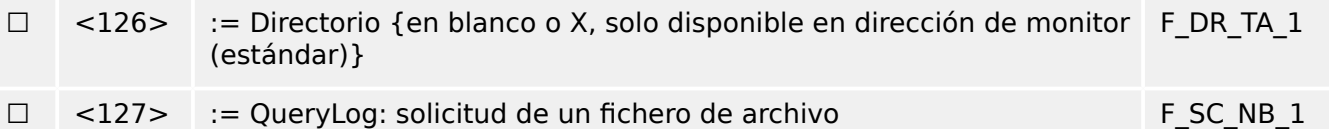

#### **,dentificador de tipo y causa de las asignaciones de transmisión**

(parámetros de estación)

▤ Casillas sombreadas: opción no obligatoria.

■ Casillas negras: opción no permitida o no compatible en este estándar complementario

☐ Casillas blancas: funciones o ASDU no usados.

Marque la identificación de tipo/combinaciones de causas de transmisión:

- "X" si solo se usa en la dirección estándar;
- "R" si solo se usa en la dirección inversa;
- "B" si se usa en ambas direcciones.

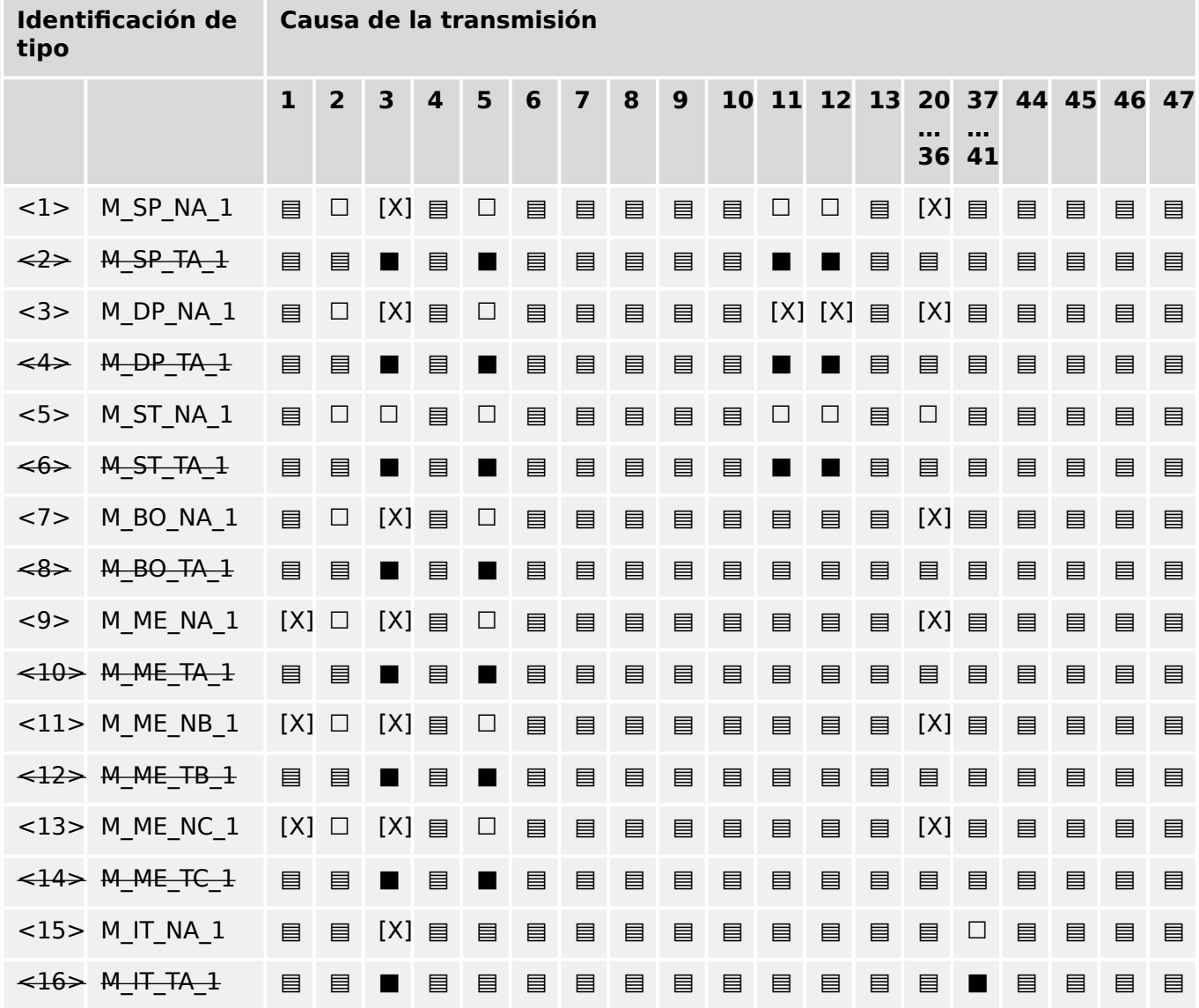

#### 13 Apéndice

13.2 Interoperabilidad de IEC 60870‑104

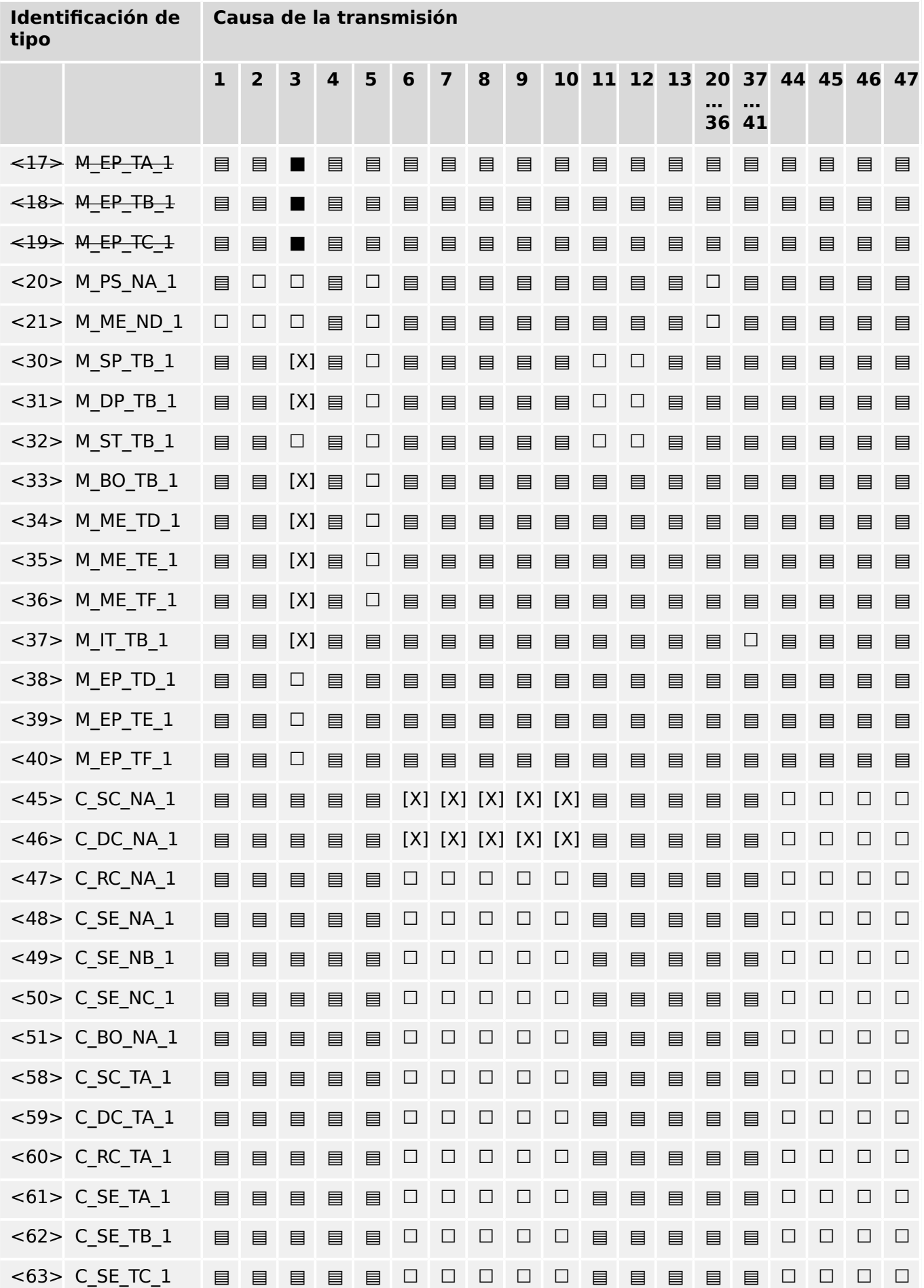

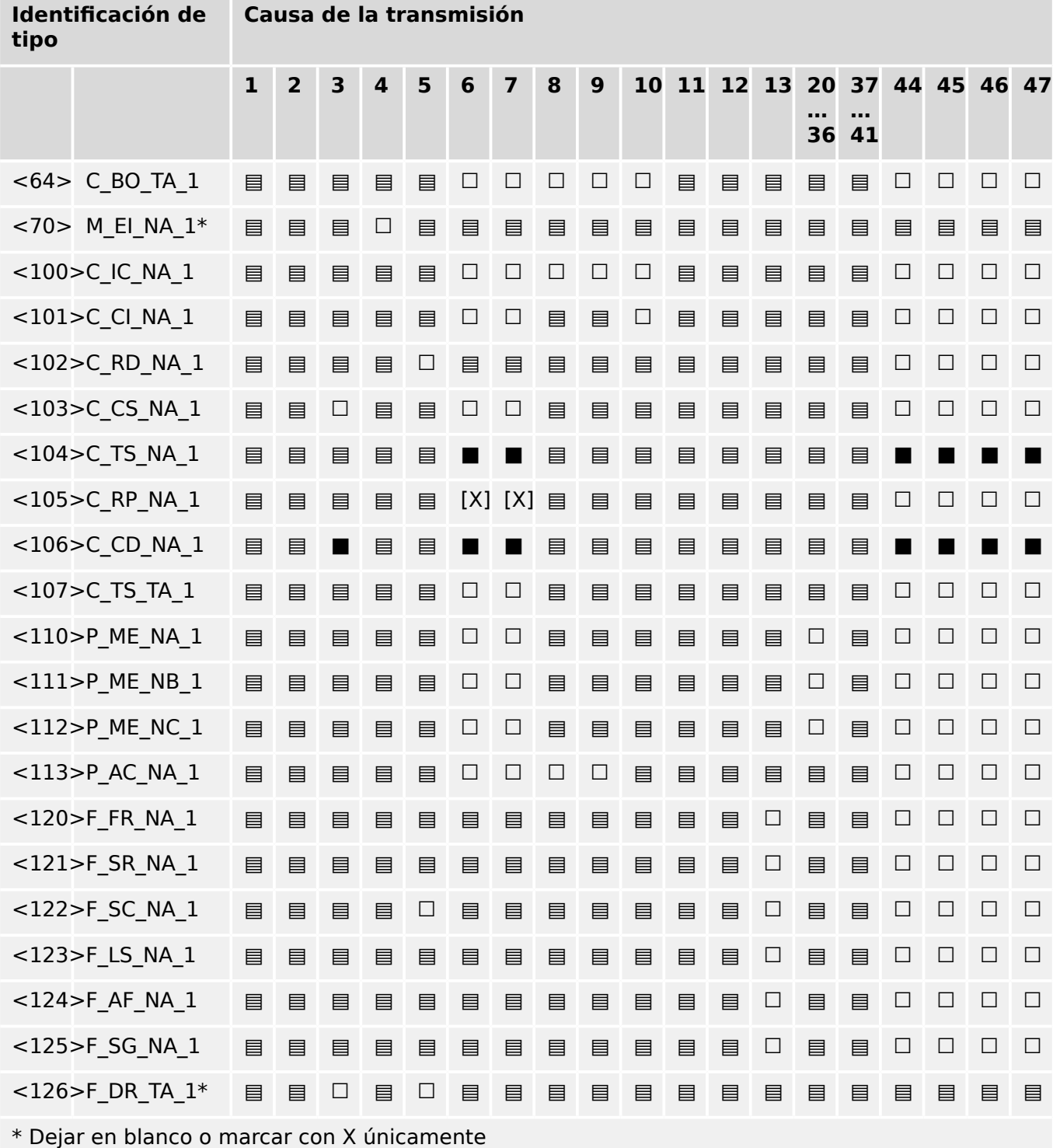

# **13.2.6 Funciones de aplicaciones básicas**

## **Inicialización de la estación**

(parámetro de estación, se marca con "X" si se usa la función)

[X] Inicialización remota

### **Transmisión de datos cíclica**

(parámetro de estación; marque con "X" si solo se usa la función en la dirección estándar, "R" para la dirección inversa y "B" para ambas direcciones)

[X] Transmisión de datos cíclica

#### **Procedimiento de lectura**

(parámetro de estación; marque con "X" si solo se usa la función en la dirección estándar, "R" para la dirección inversa y "B" para ambas direcciones)

☐ Procedimiento de lectura

#### **Transmisión espontánea**

(parámetro de estación; marque con "X" si solo se usa la función en la dirección estándar, "R" para la dirección inversa y "B" para ambas direcciones)

[X] Transmisión espontánea

#### **Transmisión doble de objetos de información con causa de transmisión espontánea**

(parámetro de estación; marque cada tipo de información con una "X" cuando se envíen un ID de tipo sin tiempo y un ID de tiempo correspondiente con tiempo en respuesta a un único cambio espontáneo en un objeto supervisado)

Las siguientes identificaciones de tipo pueden transmitirse en sucesión a causa de un único cambio de estado en un objeto de información. Las direcciones de objeto de información concretas para las que se ha habilitado la transmisión doble se definen en una lista de proyectos.

- □ Información de punto único M\_SP\_NA\_1, M\_SP\_TA\_1, M\_SP\_TB\_1 y M\_PS\_NA\_1
- ☐ Información de punto doble M\_DP\_NA\_1, M\_DP\_TA\_1 y M\_DP\_TB\_1
- ☐ Información de posición de paso M\_ST\_NA\_1, M\_ST\_TA\_1 y M\_ST\_TB\_1
- ☐ Cadena de 32 bits M\_BO\_NA\_1, M\_BO\_TA\_1 y M\_BO\_TB\_1 (si se define para un proyecto específico)
- $\Box$  Valor medido, valor normalizado M\_ME\_NA\_1, M\_ME\_TA\_1, M\_ME\_ND\_1 y M\_ME\_TD\_1
- $\Box$  Valor medido, valor escalado M\_ME\_NB\_1, M\_ME\_TB\_1 y M\_ME\_TE\_1
- $\Box$  Valor medido, número de punto flotante corto M\_ME\_NC\_1, M\_ME\_TC\_1 y M\_ME\_TF\_1

#### **Interrogación de estación**

(parámetro de estación; marque con "X" si solo se usa la función en la dirección estándar, "R" para la dirección inversa y "B" para ambas direcciones)

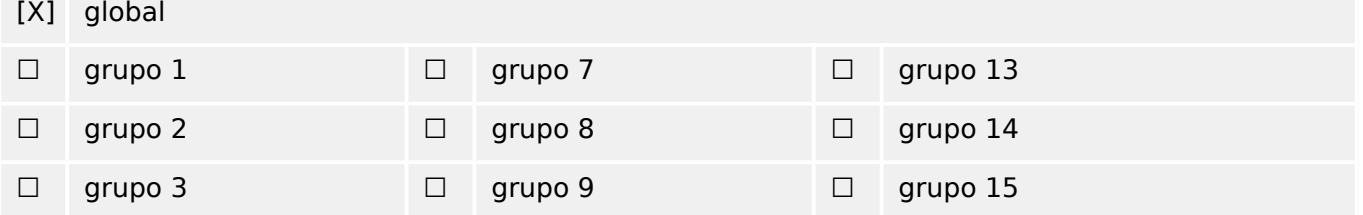

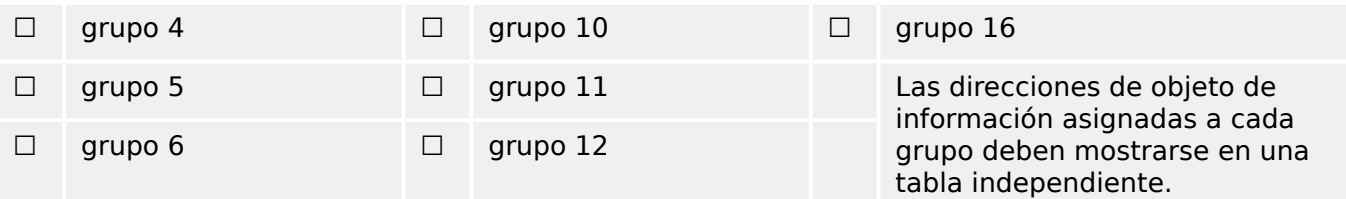

#### **Sincronización de reloj**

(parámetro de estación; marque con "X" si solo se usa la función en la dirección estándar, "R" para la dirección inversa y "B" para ambas direcciones)

[X] Sincronización de reloj

#### **Transmisión de comando**

(parámetro de objeto; marque con "X" si solo se usa la función en la dirección estándar, "R" para la dirección inversa y "B" para ambas direcciones)

- [X] Transmisión de comando directa
- ☐ Transmisión directa de comando de punto de conjunto
- [X] Comando de selección y ejecución
- ☐ Comando de punto de conjunto para seleccionar y ejecutar
- [X] C\_SE\_ACTTERM utilizado
- □ Sin definición adicional
- [X] Duración de impulso corto (duración determinada por un parámetro de sistema en la estación remota)
- ☐ Duración de impulso largo (duración determinada por un parámetro de sistema en la estación remota)
- ☐ Salida persistente
- [X] Supervisión de retraso máximo en la dirección de comando de los comandos, incluidos los de punto de conjunto

[configurable] Retraso máximo permitido de los comandos, incluidos los de punto de conjunto

#### **Transmisión de totales integrados**

(parámetro de estación u objeto; marque con "X" si solo se usa la función en la dirección estándar, "R" para la dirección inversa y "B" para ambas direcciones)

- ☐ Modo A: Detener localmente con transmisión espontánea
- ☐ Modo B: Detener localmente con interrogación de contador
- ☐ Modo C: Detener y transmitir mediante comandos de interrogación de contador
- ☐ Modo D: detener mediante comando de interrogación de contador, valores de detención registrados de forma espontánea

#### 13 Apéndice

13.2 Interoperabilidad de IEC 60870‑104

- [X] Lectura del contador
- ☐ Detener contador sin reiniciar
- ☐ Detener contador con reinicio
- ☐ Reinic contad
- ☐ Contador de solicitudes general
- ☐ Grupo 1 de contadores de solicitudes
- ☐ Grupo 2 de contadores de solicitudes
- ☐ Grupo 3 de contadores de solicitudes
- ☐ Grupo 4 de contadores de solicitudes

#### **Carga de parámetro**

(parámetro de objeto; marque con "X" si solo se usa la función en la dirección estándar, "R" para la dirección inversa y "B" para ambas direcciones)

- ☐ Valor de umbral
- ☐ Factor de suavizado
- ☐ Límite bajo para la transmisión de valores medidos
- ☐ Límite alto para la transmisión de valores medidos

#### **Activación de parámetro**

(parámetro de objeto; marque con "X" si solo se usa la función en la dirección estándar, "R" para la dirección inversa y "B" para ambas direcciones)

☐ Activar/desactivar la transmisión periódica o cíclica persistente del objeto al que se dirige

#### **Procedimiento de prueba**

(parámetro de estación; marque con "X" si solo se usa la función en la dirección estándar, "R" para la dirección inversa y "B" para ambas direcciones)

#### ☐ Procedimiento de prueba

#### **Transferencia de archivo**

(parámetro de estación, se marca con "X" si se usa la función).

Transferencia de archivo en dirección de monitor

- □ Archivo transparente
- ☐ Transmisión de datos de perturbaciones del equipo de protección
- ☐ Transmisión de secuencias de eventos
- ☐ Transmisión de secuencias de valores análogos registrados

Transferencia de archivo en dirección de control

#### ☐ Archivo transparente

#### **Análisis en segundo plano**

(parámetro de estación; marque con "X" si solo se usa la función en la dirección estándar, "R" para la dirección inversa y "B" para ambas direcciones)

☐ Análisis en segundo plano

#### **Adquisición de retraso de transmisión**

(parámetro de estación; marque con "X" si solo se usa la función en la dirección estándar, "R" para la dirección inversa y "B" para ambas direcciones)

#### Adquisición de retraso de transmisión

#### **Definición de tiempos de espera**

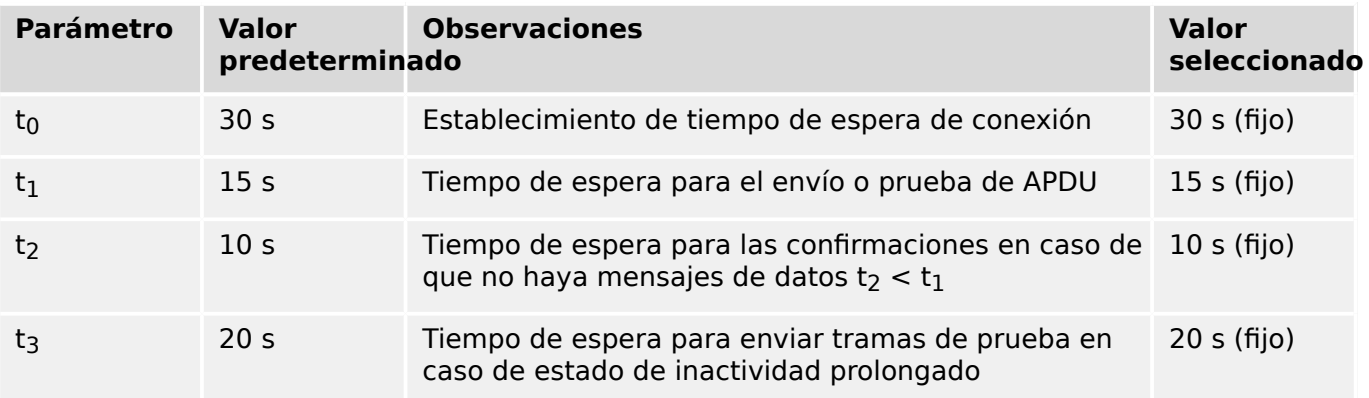

#### **Número máximo de APDU k de formato I destacados y últimos APDU (w) de confirmaciµn**

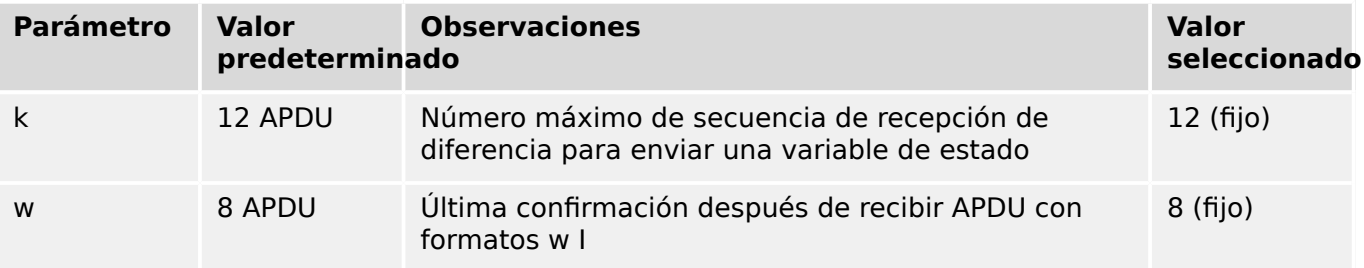

Los valores de k y w son de solo lectura, por lo que no se pueden configurar.

#### **Número de puerto**

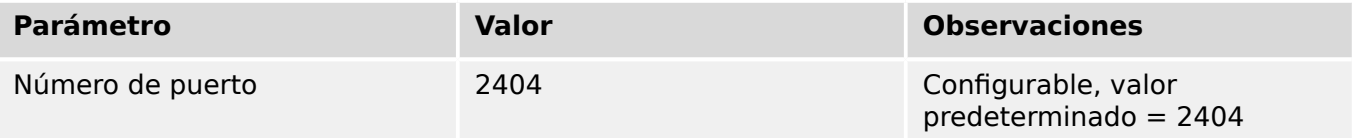

#### **Conjunto RFC 2200**

RFC 2200 es un estándar oficial de Internet que describe el estado de estandarización de los protocolos usados en Internet según la Internet Architecture Board (IAB). Proporciona

un amplio espectro de los estándares usados en Internet. El usuario de este estándar debe seleccionar adecuadamente los documentos de RFC 2200 definidos en este estándar para determinados proyectos.

- [X] Ethernet 802.3
- ☐ Interfaz serie X.21
- ☐ Otra selección de RFC 2200

# **13.3 Abreviaturas y siglas**

En este manual se utilizan las siguientes abreviaturas y siglas:

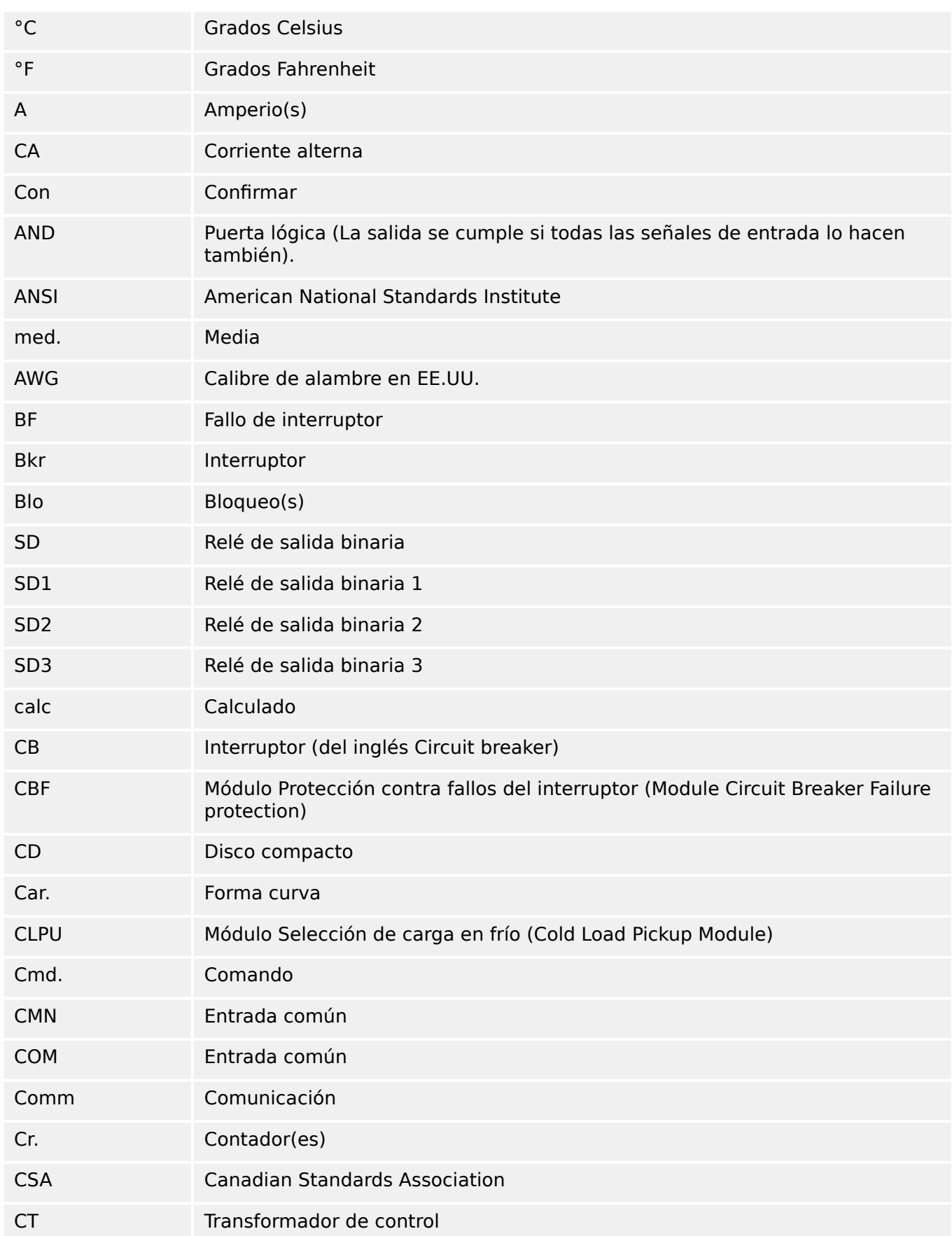

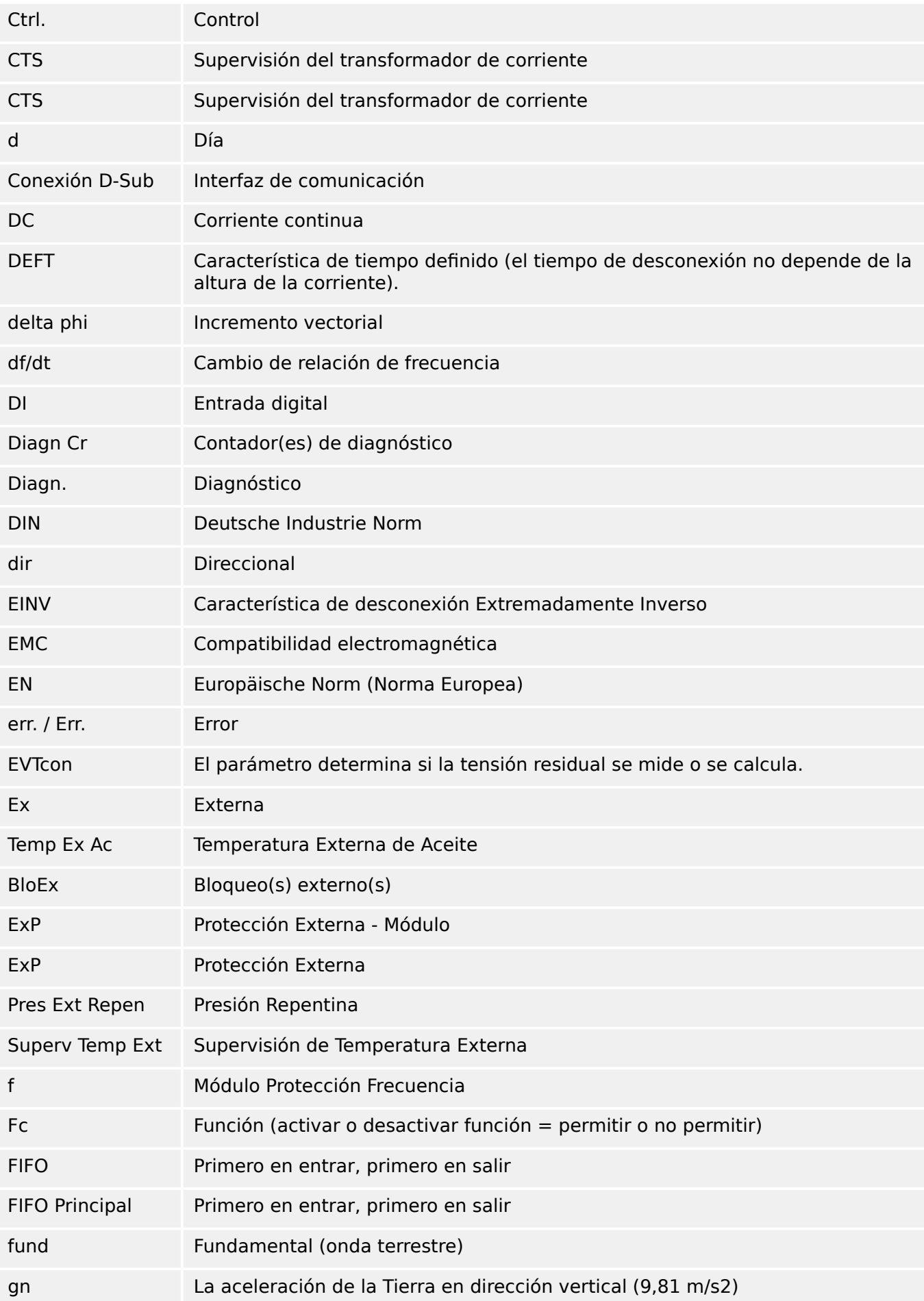

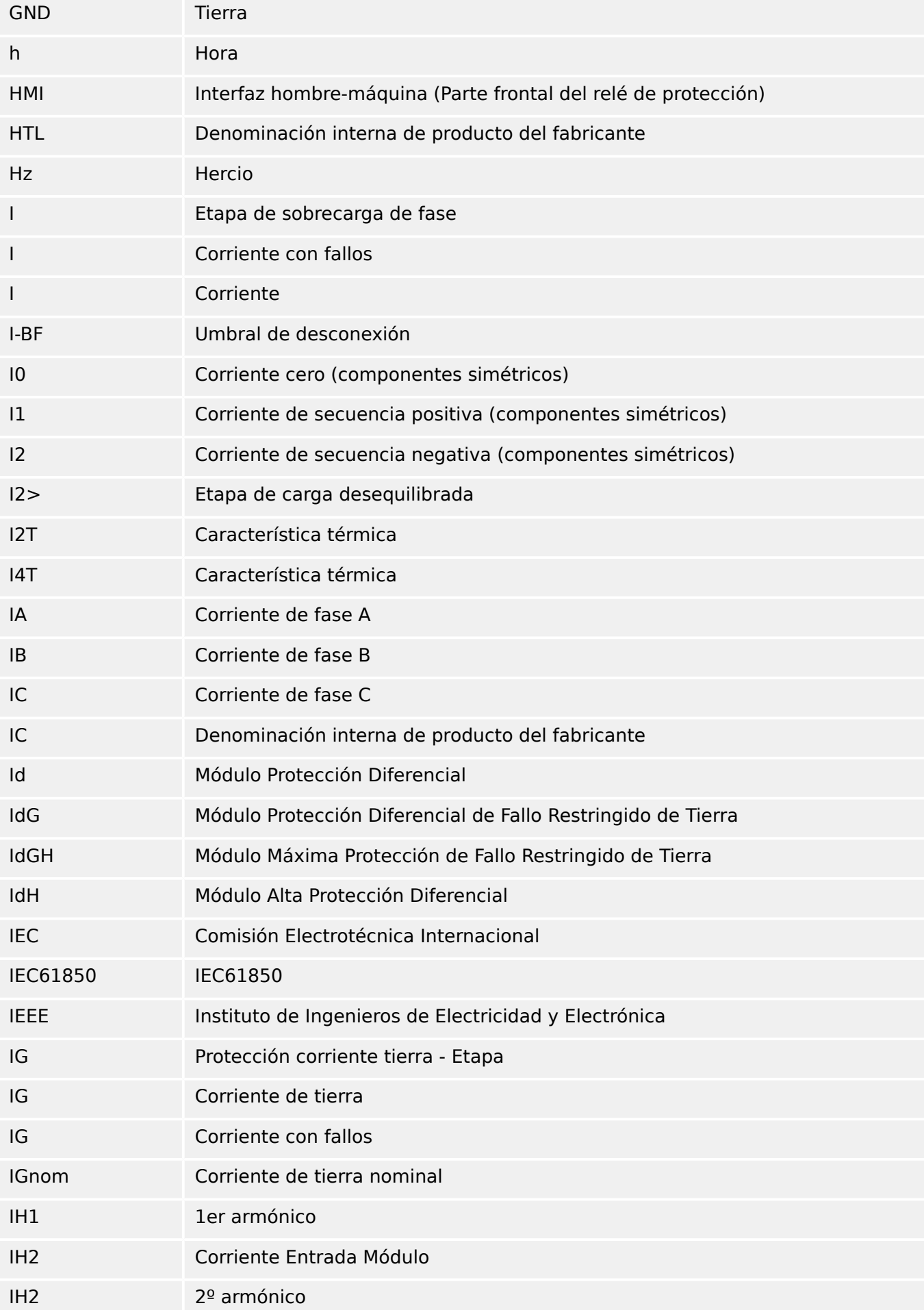

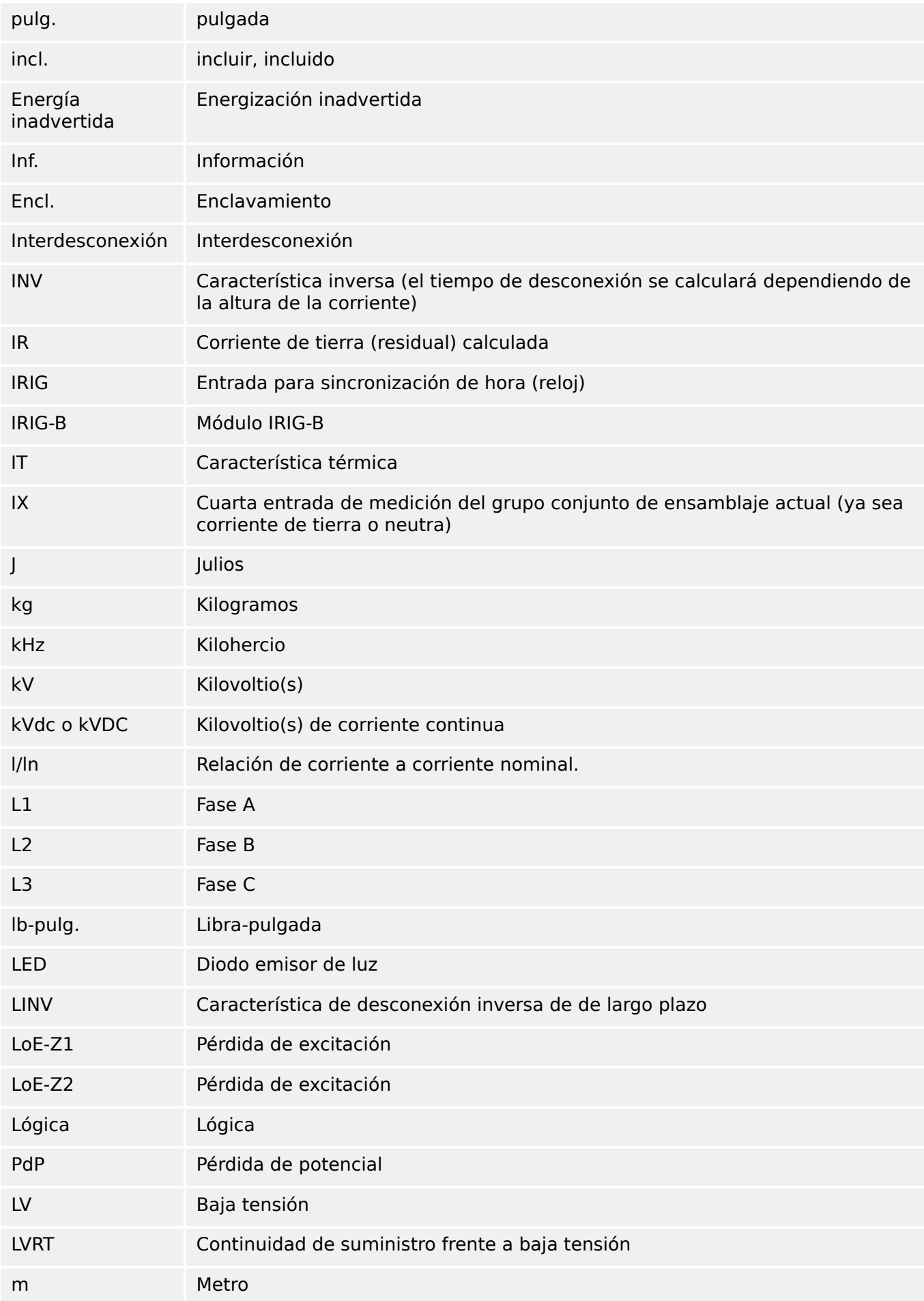
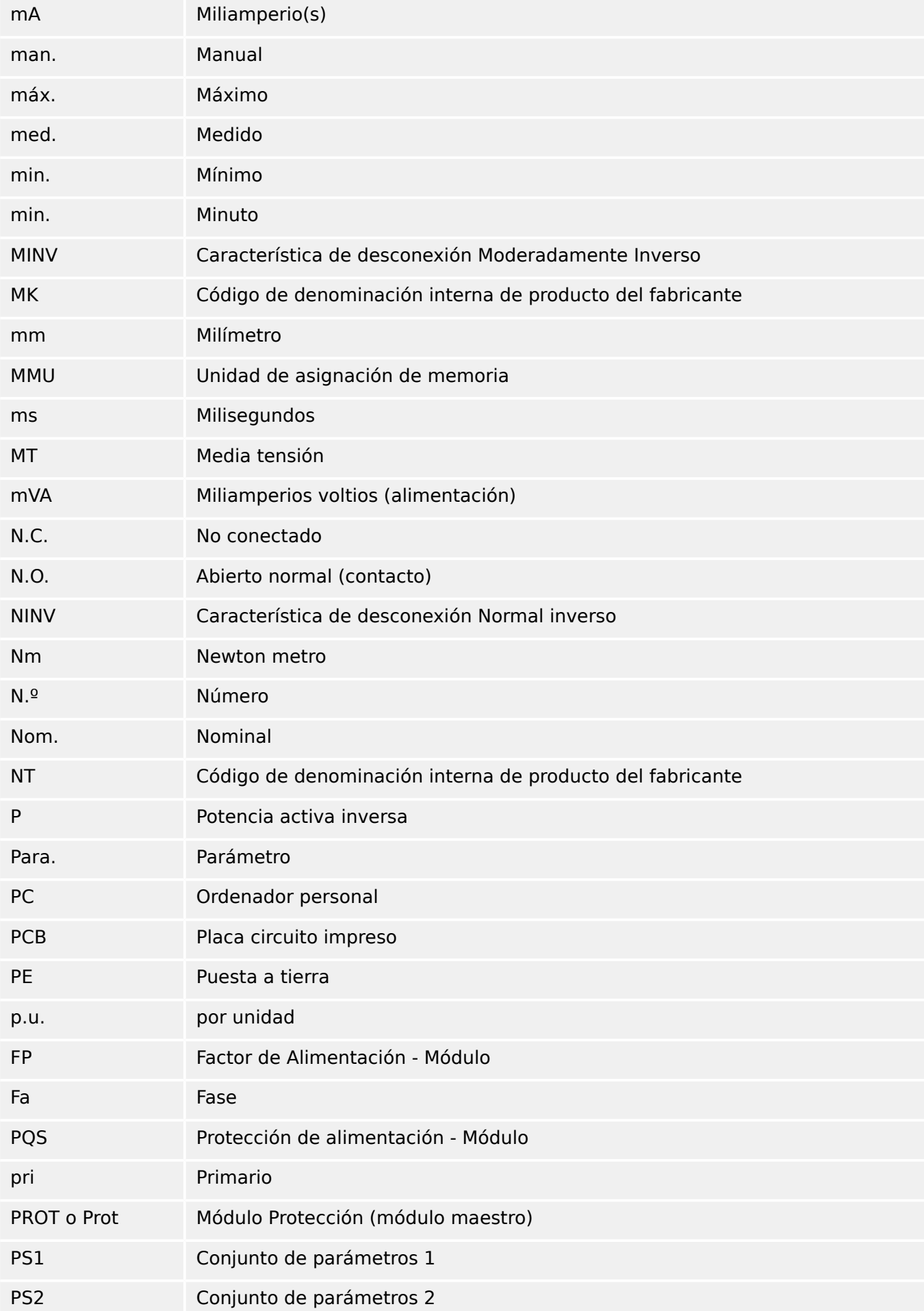

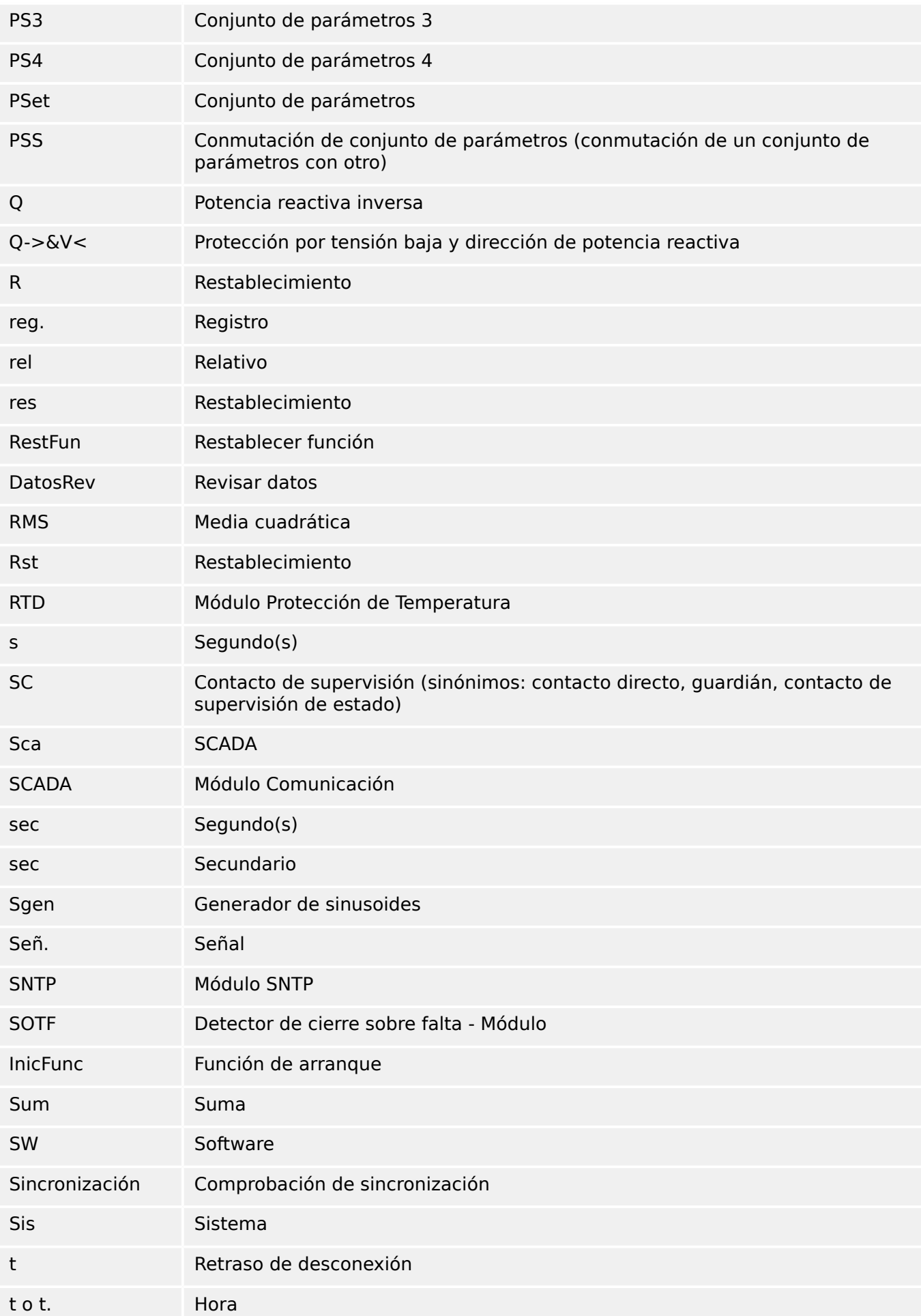

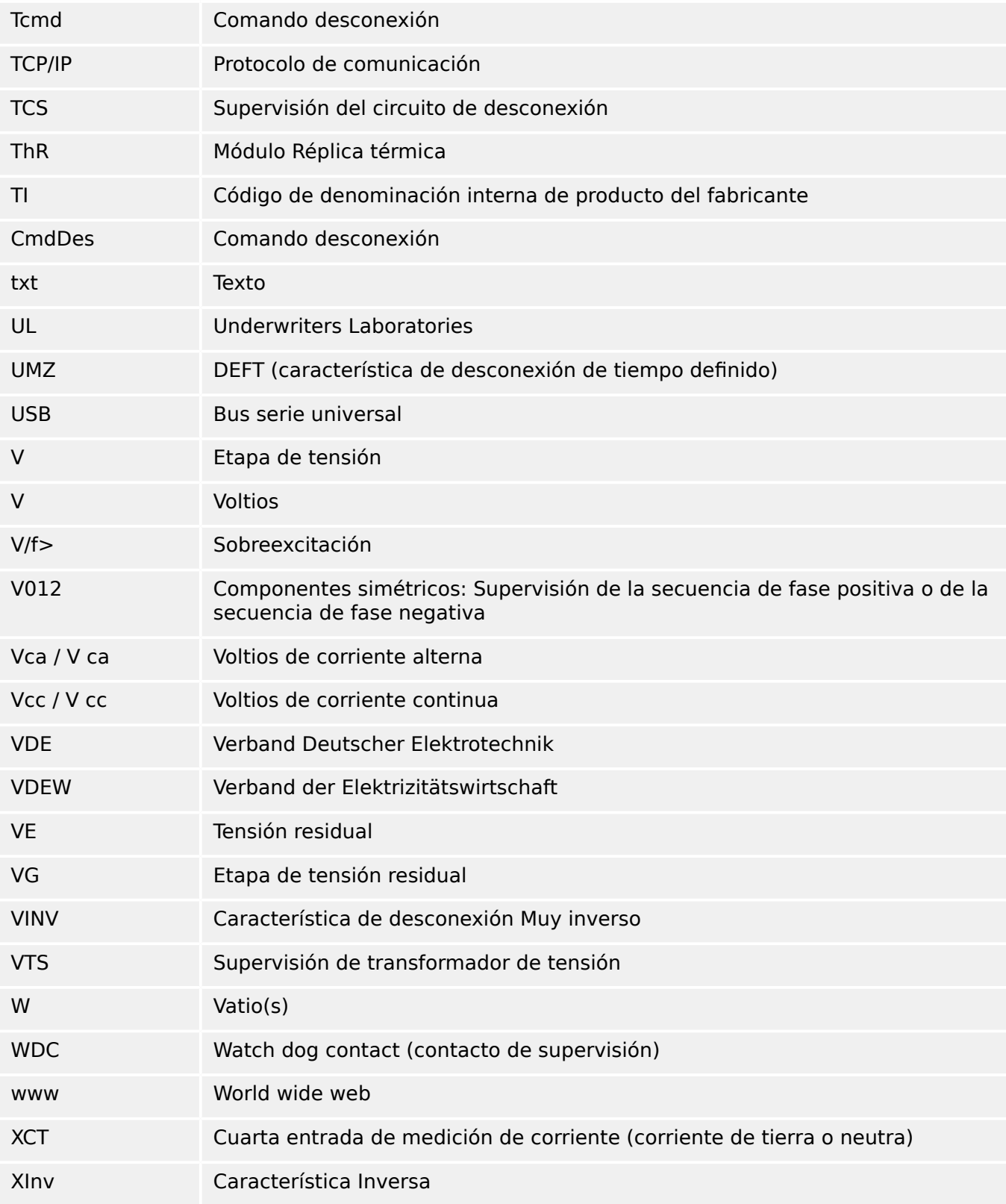

# **13.4 Lista de códigos ANSI**

Esta lista se basa principalmente en IEEE Std C37.2‑2008.

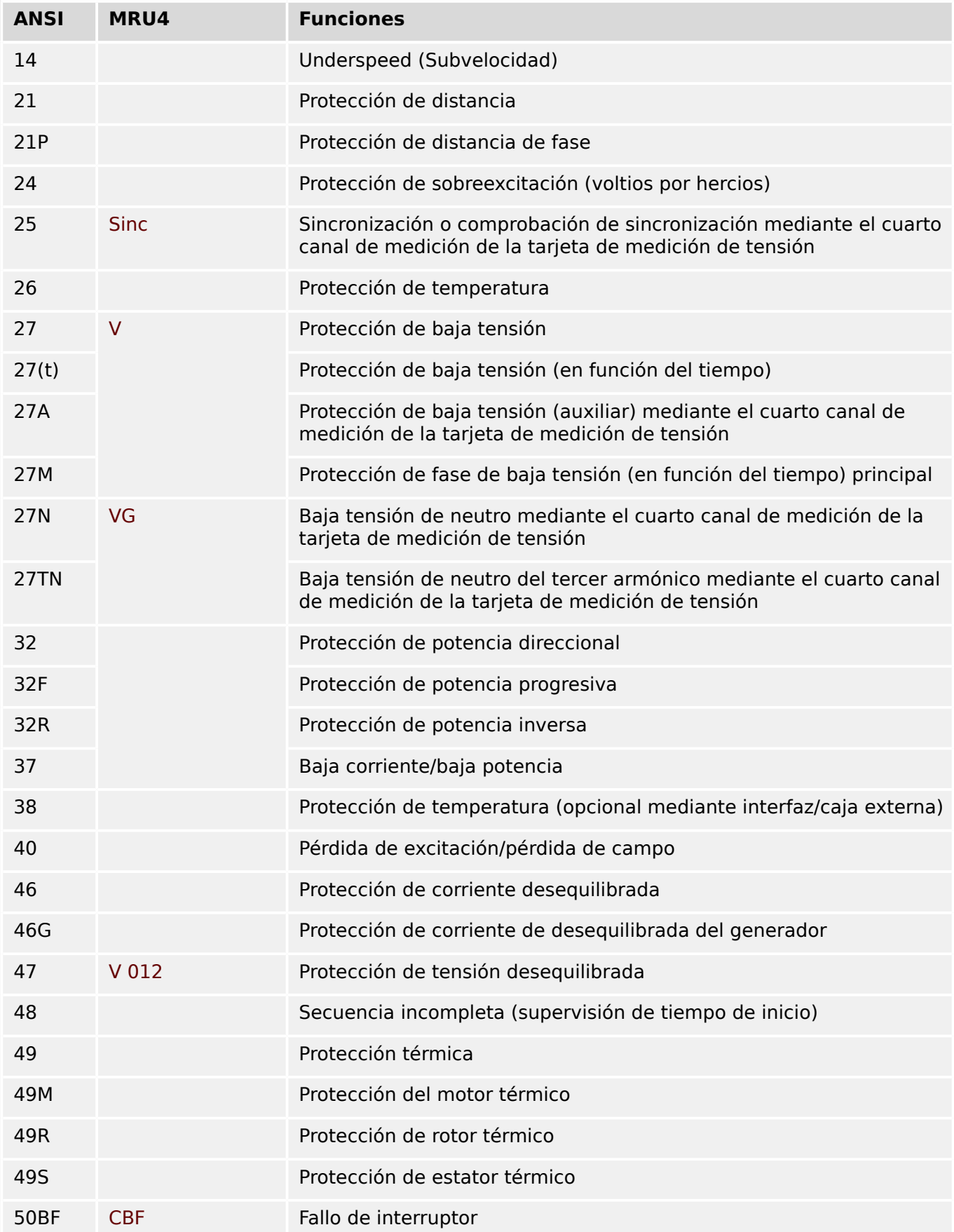

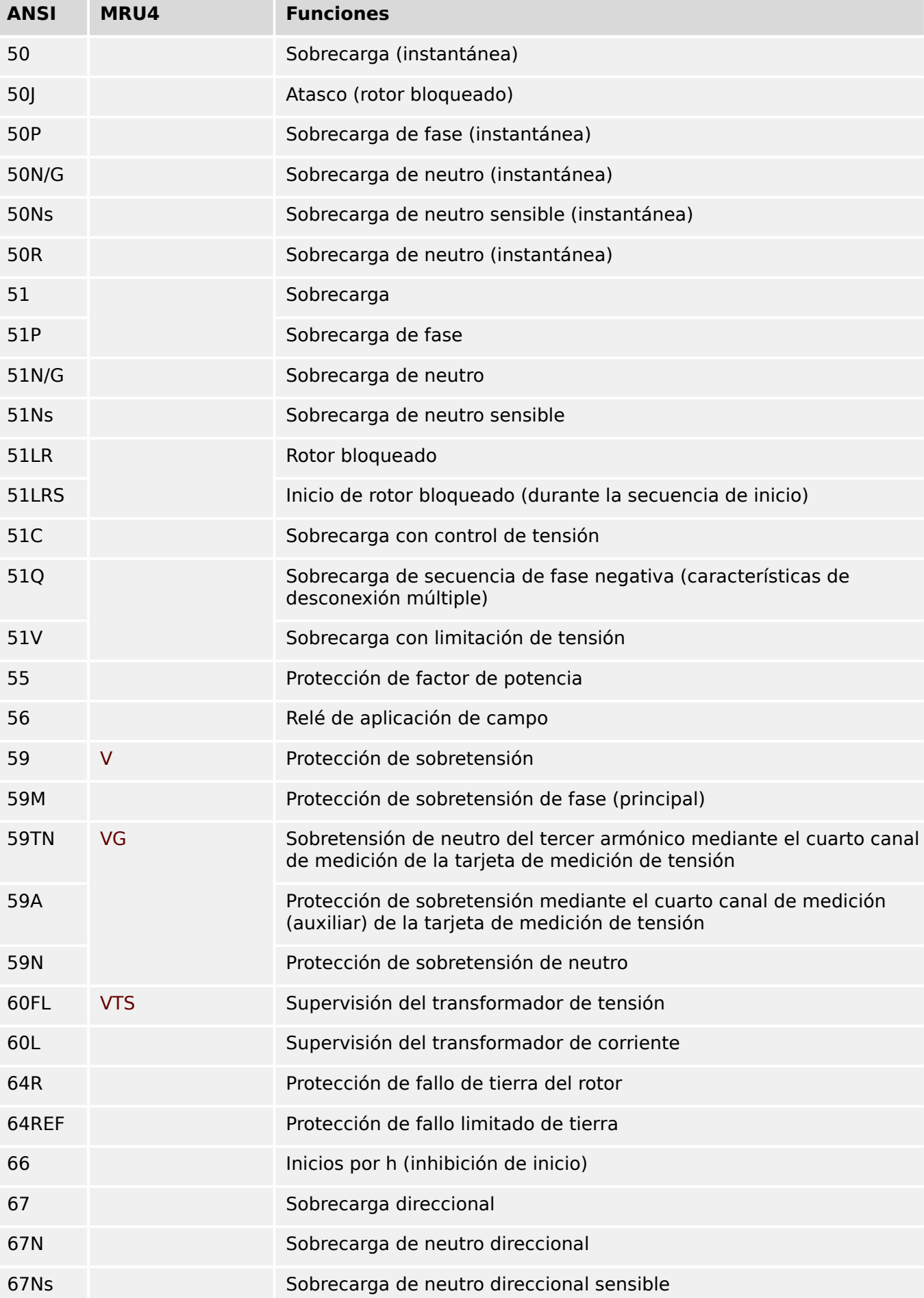

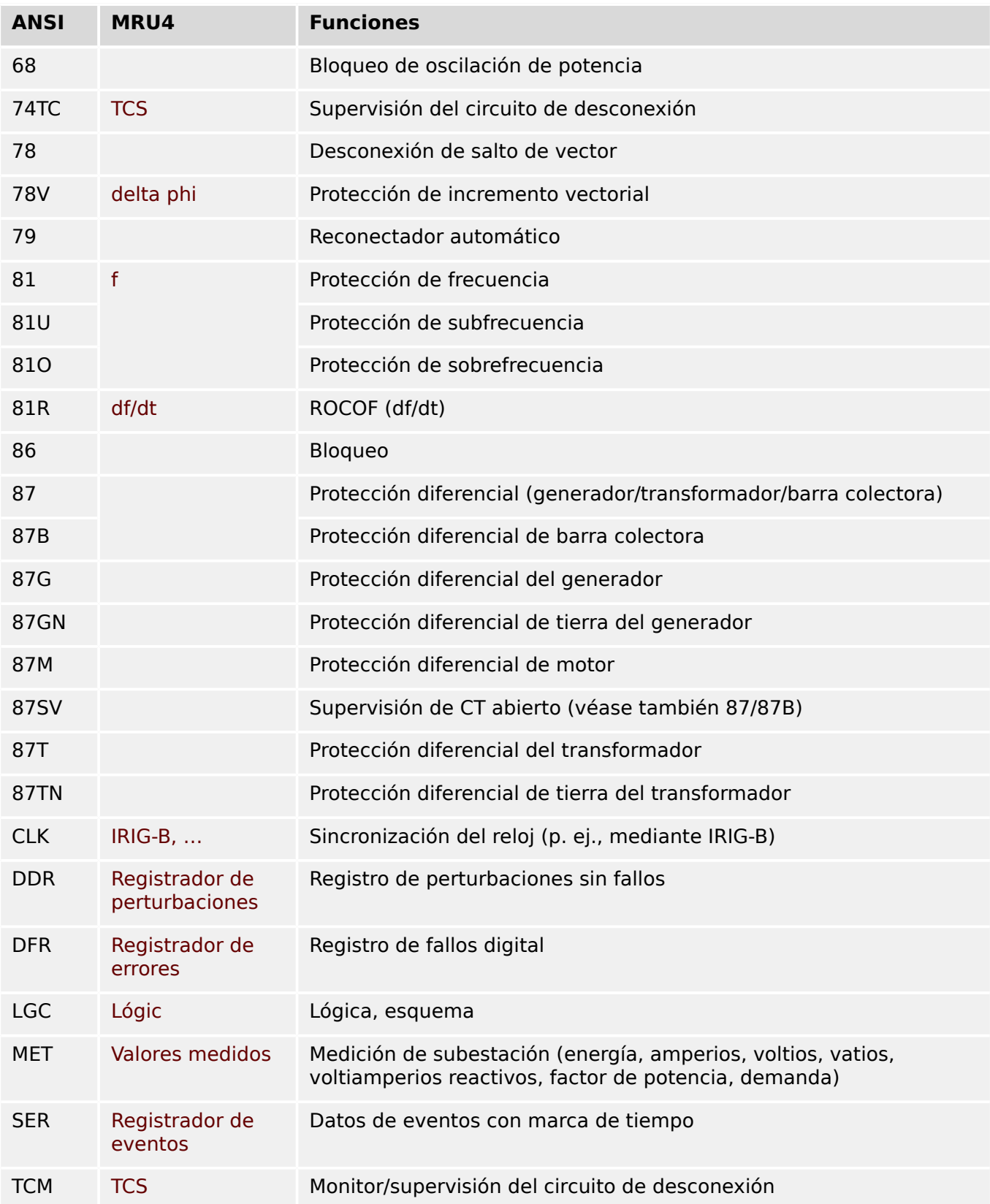

## **13.5 Historial de revisiones**

Este capítulo incluye todos los cambios desde la versión 3.0. Si necesitas un historial de cambios para las versiones 2.x, póngase en contacto con Woodward.

#### **¡INDICACIÓN!**

En principio, todas las versiones **3.x** de hardware y software son compatibles entre sí. Si tiene alguna pregunta concreta o quiere información más detallada, póngase en contacto con el servicio de asistencia de Woodward.

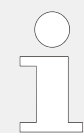

#### **¿Documentación actualizada?**

Compruebe el sitio web de Woodward para consultar la revisión más reciente de este manual técnico y si hay una hoja de erratas con la información actualizada.

## **13.5.1 Versión: 3.6**

- Día: 2019-Enero-31
- Revisión: E

#### **Software**

Las funciones de protección de MRU4 se han adaptado para cumplir los requisitos de VDE‑AR‑N‑4110:2018.

#### **Módulo Protección Frecuencia, Índice de cambio de frecuencia.**

La medición de frecuencia ha mejorado con respecto a la precisión y la estabilidad.

La histéresis que se usa para la protección de frecuencia se puede modificar con el nuevo parámetro »Reducir frec.«.

Los nuevos parámetros [Par. cam. / Frecuenc] »Ventana estab. f« y »Ventana estab. df/ dt« permiten estabilizar los valores contra fluctuaciones momentáneas.

#### **Detección de dirección de fallo de fase**

Corrección: Se ha corregido un error en el algoritmo de decisión de dirección que podría provocar decisiones de dirección falsas para sistemas "ACB" (no afectaba a las secuencias de fase "ABC").

#### **»Solo superv.«**

Se ha añadido un nuevo parámetro de planificación de dispositivo »Solo superv.« a las siguientes funciones de protección:

• VG[x] – Supervisión de tensión (consulte –> «4.4 VG, VX Funcionalidad de [supervisión de tensión»](#page-176-0))

Con el ajuste »Solo superv.« = "sí", la funcionalidad del módulo queda restringida a una función de supervisión: Las decisiones de alarma y desconexión aún existen como estados que se comprueban en el menú [Operación / Visualización del estado] y se pueden asignar como opciones de selección, pero ya no resultan en una alarma o desconexión general y, como consecuencia, no se envía ningún comando de desconexión (consulte ╚ → «Alarmas generales y desconexiones generales»).

#### **Menú Security (Seguridad)**

Muchas de las mejoras de esta versión de HighPROTEC están relacionadas con la seguridad de TI.

Hay un nuevo menú [Operación / Seguridad / Estados de seguridad] para recopilar información sobre varios ajustes relacionados con la seguridad. Por ejemplo, hay entradas que indican si las contraseñas de conexión se han establecido con un valor definido por el usuario o si aún siguen siendo las predeterminadas. Si le preocupa la seguridad de TI, le recomendamos comprobar todas estas entradas durante la puesta en marcha (consulte [╚═▷ «1.4 Descripción de los ajustes relacionados con la seguridad»\)](#page-49-0).

Es más, hay un registrador de seguridad al que se puede acceder en el menú [Operación / Seguridad / Registrador de seguridad]. Muestra un subconjunto de mensajes de supervisión automática (más información a continuación), restringidos únicamente a mensajes de seguridad (consulte  $\Box$  «1.4 Mensajes relacionados con la seguridad»).

#### **Acceso a Smart view**

Otro cambio relacionado con la seguridad es que MRU4 solo acepta conexiones de versiones recientes de Smart view.

Es posible definir contraseñas de conexión de Smart view: Hay una contraseña »conexión USB« para la conexión mediante la interfaz USB, y otra »Conexión de red remota« para la conexión mediante red. Después de definir una contraseña de conexión, Smart view solo establecerá una conexión después de introducir la contraseña correspondiente. Las contraseña predeterminada, sin embargo, tiene valores en blanco establecidos para ambas contraseñas de conexión.

La conexión se cifra por completo y los certificados garantizan la identidad correcta de las partes comunicantes.

(consulte [╚═▷ «Contraseñas de conexión, acceso de Smart view»](#page-52-0)).

#### **Contraseñas**

Las contraseñas ahora se almacenan de forma que sigan funcionando tras una actualización de firmware (consulte |> «Contraseñas»).

#### **Penalizaciones de tiempo para contraseñas falsas**

Si se introduce una contraseña incorrecta varias veces, MRU4 bloquea cualquier contraseña que se introduzca a continuación durante un periodo de tiempo que va aumentando, hasta que se introduce una contraseña correcta. Se mostrará un mensaje específico para informar al usuario de este bloqueo. Este comportamiento afecta a todos los tipos de contraseña (incluidas las de conexión mencionadas anteriormente), pero solo

afecta a la entrada de contraseña (como la tecla **QTTT**). De este modo, el usuario puede hacer otras actividades durante el tiempo de bloqueo.

#### Consulte [╚═▷ «1.4.2 Penalización de tiempo cuando se introducen contraseñas](#page-51-0) [incorrectas».](#page-51-0)

#### **Supervisión automática, Syslog**

Se ha mejorado el registrador de mensajes de supervisión automática, al que se puede acceder desde el menú [Operación / Supervisión automática / Mensajes]. Ahora también recopila varios mensajes de seguridad (p. ej., cada entrada de contraseña incorrecta), así como los mensajes de estado internos, las advertencias y los mensajes de error de MRU4.

Se puede activar un módulo Syslog que transmita automáticamente cada mensaje interno nuevo (supervisión automática) a un ordenador servidor dedicado a este propósito. Utiliza el protocolo "Syslog", que es un estándar ampliamente conocido para la transmisión de mensajes de registro.

Consulte ╚ «Mensajes de supervisión automática», ╚ «Syslog».

#### **»Id. escl« de SCADA**

En todos los protocolos de SCADA, »Id. escl« ya no es un parámetro de ajuste, sino un comando directo.

Dado que los comandos directos nunca se guardan como parte de un archivo de configuración \*. HptPara, ya no existe el riesgo de incumplir los requisitos de unicidad de los ID esclavos al cargar un archivo \*.HptPara en varios dispositivos HighPROTEC. Aunque, por supuesto, esta medida de seguridad adicional tiene la desventaja de que, durante la puesta en marcha, »Id. escl« siempre debe establecerse aunque se use un archivo \*.HptPara preparado.

#### **Nuevo protocolo de comunicación IEC 60870‑5‑104**

Ya está disponible el nuevo protocolo de comunicación según IEC 60870-5-104.

Consulte  $\Box$  «IEC 60870-5-104».

Este protocolo también se puede usar como fuente de sincronización de tiempo (consulte [╚═▷ «Sincronización de hora»](#page-151-0)).

#### **Puntos de datos configurables para Modbus y IEC 60870‑5‑104**

Los protocolos de comunicación Modbus y IEC 60870-5-104 ahora se pueden adaptar a la aplicación mediante la (re)asignación de puntos de datos. Esto permite integrar MRU4 sin complicaciones en una red de subestación existente. Ahora está disponible SCADAPTER, una nueva herramienta para sistemas operativos Windows que permite asignar puntos de datos a direcciones internas de protocolo.

Consulte  $\Box$  «Asignación de puntos de datos mediante SCADAPTER» y la documentación independiente de SCADAPTER.

Se incluyen los archivos de asignación de puntos de datos para una comunicación de Modbus que sea compatible con los dispositivos High Tech Line 3 **MRI3** y **MRU3**. Consulte [╚═▷ «High Tech Line 3: asignación de puntos de datos de Modbus compatible»](#page-148-0).

#### **Protocolo de comunicación IEC 61850**

Los parámetros para las entradas y salidas virtuales han cambiado de nombre.

El número de entradas y salidas virtuales ha aumentado (de 32) a 64.

Consulte  $\Box$  «IEC 61850».

#### Confirmación manual de **LED**

Ahora es posible confirmar (reiniciar) LED bloqueados presionando la tecla »C« durante 1 segundo aproximadamente sin introducir ninguna contraseña. Esto se debe a un nuevo valor predeterminado para el siguiente parámetro: [Parám dispos / Confirmar] »Conf. mediante tecla » $C \ll \ll \ll$  "Conf. de LED sin contraseña"

Consulte  $\Box$  «1.5 Confirmación manual (presionando la tecla C en el panel)».

#### **Salidas bin, LED, Gestor Int.**

La función para invertir una señal de activación (de entrada) ha cambiado.

El comportamiento de bloqueo ha cambiado: Ahora hay más condiciones que producen el reinicio de un estado de bloqueo

(consulte ╚ «Ajustes de relés de salida», ╚ «LED», ╚ «5.2 Gestor de [desconexiones - Asignación de comandos»](#page-266-0)).

#### **Manual técnico**

La documentación técnica se ha dividido en dos documentos independientes:

• El Manual de usuario (p. ej., este documento, MRU4‑3.6‑ES‑MAN) describe MRU4 con sus funciones y aplicaciones.

En comparación con la anterior versión de HighPROTEC, todos los capítulos del manual de usuario se han revisado detenidamente y se han editado para una mayor corrección y legibilidad.

- El Manual de referencia MRU4‑3.6‑ES‑REF contiene todos los parámetros, ajustes, valores y estados binarios. En cada entrada, hay una tabla con todas las propiedades; p. ej., el menú, el nombre de módulo, el valor predeterminado y el rango de valores, además de un breve texto de ayuda.
- El esquema de nomenclatura para los documentos técnicos ha cambiado. En particular, el número de versión ahora es parte del ID de documento. En principio, todos los ID de documento deben seguir el siguiente esquema de nomenclatura: "<dispositivo(s)>‑<versión>‑<idioma>‑<tipo de documento>. Consulte también  $\Box$  «Comentarios sobre el manual» para obtener más información.

Este manual técnico, por ejemplo, se llamaba (hasta la revisión 3.4) DOK‑HB‑MRU4‑2D. Ahora se llama MRU4‑3.6‑ES‑MAN.

## **13.5.2 Versión: 3.4**

- Día: 2017-Octubre-01
- Revisión: D

#### **Hardware**

- Se ha añadido una cubierta protectora de metal a los conectores LC para Ethernet y TCP/IP a través de fibra óptica. Dado que la cubierta mejora la inmunidad de EMC, se recomienda asegurarla bien después de enchufar a los conectores LC.
- Hay un nuevo tipo de comunicación "T" disponible:

RS485 (IEC 60870‑5‑103, MODBUS RTU, DNP3.0 RTU) + RJ45 Ethernet 100 Mbit/s (IEC 61850, Modbus TCP, DNP3.0 TCP/UDP)

#### **Software**

- El firmware del dispositivo ahora también está disponible en rumano.
- A partir de la versión 4.50, si se conecta MRU4 a Smart view, la sincronización de fecha y hora considera automáticamente que los ajustes de zona horaria pueden ser diferentes en PC y MRU4.

#### **Comunicación**

El menú [Parám dispos / HMI / Seguridad] ahora tiene los siguientes ajustes:

- »Smart view por Eth« activa o desactiva el acceso de Smart view a través de Ethernet.
- »Smart view por USB« activa o desactiva el acceso de Smart view a través de la interfaz USB.

(consulte [╚═▷ «Contraseñas de conexión, acceso de Smart view»](#page-52-0)).

#### **IEC 60870-5-103**

Este protocolo de comunicación ahora admite el bloqueo de la transmisión en la dirección de monitor y el modo de prueba. (consulte = | «IEC60870-5-103»).

#### **Modbus**

Para dispositivos con interfaces RS485 y Ethernet (tipos de comunicación "I" o "T"), el ajuste de proyecto "Modbus RTU/TCP" está ahora disponible (a través del parámetro [Planif. de disp.] Scada . Protoc.«). Esto hace que el dispositivo se comunique mediante línea serie (RTU) y Ethernet (TCP) en paralelo. En particular, tenga en cuenta que:

- Todos los maestros ven el mismo conjunto de estados.
- Todos los maestros pueden reiniciar los estados bloqueados.
- Todos los maestros pueden controlar el mismo interruptor, reiniciar y confirmar.

#### **Parám dispos**

El cuadro de diálogo de reinicio, que se abre al presionar la tecla »C« durante un arranque en frío, se ha adaptado a las nuevas solicitudes de seguridad: Ahora hay un nuevo parámetro de ajustes »Config. de restab. del disp.« que permite eliminar opciones de un cuadro de diálogo de reinicio. (consulte └o «Restablecer a los valores de fábrica, [restablecer todas las contraseñas»](#page-60-0)).

#### **SupervisiónAut**

Ahora se puede acceder a los mensajes internos de dispositivo (mensajes de error en particular) en el menú [Operación / Supervisión automática / Mensajes].

Todos los mensajes que puedan aparecer aquí se describen en un documento aparte, la "Guía de solución de problemas de HighPROTEC" (DOK-HB-TS).

#### **Supervisión**

MRU4 supervisa la secuencia de fase y la compara con el ajuste realizado en [Par. cam. / Ajustes generales] »Secuencia fases« (ip. ej., "ACB" o "ABC").

En el menú [Operación / Visualización del estado / Supervisión / Secuencia fases], hay una señal específica para cada CT y VT, que se activa si la comprobación del CT/VT correspondiente detecta que la secuencia de fase real es distinta del ajuste en [Par. cam.] (consulte ╚ → «Supervisión de secuencia de fase»).

#### **LED**

Hay un nuevo modo de confirmación automática para todos los LED: El bloqueo de todos los LED se confirma (reinicia) en caso de que una alarma (de cualquier módulo de protección) o en caso de que se envíe una alarma general, »Prot . Alarm«.

La confirmación automática debe activarse configurando lo siguiente: [Parám dispos / LED / LED grupo A / LED 1... n] »Blog.« = "Activo, activado por alarma"

(consulte [╚═▷ «1.5 Confirmaciµn manual \(presionando la tecla C en el panel\)»](#page-65-0)).

#### **Confirmación manual**

Es posible confirmar los LED, SCADA, los relés de salida binaria o un comando de desconexión pendiente presionando la tecla »C« en el panel.

Después de asignar los elementos requeridos a »Conf. mediante tecla »C««, estos se confirman simplemente presionando la tecla »C« (durante aprox. 1 segundo).

Si fuera necesario confirmar sin introducir contraseña, defina una contraseña en blanco para el nivel »Prot-Ly1«. Consulte  $\Box$  «1.5 Confirmación manual (presionando la tecla C [en el panel\)»](#page-65-0) y, para obtener información general relacionada con las contraseñas y la seguridad, consulte ► «Seguridad».

## **13.5.3 Versión: 3.1**

- Día: 2017-Marzo-06
- Revisión: C

#### **Hardware**

Sin cambios.

#### **Software**

#### **Reconexión – ReCon[n]**

El módulo de reconexión ha mejorado de acuerdo con VDE‑AR‑N 4120.

- La condición de liberación ahora es seleccionable a través de ReCon . Cond Liberac. Reeng (opciones: Liberac Interna V, V Liber Ext PCC, Ambos).
- El método de medición ahora es seleccionable a través de ReCon . Método de medida (opciones: Fundamental, RMS verd, Supv med v variable).

#### **SCADA**

Se han añadido puntos de datos para la segunda instancia del módulo de reconexión.

#### **TCP**

Corrección:

• Se ha solucionado un problema con la comunicación PPP/TCP.

### **13.5.4 Versión: 3.0.b**

- Día: 2016-Febrero-20
- Revisión: B

#### **Hardware**

Sin cambios.

#### **Software**

La supervisión automática ha mejorado.

#### **Sobrecarga – I[n]**

Corrección:

• Se ha corregido un problema de inicialización en el módulo de sobrecarga. En caso de MeasureMode I2 y la característica DEFT, este problema podría haber causado una falsa selección o desconexión tras el arranque.

#### **Sis**

Corrección:

• En circunstancias especiales, era posible que se produjera un reinicio en caliente no deseado.

#### **SCADA/Modbus**

Corrección:

• El protocolo Modbus no leía el tiempo de sistema correctamente.

#### **Supervisión automática**

Corrección:

• Algunas advertencias relacionadas con la supervisión de temperatura interna no funcionaban correctamente.

## **13.5.5 Versión: 3.0**

- Día: 2015-Octubre-01
- Revisión: B

#### **Hardware**

- Una nueva placa frontal de color gris oscuro sustituye la carcasa azul usada en las versiones **2.x**.
- La nueva placa frontal incluye una interfaz USB para la conexión con el software operativo Smart view. Esto sustituye la interfaz serie de las versiones **2.x**.
- Hay un nuevo tipo de comunicación "I" disponible:

RS485 (IEC 60870‑5‑103, MODBUS RTU, DNP3.0 RTU) + RJ45 Ethernet 100 Mbit/s (Modbus TCP, DNP3.0 TCP/UDP)

- Ahora se incluye el revestimiento aislante como una opción más en su pedido.
- Los caracteres ‑2 del código de tipo ahora reflejan la importante actualización de versión, de 2.x a 3.x.

#### **Software**

El firmware del dispositivo ahora también está disponible en español.

Se han producido pequeños cambios y una reestructuración en el menú y en la pantalla.

#### **Protección**

La causa de las desconexiones ahora se muestran directamente en la pantalla,

#### **Voltaje-etapa – V**

La precisión de ajuste ha aumentado a 3 posiciones decimales (0,1% Vn).

#### **Continuidad de suministro frente a baja tensión – LVRT**

Se ha añadido un segundo elemento de LVRT.

#### **Pérdida de Potencial – LOP**

La detección de bus inactivo ahora es configurable.

La asignación de interruptor es opcional (si no se ha asignado ningún interruptor, se ignora la posición).

El bloqueo de IOC general se ha eliminado.

El umbral de corriente de carga LOP . I< se puede definir con un rango de 0,5 a 4 In.

#### **Q->&V</ReCon**

La parte de reconexión ahora es un módulo independiente.

Las funciones de desacoplamiento del módulo de reconexión se han ampliado a todos los comandos de desconexión.

#### **SCADA**

Ahora DNP3 está disponible (con RTU/TCP/UDP).

Nuevas interfaces de fibra óptica para SCADA.

El procedimiento de ajuste (estructura de menú, ajustes predeterminados) ha cambiado.

Nueva señal de estado de conexión de SCADA.

"TCP Keep Alive" (Continuidad de TCP) de Ethernet según RFC 793.

Corrección:

• Después de una excepción de hardware, la dirección IP podría perderse.

#### **SCADA/IEC 61850**

Compatibilidad actualizada para control directo.

Compatibilidad con descripciones LN mediante entrada DAI en el archivo SCD.

Gestión de InGGIO Ind mejorada.

Velocidad de mensajes GOOSE mejorada. Corregido un posible problema con los mensajes GOOSE con correlación de tiempo.

Nuevos nodos lógicos para contadores de energía, LVRT, ExP, TCM, 47.

Nueva LNClass para sensores y monitorización.

Informes actualizados si los ángulos pasan a ser cero, y si los ángulos de los fasores superan la banda muerta.

Algoritmo de banda muerta mejorado.

Ahora es posible asignar señales de alarma IEC 61850 a los LED del dispositivo.

Contador añadido para el número de conexiones de cliente activas.

Se han añadido los módulos de potencia direccional que faltaban.

#### **SCADA/Modbus**

Registro rápido de estado añadido.

Registros configurables añadidos.

Registrador de fallos de lectura e información de dispositivo mediante Modbus.

Estabilidad de Modbus TCP mejorada.

#### **IEC 60870‑5‑103**

Corrección:

• Problema con las perturbaciones de lectura solucionado.

#### **SNTP**

La red se inicia después de que la protección esté activa.

Corrección:

- Es posible que SNTP no haya funcionado correctamente en caso de que la batería esté vacía.
- Horario de verano predeterminado cambiado a "Domingo".

#### **Interfaz de PC/conexión a Smart view**

A partir de la versión R4.30 de Smart view, es posible intercambiar la línea única para los dispositivos que admiten esto.

La interfaz de usuario admite la validación mejorada de archivos SCD según IEC 61850.

Las curvas de característica ahora se muestran de forma gráfica.

Ahora hay un Editor de página para crear líneas únicas y páginas de dispositivo.

Corrección:

- Después de una interrupción de la comunicación, el PC no podía seguir recibiendo las formas de onda.
- Después de una descarga interrumpida del modelo de dispositivo, la gestión de archivos podría ser errónea.

#### **Simulación de PC**

El estado de LED se ha añadido al software de simulación.

#### **Registrador de tendencias**

Corrección:

• Se ha arreglado una fuga de memoria.

#### **Salida Analógica – Sal Analóg**

Corrección:

• Tras un reinicio del dispositivo, la salida podría dar un pico del 100% durante un breve periodo de tiempo.

Cuando se actualiza desde un dispositivo de versión 2.x, debe tenerse en cuenta lo siguiente con respecto a los ajustes:

- Todos los ajustes de comunicación tienen que volverse a definir. Una conversión automática solo es posible en parte.
- La asignación de salida virtual de la comunicación IEC 61850 se ha reestructurado.

Todos los ajustes de asignación tienen que volverse a definir.

- La parte de reconexión de Q->&V< ahora es un nuevo módulo ReCon. No es posible la conversión automática.
- El modo V-Prot V<(t) se ha descartado y se ha sustituido por el módulo de LVRT.

# Índice

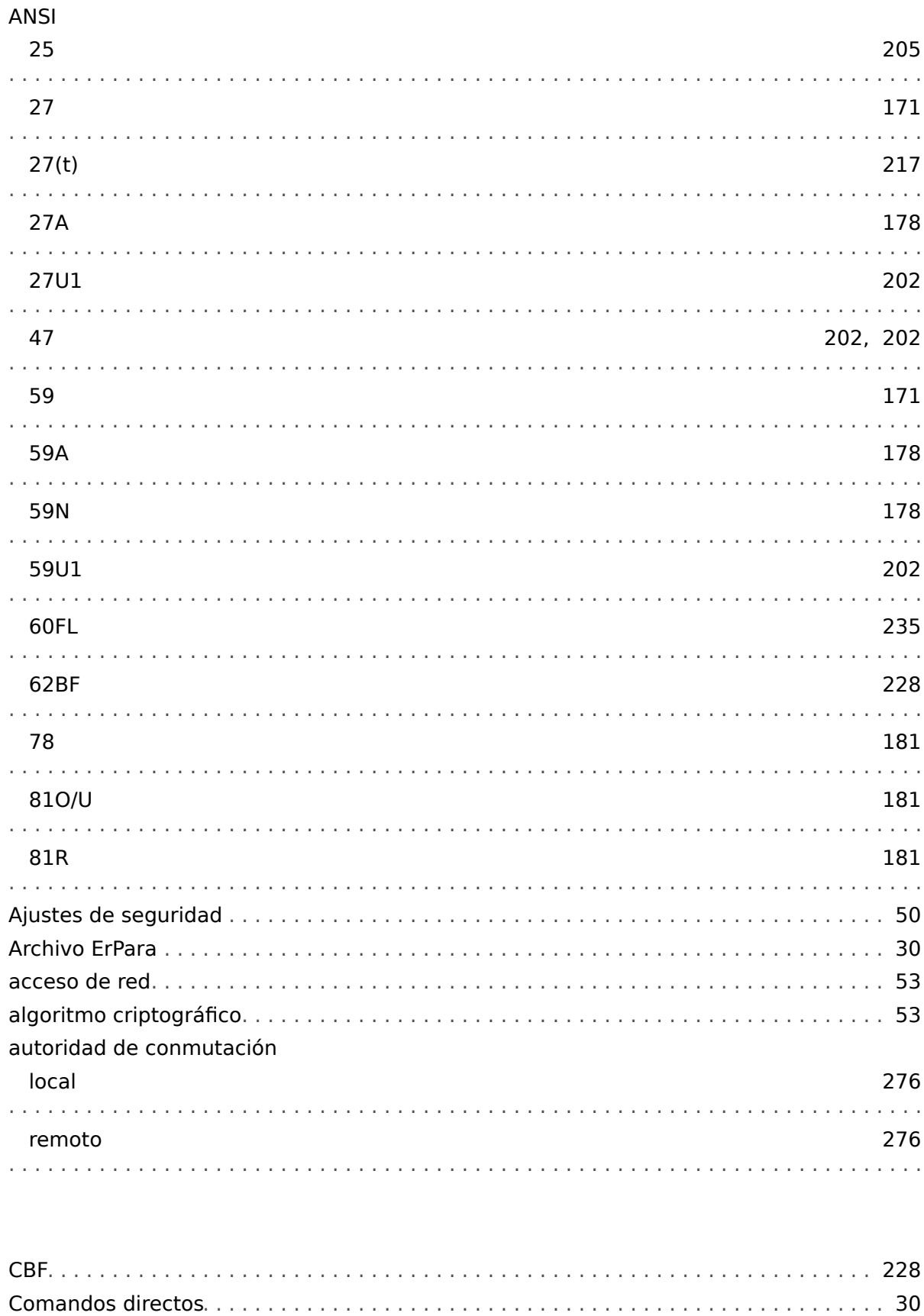

 $\mathbf c$ 

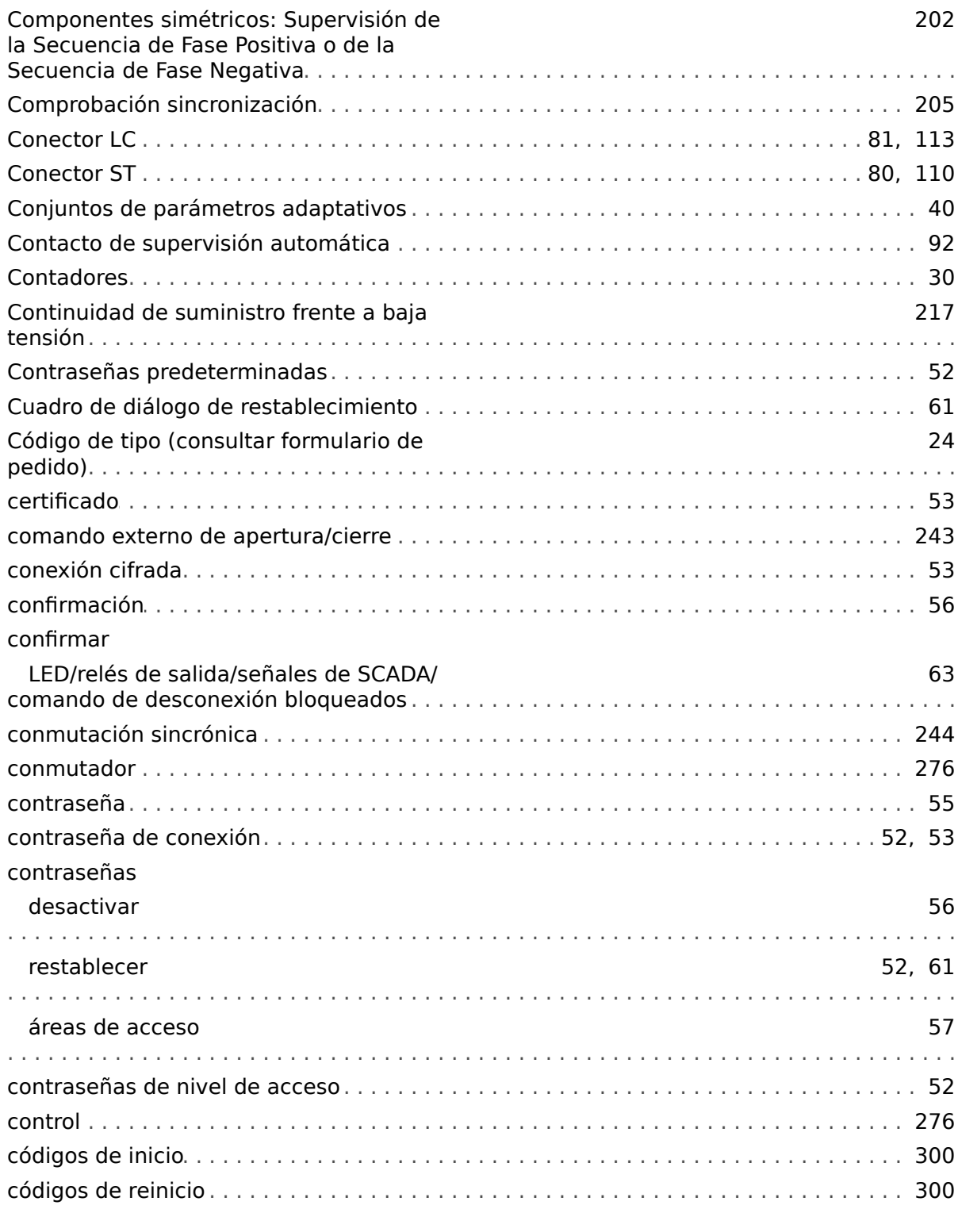

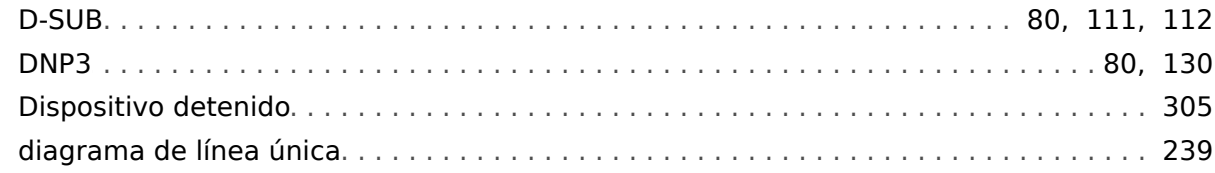

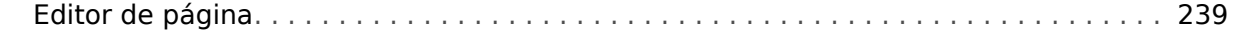

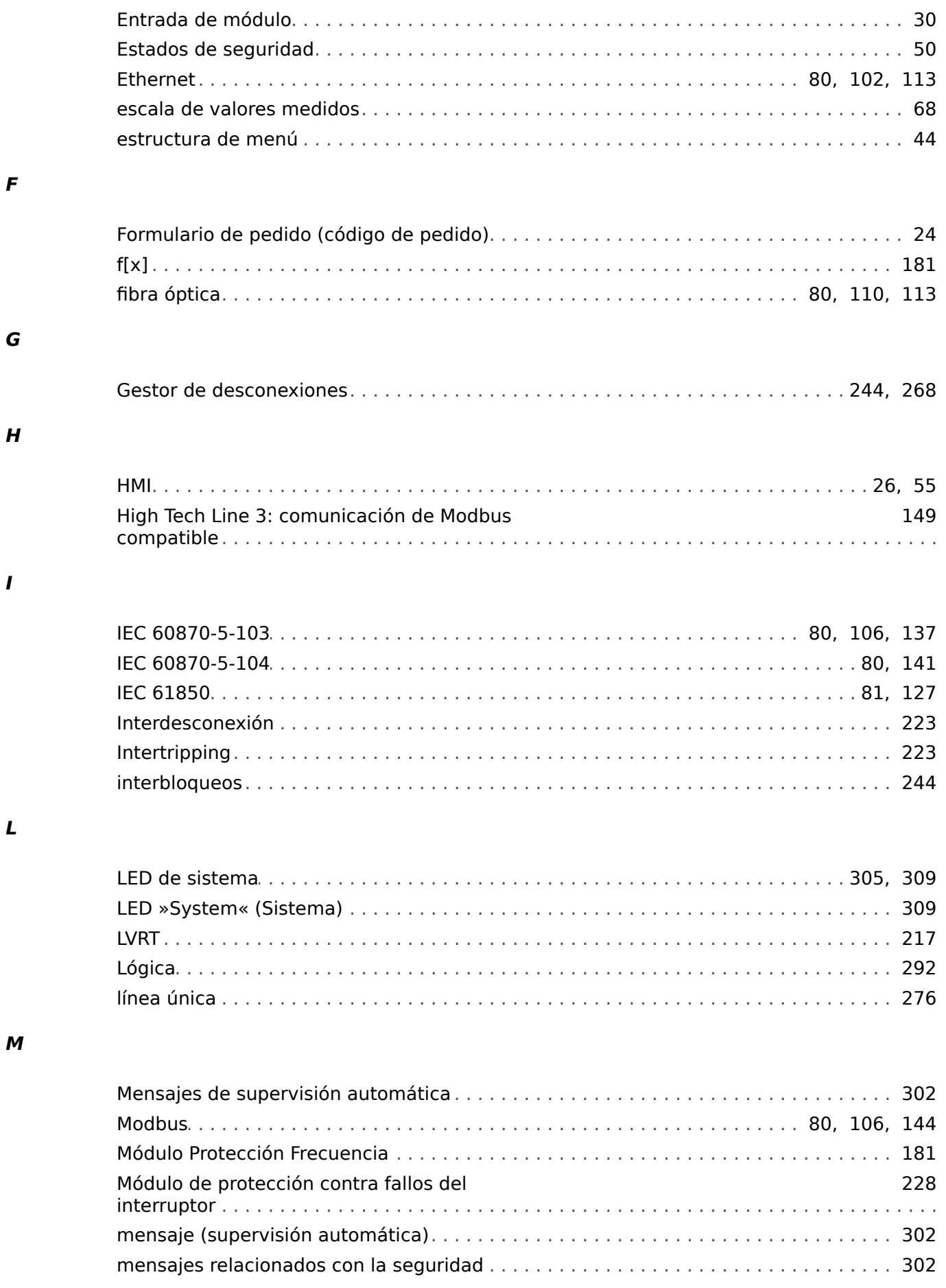

## $\boldsymbol{N}$

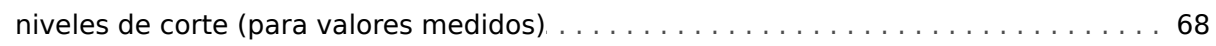

#### $\mathbf P$

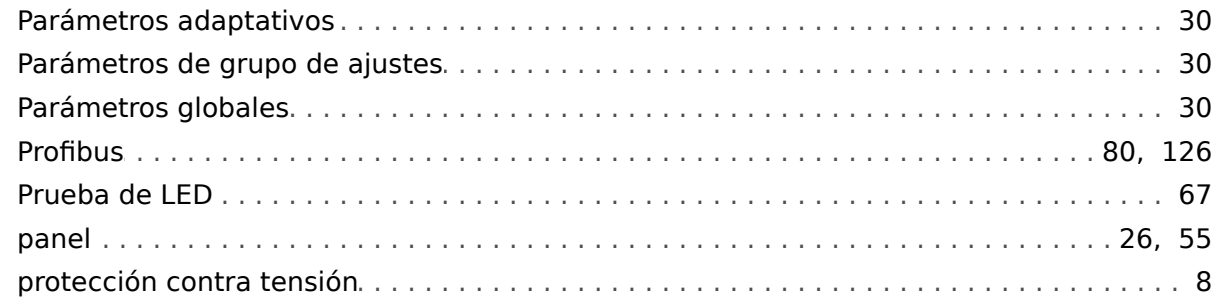

## $\pmb{R}$

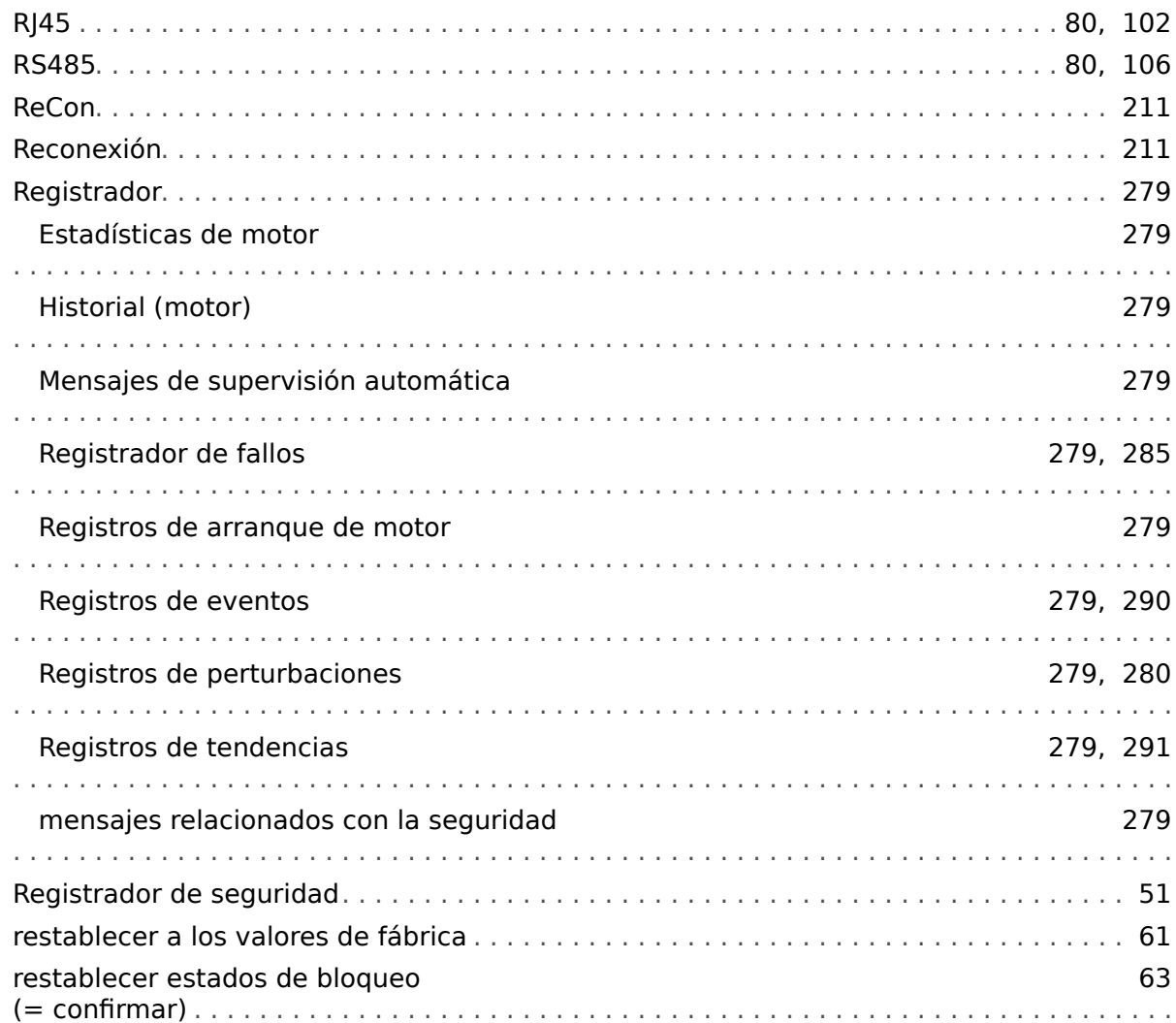

## $\mathsf{s}$

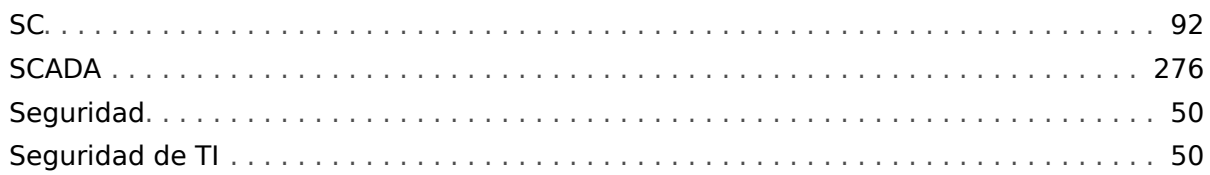

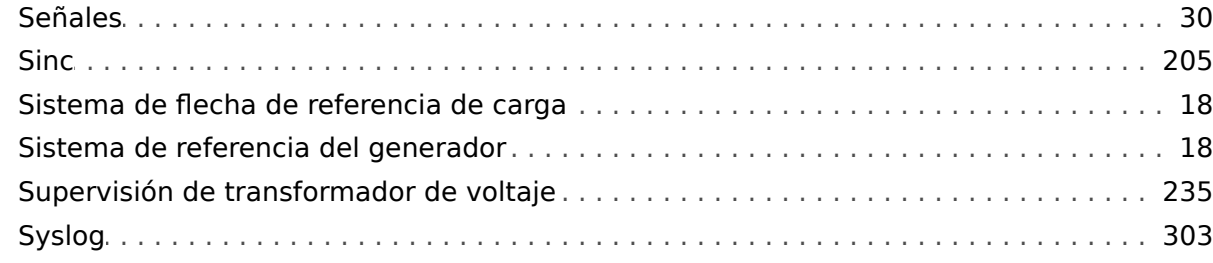

 $\overline{r}$ 

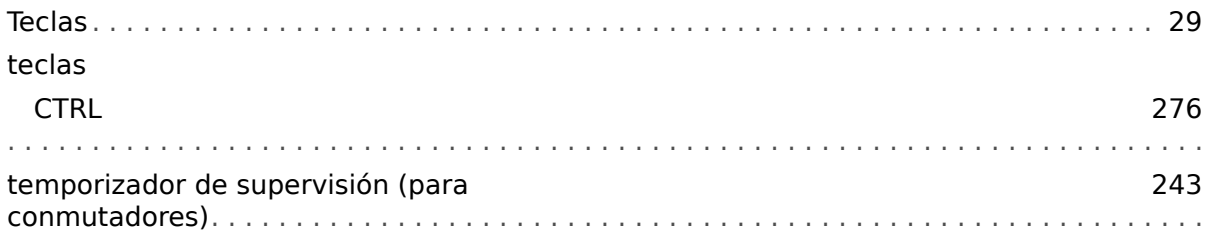

#### $\mathbf v$

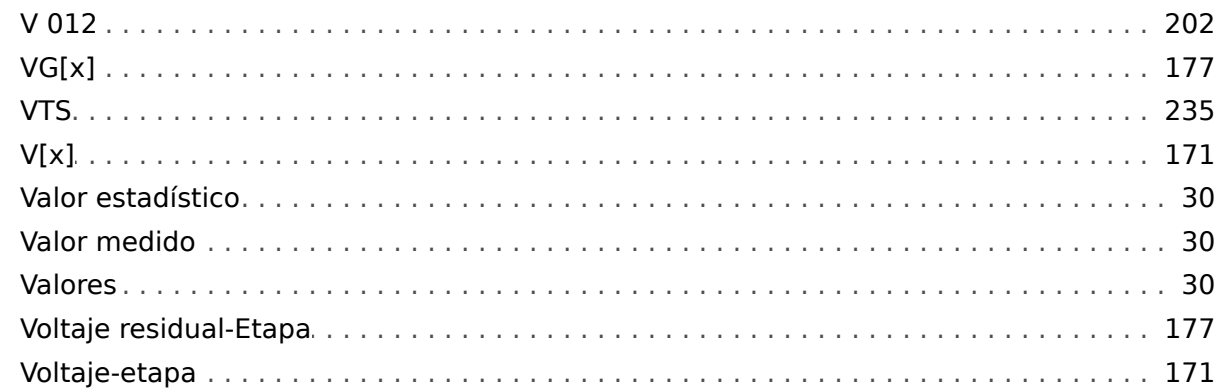

## Á

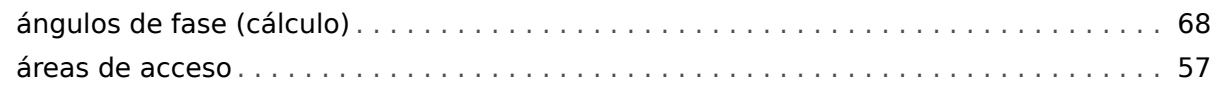

#### $\bullet$

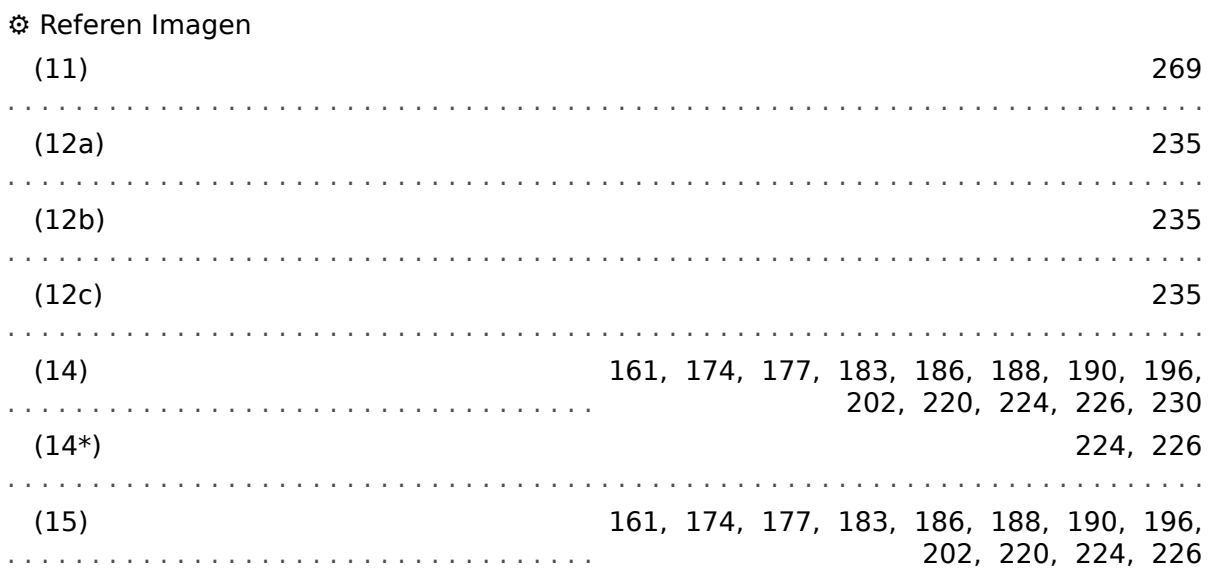

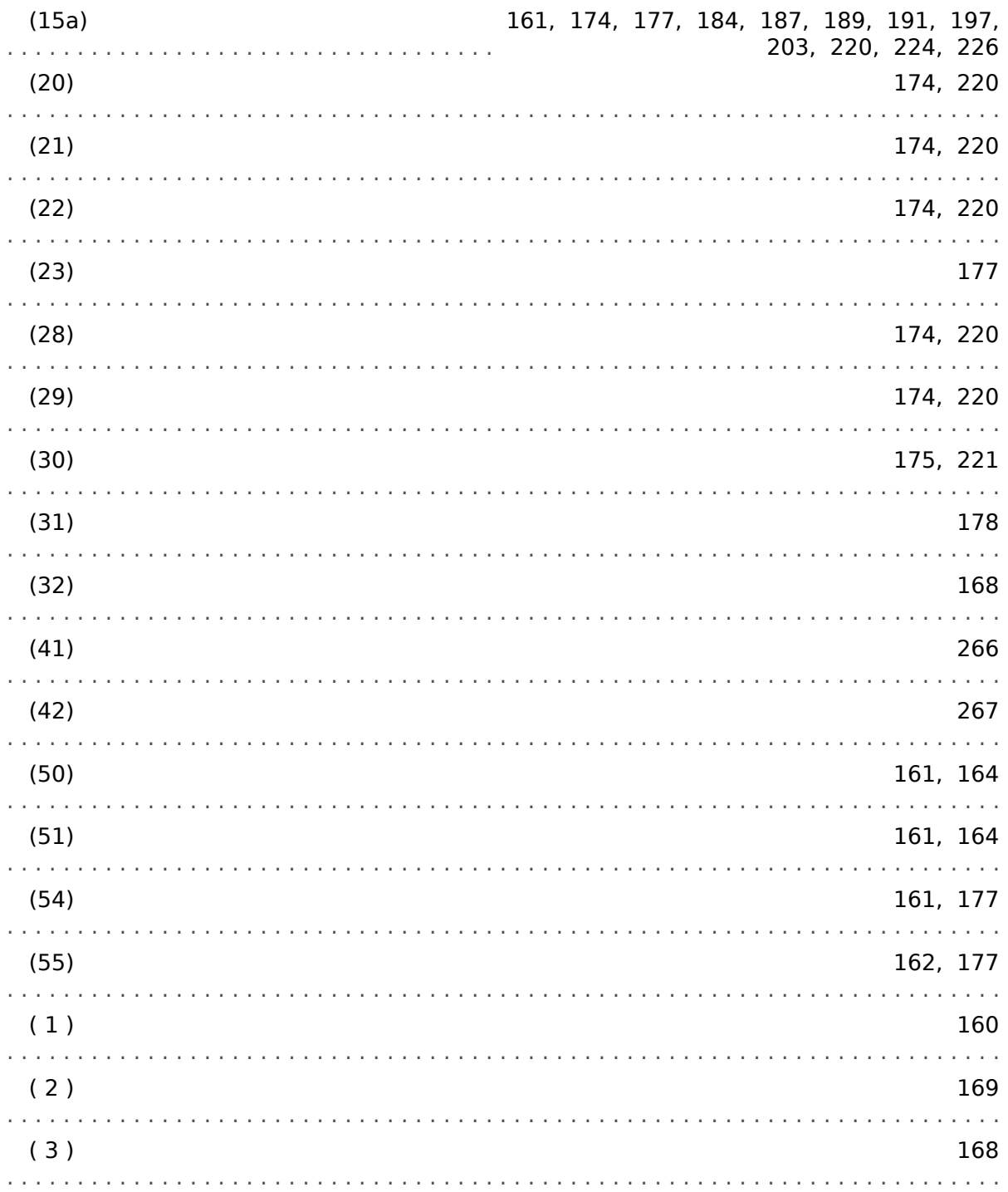

**Agradecemos sus comentarios sobre el contenido de nuestras publicaciones. Envíe sus comentarios a: kemp.doc@woodward.com Incluya el número de manual: MRU4-3.6-ES-MAN**

**http://wwdmanuals.com/mru4-2**

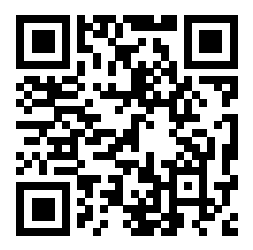

Woodward Kempen GmbH se reserva el derecho de actualizar cualquier parte de esta publicación en cualquier momento. La información que proporciona Woodward Kempen GmbH se considera correcta y fiable. Sin embargo, Woodward Kempen GmbH no asume ninguna responsabilidad a menos que especifique expresamente lo contrario.

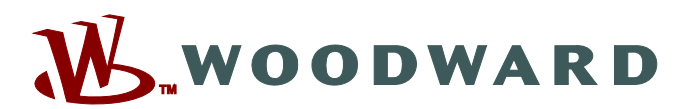

Woodward Kempen GmbH Postfach 10 07 55 (P.O.Box) · D-47884 Kempen (Germany) Krefelder Weg 47 • D-47906 Kempen (Germany) Teléfono: : +49 (0) 21 52 145 1

**Internet: — www.woodward.com**

**Ventas**

Fax: : +49 (0) 21 52 145 354 Teléfono: : +49 (0) 21 52 145 331 Correo electrónico: : SalesPGD\_EMEA@woodward.com

**Servicio** Fax: : +49 (0) 21 52 145 455 Teléfono: : +49 (0) 21 52 145 600 Correo electrónico: : SupportPGD\_Europe@woodward.com

Woodward has company-owned plants, subsidiaries, and branches, as well as authorized distributors and other authorized service and sales facilities throughout the world.

Complete address / phone / fax / email information for all locations is available on our website.